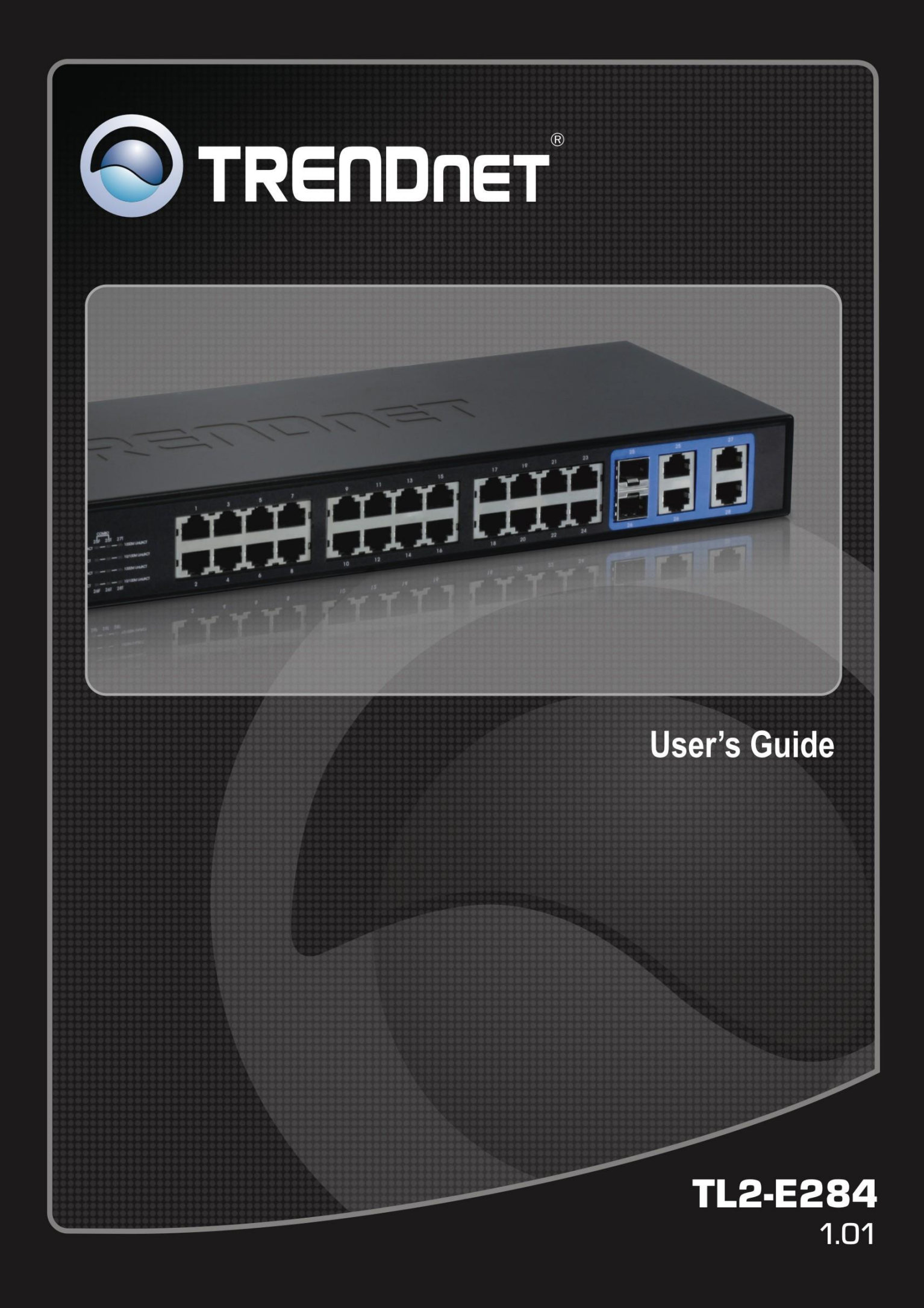

## **Table of Contents**

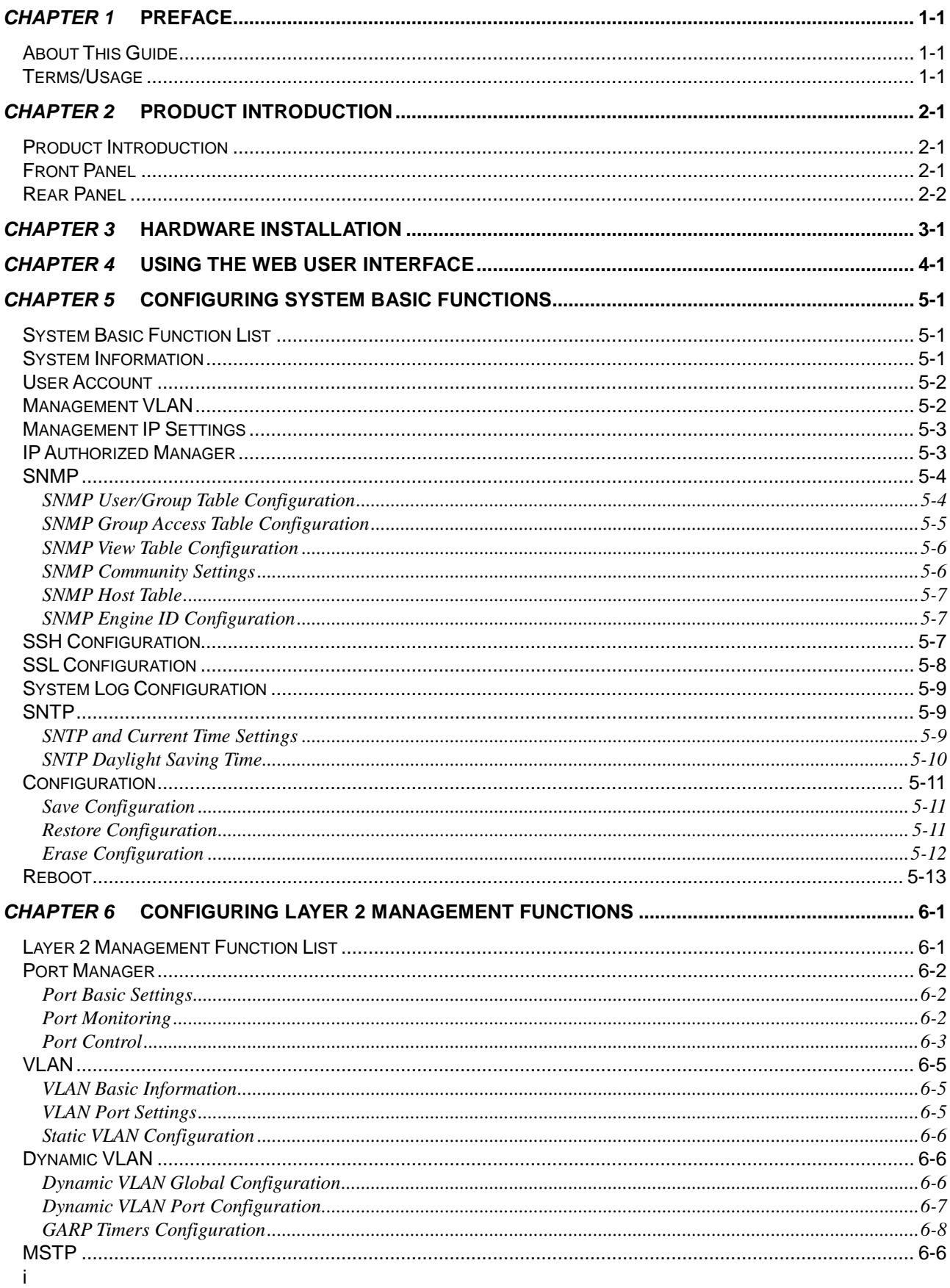

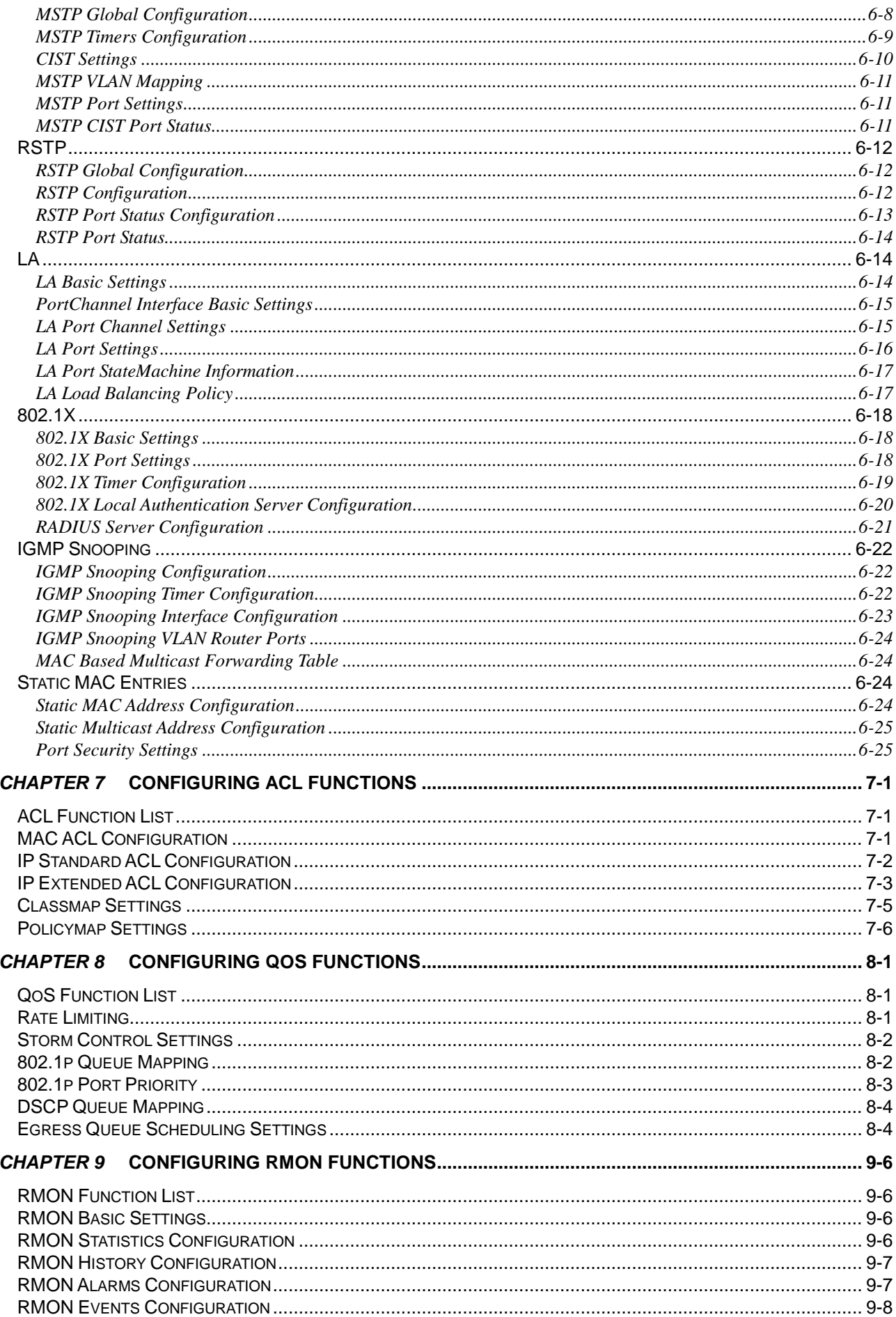

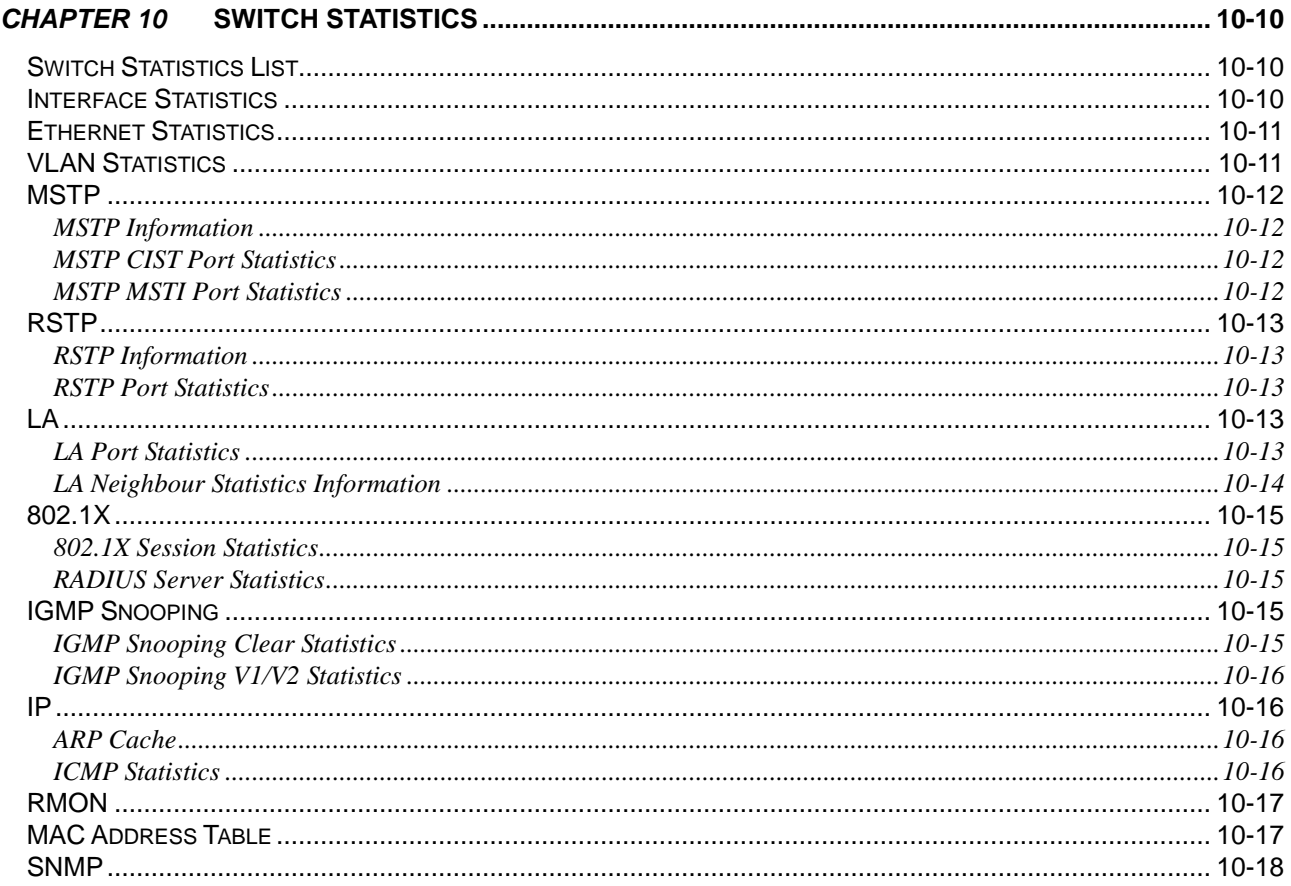

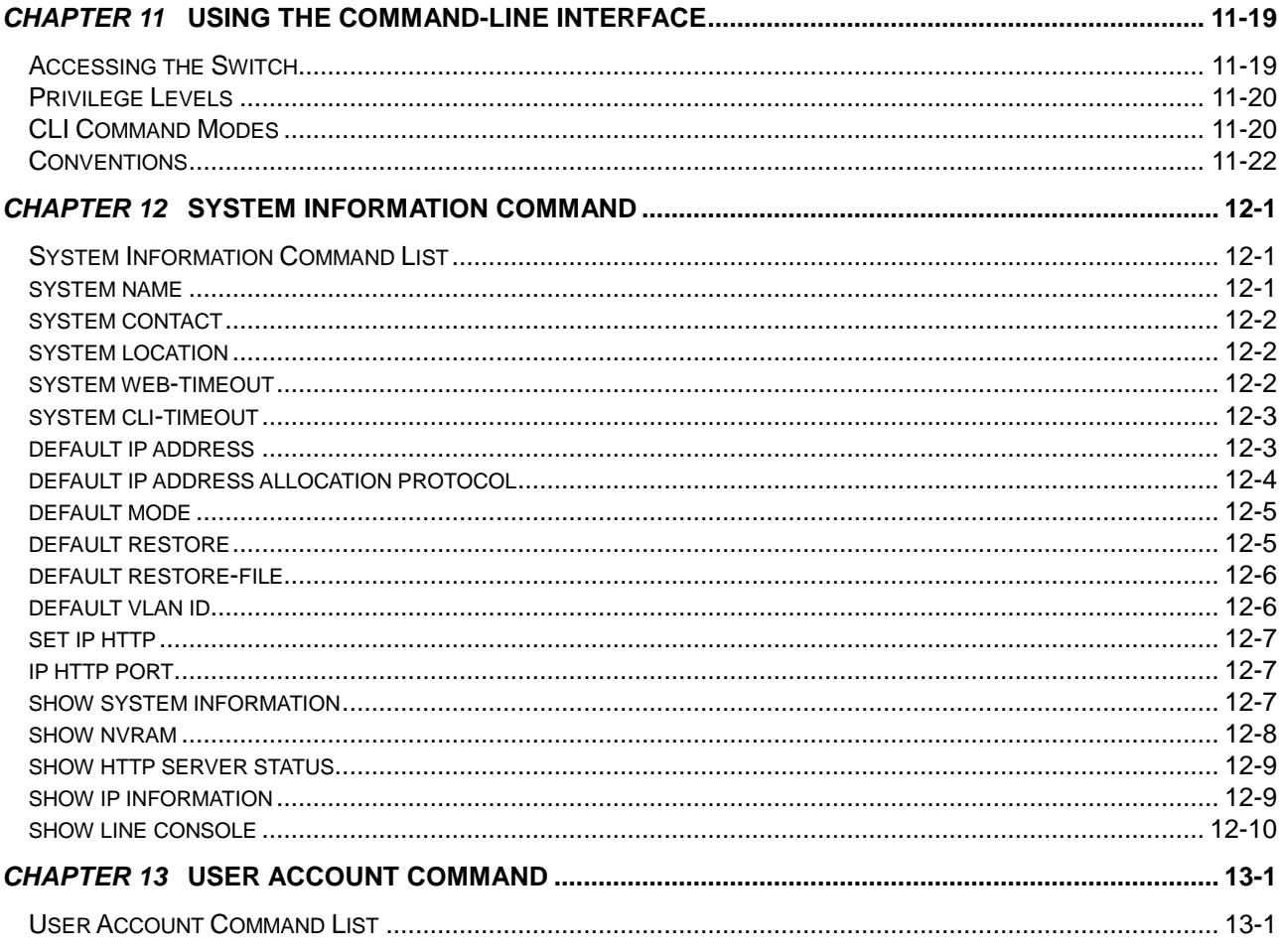

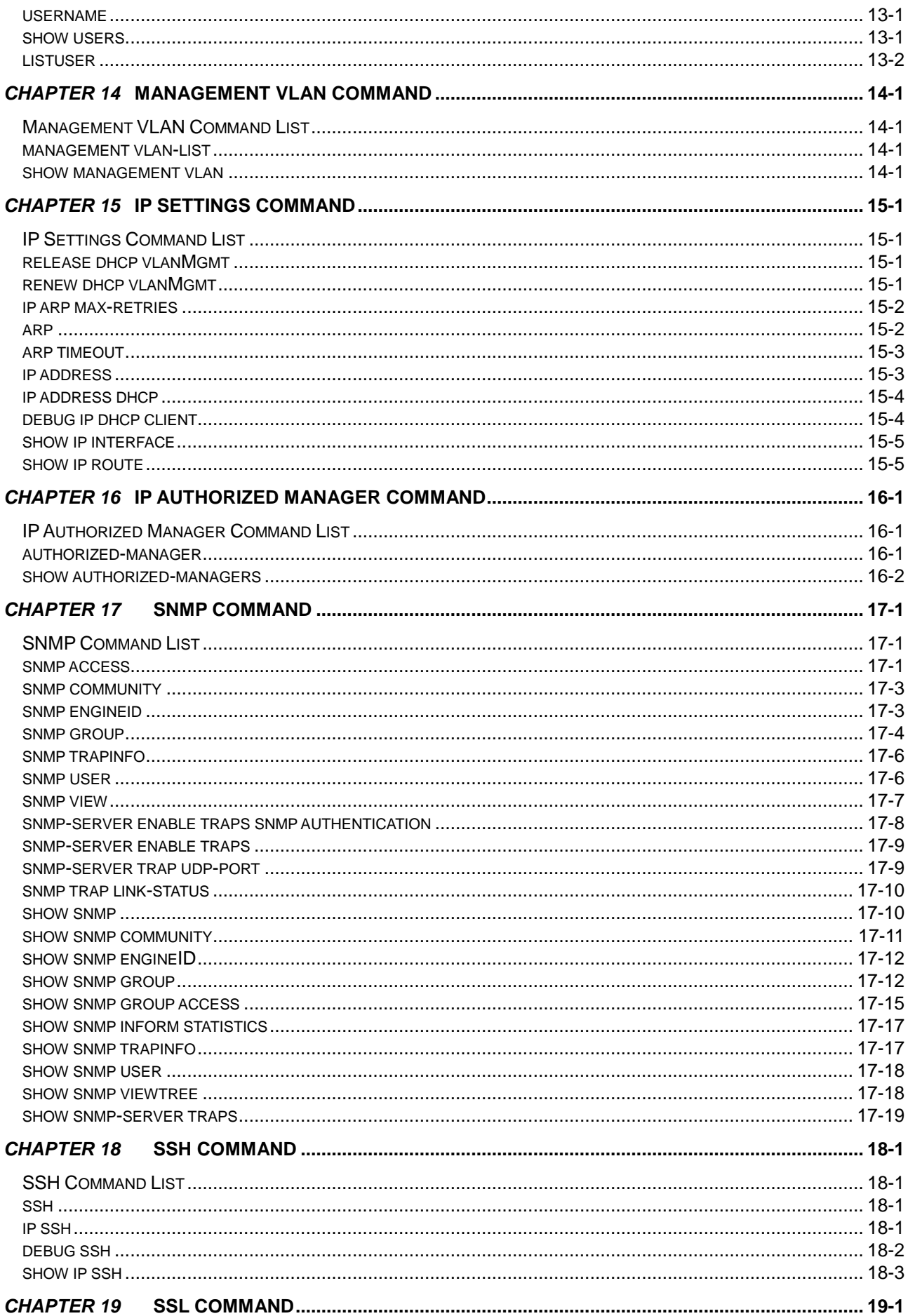

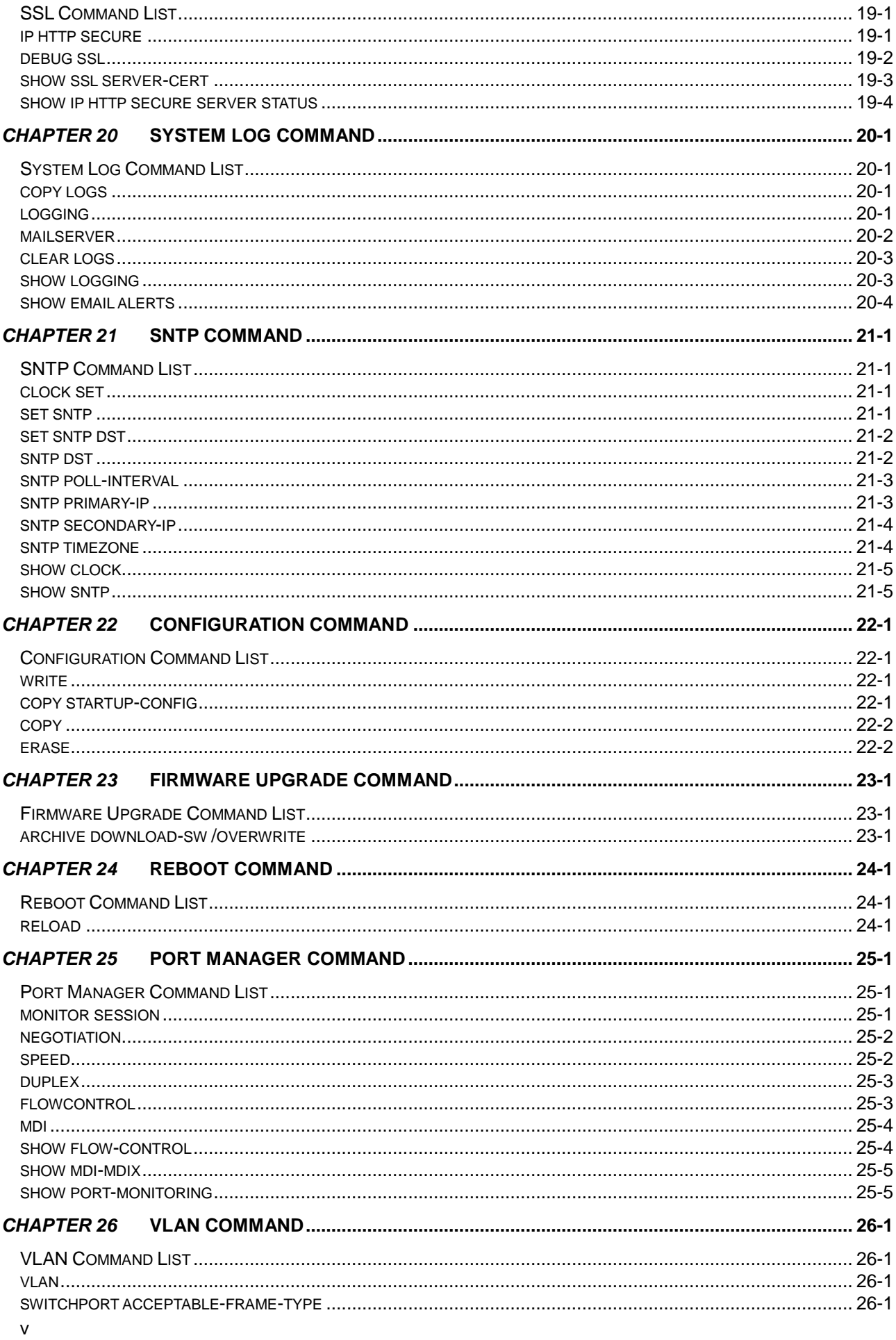

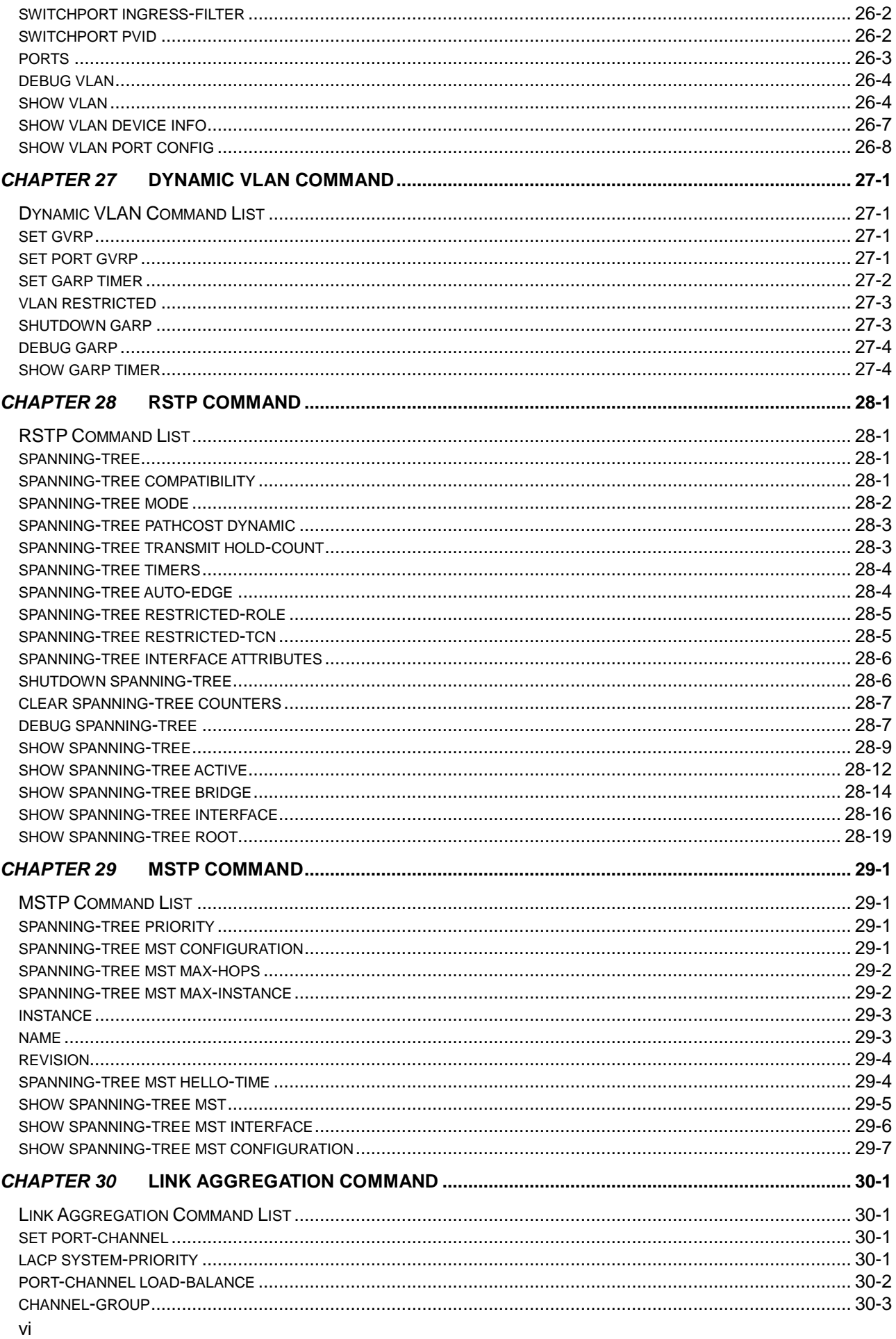

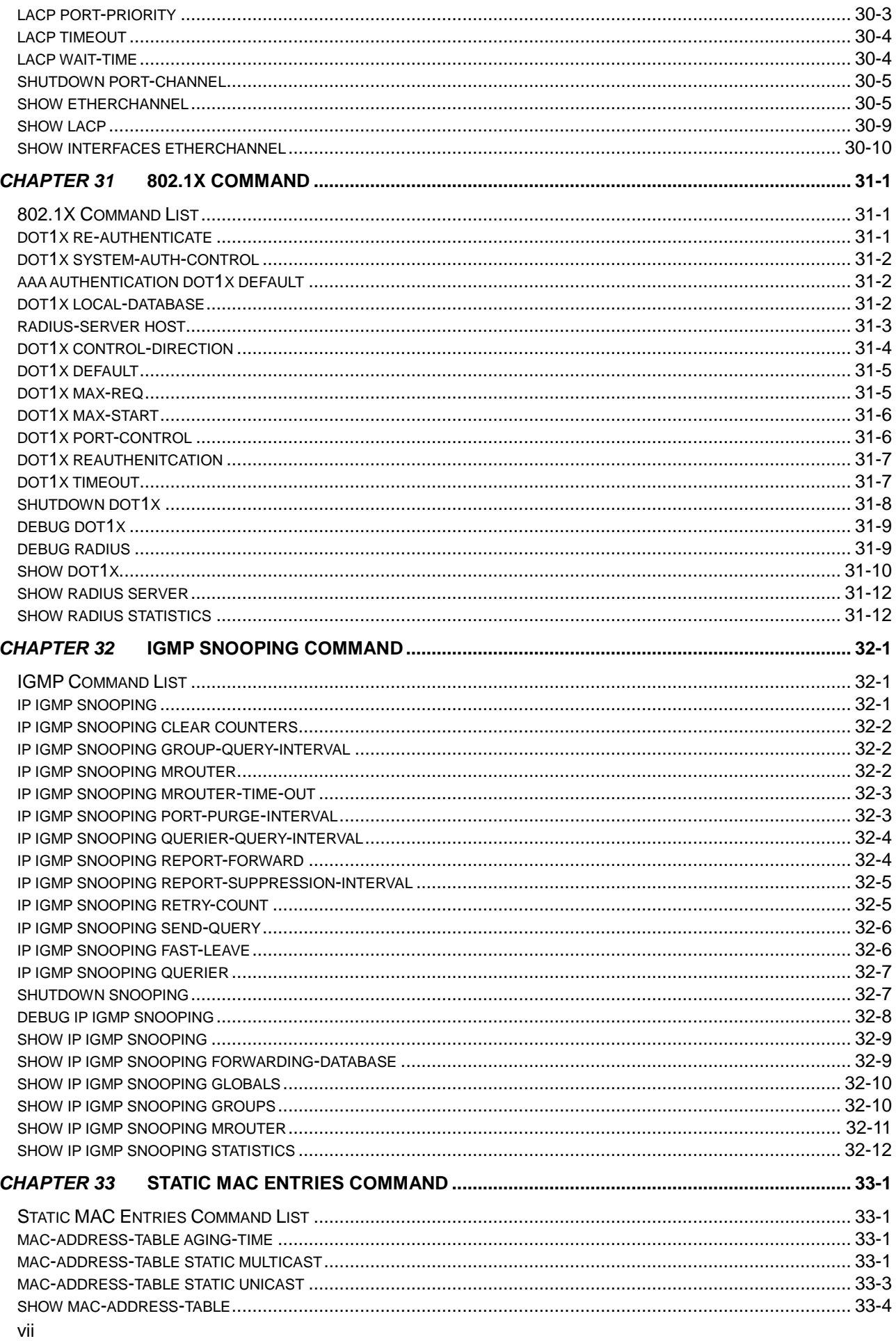

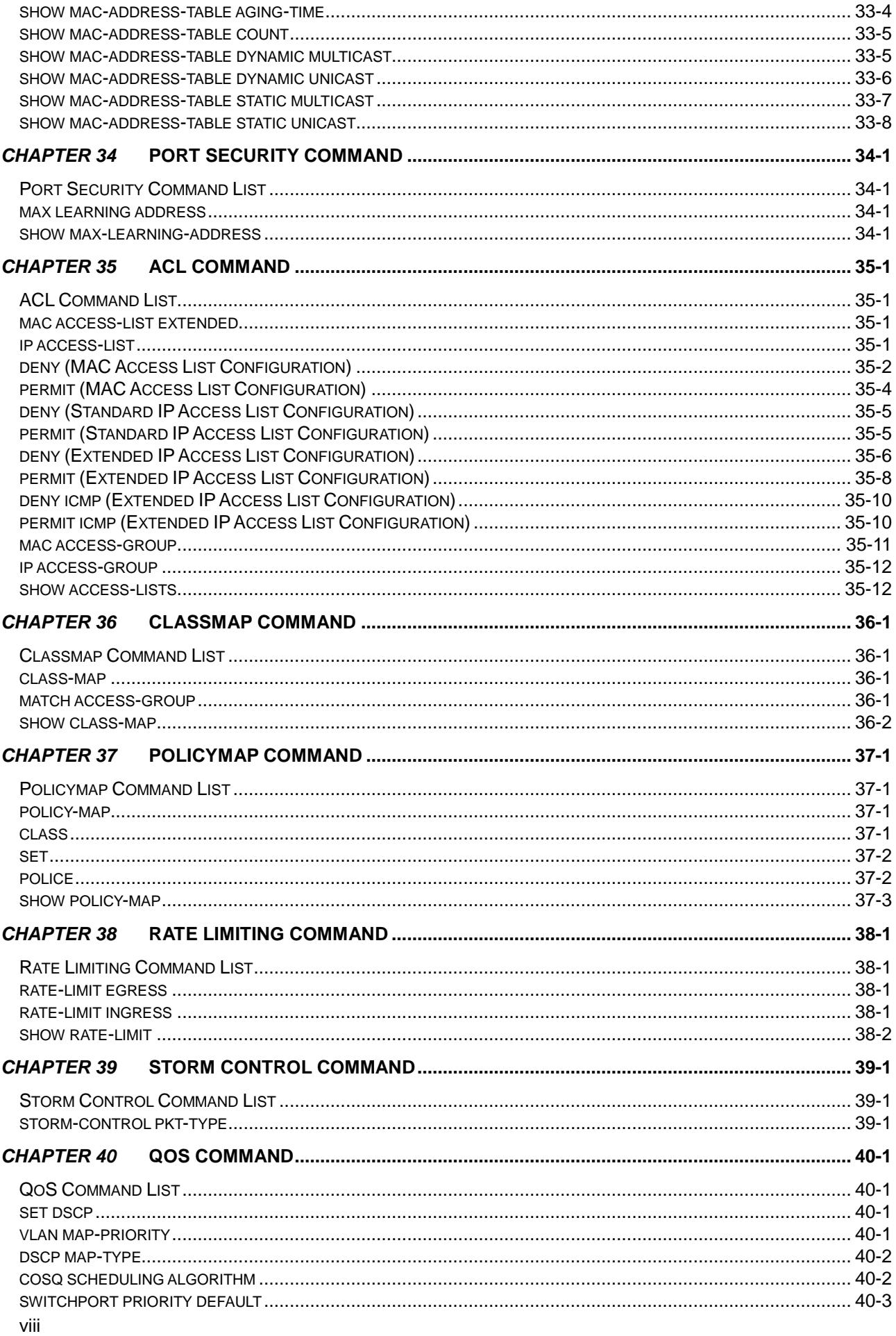

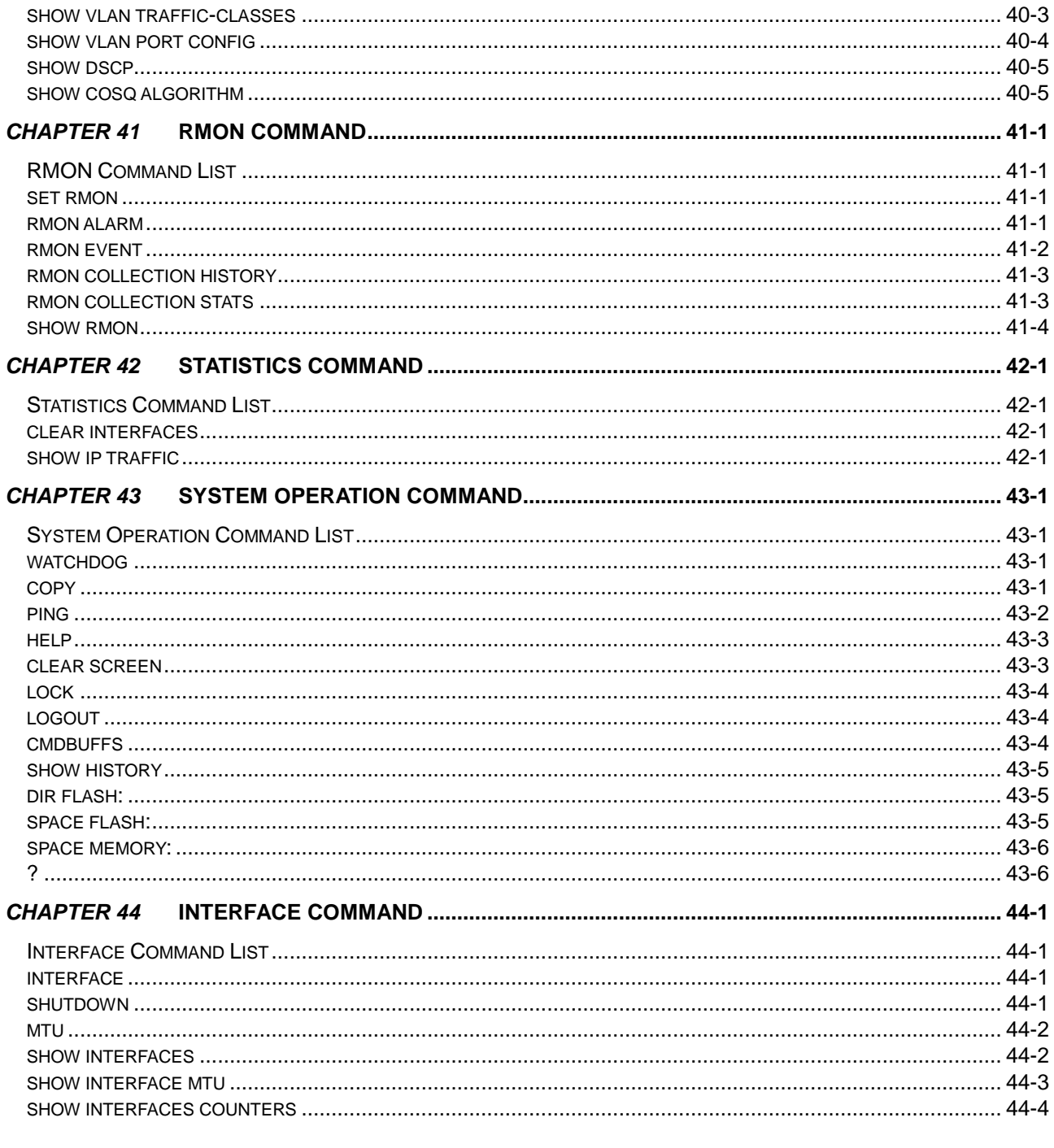

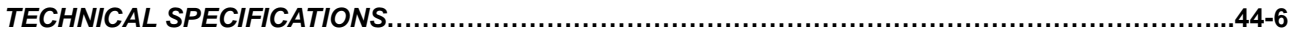

## *Chapter 1* Preface

## <span id="page-10-1"></span><span id="page-10-0"></span>**About This Guide**

This guide provides instructions on how to install and configure the TL2-E284 24-Port 10/100Mbps Layer 2 Switch w/ 4 Gigabit Ports and 2 Shared Mini-GBIC Slots.

This guide is mainly divided into four parts:

1. Hardware Installation: Step-by-step hardware installation procedure.

2. Using Web User Interface: A startup guide to for the command line interface.

3. Command Reference: Information about the function descriptions and configuration settings.

## <span id="page-10-2"></span>**Terms/Usage**

In this guide, the term "Switch" (first letter capitalized) refers to this Switch, and "switch" (first letter lower case) refers to other Ethernet switches. Some technologies refer to terms "switch", "bridge" and "switching hubs" interchangeably, and both are commonly accepted for Ethernet switches.

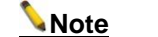

**Note** Alerts you to supplementary information.

**A** Caution Indicates potential property damage or personal injury.

## *Chapter 2*

## Product Introduction

## <span id="page-11-1"></span><span id="page-11-0"></span>**Product Introduction**

The TL2-E284 is a Layer 2 Managed Switch with 24-10/100Mbps Ethernet ports and 4-10/100/1000Mbps Gigabit Ethernet ports shared with 2-10/100/1000Mbps Mini-GBIC slots.

## <span id="page-11-2"></span>**Front Panel**

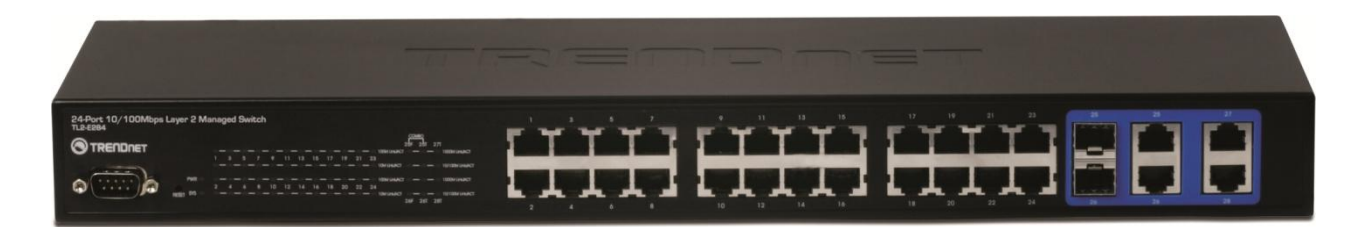

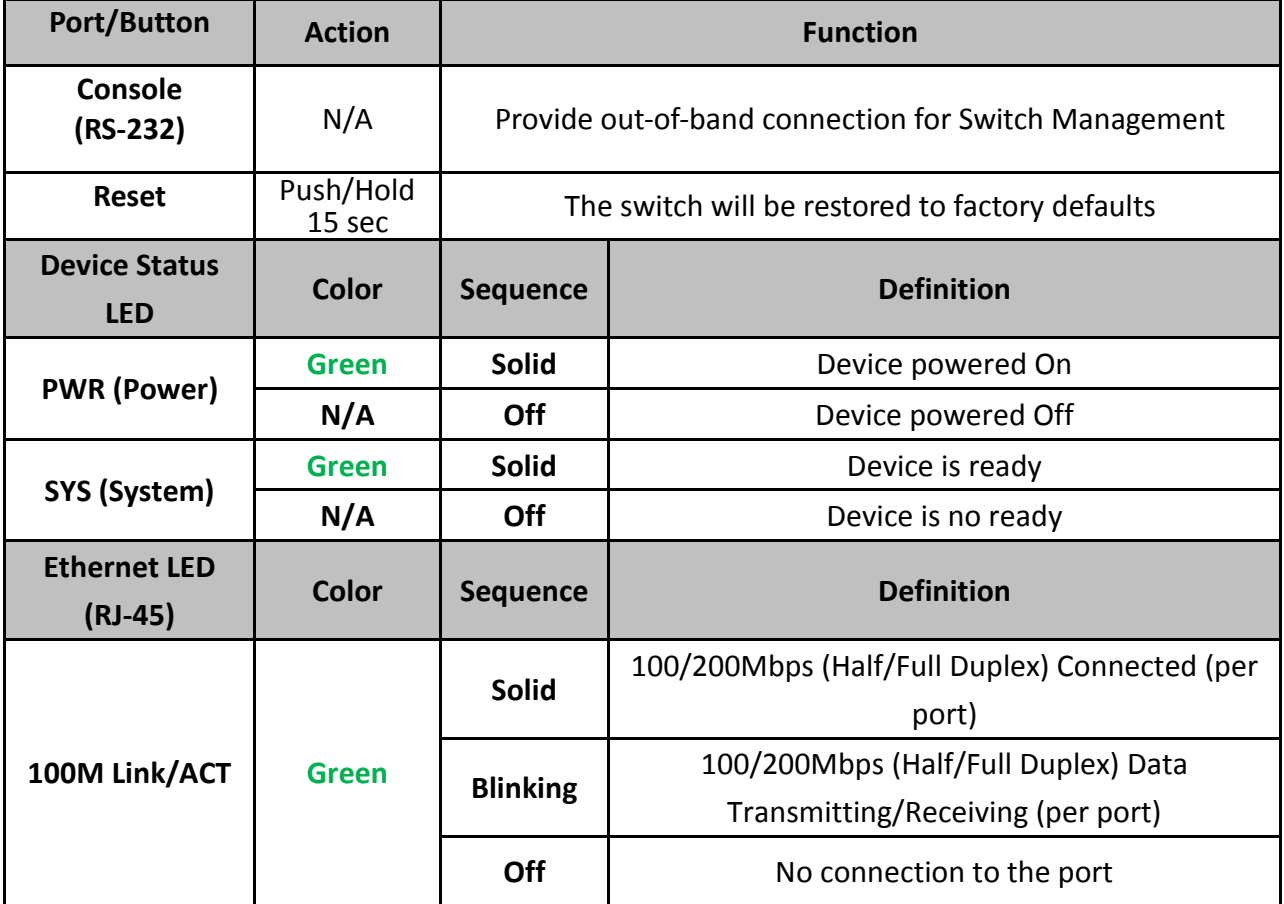

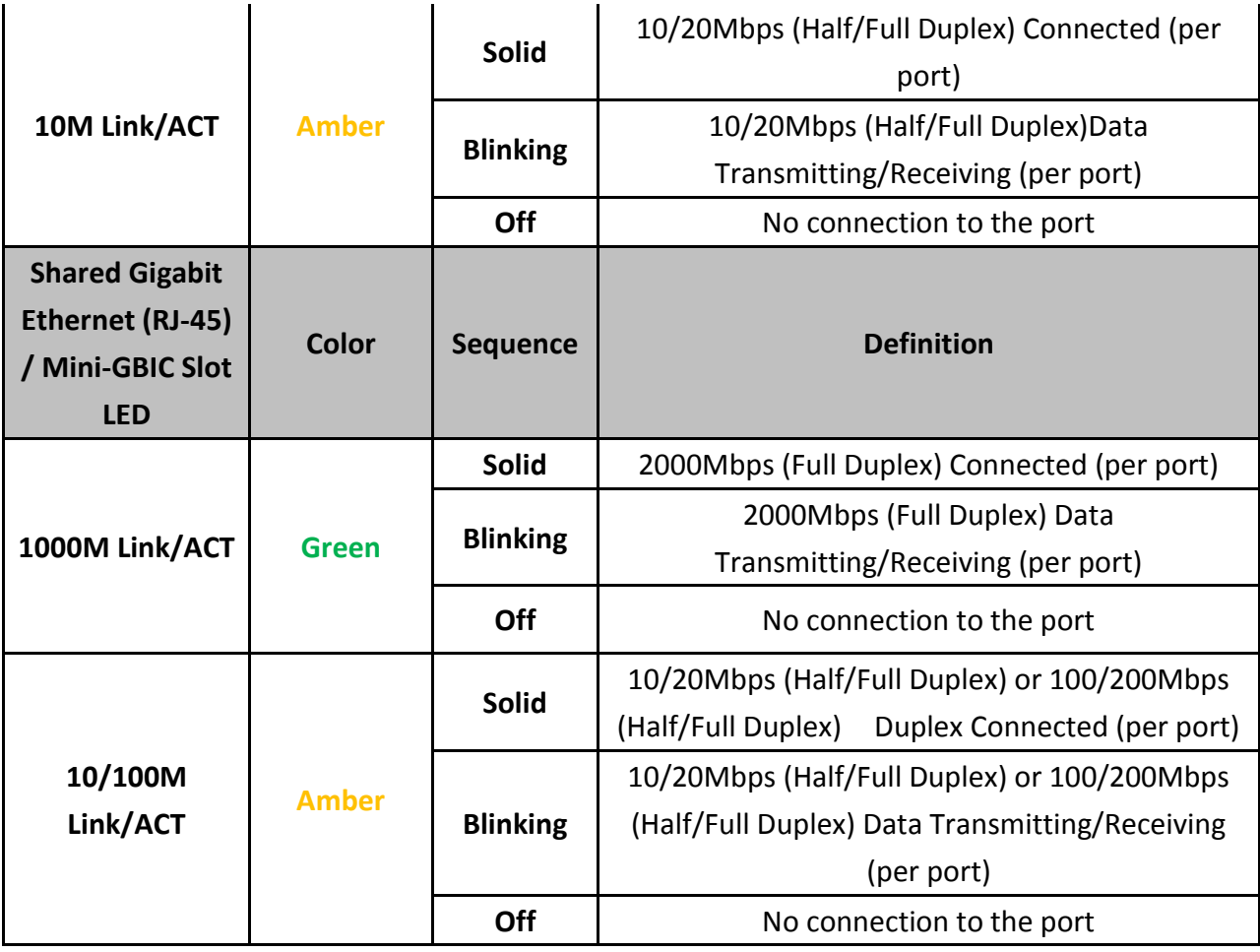

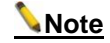

**Note** Mini-GBIC ports are shared with normal RJ-45 ports 25 and 26. When Mini-GBIC port is used, the RJ-45 port cannot be used.

## <span id="page-12-0"></span>**Rear Panel**

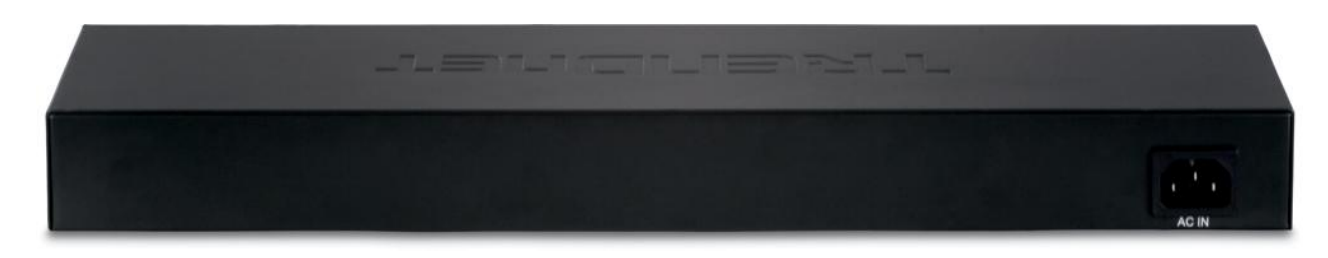

**Power Connector** The power port is where to connect the AC power cord.

## *Chapter 3* Hardware Installation

<span id="page-13-0"></span>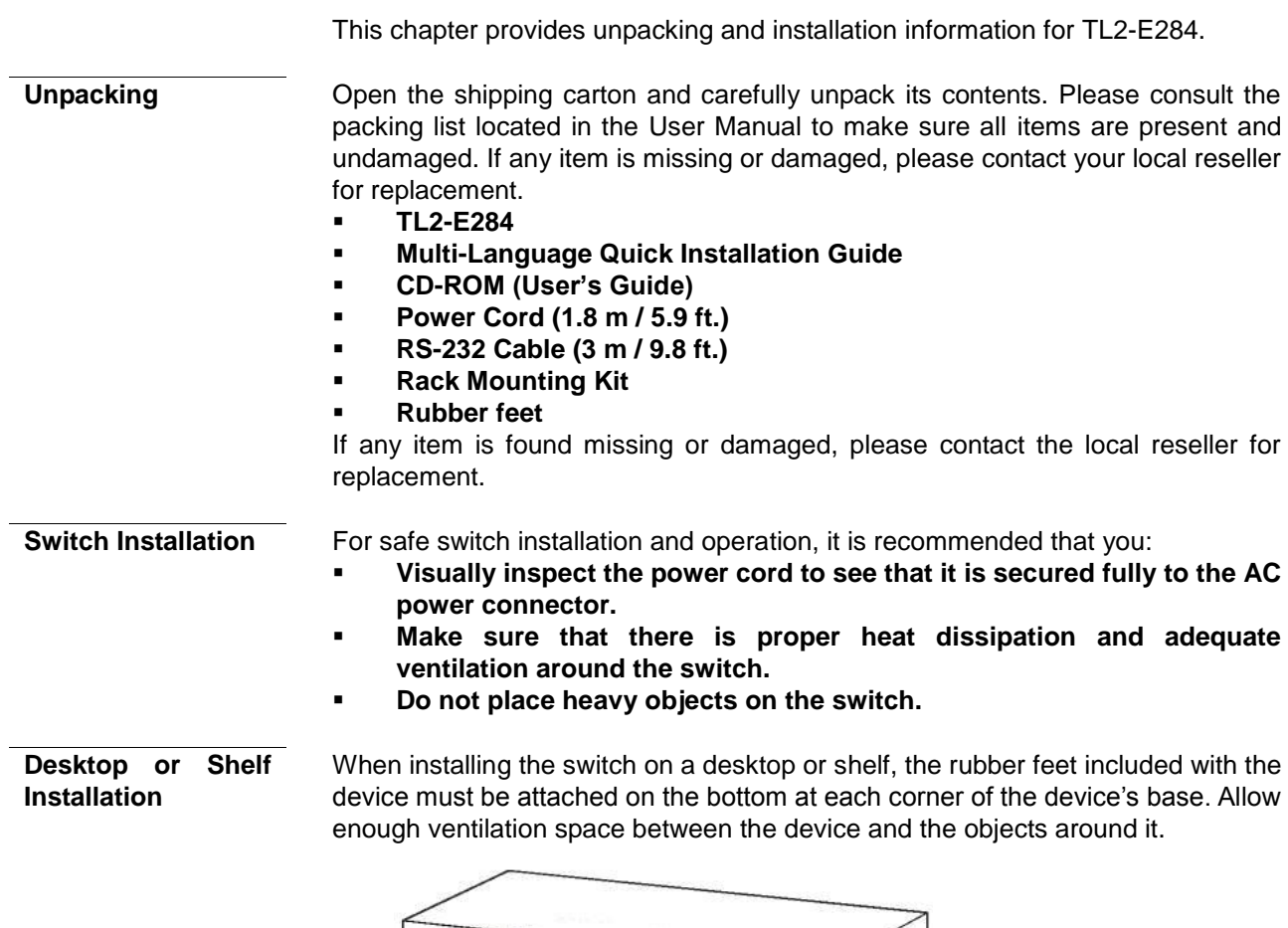

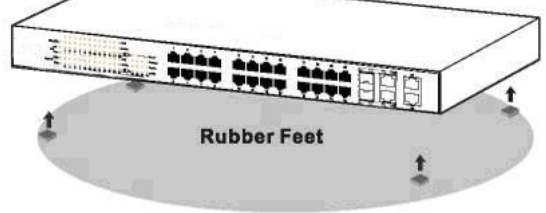

**Figure 1 – Attach the adhesive rubber pads to the bottom**

**Rack Installation** The switch can be mounted in an EIA standard size 19-inch rack, which can be placed in a wiring closet with other equipment. To install, attach the mounting brackets to the switch"s side panels (one on each side) and secure them with the screws provided.

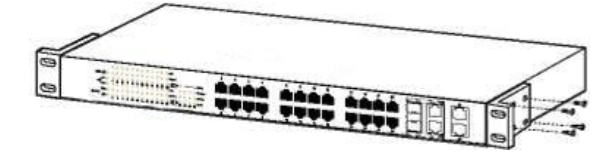

**Figure 2 – Attach the mounting brackets to the Switch**

Then, use the screws provided with the equipment rack to mount the switch in the

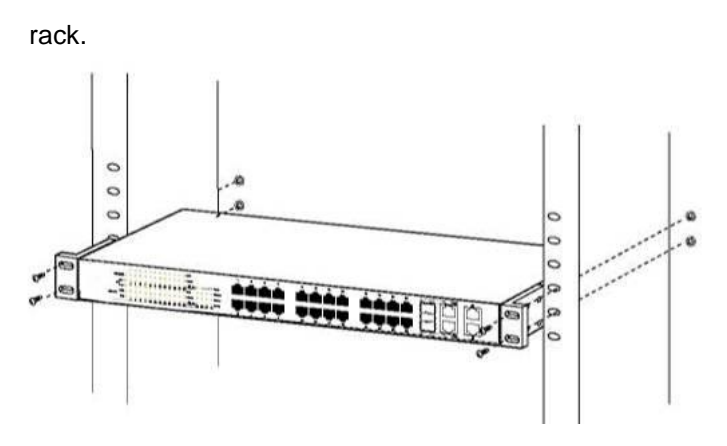

**Figure 3 – Mount the Switch in the rack or chassis**

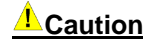

#### **Caution Safety Instructions**

- A) Elevated Operating Ambient If installed in a closed or multi-unit rack assembly, the operating ambient temperature of the rack environment may be greater than room ambient. Therefore, consideration should be given to installing the equipment in an environment compatible with the maximum ambient temperature (Tma) specified by the manufacturer.
- B) Reduced Air Flow Installation of the equipment in a rack should be such that the amount of air flow required for safe operation of the equipment is not compromised.
- C) Mechanical Loading Mounting of the equipment in the rack should be such that a hazardous condition is not achieved due to uneven mechanical loading.
- D) Circuit Overloading Consideration should be given to the connection of the equipment to the supply circuit and the effect that overloading of the circuits might have on overcurrent protection and supply wiring. Appropriate consideration of equipment nameplate ratings should be used when addressing this concern.
- E) Reliable Earthing Reliable earthing of rack-mounted equipment should be maintained. Particular attention should be given to supply connections other than direct connections to the branch circuit (e.g. use of power strips)."

#### **Plugging in the AC Power Cord**

Users may now connect the AC power cord into the rear of the switch and to an electrical outlet (preferably one that is grounded and surge protected).

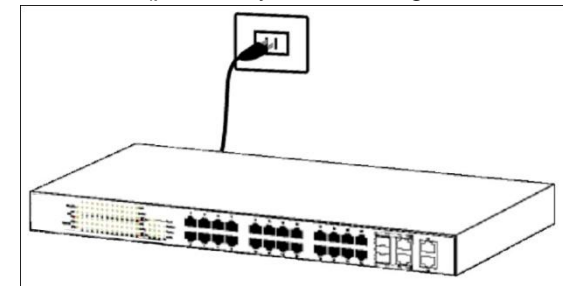

**Figure 4 – Plugging the switch into an outlet**

**Power Failure** As a precaution, the switch should be unplugged in case of power failure. When power is resumed, plug the switch back in.

# *Chapter 4* Using the Web User Interface

<span id="page-15-0"></span>After a successful physical installation, you can configure the Switch, monitor the network status, and display statistics using a web browser.

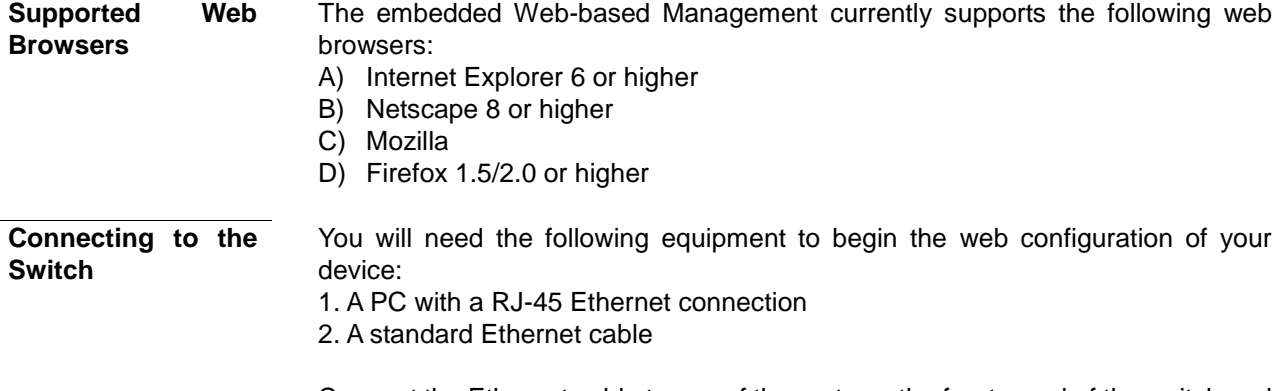

Connect the Ethernet cable to any of the ports on the front panel of the switch and to the Ethernet port on the PC.

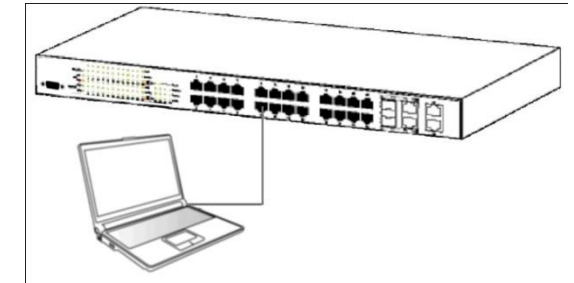

**Figure 5 – Connected to an end node via Ethernet cable**

**Login Web-based Management** In order to login and configure the switch via an Ethernet connection, the PC must have an IP address in the same subnet as the switch. For example, if the switch has an IP address of **192.168.10.200**, the PC should have an IP address of **192.168.10.x** (where x is a number between  $1 \sim 254$ ), and a subnet mask of **255.255.255.0**.

> Open the web browser and enter **192.168.10.200** (the factory-default IP address) in the address bar. Then press <Enter>.

|               | Blank Page - Windows Internet Explorer              |  |
|---------------|-----------------------------------------------------|--|
|               | $\star$ $\star$ $\mathcal{L}$ http://192.168.10.200 |  |
| Edit<br>File. | View Favorites Tools Help                           |  |

**Figure 6 – Enter the IP address 192.168.10.200 in the web browser**

When the following page appears, enter the user name and password then click **Login**.

24-Port 10/100Mbps Layer 2 Switch w/ 4 Gigabit Ports and 2 Shared Mini-GBIC Slots

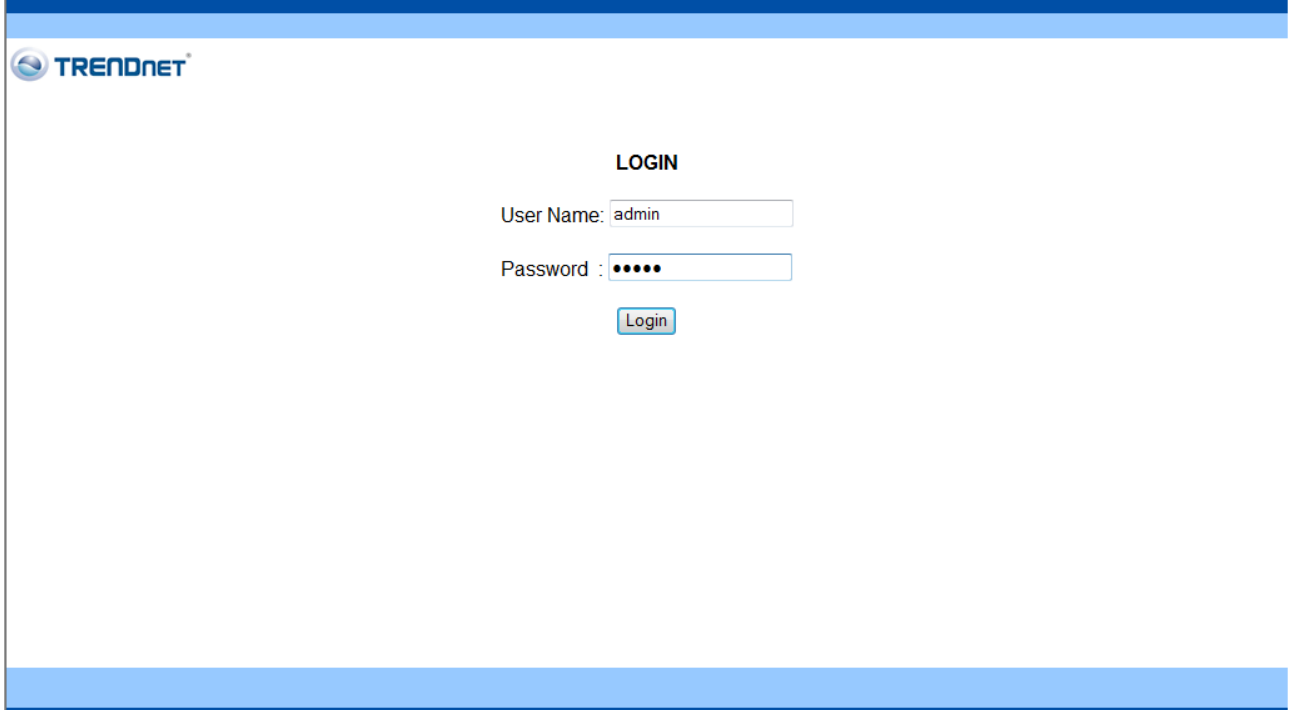

**Figure 7 – Enter the IP address 192.168.10.200 in the web browser**

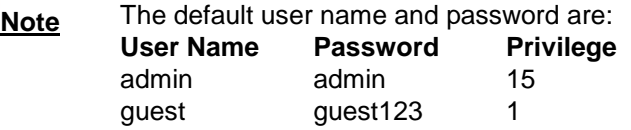

After login successfully, following page will appear.

## **Device Status**

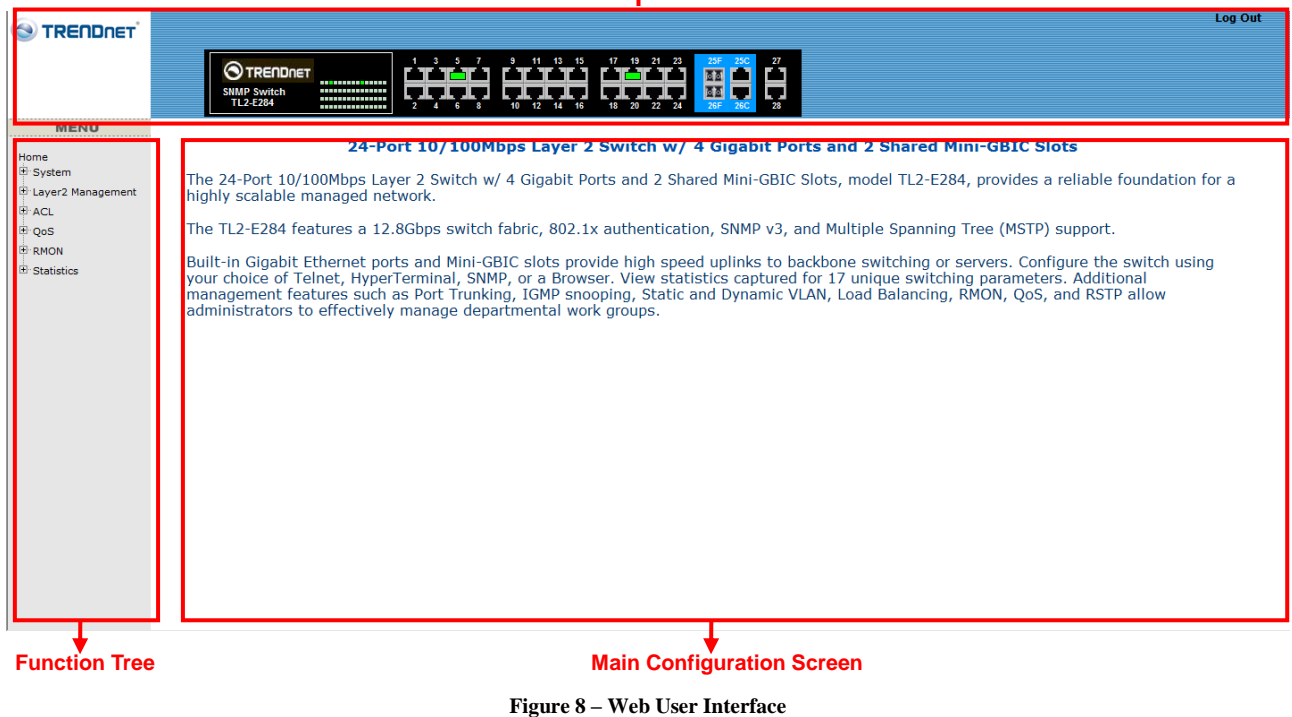

The three main areas are the **Device Status** on top, the **Function Tree**, and the

#### **Main Configuration Screen**.

The **Device Status** provides a real-time switch port link status.

By choosing different functions in the **Function Tree**, you can change all the settings in the **Main Configuration Screen**. The main configuration screen will show the current status of your Switch by clicking the model name on top of the function tree.

To terminate the web management session, click **Log Out** in the upper right comer.

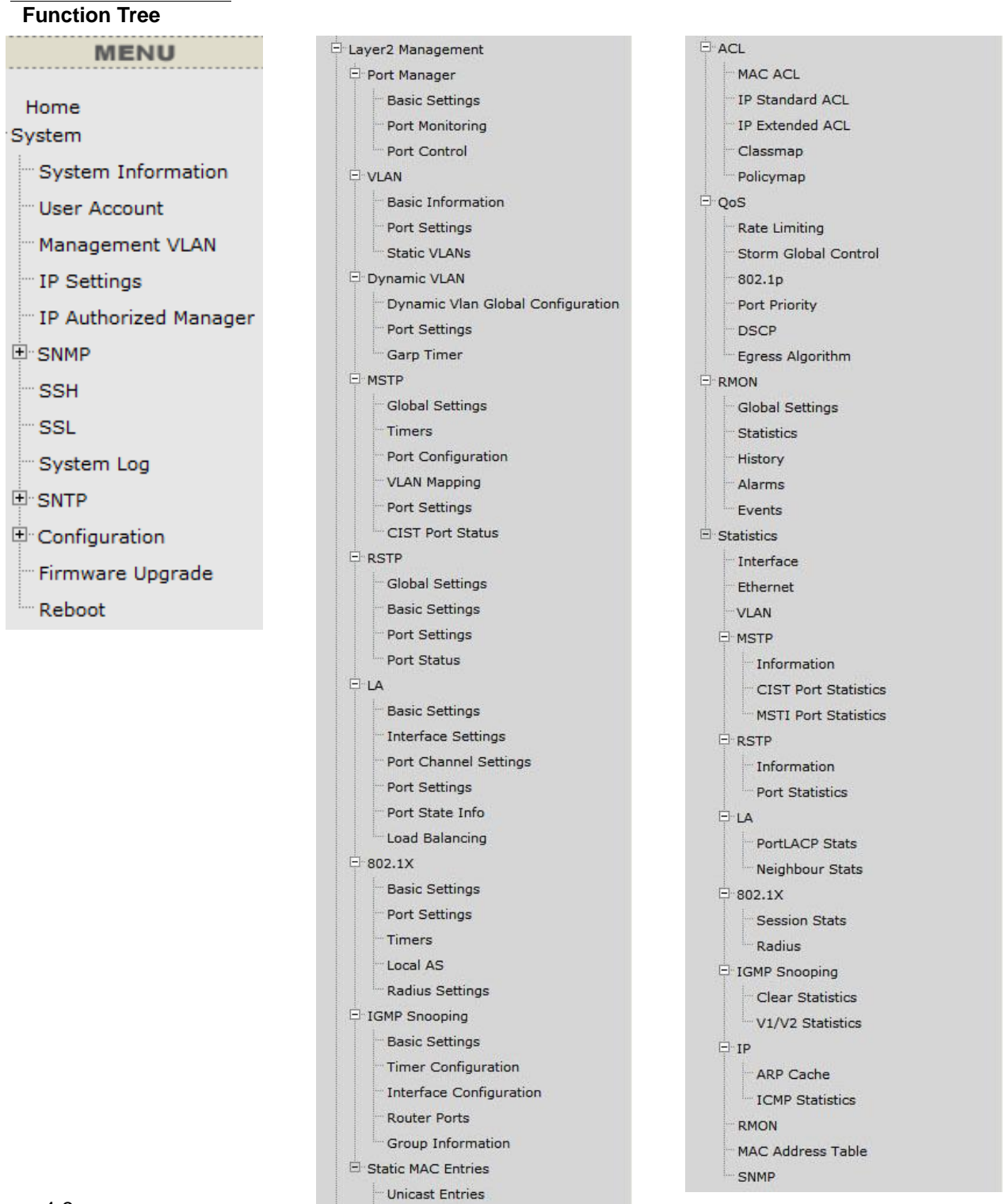

**Multicast Entries** Port Security Settings

## *Chapter 5* Configuring System Basic Functions

## <span id="page-18-1"></span><span id="page-18-0"></span>**System Basic Function List**

- **[System Information](#page-18-2)**
- **[User Account](#page-19-0)**
- **[Management VLAN](#page-19-1)**
- **[Management IP Settings](#page-20-0)**
- **[IP Authorized Manager](#page-20-1)**
- **[SNMP](#page-21-0)**

[SNMP User/Group Table Configuration](#page-21-1) [SNMP Group Access Table Configuration](#page-22-0) [SNMP View Table Configuration](#page-23-0) [SNMP Community Settings](#page-23-1) [SNMP Host Table](#page-24-0) [SNMP Engine ID Configuration](#page-24-1)

- **SSH [Configuration](#page-24-2)**
- **SSL [Configuration](#page-24-2)**
- **System Log [Configuration](#page-26-0)**
- **[SNTP](#page-26-1)**

[SNTP and Current Time Settings](#page-26-2) [SNTP Daylight Saving Time](#page-27-0)

- **[Configuration](#page-28-0)** [Save Configuration](#page-28-1) [Restore Configuration](#page-28-2) [Erase Configuration](#page-29-0)
- **Firmware Upgrade**
- <span id="page-18-2"></span>**[Reboot](#page-30-0)**

## **System Information**

This page is to display and edit relevant system information.

## **System Information**

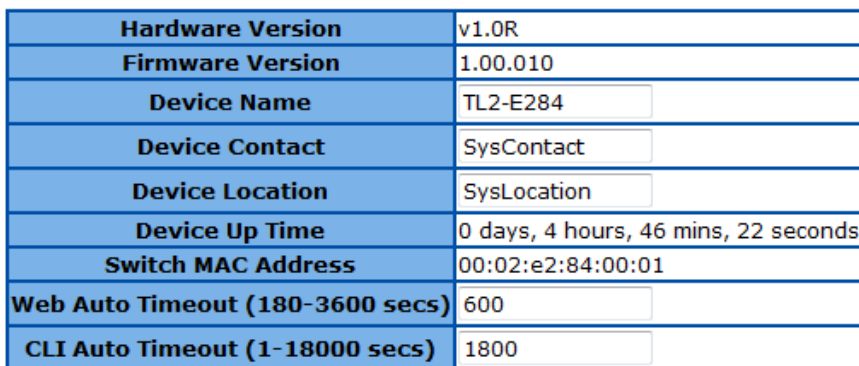

#### 24-Port 10/100Mbps Layer 2 Switch w/ 4 Gigabit Ports and 2 Shared Mini-GBIC Slots

#### **Figure 9 – System > System Information**

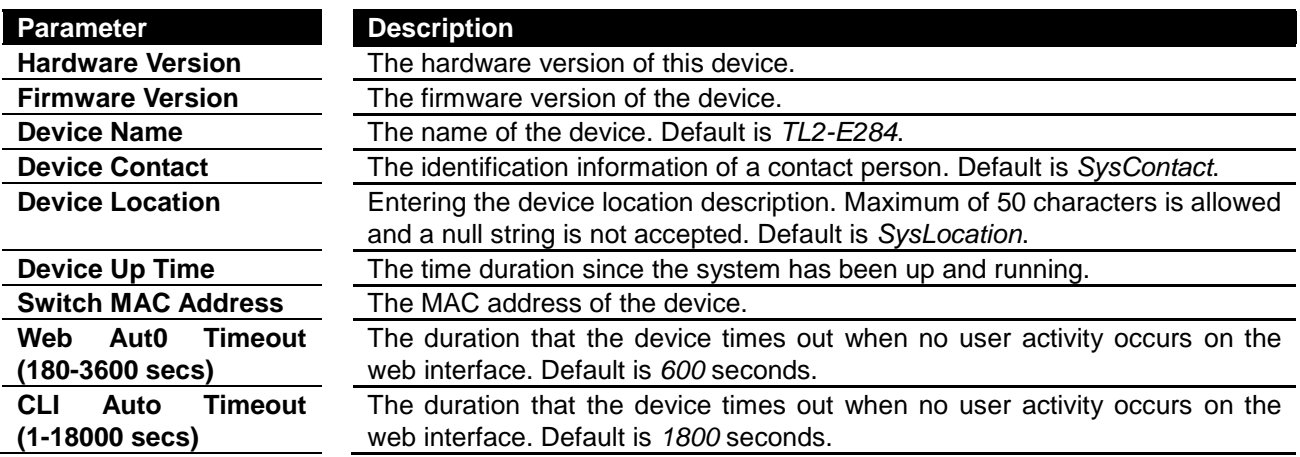

Click **Apply** to submit the changes.

## <span id="page-19-0"></span>**User Account**

This page is to create and display user account information.

#### **User Account**

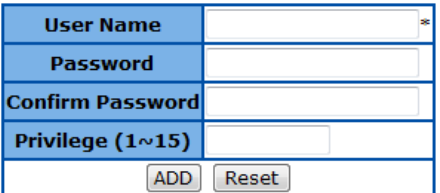

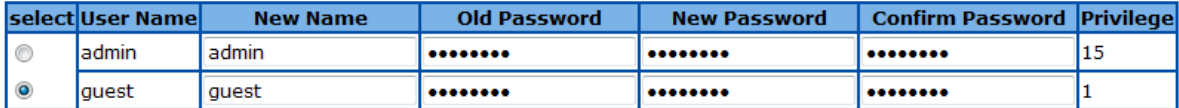

Modify Delete

**Figure 10 – System > User Account**

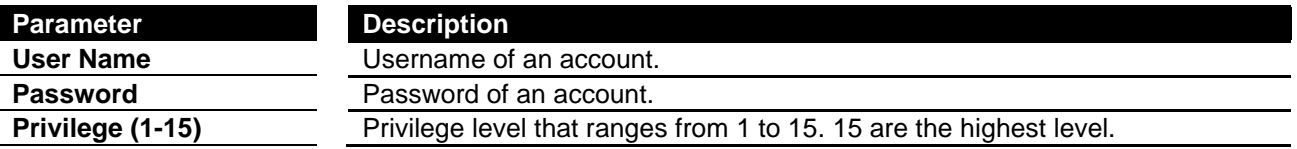

Click **ADD** to submit the changes and the **Reset** button will clear the information. Select and click **Delete** to remove an existed account. The default accounts are *admin* (privilege 15) and *guest* (privilege 1).

#### <span id="page-19-1"></span>**Management VLAN**

This page is to edit the management VLAN information.

## **Management VLAN**

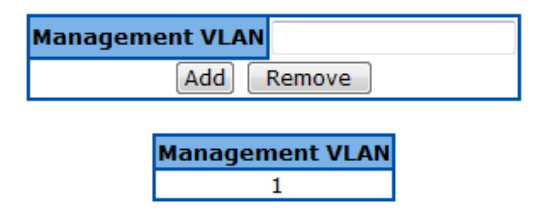

**Figure 11 – System > Management VLAN**

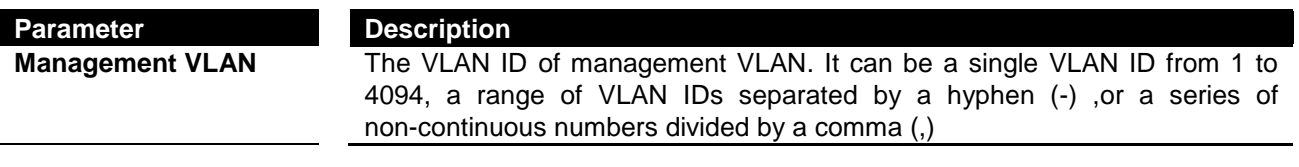

Click **ADD** to submit the changes and the **Remove** button will remove an existed VLAN ID.

**Note** There has to be at least one management VLAN ID exists.

## <span id="page-20-0"></span>**Management IP Settings**

This page is to edit the management IP settings.

## **Management IP Settings**

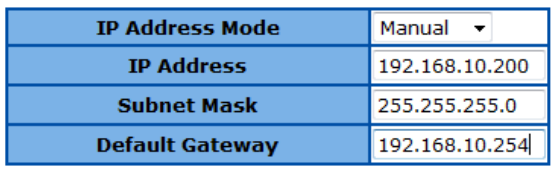

#### Apply

**Figure 12 – System > IP Settings**

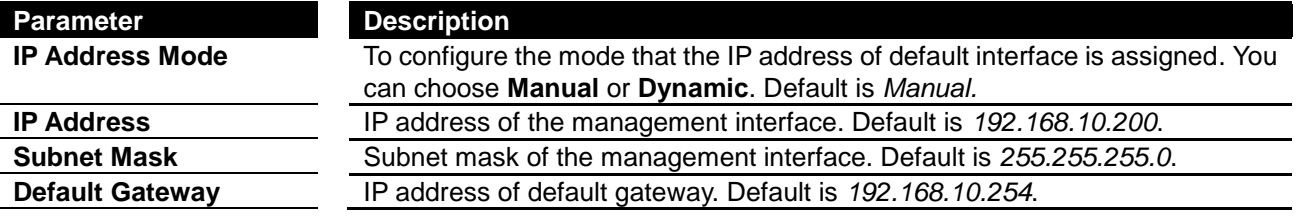

<span id="page-20-1"></span>Click **Apply** to submit the changes.

## **IP Authorized Manager**

This page is to set an authorized administrator source IP address, and the services, interfaces, or VLANs that it is allowed to visit.

## **IP Authorized Manager**

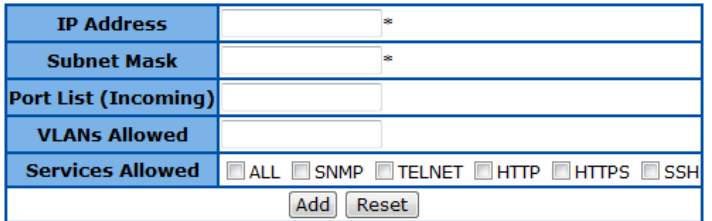

TP Address Subnet Mask Port List (Incoming) VLANs Allowed Services Allowed

#### **Figure 13 – System > IP Authorized Manager**

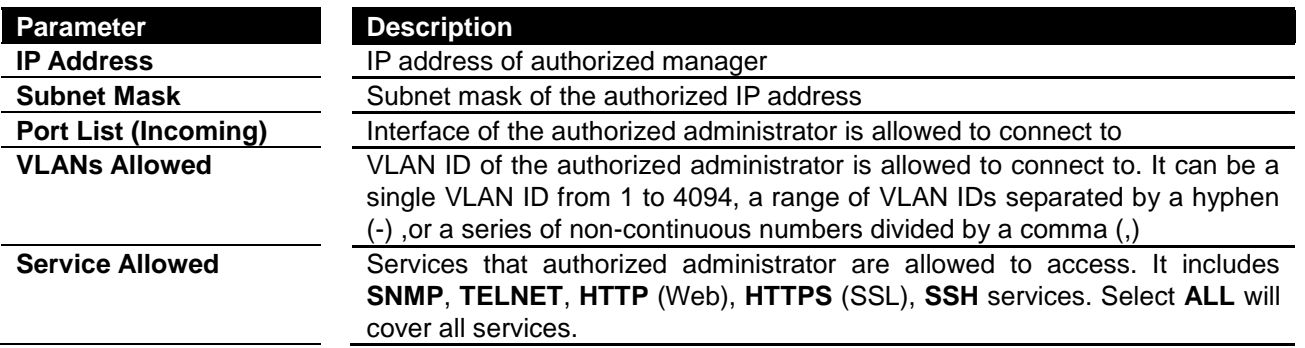

Click **ADD** to submit the changes and the **Reset** button will clear the information. Select and click **Delete** to remove an existed account.

### <span id="page-21-0"></span>**SNMP**

### <span id="page-21-1"></span>**SNMP User/Group Table Configuration**

This page is to configure the SNMP user and group information.

## **SNMP User/Group Table Configuration**

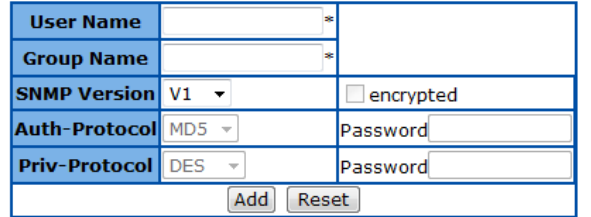

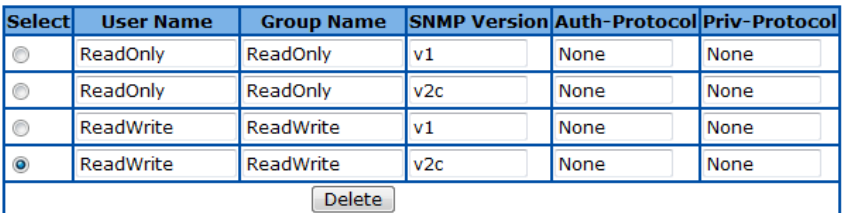

**Figure 14 – System > SNMP > User/Group Table**

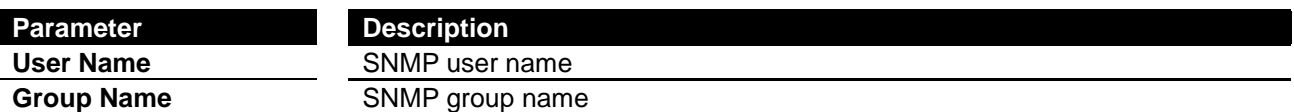

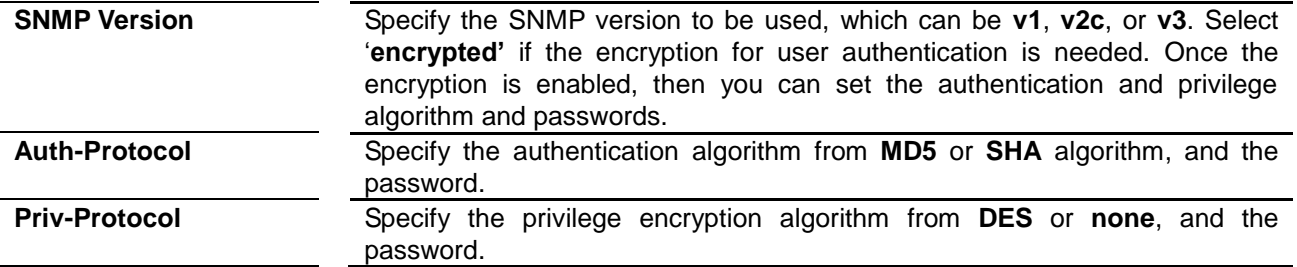

Click **ADD** to submit the changes and the **Reset** button will clear the information. Select and click **Delete** to remove an existed entry.

#### <span id="page-22-0"></span>**SNMP Group Access Table Configuration**

This page is to configure the access settings of a SNMP group.

### **SNMP Group Access Table Configuration**

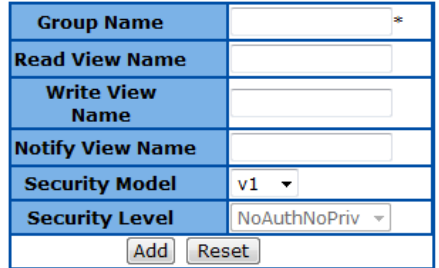

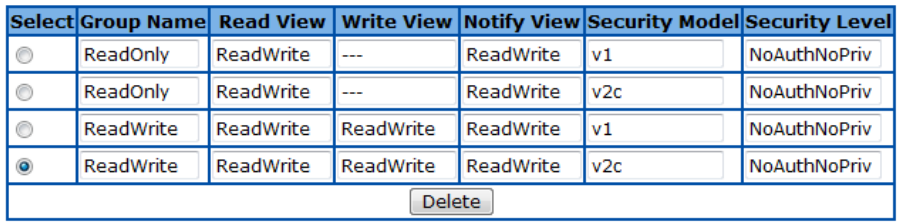

**Figure 15 – System > SNMP > Group Access Table**

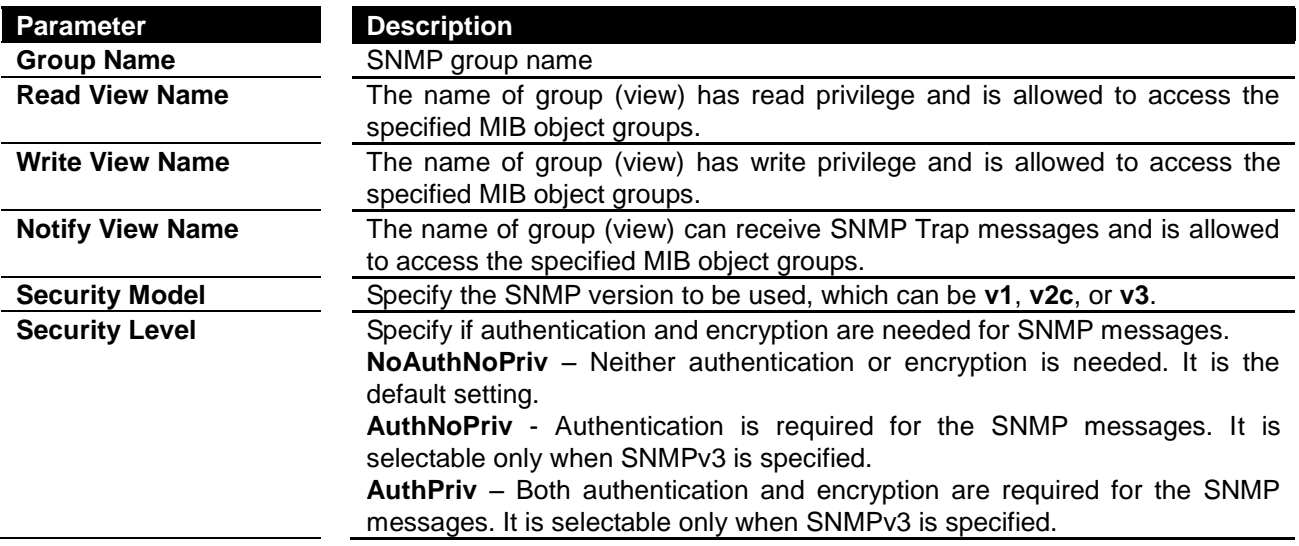

Click **ADD** to submit the changes and the **Reset** button will clear the information. Select and click **Delete** to remove an existed entry.

24-Port 10/100Mbps Layer 2 Switch w/ 4 Gigabit Ports and 2 Shared Mini-GBIC Slots

#### <span id="page-23-0"></span>**SNMP View Table Configuration**

This page is to create a SNMP view, which limits the range of MIB objects that a SNMP administrator can access to.

## **SNMP View Table Configuration**

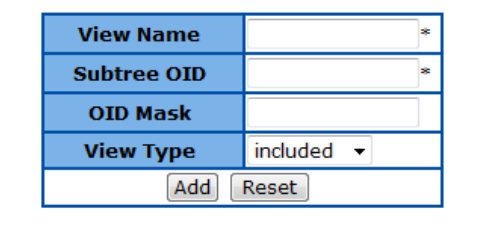

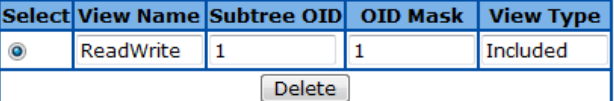

**Figure 16 – System > SNMP > View Table**

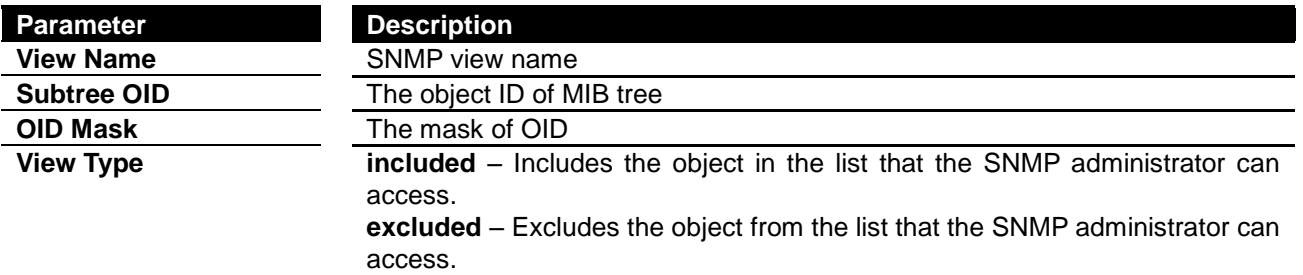

Click **ADD** to submit the changes and the **Reset** button will clear the information. Select and click **Delete** to remove an existed entry.

#### <span id="page-23-1"></span>**SNMP Community Settings**

This page is to create and edit SNMP community information.

## **SNMP Community Settings**

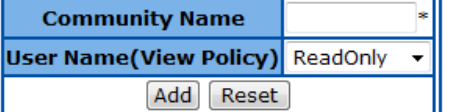

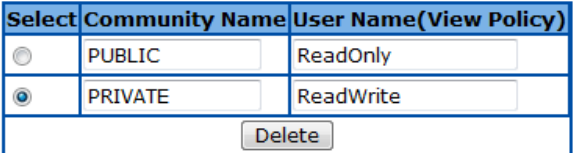

**Figure 17 – System > SNMP > Community Table**

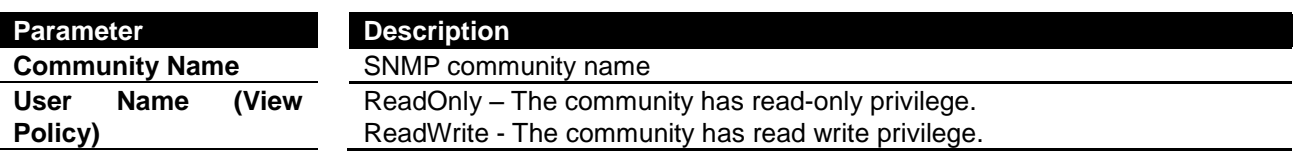

24-Port 10/100Mbps Layer 2 Switch w/ 4 Gigabit Ports and 2 Shared Mini-GBIC Slots

Click **ADD** to submit the changes and the **Reset** button will clear the information. Select and click **Delete** to remove an existed entry.

#### <span id="page-24-0"></span>**SNMP Host Table**

This page is to create a host that can access the device by SNMP protocol.

## **SNMP Host Table**

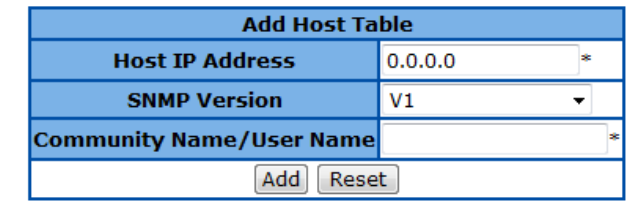

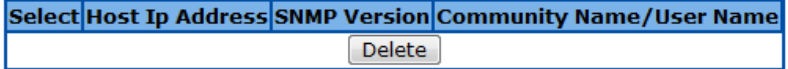

**Figure 18 – System > SNMP > Trap Manager**

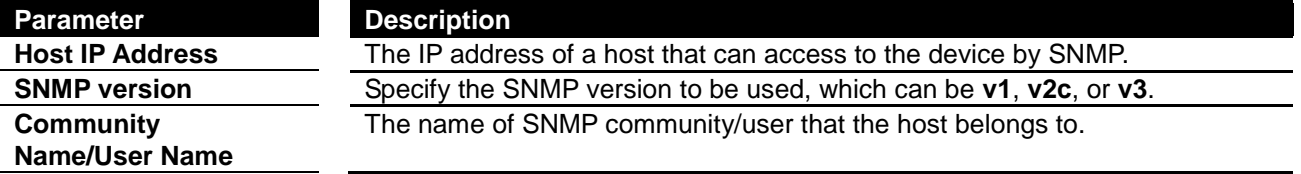

Click **ADD** to submit the changes and the **Reset** button will clear the information. Select and click **Delete** to remove an existed entry.

#### <span id="page-24-1"></span>**SNMP Engine ID Configuration**

This page is to configure the SNMP engine identifier of the device.

## **SNMP Engine ID Configuration**

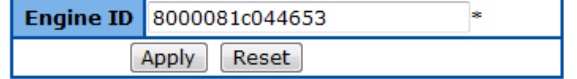

**Figure 19 – System > SNMP > Engine ID**

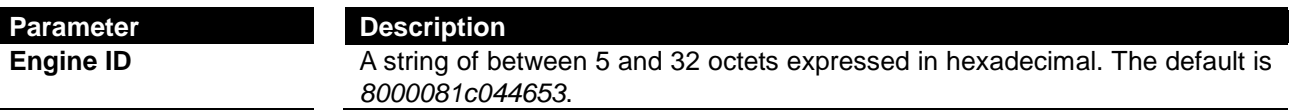

<span id="page-24-2"></span>Click **ADD** to submit the changes and the **Reset** button will clear the information.

## **SSH Configuration**

This page is to configure the SSH server function on the device.

 $\overline{\phantom{a}}$ 

## **SSH Configuration**

| <b>SSH Status</b>     | Enable $\blacktriangleright$ |  |  |
|-----------------------|------------------------------|--|--|
| <b>Version</b>        | v2                           |  |  |
| <b>Cipher</b>         | 3DES-CBC -                   |  |  |
| <b>Authentication</b> | HMAC-SHA1 -                  |  |  |
| Apply                 |                              |  |  |

**Figure 20 – System > SSH**

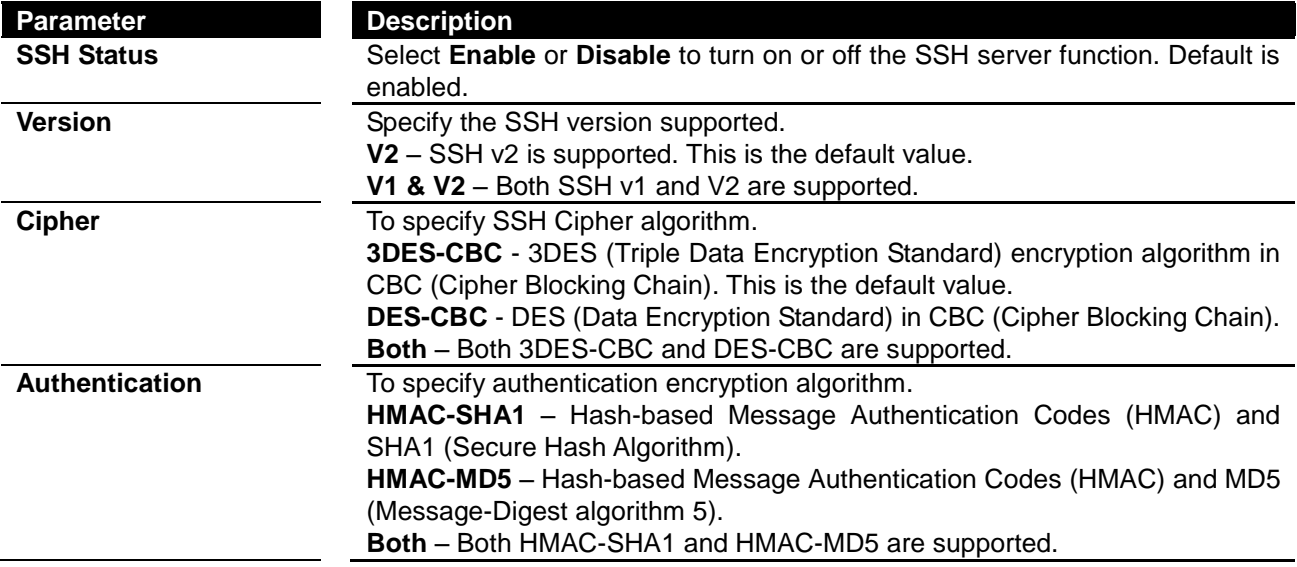

<span id="page-25-0"></span>Click **Apply** to submit the changes.

## **SSL Configuration**

This page is to configure the SSL server function on the device.

## **SSL Configuration**

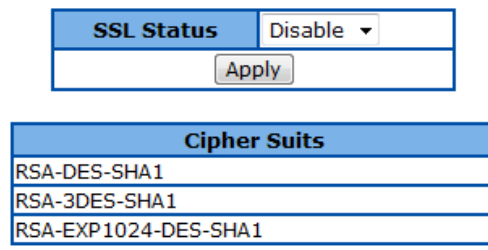

**Figure 21 – System > SSL**

#### **Parameter Description**

**SSL Status** Select **Enable** or **Disable** to turn on or off the SSH server function. Default is disabled. The cipher suite includes RSA-DES-SHA1, RSA-3DES-SHA1, and RSA-EXP1024-DES-SHA1 cipher algorithm.

Click **Apply** to submit the changes.

## <span id="page-26-0"></span>**System Log Configuration**

This page is to configure system log settings.

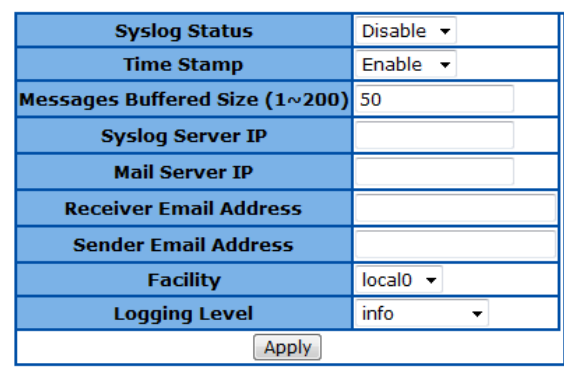

## **System Log Configuration**

**Figure 22 – System > System Log**

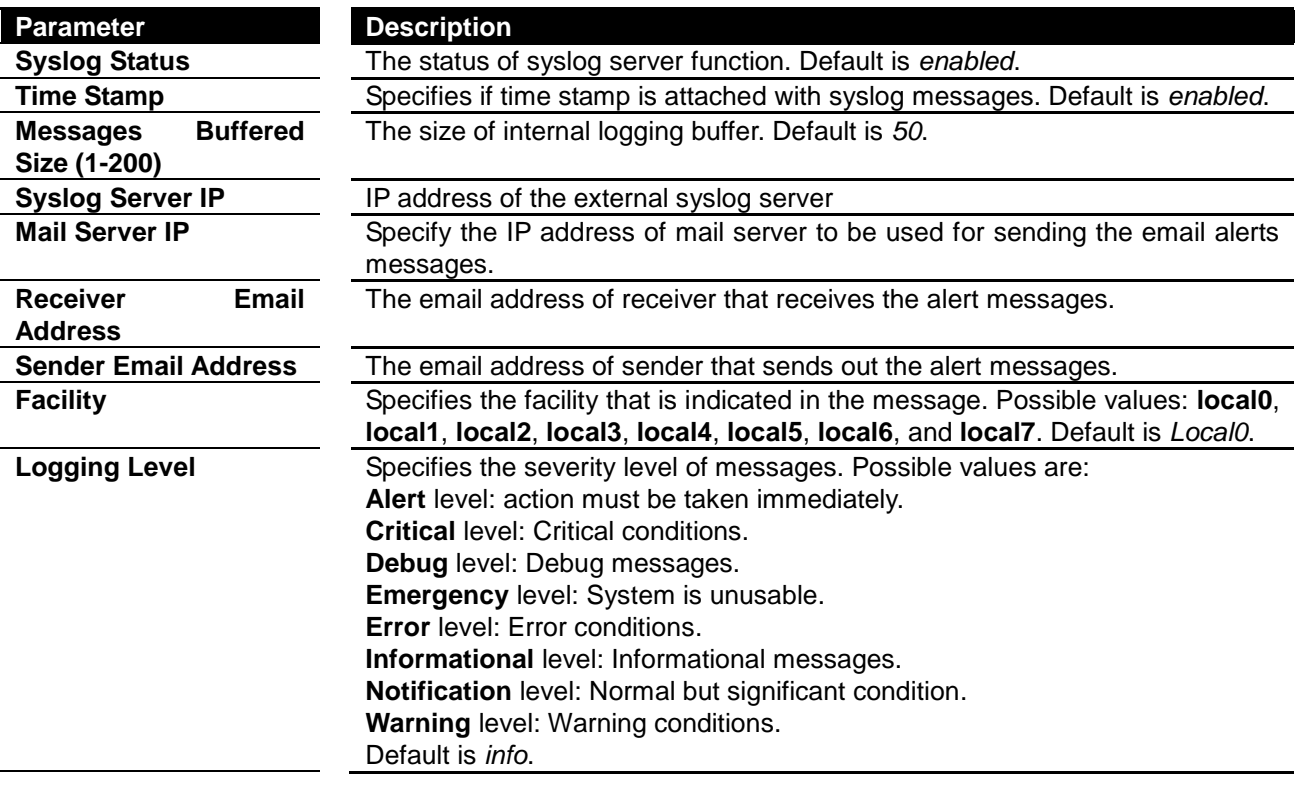

Click **Apply** to submit the changes.

## <span id="page-26-1"></span>**SNTP**

## <span id="page-26-2"></span>**SNTP and Current Time Settings**

This page is to configure SNTP and time settings.

## **SNTP Settings**

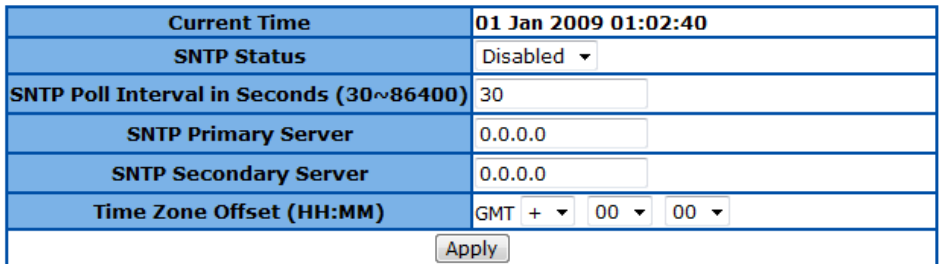

## **Set Current Time**

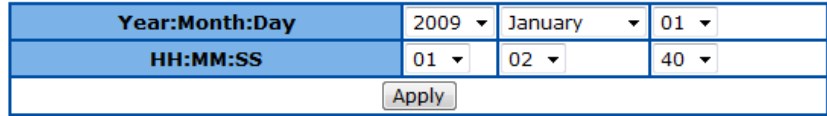

**Figure 23 – System > SNTP > Time Settings**

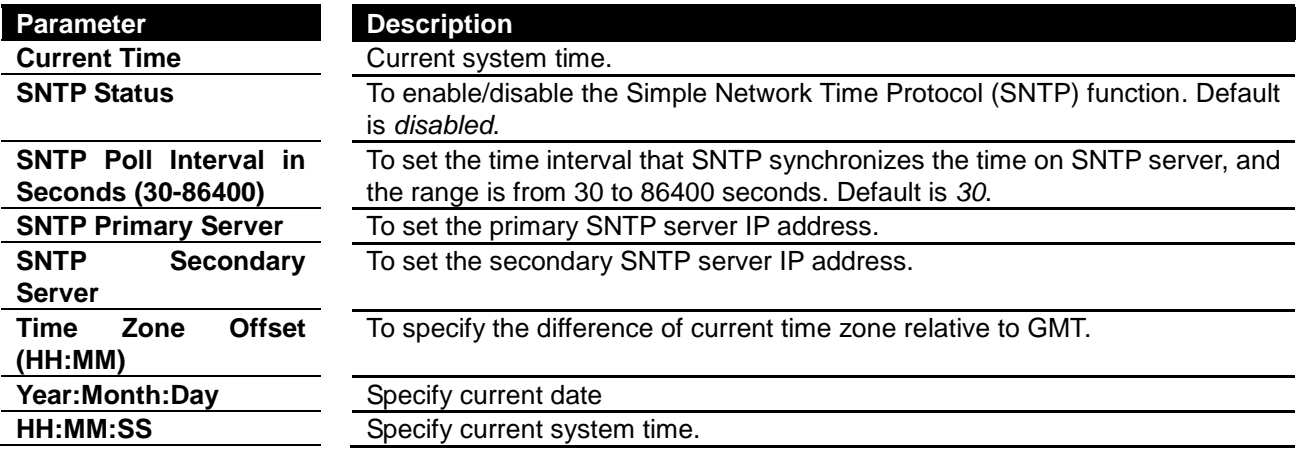

Click **Apply** to submit the changes.

#### <span id="page-27-0"></span>**SNTP Daylight Saving Time**

This page is to configure the daylight saving time function of system time setting.

## **SNTP Daylight Saving Configuration**

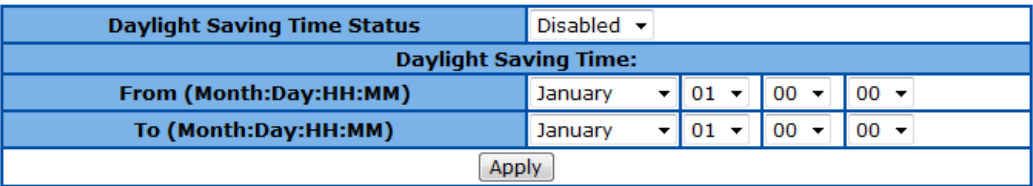

**Figure 24 – System > SNTP > Daylight Saving Time**

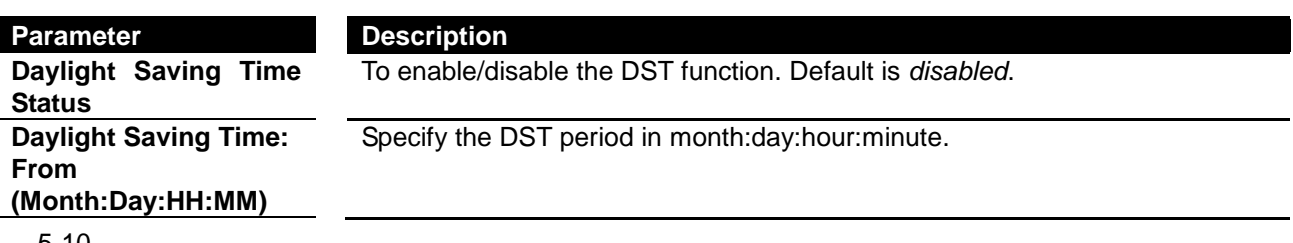

#### **To (Month:Day:HH:MM)**

Click **Apply** to submit the changes.

## <span id="page-28-0"></span>**Configuration**

#### <span id="page-28-1"></span>**Save Configuration**

This page is used to save the running configuration.

## **Save Configuration**

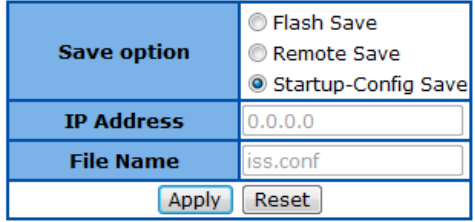

## Configuration Save was successful

**Figure 25 – System > Configuration > Save**

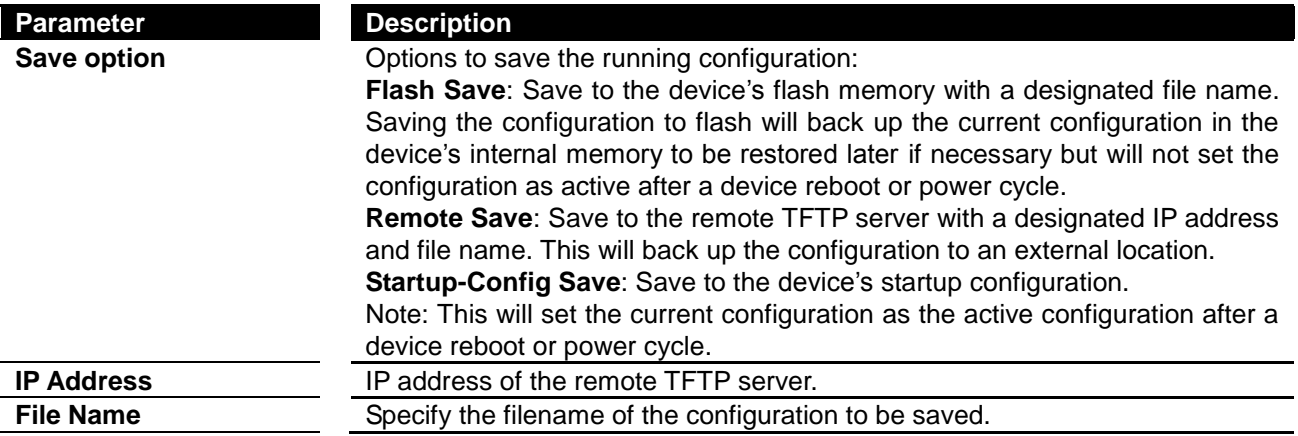

Click **Apply** to submit the changes and the **Reset** button will clear the information.

#### <span id="page-28-2"></span>**Restore Configuration**

This page is used to restore startup configuration from another configuration file in flash memory.

## **Restore Configuration**

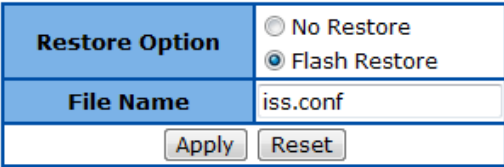

#### **Figure 26 – System > Configuration > Restore**

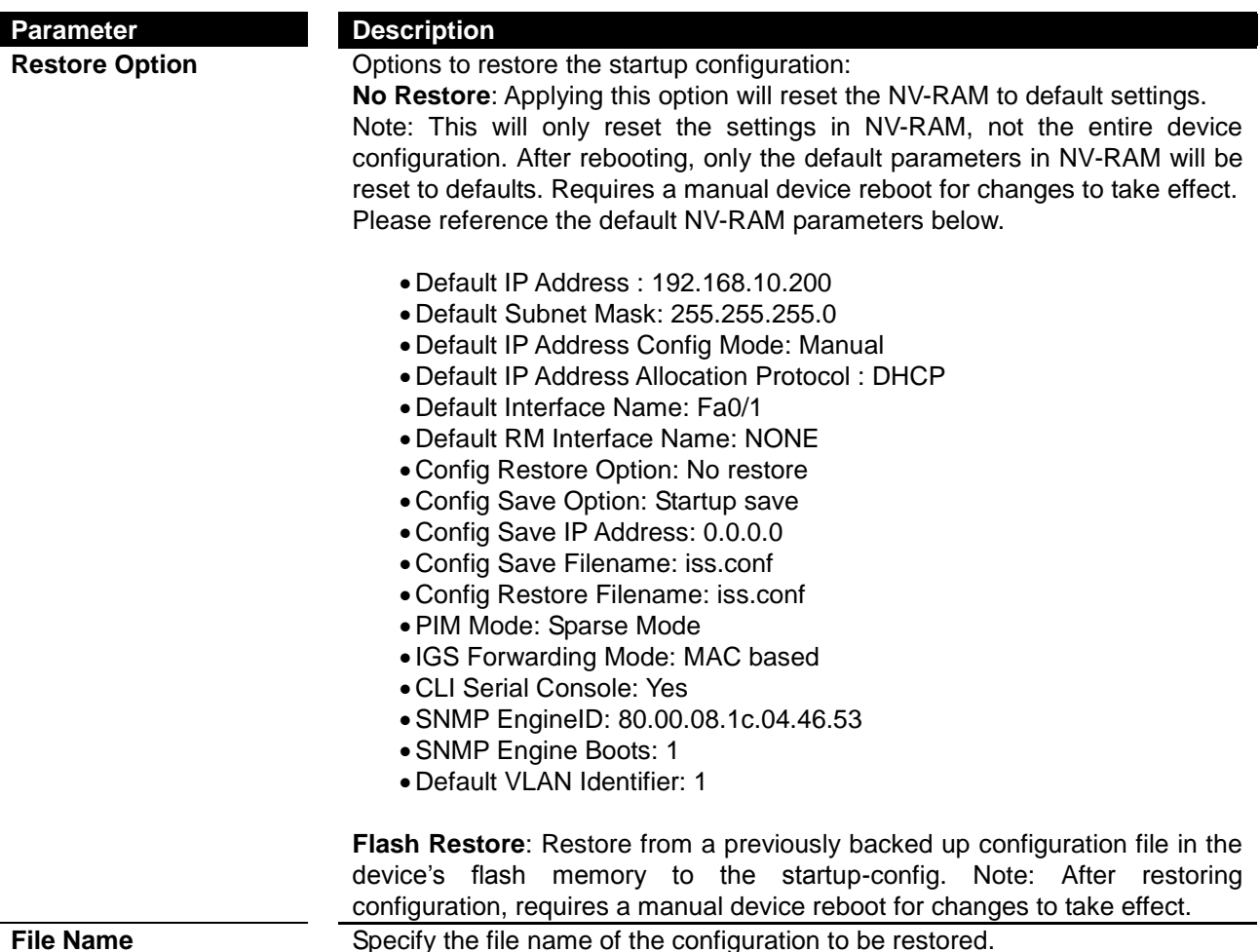

Click **Apply** to submit the changes and the **Reset** button will clear the information.

#### <span id="page-29-0"></span>**Erase Configuration**

This page is used to reset the startup configuration, NV-RAM or the configuration file in flash to default value.

## **Erase Configuration**

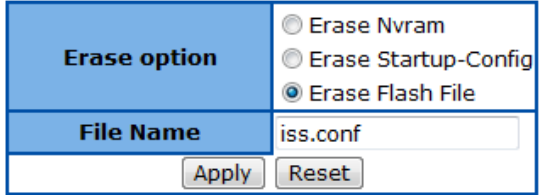

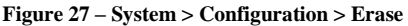

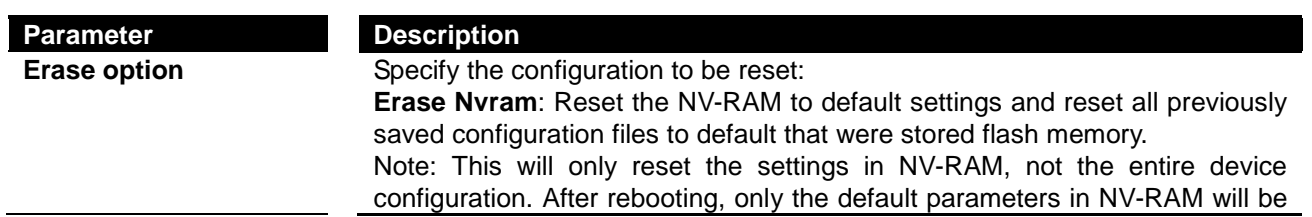

reset to defaults. Requires a manual device reboot for changes to take effect. Please reference the default NV-RAM parameters below.

- Default IP Address : 192.168.10.200
- Default Subnet Mask: 255.255.255.0
- Default IP Address Config Mode: Manual
- Default IP Address Allocation Protocol : DHCP
- Default Interface Name: Fa0/1
- Default RM Interface Name: NONE
- Config Restore Option: No restore
- Config Save Option: Startup save
- Config Save IP Address: 0.0.0.0
- Config Save Filename: iss.conf
- Config Restore Filename: iss.conf
- PIM Mode: Sparse Mode
- IGS Forwarding Mode: MAC based
- CLI Serial Console: Yes
- SNMP EngineID: 80.00.08.1c.04.46.53
- SNMP Engine Boots: 1
- Default VLAN Identifier: 1

**Erase Startup-Config**: Reset the all device configuration to default settings. Note: This will reset the startup device configuration to default. Any previously saved configuration files in flash memory will NOT be deleted or erased. After a device reboot or power cycle, the default device configuration will be loaded to the device. Requires a manual device reboot for changes to take effect.

**Erase Flash File**: Reset the specified configuration file in the device's flash memory to default settings.

Note: This will not reset the device's active configuration. **File Name** Specify the file name of the local configuration file.

<span id="page-30-0"></span>Click **Apply** to submit the changes and the **Reset** button will clear the information.

#### **Firmware Upgrade**

## **Firmware Upgrade**

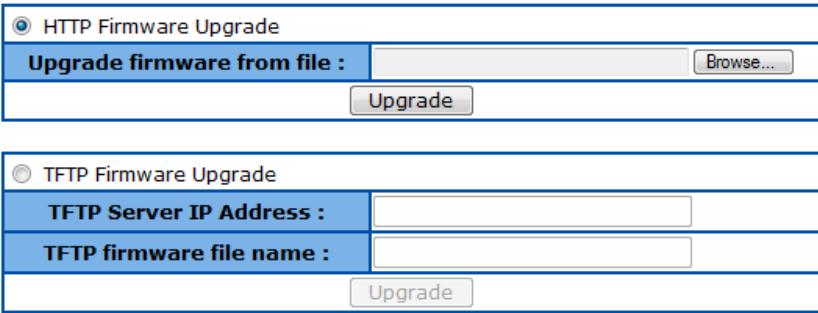

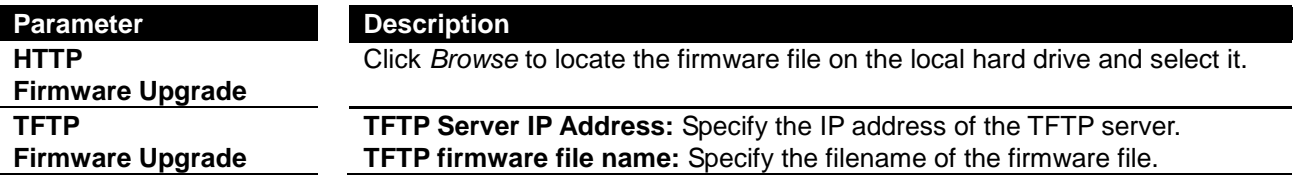

24-Port 10/100Mbps Layer 2 Switch w/ 4 Gigabit Ports and 2 Shared Mini-GBIC Slots

Click **Upgrade** to upgrade the device firmware.

#### **Reboot**

This page is to reboot the system.

## **Reboot**

Are you sure you want to proceed with the system reboot? If yes, click the Reboot button. Reboot

**Figure 28 – System > Reboot**

Click **Reboot** to warm start the device.

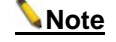

**Note** If the Switch reboots without write the running configurations, the last configuration wrote in NV-RAM will be loaded.

## <span id="page-32-0"></span>*Chapter 6* Configuring Layer 2 Management Functions

## <span id="page-32-1"></span>**Layer 2 Management Function List**

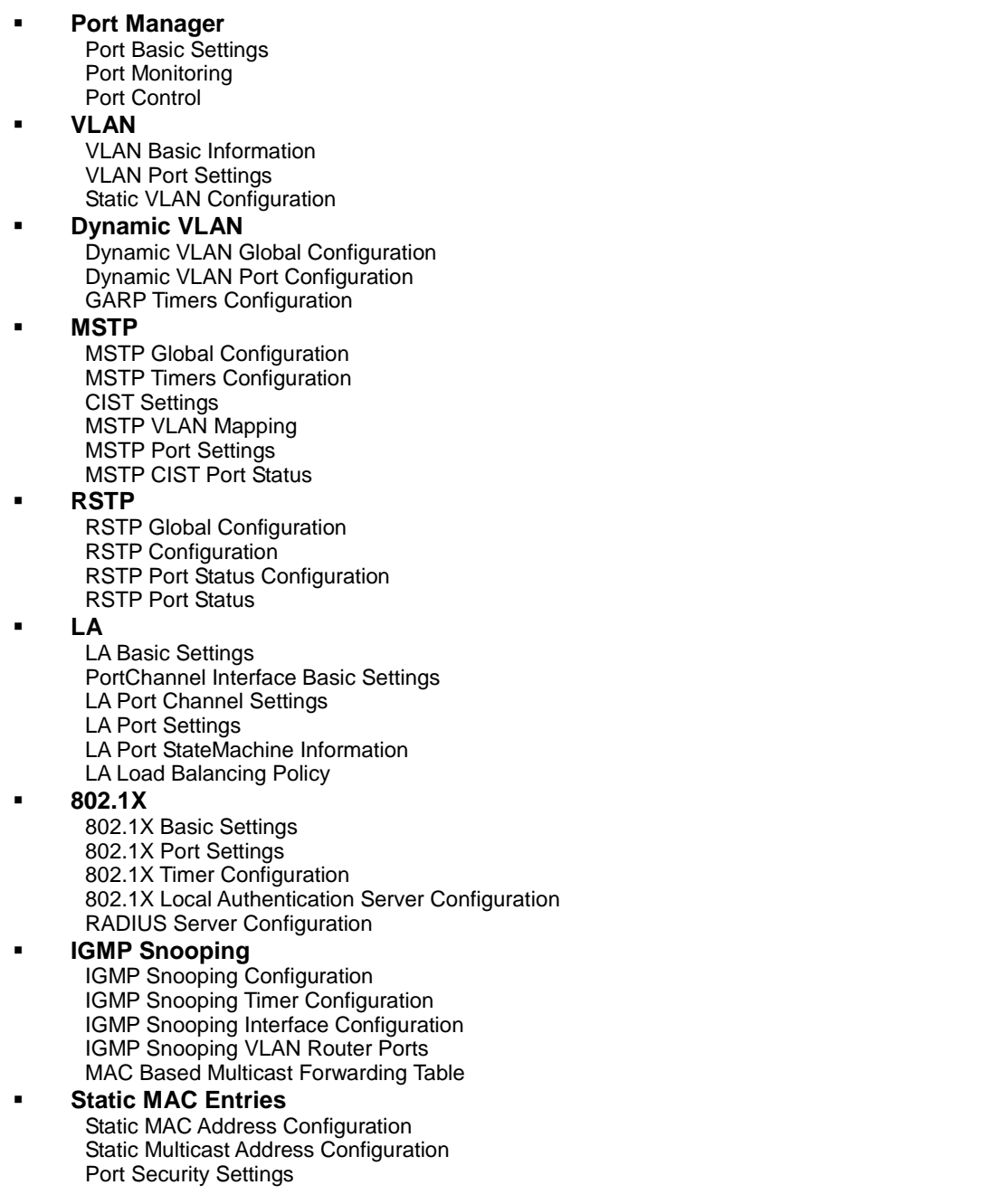

## <span id="page-33-0"></span>**Port Manager**

## <span id="page-33-1"></span>**Port Basic Settings**

This page is to configure basic settings of switch ports.

## **Port Basic Settings**

## $1-12$  | 13-24 | 25-28 |

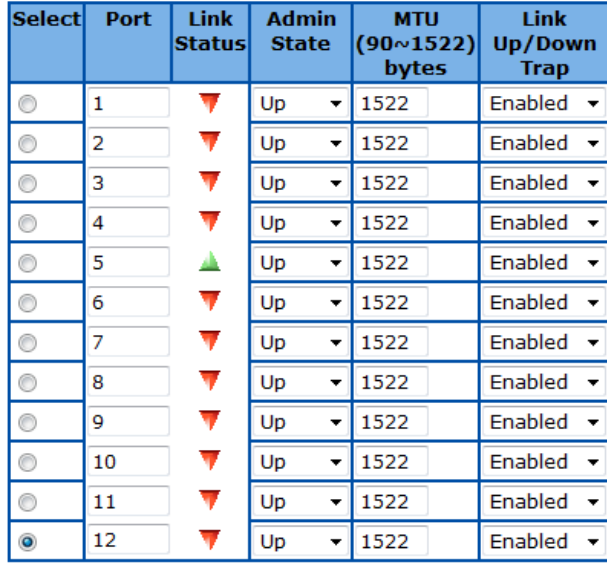

#### Apply

**Figure 29 – Layer2 Management > Port Manager > Basic Settings**

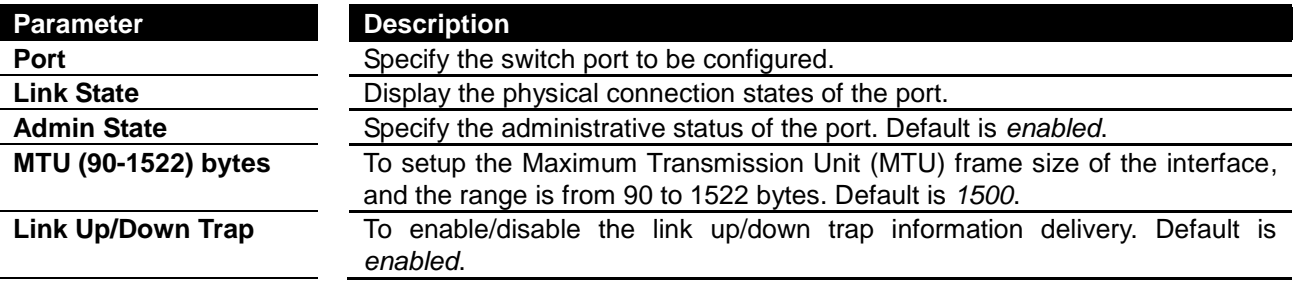

Click **Apply** to submit the changes.

#### <span id="page-33-2"></span>**Port Monitoring**

This page is to configure the port monitoring function on the device.

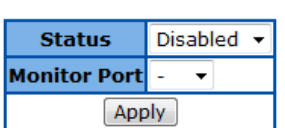

**Port Monitoring** 

## $1-12$  | 13-24 | 25-28 |

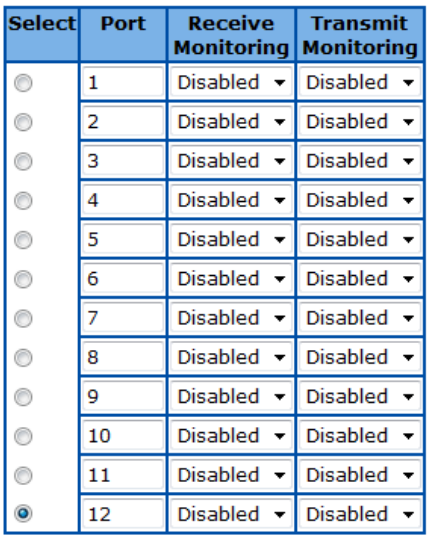

Apply

**Figure 30 – Layer2 Management > Port Manager > Port Monitoring**

| Parameter                  | <b>Description</b>                                                                   |
|----------------------------|--------------------------------------------------------------------------------------|
| <b>Status</b>              | To enable/disable the port monitoring session on the device. Default is<br>disabled. |
| <b>Monitoring Port</b>     | Specify the source port of the mirror session.                                       |
| <b>Port</b>                | Specify the destination port of the mirror session.                                  |
| <b>Receive Monitoring</b>  | Monitoring the traffic received from the source port.                                |
| <b>Transmit Monitoring</b> | Monitoring the traffic transmitted from the source port.                             |

Click **Apply** to submit the changes.

## <span id="page-34-0"></span>**Port Control**

This page is to configure the control parameters of interface.

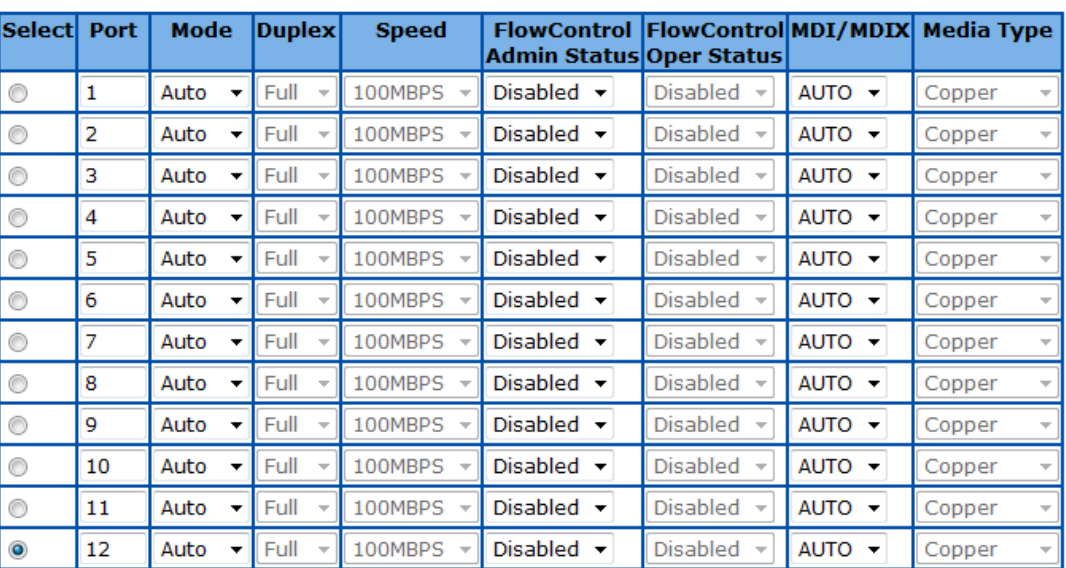

## $1-12$  | 13-24 | 25-28 |

**Port Control** 

## Apply

**Figure 31 – Layer2 Management > Port Manager > Port Control**

| <b>Parameter</b>   |              | <b>Description</b>                                                     |
|--------------------|--------------|------------------------------------------------------------------------|
| <b>Port</b>        |              | Specify the switch port to be configured.                              |
| <b>Mode</b>        |              | To enable/disable auto-negotiation function on ports. Default is Auto. |
| <b>Duplex</b>      |              | To set the port duplex mode. Possible values are:                      |
|                    |              | Full: Port runs at full duplex mode.                                   |
|                    |              | Half: Port runs at half duplex mode.                                   |
| <b>Speed</b>       |              | To set the port speed. Possible values are:                            |
|                    |              | <b>10MBPS: Port runs at 10Mbps.</b>                                    |
|                    |              | 100MBPS: Port runs at 100Mbps.                                         |
|                    |              | <b>1GB: Port runs at 1000Mbps.</b>                                     |
|                    |              | Only port 25-28 can run at 1000Mbps.                                   |
| <b>FlowControl</b> | <b>Admin</b> | To enable/disable 802.3x flow control on ports. Default is Disabled.   |
| <b>Status</b>      |              |                                                                        |
| <b>FlowControl</b> | <b>Oper</b>  | To display the flow control operation status.                          |
| <b>Status</b>      |              |                                                                        |
| <b>MDI/MDIX</b>    |              | To set MDI or MDIX mode for ports. Possible values are:                |
|                    |              | Auto: Port performs the auto MDI/MDIX function.                        |
|                    |              | <b>MDI:</b> Port fixed at MDI mode.                                    |
|                    |              | <b>MDIXB:</b> Port fixed at MDIX mode.                                 |
|                    |              | Default is Auto.                                                       |

Click **Apply** to submit the changes.

**Note** The port speed and duplex settings can only be configured when auto-negotiation disabled.
### **VLAN**

#### **VLAN Basic Information**

This page is to configure the basic settings of virtual local area network (VLAN) on the device.

# **VLAN Basic Information**

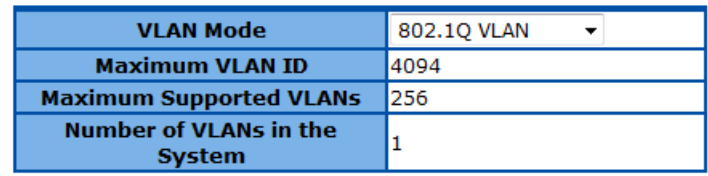

Apply

**Figure 32 – Layer2 Management > VLAN > Basic Information**

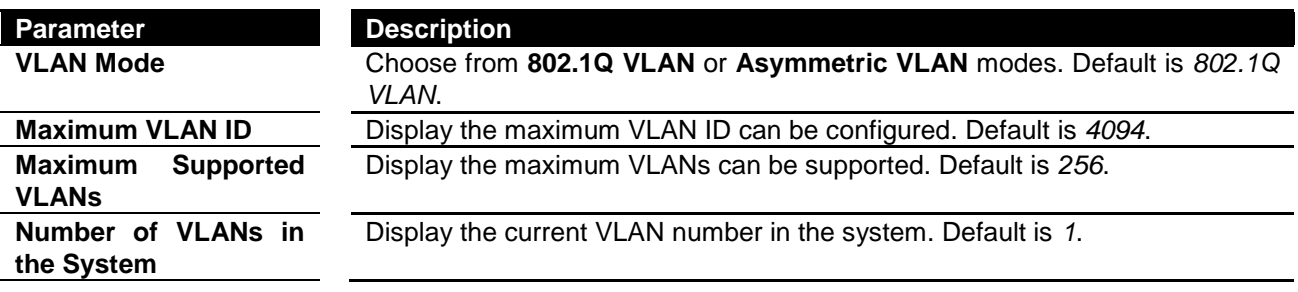

Click **Apply** to submit the changes.

#### **VLAN Port Settings**

This page is to configure VLAN setting on physical port interfaces.

### **VLAN Port Settings**

#### $1-12$  |  $13-24$  |  $25-28$  |

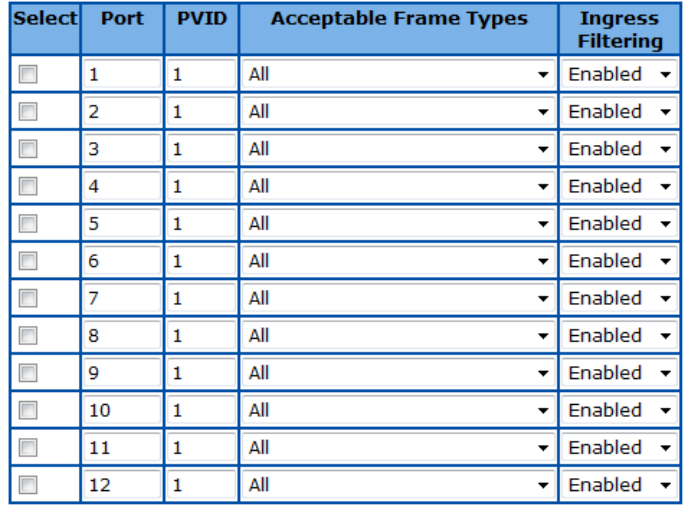

Select all | Clear all | Apply |

**Figure 33 – Layer2 Management > VLAN > Port Settings**

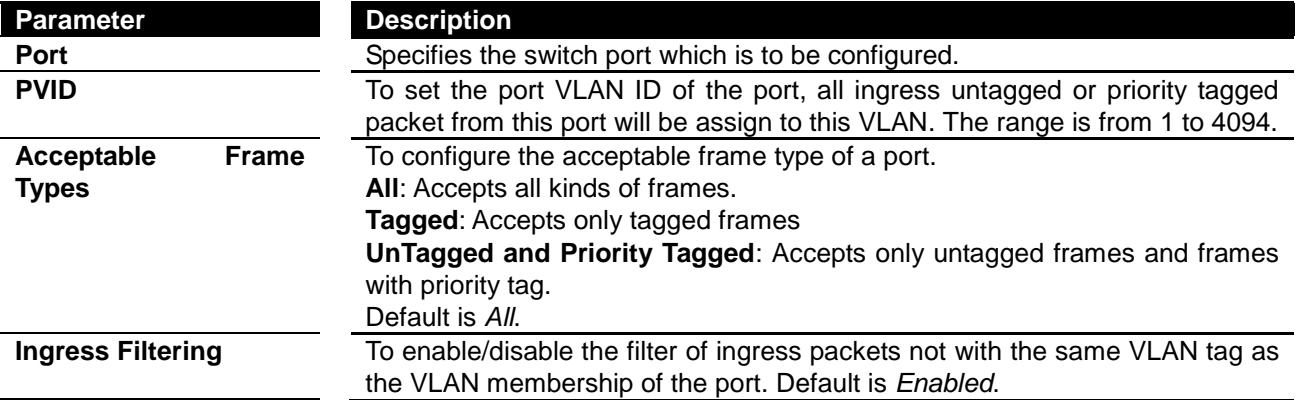

In the left-hand **Select** column, check all of the ports modified and click **Apply** to submit the changes.

#### **Static VLAN Configuration**

This page is to set up the static VLAN configuration.

# **Static VLAN Configuration**

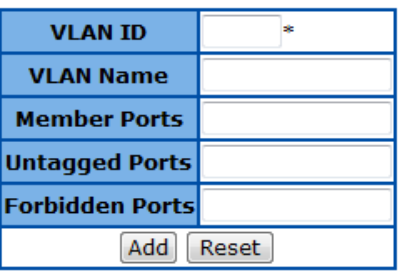

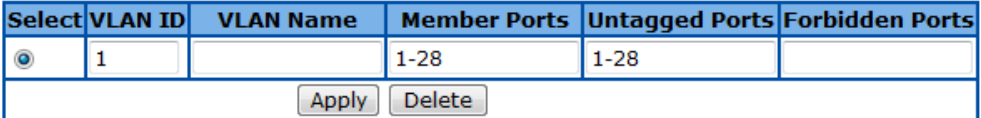

**Figure 34 – Layer2 Management > VLAN > Static VLANs**

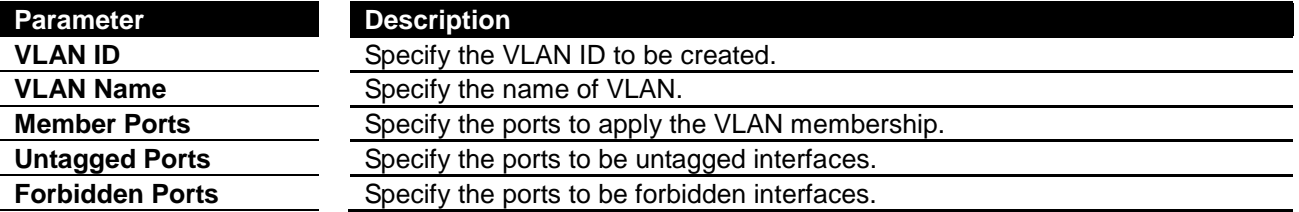

Click **Apply** to submit the changes and the **Reset** button will clear the information. Click **Delete** will remove an existed VLAN.

**Note** There has to be at least one VLAN in the system.

#### **Dynamic VLAN**

#### **Dynamic VLAN Global Configuration**

This page is to set the global dynamic VLAN configuration.

# **Dynamic Vlan Global Configuration**

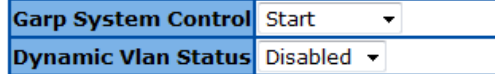

Apply

#### Note: To Shudown GARP, Dynamic Vlan Should Be Disabled.

**Figure 35 – Layer2 Management > Dynamic VLAN > Dynamic VLAN Global Configuration**

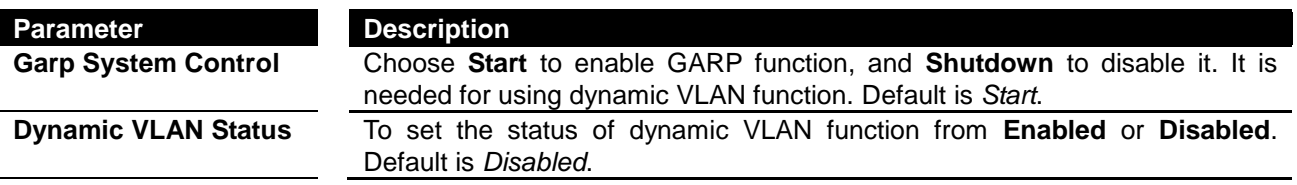

Click **Apply** to submit the changes.

#### **Dynamic VLAN Port Configuration**

This page is to configure dynamic VLAN settings on switch ports.

### **Dynamic Vlan Port Configuration**

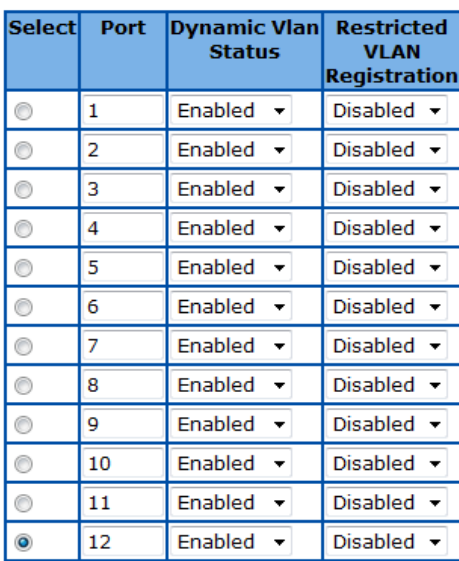

#### $1-12$  |  $13-24$  |  $25-28$  |

Apply

**Figure 36 – Layer2 Management > Dynamic VLAN > Port Settings**

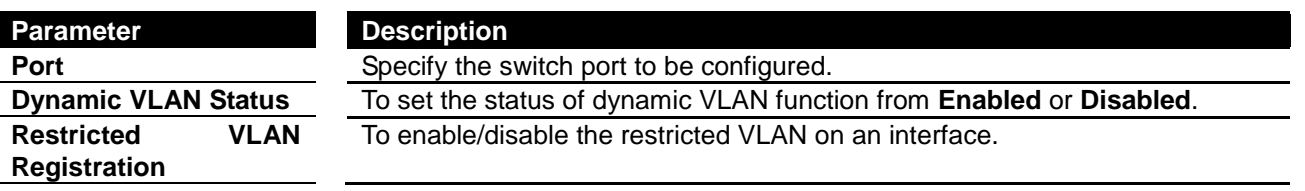

Click **Apply** to submit the changes.

#### **GARP Timers Configuration**

This page is to set the GARP timers on an interface.

# **Garp Timers Configuration**

#### $1-12$  | 13-24 | 25-28 |

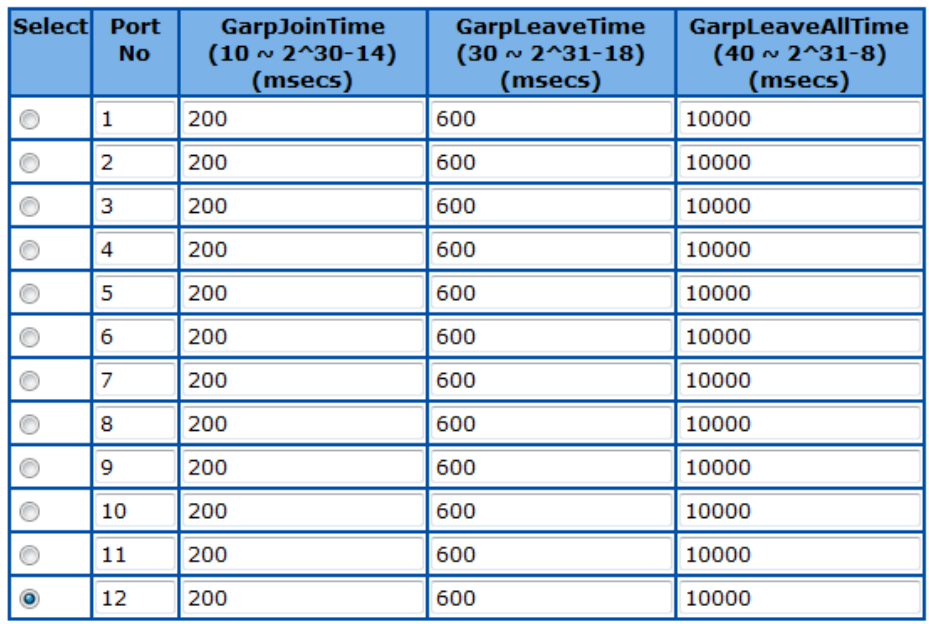

Apply

#### Note: Leave Timer must be greater than 2 times Join Timer and Leaveall Timer must be greater than Leave Timer.

**Figure 37 – Layer2 Management > Dynamic VLAN > Port Settings**

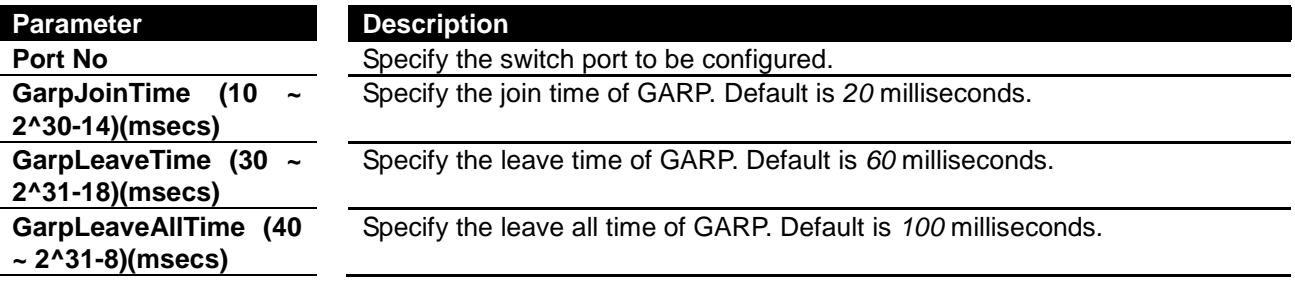

Click **Apply** to submit the changes.

#### **MSTP**

#### **MSTP Global Configuration**

This page is to configure the MSTP global settings of the Switch.

#### **Global Configuration**

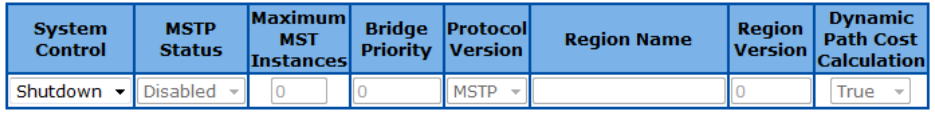

Apply

#### Note: To enable MSTP Functionality, RSTP should be disabled.

Bridge Priority must be in increments of 4096 and can be upto 61440. Allowed values are: 0 4096 8192 12288 16384 20480 24576 28672 32768 36864 40960 45056 49152 53248 57344 61440

#### **Figure 38 – Layer2 Management > MSTP > Global Configuration**

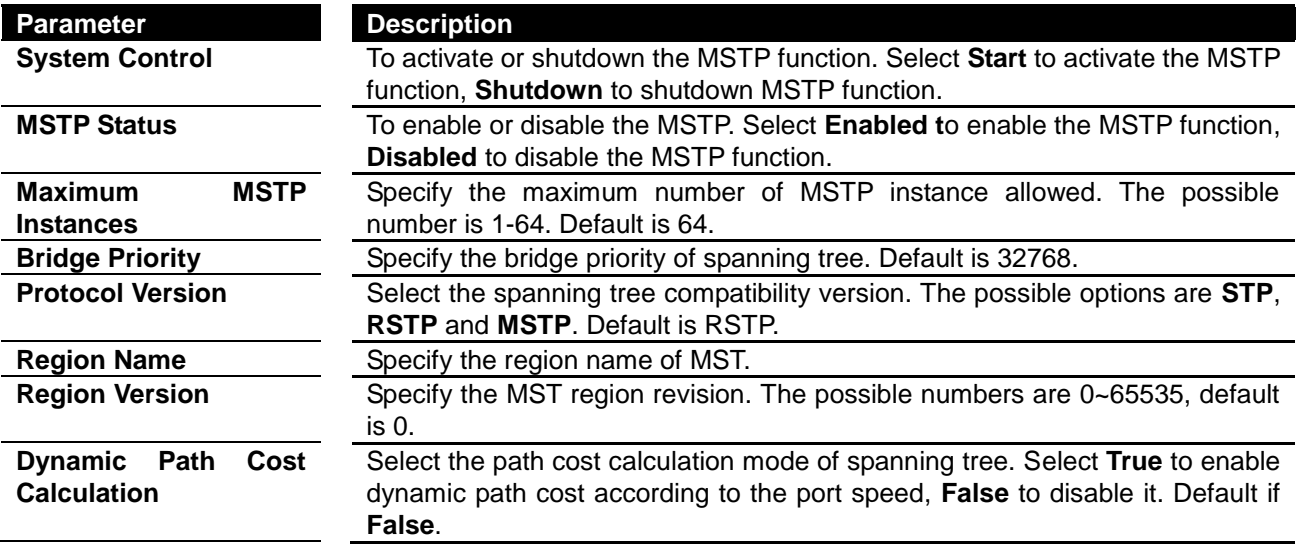

Click **Apply** to submit the changes.

**Note** 1. RSTP function must be shutdown before activate MSTP.

2. MSTP status must be enabled before configure other MSTP details.

#### **MSTP Timers Configuration**

This page is to configure the MSTP timers of the Switch.

# **Timers Configuration**

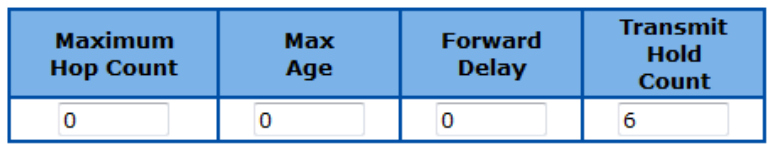

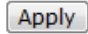

**Figure 39 – Layer2 Management > MSTP > Timers Configuration**

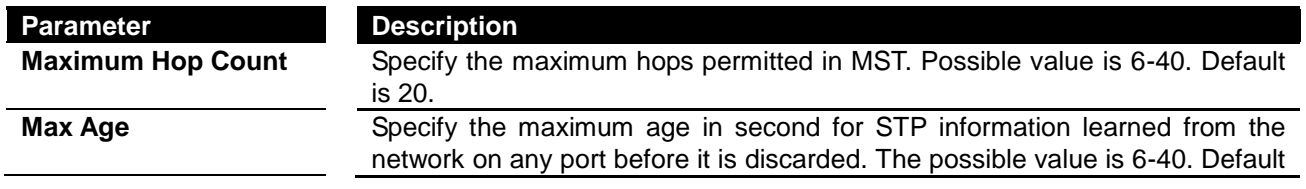

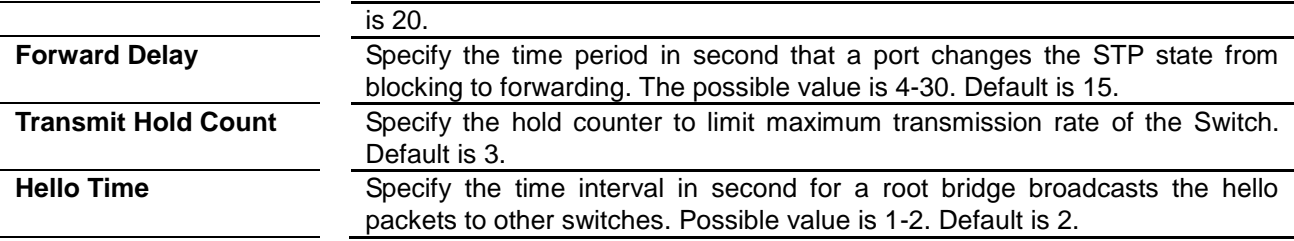

#### **CIST Settings**

This page is to configure the port related MSTP settings.

#### **CIST Settings**

#### $1-12$  |  $13-24$  |  $25-28$  |

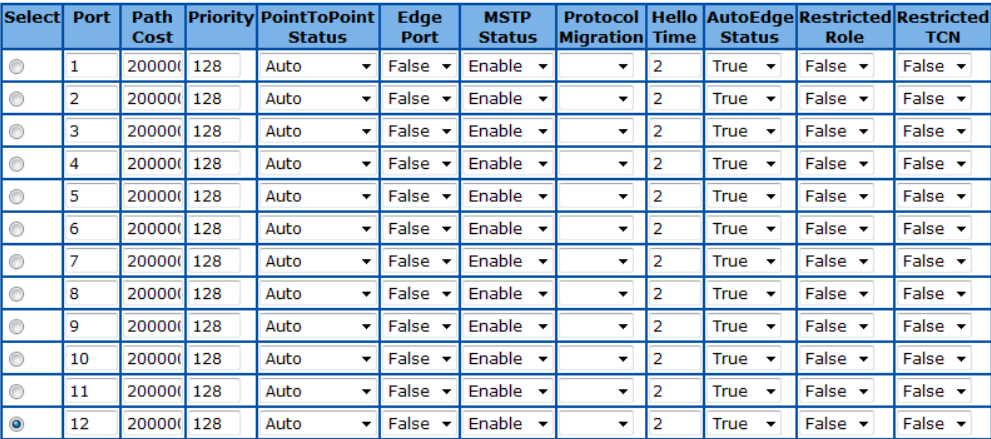

#### Apply

#### **Figure 40 – Layer2 Management > MSTP > Port Configuration**

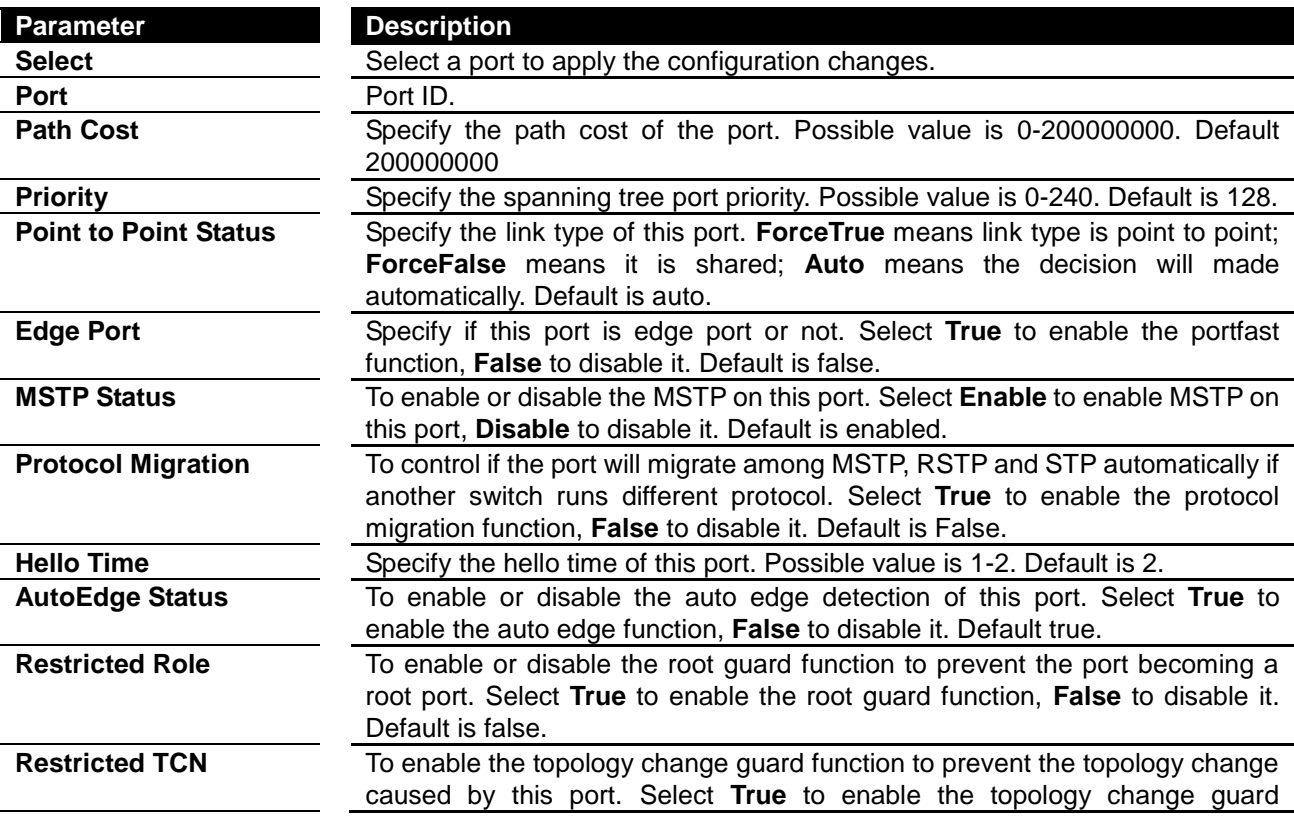

#### function, **False** to disable it. Default is false.

Click **Apply** to submit the changes.

#### **MSTP VLAN Mapping**

This page is to configure the MST Instance and VLAN mapping.

#### **VLAN Mapping**

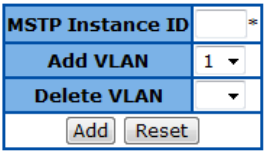

Select Instance ID Mapped VLANs

**Figure 41 – Layer2 Management > MSTP > VLAN Mapping**

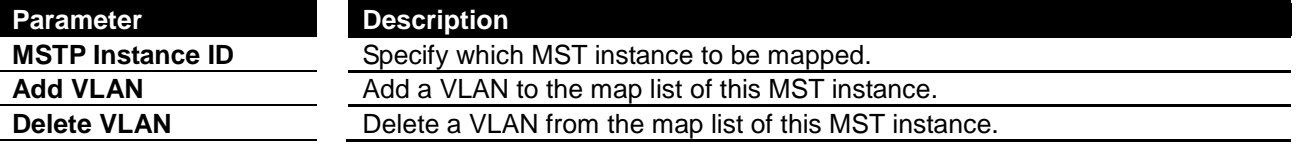

Click **Add** to submit the changes, **Reset** to clear the value.

#### **MSTP Port Settings**

This page is to configure the port related MSTP settings.

# **Port Settings**

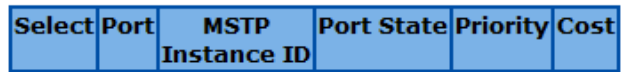

#### **Figure 42 – Layer2 Management > MSTP > Port Settings**

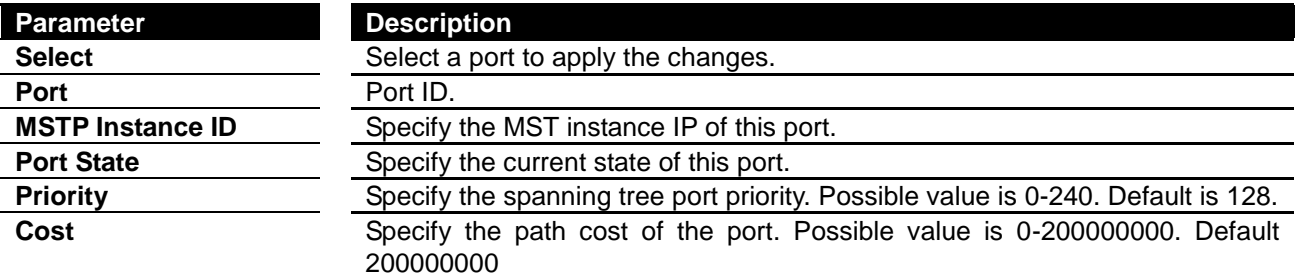

#### **MSTP CIST Port Status**

To display the current MSTP CIST port status.

#### **MSTP CIST Port Status**

#### $1-12$  | 13-24 | 25-28 |

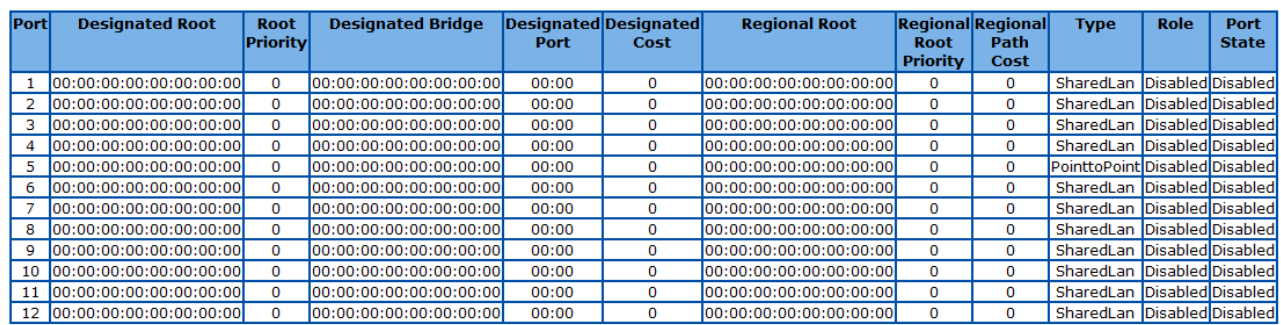

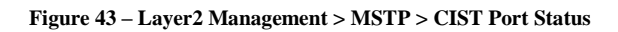

Click **1-12, 13-24, 25-28** to display the statistics for corresponding ports.

#### **RSTP**

#### **RSTP Global Configuration**

This page is to configure the RSTP global settings.

# **Global Configuration**

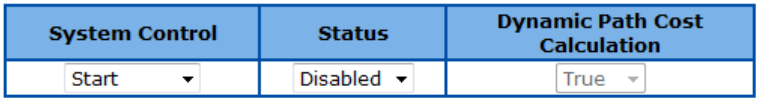

Apply

#### Note: To enable RSTP Functionality, MSTP should be disabled.

**Figure 44 – Layer2 Management > RSTP > Global Settings**

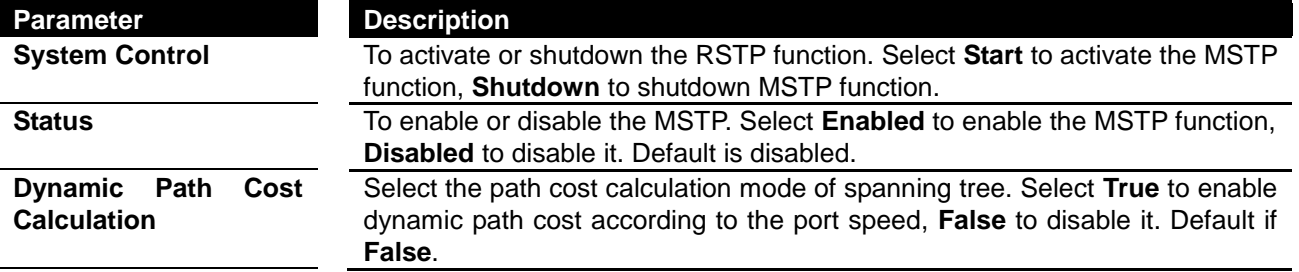

Click **Apply** to submit the changes.

**Note** 1. MSTP function must be shutdown before activate RSTP.

2. RSTP status must be enabled before configure other RSTP details.

#### **RSTP Configuration**

This page is to configure the timers and other details of RSTP functions.

# **RSTP Configuration**

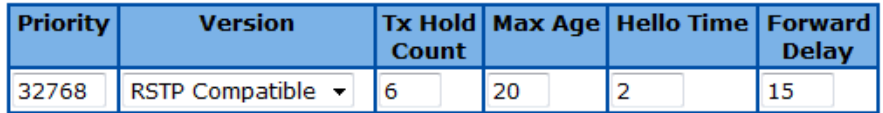

Apply

Bridge Priority must be in increments of 4096 and can be upto 61440. Allowed values are: 0 4096 8192 12288 16384 20480 24576 28672 32768 36864 40960 45056 49152 53248 57344 61440

#### **Figure 45 – Layer2 Management > RSTP > Basic Settings**

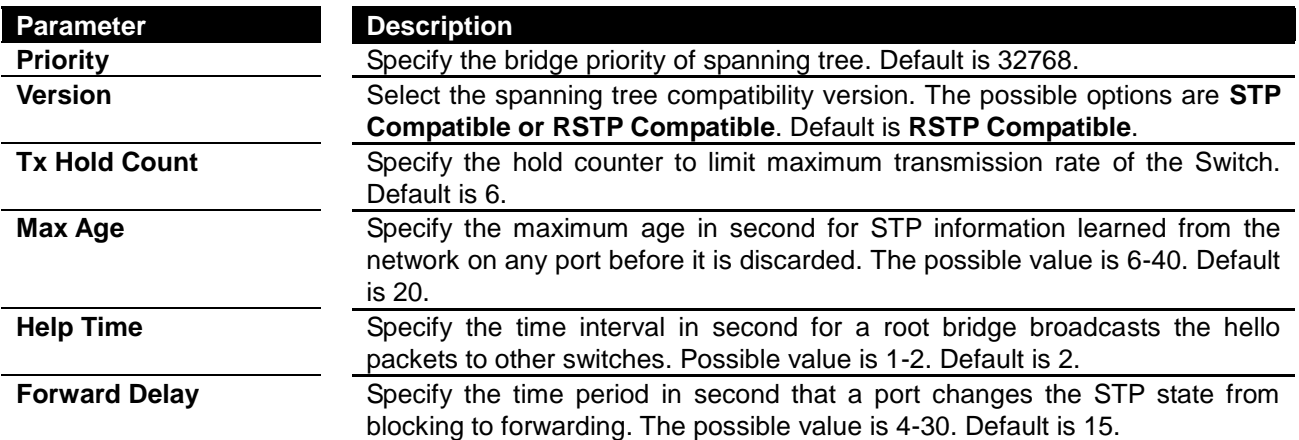

Click **Apply** to submit the changes.

#### **RSTP Port Status Configuration**

This page is to configure the port related RSTP settings

### **Port Status Configuration**

#### $1-12$  |  $13-24$  |  $25-28$  |

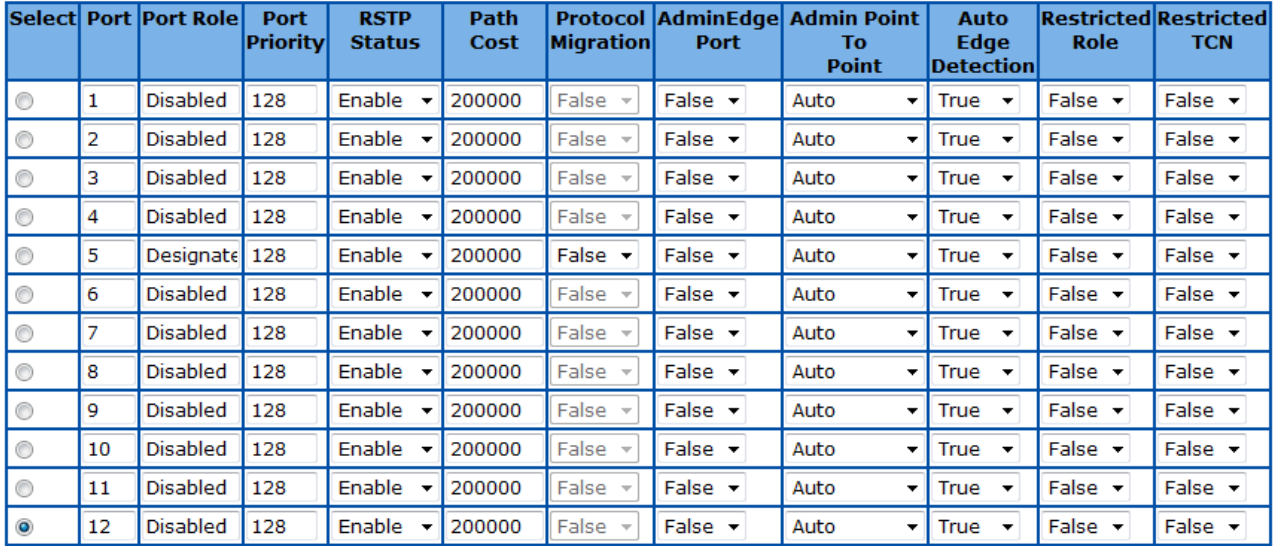

Apply Note: Port Priority must be in increments of 16 upto 240

**Figure 46 – Layer2 Management > RSTP > Port Settings**

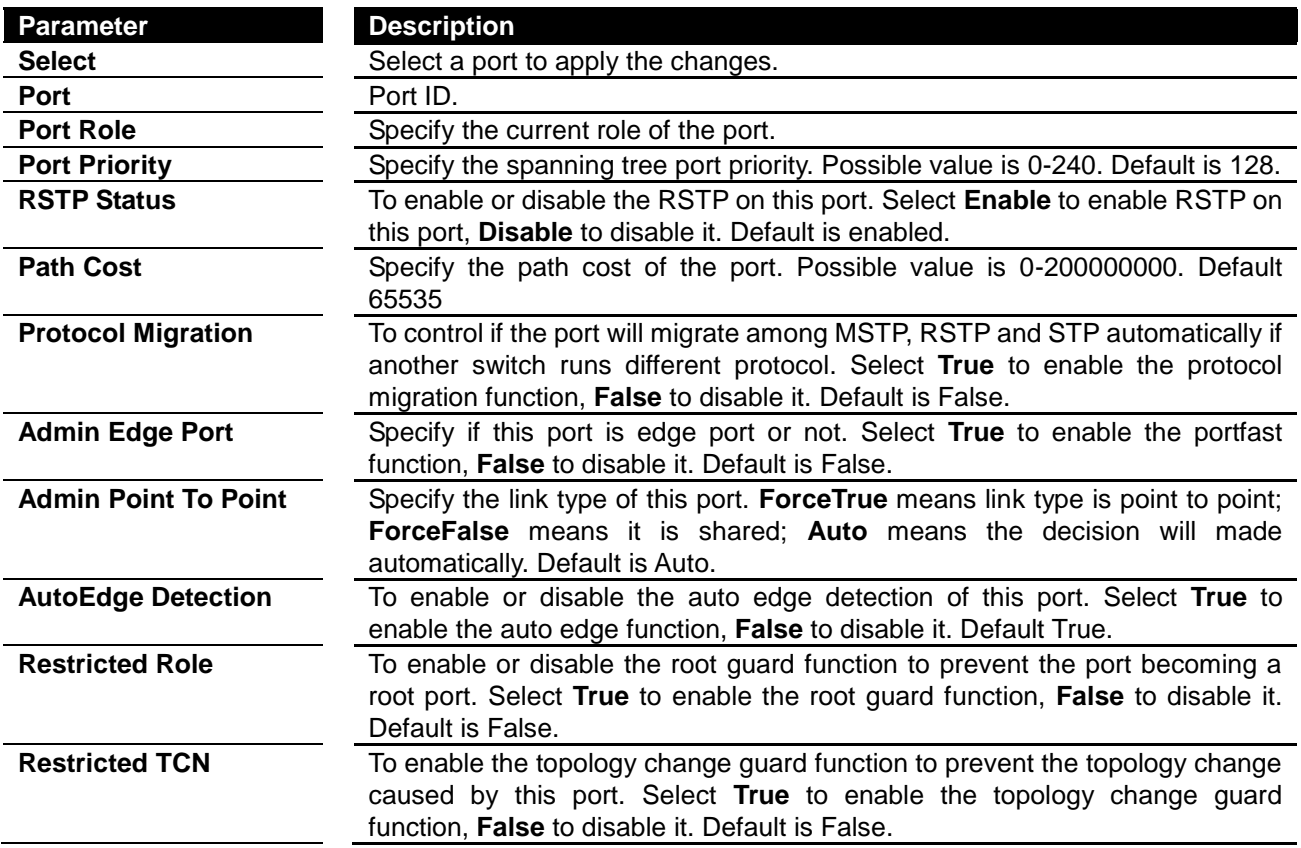

#### **RSTP Port Status**

To display the current RSTP port status.

#### **RSTP Port Status**

#### $1-12$  |  $13-24$  |  $25-28$  |

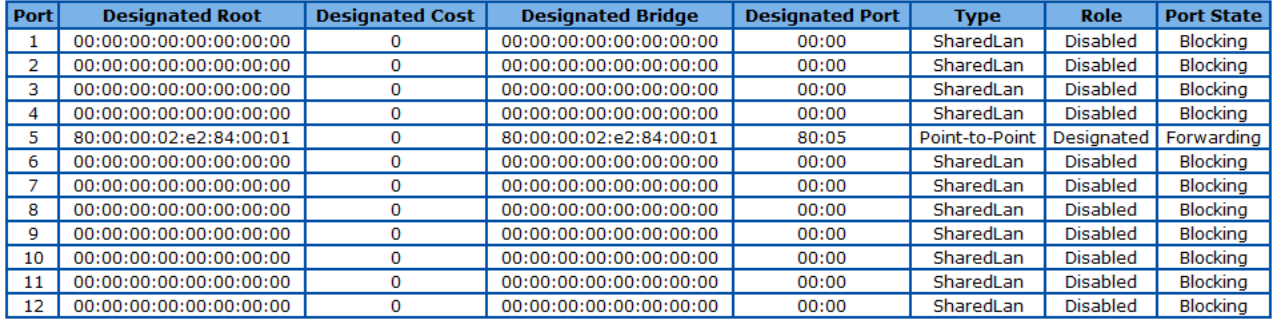

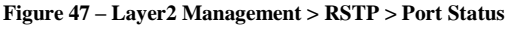

Click **1-12, 13-24, 25-28** to display the statistics for corresponding ports.

### **LA**

#### **LA Basic Settings**

This page is to configure the link aggregation basic settings.

# **Port Channel Basic Settings**

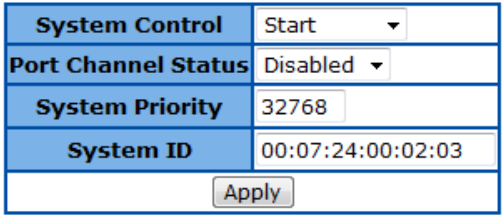

**Figure 48 – Layer2 Management > LA > Basic Settings**

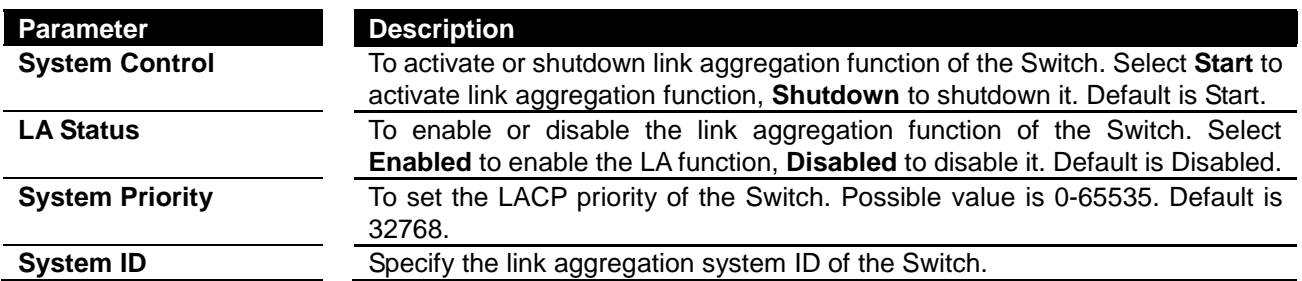

Click **Apply** to submit the changes.

#### **PortChannel Interface Basic Settings**

This page is to configure details of a port channel.

# **Port Channel Interface Basic Settings**

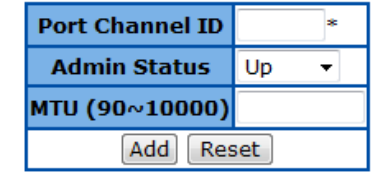

Select PortChannel Admin Oper **MTU**  $\mathbf{ID}$ State State (90~10000)

**Figure 49 – Layer2 Management > LA > Interface Settings**

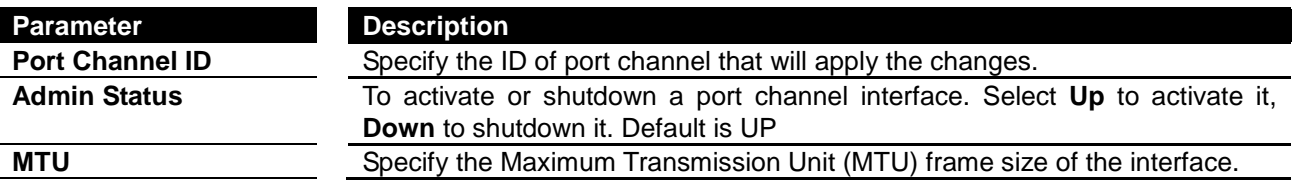

Click **Add** to submit the changes, **Reset** to clear the value.

#### **LA Port Channel Settings**

This page is to configure the details of a port channel.

# **Port Channel Settings**

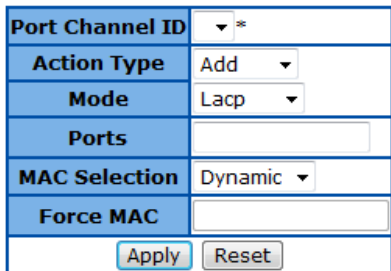

Port Channel Ports NoOf Ports NoOf HotstandBy MAC Selection Force MAC Per Channel Ports

**Figure 50 – Layer2 Management > LA > Port Channel Settings**

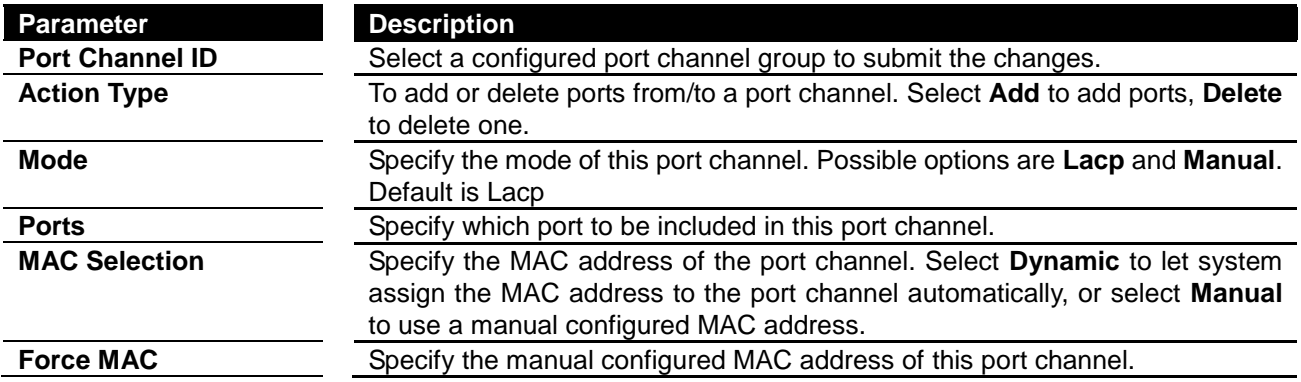

Click **Apply** to submit the configurations, **Reset** to clear the value.

#### **LA Port Settings**

This page is to configure port related link aggregation settings.

### **Port Channel Port Settings**

#### $1-12$  |  $13-24$  |  $25-28$  |

| <b>Select</b>  |                |     | Port Port Priority Port Identifier | <b>Mode</b>    | <b>Activity</b> |                            | <b>Timeout Wait Time</b><br>(secs) | <b>Bundle State</b> |
|----------------|----------------|-----|------------------------------------|----------------|-----------------|----------------------------|------------------------------------|---------------------|
| $\circledcirc$ | 1              | 128 |                                    | Disable        | Active          | Long $\blacktriangledown$  | 2                                  | Down                |
| $\circledcirc$ | $\overline{2}$ | 128 |                                    | Disable        | Active          | Long                       | $\overline{2}$                     | Down                |
| ◉              | з              | 128 |                                    | <b>Disable</b> | Active          | Long                       | $\overline{2}$                     | Down                |
| ⊙              | 4              | 128 | ₫                                  | Disable $\sim$ | Active          | Long $\blacktriangledown$  | 2                                  | Down                |
| ⊙              | 5              | 128 |                                    | Disable        | Active          | Long                       | $\overline{2}$                     | Down                |
| 0              | 6              | 128 | 6                                  | <b>Disable</b> | Active          | Long                       | $\overline{2}$                     | Down                |
| ◉              | $\overline{7}$ | 128 |                                    | Disable $\sim$ | Active          | Long $\rightarrow$         | $\overline{2}$                     | Down                |
| ⊙              | 8              | 128 | 8                                  | Disable        | Active          | Long                       | 2                                  | Down                |
| ◉              | 9              | 128 | ٥                                  | <b>Disable</b> | Active          | Long                       | $\overline{2}$                     | Down                |
| 0              | 10             | 128 | 10                                 | Disable        | Active          | Long                       | $\overline{2}$                     | Down                |
| ⊙              | 11             | 128 | 11                                 | Disable $\sim$ | Active          | Long $\blacktriangleright$ | $\overline{2}$                     | Down                |
| $\bullet$      | 12             | 128 | 12                                 | Disable $\sim$ | Active          | Long $\blacktriangledown$  | $\overline{2}$                     | Down                |
|                |                |     | <b>Apply</b>                       |                |                 |                            |                                    |                     |

**Figure 51 – Layer2 Management > LA > Port Settings**

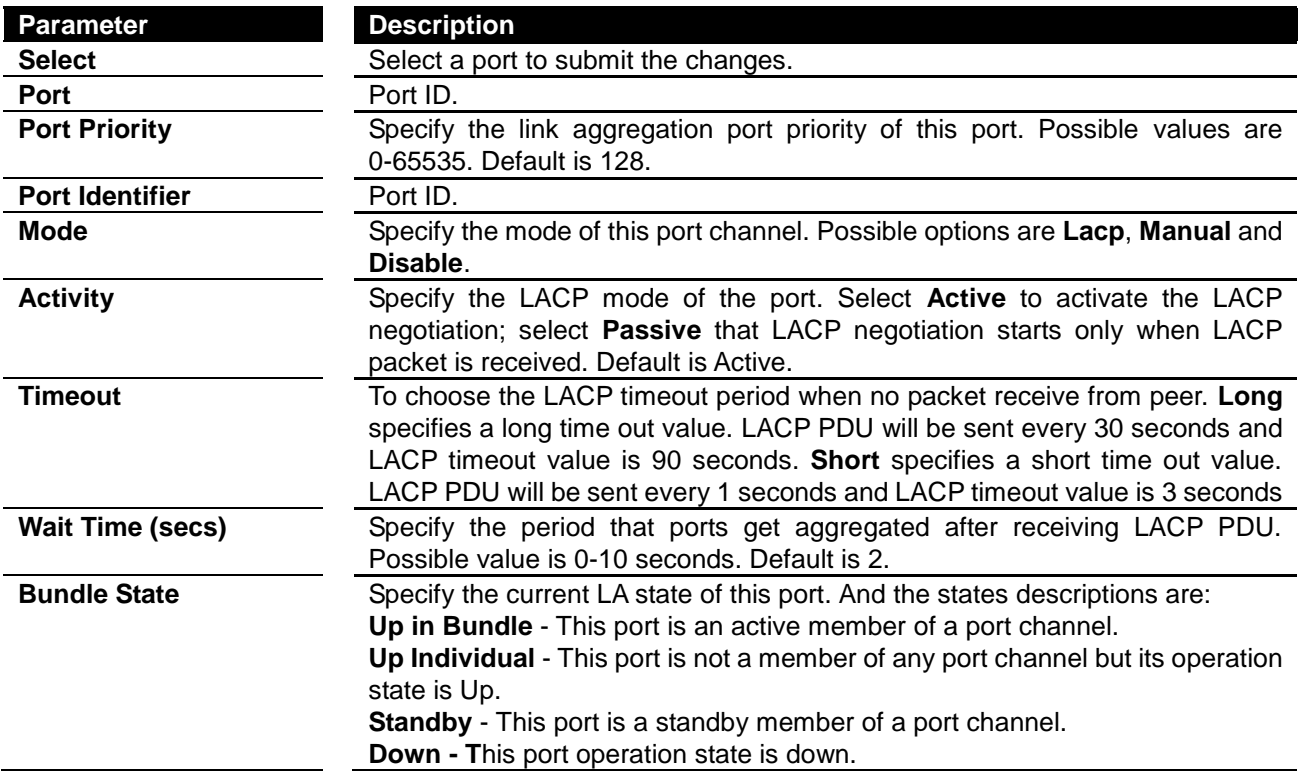

Click **Apply** to submit the changes.

Click **1-12, 13-24, 25-28** to configure LA port settings for corresponding ports.

#### **LA Port StateMachine Information**

This page is to display the LA state of each port.

# **Port Channel Port StateMachine Information**

#### Port Channel Port No Aggregation State

**Figure 52 – Layer2 Management > LA > Port State Info**

#### **LA Load Balancing Policy**

# **Port Channel Load Balancing Policy**

**Select Port Channel Selection Policy** Apply

**Figure 53 – Layer2 Management > LA > Load Balancing**

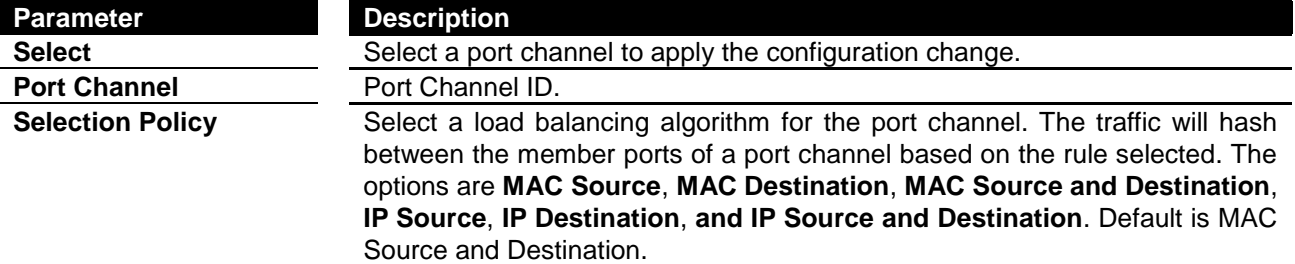

Click **Apply** to submit the changes.

#### **802.1X**

#### **802.1X Basic Settings**

This page is used to configure the 802.1X authentication global settings.

#### **802.1x Basic Settings**

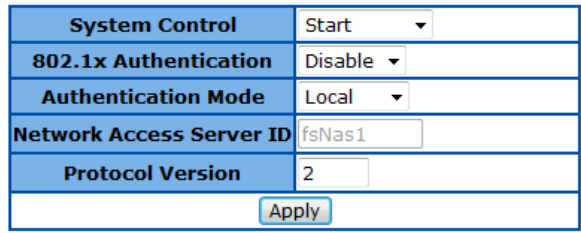

**Figure 54 – Layer2 Management > 802.1X > Basic Settings**

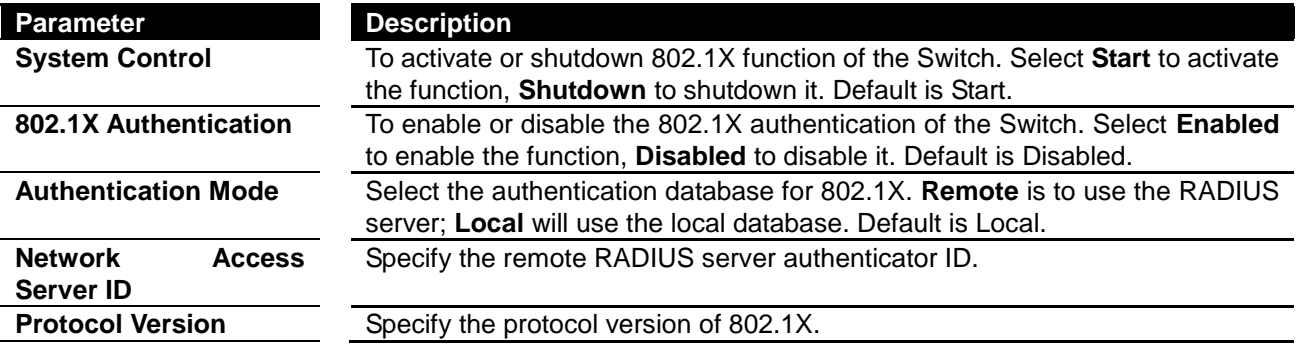

Click **Apply** to submit the changes.

#### **802.1X Port Settings**

This page is to configure the port related setting of 802.1X.

#### 802.1x Port Settings

#### $1-12$  |  $13-24$  |  $25-28$  |

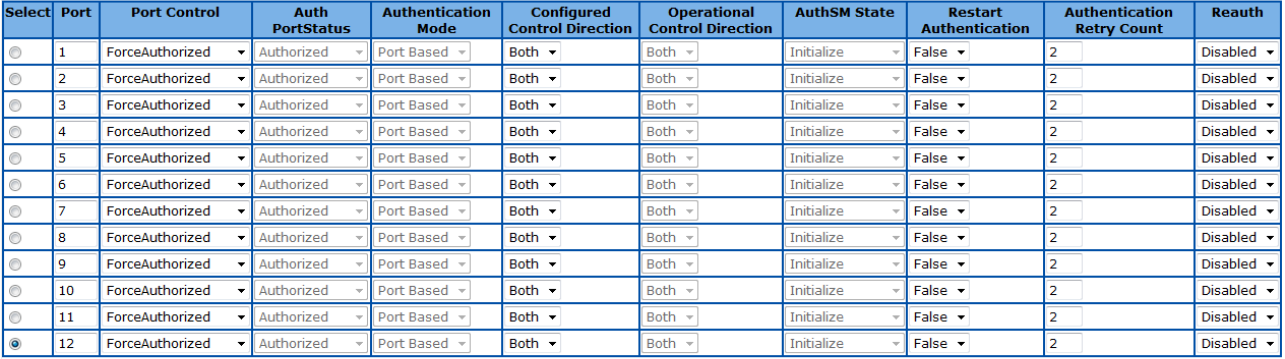

Apply

**Figure 55 – Layer2 Management > 802.1X > Port Settings**

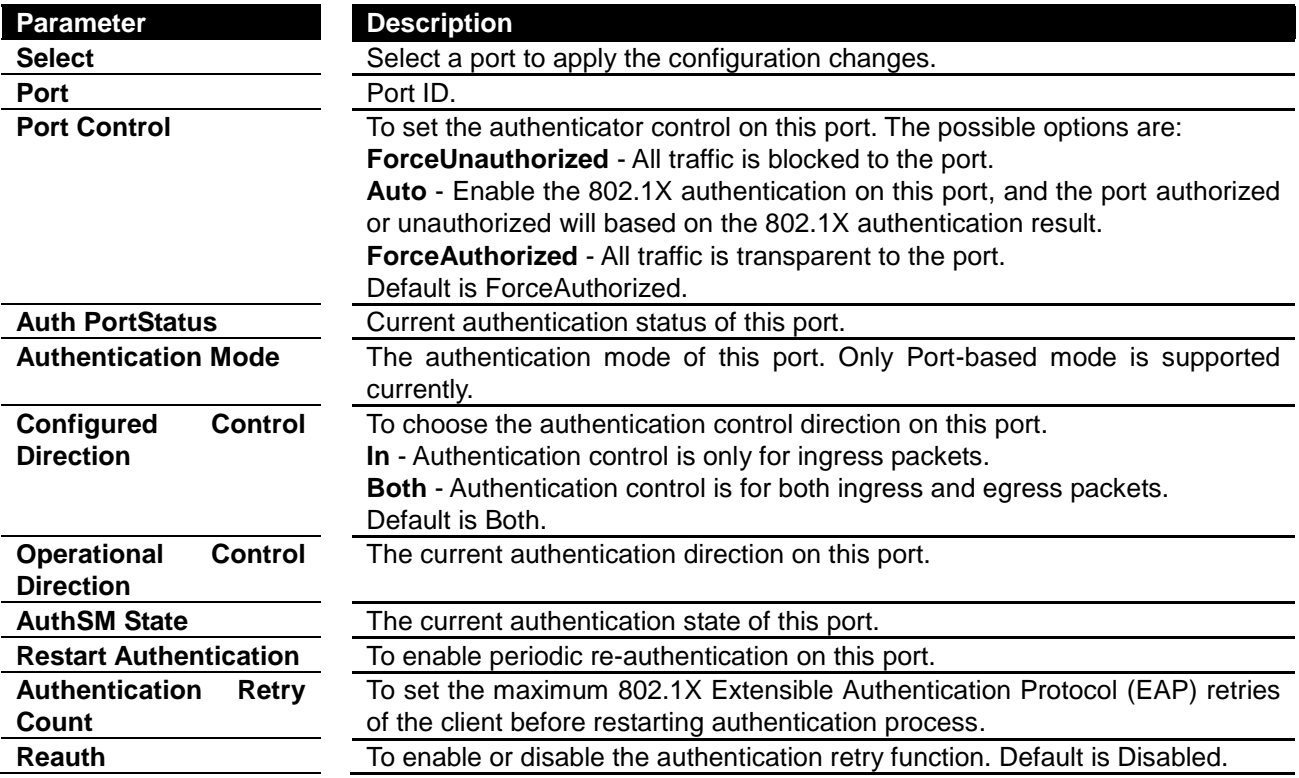

Click **Apply** to submit the changes.

Click **1-12, 13-24, 25-28** to configure 802.1X port settings for corresponding ports.

#### **802.1X Timer Configuration**

This page is to configure the 802.1X timers of the device.

# **802.1x Timer Configuration**

### $1-12$  | 13-24 | 25-28 |

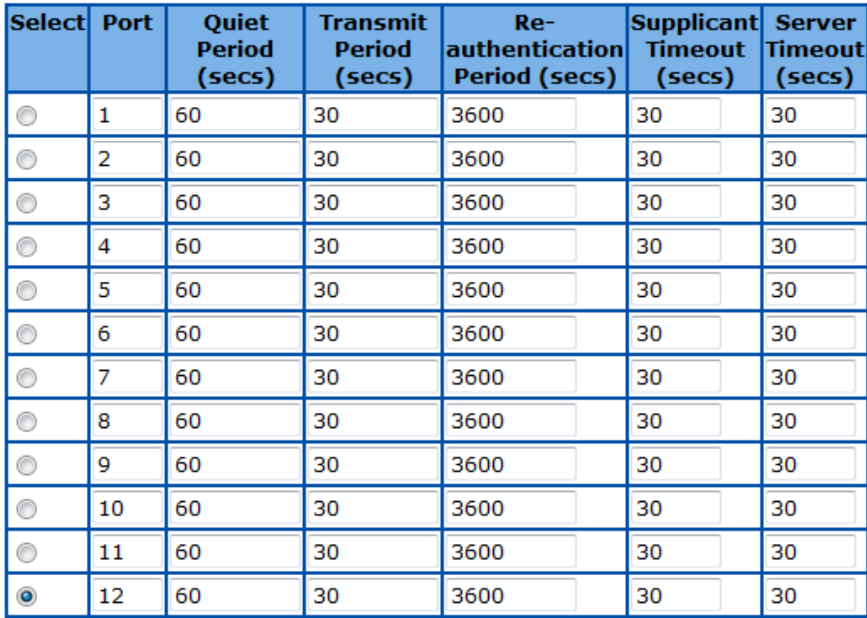

Apply

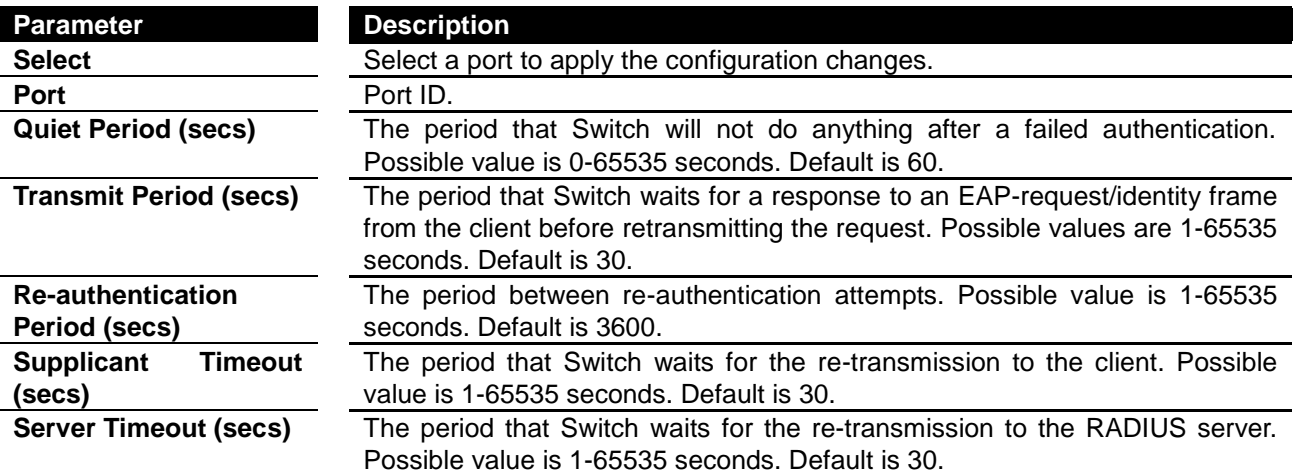

#### **Figure 56 – Layer2 Management > 802.1X > Timers**

Click **Apply** to submit the changes.

Click **1-12, 13-24, 25-28** to configure 802.1X timer settings for corresponding ports.

#### **802.1X Local Authentication Server Configuration**

This page is to configure the 802.1X local user database.

## **Local Authentication Server Configuration**

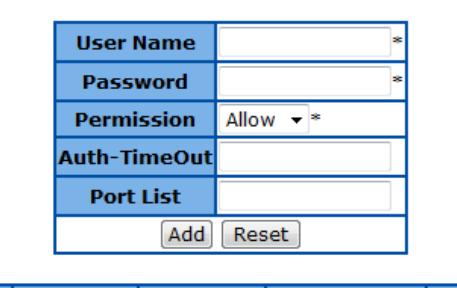

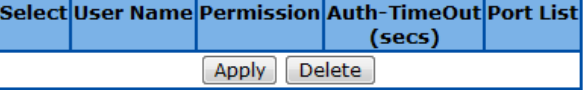

**Figure 57 – Layer2 Management > 802.1X > Local AS**

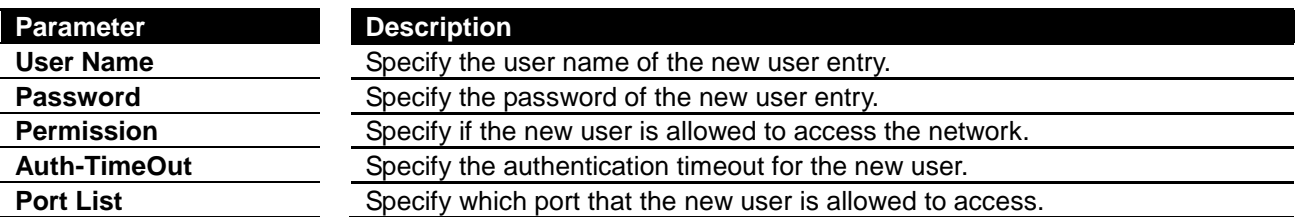

Click **Add** to add a new user entry, **Reset** to clear the value.

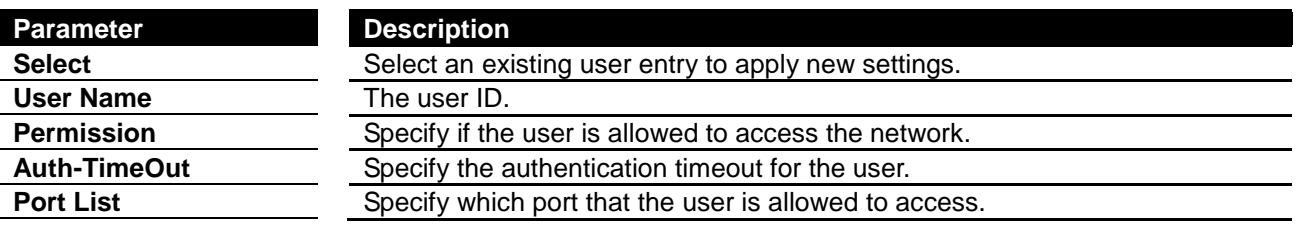

Click **Apply** to submit the changes to existing user account, **Delete** to delete one.

#### **RADIUS Server Configuration**

This page is to configure the details of RADIUS server.

# **Radius Server Configuration**

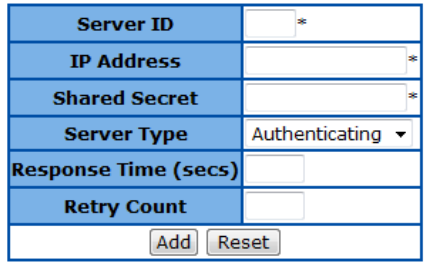

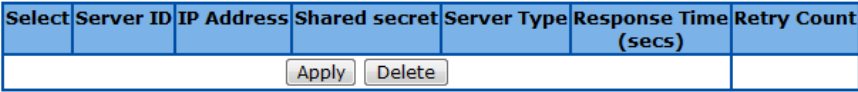

**Figure 58 – Layer2 Management > 802.1X > Radius Settings**

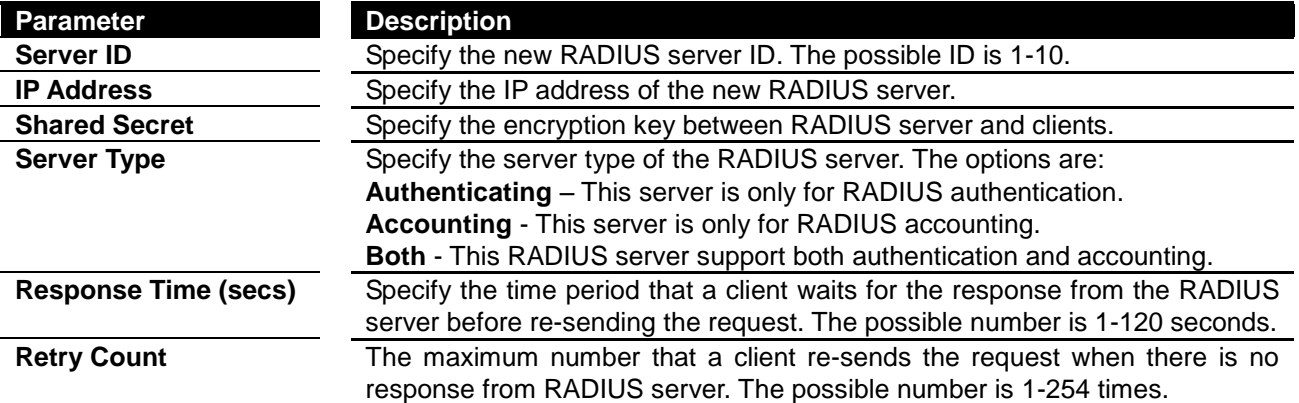

Click **Add** to add a new RADIUS server, **Reset** to clear the value.

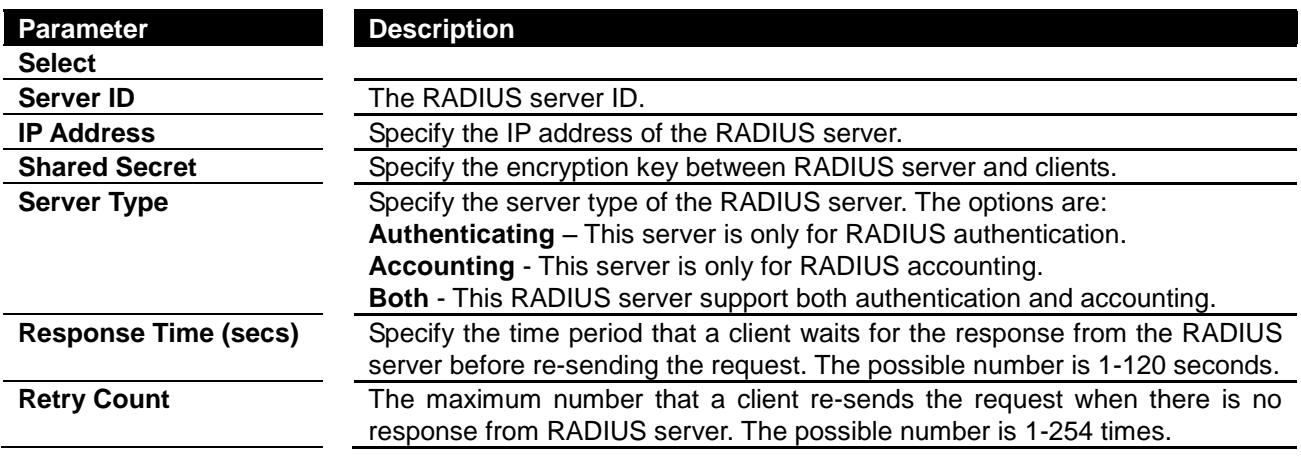

Click **Apply** to submit the changes the setting of an existing RADIUS server, **Delete** to delete one.

#### **IGMP Snooping**

#### **IGMP Snooping Configuration**

This page is to configure the IGMP Snooping global settings.

# **IGMP Snooping Configuration**

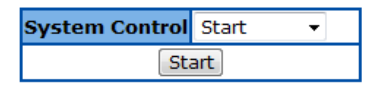

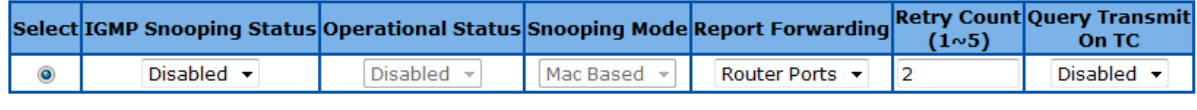

Apply

**Figure 59 – Layer2 Management > IGMP Snooping > Basic Settings**

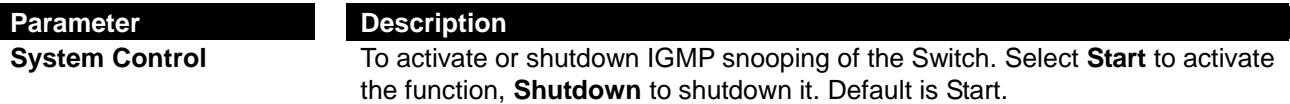

Click **Start** to start or shutdown the IGMP Snooping globally.

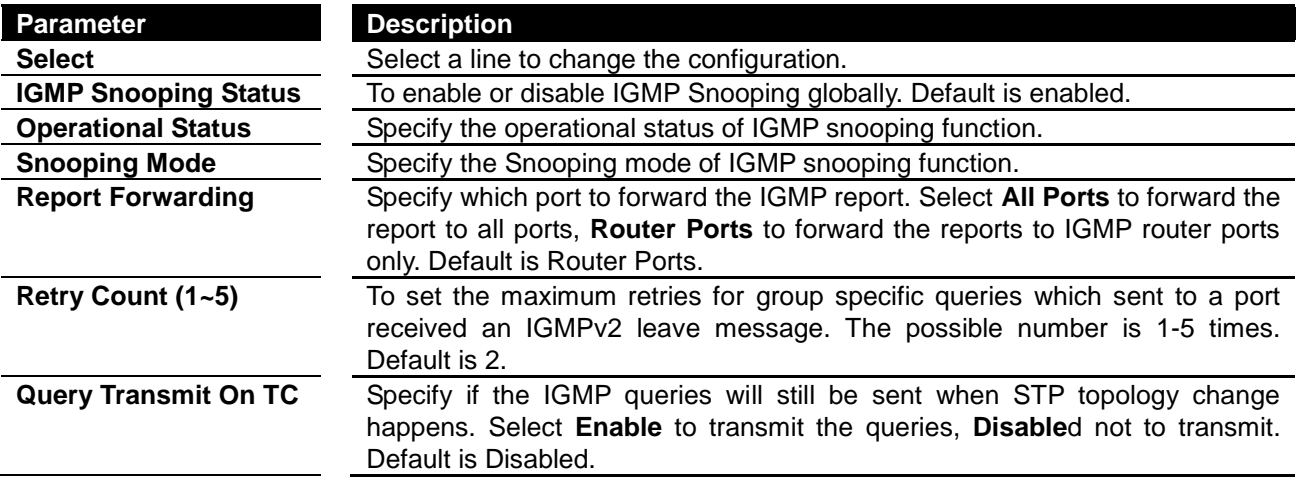

Click **Apply** to submit the changes.

#### **IGMP Snooping Timer Configuration**

This page is to configure the IGMP Snooping timers.

**IGMP Snooping Timer Configuration** 

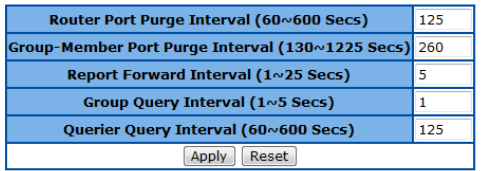

When configured as querier in a VLAN, the Group-Member Port Purge Interval will be calculated by the program automatically as (Group-Member Port Purge Interval = Retry Count \* Querier<br>Query Interval + Max. Response Time). Note:

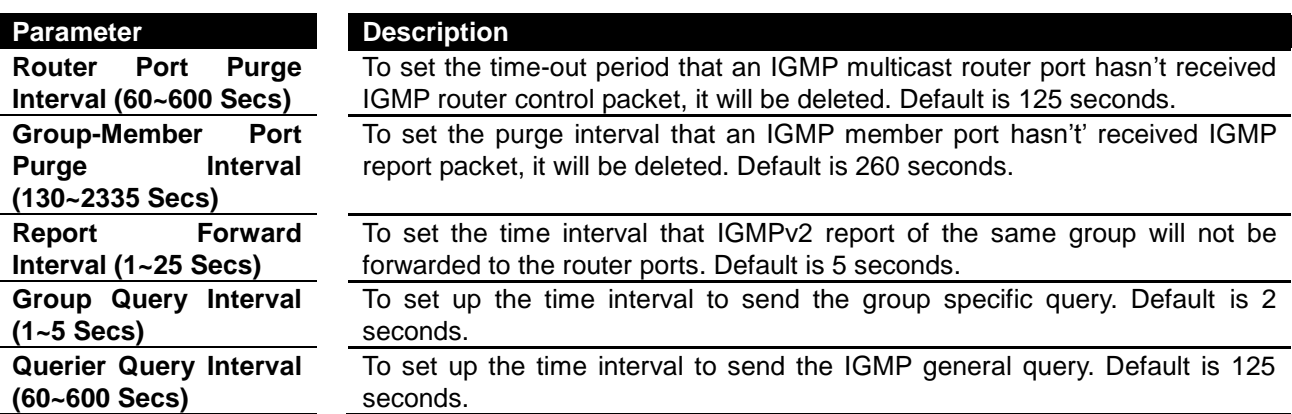

#### **Figure 60 – Layer2 Management > IGMP Snooping > Timer Configuration**

Click **Apply** to submit the changes, **Reset** to clear the values.

#### **IGMP Snooping Interface Configuration**

This page is used to configure the VLAN basis IGMP snooping settings.

#### **IGMP Snooping Interface Configuration**

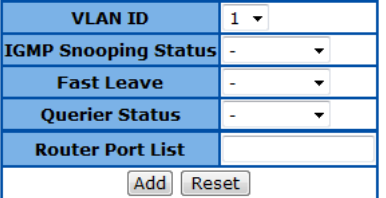

Select VLAN ID IGMP Snooping Status Current Version Fast Leave Configured Querier Status Current Querier Status Router Port List

**Figure 61 – Layer2 Management > IGMP Snooping > Interface Configuration**

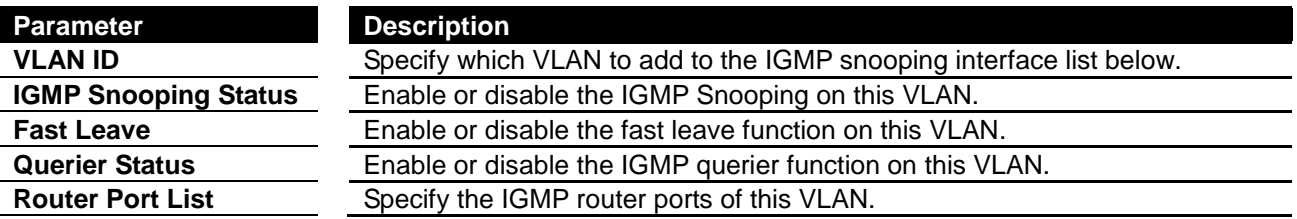

Click **Add** to add a new VLAN to the list, **Reset** to clear the value.

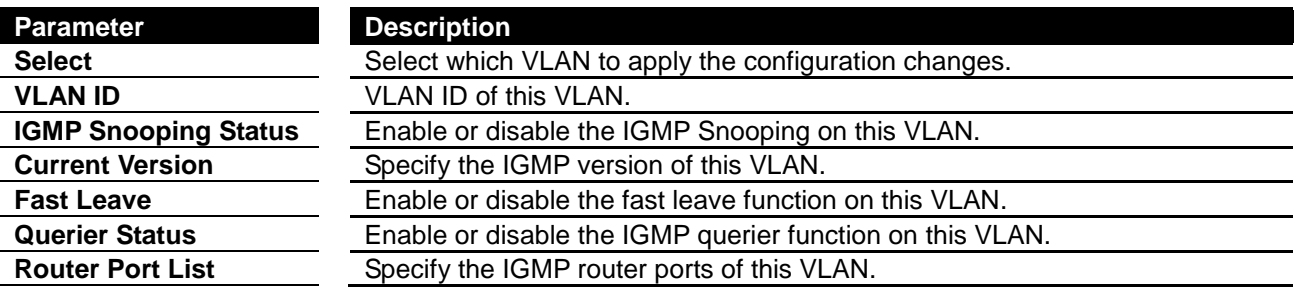

Click **Apply** to submit the changes the IGMP snooping setting of an existing VLAN, **Delete** to delete one VLAN from the list.

#### **IGMP Snooping VLAN Router Ports**

This page is to display the static and dynamic learned IGMP router ports of each VLAN.

# **IGMP Snooping VLAN Router Ports**

| <b>Static Port List</b><br><b>Dynamic Port List</b><br><b>VLAN ID</b> |  |
|-----------------------------------------------------------------------|--|
|-----------------------------------------------------------------------|--|

**Figure 62 – Layer2 Management > IGMP Snooping > Router Ports**

#### **MAC Based Multicast Forwarding Table**

This page is to display the IGMP group MAC address was learned.

# **MAC Based Multicast Forwarding Table**

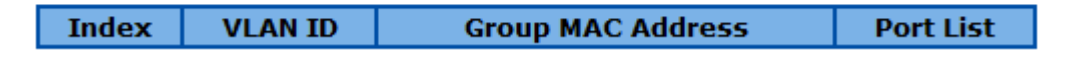

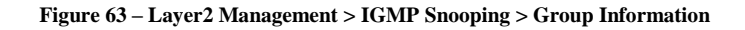

#### **Static MAC Entries**

#### **Static MAC Address Configuration**

This page is to create or configure static unicast MAC address in the L2 forwarding database.

# **Static MAC**

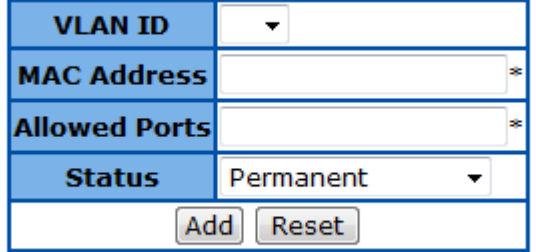

#### Select VLAN ID MAC Address Allowed Ports Status

**Figure 64 – Layer2 Management > Static MAC Entries > Unicast Entries**

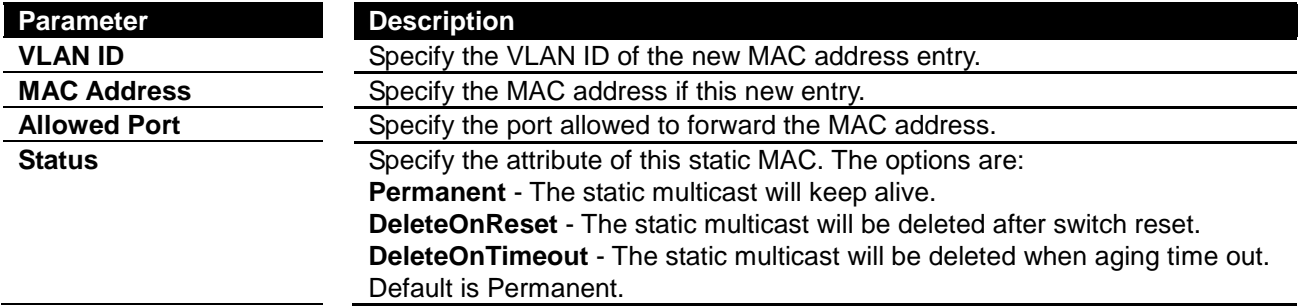

Click **Add** to create a new static MAC, **Reset** to clear the value.

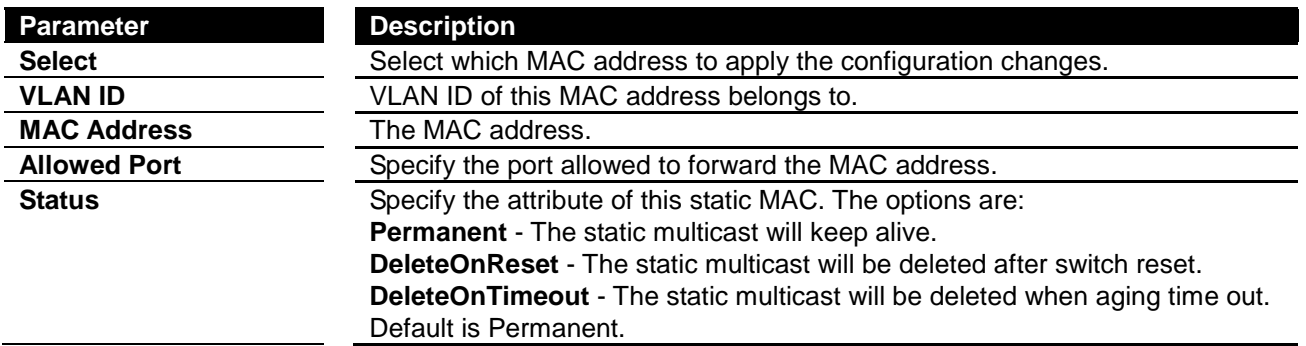

Click **Apply** to submit the changes the static MAC, **Delete** to delete it from the FDB.

#### **Static Multicast Address Configuration**

This page is to create/configure a static multicast MAC address in the L2 forwarding database.

#### **VLAN ID**  $\overline{\phantom{a}}$

**Static Multicast** 

**MAC Address Allowed Ports Status** Permanent  $\overline{\phantom{a}}$ Add Reset

Select VLAN ID MAC Address Allowed Ports Status

**Figure 65 – Layer2 Management > Static MAC Entries > Multicast Entries**

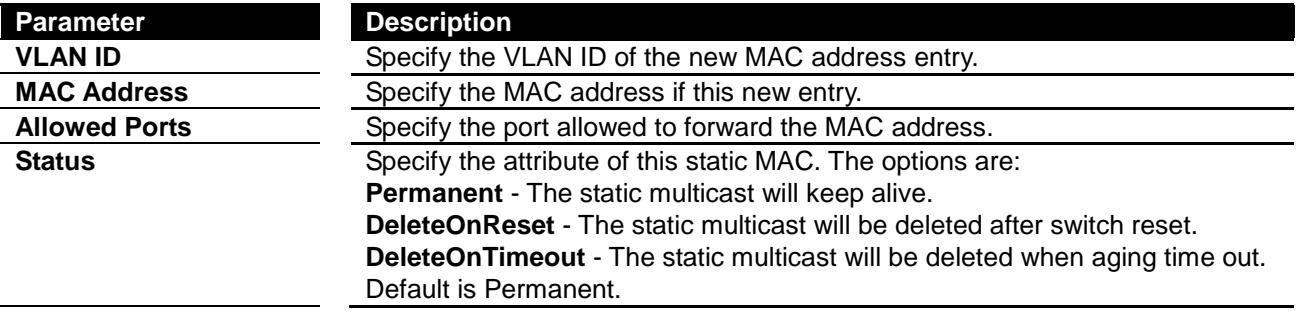

Click **Add** to create a new static MAC, **Reset** to clear the value.

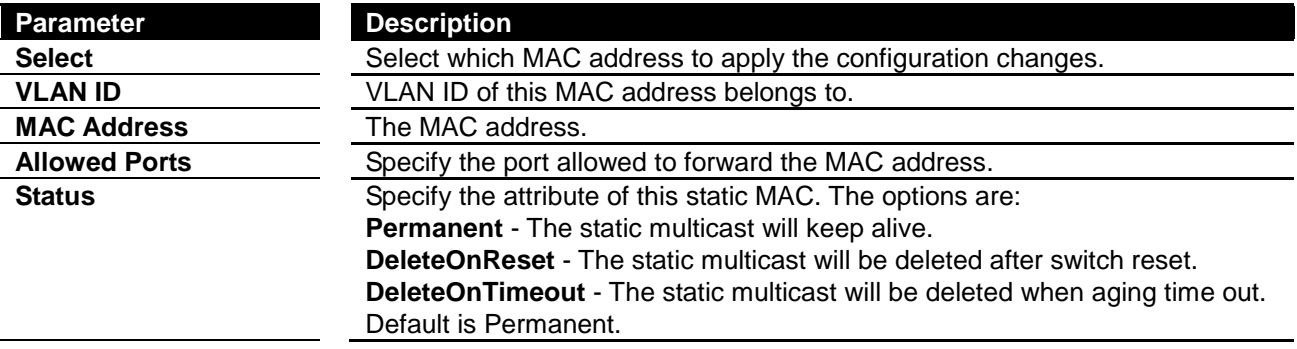

Click **Apply** to submit the changes the static MAC, **Delete** to delete it from the FDB.

#### **Port Security Settings**

This page is to configure the port security function for each port.

# **Port Security Settings**

# $1-12$  |  $13-24$  |  $25-28$  |

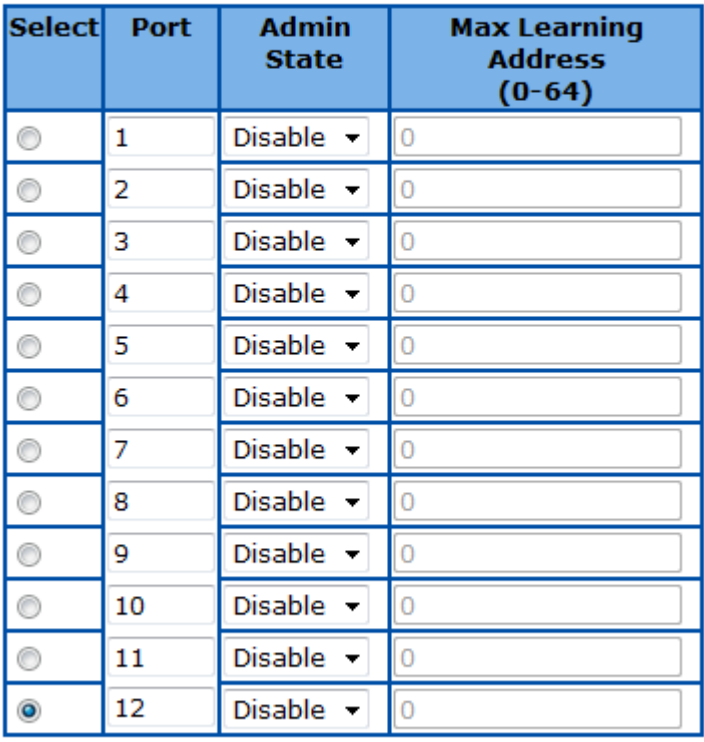

Apply

**Figure 66 – Layer2 Management > Static MAC Entries > Port Security Settings**

| Parameter                               | <b>Description</b>                                                   |
|-----------------------------------------|----------------------------------------------------------------------|
| <b>Select</b>                           | Select a port to apply the configuration changes.                    |
| Port                                    | Port ID.                                                             |
| <b>Admin State</b>                      | To enable or disable the port security function. Default is disable. |
| <b>Max Learning Address</b><br>$(0-64)$ | Specify the maximum MAC address number of this port.                 |

Click **Apply** to submit the changes.

Click **1-12, 13-24, 25-28** to configure port security function for corresponding ports.

# *Chapter 7* Configuring ACL Functions

### **ACL Function List**

- **[MAC ACL Configuration](#page-58-0)**
- **[IP Standard ACL Configuration](#page-59-0)**
- **[IP Extended ACL Configuration](#page-60-0)**
- **[Classmap Settings](#page-62-0)**
- <span id="page-58-0"></span>**[Policymap Settings](#page-63-0)**

#### **MAC ACL Configuration**

This page is to create/configure a rule to MAC Access Control List.

#### **MAC ACL Configuration**

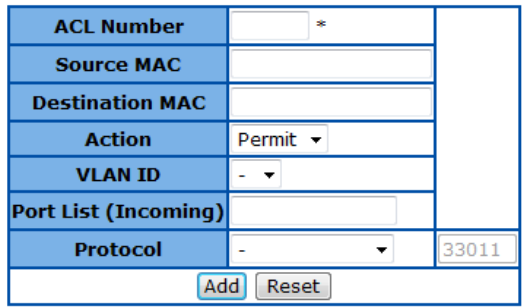

Select Number Source MAC Destination MAC Action VLANID Port List Protocol Protocol Number  $\vert$ (Incoming) $\vert$ 

**Figure 67 – ACL > MAC ACL**

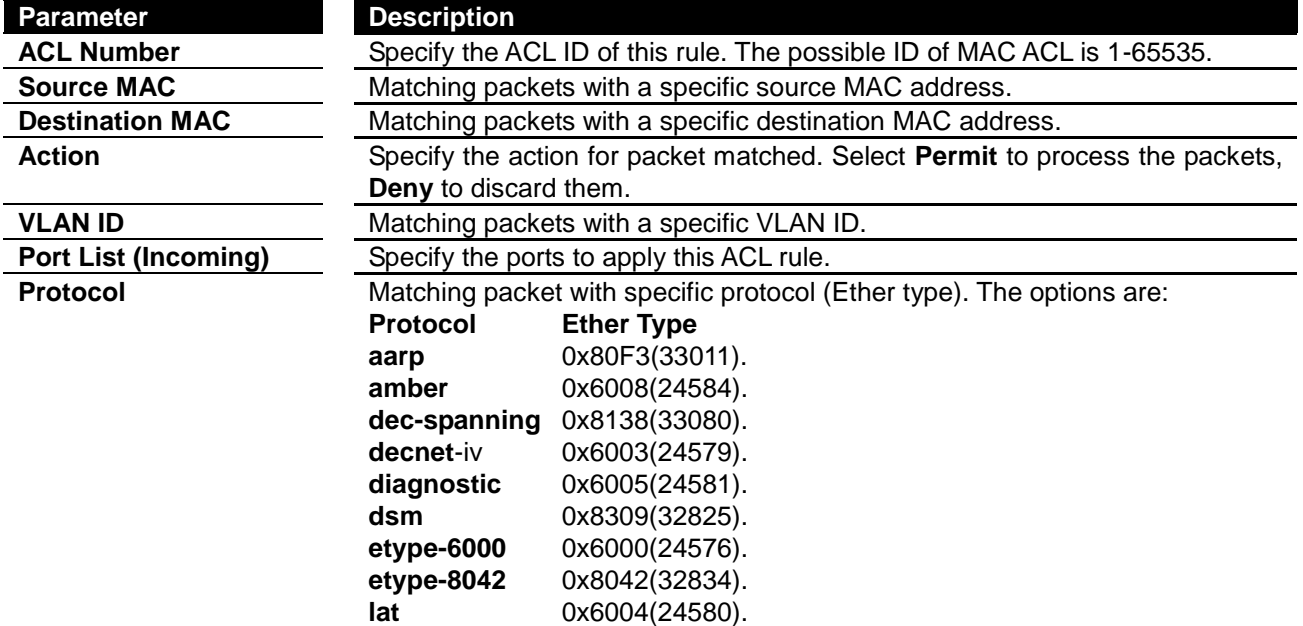

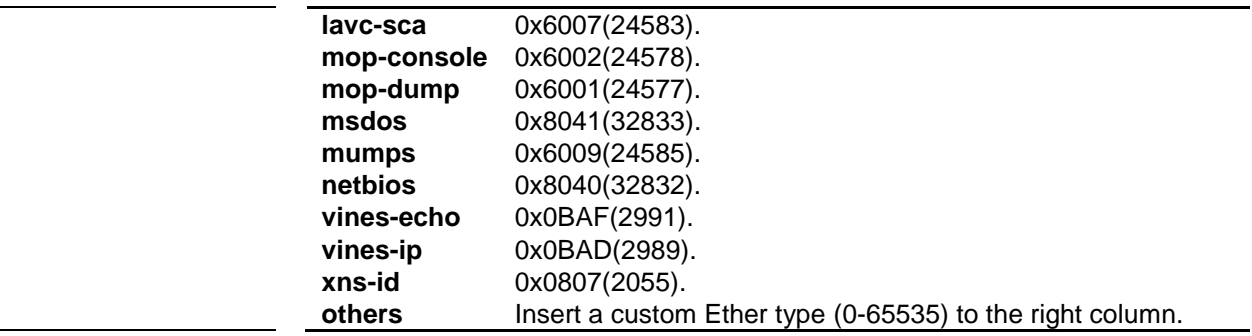

Click **Add** to create a new ACL rule, **Reset** to clear the value.

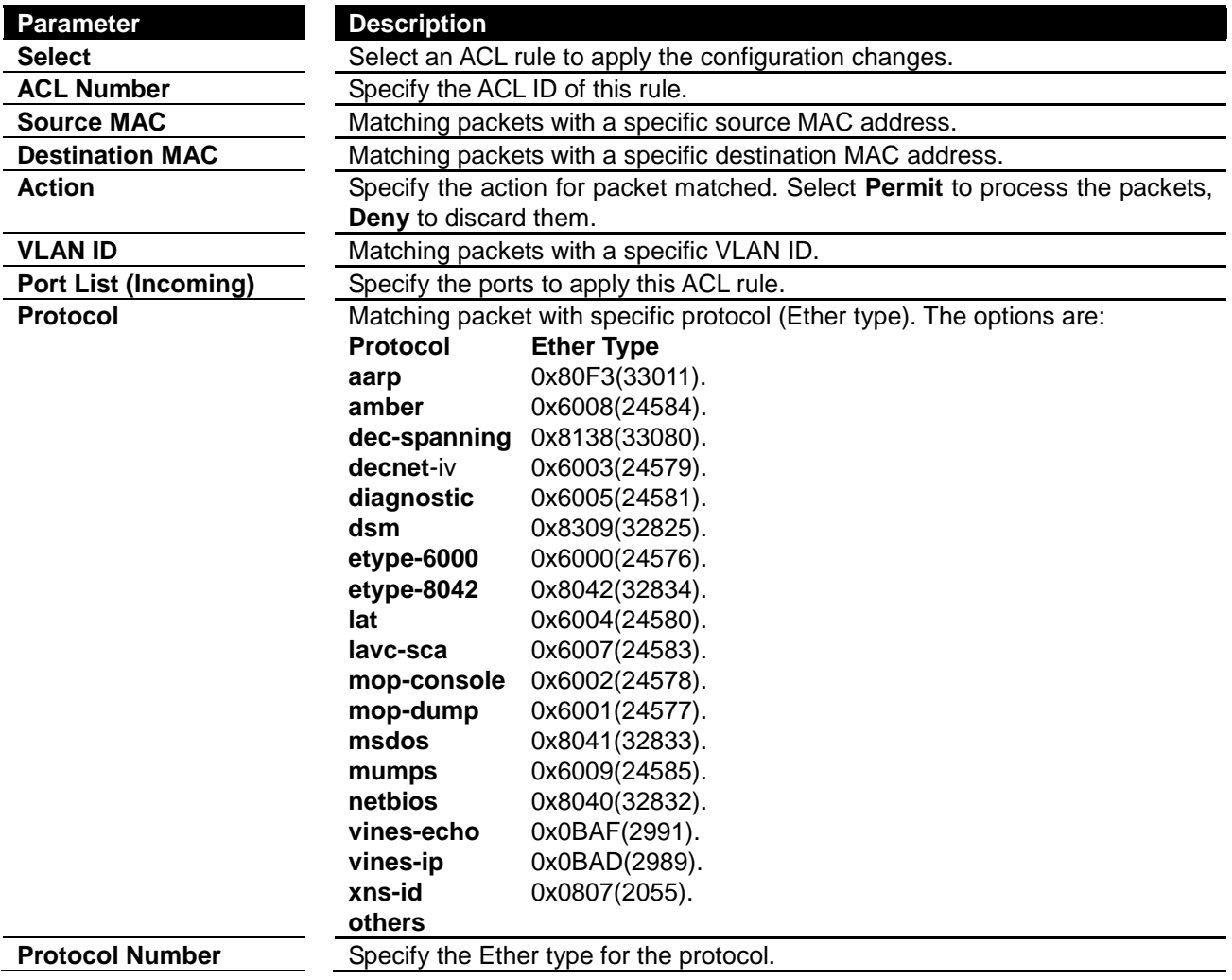

Click **Apply** to submit the changes to the ACL rule, **Delete** to delete it.

# <span id="page-59-0"></span>**IP Standard ACL Configuration**

This page is to create/configure a rule to IP standard Access Control List.

# **IP Standard ACL Configuration**

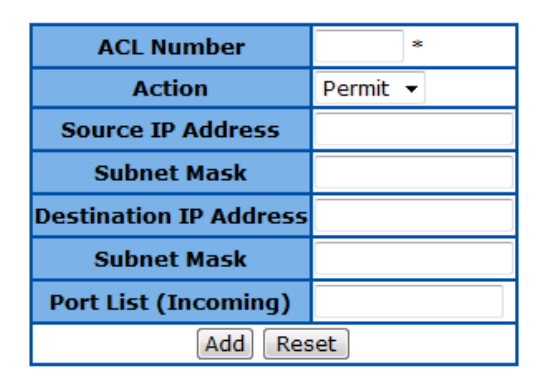

Select ACL Number Action Source IP Subnet Mask Destination IP Subnet Mask Port List (Incoming)

**Figure 68 – ACL > IP Standard ACL**

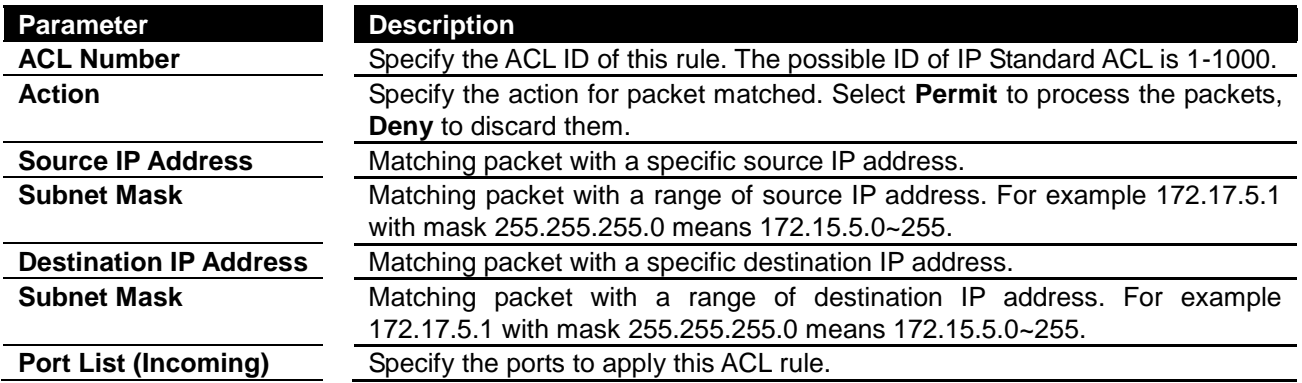

Click **Add** to create a new ACL rule, **Reset** to clear the value.

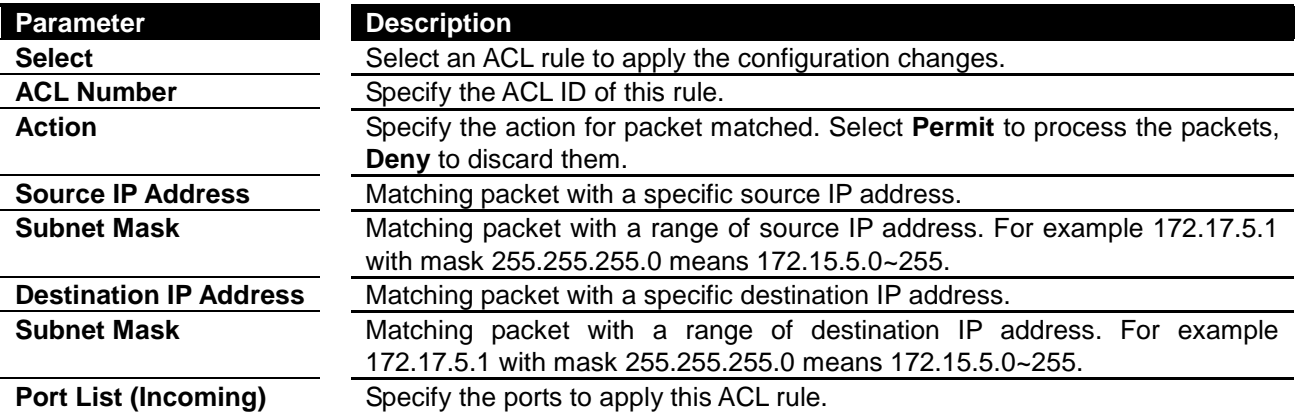

Click **Apply** to submit the changes to the ACL rule, **Delete** to delete it.

### <span id="page-60-0"></span>**IP Extended ACL Configuration**

This page is to create/configure a rule to IP Extended Access Control List.

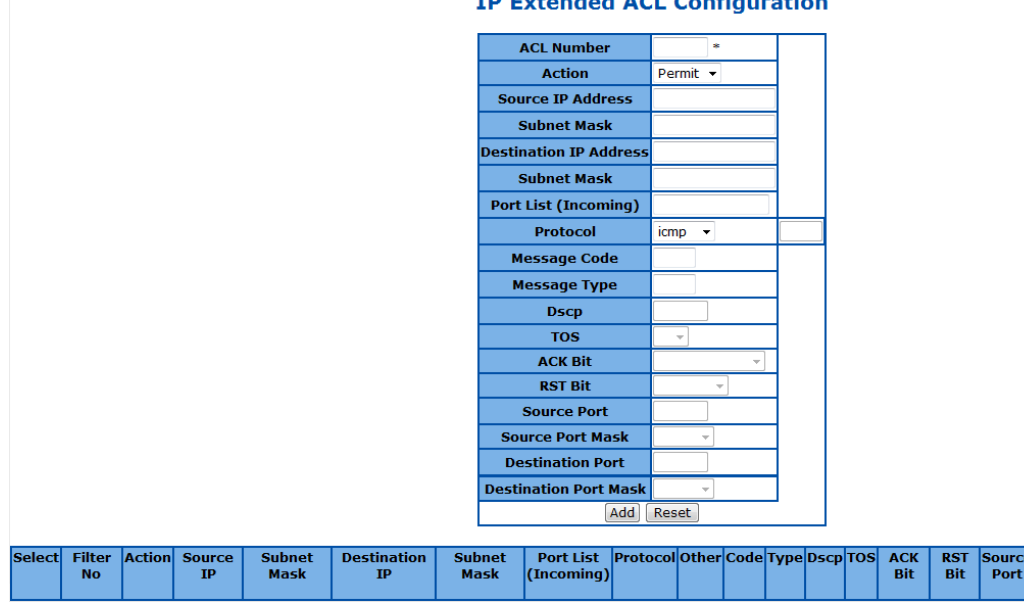

#### **TP Extended ACL Configuration**

**Figure 69 – ACL > IP Extended ACL**

Source<br>Port<br>Mask

estinati<br>Port

Destination

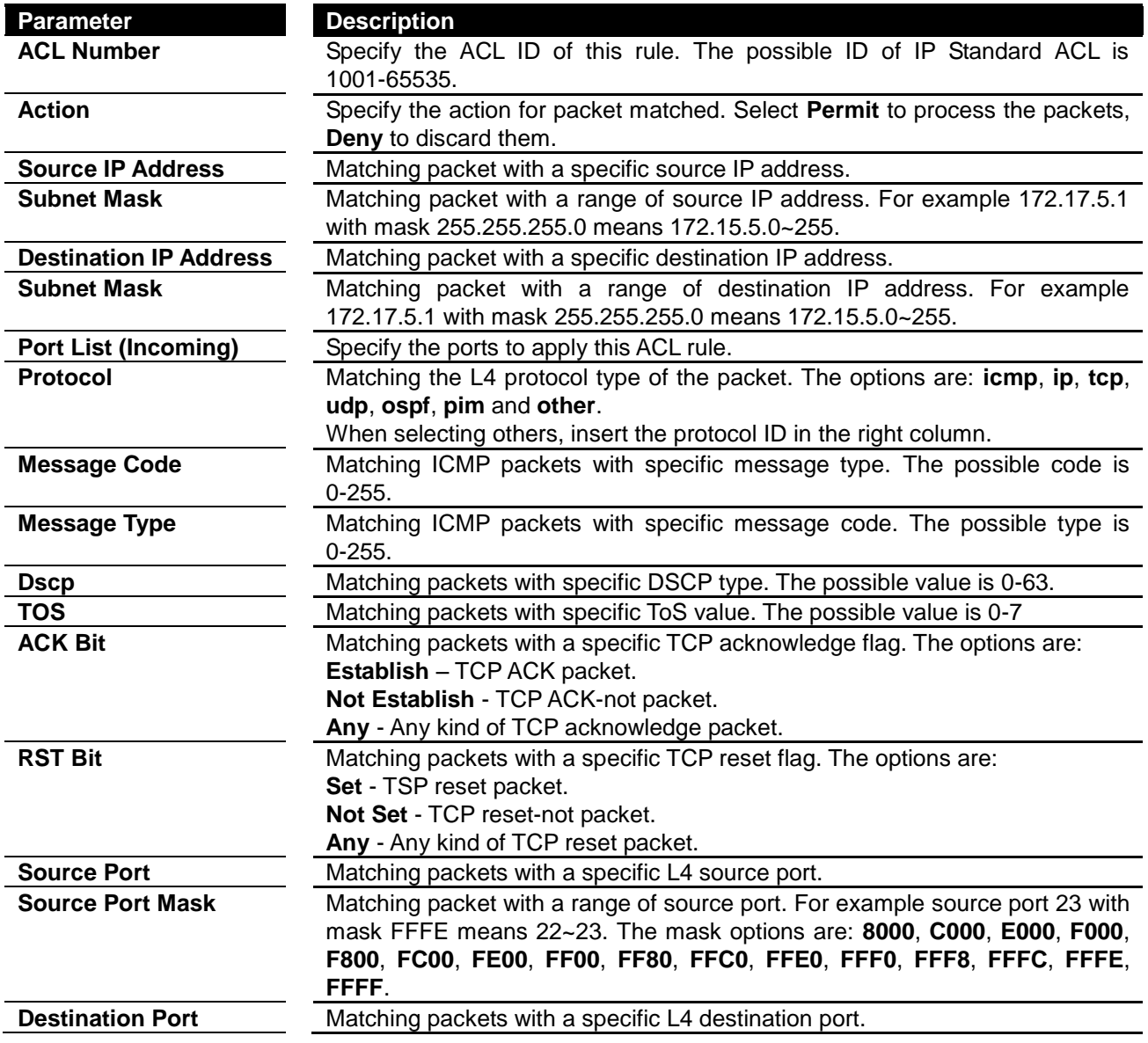

**Destination Port Mask** Matching packet with a range of destination port. For example source port 23 with mask FFFE means 22~23. The mask options are: **8000**, **C000**, **E000**, **F000**, **F800**, **FC00**, **FE00**, **FF00**, **FF80**, **FFC0**, **FFE0**, **FFF0**, **FFF8**, **FFFC**, **FFFE**, **FFFF**.

Click **Add** to create a new ACL rule, **Reset** to clear the value.

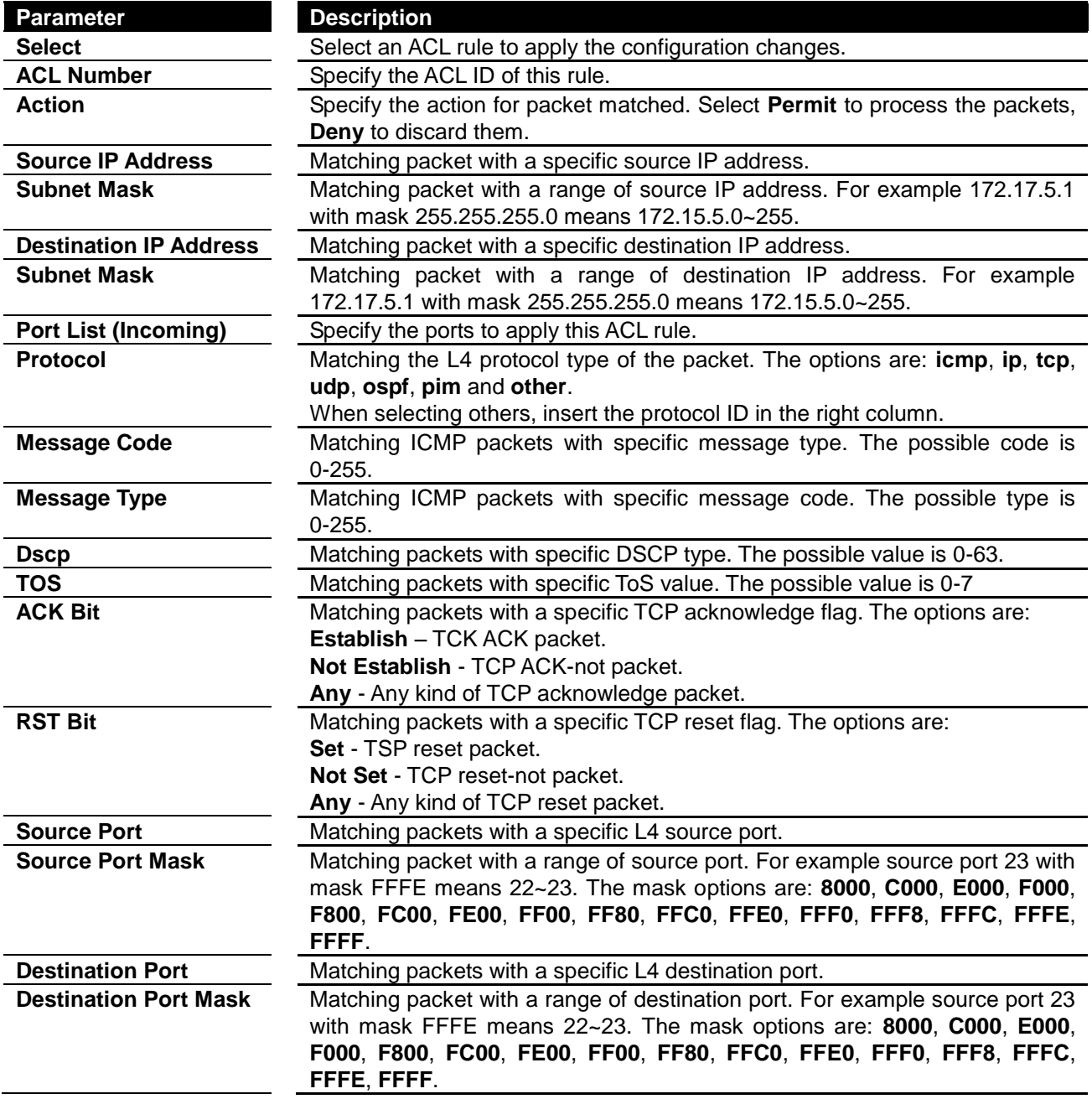

Click **Apply** to submit the changes to the ACL rule, **Delete** to delete it.

### <span id="page-62-0"></span>**Classmap Settings**

This page is to create/configure a Classmap.

# **QOS Classmap Settings**

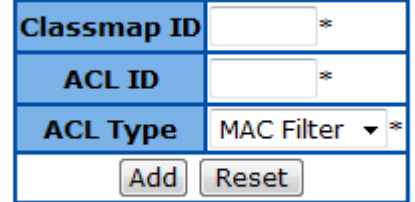

# Select Classmap ID ACL ID ACL Type

**Figure 70 – ACL > Classmap**

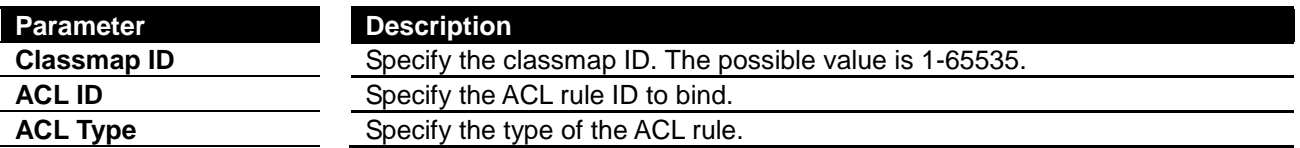

Click **Add** to create a new classmap, **Reset** to clear the value.

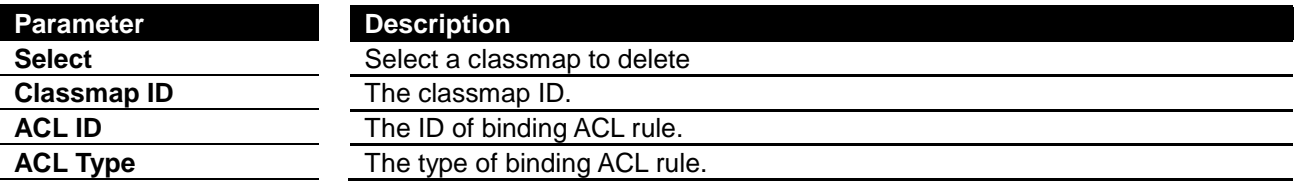

Click **Delete** to delete selected classmap.

#### <span id="page-63-0"></span>**Policymap Settings**

This page is to create/configure a policymap.

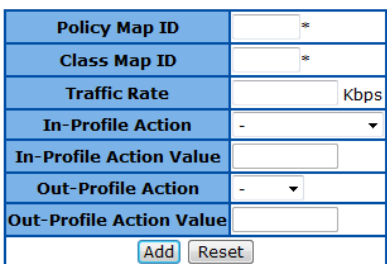

#### **QoS Policymap Settings**

Select Policy Map ID Class Map ID Traffic Rate In-Profile Action type In-Profile Action value Out-Profile Action type Out-Profile Action value

**Figure 71 – ACL > Pokicymap**

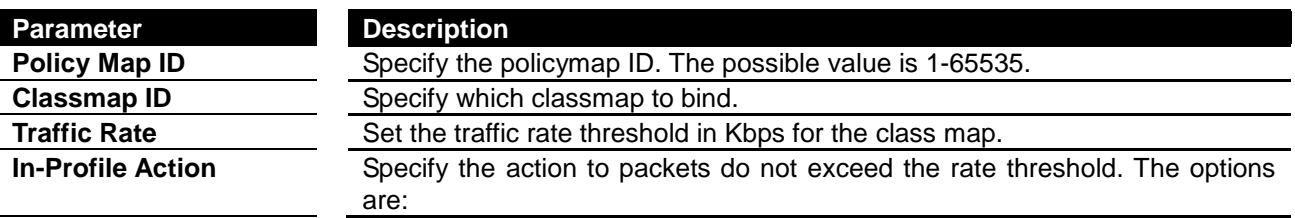

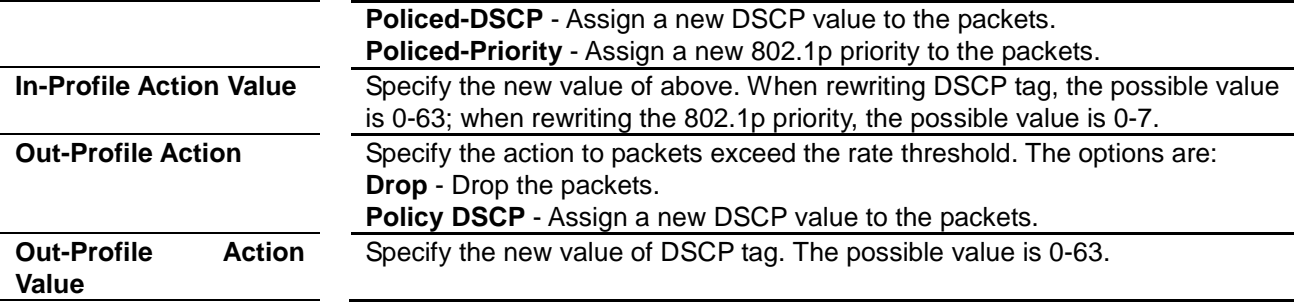

Click **Add** to create a new policymap, **Reset** to clear the value.

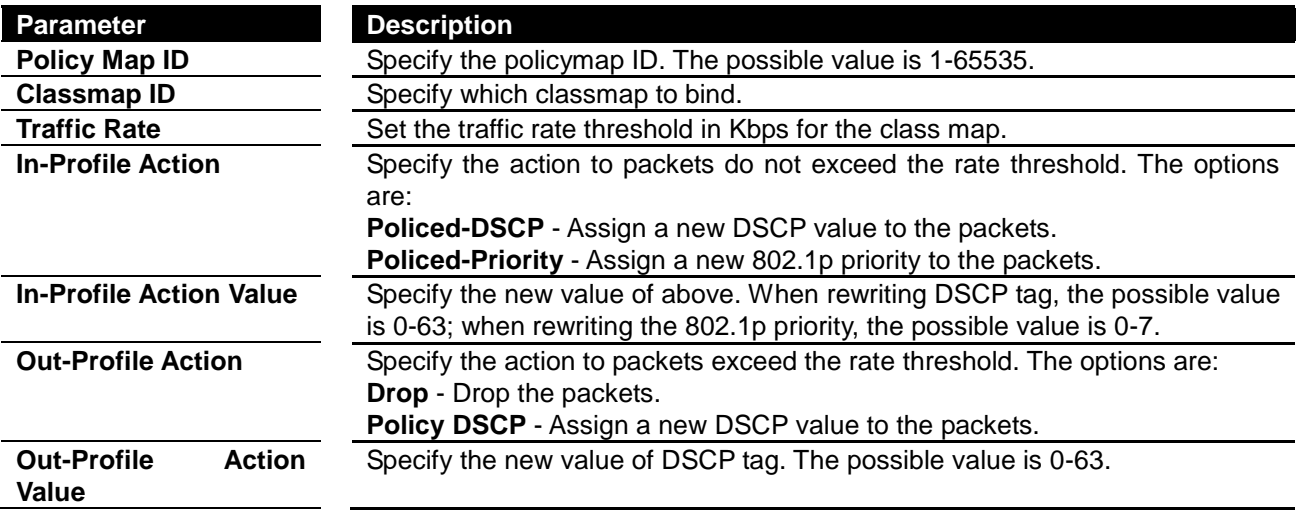

Click **Apply** to submit the changes to the policymap, **Delete** to delete it.

# *Chapter 8* Configuring QoS Functions

### **QoS Function List**

- **[Rate Limiting](#page-65-0)**
- **[Storm Control Settings](#page-66-0)**
- **[802.1p Queue Mapping](#page-66-1)**
- **[802.1p Port Priority](#page-67-0)**
- **[DSCP Queue Mapping](#page-68-0)**
- <span id="page-65-0"></span>**[Egress Queue Scheduling Settings](#page-68-1)**

#### **Rate Limiting**

This page is to configure the rate limiting function on each port.

# **Rate Limiting**

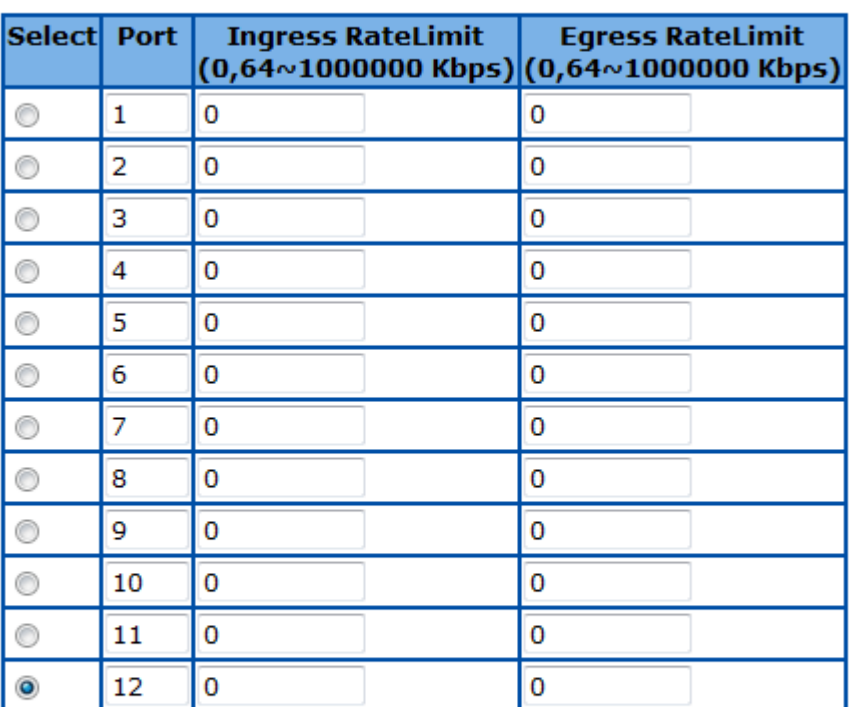

# $1 - 12$  | 13-24 | 25-28 |

Note 1: It means Ingress / Egress rate limit disable if Ingress / Egress RateLimit is 0.

Note 2: The multiple of 1850 Kbits/sec will be set automatically because the resolution of Giga-port Egress RateLimit is 1850 Kbits/sec.

Note 3: In fastethernet ports, the Ingress / Egress RateLimit support to 100000 Kbps.

#### **Figure 72 – QoS > Rate Limiting**

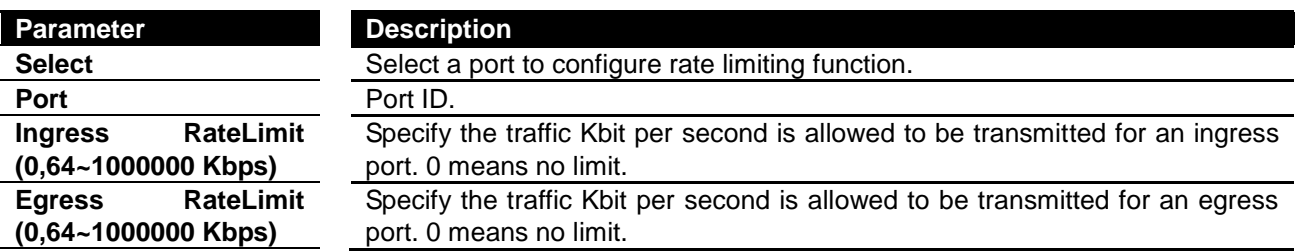

Click **Apply** to submit the changes.

Click **1-12, 13-24, 25-28** to configure rate limiting for corresponding ports.

### <span id="page-66-0"></span>**Storm Control Settings**

This page is to configure the storm control function of the device.

# **Storm Control Settings**

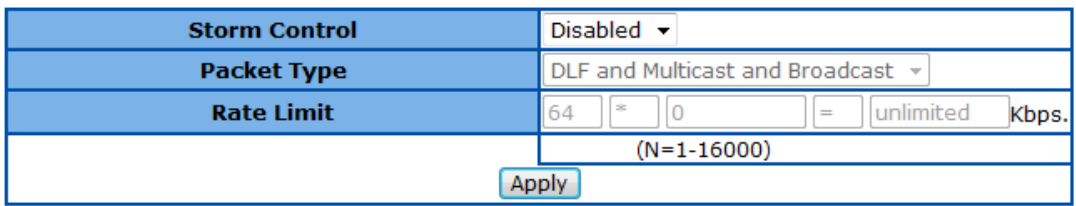

**Figure 73 – QoS > Storm Global Settings**

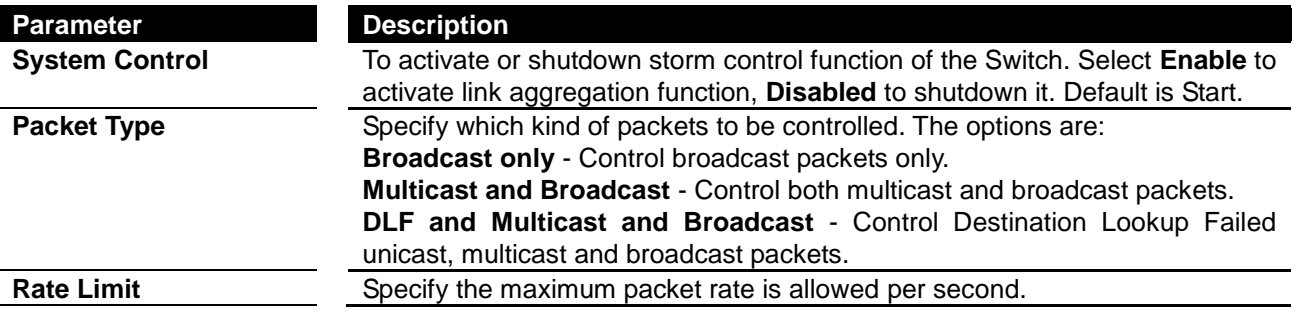

### <span id="page-66-1"></span>**802.1p Queue Mapping**

This page is to configure the 802.1p priority and queue mapping.

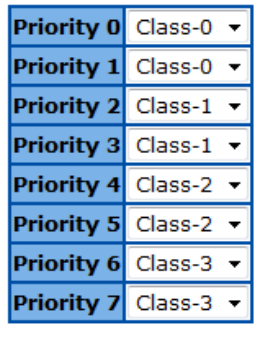

# **VLAN Traffic Class Mapping**

Apply

**Figure 74 – QoS > 802.1p**

| Parameter           | <b>Description</b>                                                           |
|---------------------|------------------------------------------------------------------------------|
| <b>Priority 0~7</b> | Specify which switch queue to map. The options are <b>Class-0, Class-1</b> , |
|                     | <b>Class-2 and Class-3.</b>                                                  |

Click **Apply** to submit the changes.

#### <span id="page-67-0"></span>**802.1p Port Priority**

This page is to configure the 802.1p priority for untagged packets receive from each port.

# **Port Priority**

# $1-12$  | 13-24 | 25-28 |

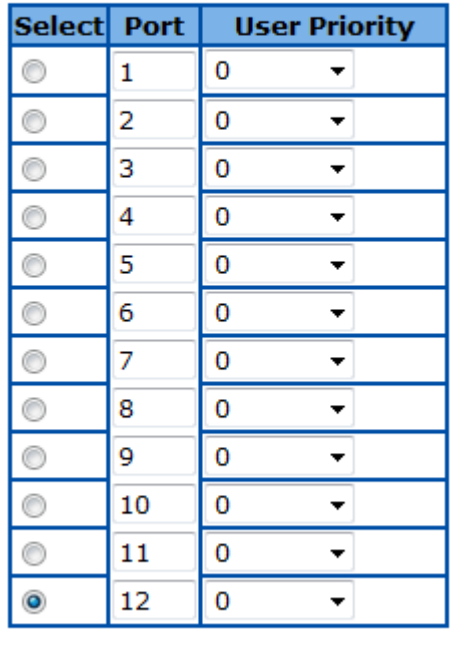

Apply

**Figure 75 – QoS > Port Priority**

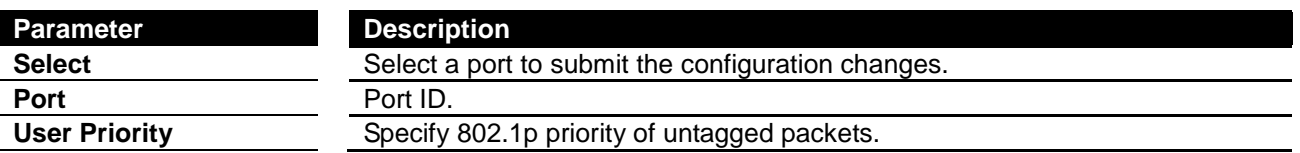

Click **Apply** to submit the changes.

Click **1-12, 13-24, 25-28** to configure port priority for corresponding ports.

#### <span id="page-68-0"></span>**DSCP Queue Mapping**

This page is to enable/configure the DSCP and queue mapping.

#### **DSCP Class Mapping**

**DSCP Mapping** Disabled v

Apply

#### Type0-15 | Type16-31 | Type32-47 | Type48-63

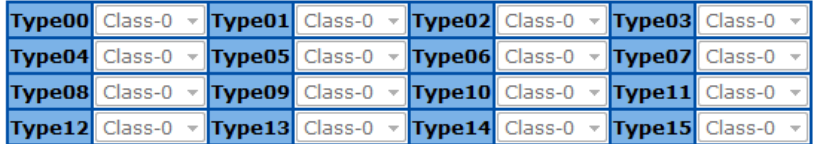

Apply

**Figure 76 – QoS > DSCP**

**Parameter Description DSCP Mapping** To enable the DSCP queue mapping. When disabled, Switch will map queue with 802.1p priority.

Click **Apply** to submit the changes.

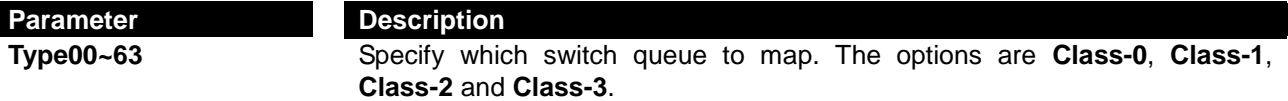

Click **Type0-15, 16-31, 32-47, 48-63** to configure queue mapping for corresponding DSCP levels. Click **Apply** to submit the changes.

#### <span id="page-68-1"></span>**Egress Queue Scheduling Settings**

This page is to configure the scheduling algorithm for switch queues.

# **COSQ Scheduling Algorithm Settings**

 $\overline{\phantom{0}}$ 

**Scheduling Algorithm** Strict Priority

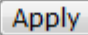

**Figure 77 – QoS > Egress Algorithm**

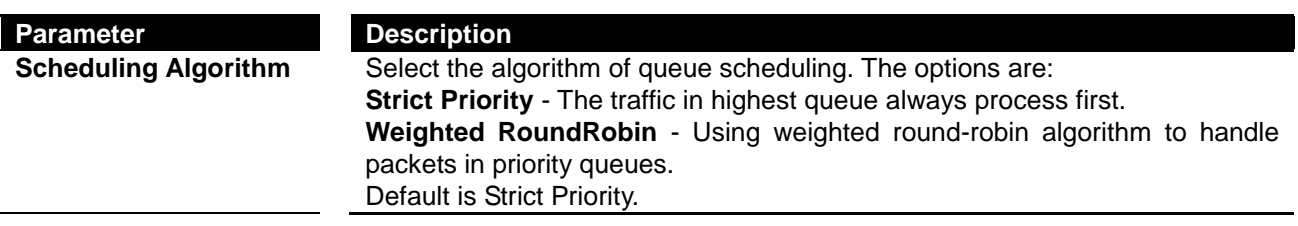

Click **Apply** to submit the changes.

# *Chapter 9* Configuring RMON Functions

#### **RMON Function List**

- **[RMON Basic Settings](#page-70-0)**
- **[RMON Statistics Configuration](#page-70-1)**
- **[RMON History Configuration](#page-71-0)**
- **[RMON Alarms Configuration](#page-71-1)**
- <span id="page-70-0"></span>**[RMON Events Configuration](#page-72-0)**

#### **RMON Basic Settings**

This page is to enable or disable RMON function

# **RMON Basic Settings**

RMON Status Disabled v Apply

**Figure 78 – RMON > Global Settings**

**Parameter Description** 

**RMON Status** To enable or disable RMON function. Default is Disabled.

Click **Apply** to submit the changes.

### <span id="page-70-1"></span>**RMON Statistics Configuration**

# **Ethernet Statistics Configuration**

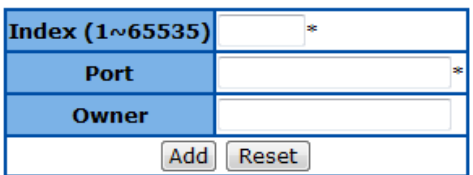

First | Prev | Next | Last |

Select Index Port Drop Events Octets Packets Broadcast Packets Multiast Packets Owner Status

**Figure 79 – RMON > Statistics**

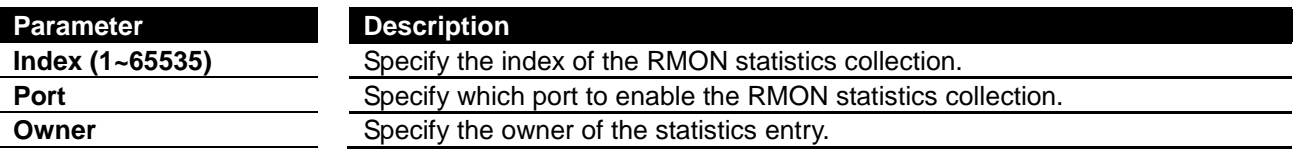

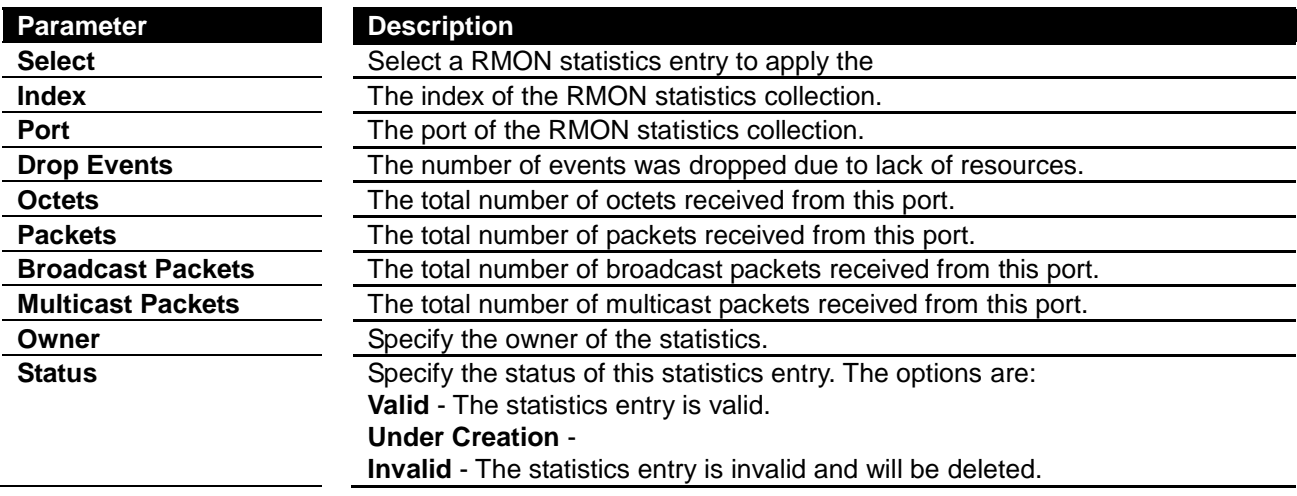

Click **Add** to create a new statistics entry, **Reset** to clear the value.

Click **Apply** to submit the changes.

# <span id="page-71-0"></span>**RMON History Configuration**

This page is to configure the RMON history settings on ports.

# **History Control Configuration**

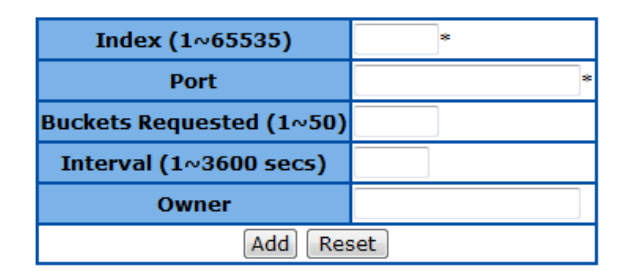

Select Index Port Buckets Requested Buckets Granted Interval Owner Status

Apply

**Figure 80 – RMON > History**

<span id="page-71-1"></span>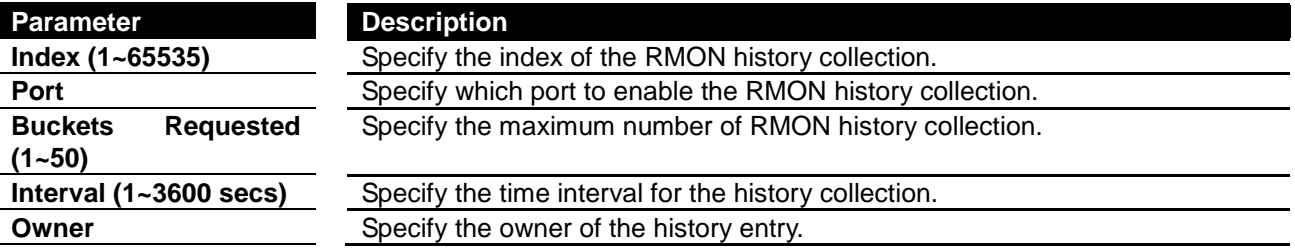

Click **Add** to create a new history entry, **Reset** to clear the value.

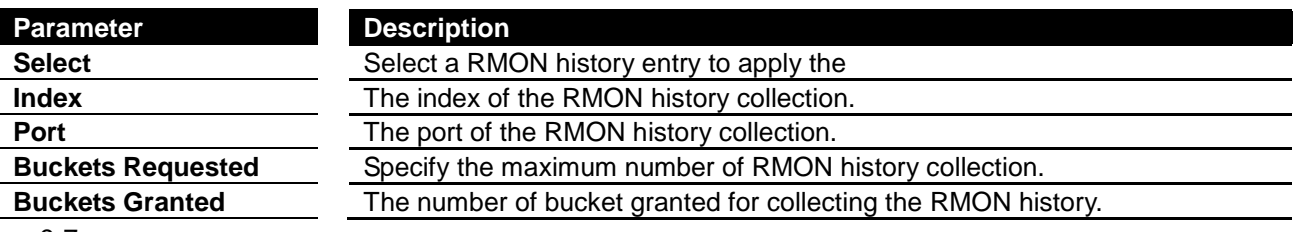
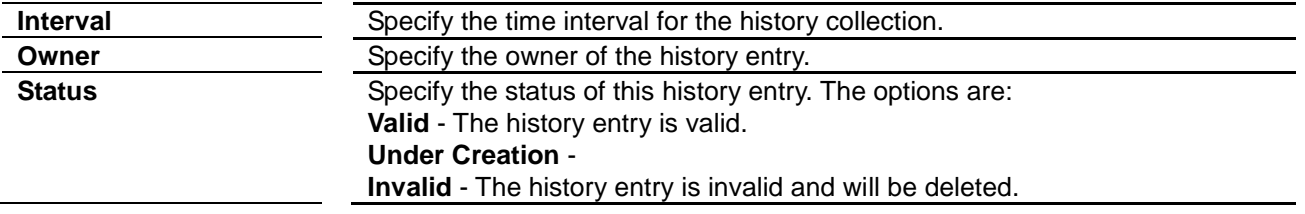

Click **Apply** to submit the changes.

### **RMON Alarms Configuration**

To set a RMON alarm to a MIB object.

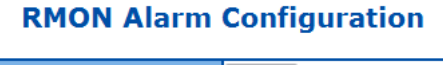

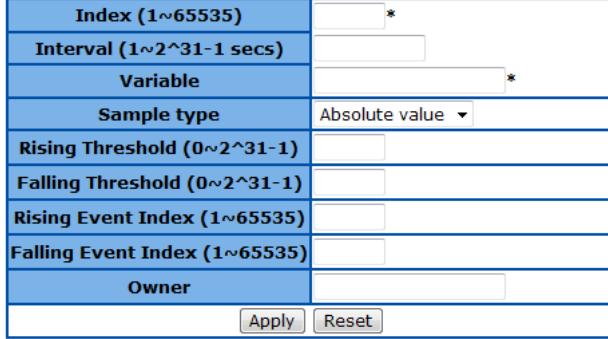

Select Index Interval Variable Sample Type Rising Threshold Falling Threshold Rising Event Index Falling Event Index Owner Status Apply

**Figure 81 – RMON > Alarms**

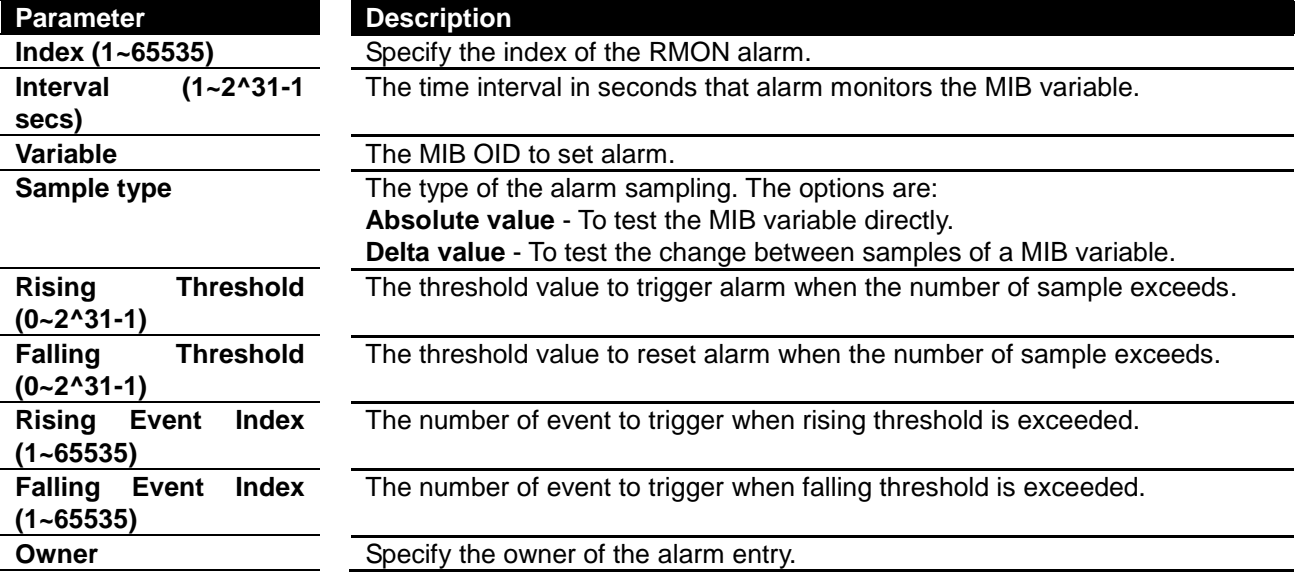

Click **Add** to create a new RMON alarm, **Reset** to clear the value.

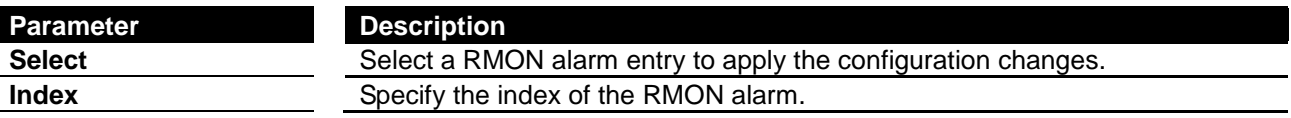

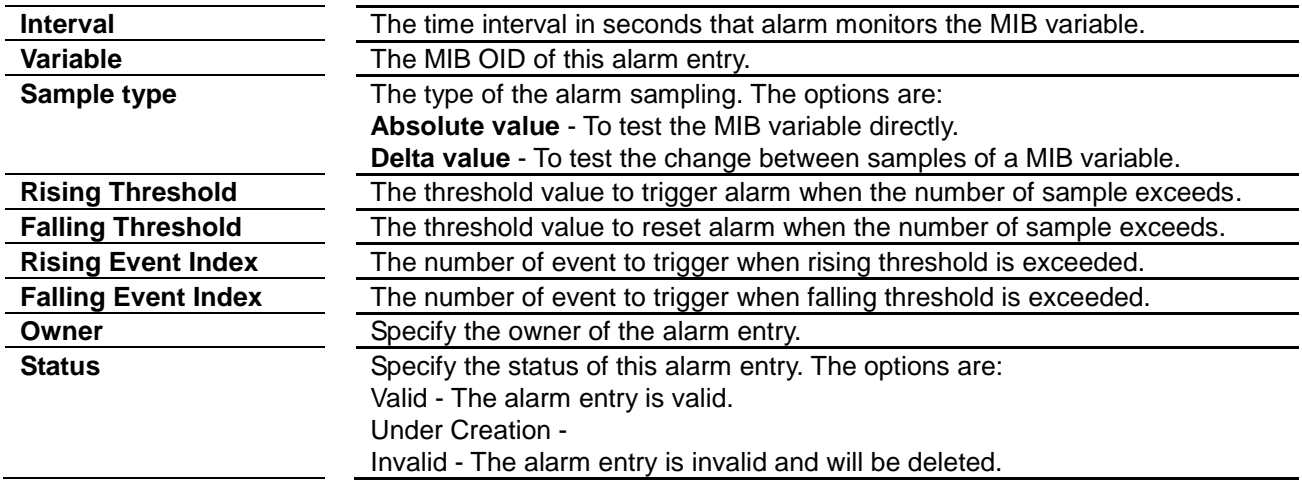

Click **Apply** to submit the changes.

#### **RMON Events Configuration**

This page is to add an event to RMON event table.

### **Event Configuration**

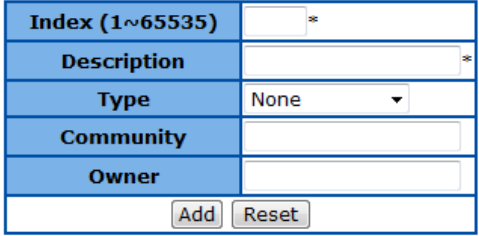

#### First | Prev | Next | Last |

Select Index Description Type Community Owner Last Time Sent Status

**Figure 82 – RMON > Events**

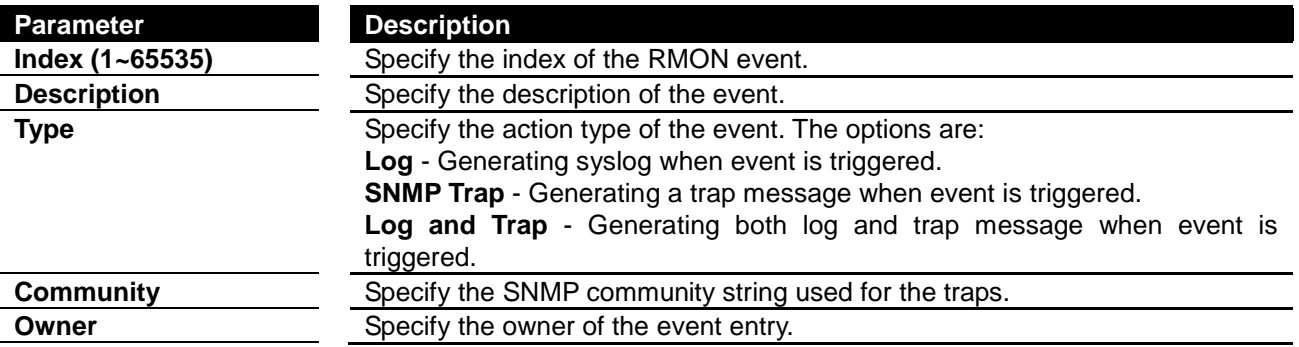

Click **Add** to create a new RMON event, **Reset** to clear the value.

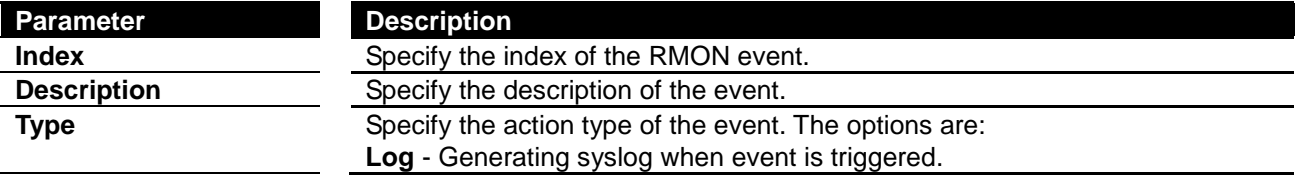

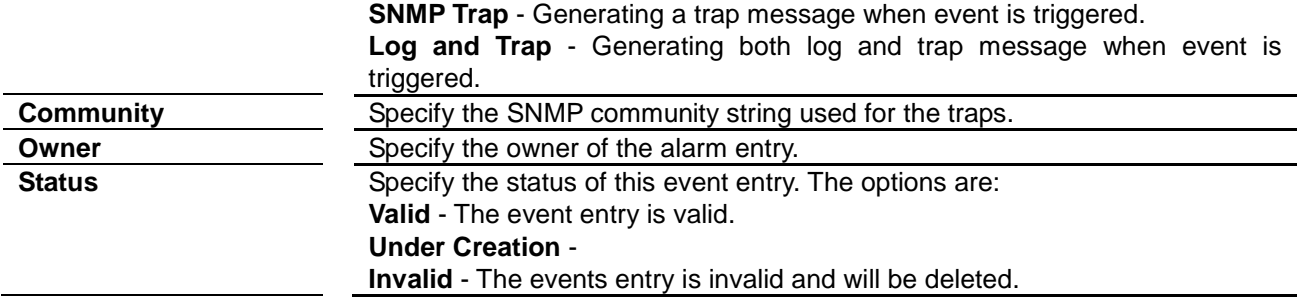

Click **Apply** to submit the changes.

# *Chapter 10* Switch Statistics

#### **Switch Statistics List**

- **[Interface Statistics](#page-74-0)**
- **[Ethernet Statistics](#page-75-0)**
- **[VLAN Statistics](#page-75-1)**
- **[MSTP](#page-76-0)** [MSTP Information](#page-76-1) [MSTP CIST Port Statistics](#page-76-2) [MSTP MSTI Port Statistics](#page-76-3)
- **[RSTP](#page-77-0)** [RSTP Information](#page-77-1)
	- [RSTP Port Statistics](#page-77-2)
- **[LA](#page-77-3)**
- [LA Port Statistics](#page-77-4)
	- [LA Neighbour Statistics Information](#page-78-0)
- **[802.1X](#page-79-0)**

[802.1X Session Statistics](#page-79-1) [RADIUS Server Statistics](#page-79-2)

- **[IGMP Snooping](#page-79-3)** [IGMP Snooping Clear Statistics](#page-79-4)
	- [IGMP Snooping V1/V2 Statistics](#page-80-0)
- **[IP](#page-80-1)** [ARP Cache](#page-80-2)

[ICMP Statistics](#page-80-3)

- **[RMON](#page-81-0)**
- **[MAC Address Table](#page-81-1)**
- <span id="page-74-0"></span>**[SNMP](#page-82-0)**

#### **Interface Statistics**

This page is to display the traffic statistics of each port.

#### **Interface Statistics**

#### $1-12$  | 13-24 | 25-28 |

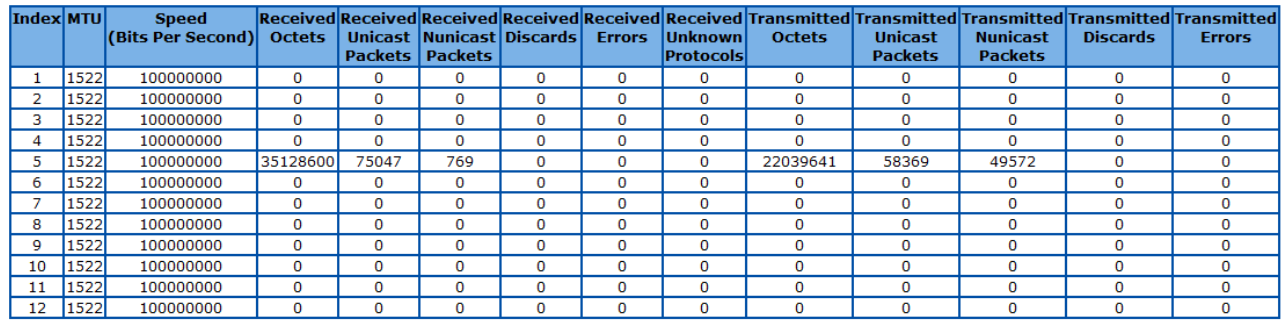

**Figure 83 – Statistics > Interface**

Click **1-12, 13-24, 25-28** to display the Ethernet related statistics of corresponding ports.

#### <span id="page-75-0"></span>**Ethernet Statistics**

This page is to display the Ethernet related statistics of each port.

#### **Ethernet Statistics**

#### $1-12$  | 13-24 | 25-28 |

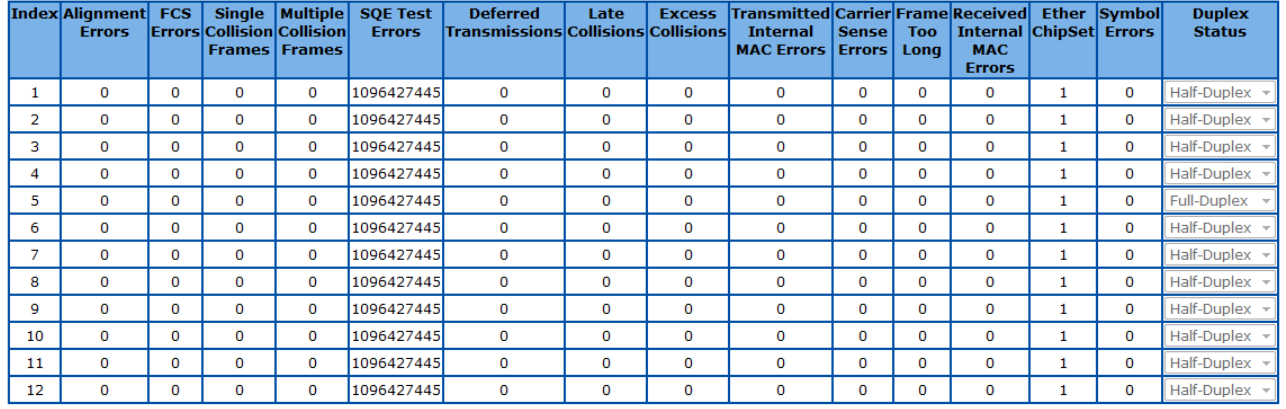

**Figure 84 – Statistics > Ethernet**

Click **1-12, 13-24, 25-28** to display the Ethernet related statistics of corresponding ports.

#### <span id="page-75-1"></span>**VLAN Statistics**

This page is to display current VLAN and its member port information of the Switch.

## **VLAN Current Database**

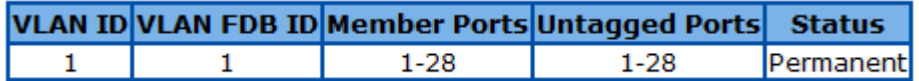

**Figure 85 – Statistics > VLAN**

#### <span id="page-76-0"></span>**MSTP**

#### <span id="page-76-1"></span>**MSTP Information**

This page is to display current MSTP settings and states of the Switch.

#### **MSTP Information**

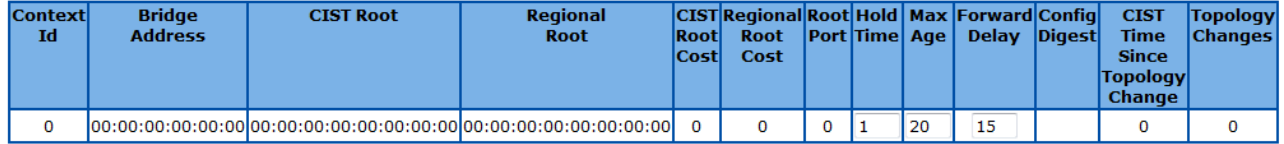

**Figure 86 – Statistics > MSTP > MSTP Information**

#### <span id="page-76-2"></span>**MSTP CIST Port Statistics**

This page is to display the MSTP traffic statistics of ports.

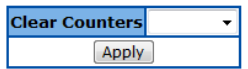

#### **MSTP CIST Port Statistics**

#### $1-12$  | 13-24 | 25-28 |

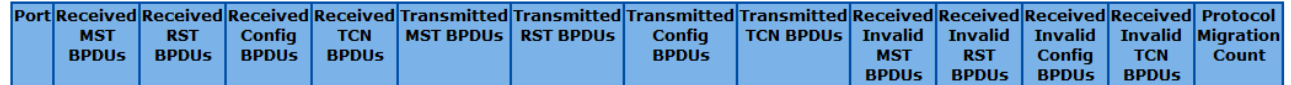

**Figure 87 – Statistics > MSTP > CIST Port Statistics**

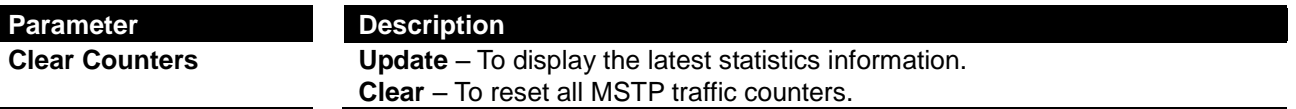

<span id="page-76-3"></span>Click **Apply** to update or clear the statistics of the Swtich.

Click **1-12, 13-24, 25-28** to display the MSTP traffic statistics of corresponding ports.

#### **MSTP MSTI Port Statistics**

This page is to display the MSTP traffic statistics of different instances in each port.

#### **MSTP MSTI Port Statistics**

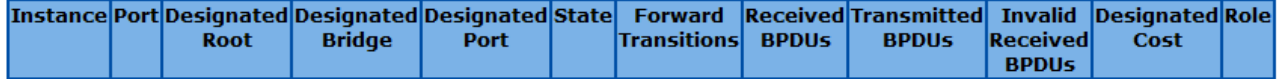

**Figure 88 – Statistics > MSTP > MSTI Port Statistics**

#### <span id="page-77-0"></span>**RSTP**

#### <span id="page-77-1"></span>**RSTP Information**

This page is to display current RSTP setting and states of the Switch.

## **RSTP Information**

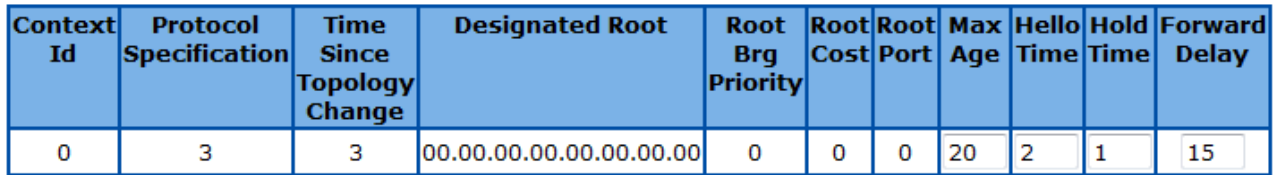

**Figure 89 – Statistics > RSTP > RSTP Information**

#### <span id="page-77-2"></span>**RSTP Port Statistics**

This page is to display the RSTP traffic statistics of ports.

#### **RSTP Port Statistics**

 $1-12$  | 13-24 | 25-28 |

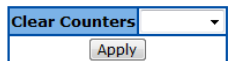

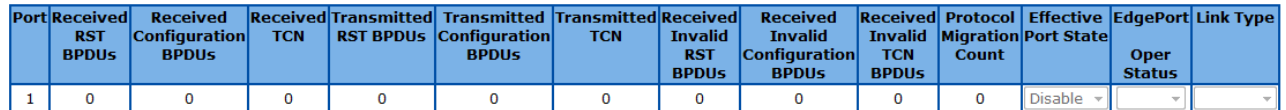

#### **Figure 90 – Statistics > RSTP > Port Statistics**

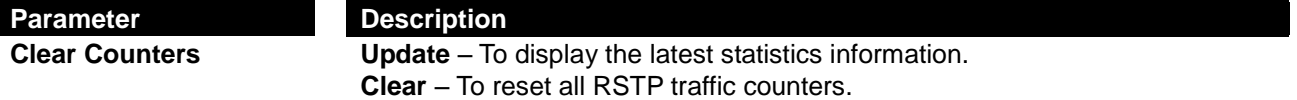

Click **Apply** to update or clear the statistics of the Switch.

Click **1-12, 13-24, 25-28** to display the Link Aggregation neighbours information of corresponding ports.

#### <span id="page-77-3"></span>**LA**

#### <span id="page-77-4"></span>**LA Port Statistics**

This page is to display the traffic statistics of Link Aggregation ports.

## **Port Channel Port Statistics**

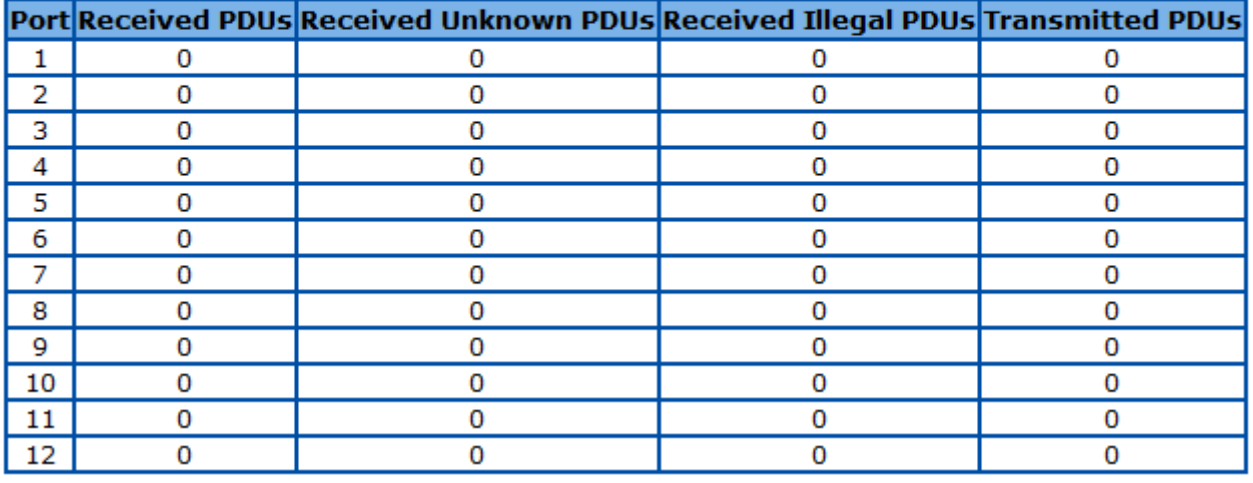

## $1-12$  | 13-24 | 25-28 |

**Figure 91 – Statistics > LA > Port LACP Stats**

Click **1-12, 13-24, 25-28** to display the Link Aggregation neighbours information of corresponding ports.

#### <span id="page-78-0"></span>**LA Neighbour Statistics Information**

This page is to display the information of Link Aggregation neibubours.

## **Port Channel Neighbour Statistics Information**

## $1-12$  | 13-24 | 25-28 |

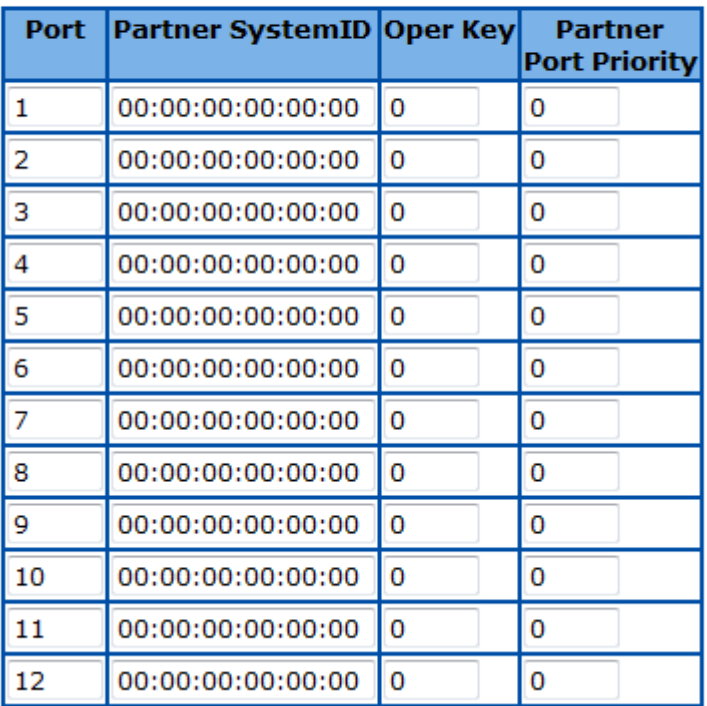

**Figure 92 – Statistics > LA > Neighbour Stats**

Click **1-12, 13-24, 25-28** to display the Link Aggregation neighbours information of corresponding ports.

#### <span id="page-79-0"></span>**802.1X**

#### <span id="page-79-1"></span>**802.1X Session Statistics**

This page is to display the statistics and status of current authenticated users.

## **802.1x Session Statistics**

#### $1-12$  | 13-24 | 25-28 |

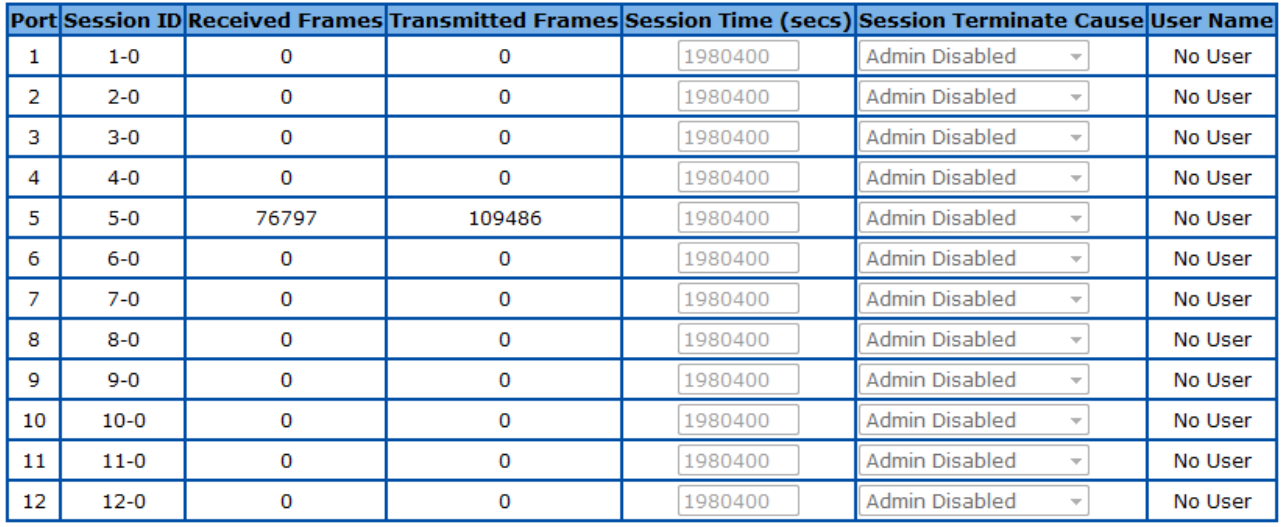

#### **Figure 93 – Statistics > 802.1X > Session Stats**

Click **1-12, 13-24, 25-28** to display the statistics for corresponding ports.

#### <span id="page-79-2"></span>**RADIUS Server Statistics**

This page is to display the traffic statistics to RADIUS server.

#### **Radius Server Statistics**

| Index | <b>Radius</b><br><b>Server</b><br><b>Address</b> | <b>UDP Port</b><br><b>Number</b> | Round Trip No of<br><b>Time</b> | Packets | No of<br><b>Request Retransmitted</b><br><b>Packets</b> | No of<br>Access-<br><b>Accept</b><br><b>Packets</b> | No of<br>Access-<br><b>Reject</b><br><b>Packets</b> | No of<br>Access-<br><b>Challenge</b><br><b>Packets</b> | No of<br><b>Malformed Access</b><br><b>Responses</b> | No of<br><b>Bad</b><br><b>Authenticators Requests</b> | No of<br>Pending | No of<br>Time<br>Outs | No of<br><b>Unknown</b><br><b>Types</b> |
|-------|--------------------------------------------------|----------------------------------|---------------------------------|---------|---------------------------------------------------------|-----------------------------------------------------|-----------------------------------------------------|--------------------------------------------------------|------------------------------------------------------|-------------------------------------------------------|------------------|-----------------------|-----------------------------------------|
|-------|--------------------------------------------------|----------------------------------|---------------------------------|---------|---------------------------------------------------------|-----------------------------------------------------|-----------------------------------------------------|--------------------------------------------------------|------------------------------------------------------|-------------------------------------------------------|------------------|-----------------------|-----------------------------------------|

**Figure 94 – Statistics > 802.1X > Radius**

#### <span id="page-79-3"></span>**IGMP Snooping**

#### <span id="page-79-4"></span>**IGMP Snooping Clear Statistics**

This page is to reset the IGMP Snooping traffic counters.

## **IGMP Snooping Clear Statistics**

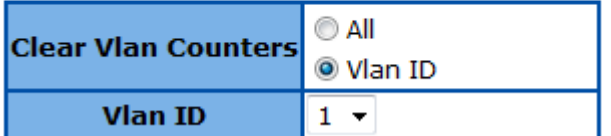

**Figure 95 – Statistics > IGMP Snooping > Clear Statistics**

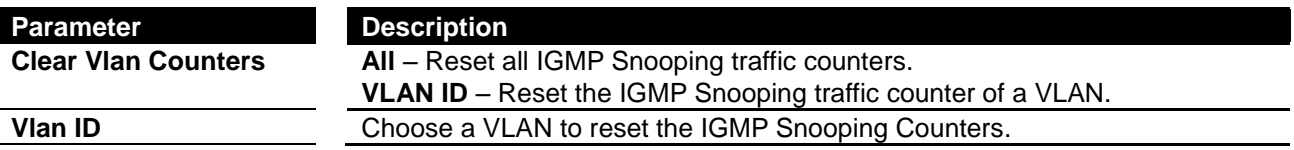

Click **Apply** to clear the counters.

#### <span id="page-80-0"></span>**IGMP Snooping V1/V2 Statistics**

This page is to display the IGMP traffic statistics snooped by the Switch.

#### **IGMP Snooping V1/V2 Statistics**

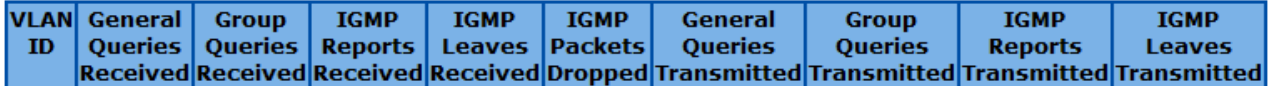

**Figure 96 – Statistics > IGMP Snooping > V1/V2 Statistics**

#### <span id="page-80-1"></span>**IP**

#### <span id="page-80-2"></span>**ARP Cache**

This page is to display the ARP information of direct connected hosts learned by the Switch.

## **ARP Cache**

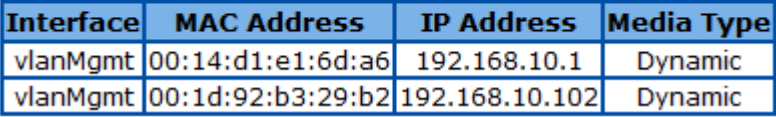

**Figure 97 – Statistics > IP > ARP Cache**

#### <span id="page-80-3"></span>**ICMP Statistics**

This page is to display the ICMP traffic statistics of the Switch.

## **ICMP Statistics**

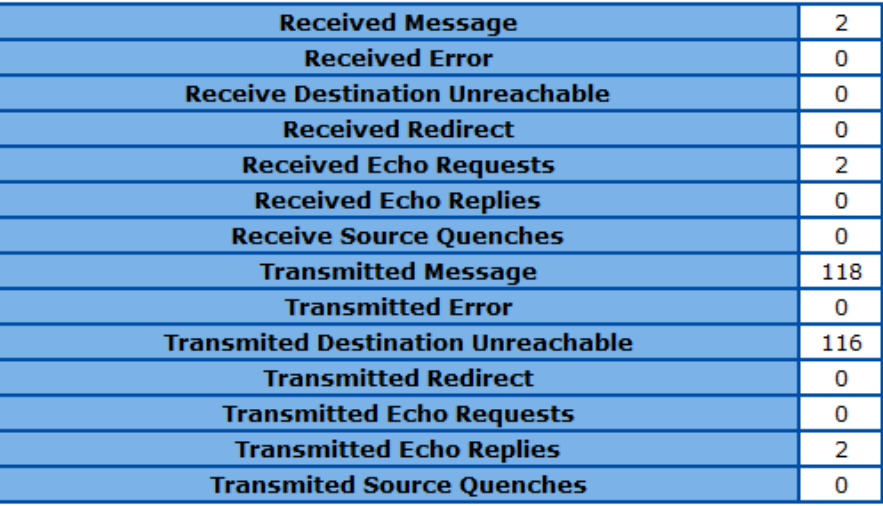

**Figure 98 – Statistics > IP > ICMP Statistics**

#### <span id="page-81-0"></span>**RMON**

This page is to display the RMON Statistics of the Switch.

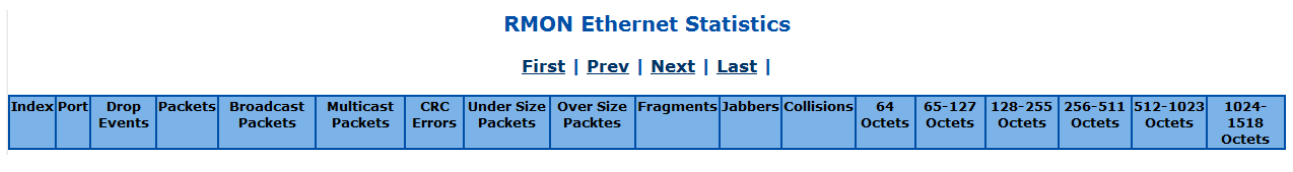

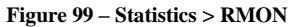

Click **First, Prev, Next, Last** to see the first, previous, next or last page of the RMON Statistics.

#### <span id="page-81-1"></span>**MAC Address Table**

This page is to show the MAC addresses learned in L2 forwarding database.

### **VLAN FDB Entries**

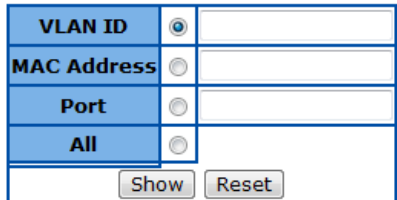

#### First | Prev | Next | Last |

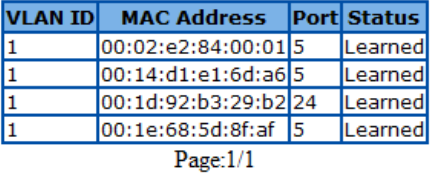

**Figure 100 – Statistics > MAC Address Table**

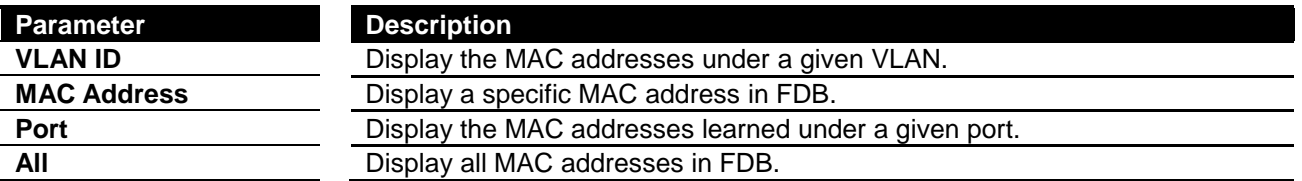

Click **Show** to display the MAC addresses in FDB with given parameter and click **Reset** to reset the parameter input.

Click **First, Prev, Next, Last** to see the first, previous, next or last page of the MAC addresses list discovered.

#### <span id="page-82-0"></span>**SNMP**

This page is to show the SNMP traffic statistics of the Switch.

#### **SNMP Statistics**

| <b>SNMP Packets Input</b>                                   | 0        |
|-------------------------------------------------------------|----------|
| <b>BAD SNMP Version Errors</b>                              | O        |
| <b>SNMP Unknown Community Name</b>                          | 0        |
| <b>SNMP Get Request PDU's</b>                               | 0        |
| <b>SNMP Get Next PDU's</b>                                  | 0        |
| <b>SNMP Set Request PDU's</b>                               | 0        |
| <b>SNMP Packet Output</b>                                   | O        |
| <b>SNMP Too Big Errors</b>                                  | $\Omega$ |
| <b>SNMP No Such Name Errors</b>                             | 125      |
| <b>SNMP Bad Value Errors</b>                                | 0        |
| <b>SNMP General Errors</b>                                  | 0        |
| <b>SNMP Trap PDU's</b>                                      | 0        |
| <b>SNMP Manager-Role Output Packets</b>                     | $\Omega$ |
| <b>SNMP Inform Responses Received</b>                       | No_Sur   |
| <b>SNMP Inform Request Generated</b>                        | No_Sur   |
| <b>SNMP Inform Messages Dropped</b>                         | No_Sur   |
| <b>SNMP Inform Requests awaiting Acknowledgement</b> No_Sud |          |

**Figure 101 – Statistics > SNMP**

## *Chapter 11* Using the Command-Line Interface

#### **Accessing the Switch**

This system may be managed out-of-band through the console port on the front panel or in-band using Telnet. The user may also choose the web-based management, accessible through a web browser. (See Web UI Reference Guide for details). Each Switch must be assigned its own IP Address, which is used for communication with an SNMP network manager or other TCP/IP application (for example BOOTP, TFTP). The Switch's default IP address is 192.168.10.1. The user can change the default Switch IP address to meet the specification of your networking address scheme

**Connecting the Console Port** The Switch provides an RS-232 serial port that enables a connection to a computer or terminal for monitoring and configuring the Switch. This port is a male DB-9 connector, implemented as data communication terminal equipment

(DCE) connection.

**Figure 102 –Connected to an end node via console cable**

**To connect a terminal to the console port**

1. Connect the female connector of the RS-232 cable directly to the console port on the Switch, and tighten the captive retaining screws.

2. Connect the other end of the cable to a terminal or to the serial connector of a computer running terminal emulation software. Set the terminal emulation software as follows:

- 3. Select the appropriate serial port (COM port 1 or COM port 2).
- 4. Set the data rate to 115200.
- 5. Set the data format to 8 data bits, 1 stop bit, and no parity.

6. Set flow control to none.

7. Under Properties, select VT100 for Emulation mode.

8. Select Terminal keys for Function, Arrow, and Ctrl keys. Ensure that you select Terminal keys (not Windows keys).

9. After you have correctly set up the terminal, plug the power cable into the power receptacle on the back of the Switch. The boot sequence appears in the terminal.

10. After the boot sequence completes, the console login screen displays.

11. If you have not logged into the command line interface (CLI) program, press the Enter key at the User name and password prompts. There is no default user name and password for the Switch. The administrator must firstly create user names and passwords. If you have previously set up user accounts, log in and continue to configure the Switch.

12. Enter the commands to complete your desired tasks. Many commands require administrator-level access privileges.

13. When you have completed your tasks, exit the session with the logout

command or close the emulator program.

**Telnet Management** Users may also access the switch console through Telnet using your PC"s Command Prompt. To access it from your computer, users must first ensure that a valid connection is made through the Ethernet port of the Switch and your PC, and then click **Start > Programs > Accessories > Command Prompt** on your computer. Once the console window opens, enter the command **telnet 192.168.10.1** (depending on configured IP address) and press Enter on your keyboard. You should be directed to the opening console screen for the Command Line Interface of the switch, press the Enter key at the User name and password prompts.

There are two user names and passwords by default.

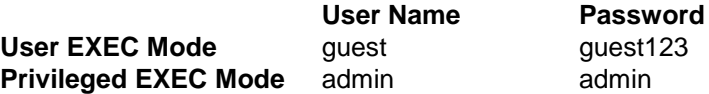

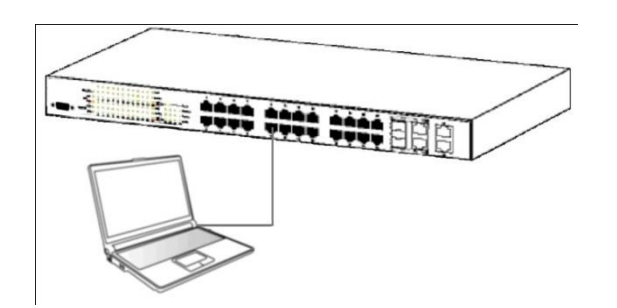

**Figure 103 –Connected to an end node via Ethernet cable**

#### **Privilege Levels**

TL2-E284 support 15 user privilege levels for commands, the default setting as below.

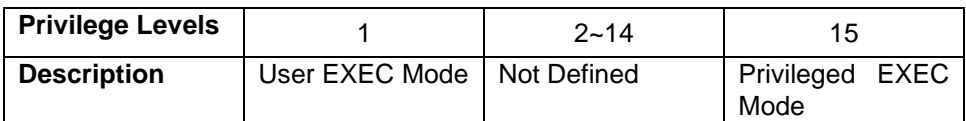

You may use enable command to entering different privilege level, or use disable command back to last privilege.

#### **CLI Command Modes**

To execute commands correctly, you have to enter corresponding command mode. Each command mode has its own system prompt. See following chart to understand the relationship between the command modes and the commands to enter/exit the command modes.

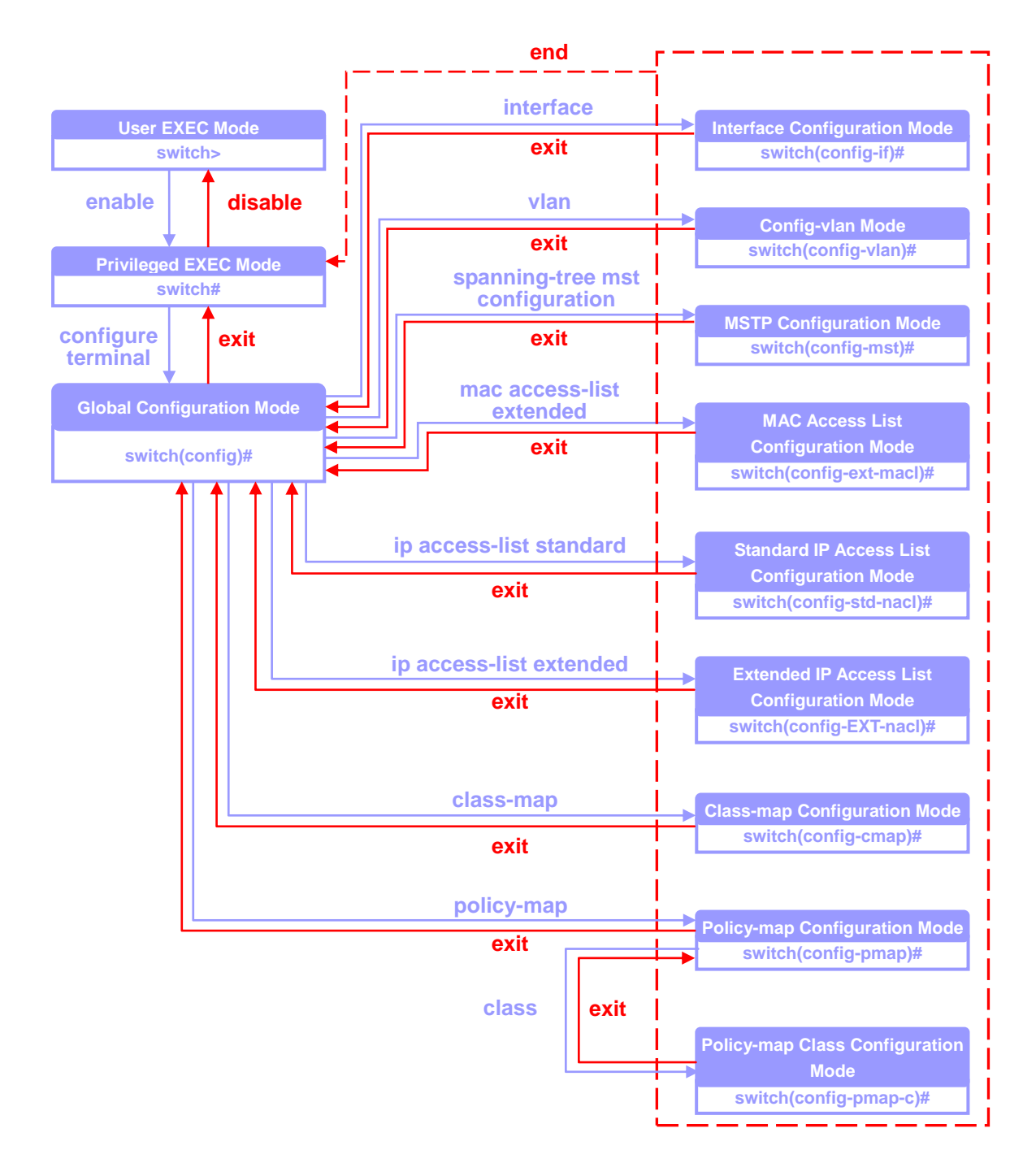

**Figure 104 –Relationship of Command Modes**

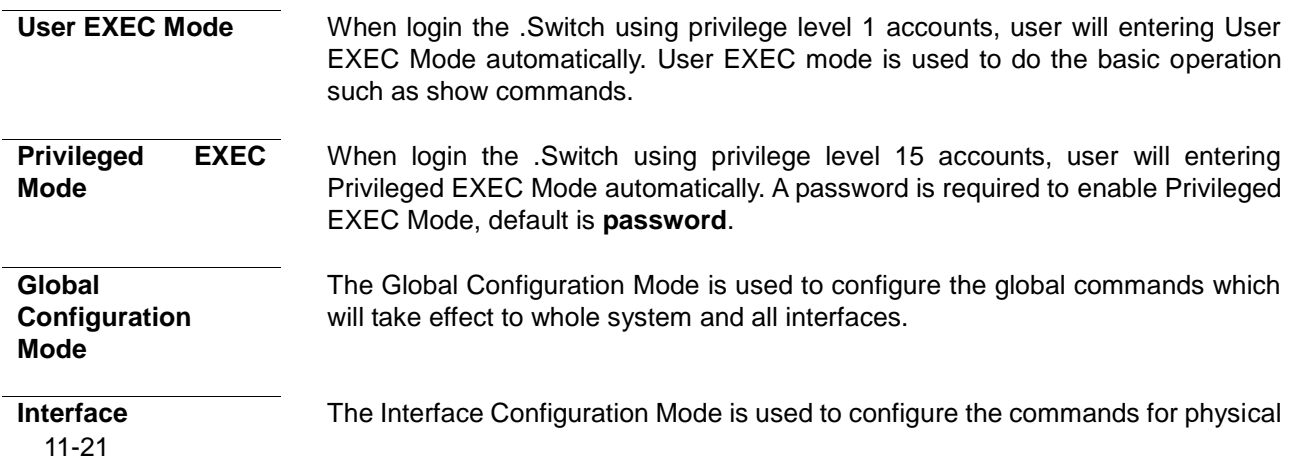

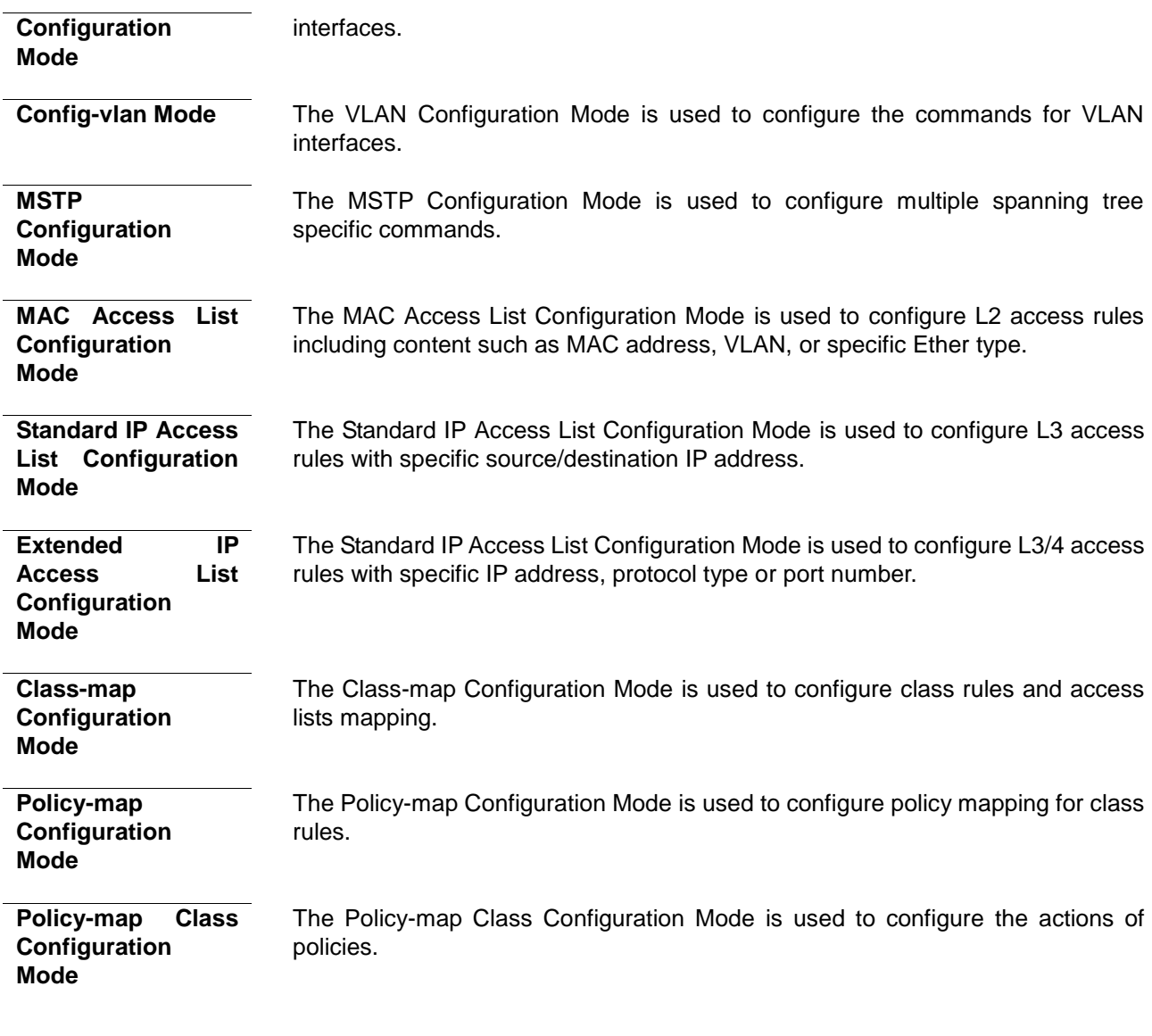

#### **Conventions**

This publication uses these conventions to convey instructions and information: Command descriptions use these conventions:

- Commands and keywords are in **bold** text.

- Arguments for which you supply values are in *italic*.
- Square brackets ([ ]) means optional elements.
- Braces ({}) group required choices, and vertical bars ( | ) separate the alternative elements.
- Braces and vertical bars within square brackets ([{ | }]) mean a required choice within an optional element.

## *Chapter 12*

## System Information Command

#### **System Information Command List**

- **[system name](#page-18-0)**
- **[system contact](#page-19-0)**
- **[system location](#page-19-1)**
- **[system web-timeout](#page-19-2)**
- **[system cli-timeout](#page-89-0)**
- **[default ip address](#page-89-1)**
- **[default ip address allocation protocol](#page-90-0)**
- **[default mode](#page-91-0)**
- **[default restore](#page-91-1)**
- **[default restore-file](#page-92-0)**
- **[default vlan id](#page-92-1)**
- **[set ip http](#page-93-0)**
- **[ip http port](#page-93-1)**
- **[show system information](#page-93-2)**
- **[show nvram](#page-94-0)**
- **[show http server status](#page-94-1)**
- **[show ip information](#page-95-0)**
- **[show line console](#page-95-1)**

#### **system name**

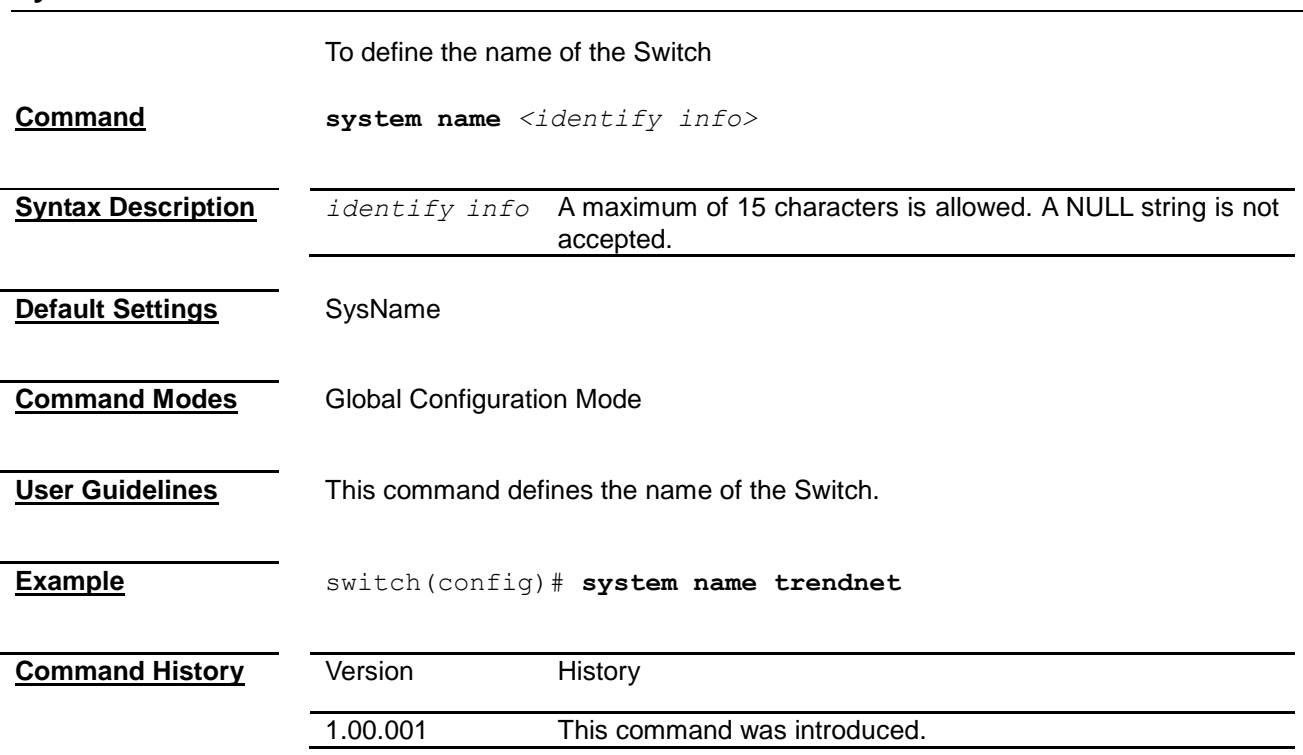

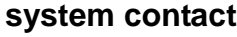

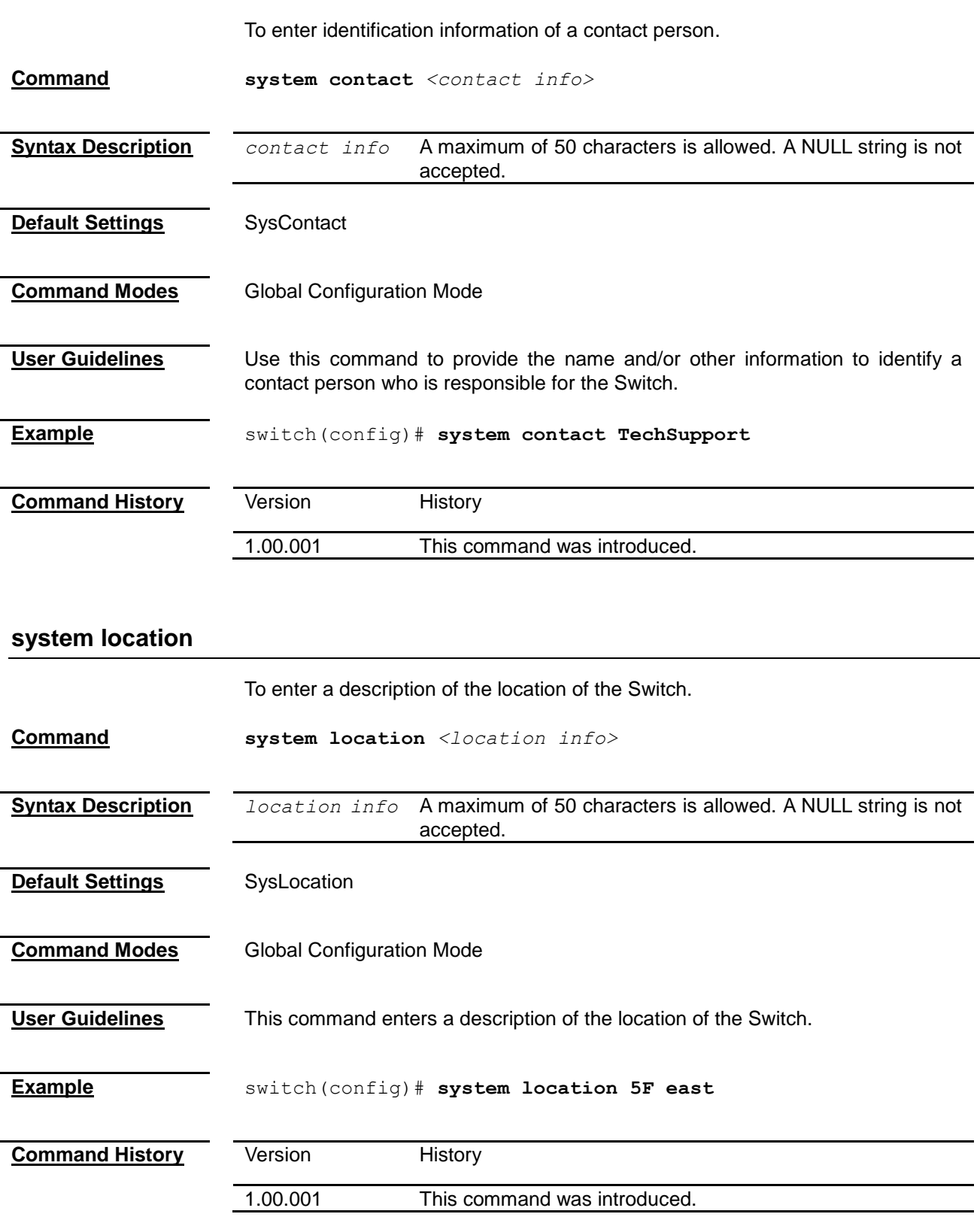

### **system web-timeout**

To define the amount of time the device times out when no user activity occurs on the web interface.

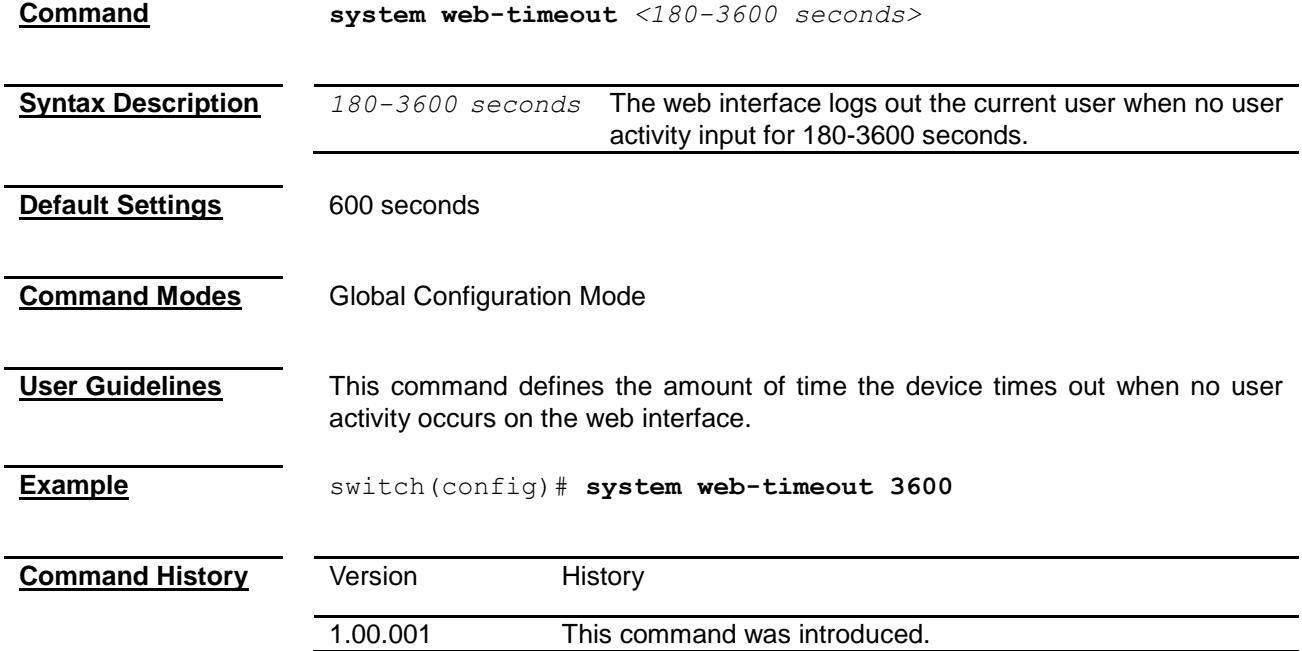

### <span id="page-89-0"></span>**system cli-timeout**

To define the amount of time the device times out when no user activity occurs on the CLI interface.

**Command system cli-timeout** *<1-18000 seconds>*

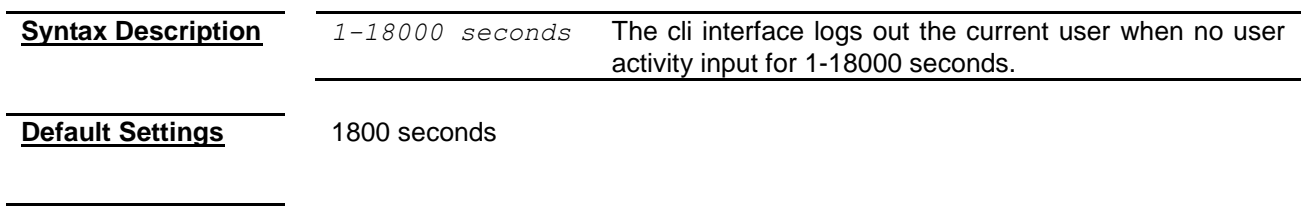

- **Command Modes** Global Configuration Mode
- **User Guidelines** This command defines the amount of time the device times out when no user activity occurs on the web interface.
- **Example** switch(config)# **system cli-timeout 18000**

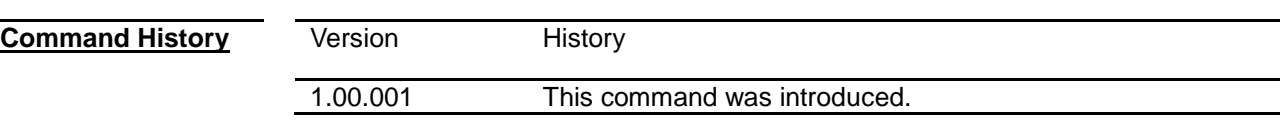

#### <span id="page-89-1"></span>**default ip address**

To configure the default IP interface.

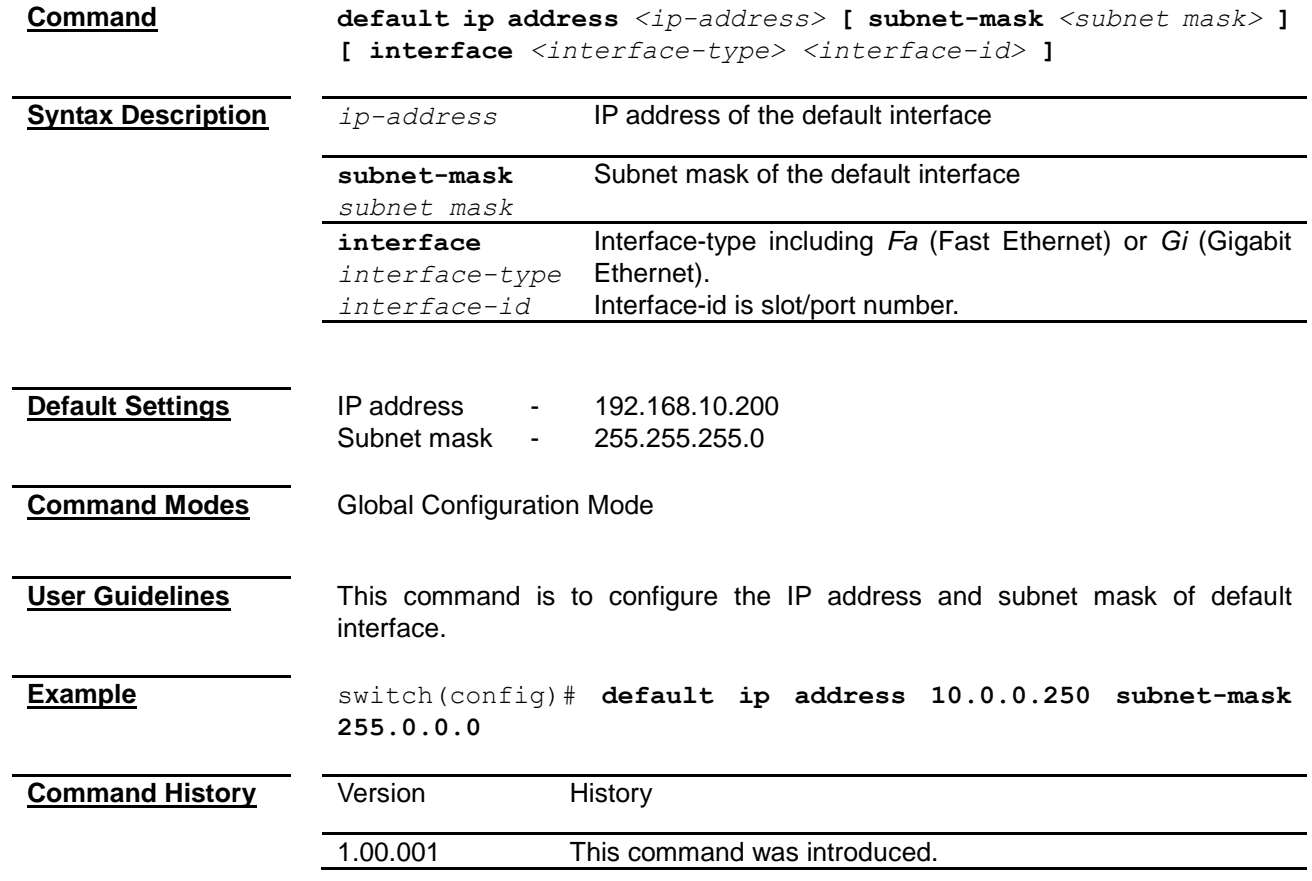

## <span id="page-90-0"></span>**default ip address allocation protocol**

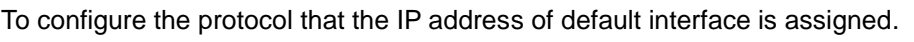

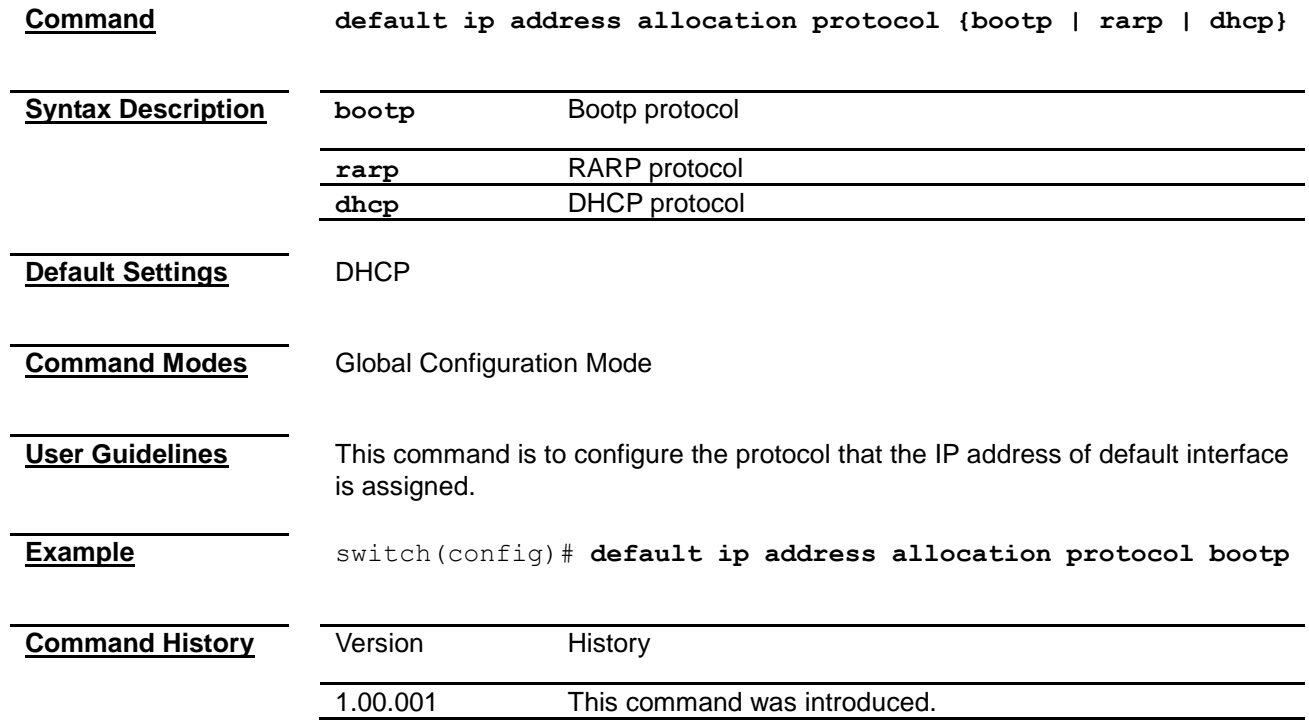

**Note** Default mode must be dynamic to make this command effective.

<span id="page-91-1"></span><span id="page-91-0"></span>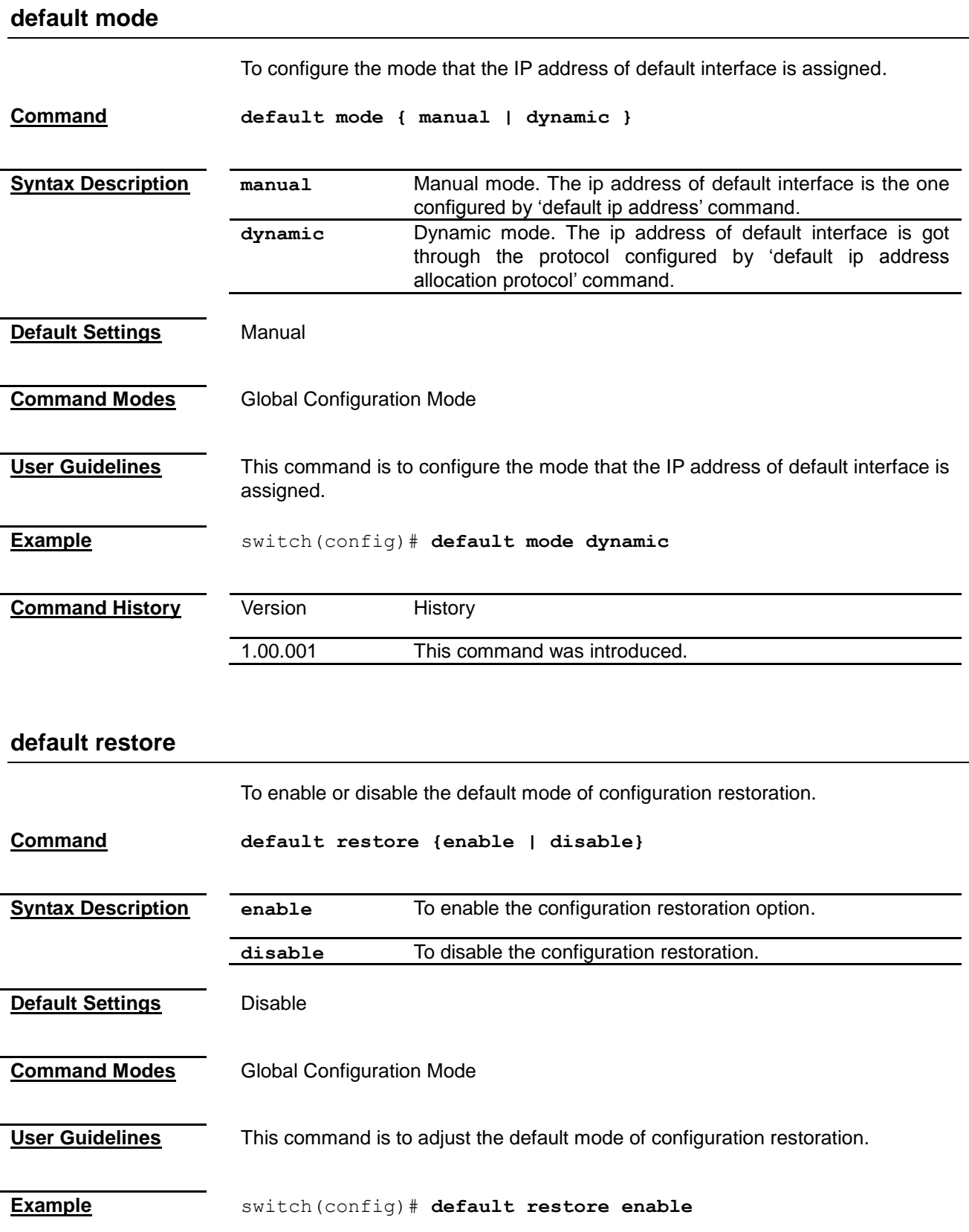

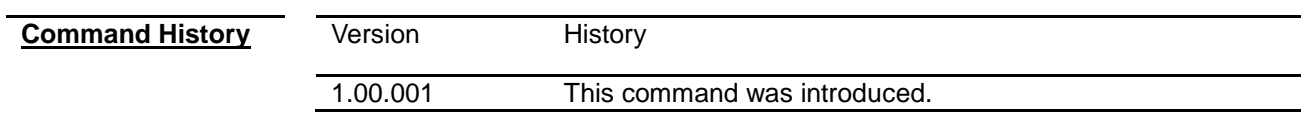

<span id="page-92-0"></span>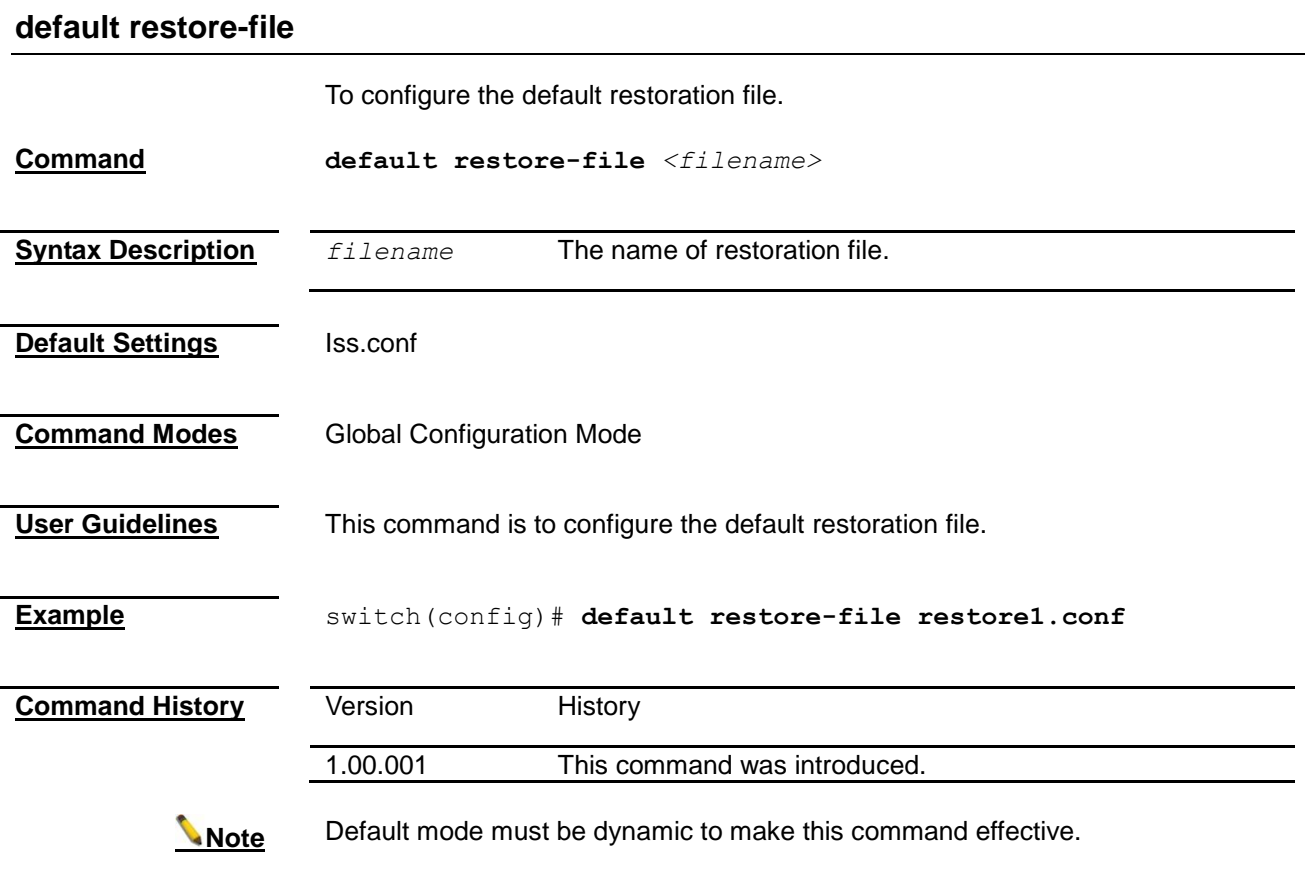

### <span id="page-92-1"></span>**default vlan id**

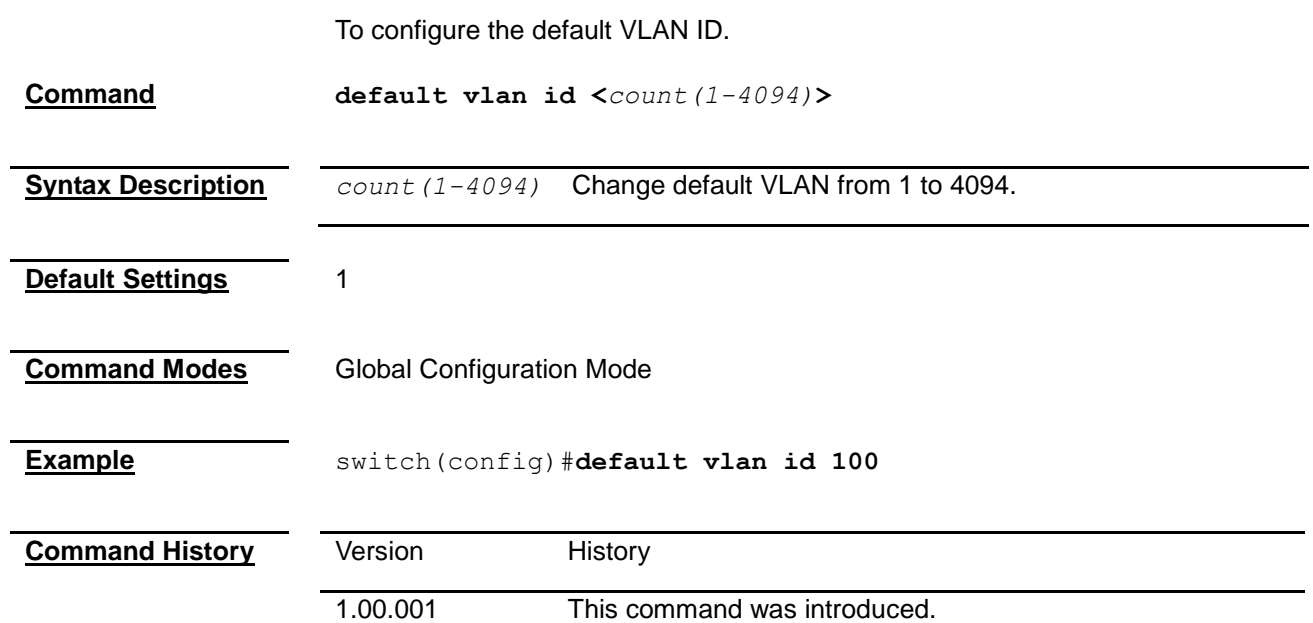

### <span id="page-93-0"></span>**set ip http**

<span id="page-93-1"></span>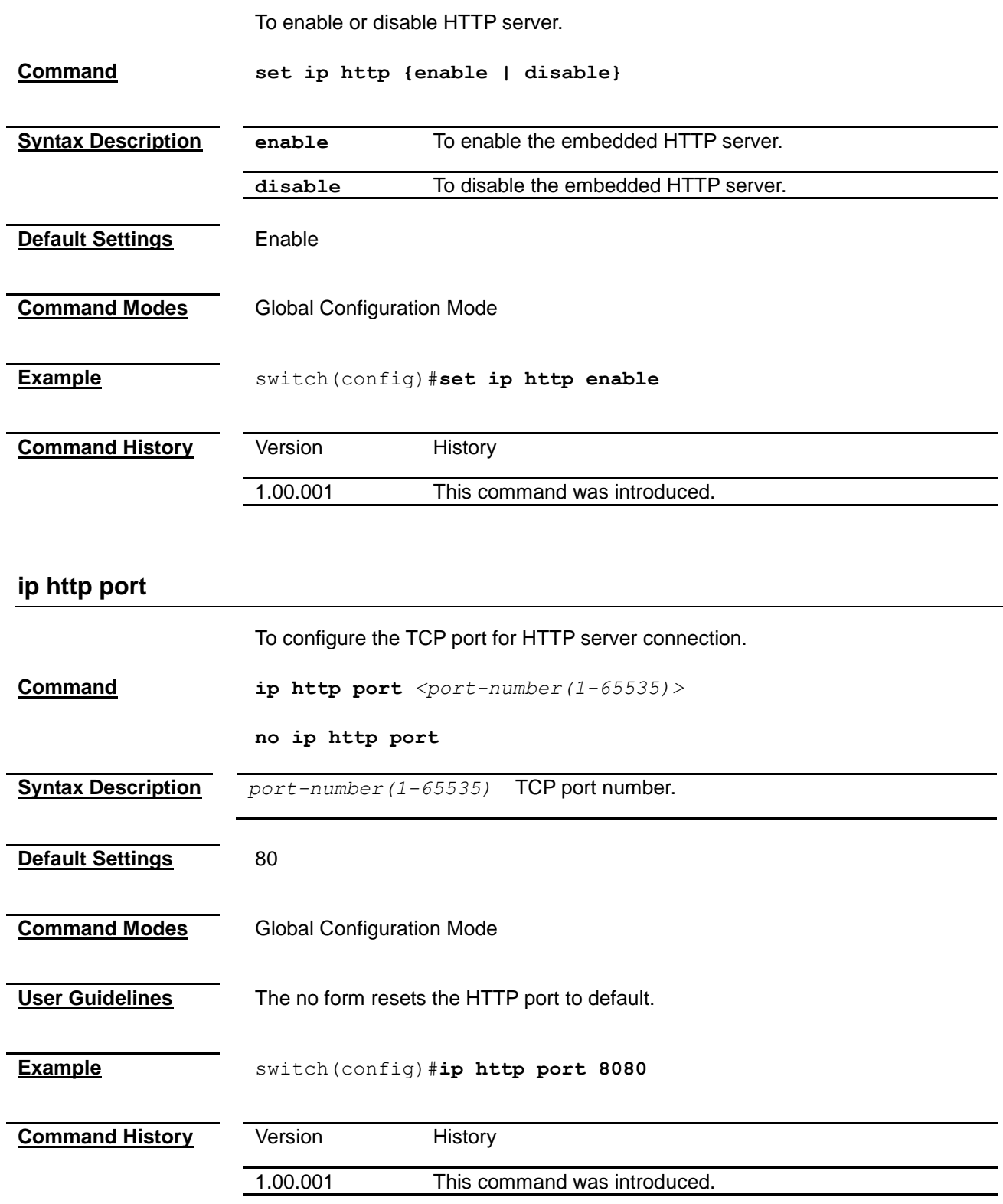

### <span id="page-93-2"></span>**show system information**

To display system information.

<span id="page-94-1"></span><span id="page-94-0"></span>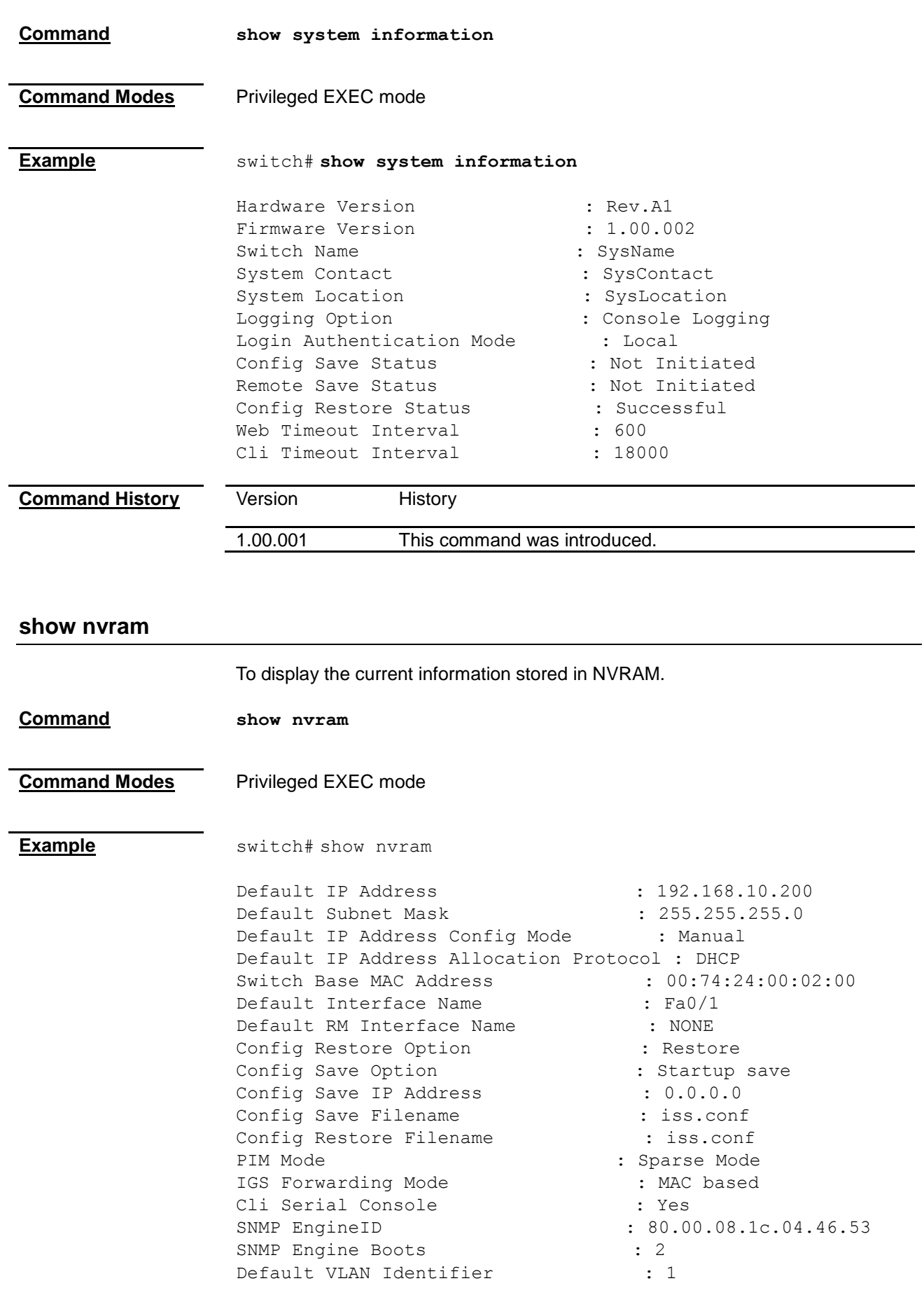

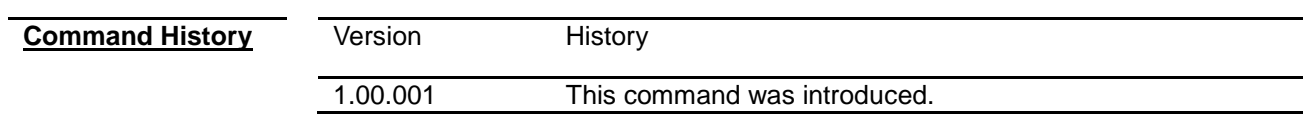

#### **show http server status**

<span id="page-95-0"></span>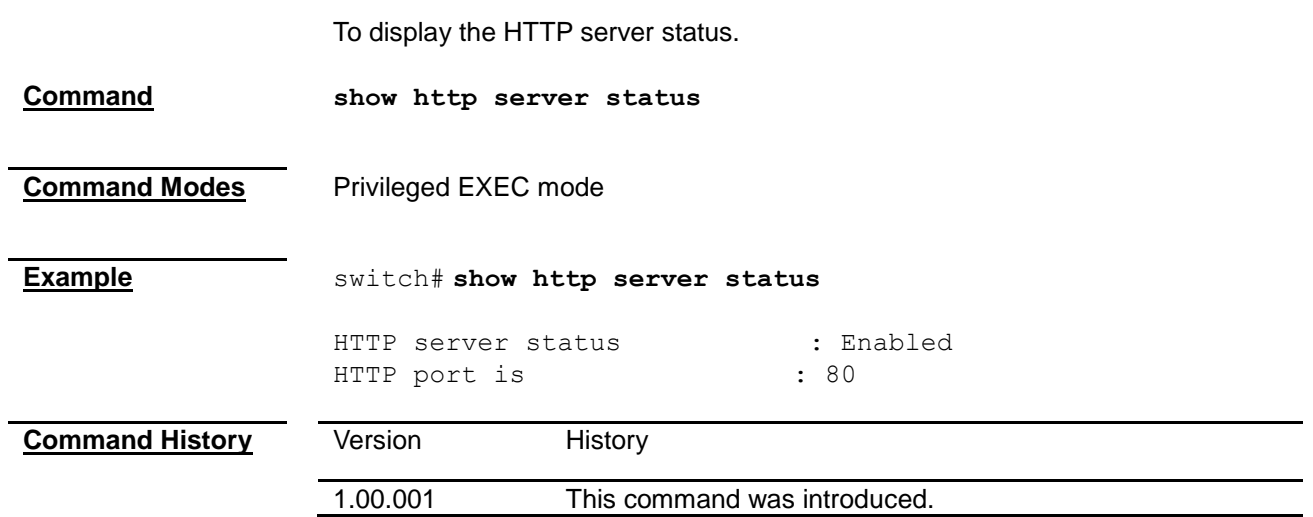

<span id="page-95-1"></span>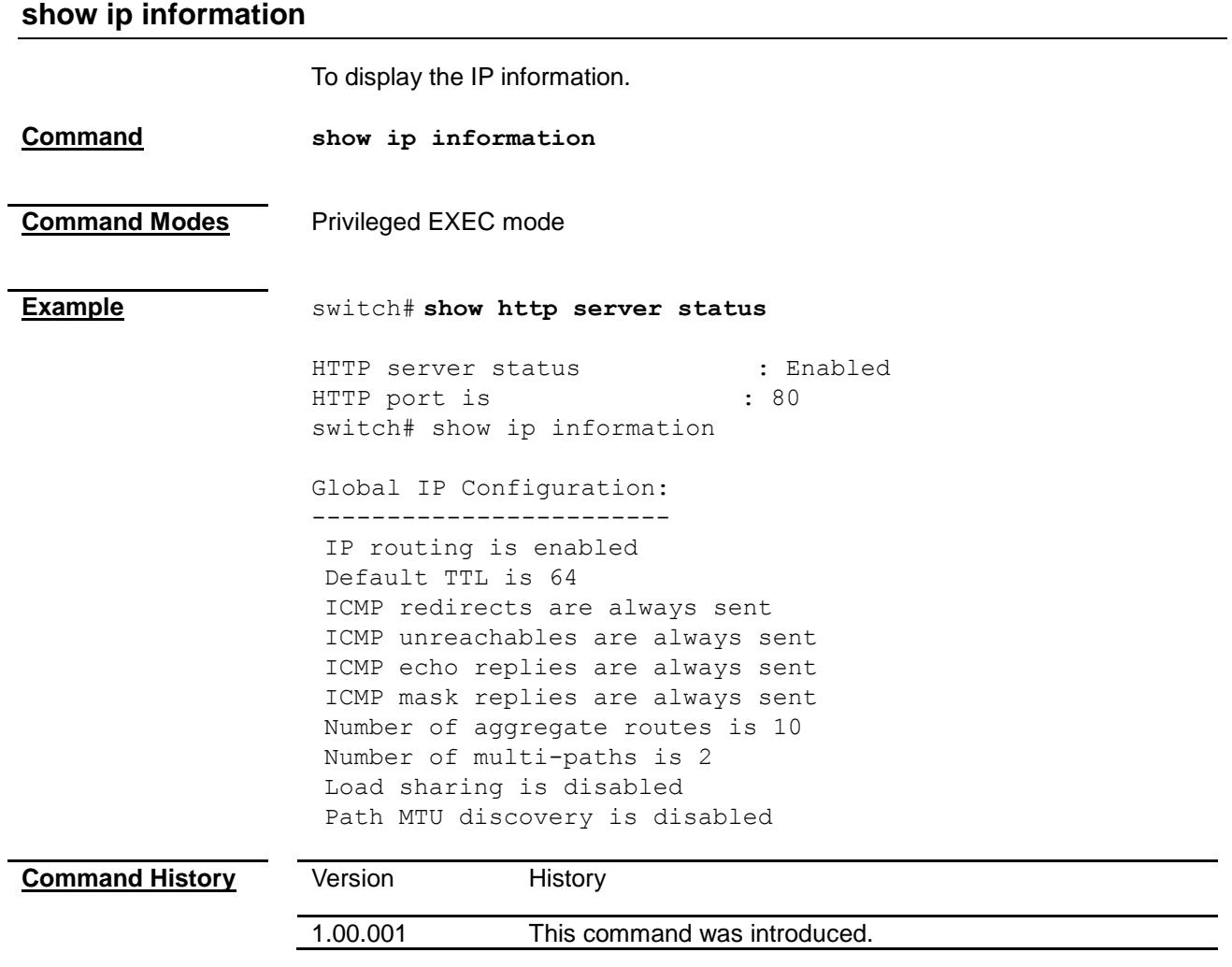

## **show line console**

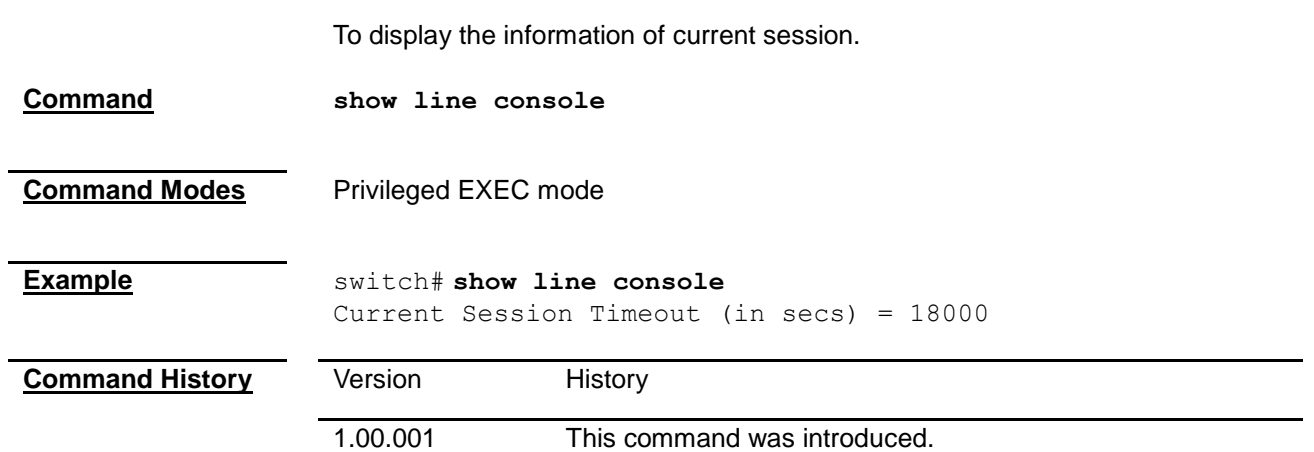

# *Chapter 13* User Account Command

#### **User Account Command List**

<span id="page-97-0"></span>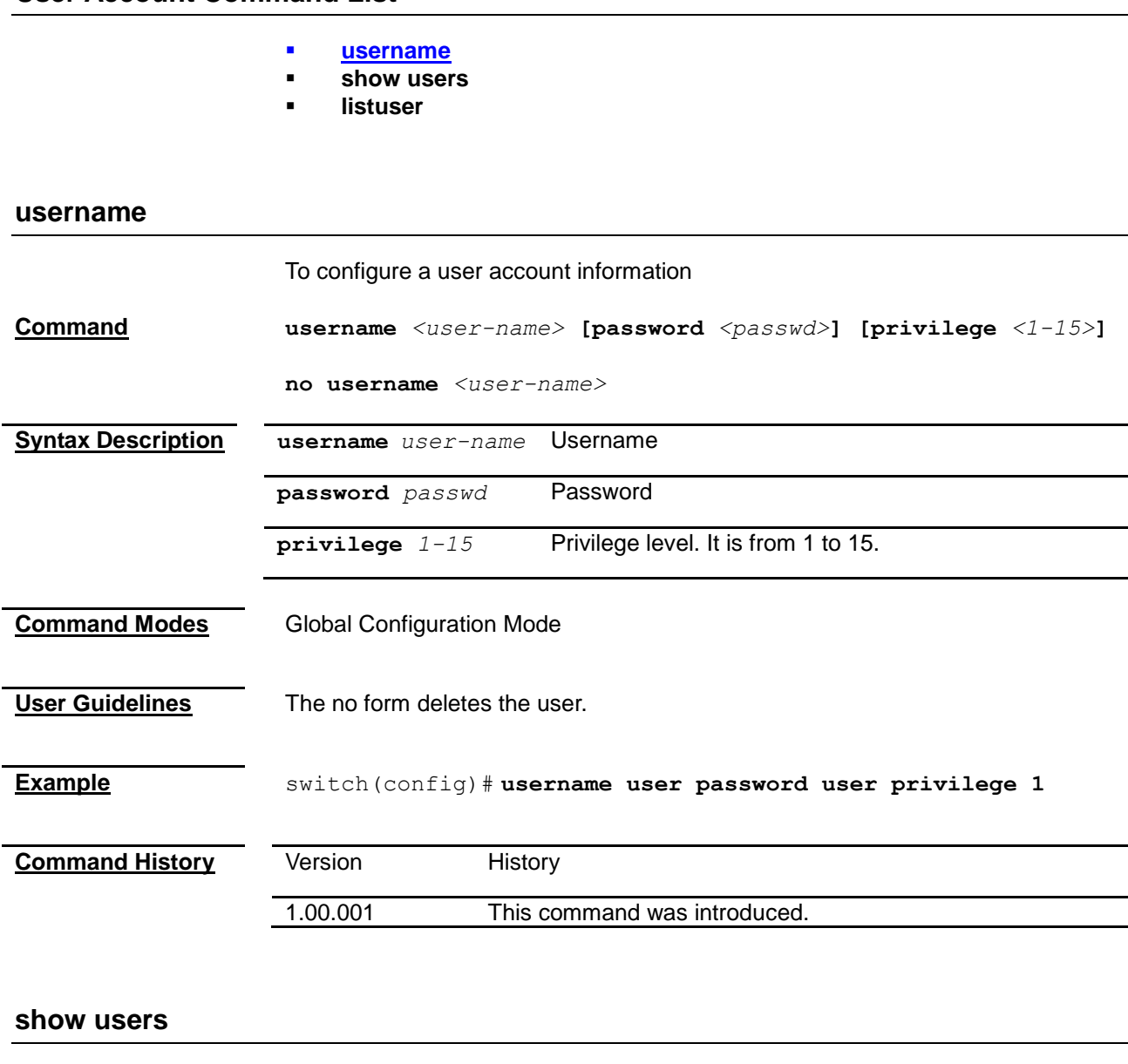

To display the information of current users.

**Command show users**

**Command Modes** Privileged EXEC mode

<span id="page-98-0"></span>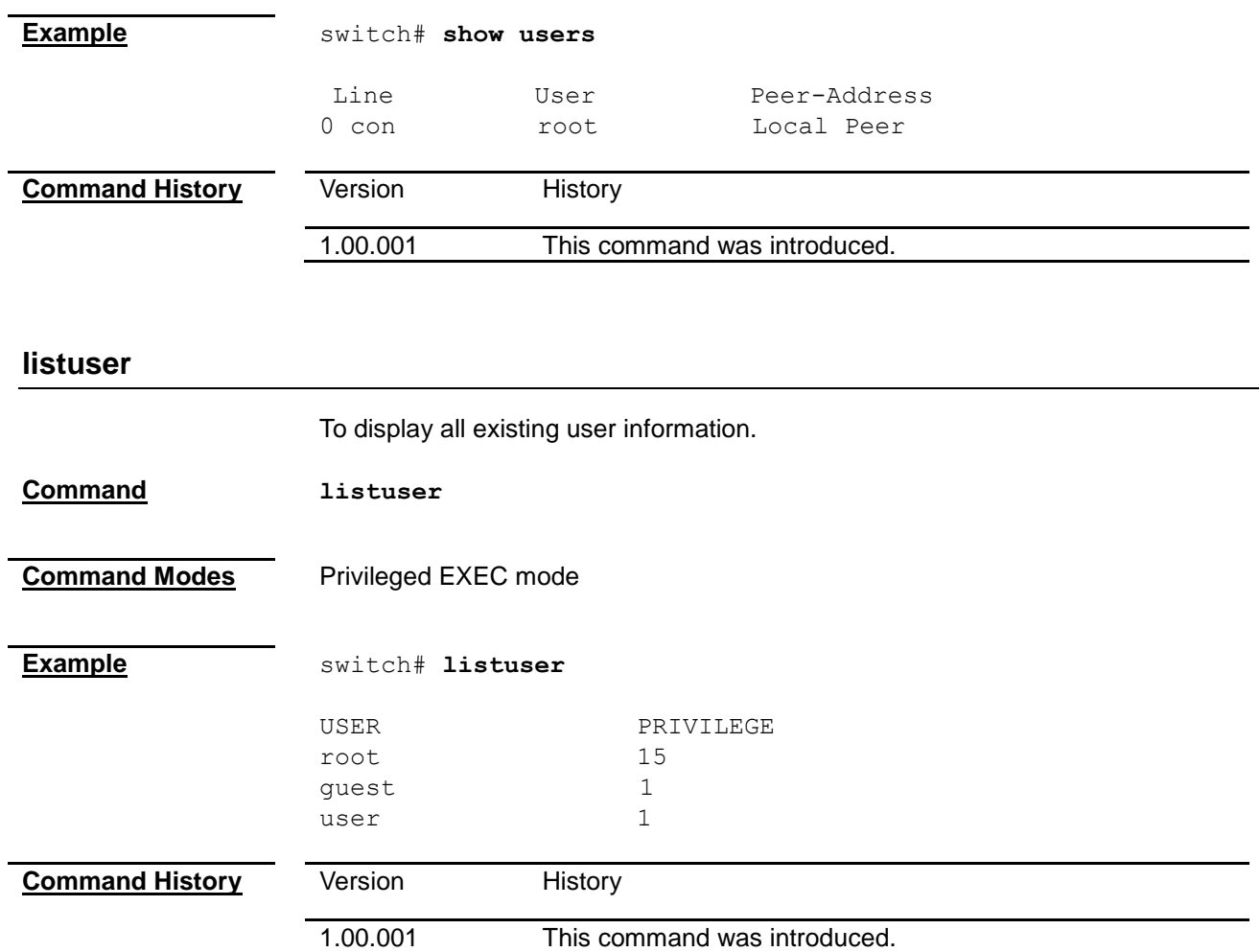

## *Chapter 14*

## Management VLAN Command

#### **Management VLAN Command List**

- **[management vlan-list](#page-99-0)**
- **[show management vlan](#page-284-0)**

#### <span id="page-99-0"></span>**management vlan-list**

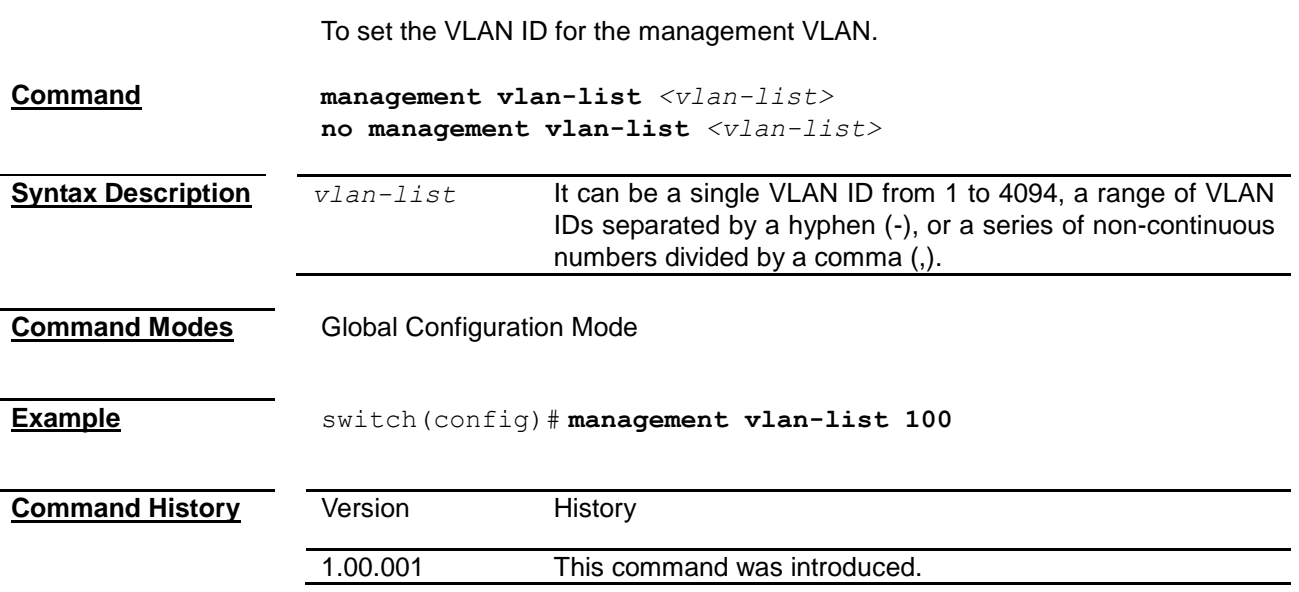

#### **show management vlan**

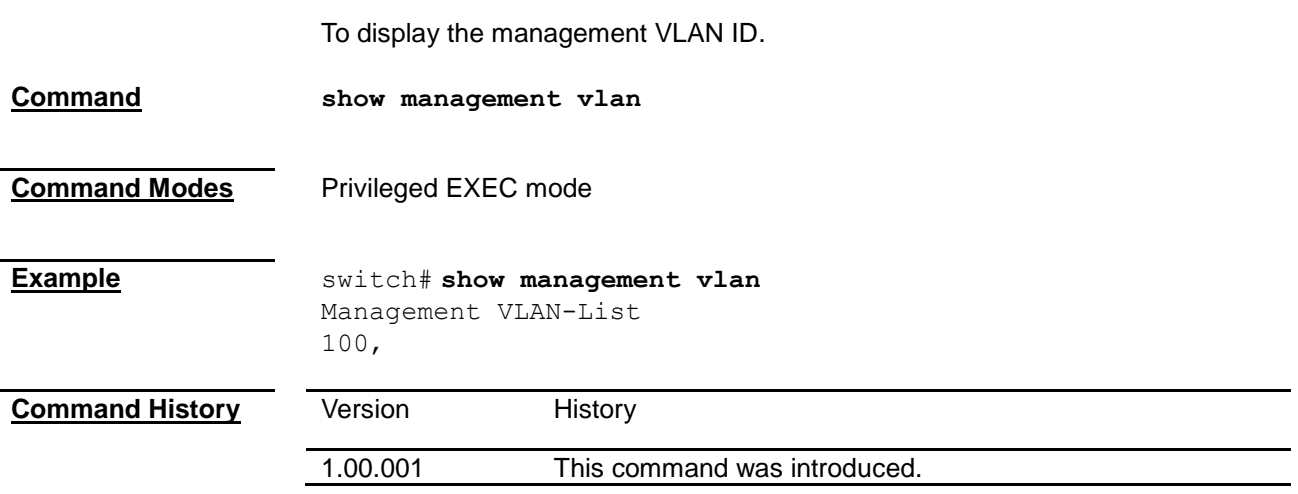

# *Chapter 15* IP Settings Command

#### **IP Settings Command List**

- **[release dhcp vlanMgmt](#page-100-0)**
- **[renew dhcp vlanMgmt](#page-100-1)**
- **[ip arp max-retries](#page-103-0)**
- **[arp](#page-101-0)**
- **[arp timeout](#page-101-1)**
- **[ip address](#page-102-0)**
- **[ip address dhcp](#page-103-0)**
- **[debug ip dhcp client](#page-103-1)**
- **[show ip interface](#page-103-2)**
- **[show ip arp](#page-104-0)**

#### <span id="page-100-0"></span>**release dhcp vlanMgmt**

<span id="page-100-1"></span>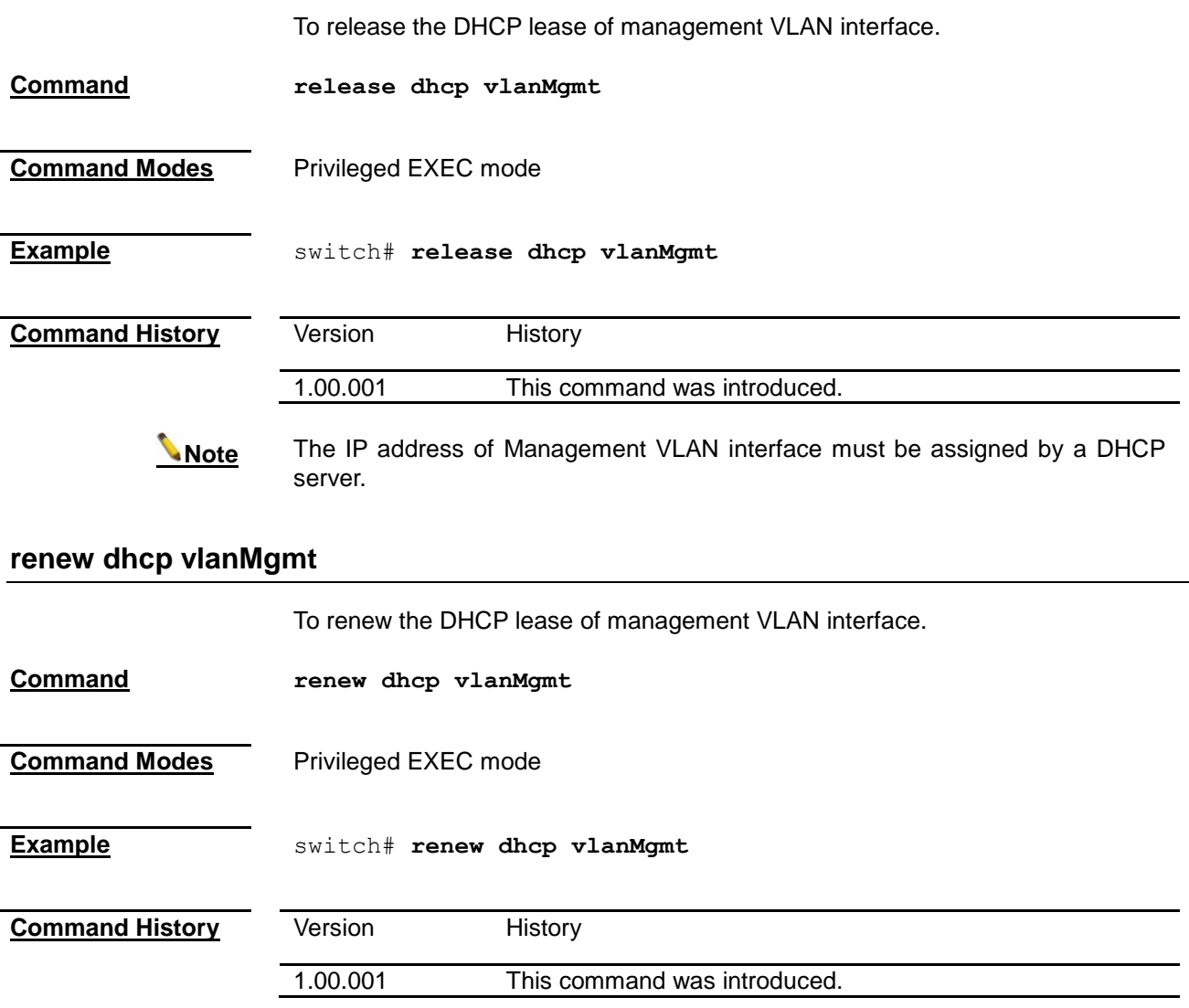

**Note** The IP address of Management VLAN interface must be assigned by a DHCP server.

<span id="page-101-1"></span><span id="page-101-0"></span>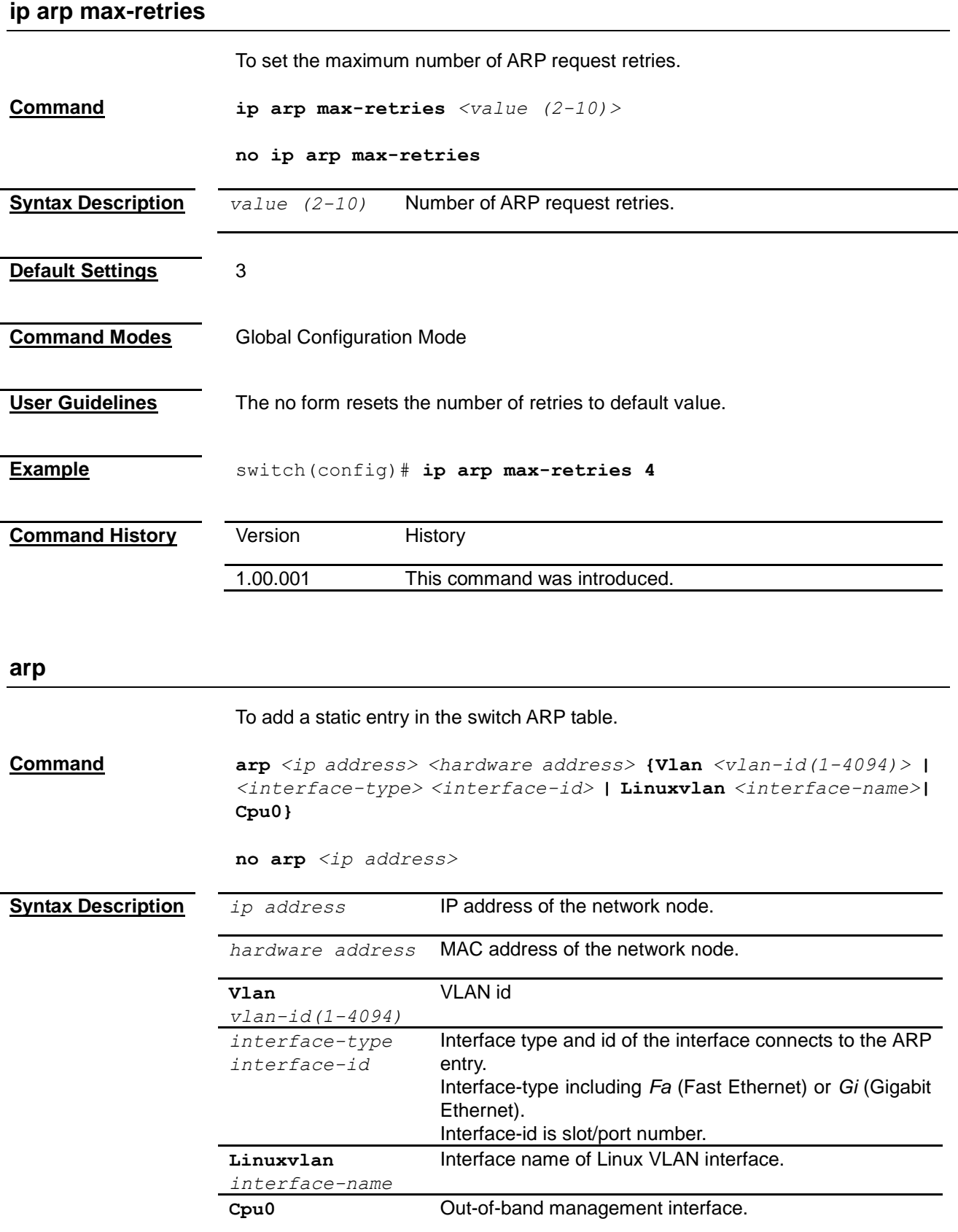

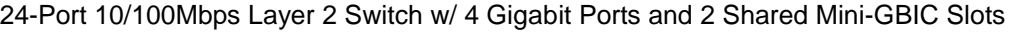

<span id="page-102-0"></span>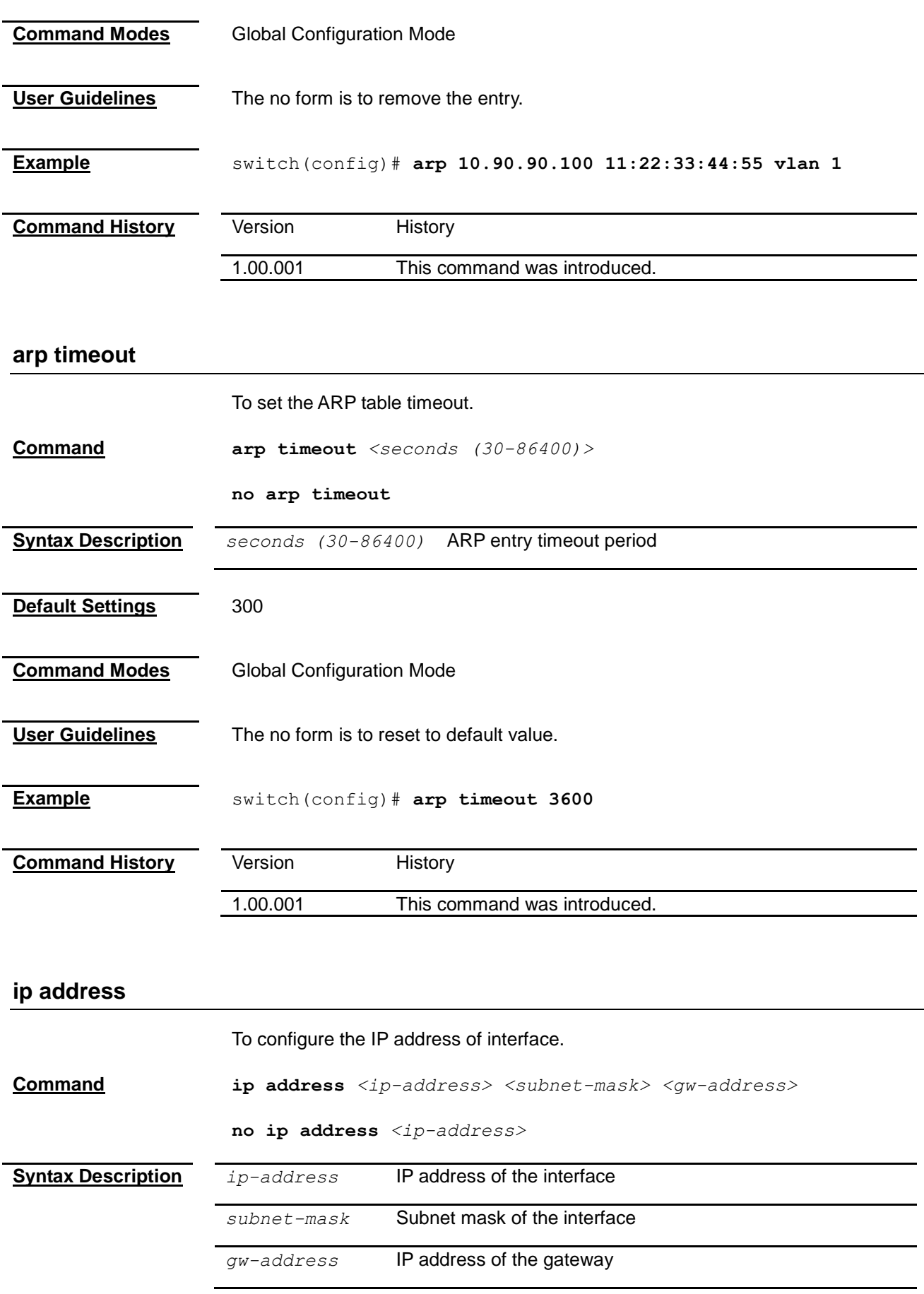

<span id="page-103-0"></span>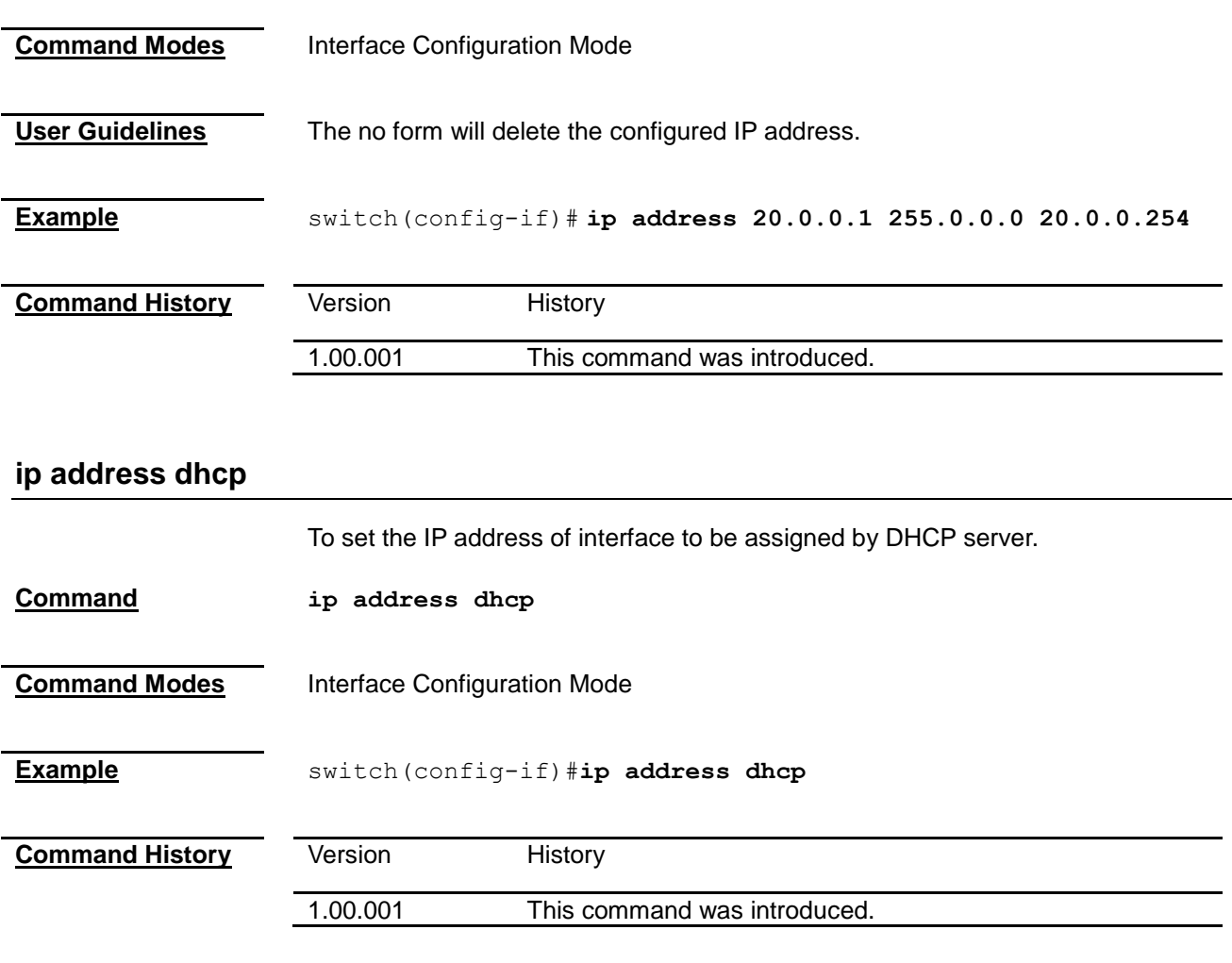

### <span id="page-103-1"></span>**debug ip dhcp client**

To enable the debug mode of DHCP client.

<span id="page-103-2"></span>**Command debug ip dhcp client { all | event | packets | errors | bind } no debug ip dhcp client { all | event | packets | errors | bind }**

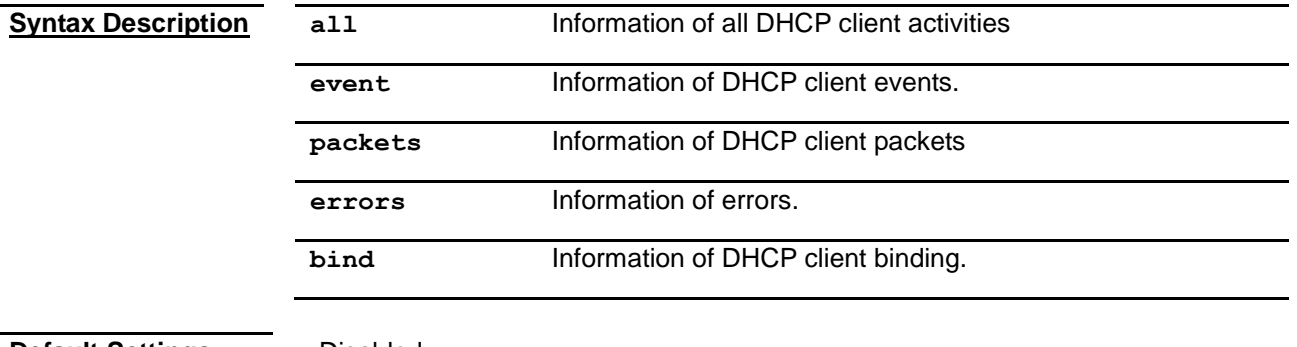

**Default Settings** Disabled

**Command Modes** Privileged EXEC mode

**User Guidelines** This command is to enable the debug mode of DHCP client, and the no form is to disable it.

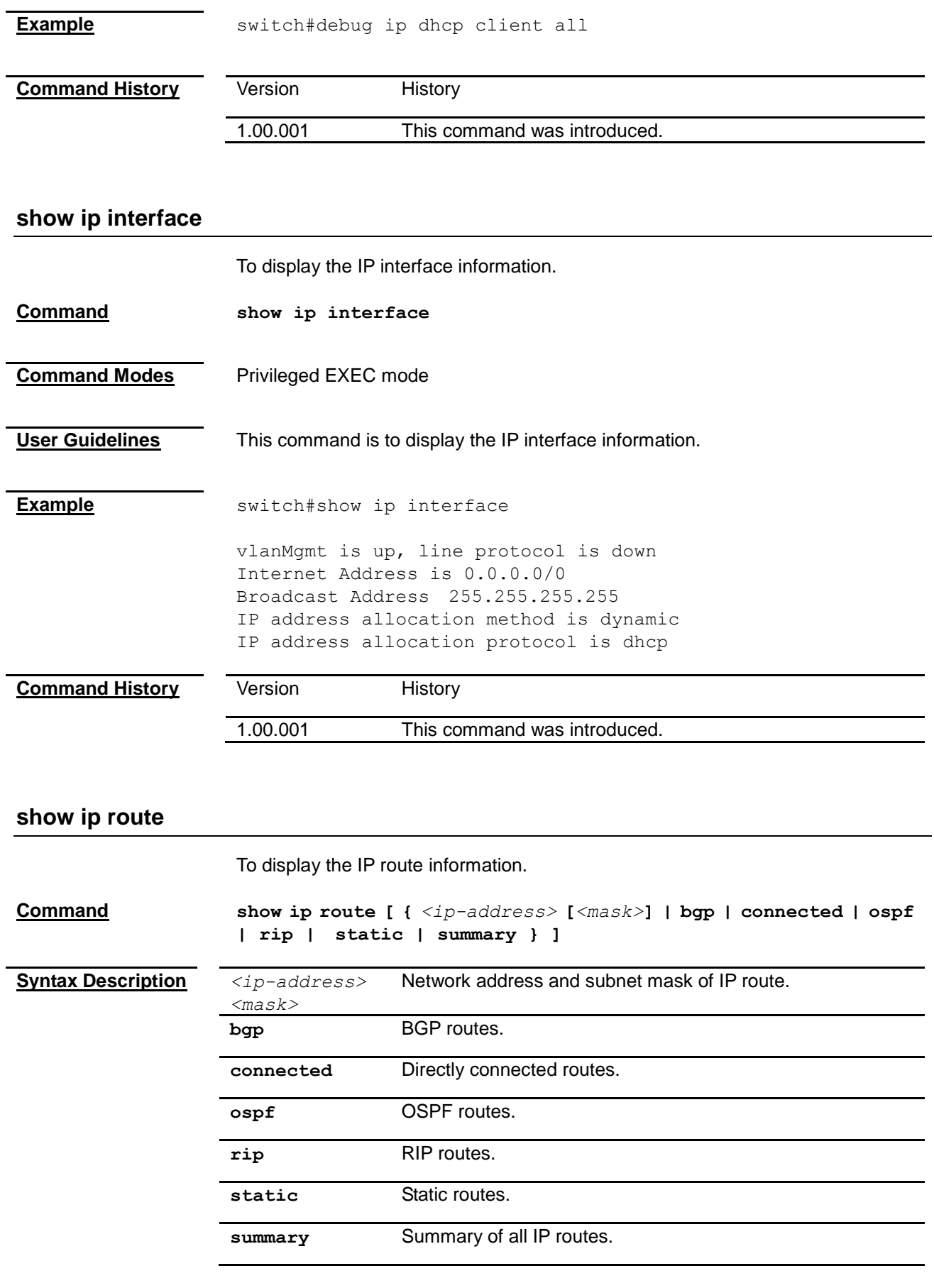

<span id="page-104-0"></span>**Command Modes** Privileged EXEC mode

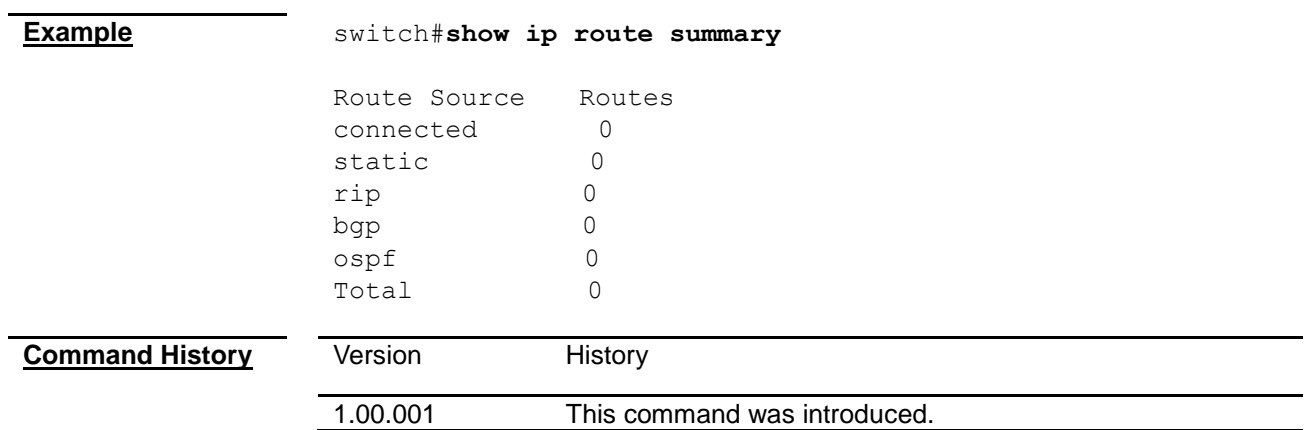

## *Chapter 16*

## IP Authorized Manager Command

#### **IP Authorized Manager Command List**

- **[authorized-manager](#page-106-0)**
	- **[show authorized-managers](#page-106-1)**

#### <span id="page-106-1"></span><span id="page-106-0"></span>**authorized-manager**

To set an authorized administrator source IP address, and the services, interfaces, or VLANs that it is allowed to visit.

**Command authorized-manager ip-source** *<ip-address>* **[{***<subnet-mask>* **| /**  *<prefix-length(1-32)>***}] [interface [***<interface-type <0/a-b, 0/c, ...>***] [***<interface-type <0/a-b, 0/c, ...>***]] [vlan** *<a,b or a-b or a,b,c-d>***] [cpu0] [service [snmp] [telnet] [http] [https] [ssh]]**

> **no authorized-manager ip-source** *<ip-address>* **[{***<subnet-mask>* **| /** *<prefix-length(1-32)>***}]**

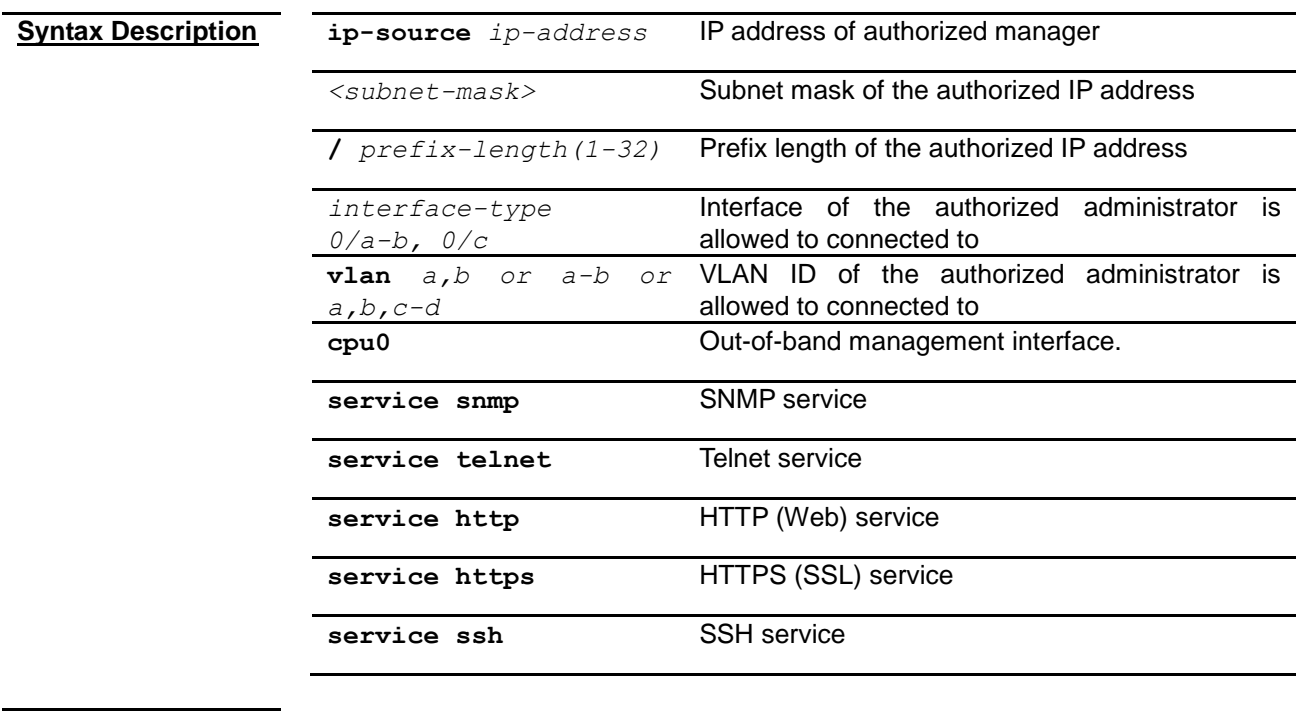

**Default Settings** By default no authorized-manager ip-source is assigned. All services, vlan, and interfaces are allowed for an authorized-manager but default expect for the out-of-band management interface.

**Command Modes** Global Configuration Mode

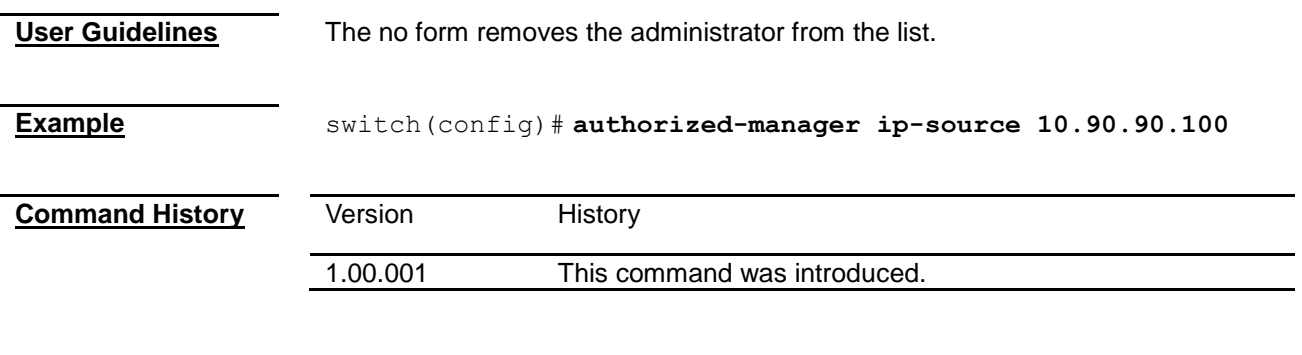

## **show authorized-managers**

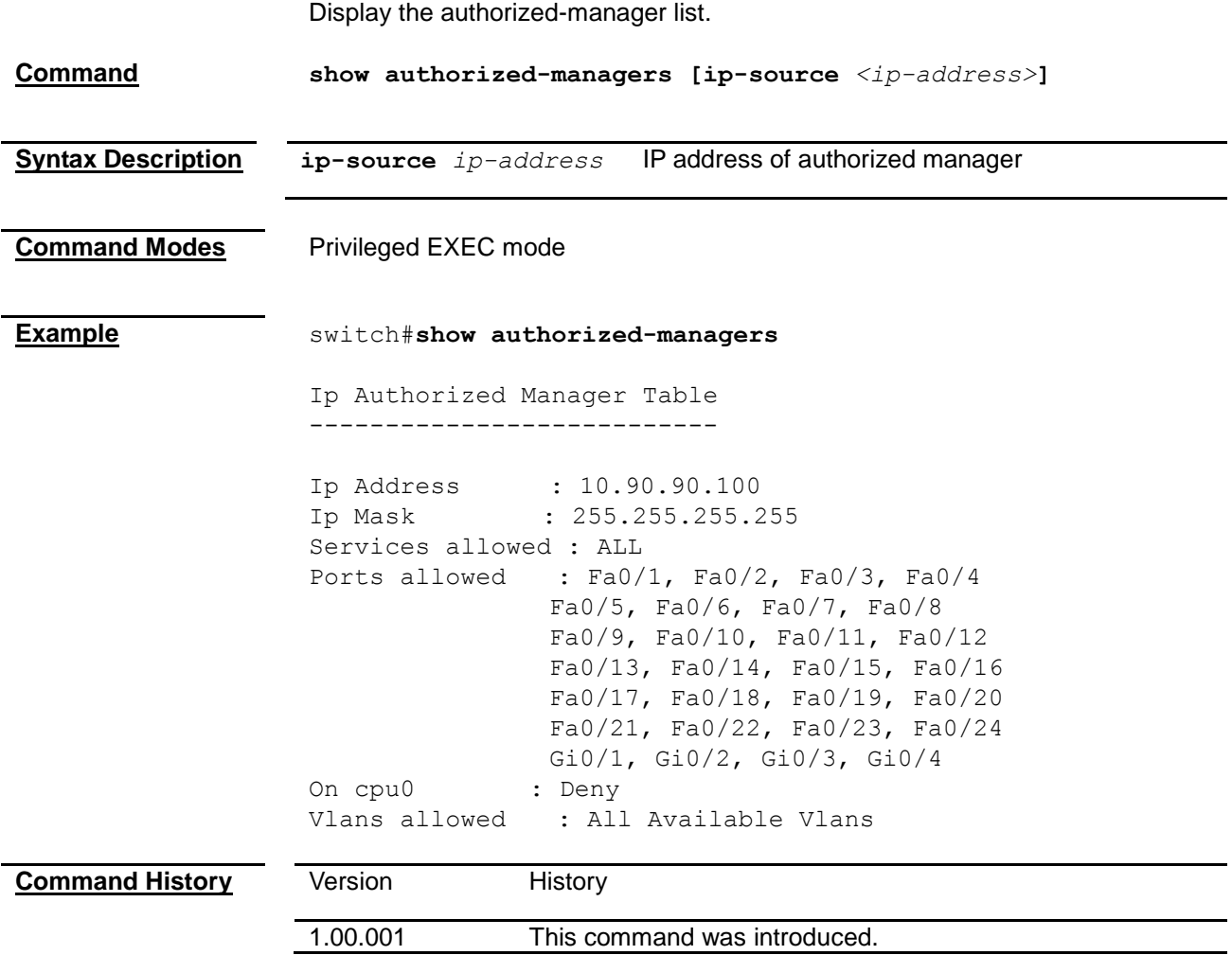
# *Chapter 17* SNMP Command

#### **SNMP Command List**

- **[snmp access](#page-108-0)**
- **[snmp community](#page-110-0)**
- **[snmp engineid](#page-110-1)**
- **[snmp group](#page-111-0)**
- **[snmp trapinfo](#page-112-0)**
- **[snmp user](#page-113-0)**
- **[snmp view](#page-113-1)**
- **[snmp-server enable traps snmp authentication](#page-115-0)**
- **[snmp-server enable traps](#page-115-1)**
- **[snmp-server trap udp-port](#page-116-0)**
- **[snmp trap link-status](#page-117-0)**
- **[show snmp](#page-117-1)**
- **[show snmp community](#page-118-0)**
- **[show snmp engineID](#page-119-0)**
- **[show snmp group](#page-119-1)**
- **[show snmp group access](#page-122-0)**
- **[show snmp inform statistics](#page-124-0)**
- **[show snmp trapinfo](#page-124-1)**
- **[show snmp user](#page-124-2)**
- **[show snmp viewtree](#page-125-0)**
- **[show snmp-server traps](#page-126-0)**

#### <span id="page-108-0"></span>**snmp access**

To configure the access settings of a SNMP group, and the no form removes the group.

**Command snmp access** *<GroupName>* **{v1 | v2c | v3 {auth | noauth | authpriv}} [read <***ReadView* **| none>] [write <***WriteView* **| none>] [notify <***NotifyView* **| none>] [{volatile | nonvolatile}]**

> **no snmp access** *<GroupName>* **{v1 | v2c | v3 {auth | noauth | authpriv}}**

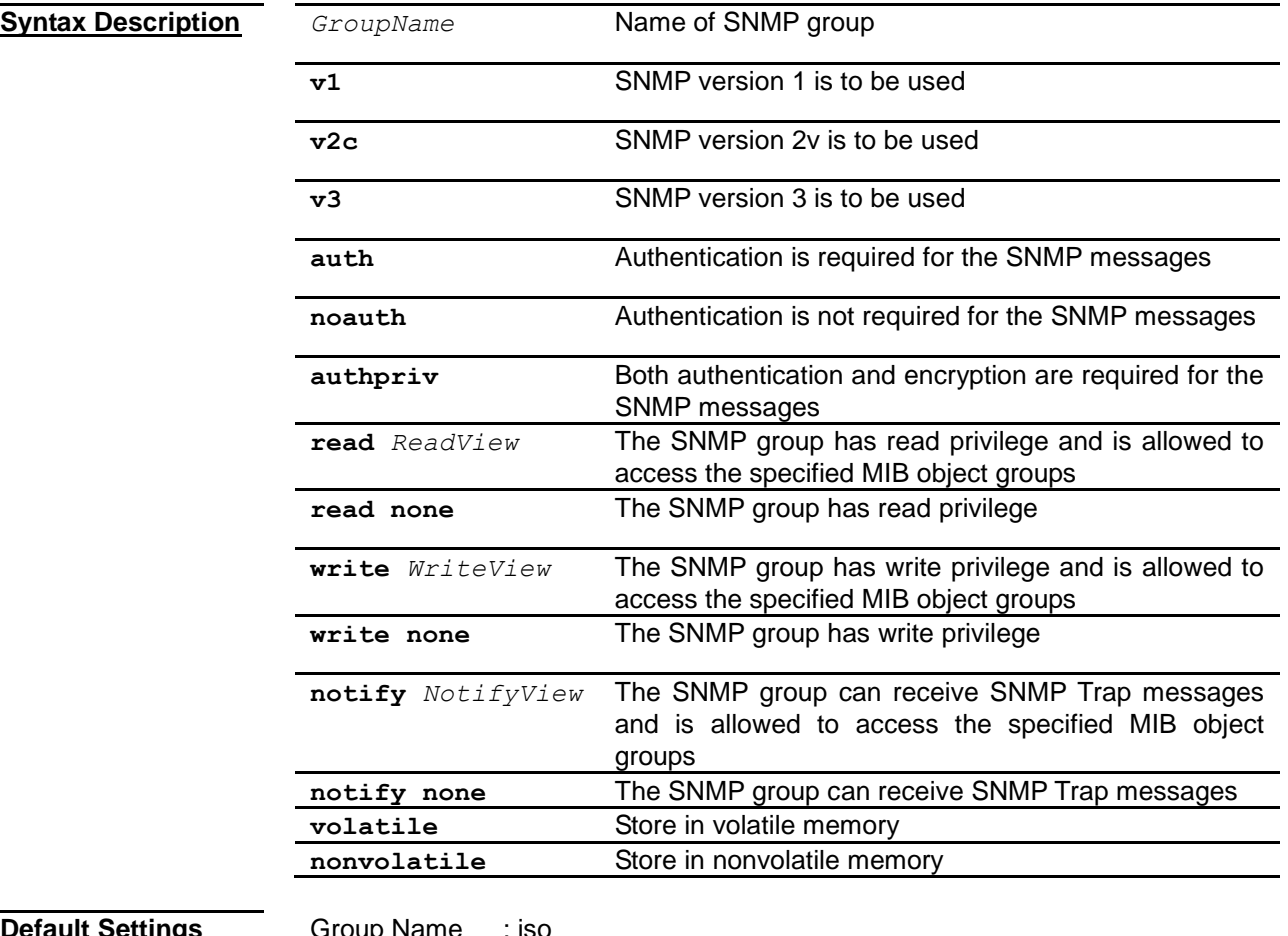

## **Defau**

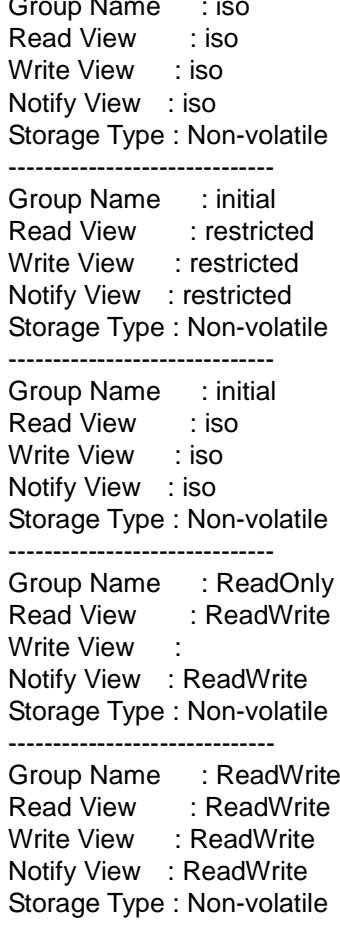

<span id="page-110-0"></span>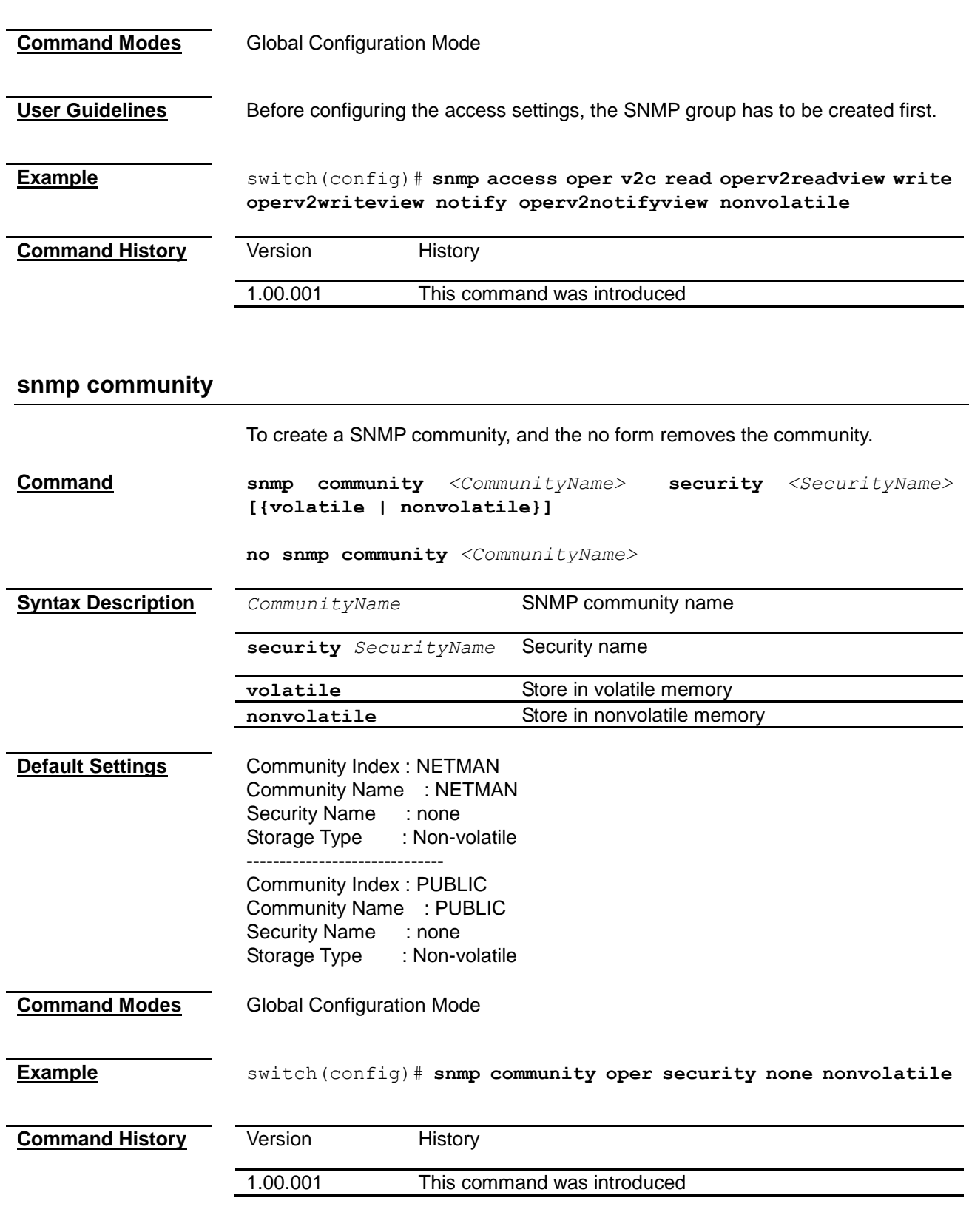

## <span id="page-110-1"></span>**snmp engineid**

To configure the SNMP engine identifier of the switch

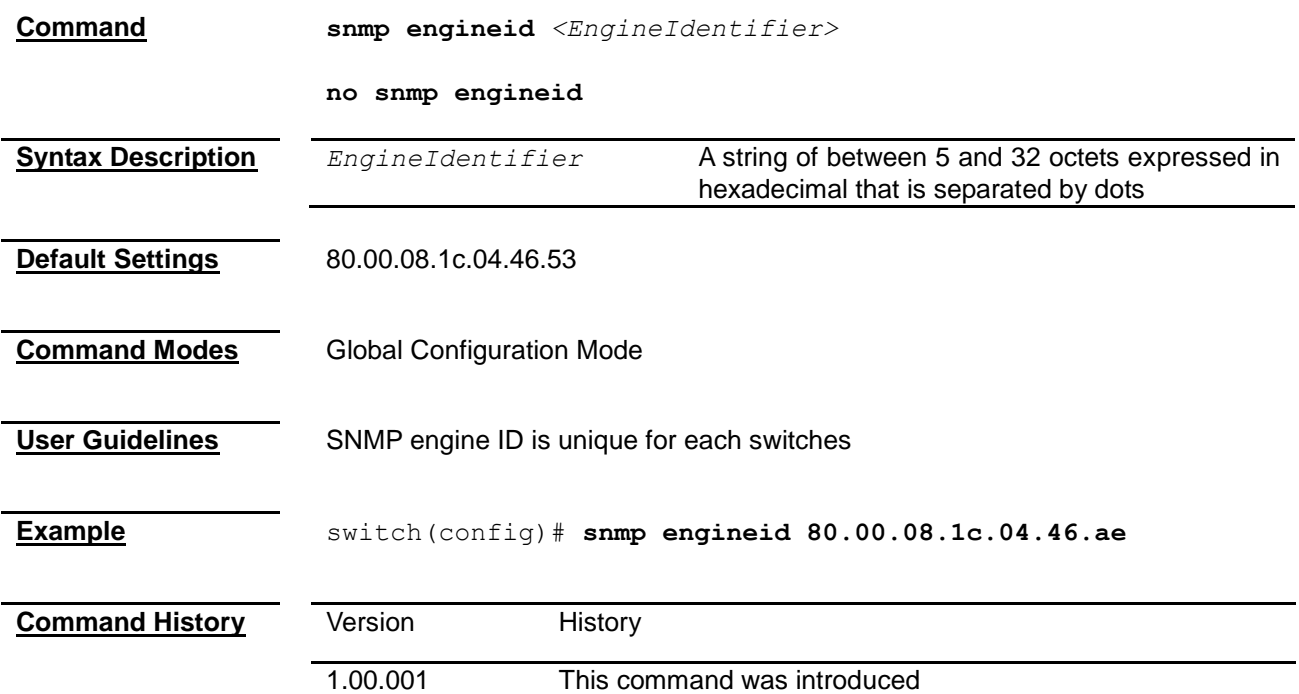

### <span id="page-111-0"></span>**snmp group**

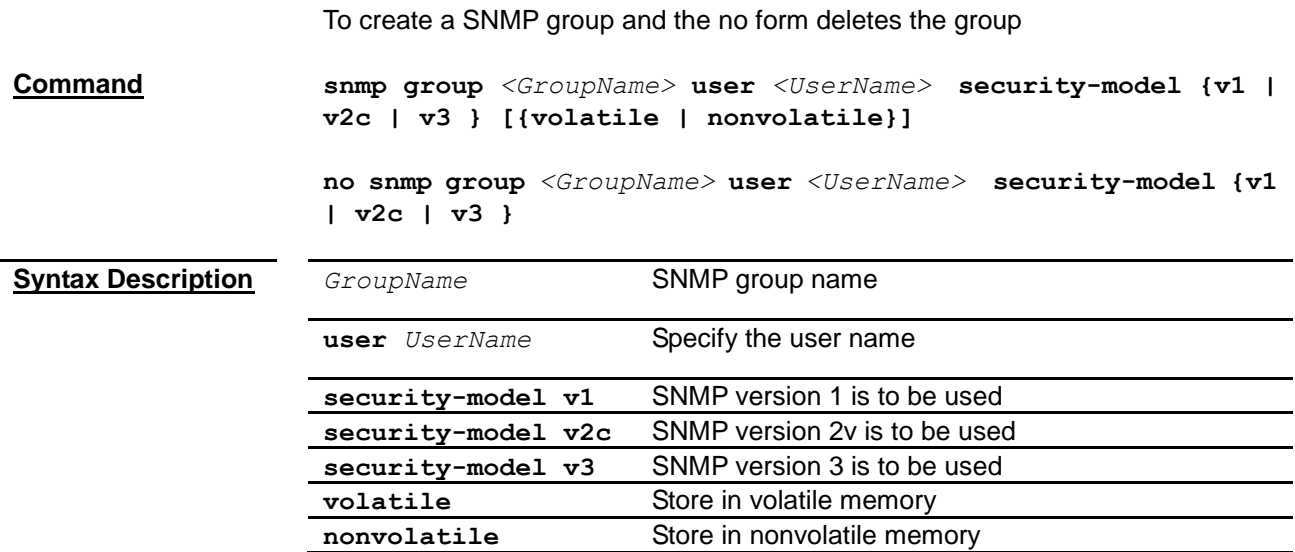

<span id="page-112-0"></span>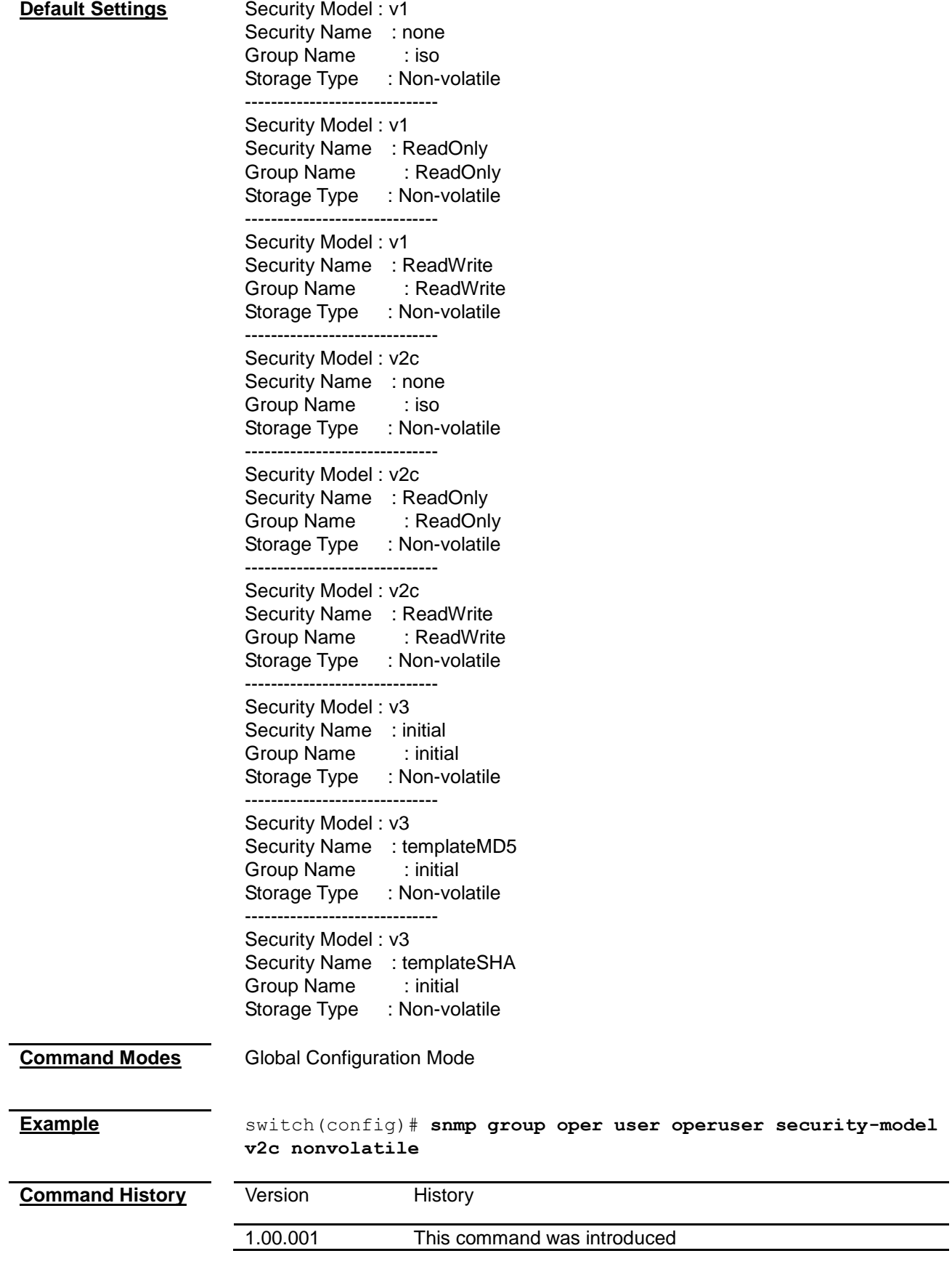

## **snmp trapinfo**

<span id="page-113-1"></span><span id="page-113-0"></span>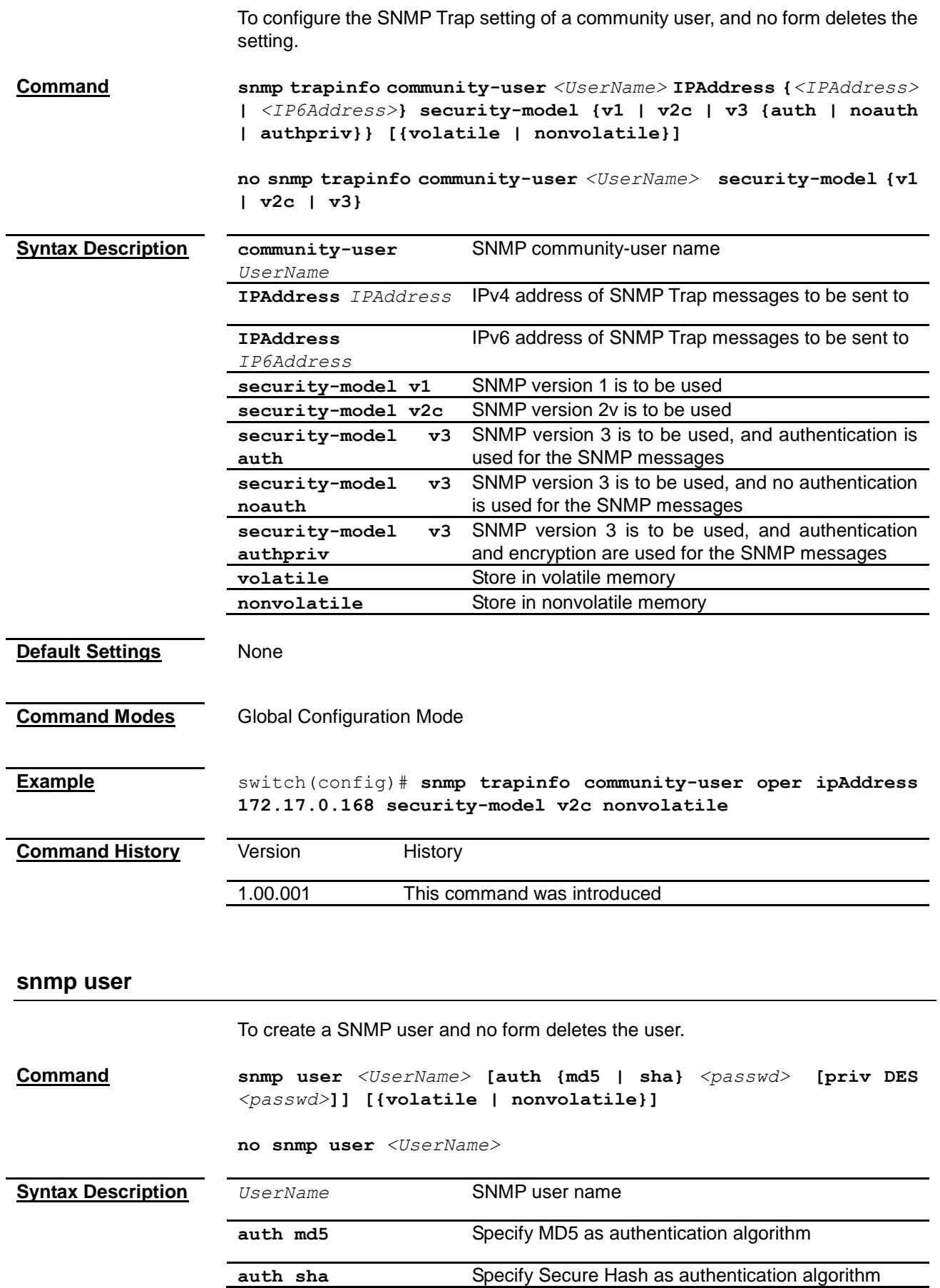

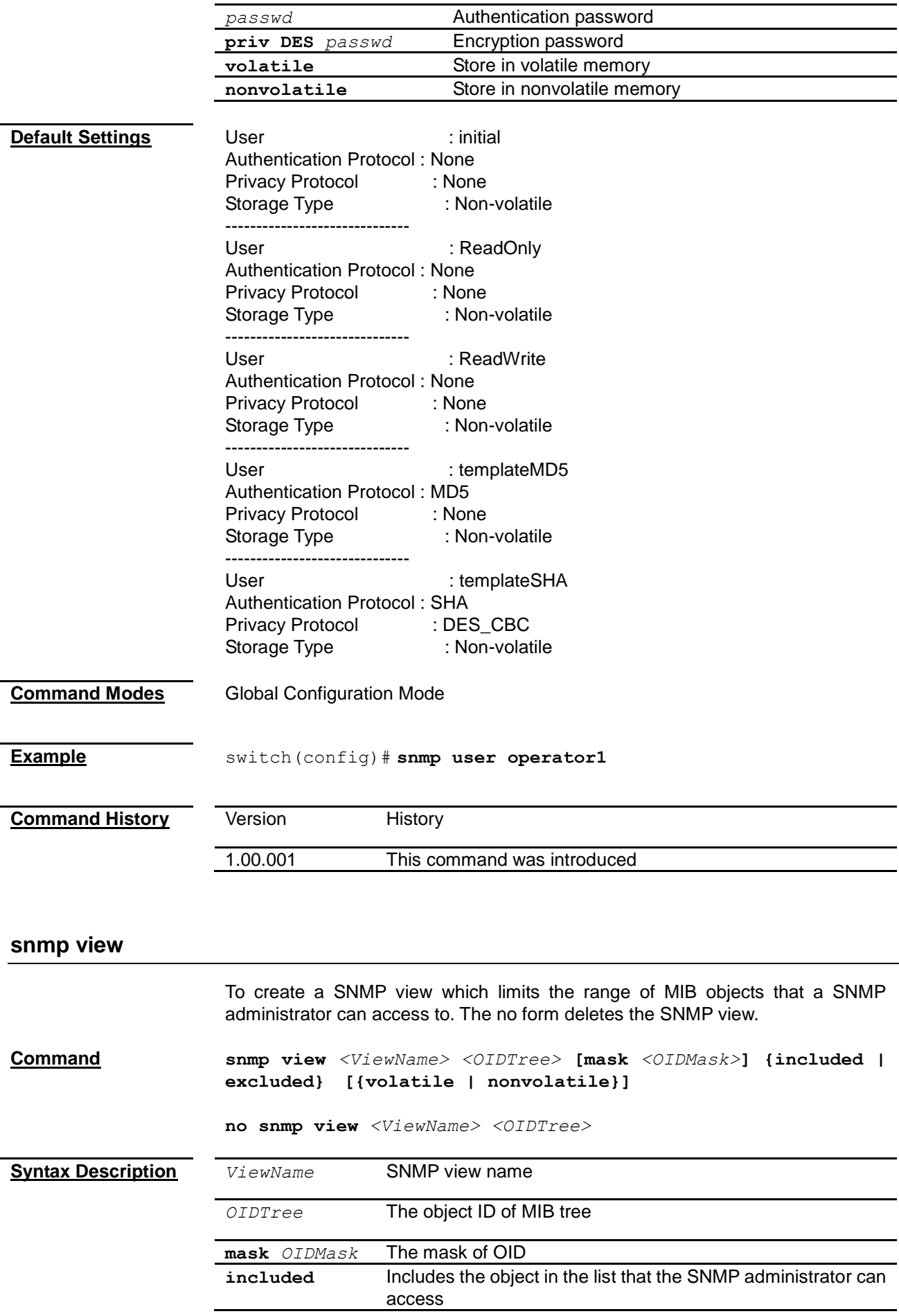

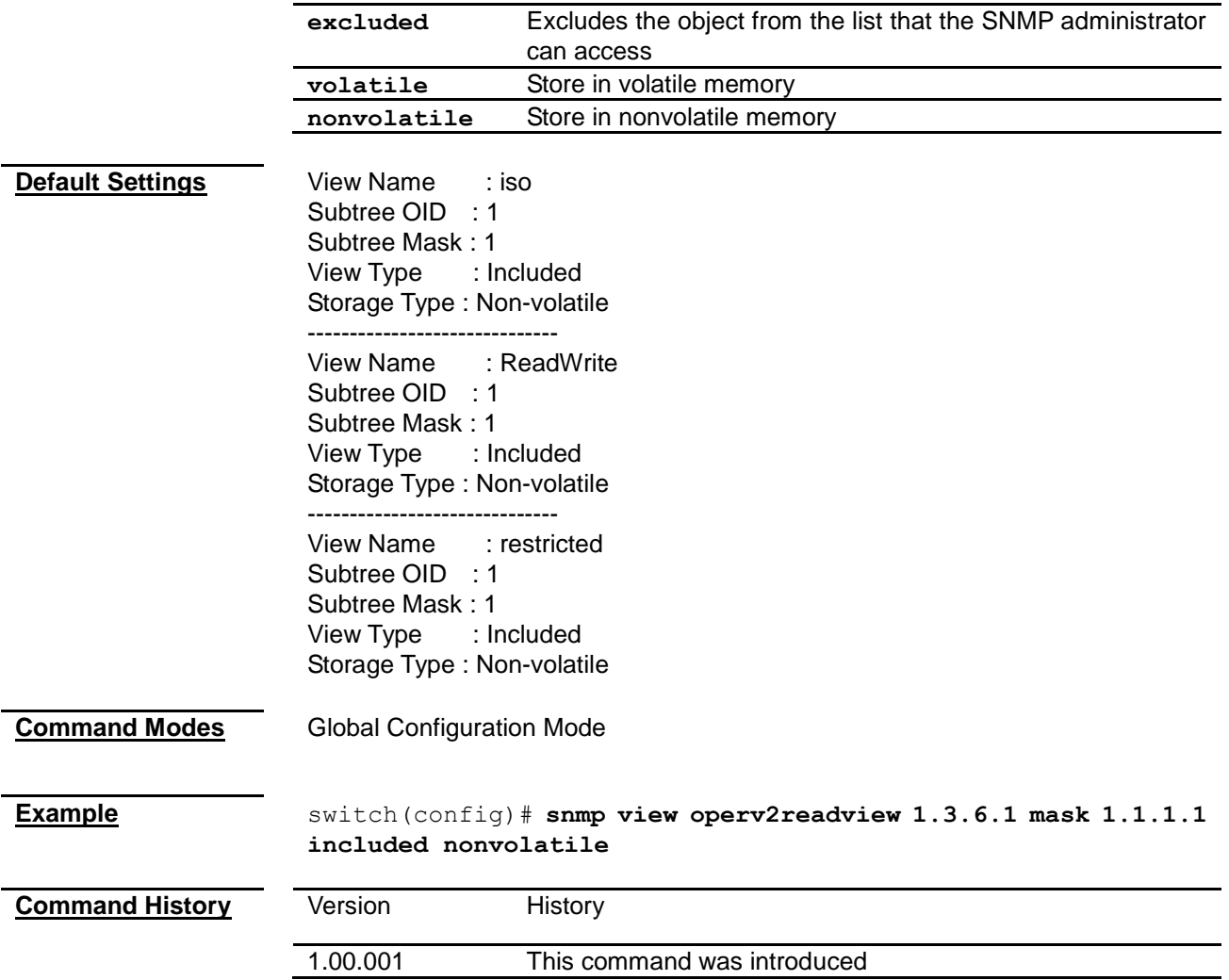

## <span id="page-115-0"></span>**snmp-server enable traps snmp authentication**

<span id="page-115-1"></span>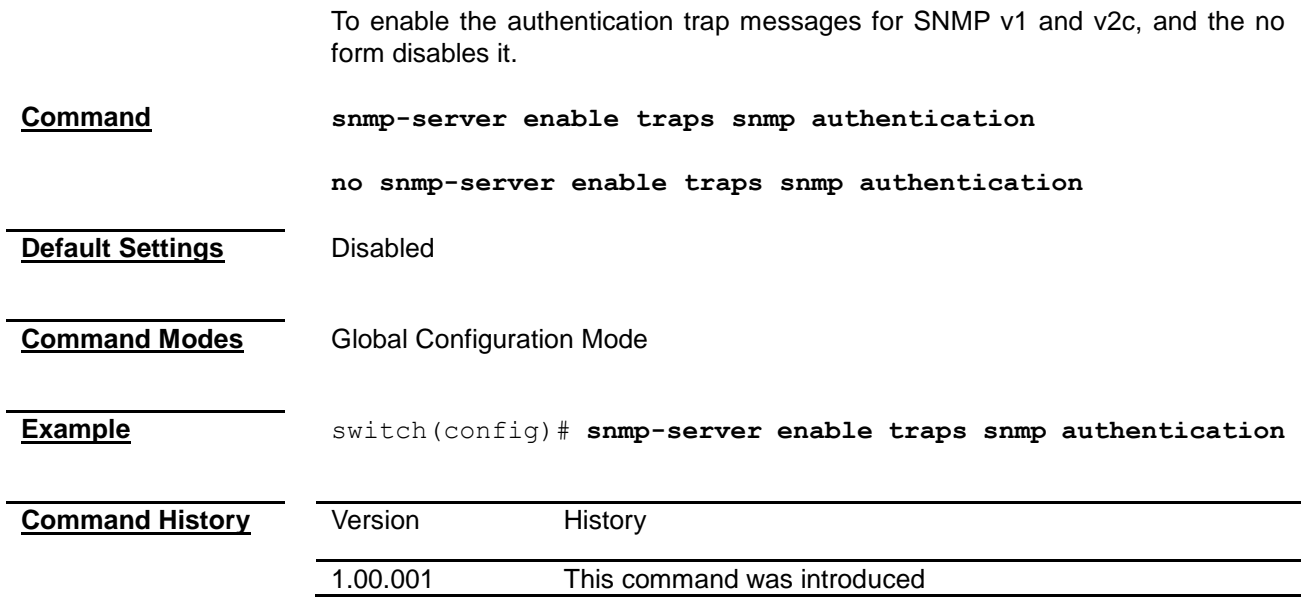

### **snmp-server enable traps**

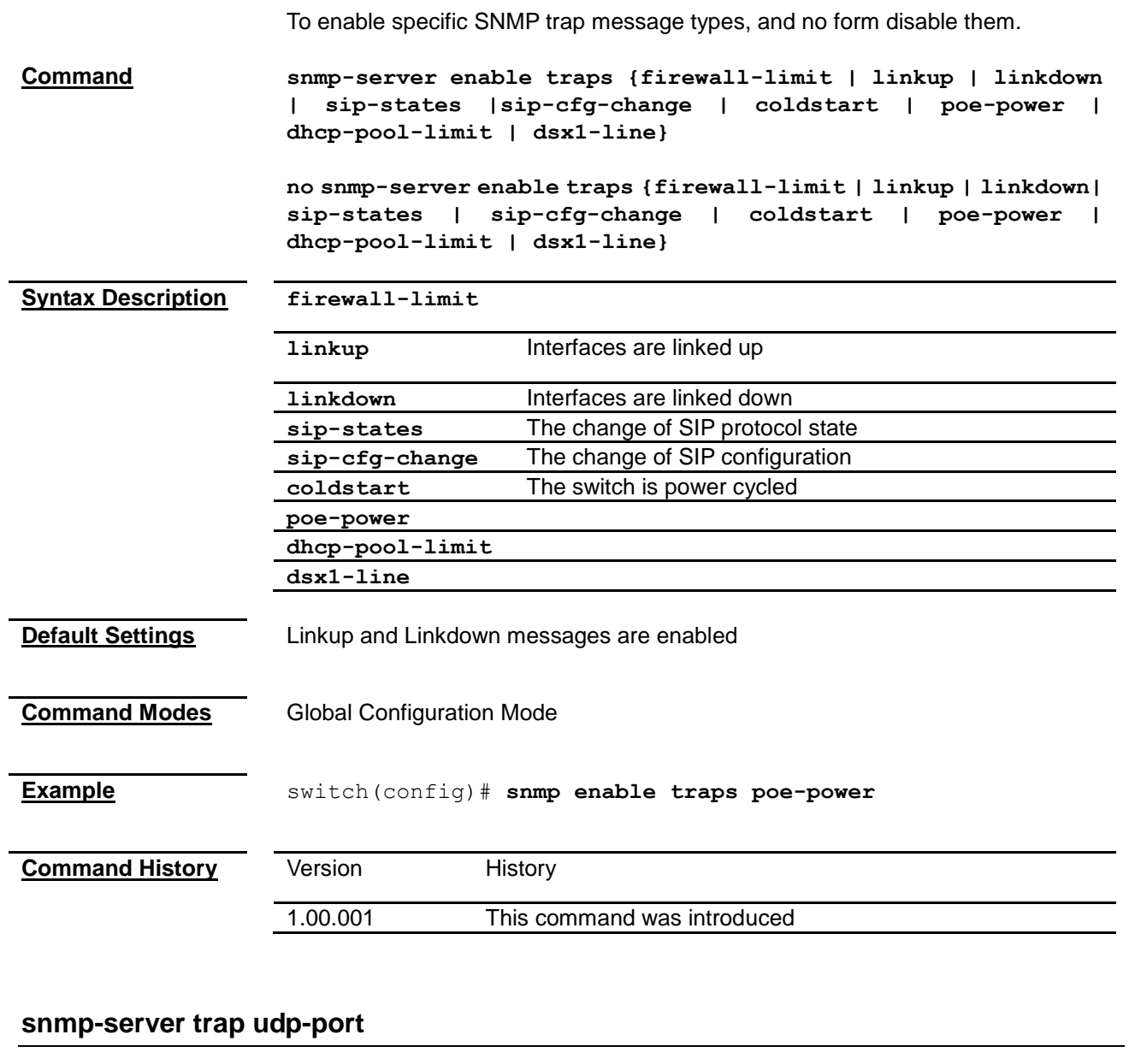

<span id="page-116-0"></span>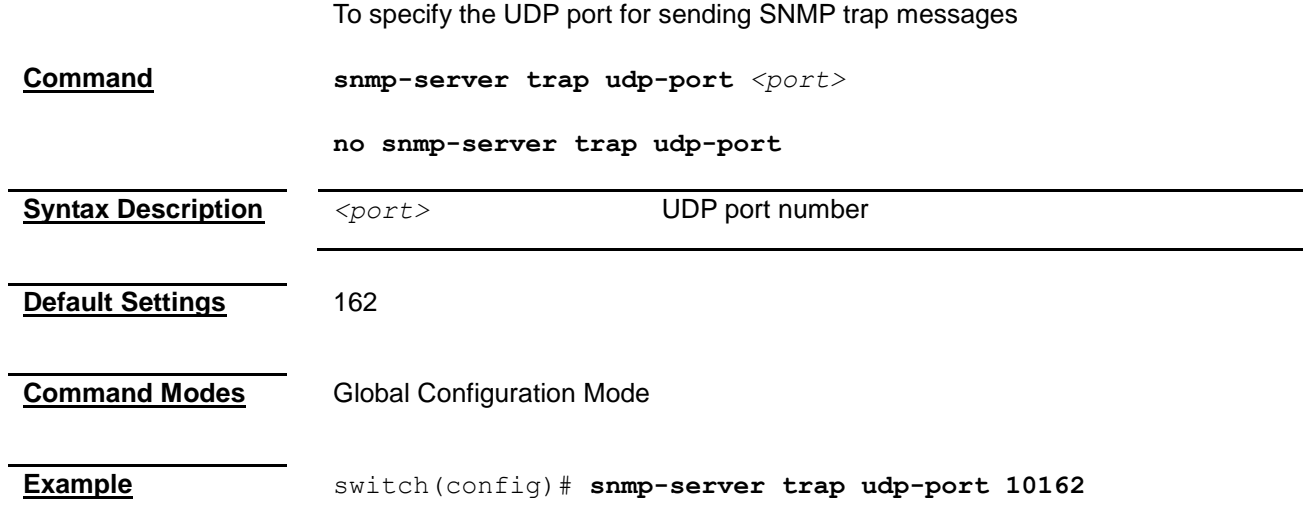

<span id="page-117-1"></span><span id="page-117-0"></span>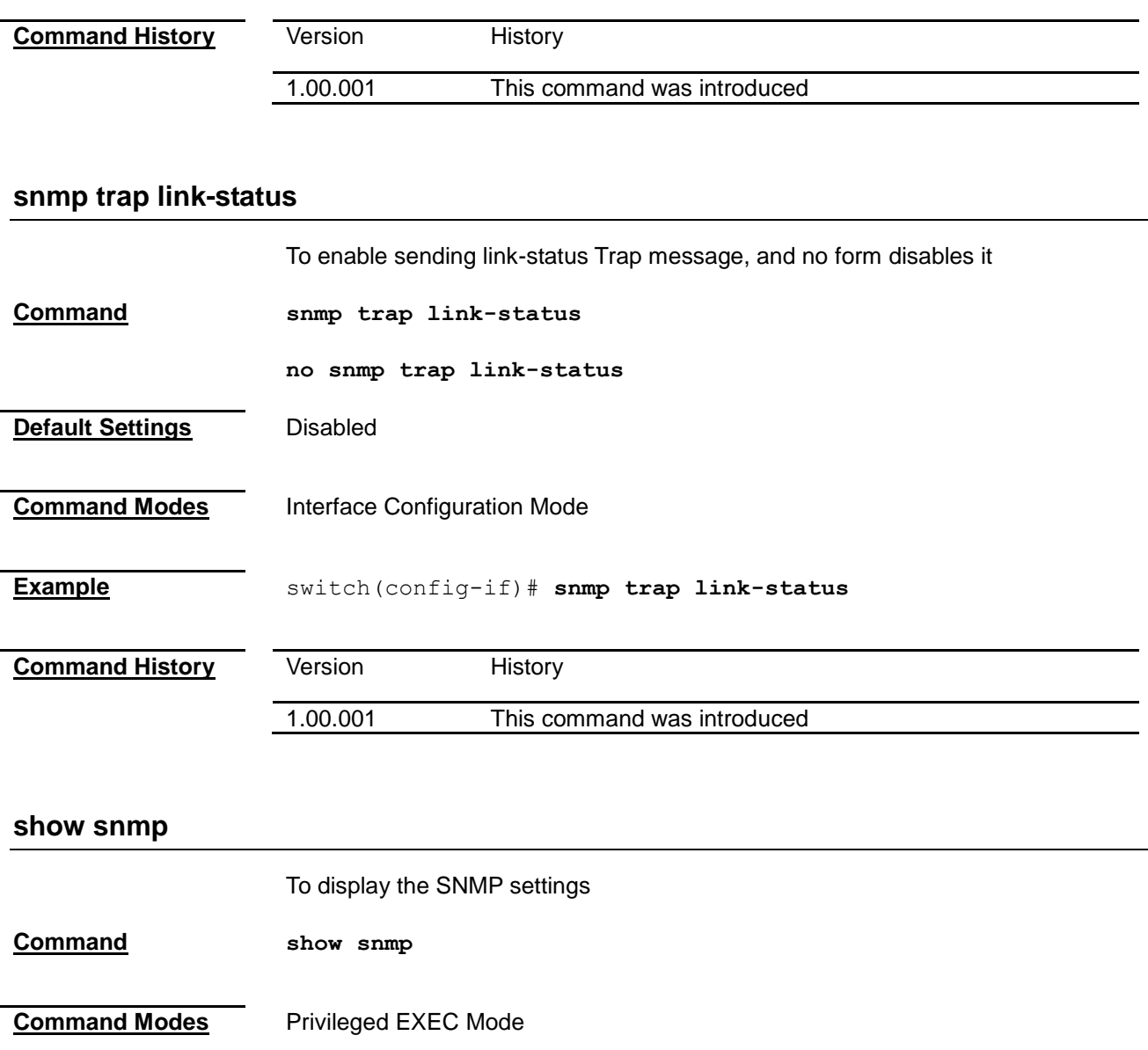

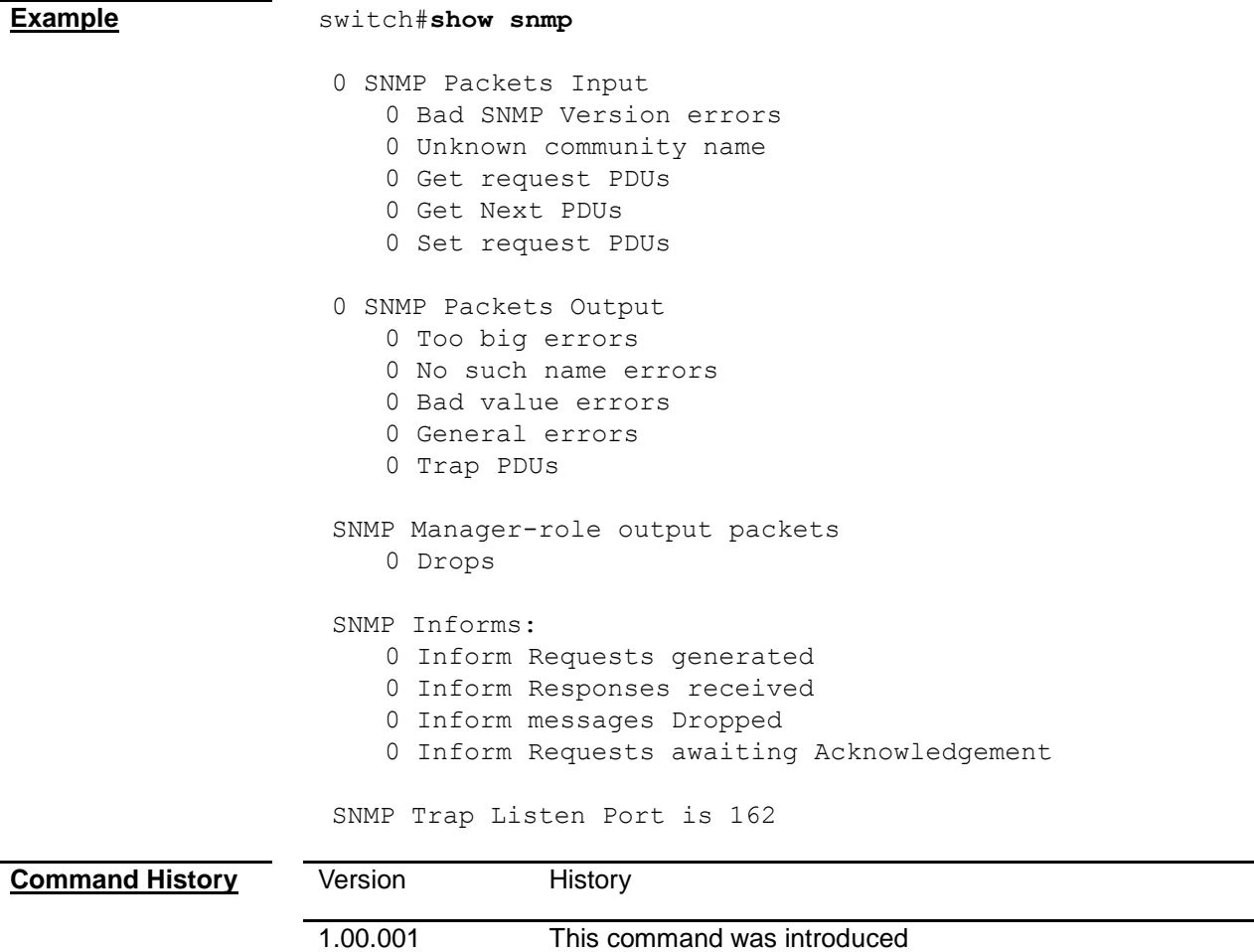

## <span id="page-118-0"></span>**show snmp community**

To display the SNMP community information

**Command show snmp community**

**Command Modes** Privileged EXEC Mode

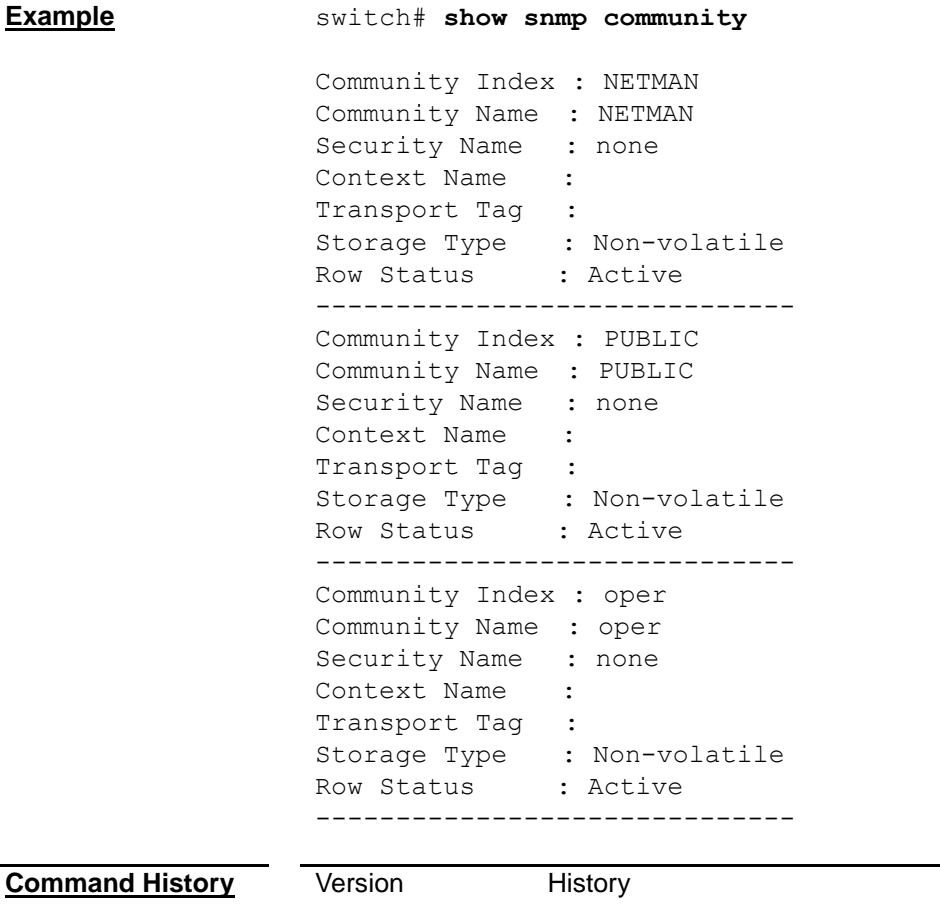

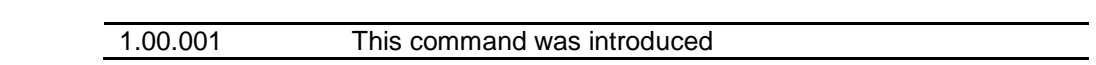

## <span id="page-119-0"></span>**show snmp engineID**

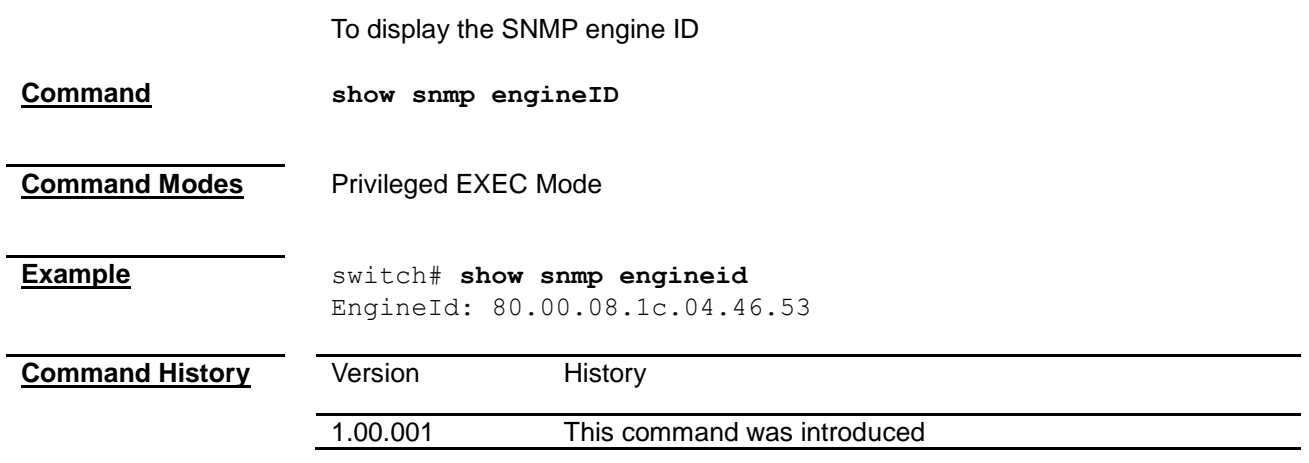

#### <span id="page-119-1"></span>**show snmp group**

To display the SNMP group information

**Command show snmp group**

**Command Modes** Privileged EXEC Mode

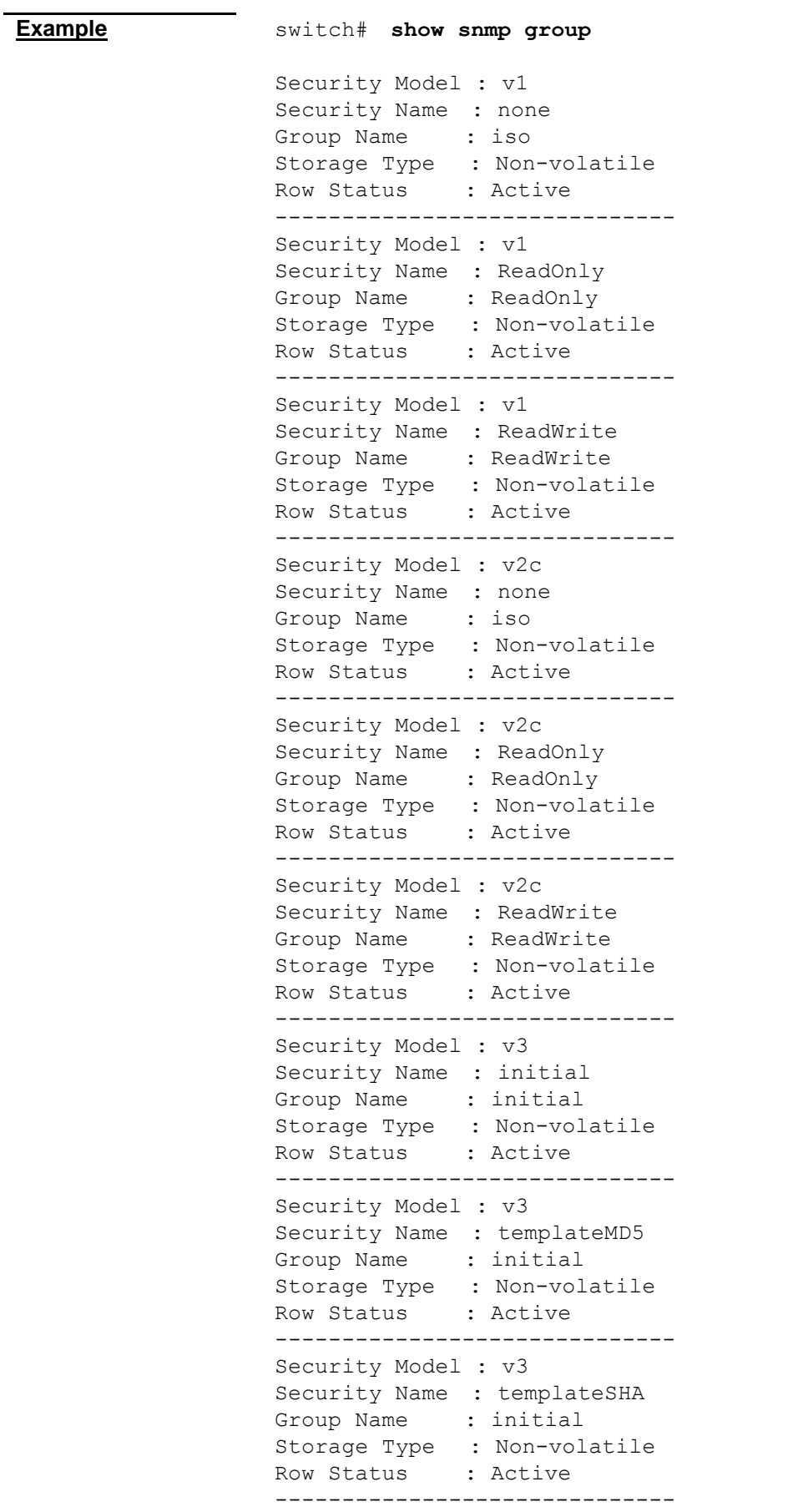

<span id="page-122-0"></span>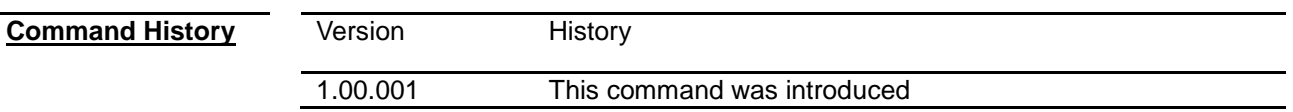

### **show snmp group access**

L

To display the access setting of SNMP group **Command show snmp group access**

**Command Modes** Privileged EXEC Mode

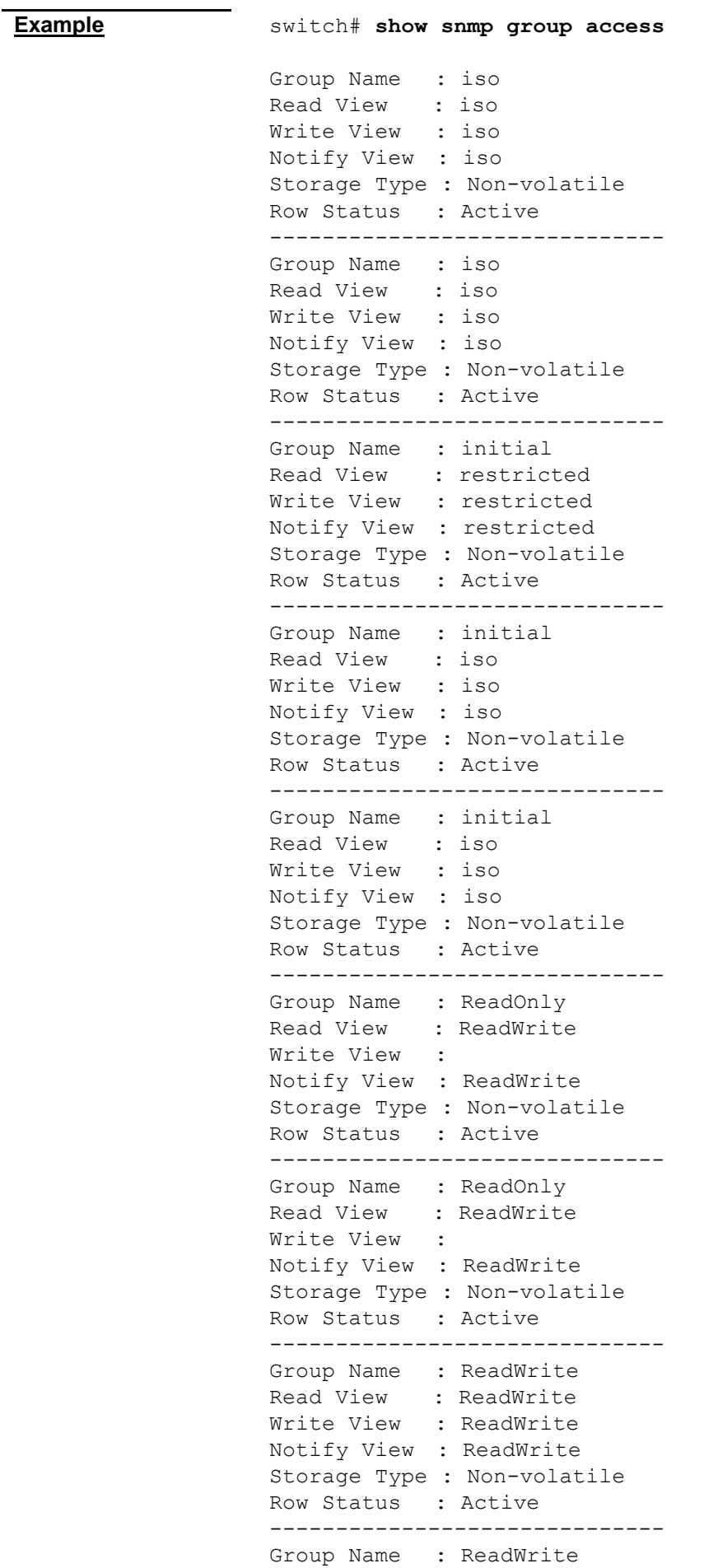

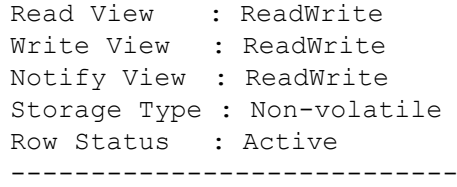

<span id="page-124-0"></span>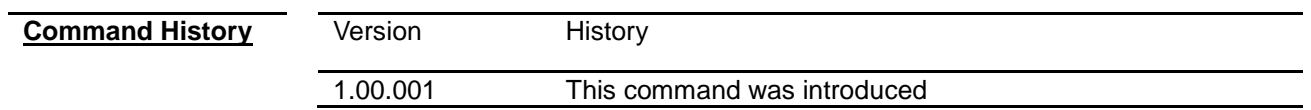

## **show snmp inform statistics**

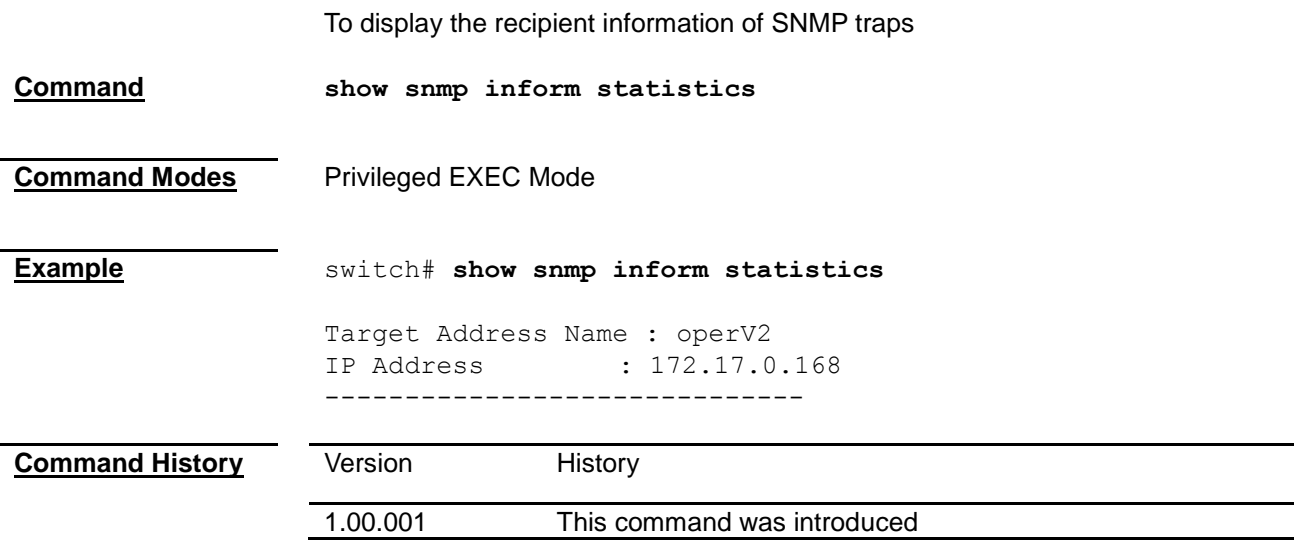

## <span id="page-124-1"></span>**show snmp trapinfo**

<span id="page-124-2"></span>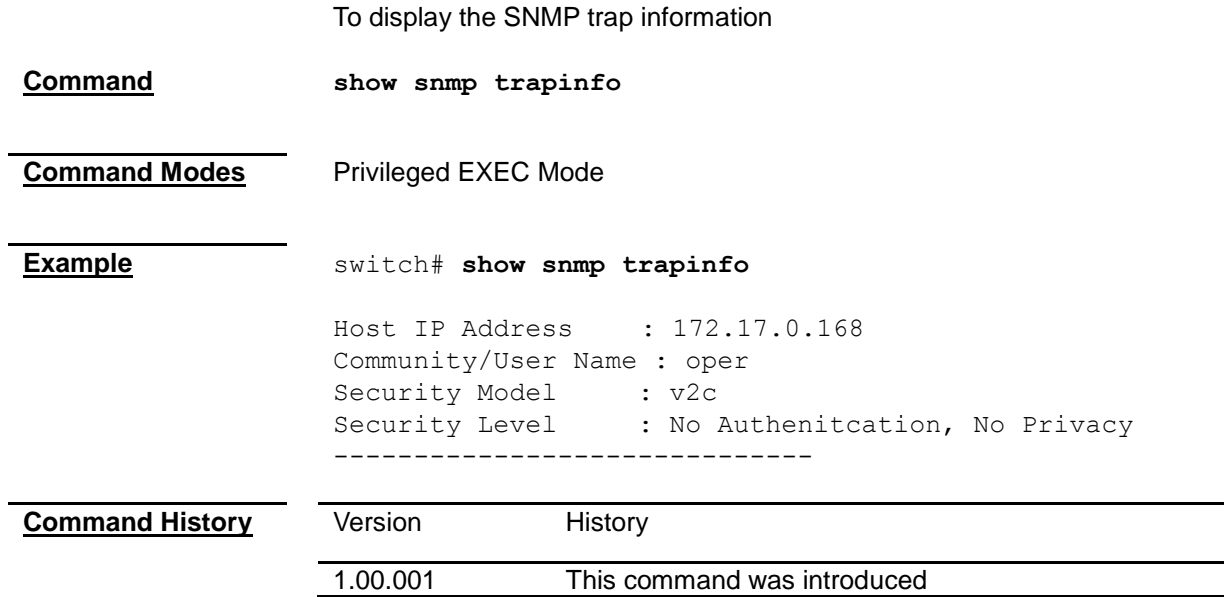

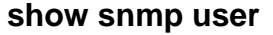

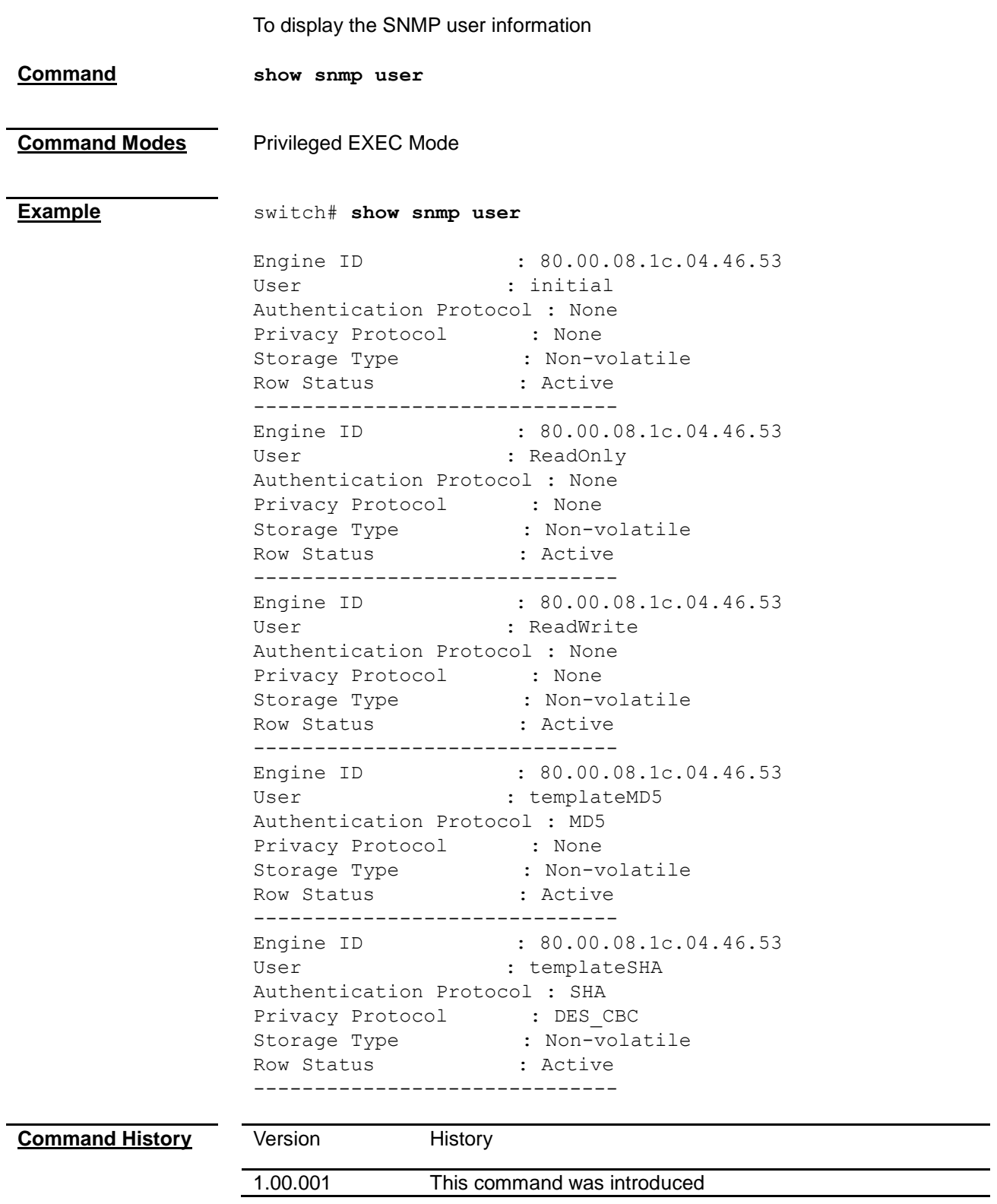

## <span id="page-125-0"></span>**show snmp viewtree**

To display SNMP view information

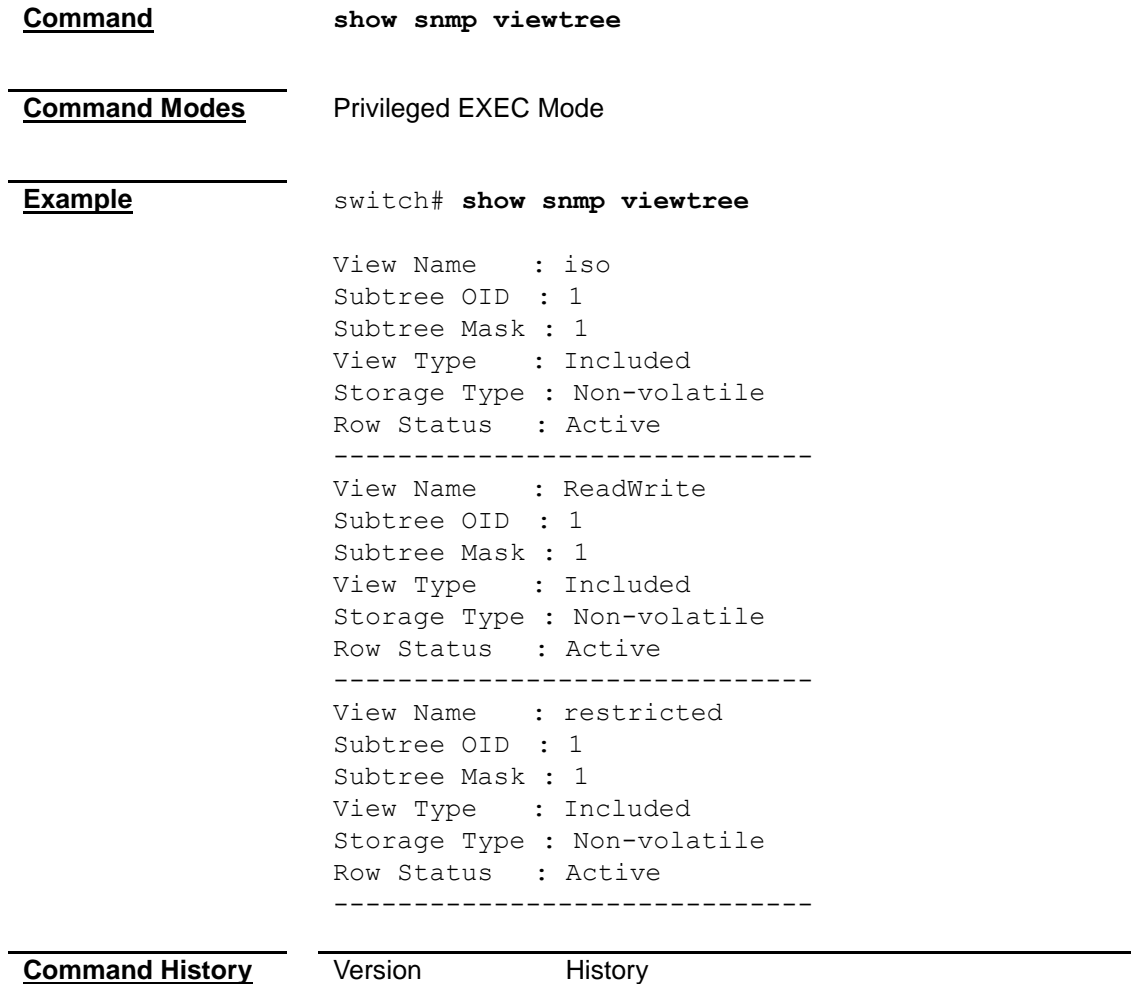

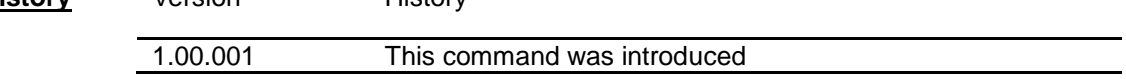

## **show snmp-server traps**

<span id="page-126-0"></span>j.

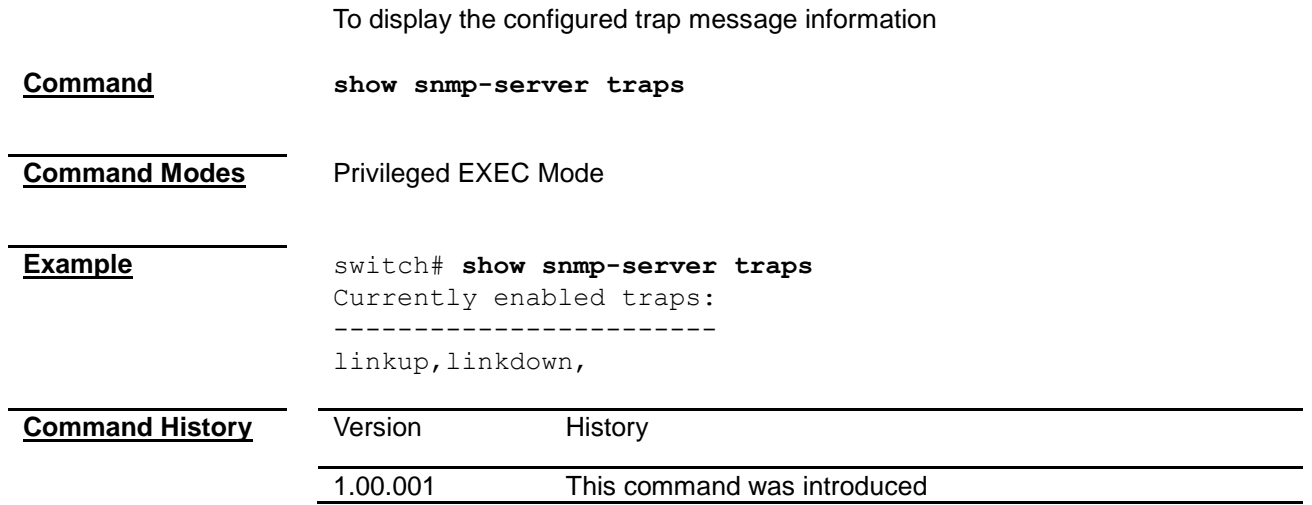

# *Chapter 18* SSH Command

### **SSH Command List**

<span id="page-127-0"></span>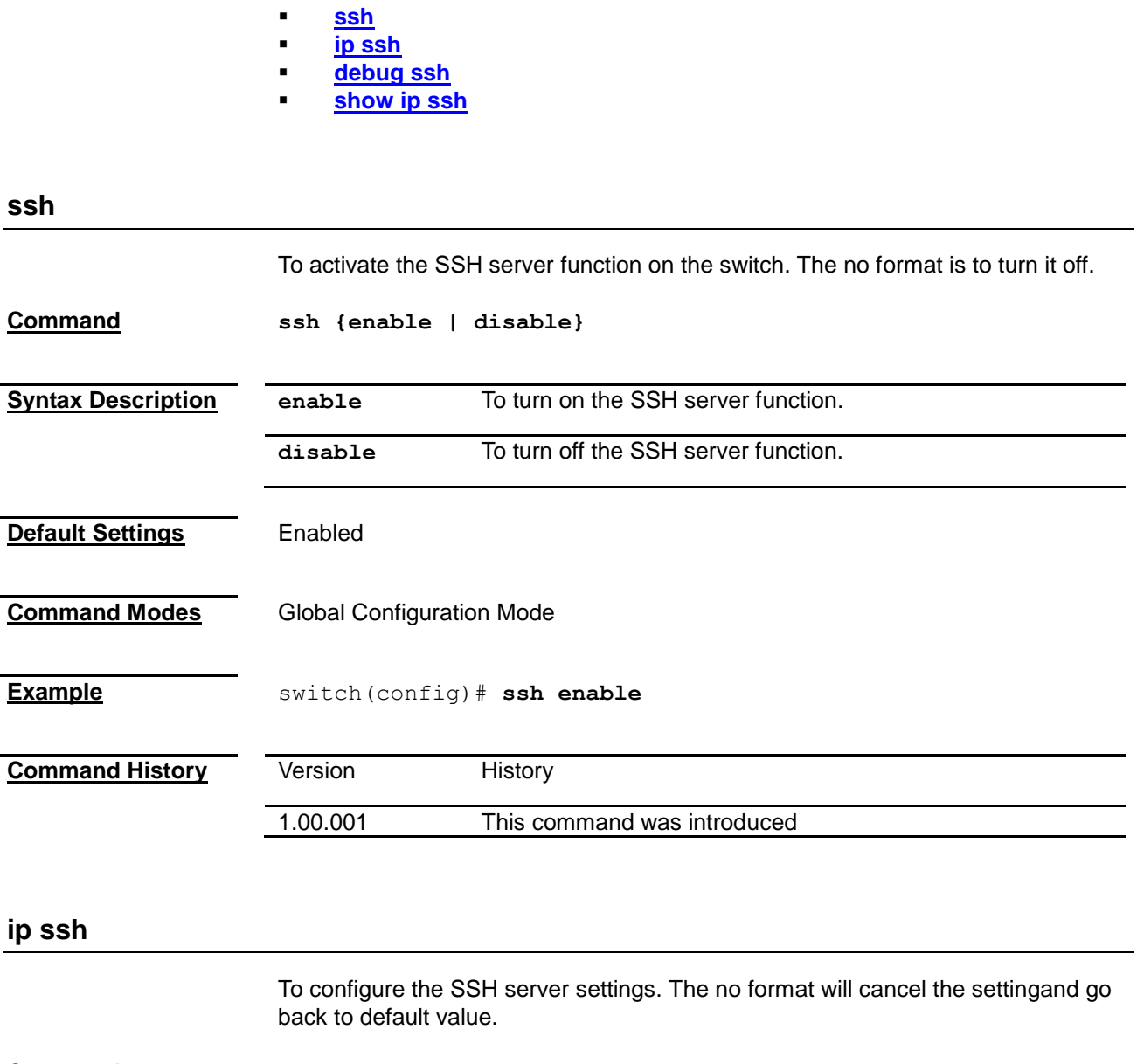

<span id="page-127-1"></span>**Command ip ssh {version compatibility | cipher ([des-cbc] [3des-cbc]) | auth ([hmac-md5] [hmac-sha1]) }**

> **no ip ssh {version compatibility | cipher ([des-cbc] [3des-cbc]) | auth ([hmac-md5] [hmac-sha1]) }**

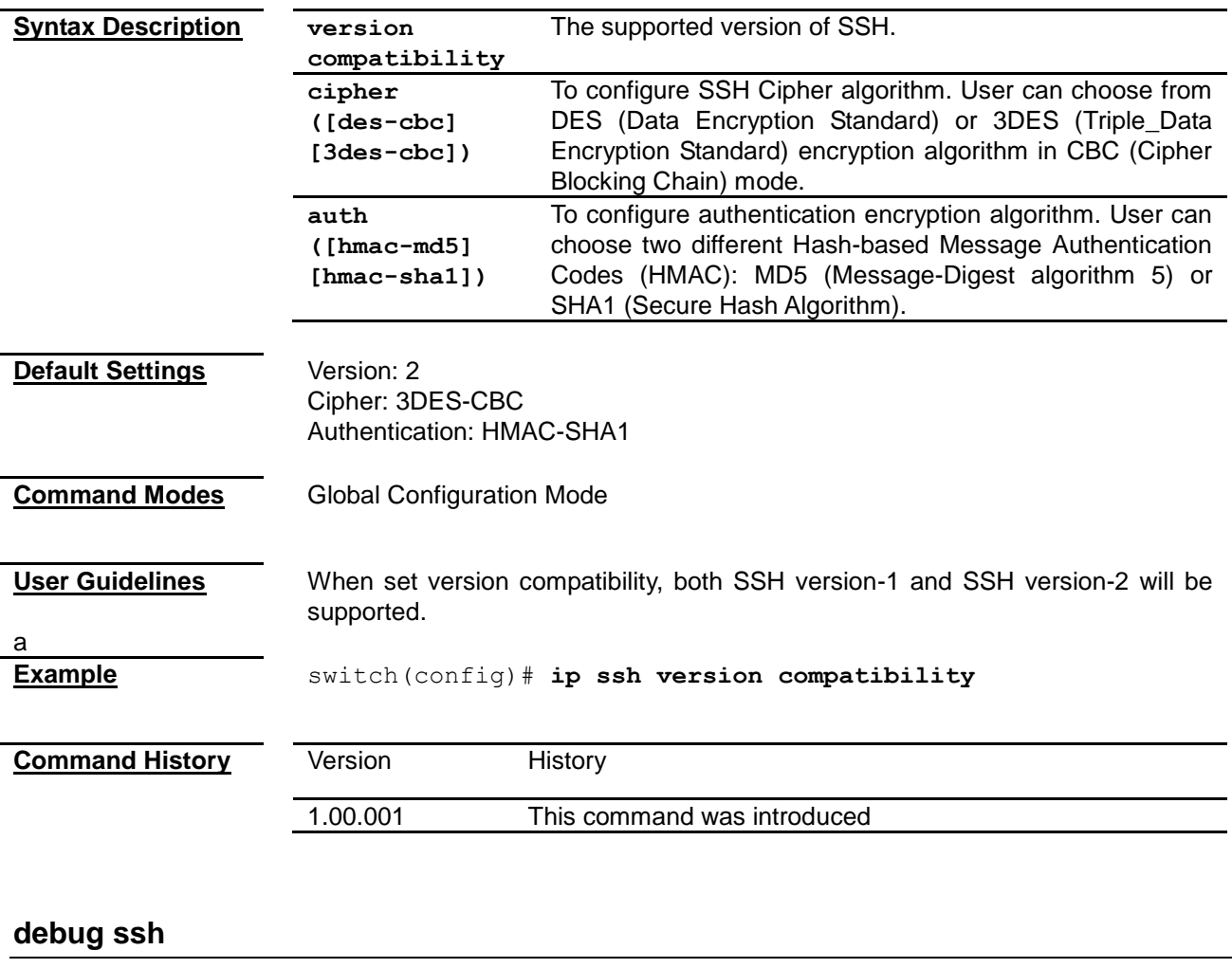

To enable the trace level messages of SSH. The no format will reset all settings.

<span id="page-128-0"></span>**Command debug ssh {all | [shut] [mgmt] [data] [ctrl] [dump] [resource] [failall] [buffer] [server]} no debug ssh {all | [shut] [mgmt] [data] [ctrl] [dump] [resource] [failall] [buffer] [server]}**

<span id="page-129-0"></span>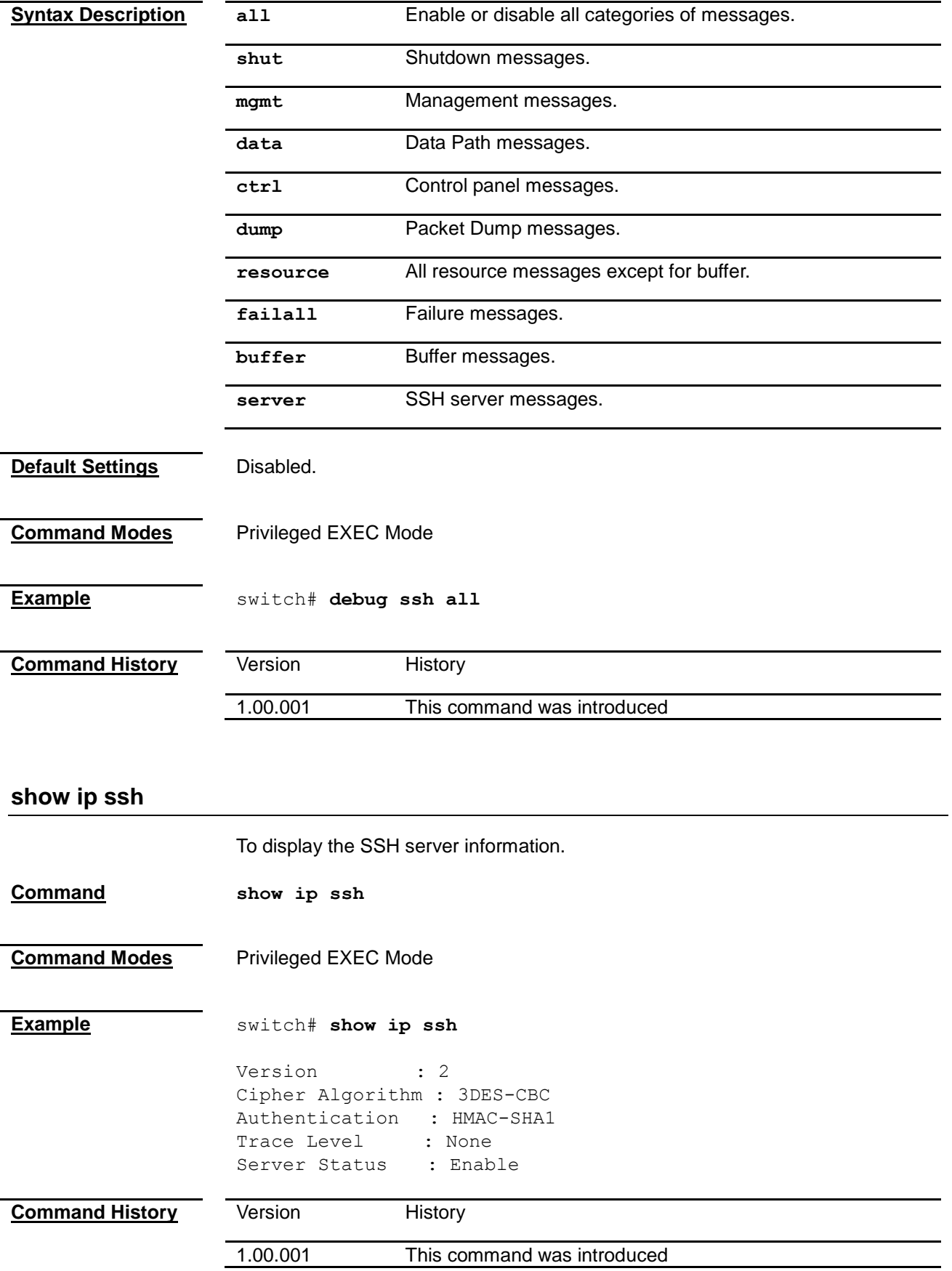

## *Chapter 19* SSL Command

### **SSL Command List**

- **[ip http secure](#page-130-0)**
- **[debug ssl](#page-131-0)**<br>**b** show ssl s
- **[show ssl server-cert](#page-131-1)**
- **[show ip http secure server status](#page-132-0)**

### <span id="page-130-0"></span>**ip http secure**

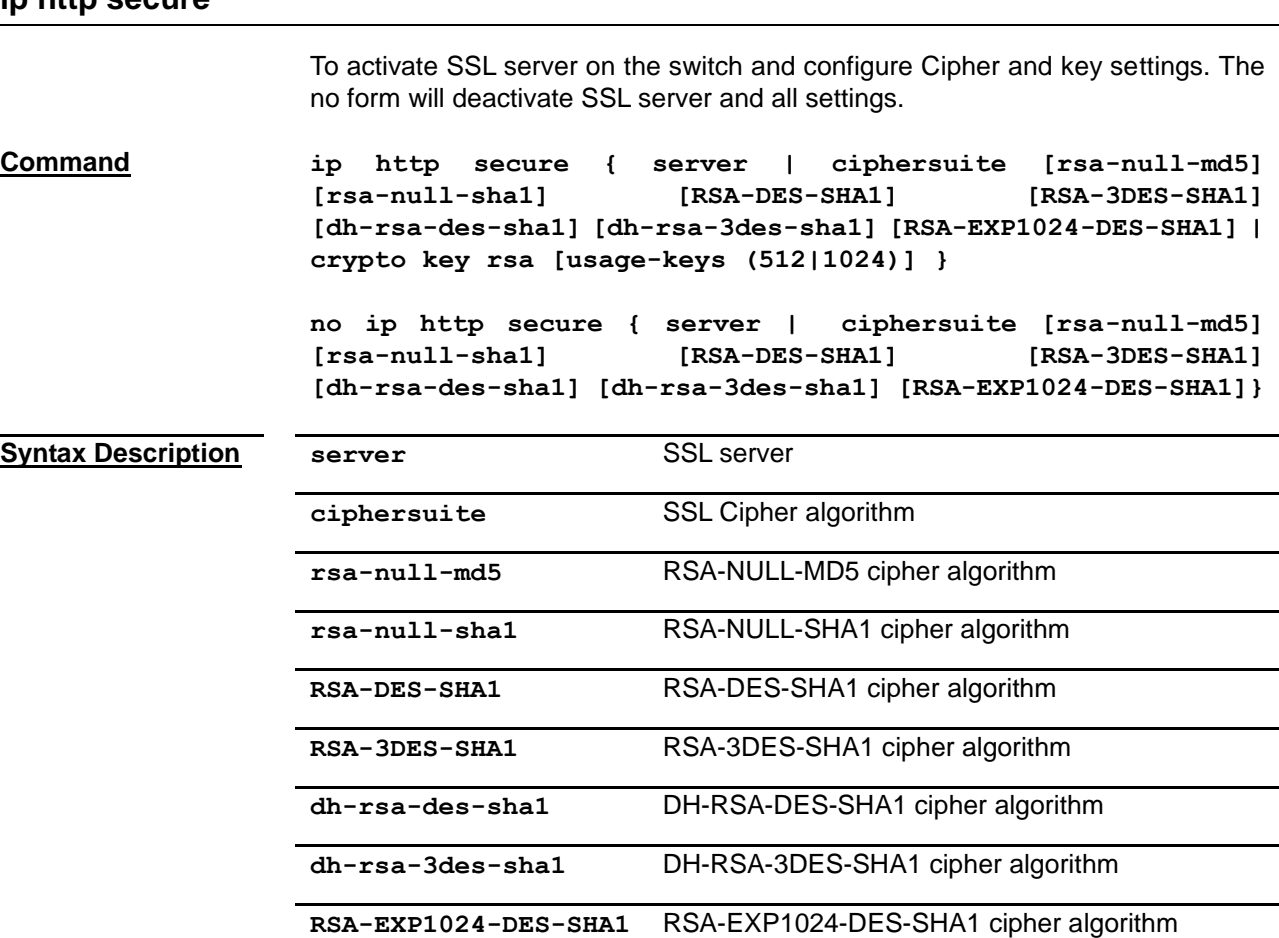

**crypto key rsa** To specify the RSA key length

**usage-keys 512** The RSA key length is 512

**usage-keys 1024** The RSA key length is 1024

<span id="page-131-1"></span><span id="page-131-0"></span>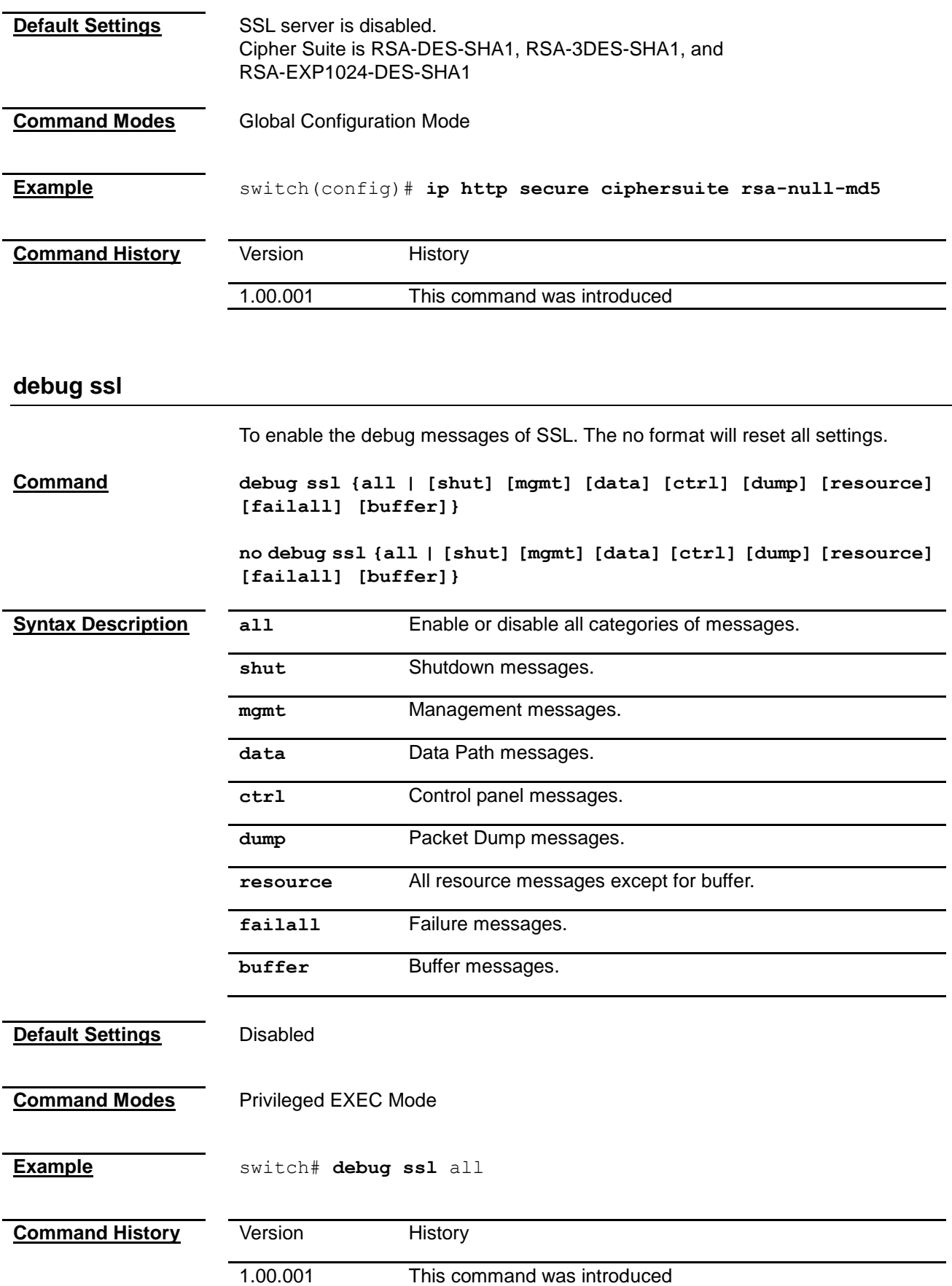

### **show ssl server-cert**

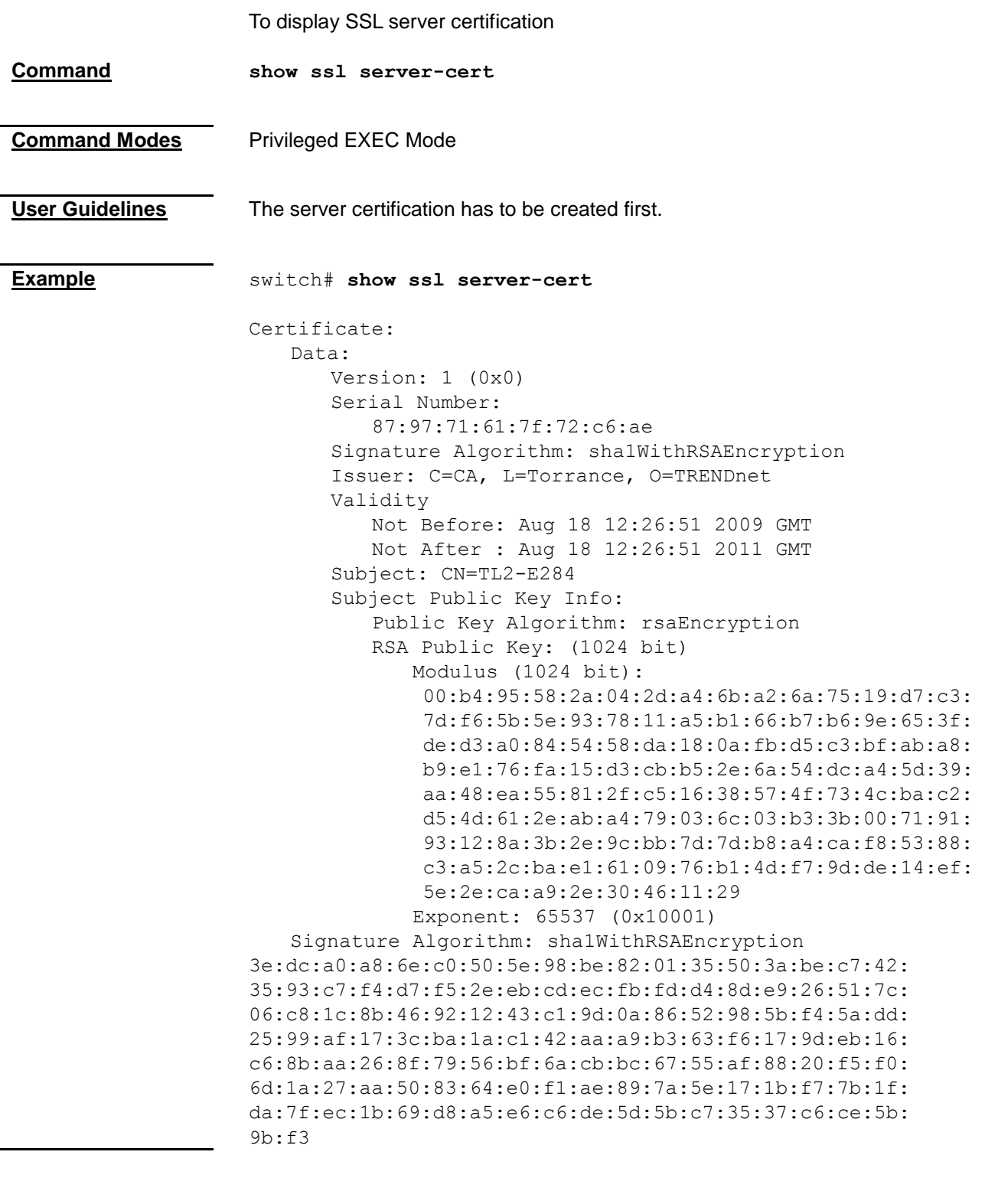

<span id="page-132-0"></span>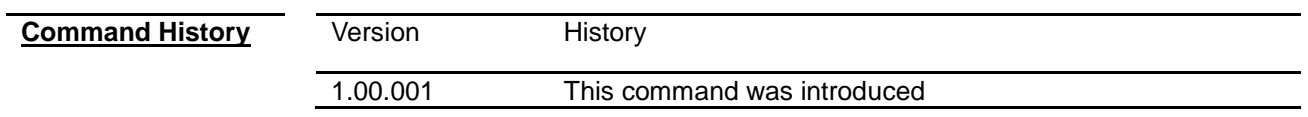

## **show ip http secure server status**

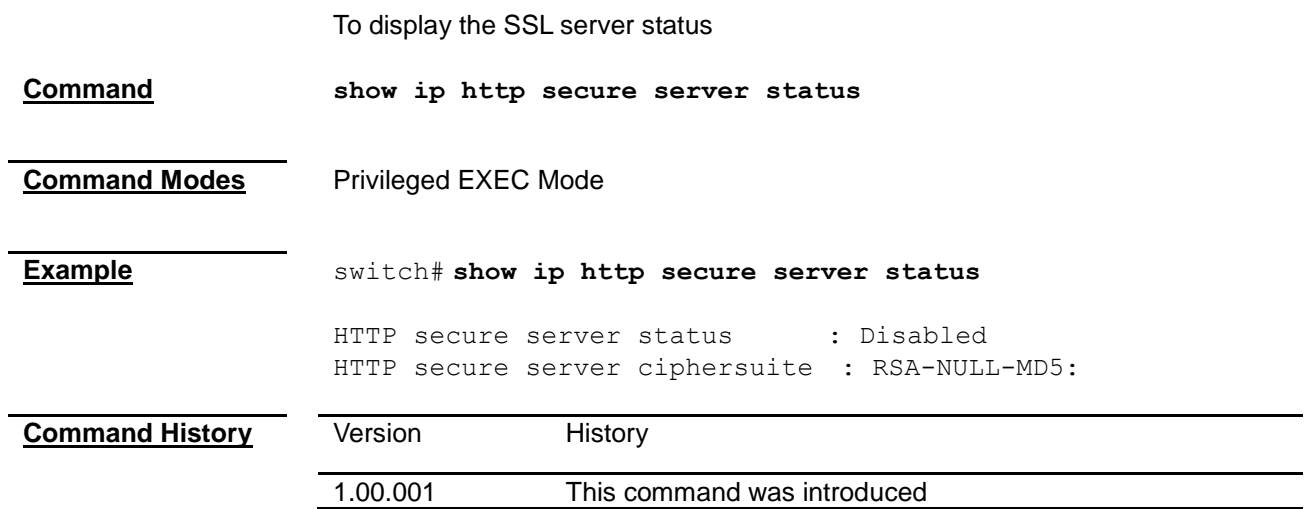

# *Chapter 20* System Log Command

### **System Log Command List**

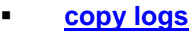

- **diam**<br>**P [logging](#page-134-1)**<br>**P mailser**
- **[mailserver](#page-135-0)**
- **[clear logs](#page-136-0)**
- **[show logging](#page-136-1)**
- **[show email alerts](#page-137-0)**

<span id="page-134-0"></span>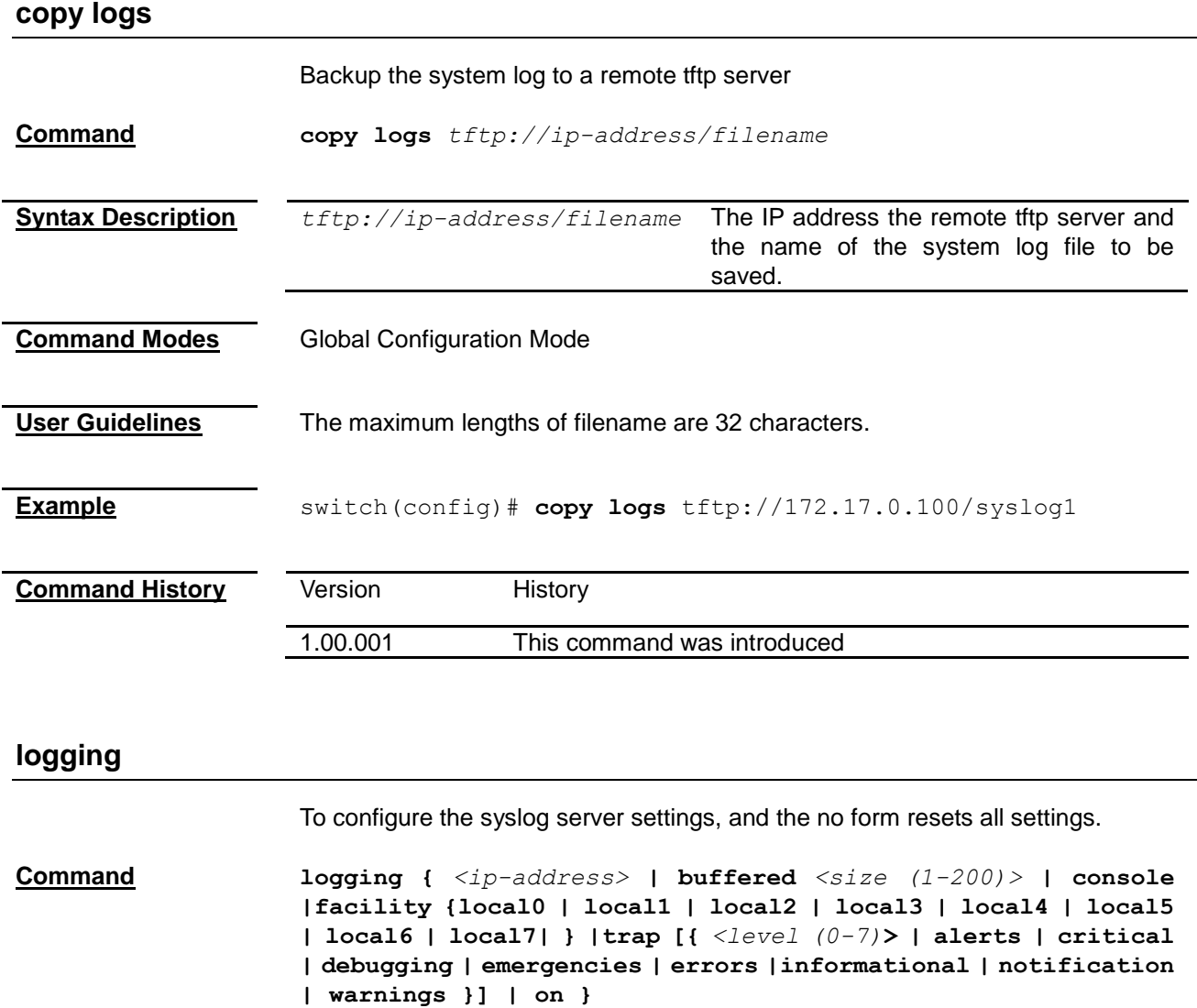

<span id="page-134-1"></span>**no logging {** *<ip-address>* **| buffered | console | facility | trap | on }**

<span id="page-135-0"></span>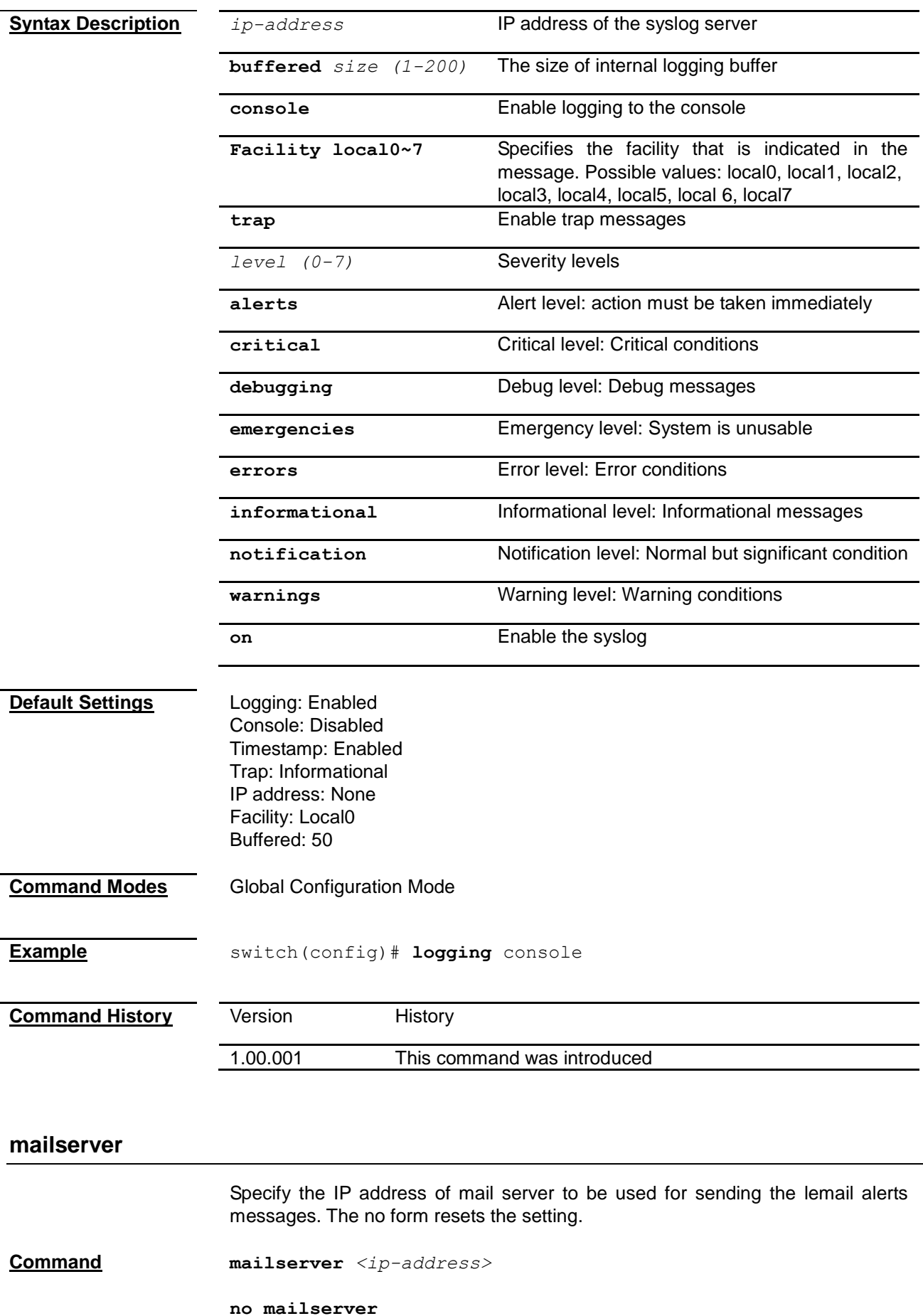

<span id="page-136-0"></span>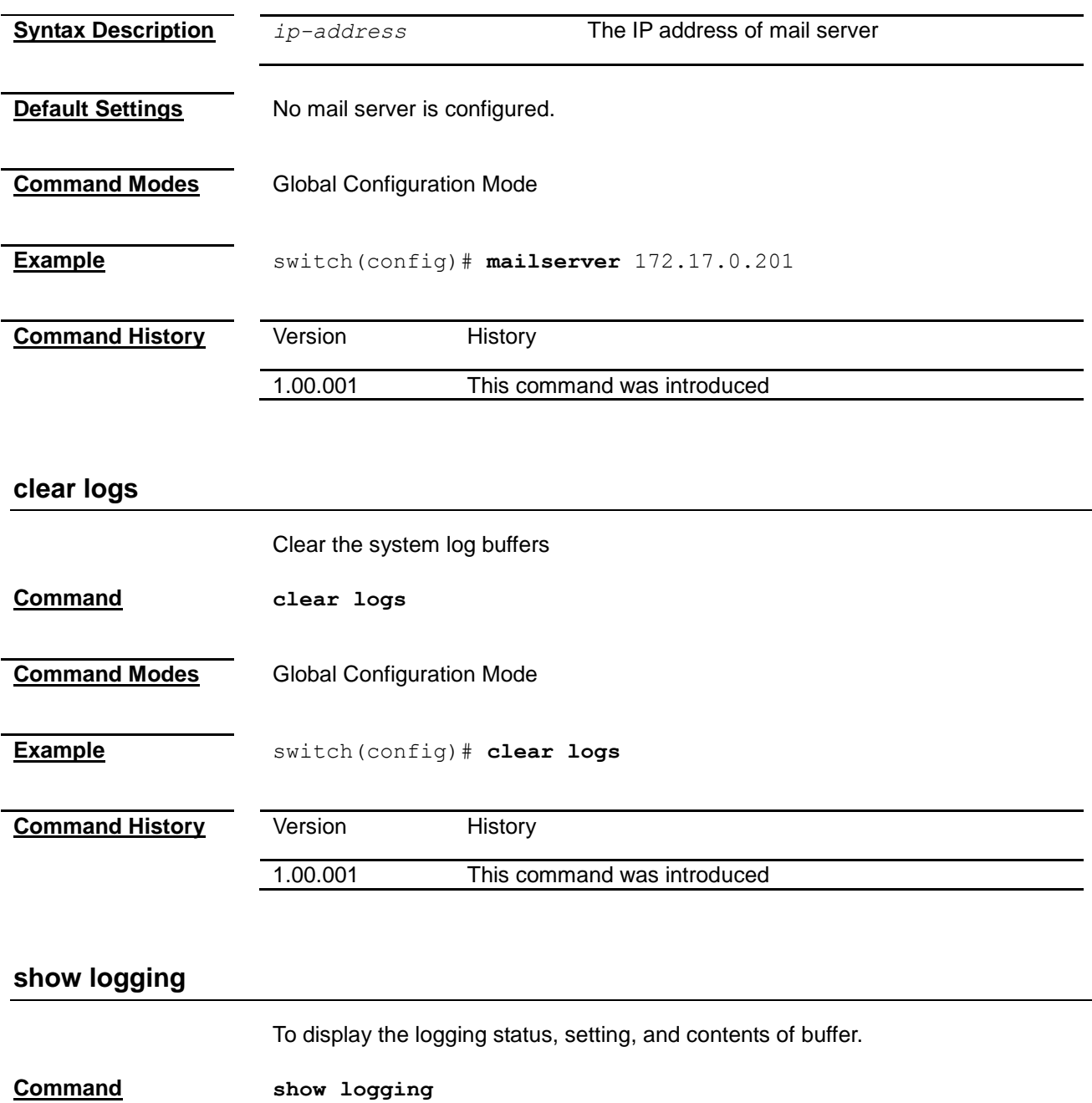

<span id="page-136-1"></span>**Command Modes** Privileged EXEC Mode

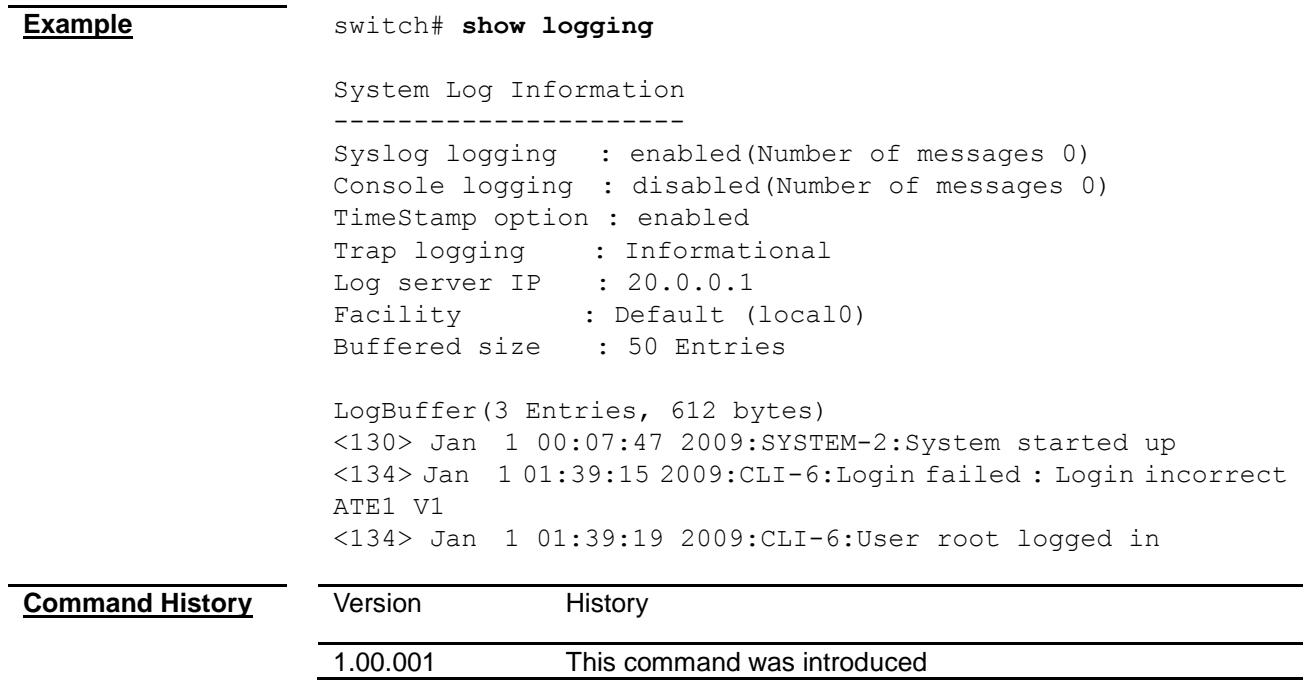

### <span id="page-137-0"></span>**show email alerts**

l,

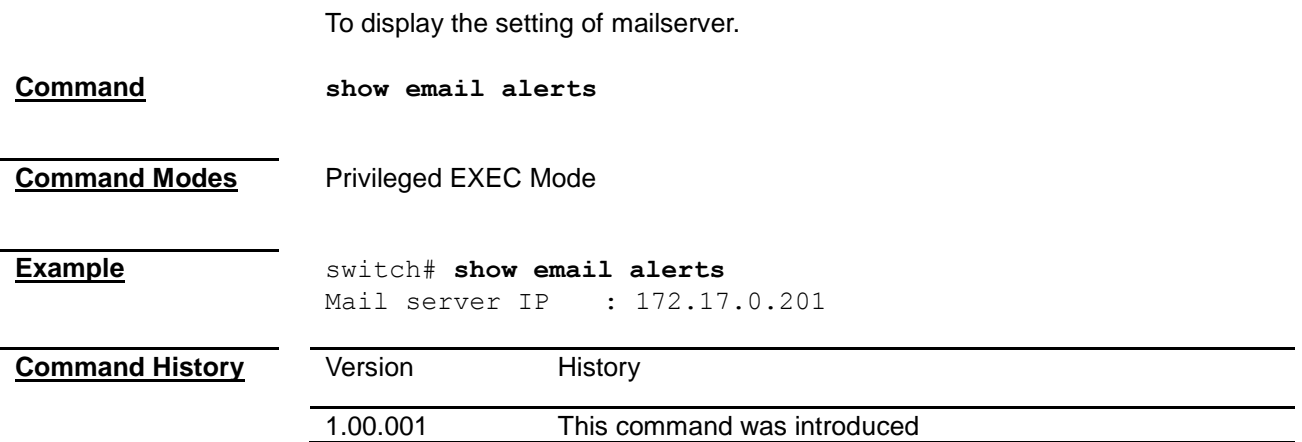

# *Chapter 21* SNTP Command

### **SNTP Command List**

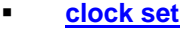

- **[set sntp](#page-138-1)**
- **[set sntp dst](#page-139-0)**
- **[sntp dst](#page-139-1)**
- **[sntp poll-interval](#page-140-0)**
- **[sntp primary-ip](#page-140-1)**
- **[sntp secondary-ip](#page-141-0)**
- **[sntp timezone](#page-141-1)**
- **[show clock](#page-142-0)**
- **[show sntp](#page-142-1)**

#### <span id="page-138-0"></span>**clock set**

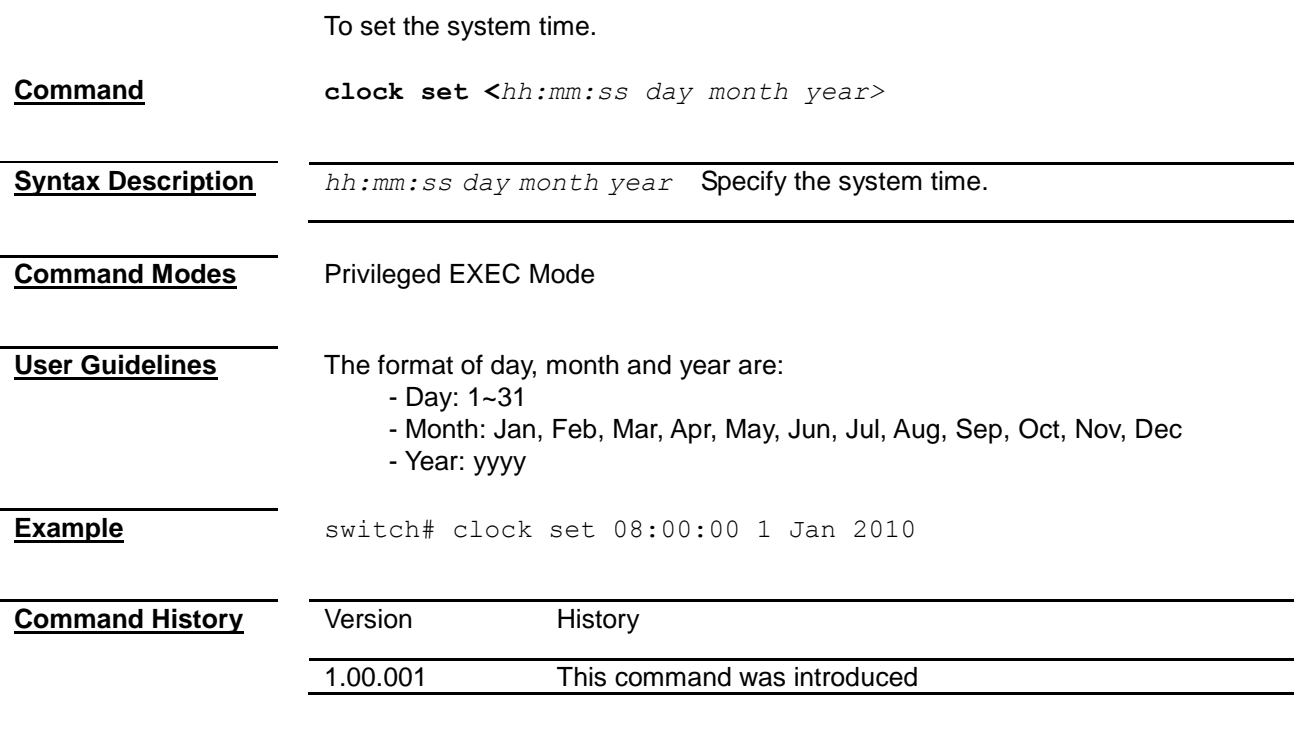

#### <span id="page-138-1"></span>**set sntp**

To enable/disable the Simple Network Time Protocol (SNTP) function, synchronizing the system time to the SNTP server..

**Command set sntp {enable | disable}**

<span id="page-139-0"></span>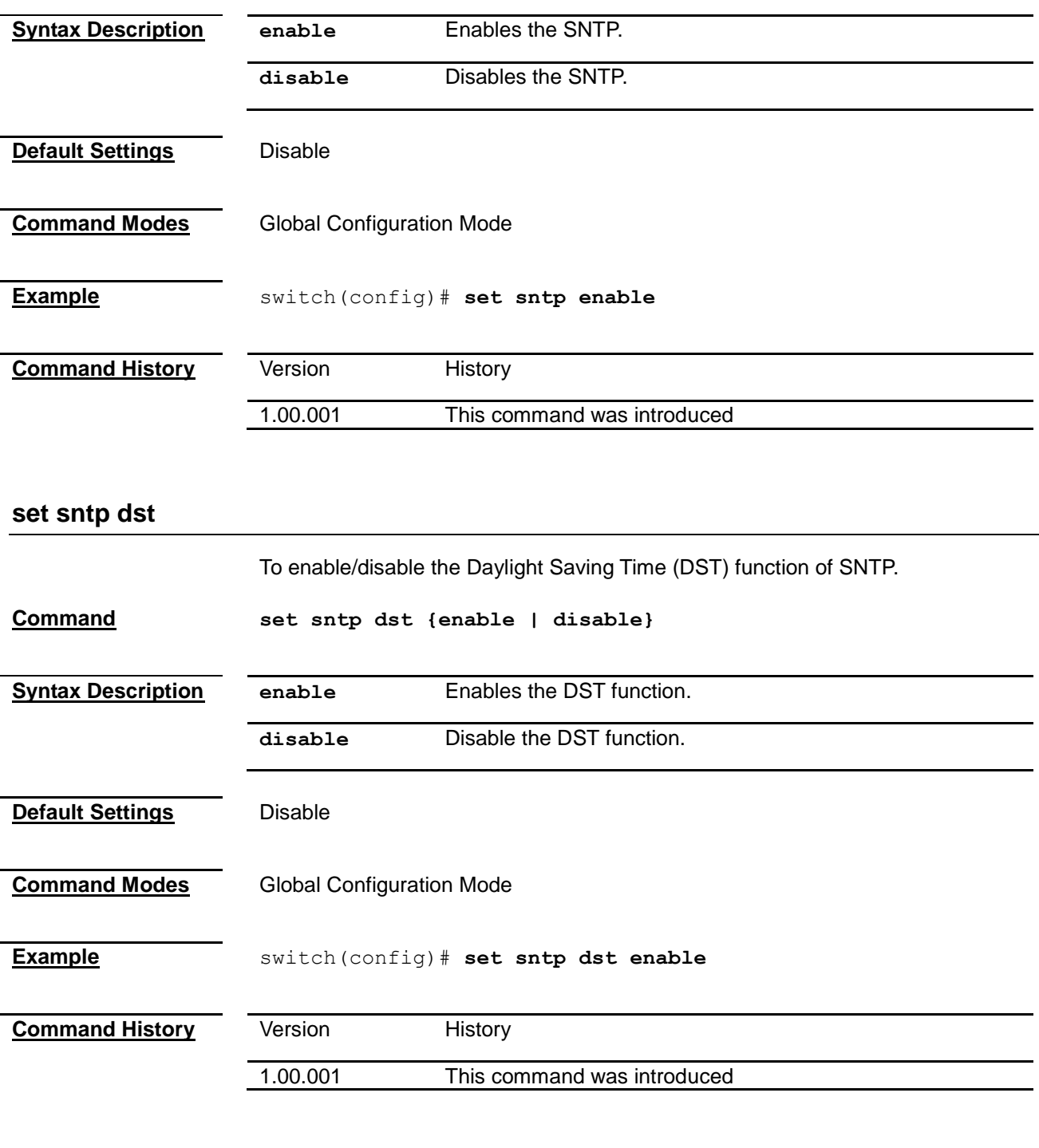

### <span id="page-139-1"></span>**sntp dst**

To configure the period of DST function.

**Command sntp dst from {january | february | march | april | may | june | july | august | september | october | november | december}**  *<day (1-31)> <hour (0-23)> <minute (0-59)>* **to {january | february | march | april | may | june | july | august | september | october | november | december}** *<day (1-31)> <hour (0-23)> <minute (0-59)>*

<span id="page-140-0"></span>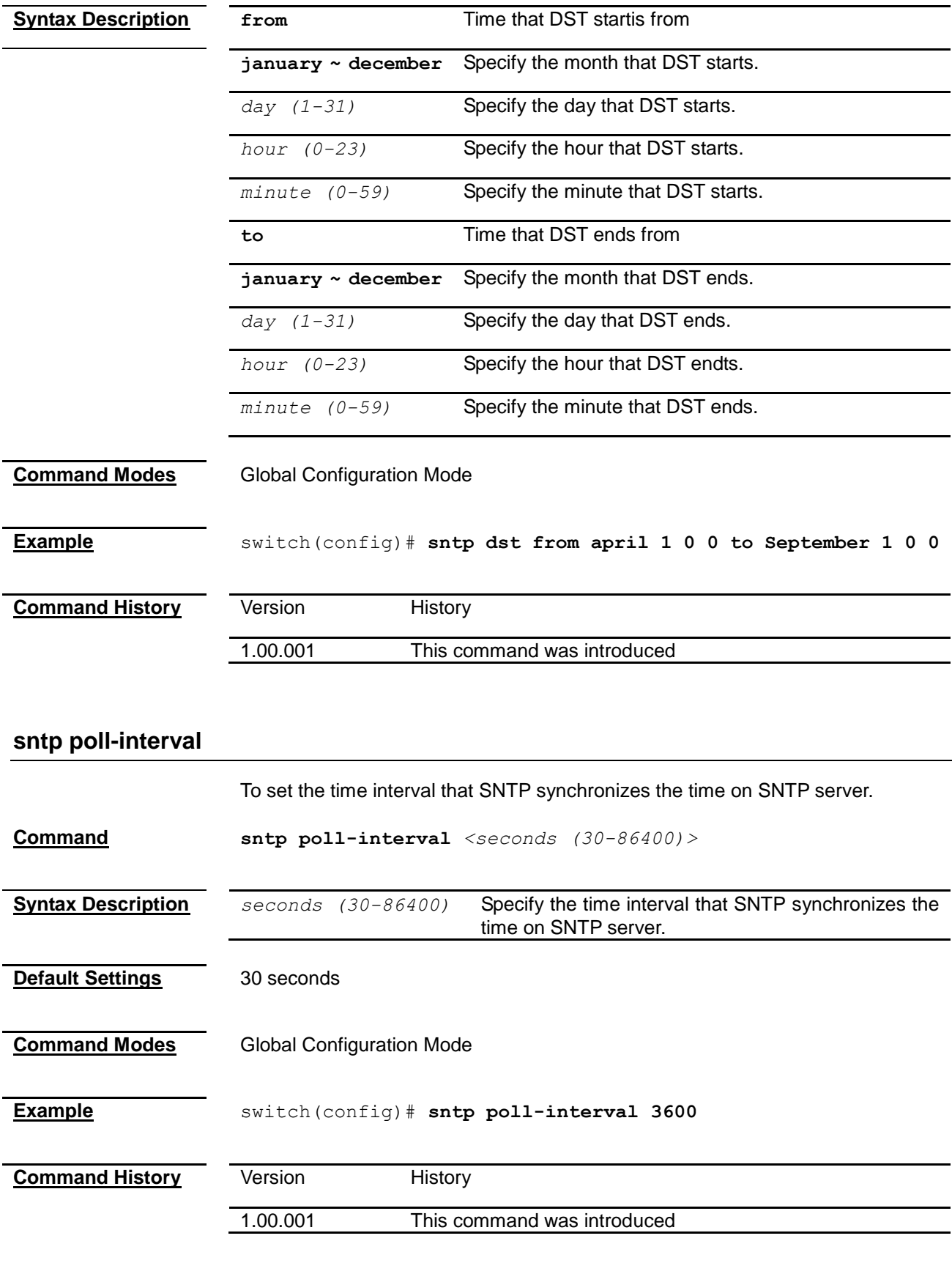

## <span id="page-140-1"></span>**sntp primary-ip**

To set the primary SNTP server IP address.

<span id="page-141-1"></span><span id="page-141-0"></span>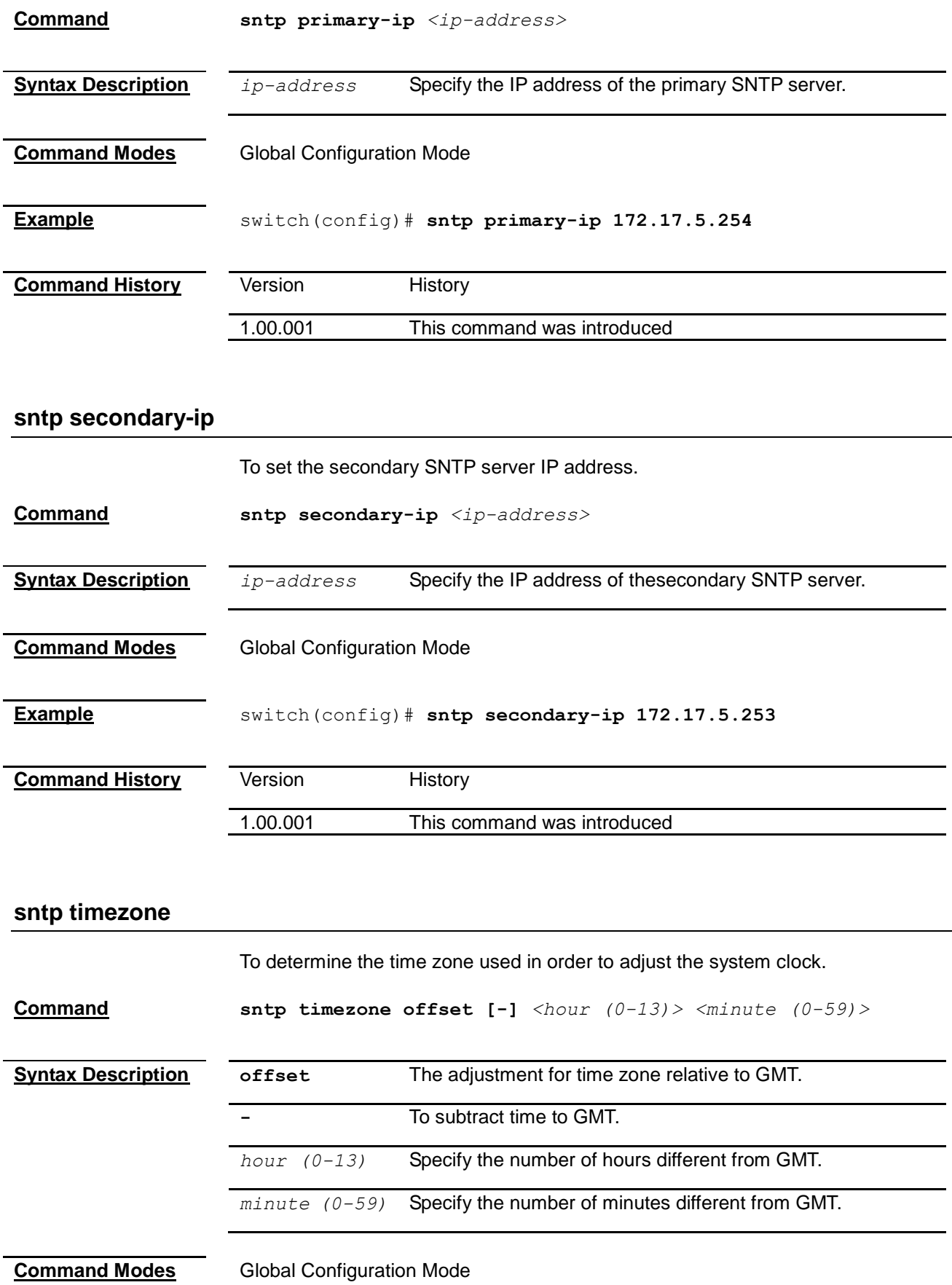

<span id="page-142-1"></span><span id="page-142-0"></span>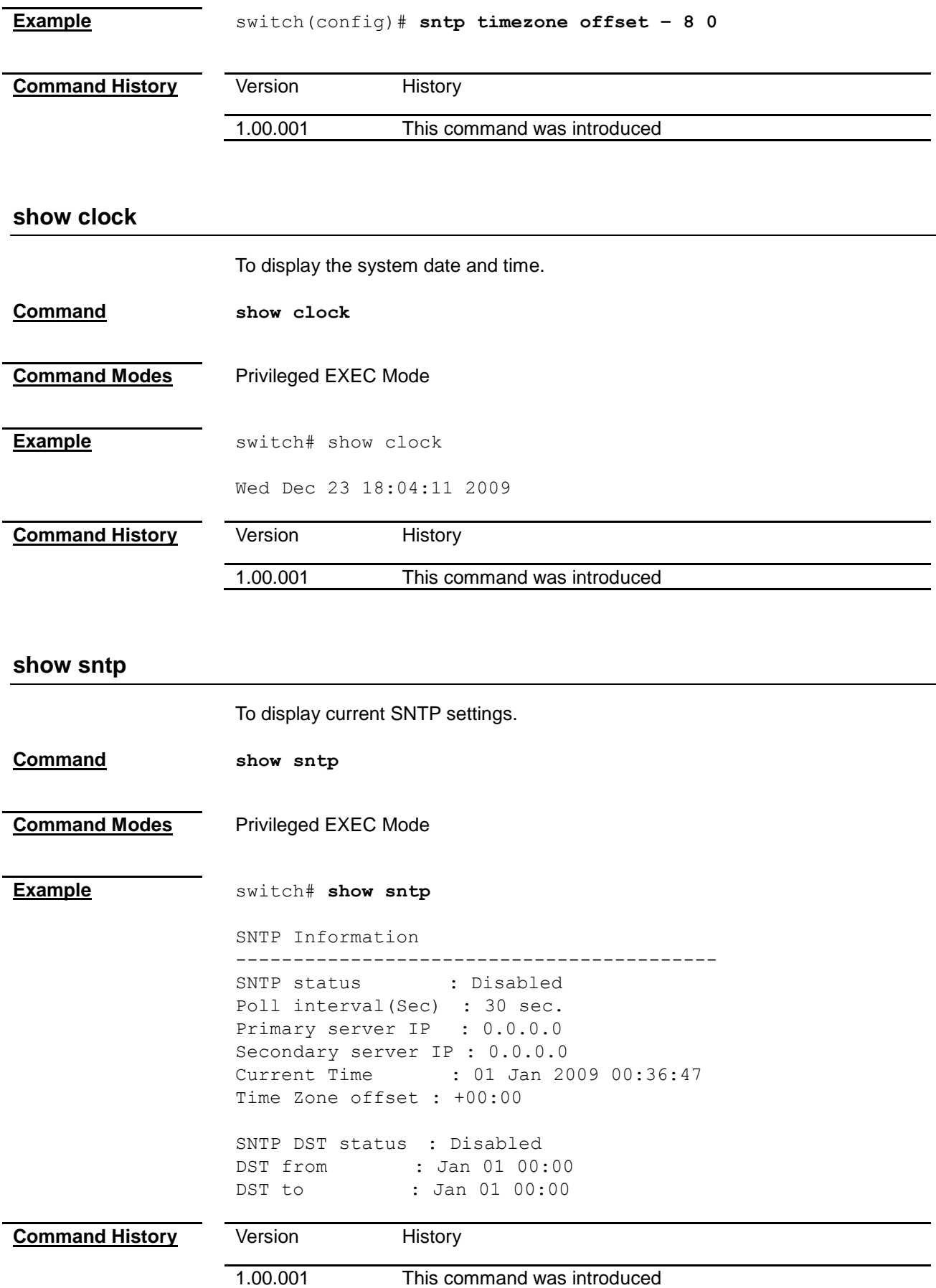

# *Chapter 22* Configuration Command

## **Configuration Command List**

<span id="page-143-0"></span>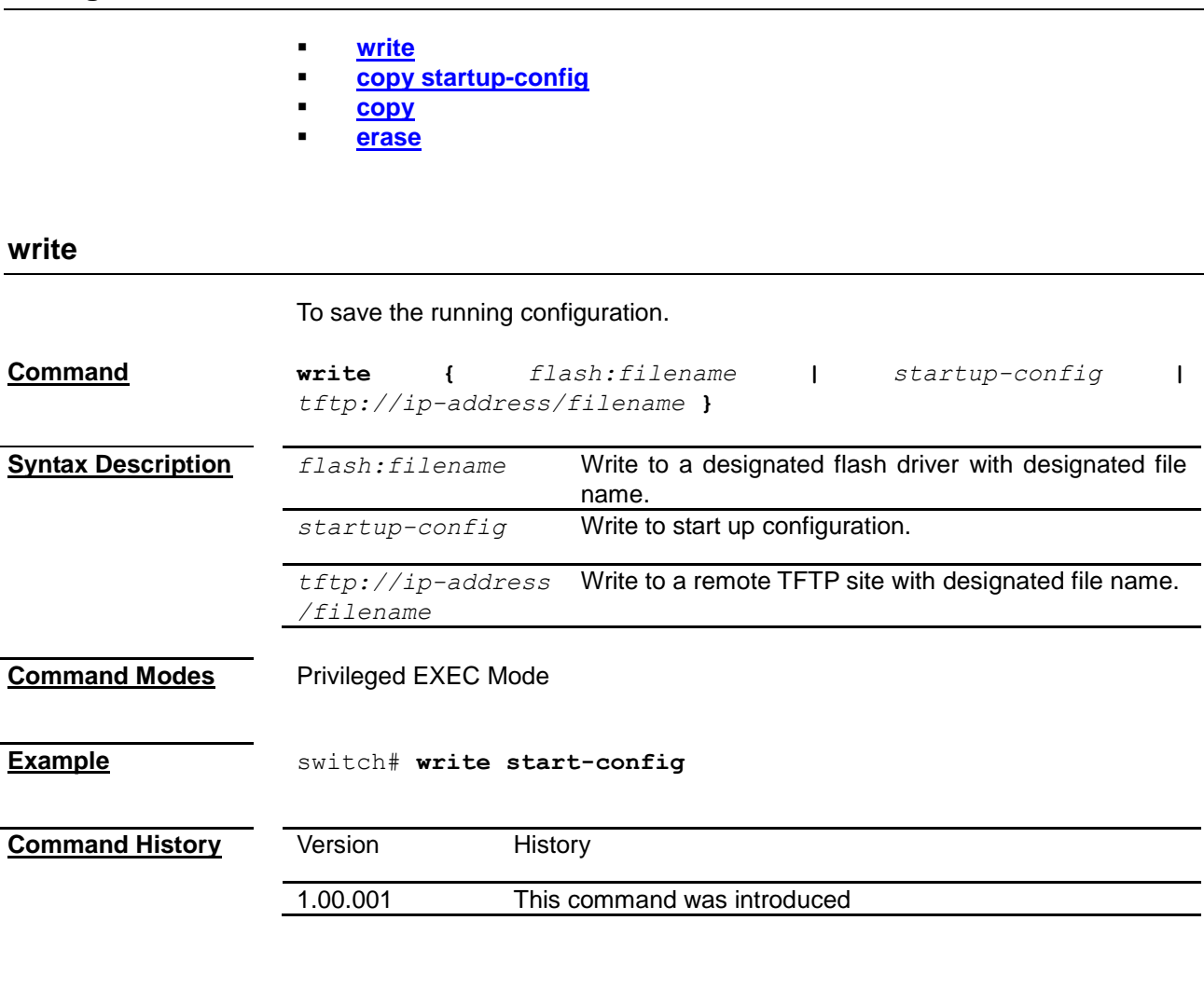

## <span id="page-143-1"></span>**copy startup-config**

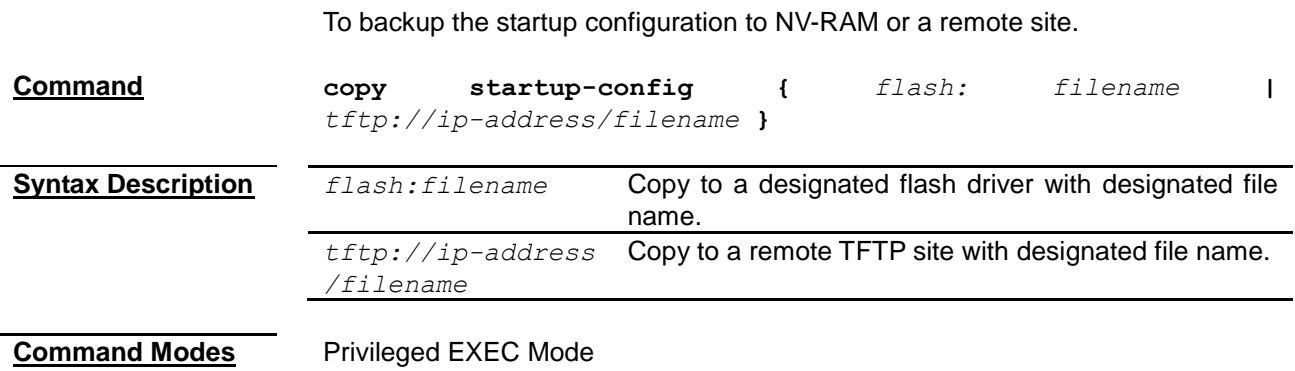
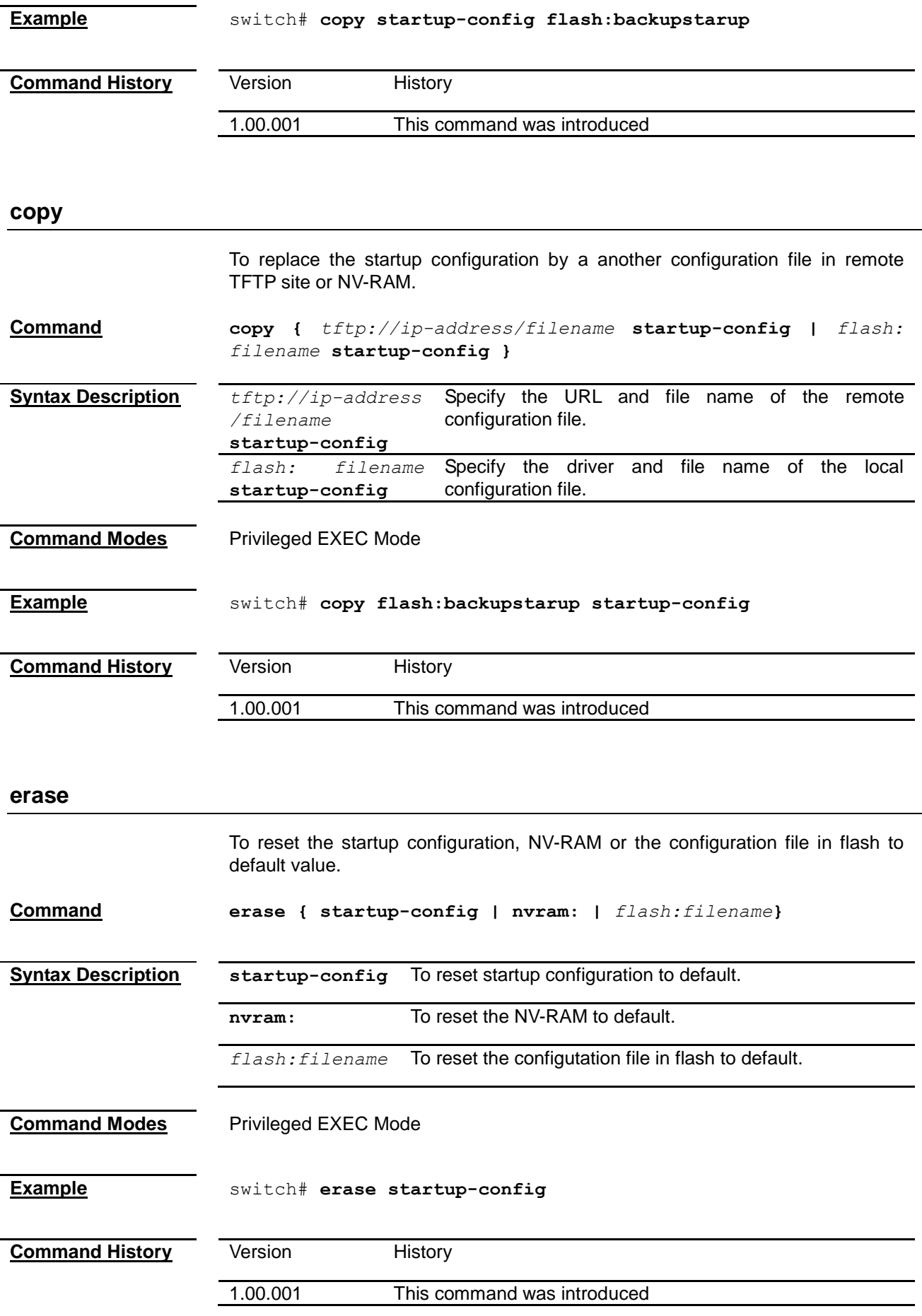

### *Chapter 23* Firmware Upgrade Command

#### **Firmware Upgrade Command List**

**[archive download-sw /overwrite](#page-145-0)** 

#### <span id="page-145-0"></span>**archive download-sw /overwrite**

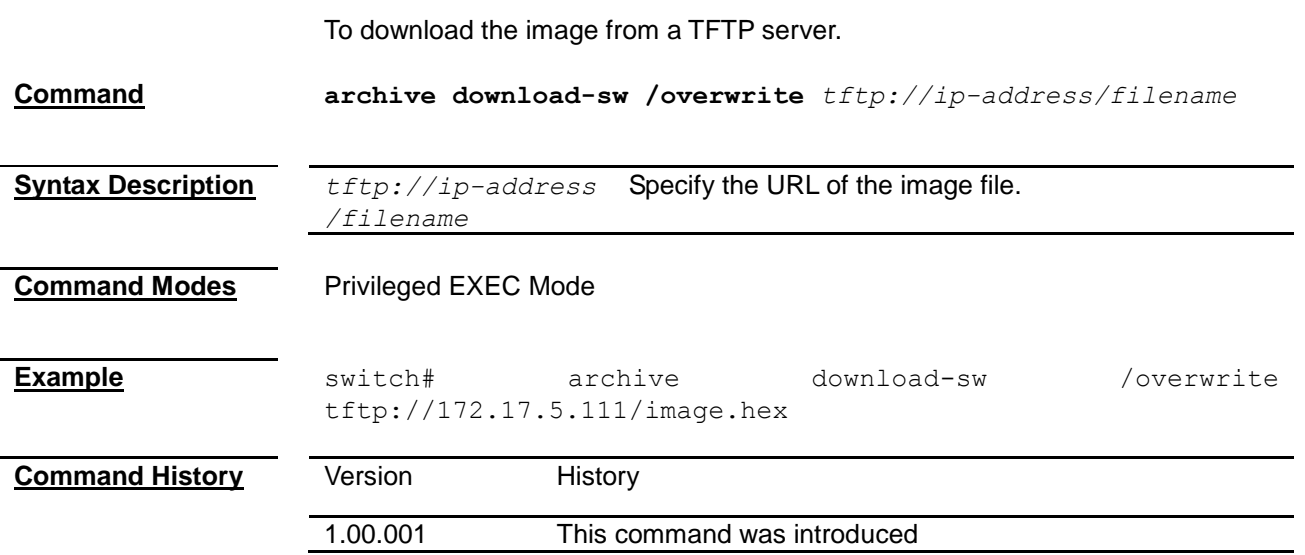

### *Chapter 24* Reboot Command

<span id="page-146-0"></span>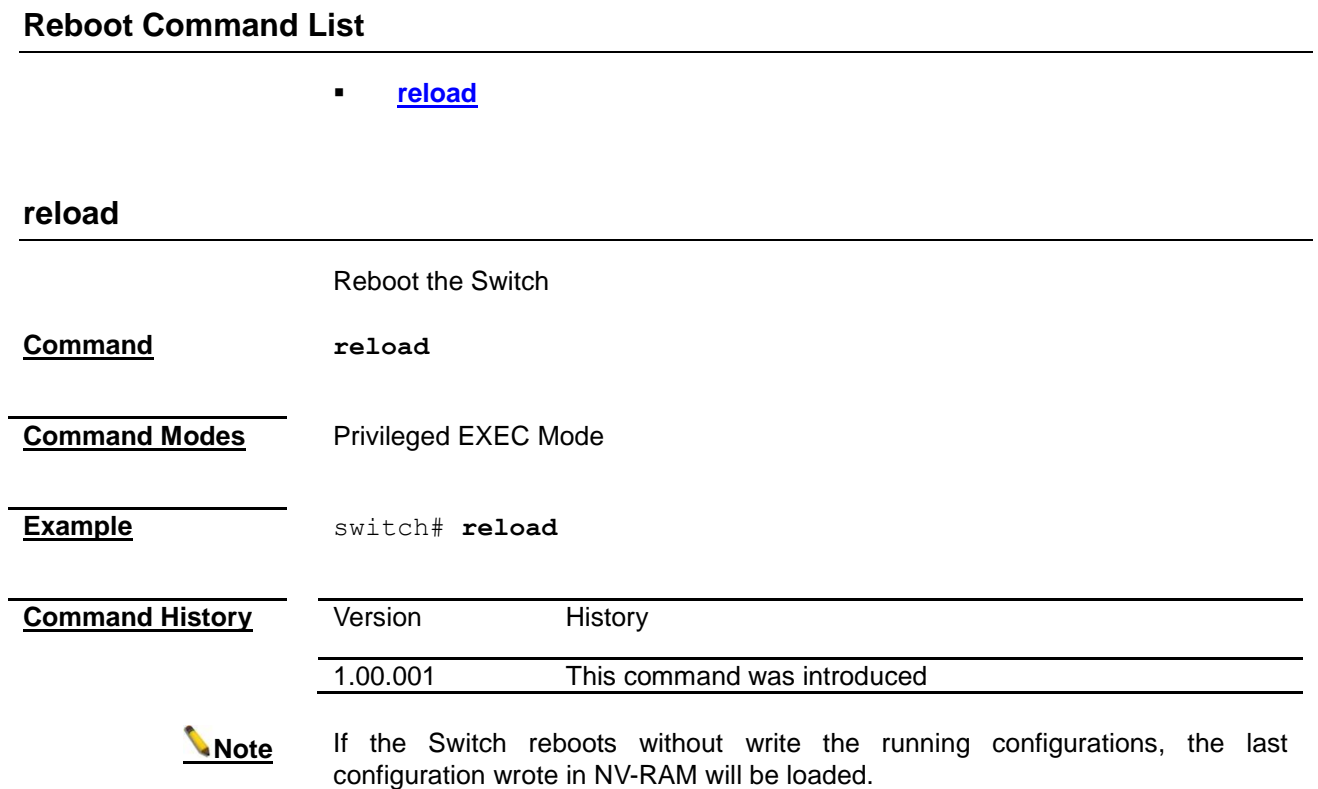

# *Chapter 25*

### Port Manager Command

#### **Port Manager Command List**

- **[monitor session](#page-147-0)**
- **[negotiation](#page-148-0)**
- **[speed](#page-148-1)**
- **[duplex](#page-149-0)**
- **[flowcontrol](#page-149-1)**
- **[mdi](#page-150-0)**
- **[show flow-control](#page-150-1)**
- **[show mdi-mdix](#page-150-2)**
- **[show port-monitoring](#page-287-0)**

#### <span id="page-147-0"></span>**monitor session**

To enable and configure the port mirroring function.

**Command monitor session [session\_number 1-1] { destination interface**  *<interface-type> <interface-id>* **| source interface**  *<interface-type> <interface-id>* **{ rx | tx | both } } no monitor session [session\_number 1-1] { destination interface** 

*<interface-type> <interface-id>* **| source interface**  *<interface-type> <interface-id>* **}**

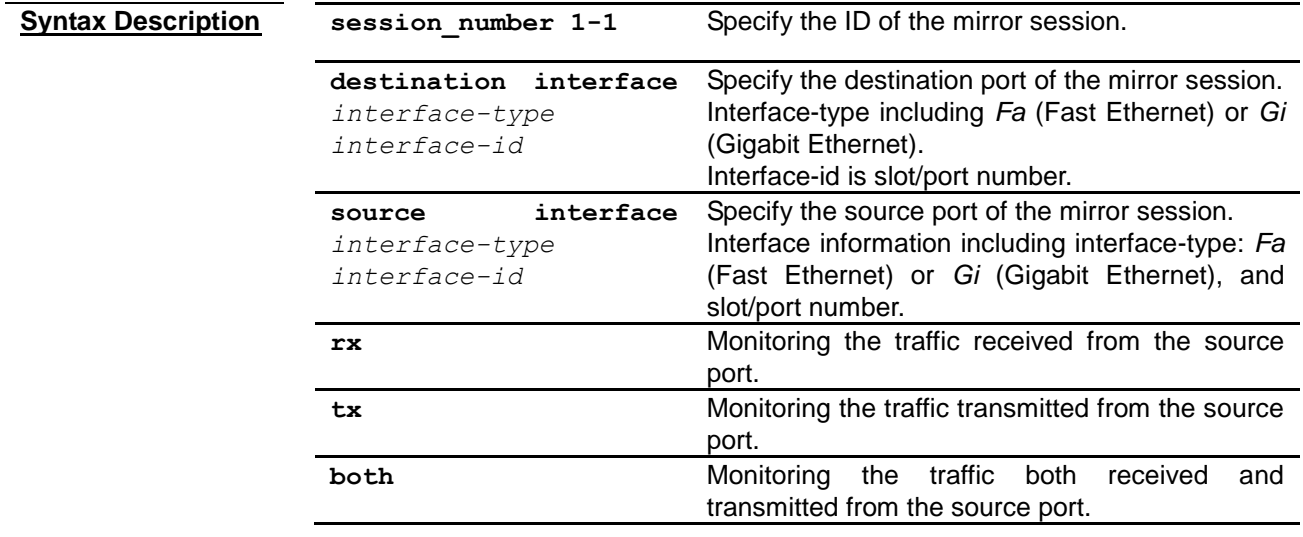

#### **Default Settings** Disable

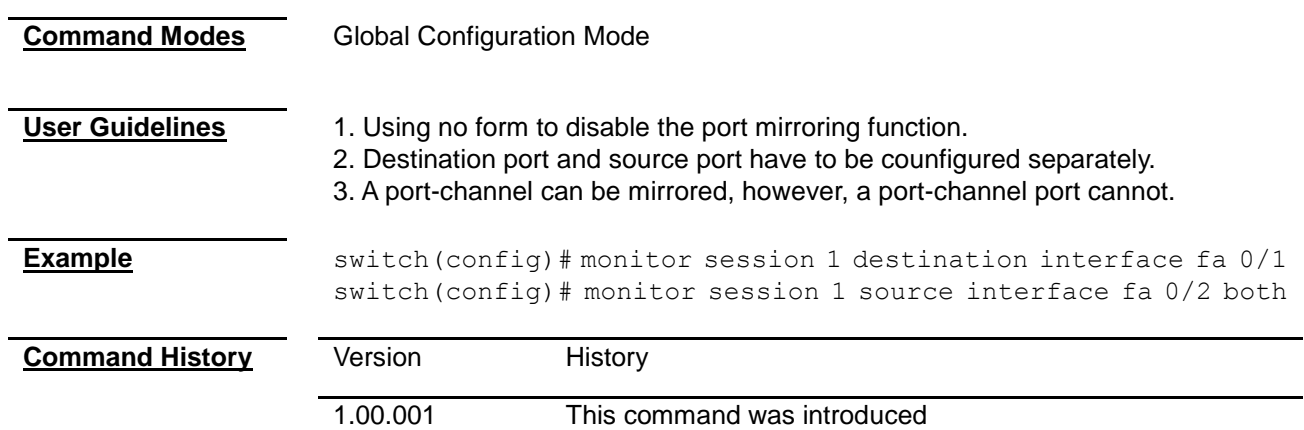

#### <span id="page-148-0"></span>**negotiation**

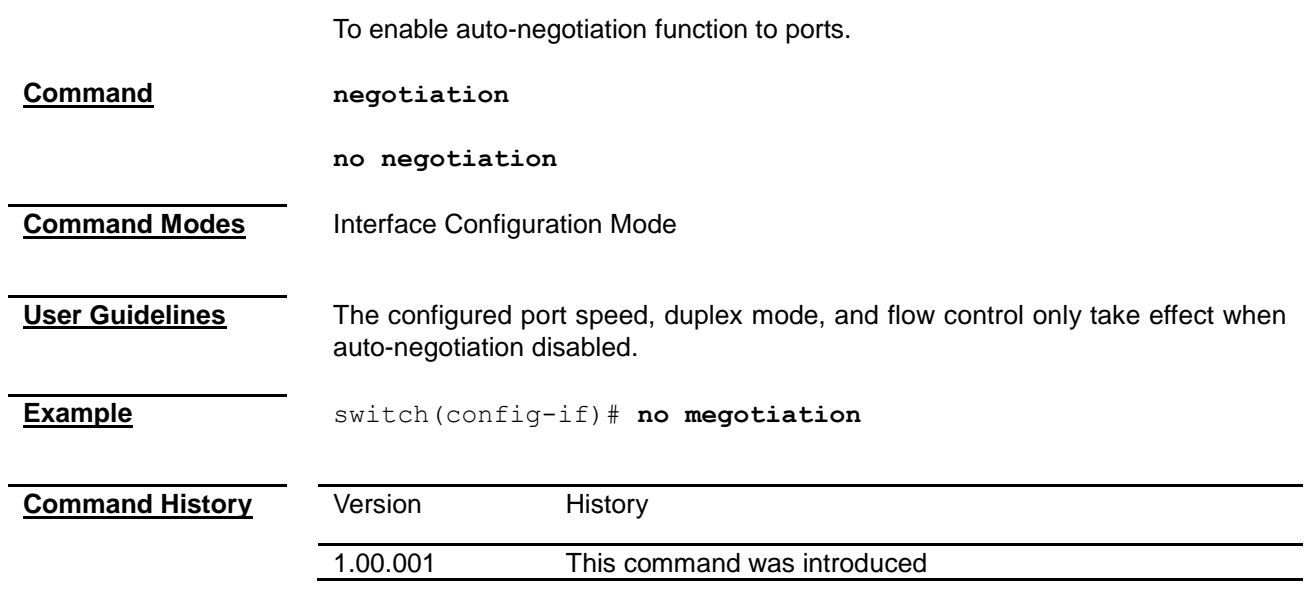

<span id="page-148-1"></span>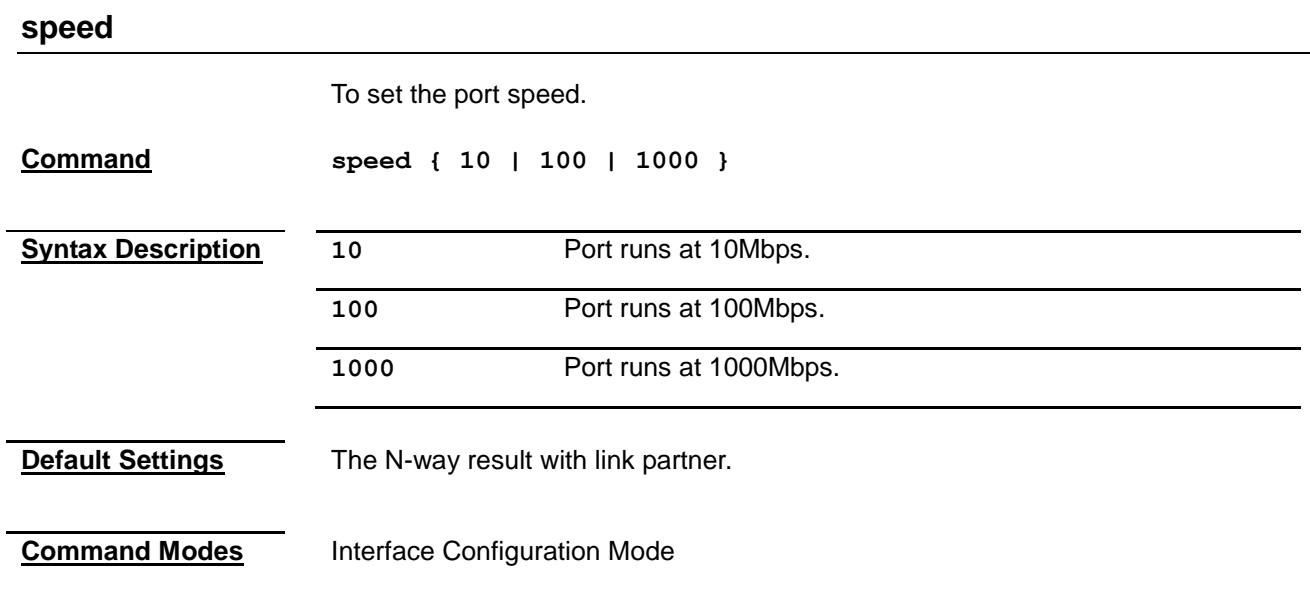

<span id="page-149-1"></span><span id="page-149-0"></span>**User Guidelines** The configured port speed and duplex settings only takes effect when auto-negotiation disabled. **Example** switch(config-if)# **speed 100 Command History Version** History 1.00.001 This command was introduced **duplex** To set the port duplex mode. **Command duplex { full | half } Syntax Description full full** Port runs at full duplex mode. half **Port runs at half duplex mode. Default Settings Full Command Modes** Interface Configuration Mode **Example** switch(config-if)# duplex half **Command History** Version History 1.00.001 This command was introduced **flowcontrol** To enable/disable 802.3x flow control on ports. **Command flowcontrol { on | off } Syntax Description** on Enable flow control. **off** Disable flow control. **Default Settings** Off **Command Modes** Interface Configuration Mode **Example** switch(config-if)# **flowcontrol on**

<span id="page-150-2"></span><span id="page-150-1"></span><span id="page-150-0"></span>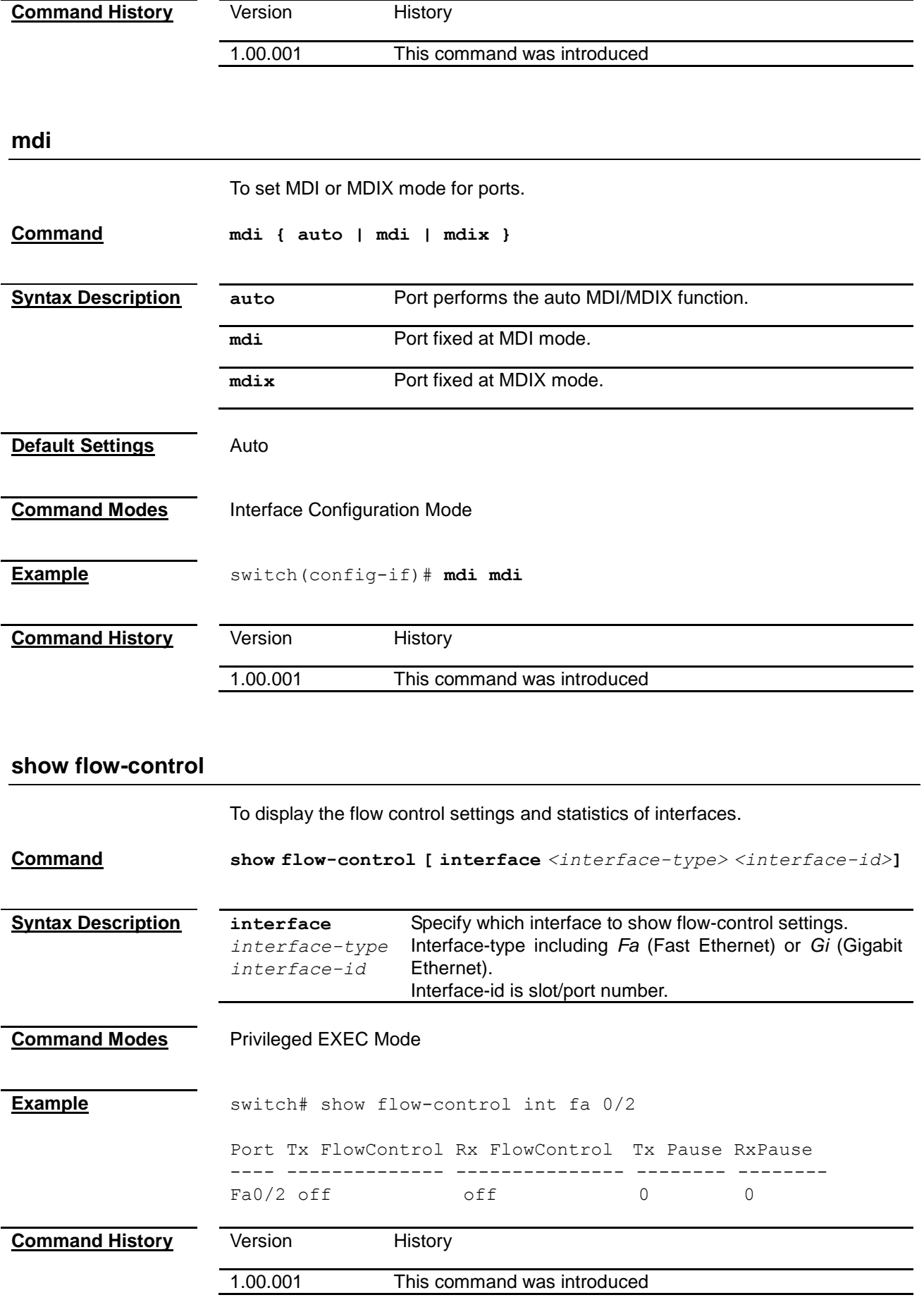

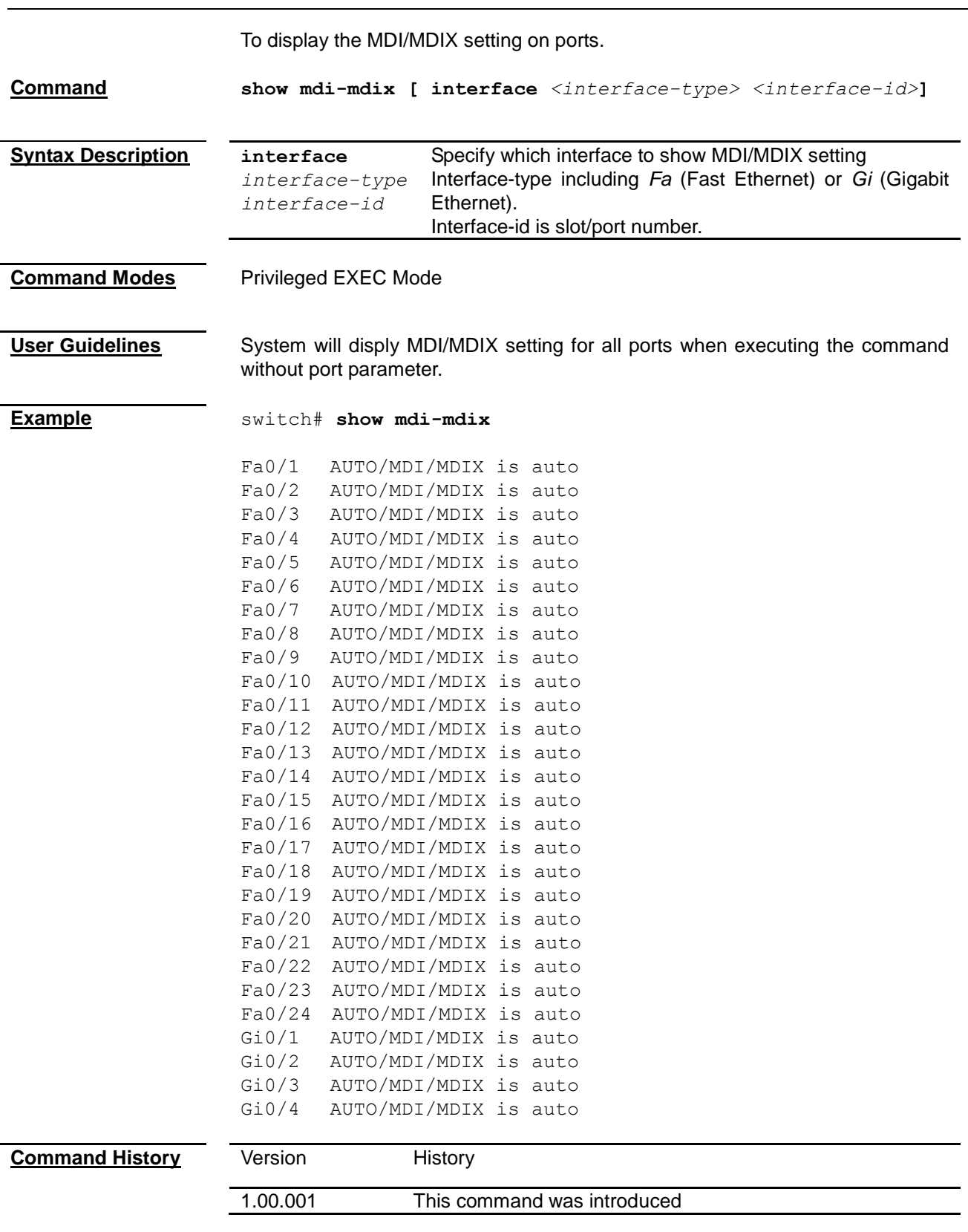

#### **show port-monitoring**

**show mdi-mdix**

To display the port monitoring settings.

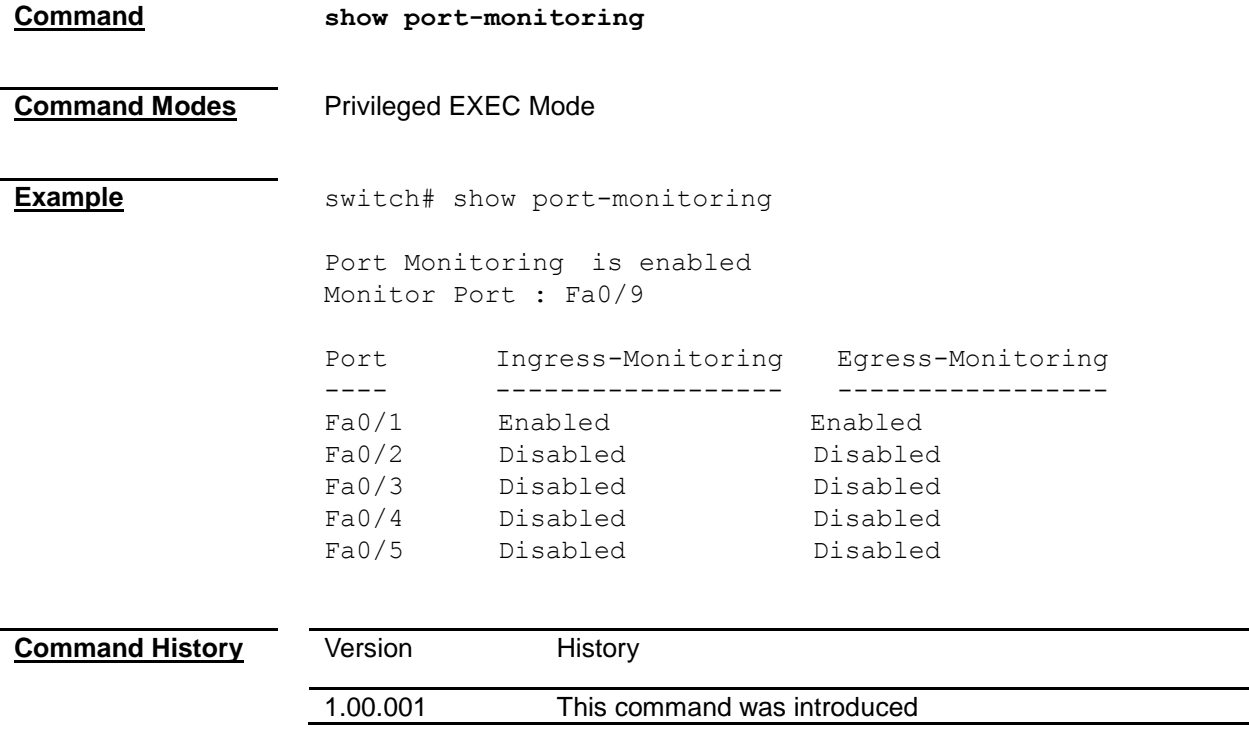

 $\equiv$ 

### *Chapter 26* VLAN Command

#### **VLAN Command List**

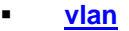

- **[switchport acceptable-frame-type](#page-153-0)**<br>switchport ingress-filter
- **[switchport ingress-filter](#page-154-0)**
- **[switchport pvid](#page-154-1)**
- **[ports](#page-155-0)**
- **[debug vlan](#page-155-1)**
- **[show vlan](#page-156-0)**
- **[show vlan device info](#page-159-0)**
- **[show vlan port config](#page-160-0)**

#### **vlan**

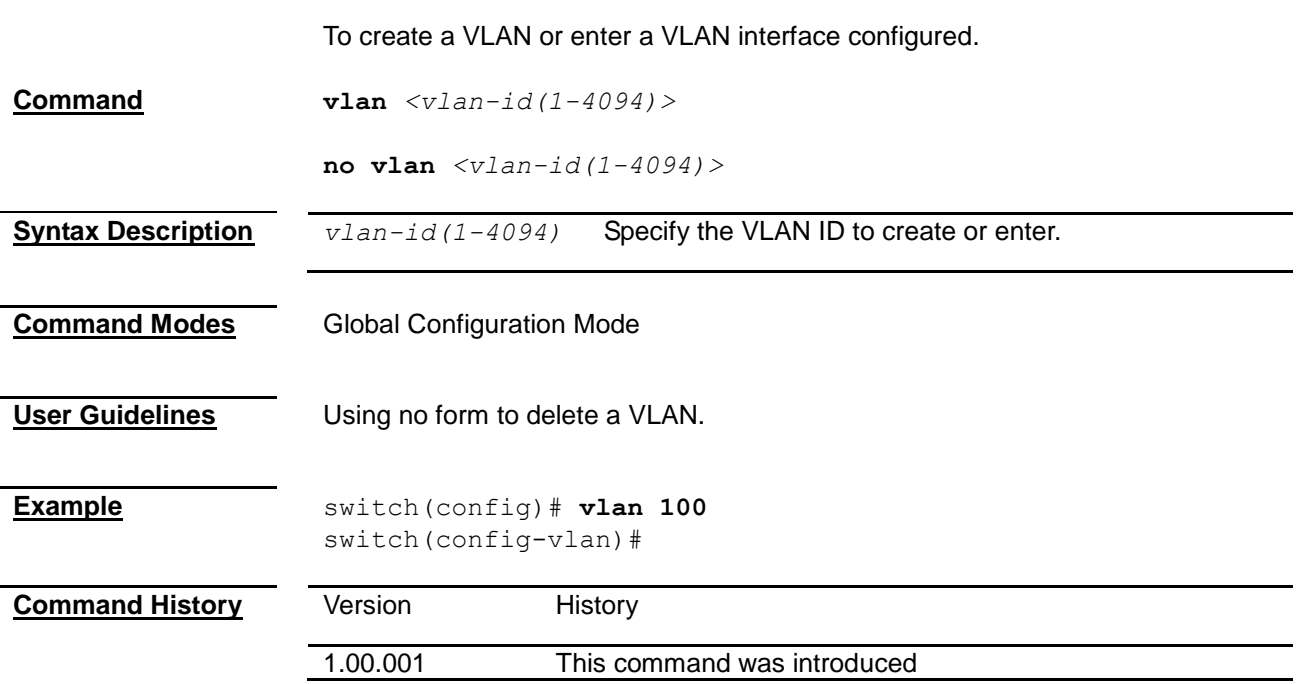

#### <span id="page-153-0"></span>**switchport acceptable-frame-type**

To configure the acceptable frame type of a port.

**Command switchport acceptable-frame-type {all | tagged | untaggedAndPrioritytagged}**

**no switchport acceptable-frame-type**

<span id="page-154-0"></span>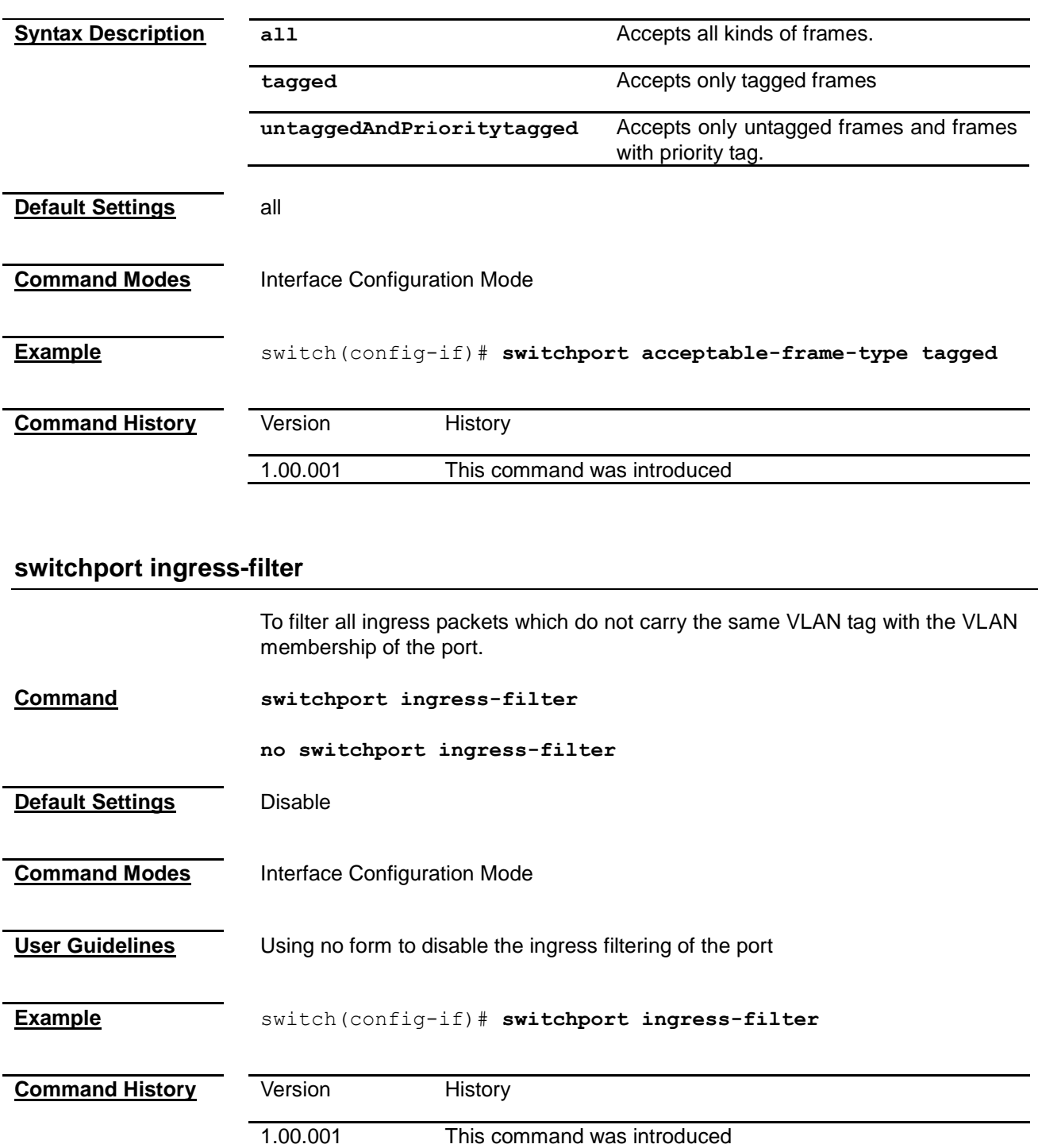

<span id="page-154-1"></span>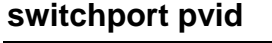

To set the port VLAN ID of the port, all ingress untagged or priority tagged packet from this port will be assign to this VLAN.

**Command switchport pvid** *<vlan-id(1-4094)>*

**no switchport pvid**

<span id="page-155-1"></span><span id="page-155-0"></span>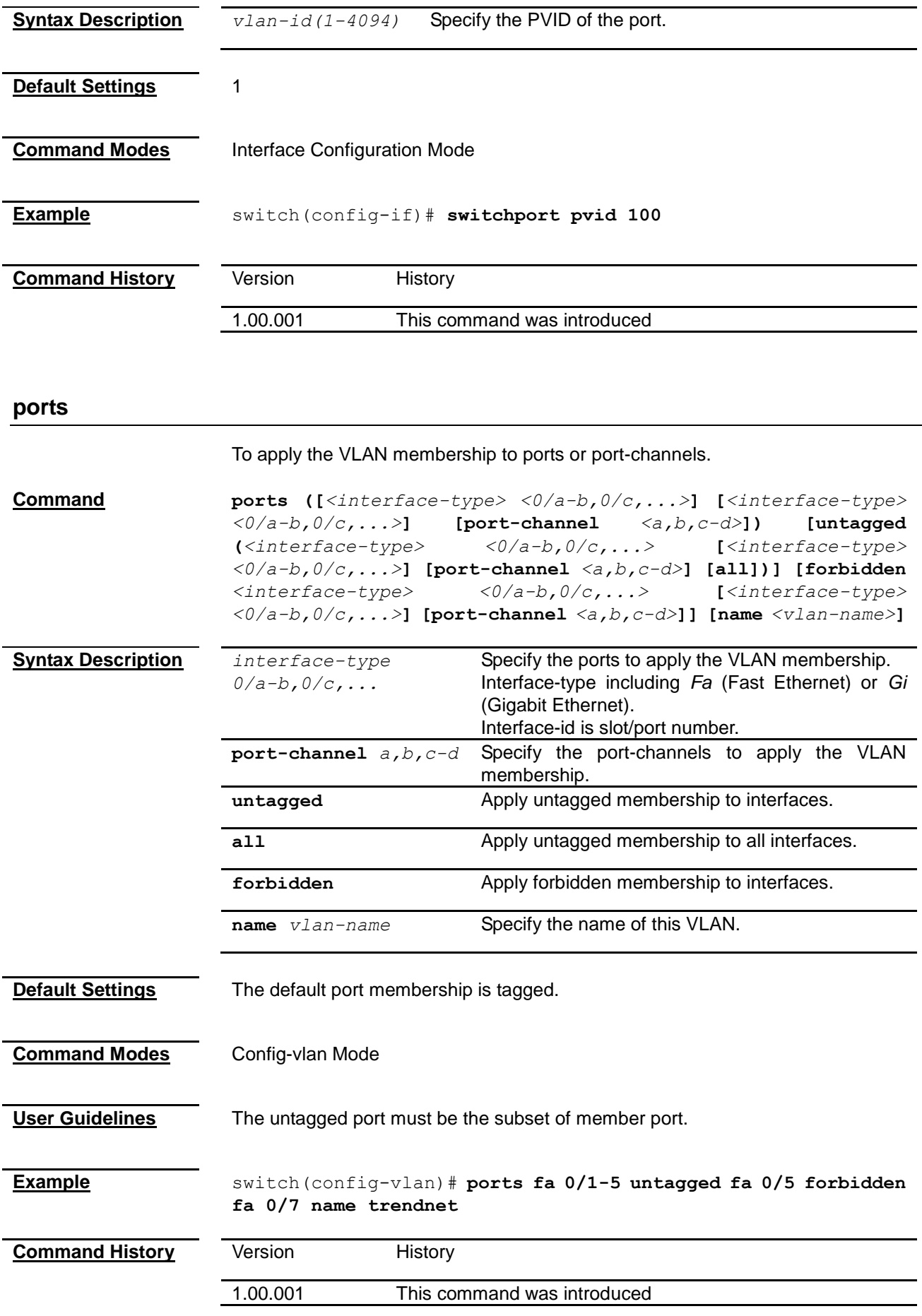

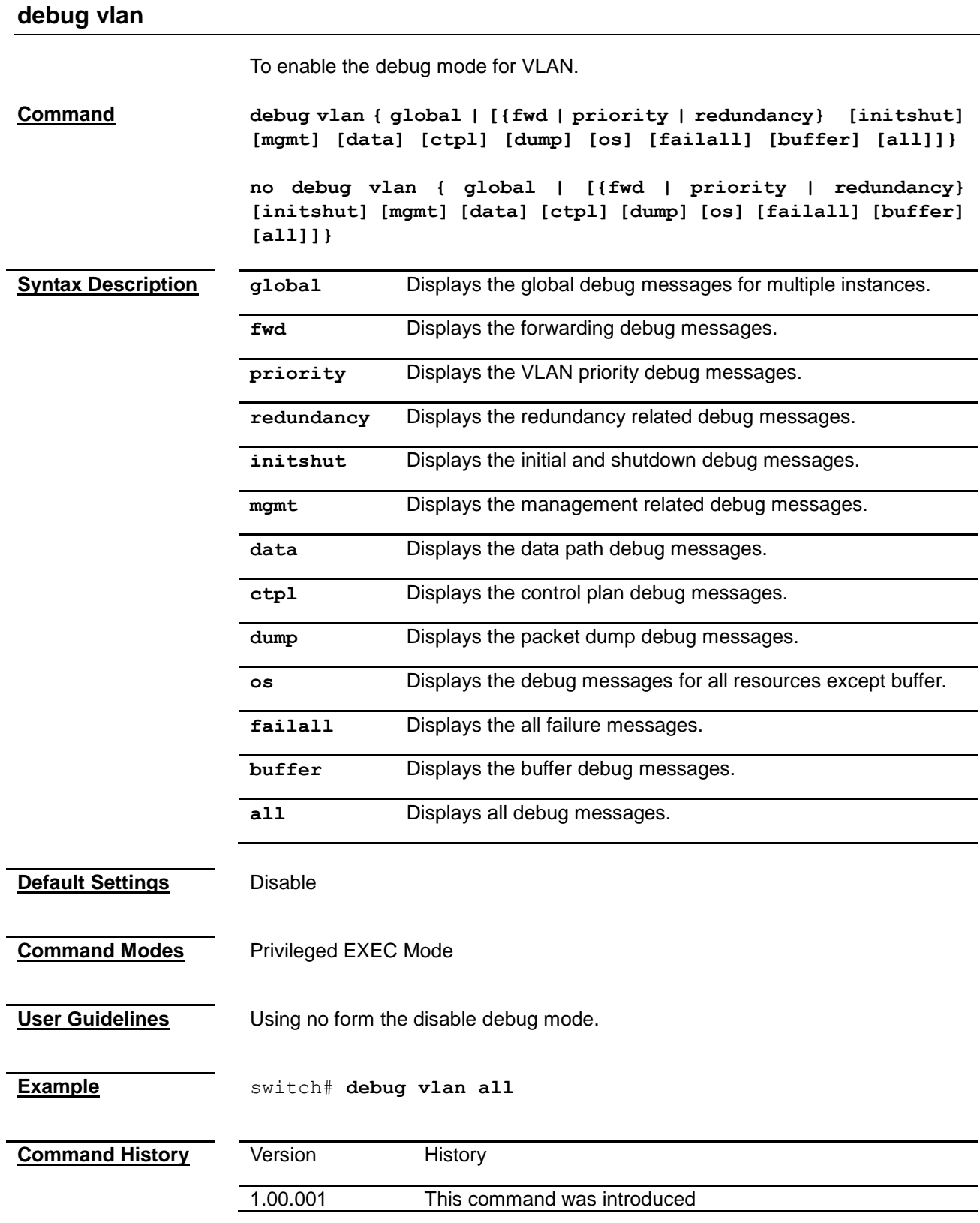

#### <span id="page-156-0"></span>**show vlan**

To display the VLAN member port information and VLAN number.

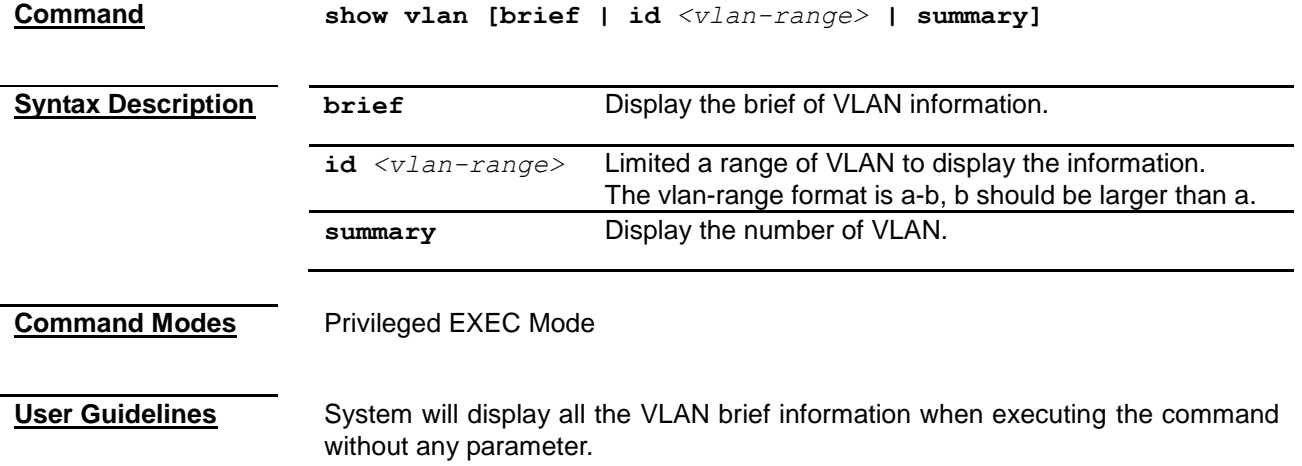

**Example Single Instance:** switch# **show vlan brief** Vlan database ------------- Vlan ID : 1 Member Ports : Fa0/1, Fa0/2, Fa0/3, Fa0/4, Fa0/5, Fa0/6 Fa0/7, Fa0/8, Fa0/9, Fa0/10, Fa0/11, Fa0/12 Fa0/13, Fa0/14, Fa0/15, Fa0/16, Fa0/17, Fa0/18, Fa0/19, Fa0/20, Fa0/21, Fa0/22, Fa0/23, Fa0/24 Gi0/1, Gi0/2, Gi0/3, Gi0/4 Untagged Ports : Fa0/1, Fa0/2, Fa0/3, Fa0/4, Fa0/5, Fa0/6 Fa0/7, Fa0/8, Fa0/9, Fa0/10, Fa0/11, Fa0/12 Fa0/13, Fa0/14, Fa0/15, Fa0/16, Fa0/17, Fa0/18, Fa0/19, Fa0/20, Fa0/21, Fa0/22, Fa0/23, Fa0/24 Gi0/1, Gi0/2, Gi0/3, Gi0/4 Forbidden Ports : None Name : Status : Permanent --------------------------------------------------- switch# **show vlan summary** Number of vlans : 1 **Multiple Instance:** switch# **show vlan** Switch - default Vlan database ------------- Vlan ID : 1 Member Ports : Gi0/1 Untagged Ports : Gi0/1 Forbidden Ports : None Name : Status : Permanent ---------------------------------------------------- Switch - cust1 Vlan database ------------- Vlan ID : 1 Member Ports : Fa0/1, Fa0/2, Fa0/3, Fa0/4, Fa0/5 Untagged Ports : Fa0/1, Fa0/2, Fa0/3, Fa0/4, Fa0/5 Forbidden Ports : None Name : Status : Permanent ---------------------------------------------------- Vlan ID : 2 Member Ports : Gi0/1 Untagged Ports : None Forbidden Ports : None

<span id="page-159-0"></span>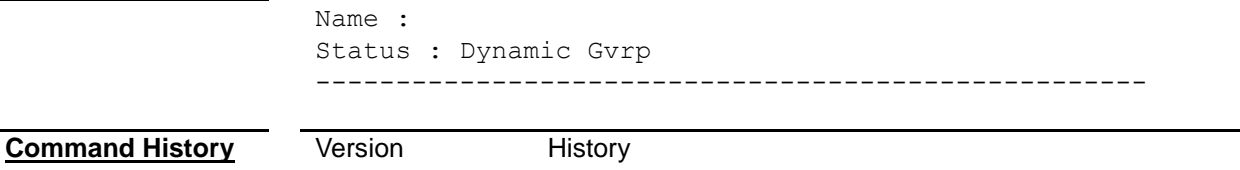

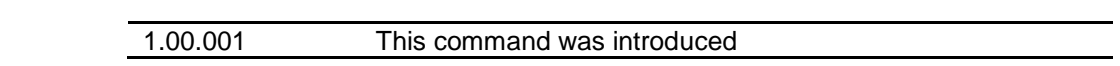

#### **show vlan device info**

To display the VLAN settings and detailed information of the device.

**Command show vlan device info**

**Command Modes** Privileged EXEC Mode

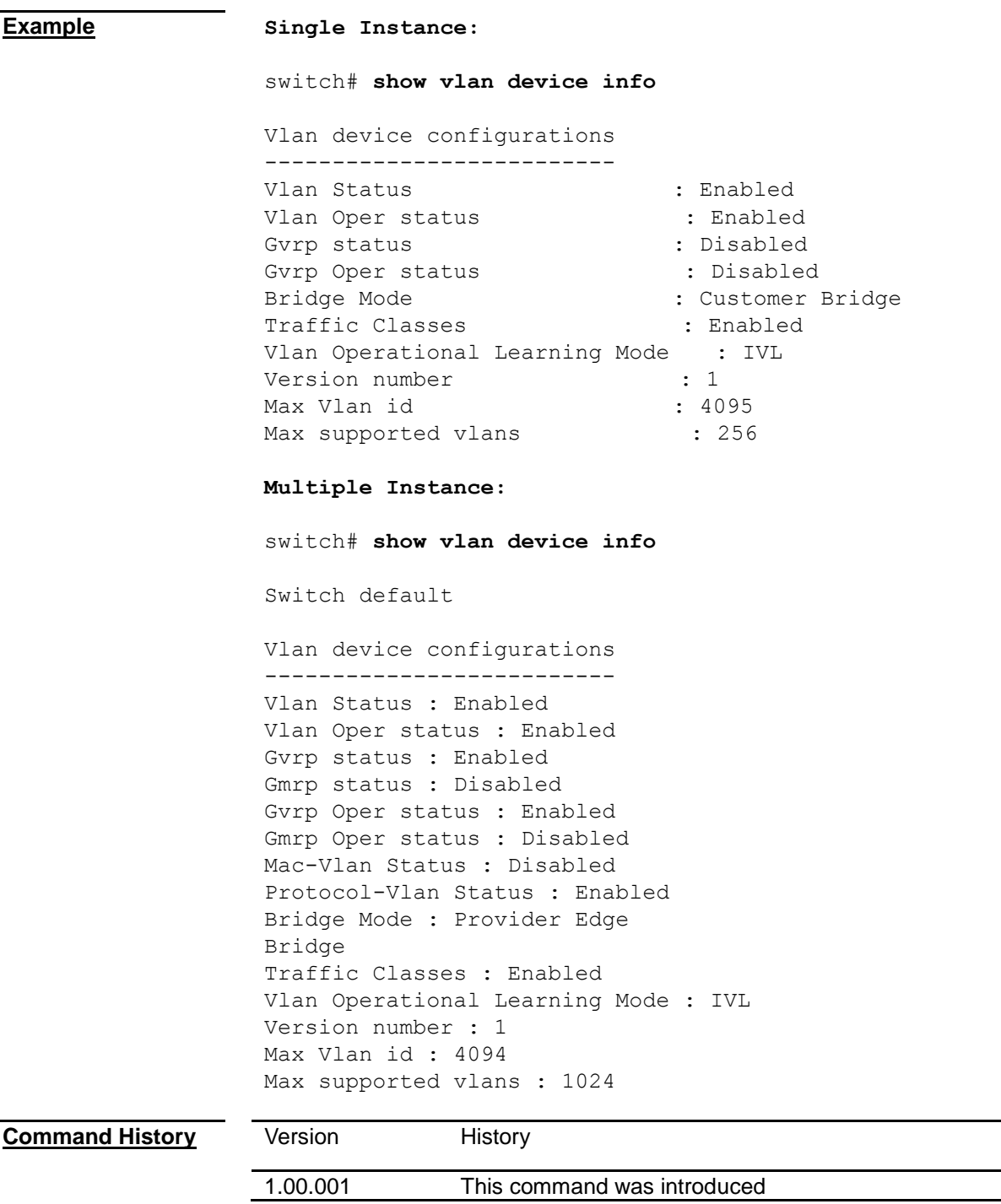

#### <span id="page-160-0"></span>**show vlan port config**

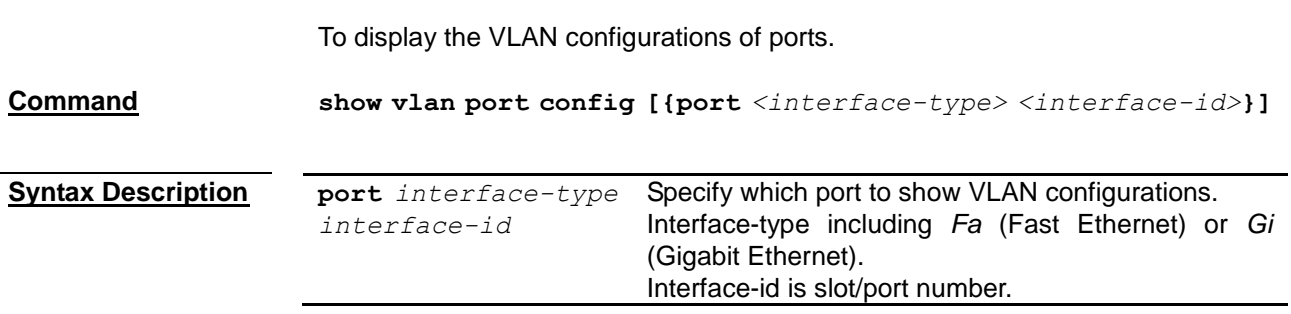

 $\overline{a}$ 

**Command Modes** Privileged EXEC Mode

**User Guidelines** System will display VLAN configurations for all port when executing the command without a port parameter.

**Example Single Instance:** switch# **show vlan port config port fa 0/1** Vlan Port configuration table ------------------------------- Port Fa0/1 Port Vlan ID : 1 Port Acceptable Frame Type : Admit All Port Ingress Filtering : Enabled Port Mode : Hybrid Port Gvrp Status : Enabled Port Gvrp Failed Registrations : 0 Gvrp last pdu origin : 00:00:00:00:00:00 Port Restricted Vlan Registration : Disabled Default Priority : 0 ------------------------------------------------------- **Multiple Instance:** switch# **show vlan port config** Switch - default Vlan Port configuration table ------------------------------- Port Fa0/1 Port Vlan ID : 1 Port Acceptable Frame Type : Admit All Port Ingress Filtering : Disabled Port Mode : Hybrid Port Gvrp Status : Enabled Port Gmrp Status : Enabled Port Gvrp Failed Registrations : 0 Gvrp last pdu origin : 00:00:00:00:00:00 Port Restricted Vlan Registration : Disabled Port Restricted Group Registration : Disabled Mac Based Support : Disabled Port-and-Protocol Based Support : Enabled Default Priority : 0 ------------------------------------------------------- Switch - cust1 Vlan Port configuration table ------------------------------- Port Fa0/2 Port Vlan ID : 20 Port Acceptable Frame Type : Admit All Port Ingress Filtering : Disabled Port Mode : Hybrid Port Gvrp Status : Enabled Port Gmrp Status : Enabled Port Gvrp Failed Registrations : 0 Gvrp last pdu origin : 00:00:00:00:00:00 Port Restricted Vlan Registration : Disabled Port Restricted Group Registration : Disabled Mac Based Support : Disabled Port-and-Protocol Based Support : Enabled

Default Priority : 0 -------------------------------------------------------

```
Port Fa0/3
Port Vlan ID : 1
Port Acceptable Frame Type : Admit All
Port Ingress Filtering : Disabled
Port Mode : Hybrid
Port Gvrp Status : Enabled
Port Gmrp Status : Enabled
Port Gvrp Failed Registrations : 0
Gvrp last pdu origin : 00:25:64:93:1c:35
Port Restricted Vlan Registration : Disabled
Port Restricted Group Registration : Disabled
Mac Based Support : Disabled
Port-and-Protocol Based Support : Enabled
Default Priority : 0
-------------------------------------------------------
```
**Command History** Version History

1.00.001 This command was introduced

### *Chapter 27* Dynamic VLAN Command

#### **Dynamic VLAN Command List**

- **[set gvrp](#page-164-0)**
- **[set port gvrp](#page-164-1)**
- **[set garp timer](#page-165-0)**
- **[vlan restricted](#page-166-0)**
- **[shutdown garp](#page-166-1)**
- **[debug garp](#page-166-2)**
- **[show garp timer](#page-167-0)**

<span id="page-164-0"></span>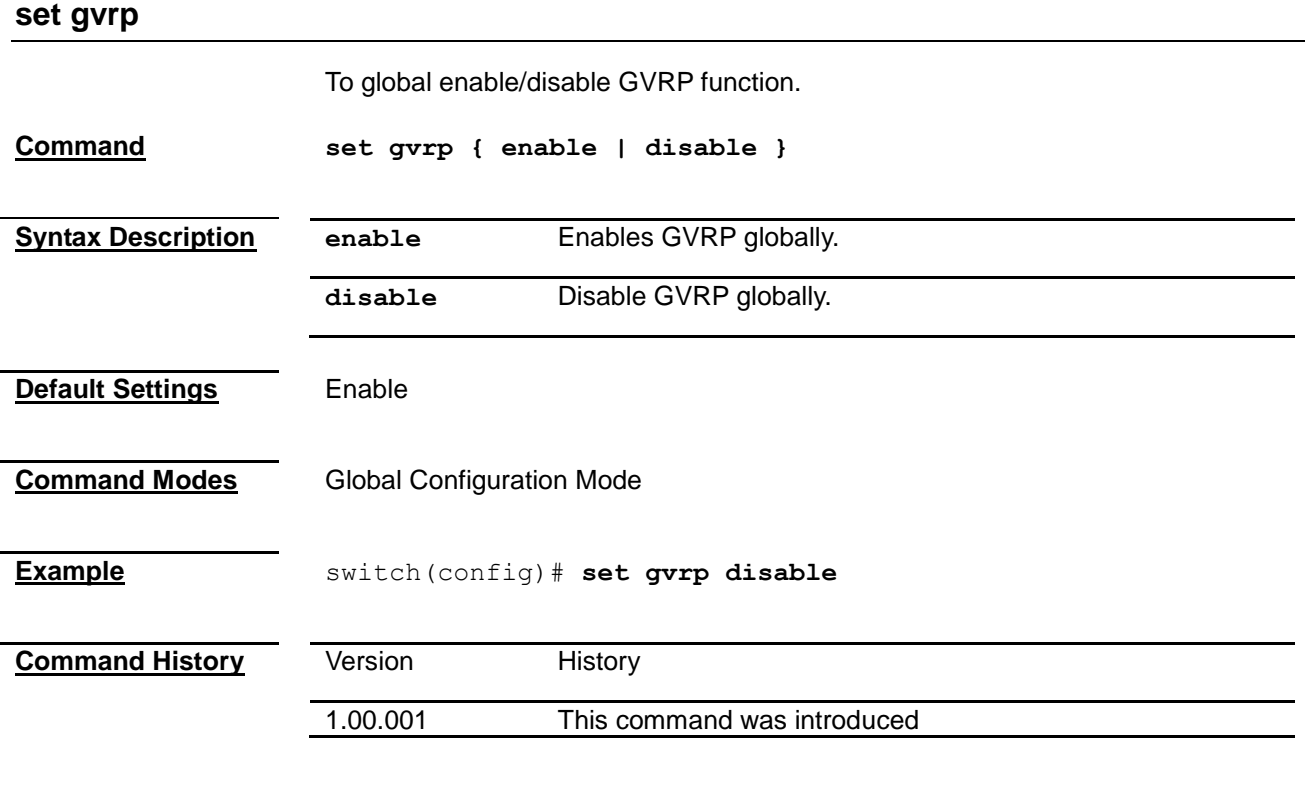

#### <span id="page-164-1"></span>**set port gvrp**

To enable/disable gvrp on specific ports.

**Command set port gvrp** *<interface-type> <interface-id>* **{ enable | disable }**

<span id="page-165-0"></span>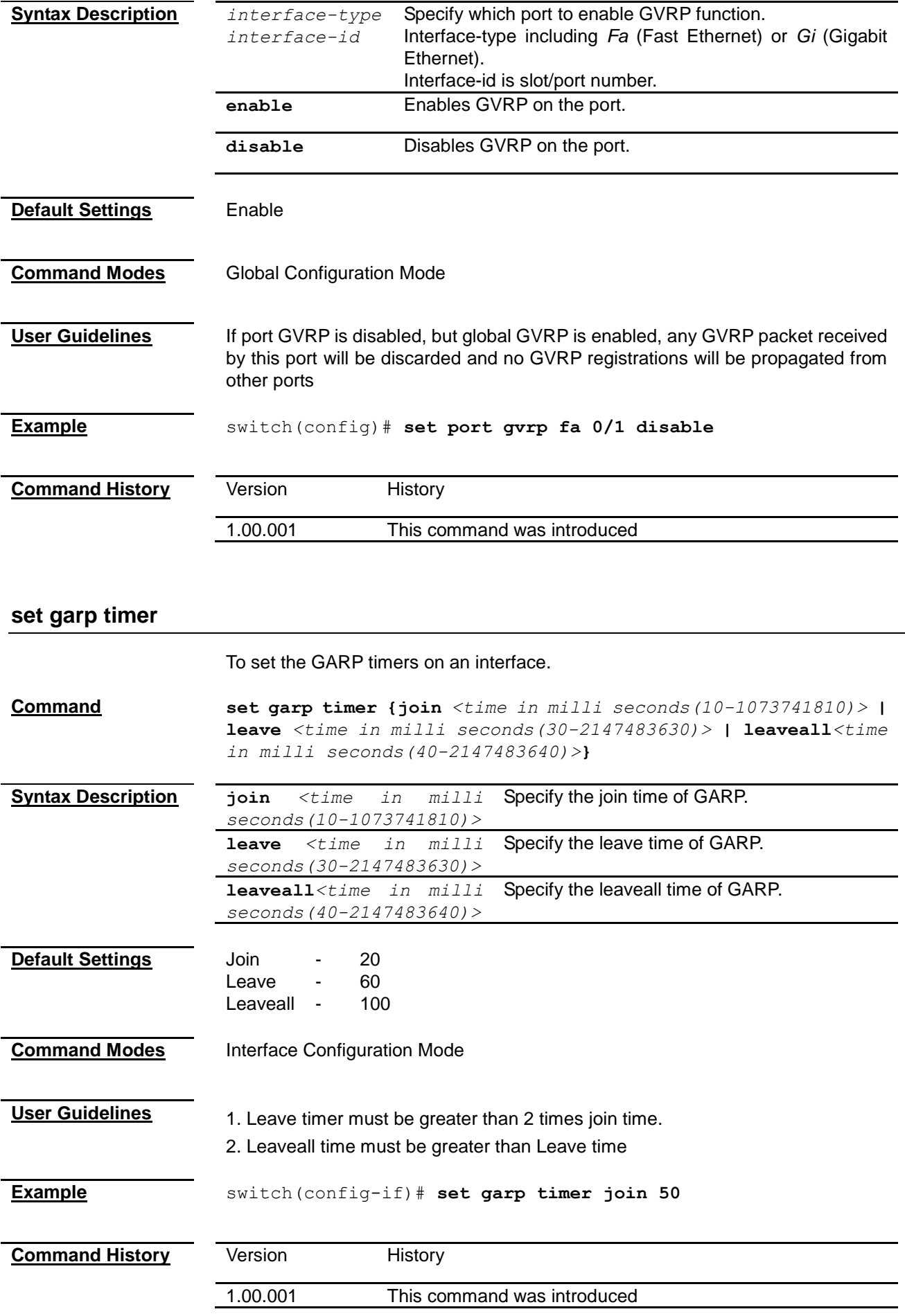

#### <span id="page-166-0"></span>**vlan restricted**

<span id="page-166-2"></span><span id="page-166-1"></span>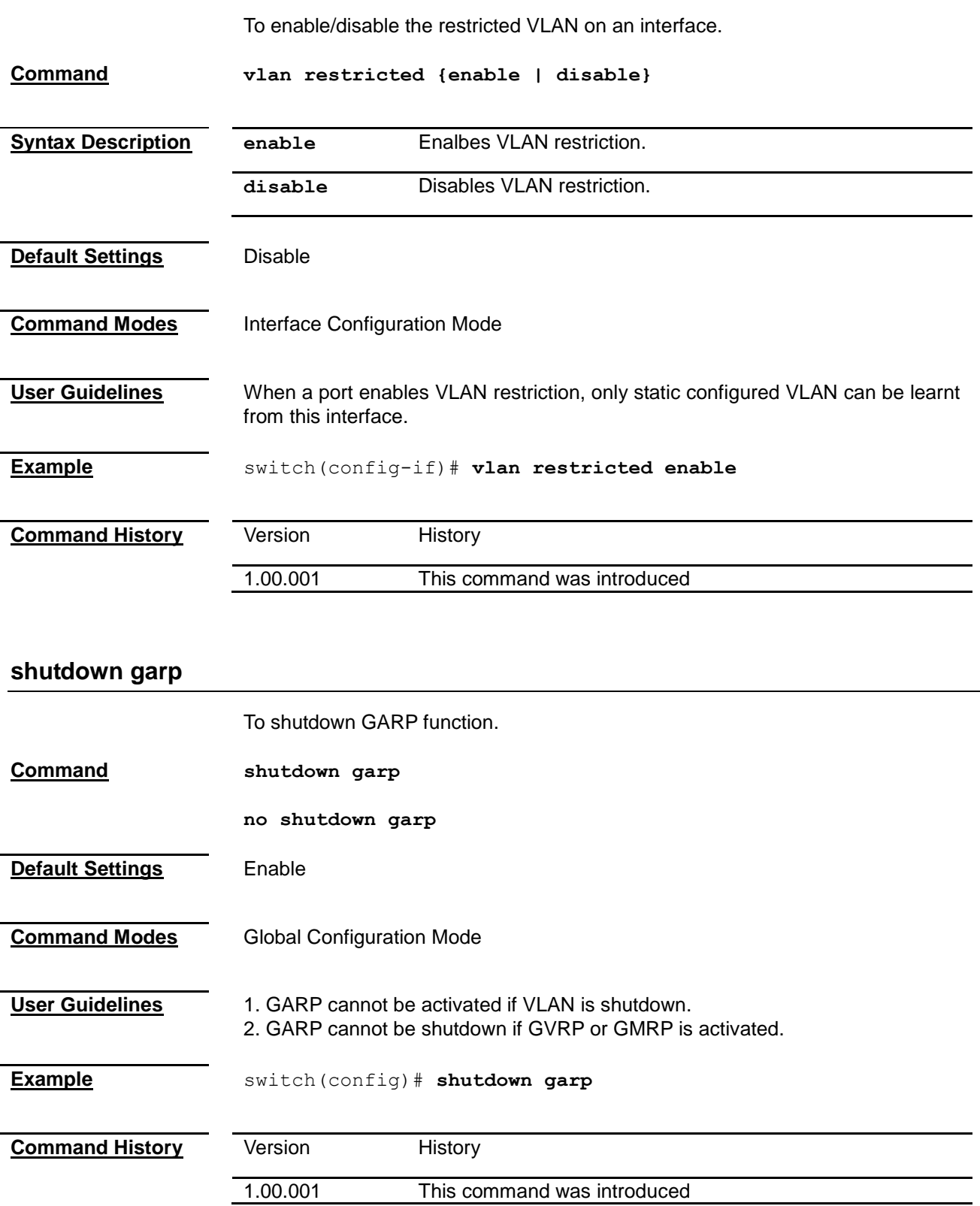

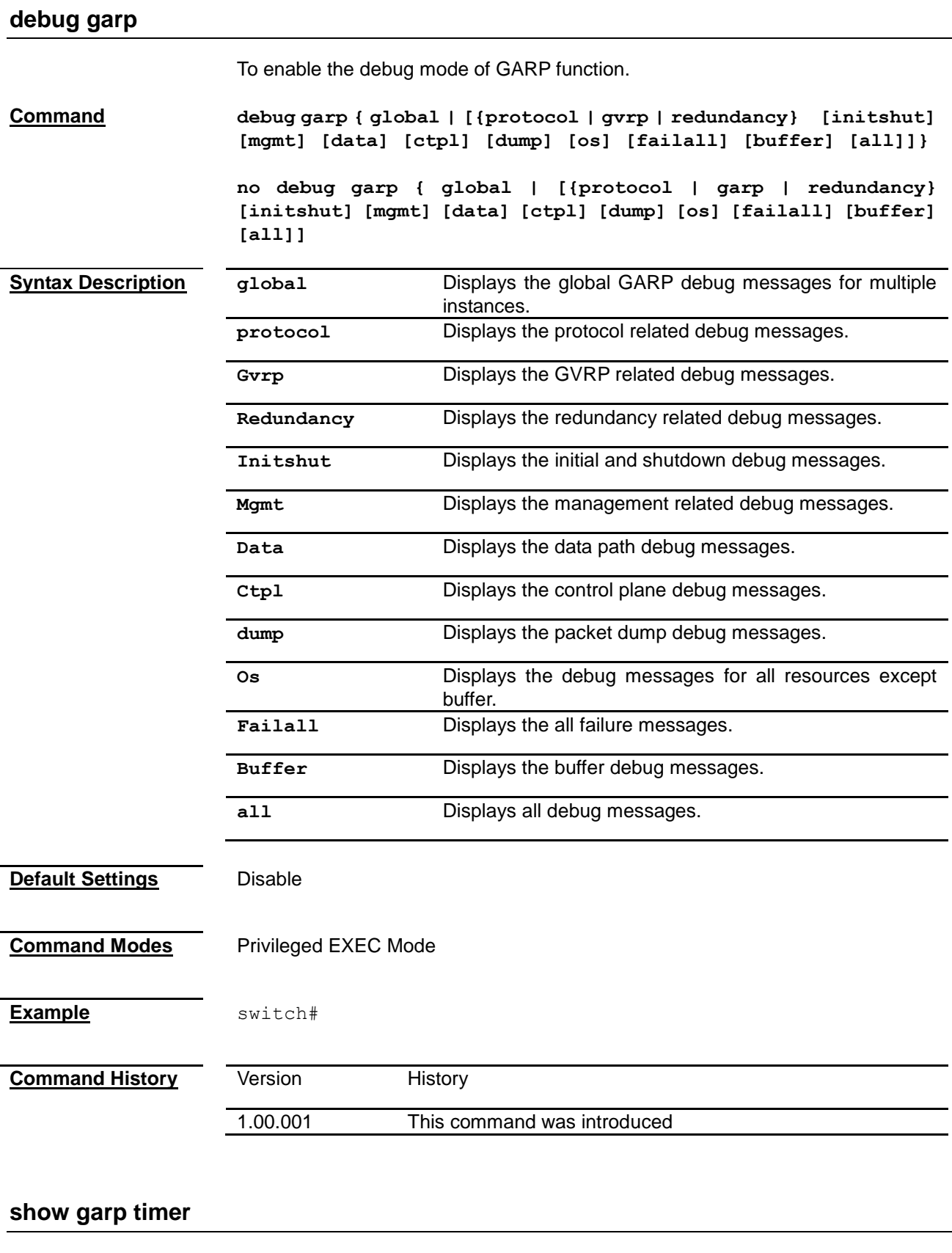

To display the port timer settings.

<span id="page-167-0"></span>**Command show garp timer [{ port** *<interface-type> <interface-id>***}]**

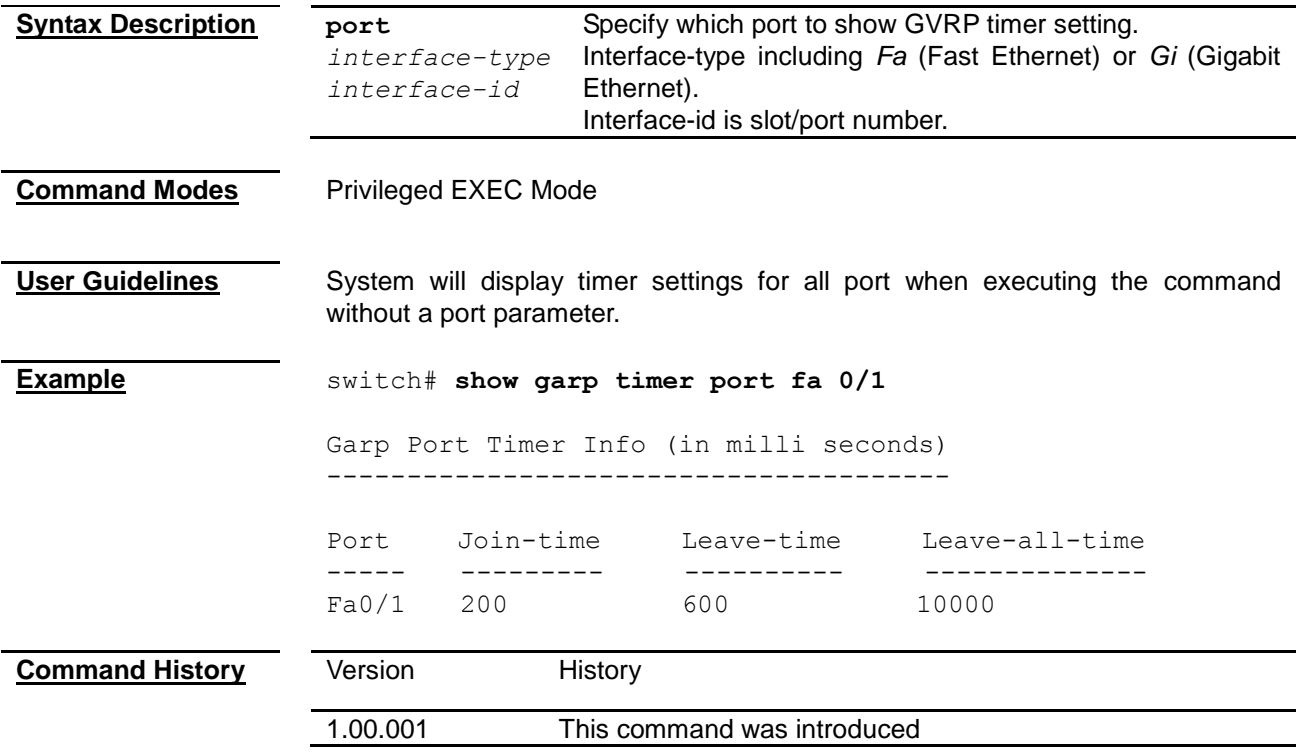

## *Chapter 28* RSTP Command

#### **RSTP Command List**

- **[spanning-tree](#page-169-0)**
- **[spanning-tree compatibility](#page-169-1)**
- **[spanning-tree mode](#page-170-0)**
- **[spanning-tree pathcost dynamic](#page-170-1)**
- **[spanning-tree transmit hold-count](#page-171-0)**
- **[spanning-tree timers](#page-171-1)**
- **[spanning-tree auto-edge](#page-172-0)**
- **[spanning-tree restricted-role](#page-173-0)**
- **[spanning-tree restricted-tcn](#page-173-1)**
- **[spanning-tree interface attributes](#page-173-2)**
- **[shutdown spanning-tree](#page-174-0)**
- **[clear spanning-tree counters](#page-175-0)**
- **[debug spanning-tree](#page-175-1)**
- **[show spanning-tree](#page-176-0)**
- **[show spanning-tree active](#page-179-0)**
- **[show spanning-tree bridge](#page-181-0)**
- **[show spanning-tree interface](#page-184-0)**
- **[show spanning-tree root](#page-187-0)**

<span id="page-169-0"></span>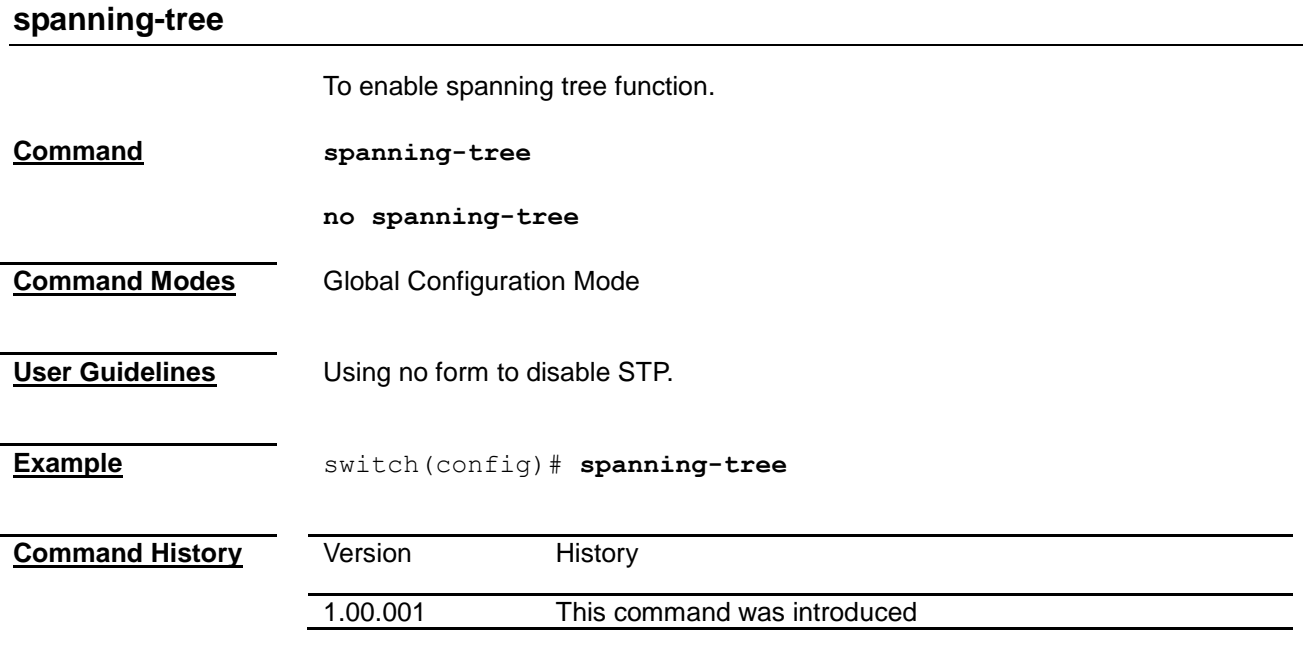

#### <span id="page-169-1"></span>**spanning-tree compatibility**

To set the spanning tree compatibility version.

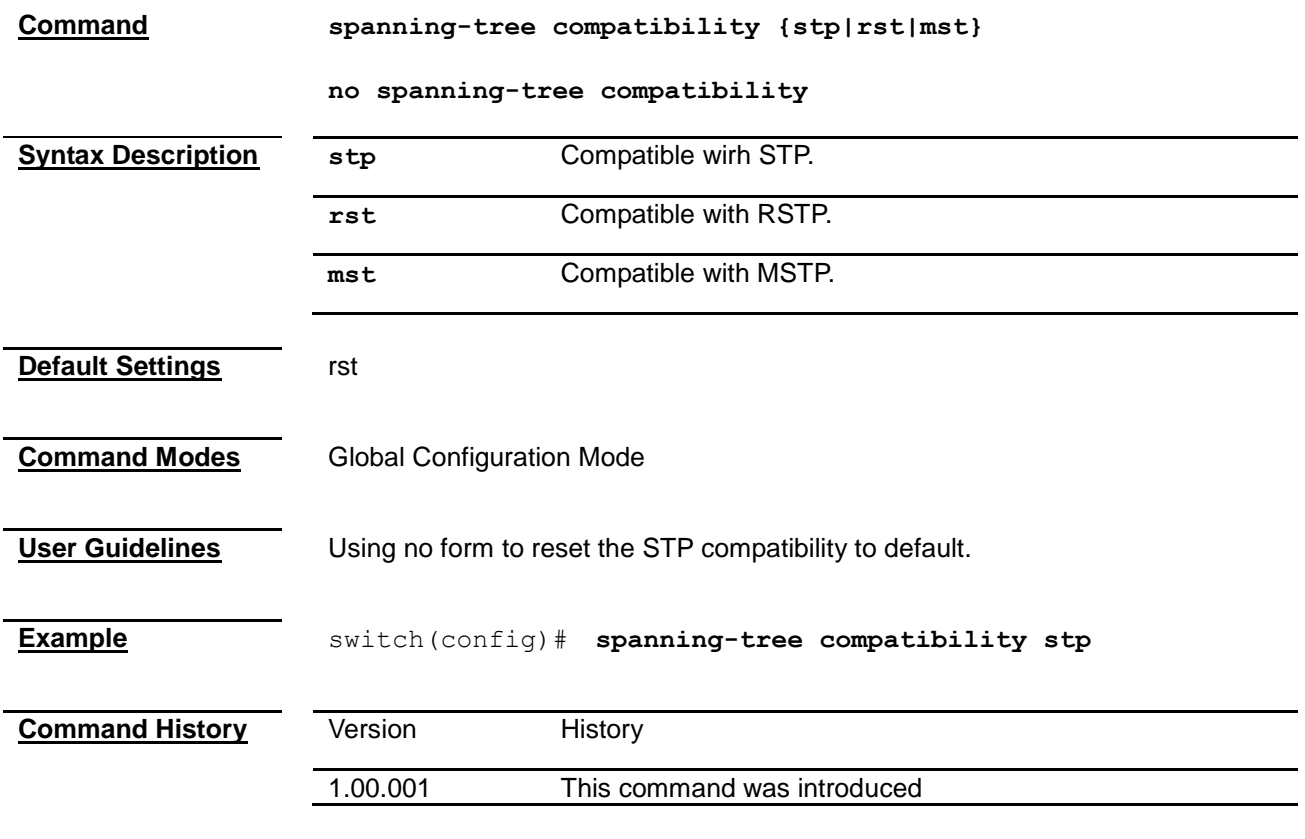

#### <span id="page-170-0"></span>**spanning-tree mode**

<span id="page-170-1"></span>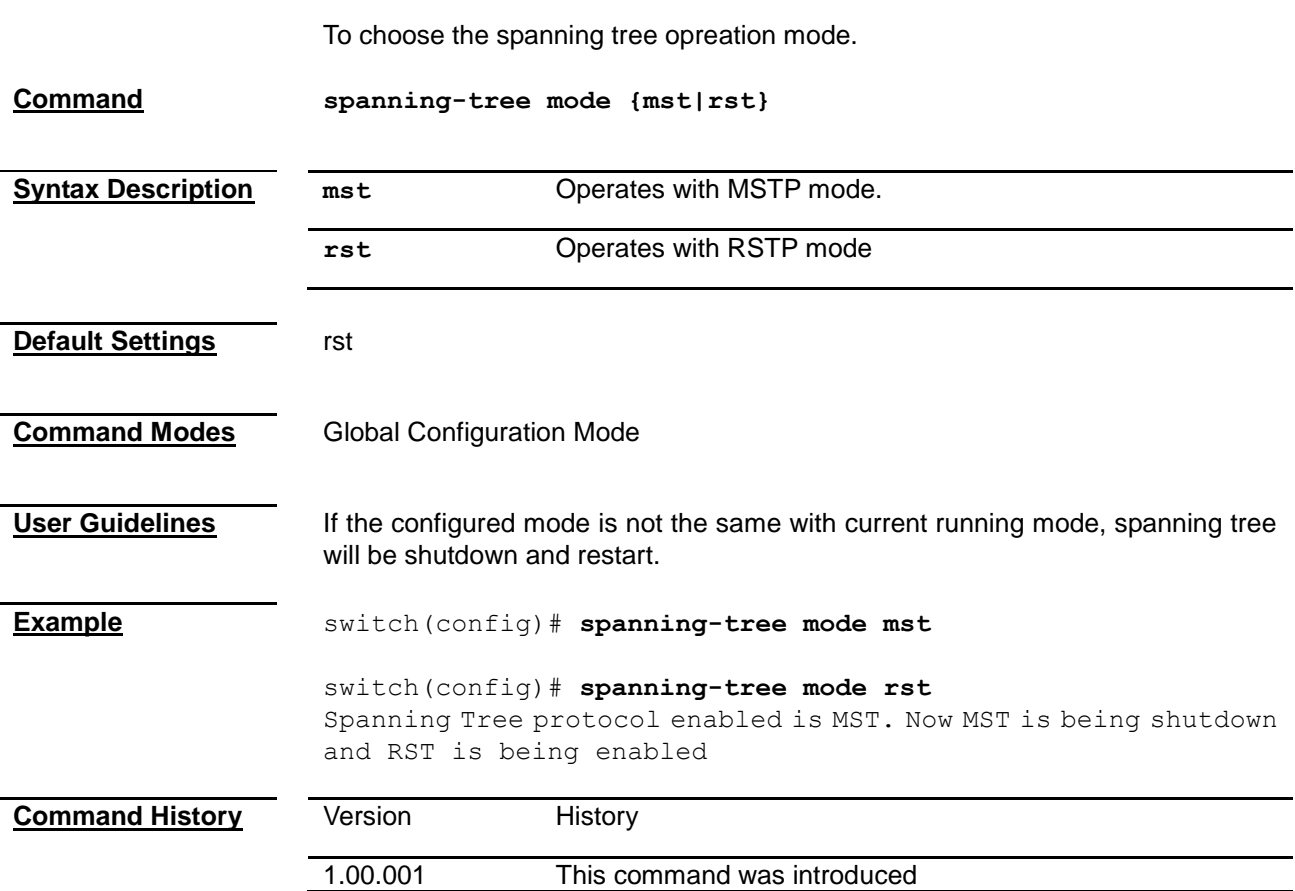

#### **spanning-tree pathcost dynamic**

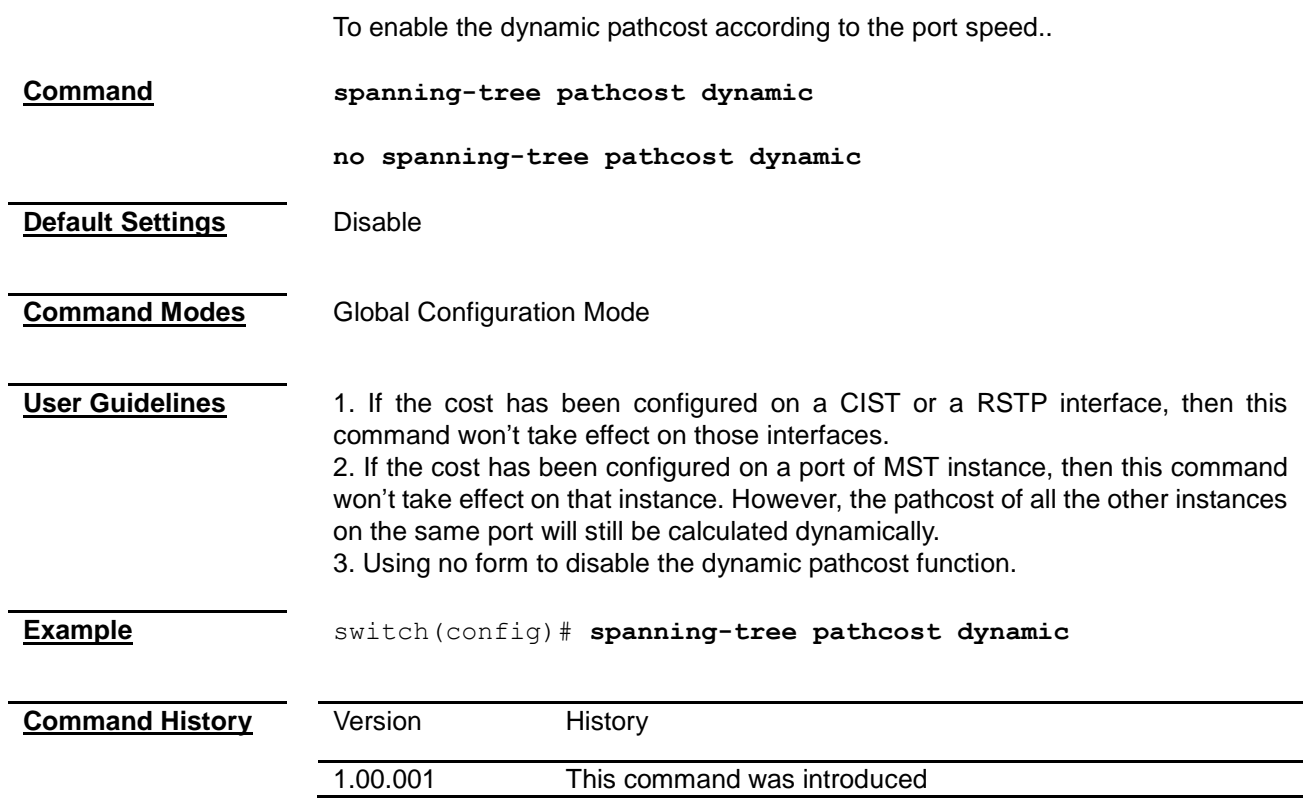

#### <span id="page-171-0"></span>**spanning-tree transmit hold-count**

<span id="page-171-1"></span>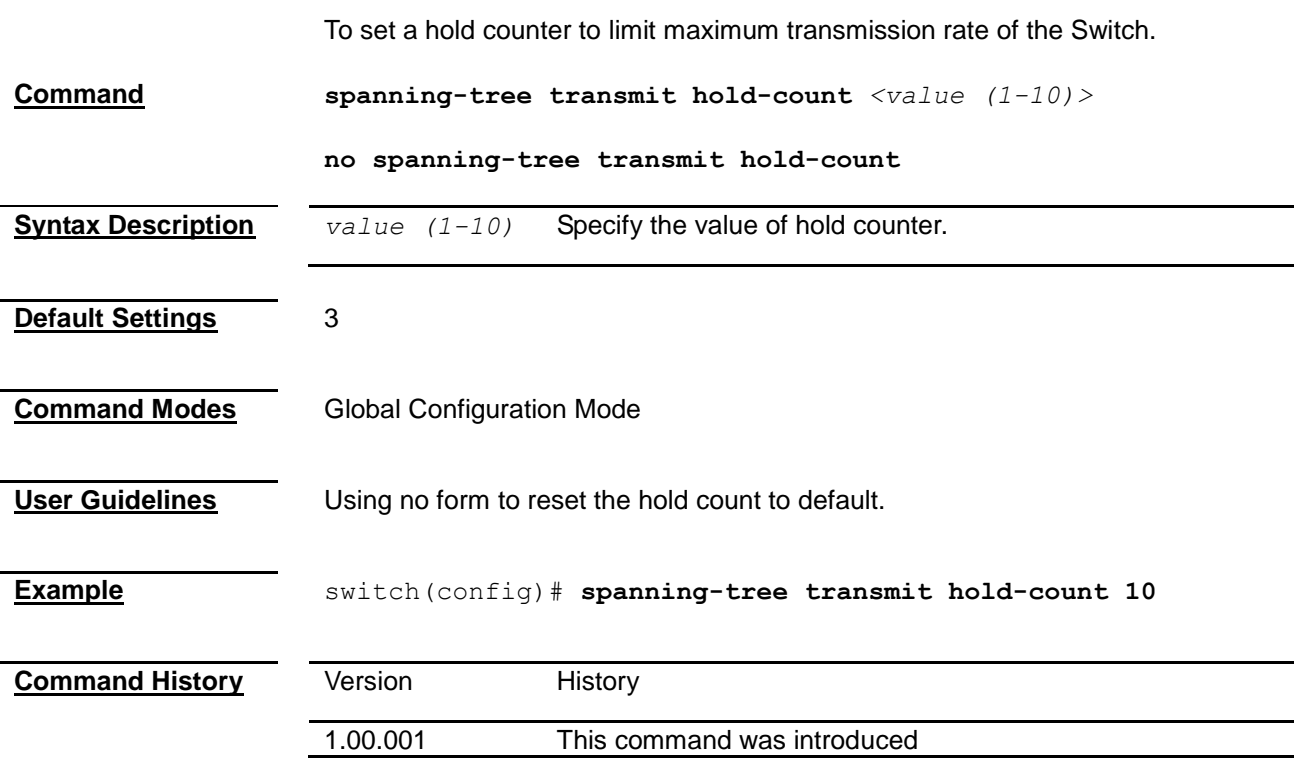

#### **spanning-tree timers**

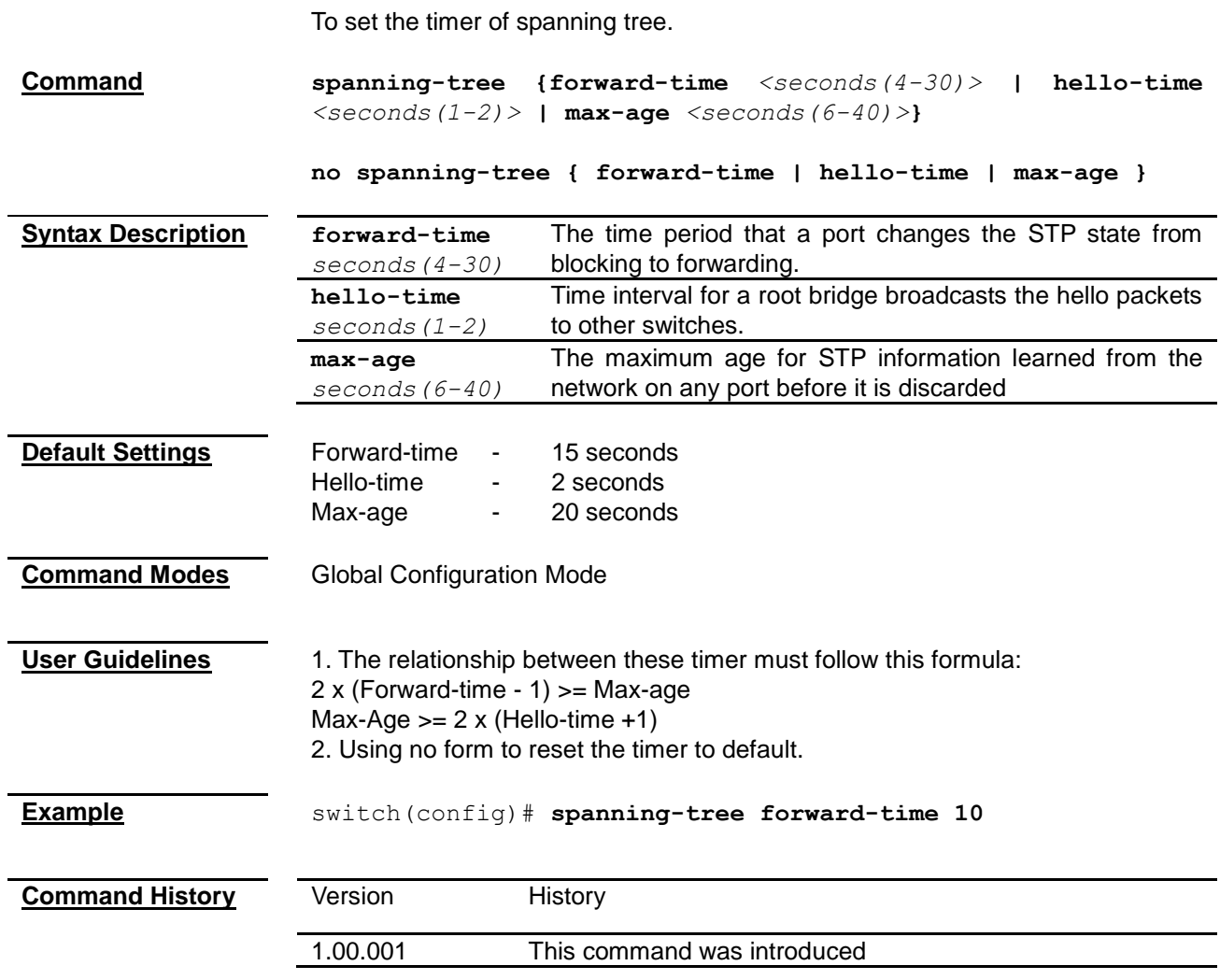

#### <span id="page-172-0"></span>**spanning-tree auto-edge**

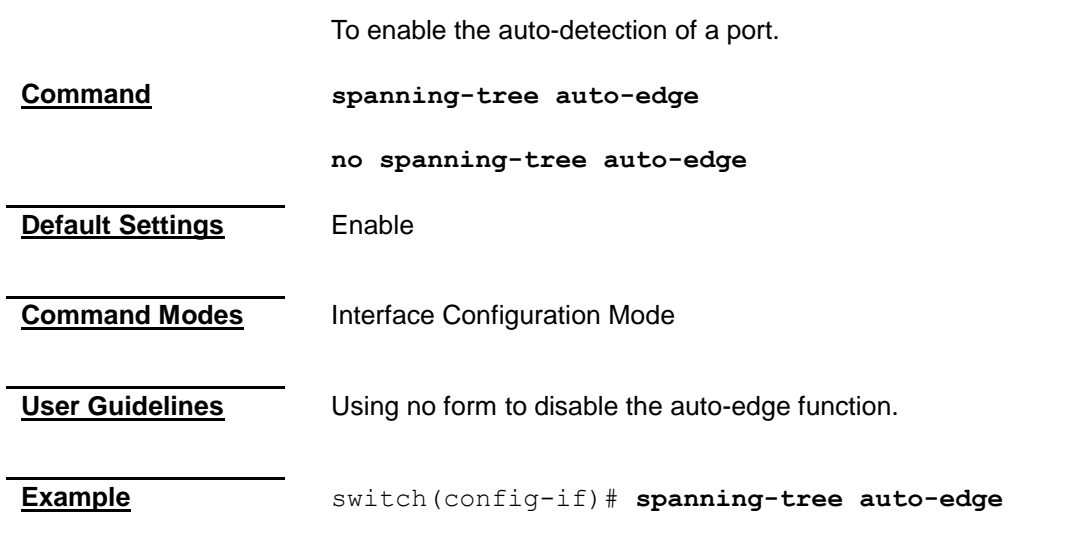

<span id="page-173-0"></span>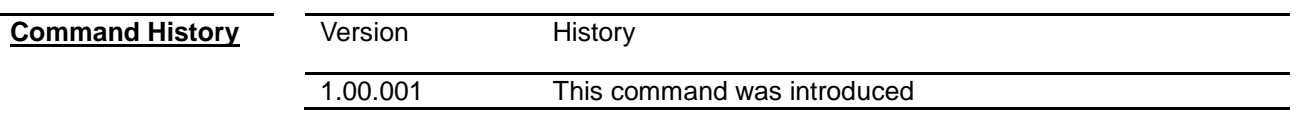

#### **spanning-tree restricted-role**

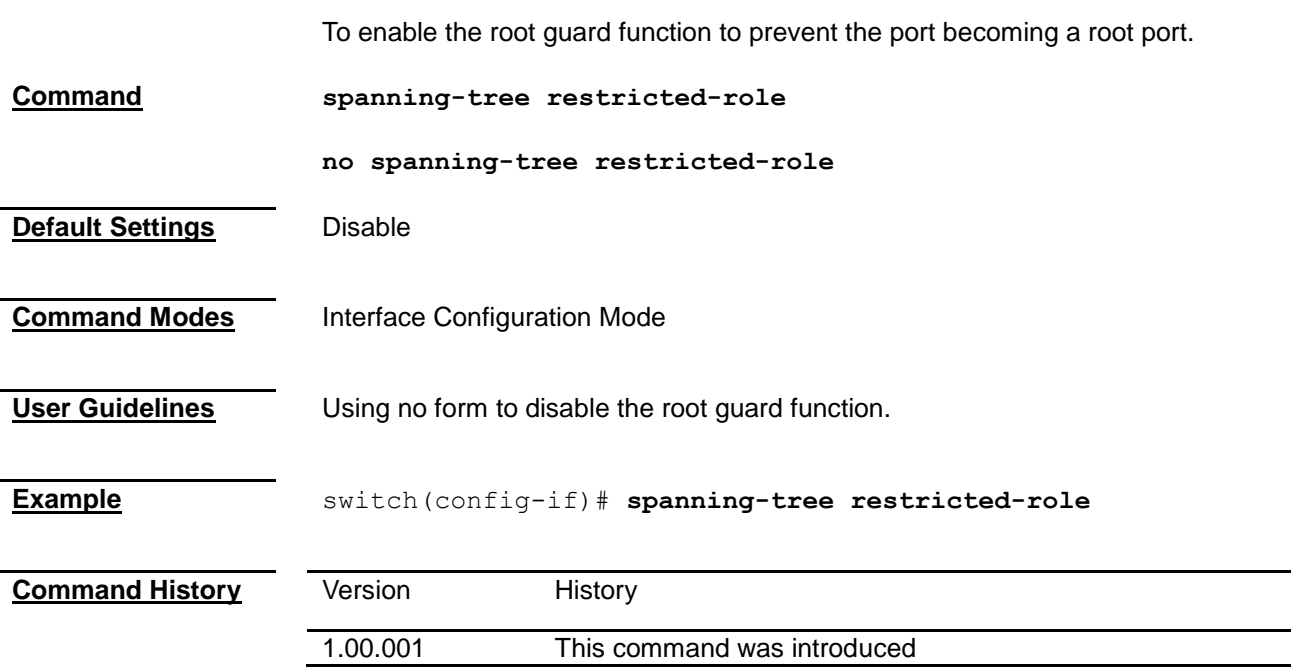

#### <span id="page-173-1"></span>**spanning-tree restricted-tcn**

<span id="page-173-2"></span>To enable the topology change guard function to prevent the topology change caused by this port. **Command spanning-tree restricted-tcn no spanning-tree restricted-tcn Default Settings** Disable **Command Modes** Interface Configuration Mode **User Guidelines** Using no form to disable the topology change guard function. **Example** switch(config-if)# **spanning-tree restricted-tcn Command History Version** History 1.00.001 This command was introduced

#### **spanning-tree interface attributes**

To set detailed spanning attrebutes to ports.

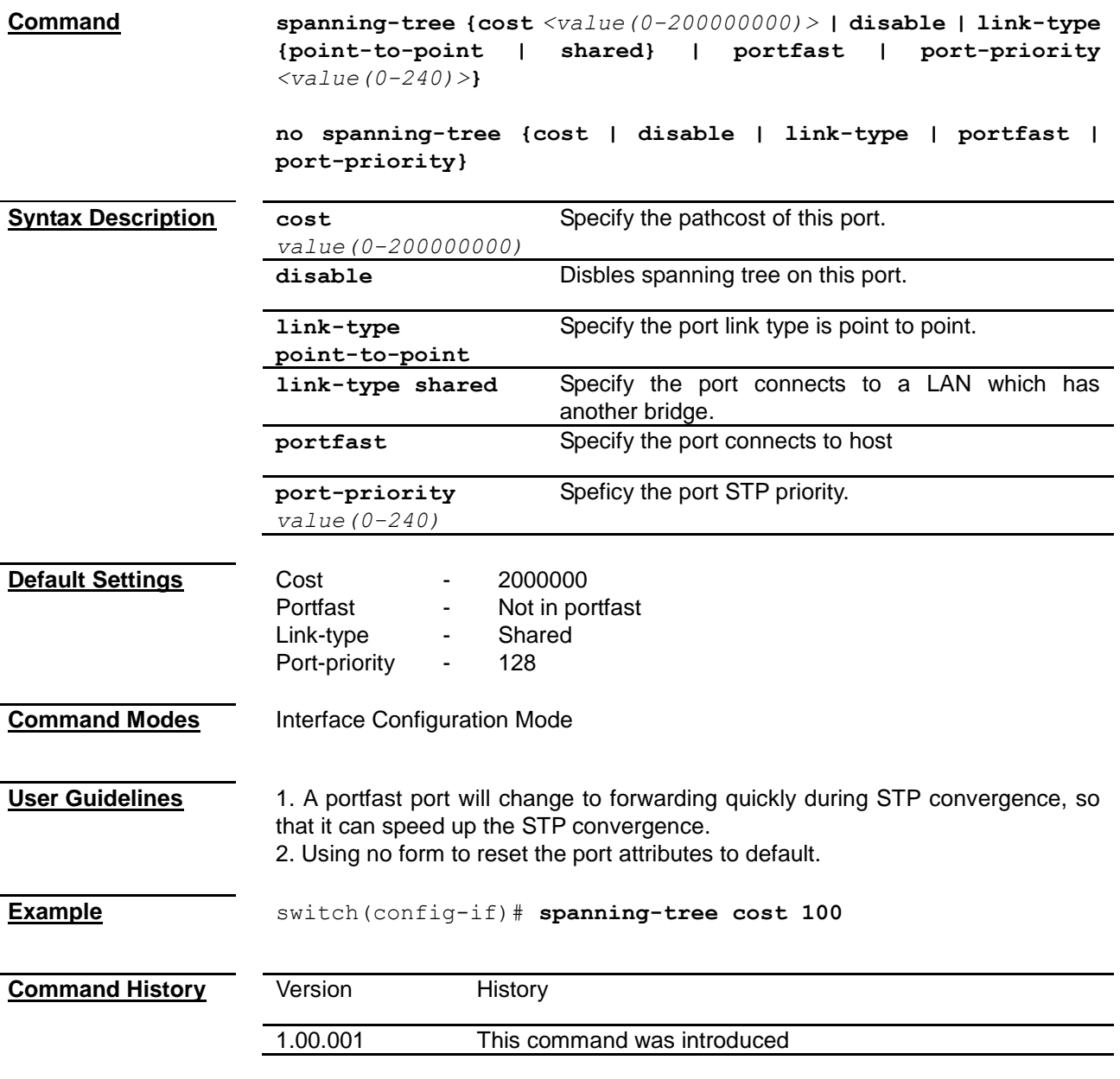

#### <span id="page-174-0"></span>**shutdown spanning-tree**

To shutdown the spanning tree function.

**Command shutdown spanning-tree**

#### **Command Modes** Global Configuration Mode

**User Guidelines** MSTP and RSTP are exclusive to each other, so that spanning tree function must be shutdown when changing the STP operation mode.

#### **Example** switch(config)# **shutdown spanning-tree**

<span id="page-175-0"></span>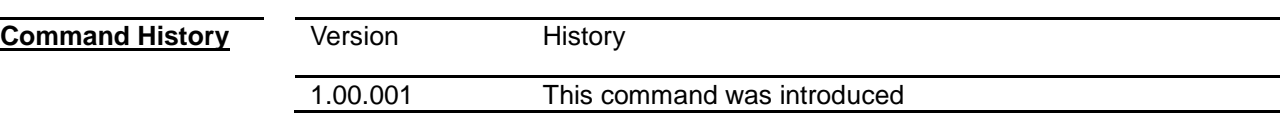

#### **clear spanning-tree counters**

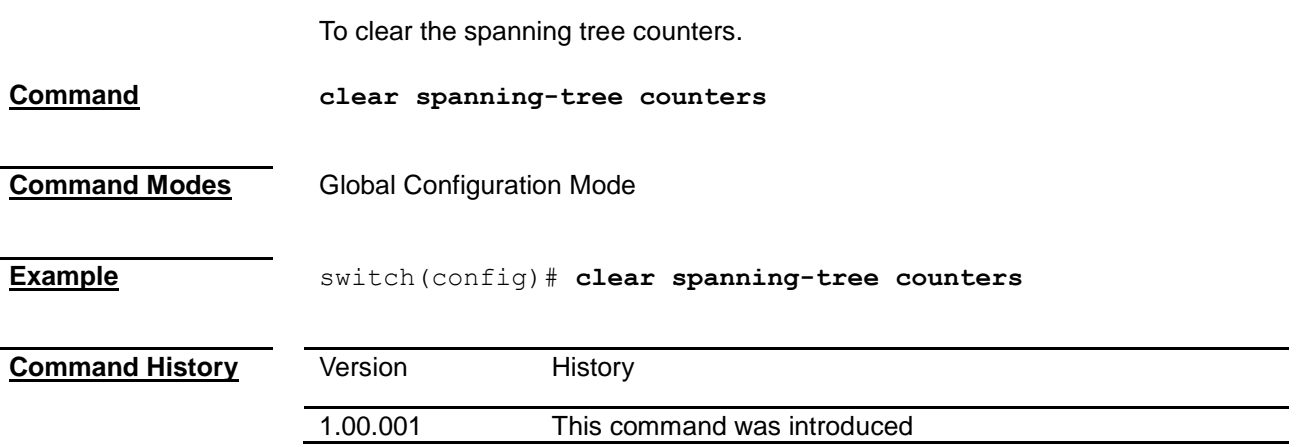

#### <span id="page-175-1"></span>**debug spanning-tree**

To enable the debug mode for spanning tree function.

**Command debug spanning-tree { global | { all | errors | init-shut | management | memory | bpdu | events | timer | state-machine { port-info | port-recieve | port-role-selection | role-transition | state-transition | protocol-migration | topology-change | port-transmit | bridge-detection } | redundancy | sem-variables}}**

> **no debug spanning-tree {global | {all | errors | init-shut | management | memory | bpdu |events | timer | state-machine {port-info | port-recieve | port-role-selection | role-transition | state-transition | protocol-migration | topology-change | port-transmit | bridge-detection } redundancy | sem-variables}}**

<span id="page-176-0"></span>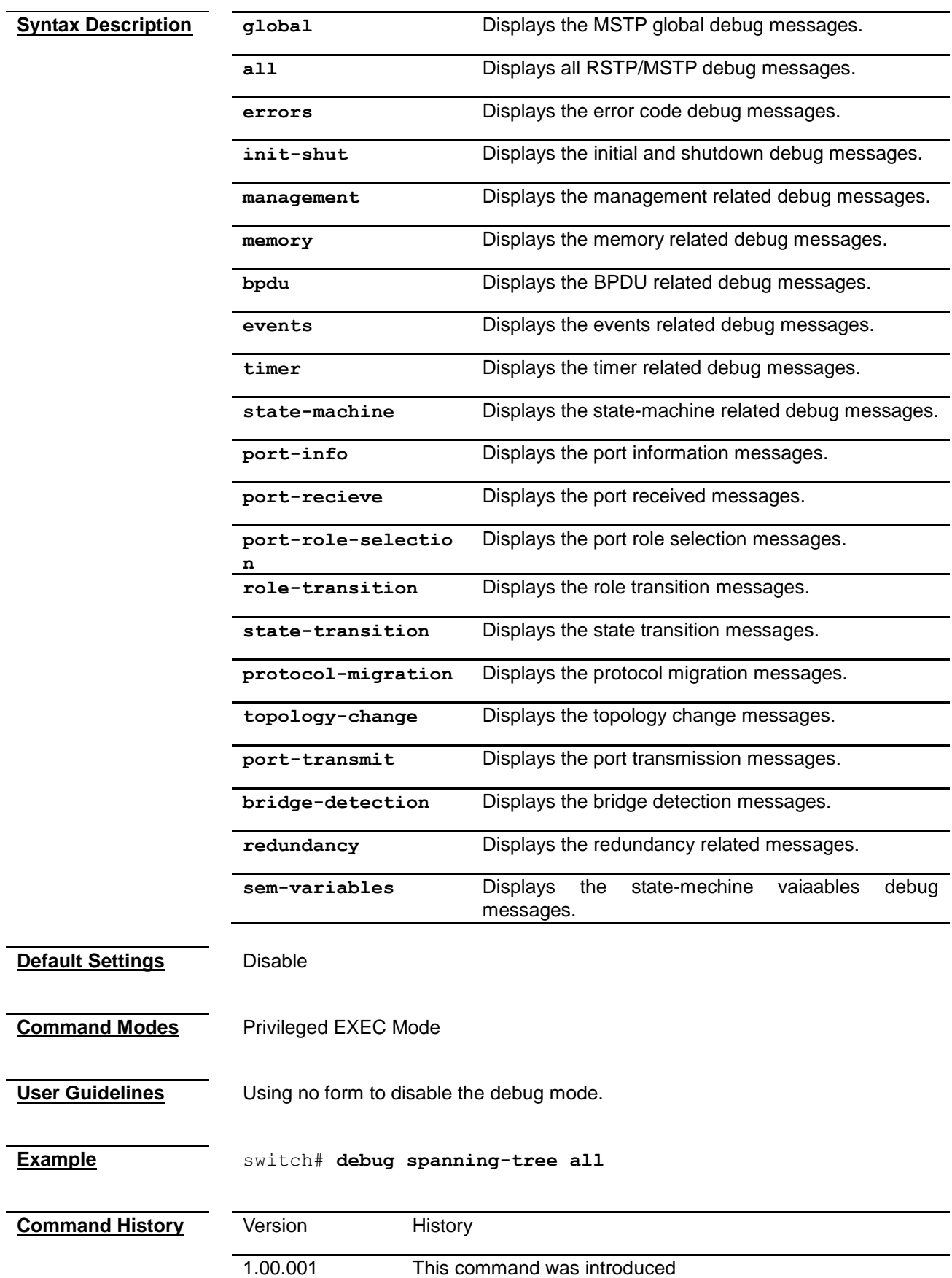

#### **show spanning-tree**

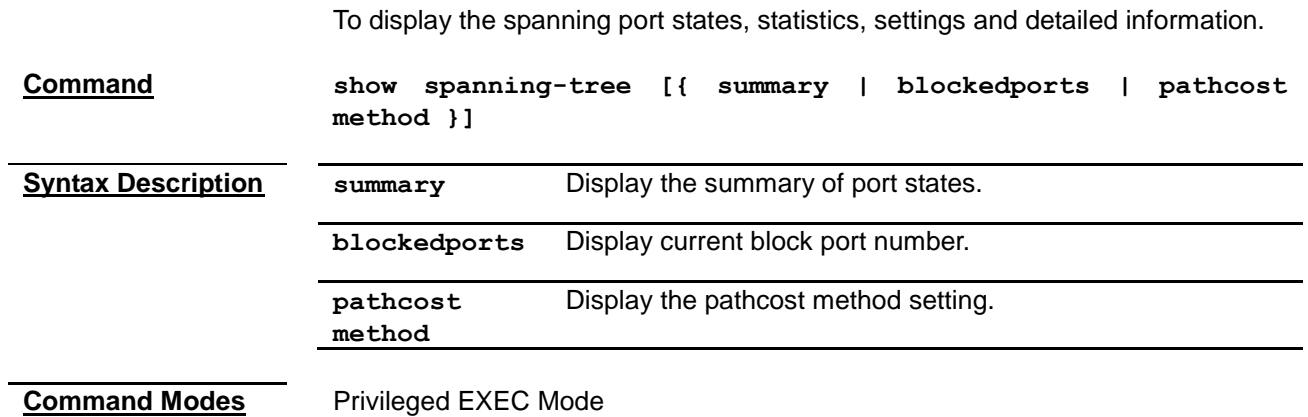

**Example Single Instance:** switch# **show spanning-tree** Root Id Priority 32768 Address 00:18:8b:bf:75:30 Cost 0 Port 0 [0] This bridge is the root Max age 20 Sec, forward delay 15 Sec Spanning tree Protocol Enabled Bridge Id Priority 32768 Address 00:18:8b:bf:75:30 Hello Time 2 sec, Max Age 20 sec, Forward Delay 15 sec Dynamic Path Cost is Enabled Name Role State Cost Prio Type ---- ---- ----- ---- ---- ------ Fa0/1 Designated Forwarding 200000 128 SharedLan Fa0/2 Designated Forwarding 200000 128 SharedLan Fa0/3 Designated Forwarding 200000 128 SharedLan Fa0/4 Disabled Discarding 200000 128 SharedLan switch# **show spanning-tree summary** Spanning Tree port pathcost method is Long Spanning tree enabled protocol is RSTP RSTP Port Roles and States Port-Index Port-Role Port-State Port-Status ---------- --------- ---------- ----------- 1 Disabled Discarding Enabled 2 Disabled Discarding Enabled 3 Disabled Discarding Enabled 4 Root Forwarding Enabled switch# **show spanning-tree blockedports** Blocked Interfaces List: The Number of Blocked Ports in the system is :1 switch# **show spanning-tree pathcost method** Spanning Tree port pathcost method is Long **Multiple Instance:** switch# **show spanning-tree** Root Id Priority 32768 Address 00:18:8b:bf:75:30 Cost 0 Port 0 [0] This bridge is the root Max age 20 Sec, forward delay 15 Sec MST00 Spanning tree Protocol Enabled

<span id="page-179-0"></span>S-VLAN Component: MST00 is executing the mstp compatible Multiple Spanning Tree Protocol Bridge Id Priority 32768 Address 00:18:8b:bf:75:30 Hello Time 2 sec, Max Age 20 sec, Forward Delay 15 sec Dynamic Path Cost is Enabled Name Role State Cost Prio Type ---- ---- ----- ---- ---- ------ Fa0/1 Designated Forwarding 200000 128 SharedLan Fa0/2 Designated Forwarding 200000 128 SharedLan Fa0/3 Designated Forwarding 200000 128 SharedLan Fa0/4 Disabled Discarding 200000 128 SharedLan switch# **show spanning-tree summary** Switch - default Spanning Tree port pathcost method is Long Spanning tree enabled protocol is MSTP MST00 Port Roles and States Port-Index Port-Role Port-State Port-Status ---------- --------- ---------- ----------- 49 Disabled Forwarding Disabled  $Switch - cust1$ Spanning Tree port pathcost method is Long Spanning tree enabled protocol is MSTP MST00 Port Roles and States Port-Index Port-Role Port-State Port-Status ---------- --------- ---------- ----------- 1 Designated Forwarding Enabled 2 Root Forwarding Enabled 3 Designated Forwarding Enabled 4 Disabled Discarding Enabled Switch - cust2 Spanning Tree port pathcost method is Long Spanning tree enabled protocol is MSTP MST00 Port Roles and States Port-Index Port-Role Port-State Port-Status ---------- --------- ---------- ----------- 5 Designated Forwarding Enabled 6 Root Forwarding Enabled 7 Alternate Discarding Enabled 8 Disabled Discarding Enabled **Command History Version** History 1.00.001 This command was introduced
#### **show spanning-tree active**

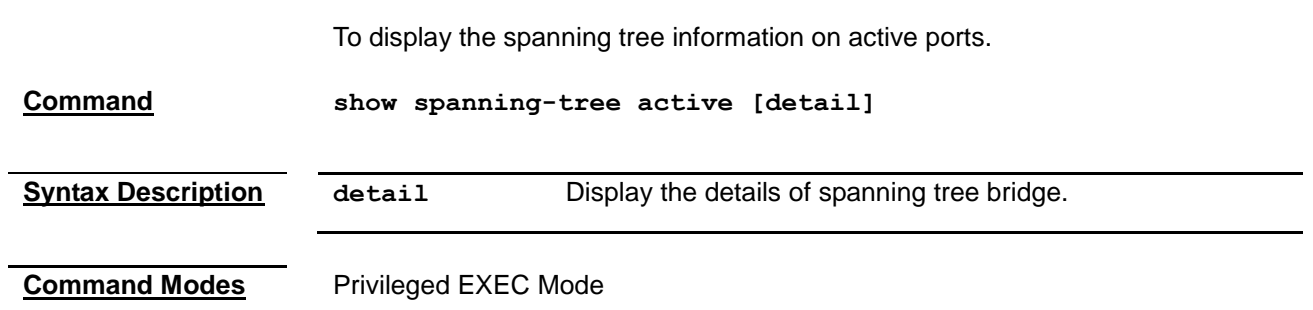

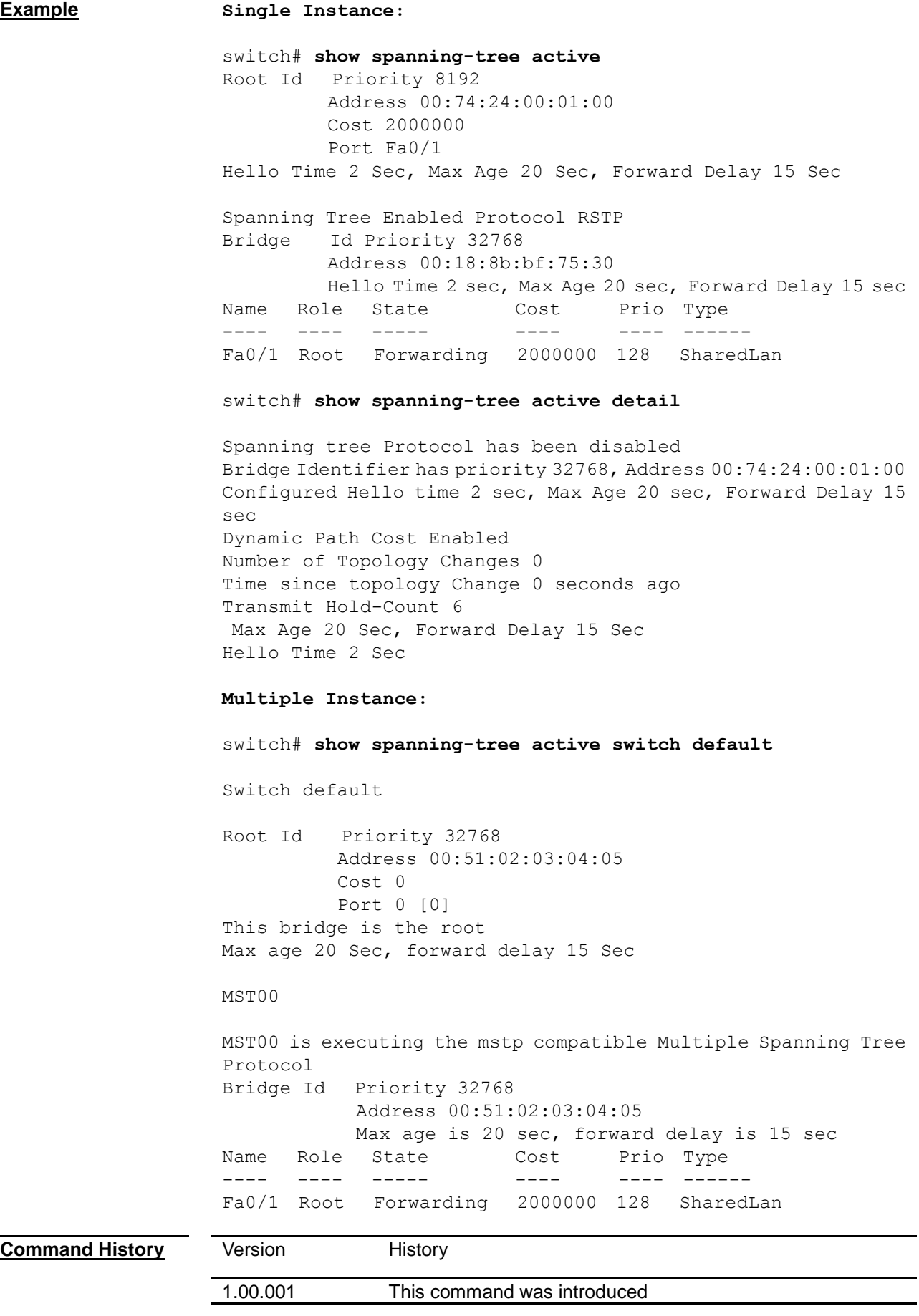

#### **show spanning-tree bridge**

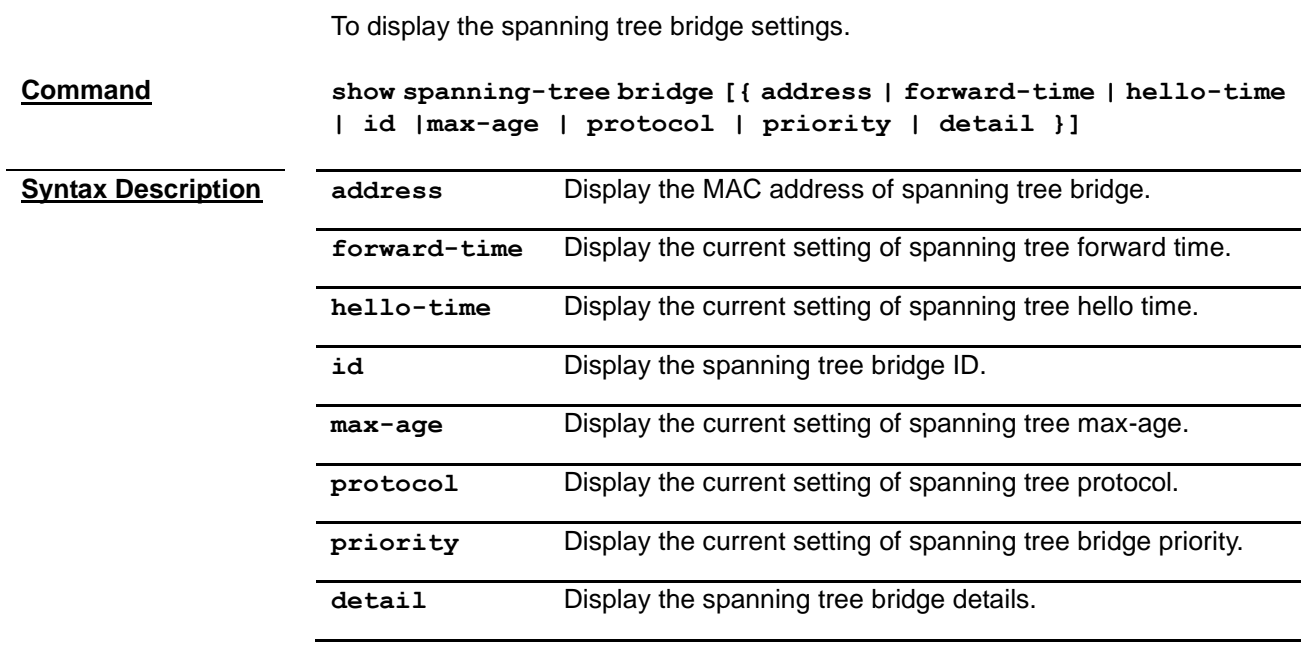

**Command Modes** Privileged EXEC Mode

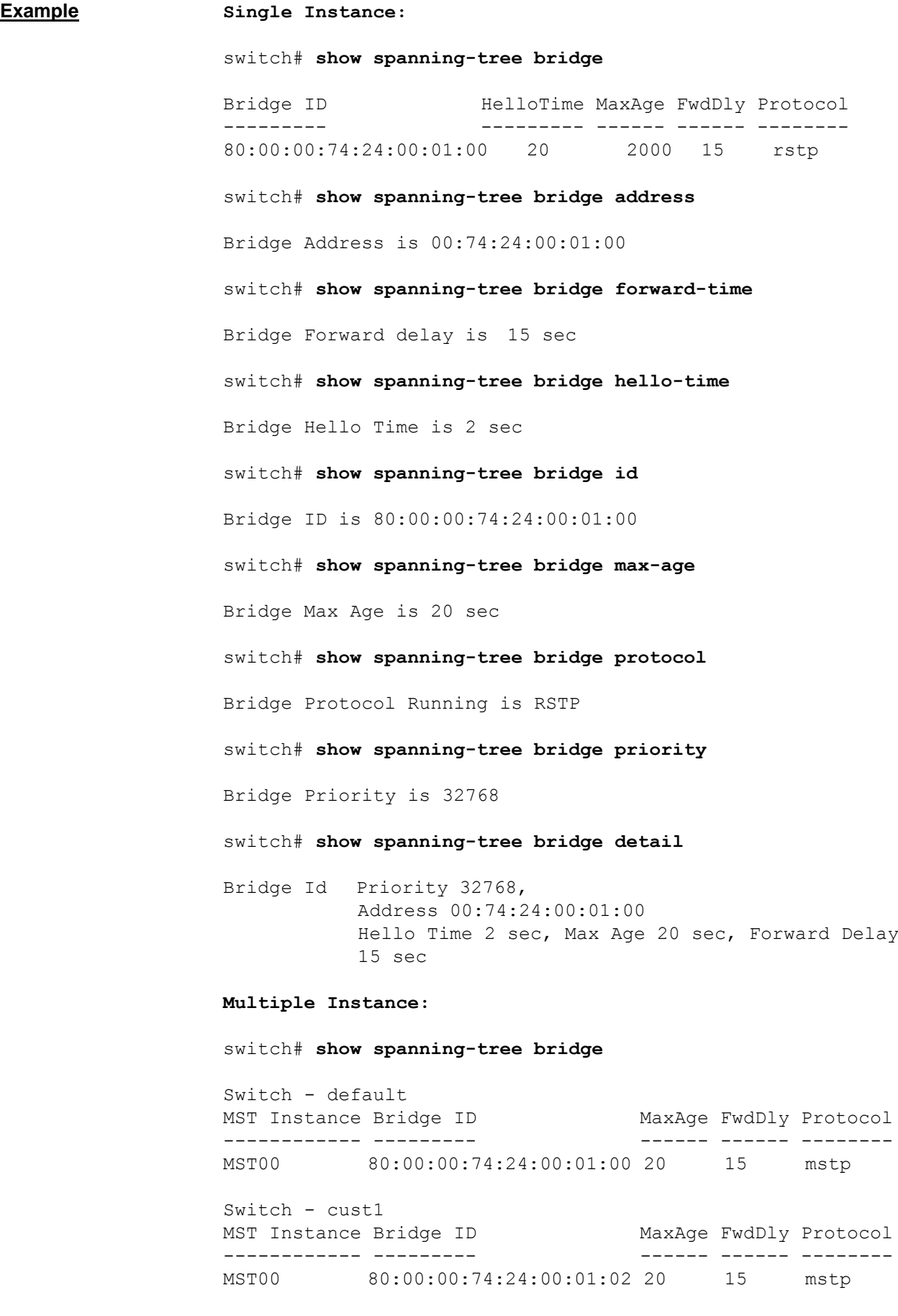

switch# **show spanning-tree bridge address** Switch - default

MST00 00:74:24:00:01:00 Switch - cust1 MST00 00:74:24:00:01:02

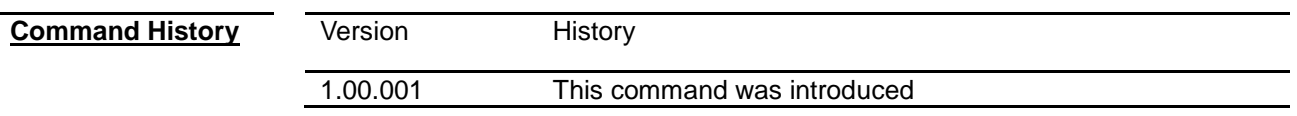

#### **show spanning-tree interface**

To display the spanning tree states, statistics, settings information on a port.

**Command show spanning-tree interface** *<interface-type> <interface-id>* **[{ cost | priority | portfast | rootcost | restricted-role | restricted-tcn | state | stats | detail }]**

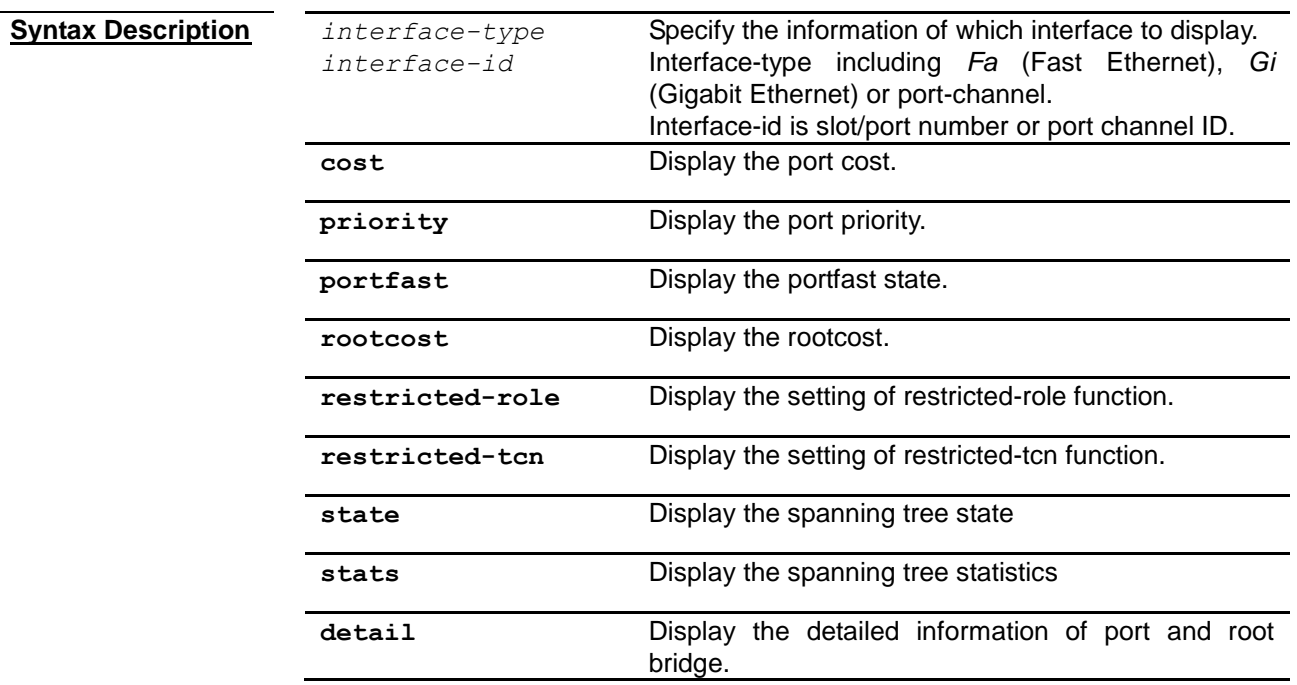

**Command Modes** Privileged EXEC Mode

**User Guidelines**

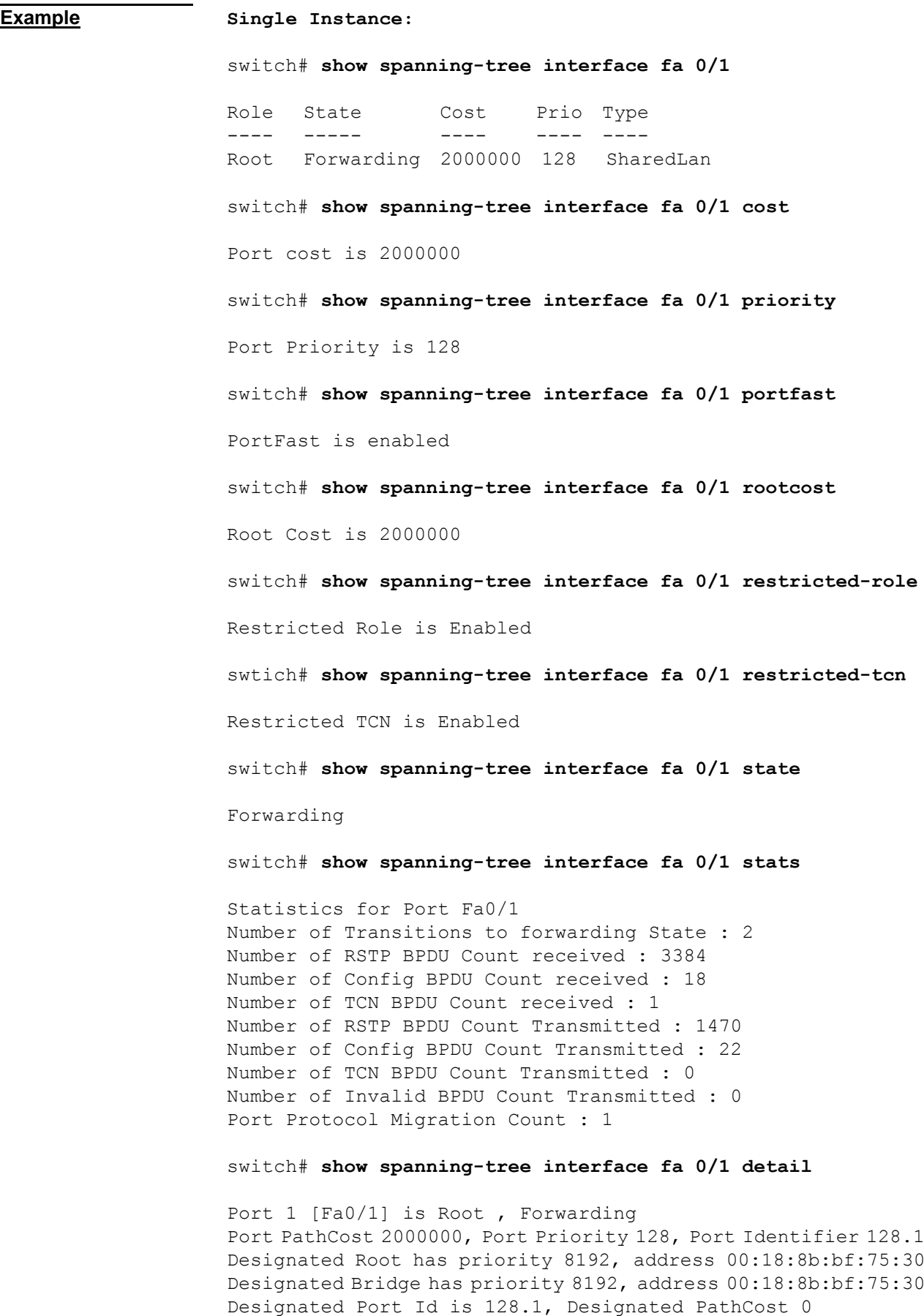

No of Transitions to forwarding State :1 PortFast is disabled

BPDUs : sent 1479 , recieved 3458 **Multiple Instance:** switch# **show spanning-tree interface fa 0/1** Switch - default Role State Cost Prio Type ---- ----- ---- ---- ---- Root Forwarding 2000000 128 SharedLan switch# **show spanning-tree interface fa 0/1 cost** Port cost is 2000000 Switch - default switch# **show spanning-tree interface fa 0/1 priority** Switch – default Port Priority is 128 switch# **show spanning-tree interface fa 0/1 portfast** Switch – default PortFast is enabled switch# **show spanning-tree interface fa 0/1 rootcost** Switch – default Root Cost is 2000000 switch# **show spanning-tree interface fast 0/1 restricted-role** Switch – default Restricted Role is Enabled switch# **show spanning-tree interface fast 0/1 restricted-tcn** Switch – default Restricted TCN is Enabled switch# **show spanning-tree interface fa 0/1 state** Switch – default Forwarding switch# **show spanning-tree interface fa 0/1 stats** Switch – default Statistics for Port Fa0/1 Number of Transitions to forwarding State : 2 Number of RSTP BPDU Count received : 3384 Number of Config BPDU Count received : 18 Number of TCN BPDU Count received : 1 Number of RSTP BPDU Count Transmitted : 1470 Number of Config BPDU Count Transmitted : 22 Number of TCN BPDU Count Transmitted : 0 Number of Invalid BPDU Count Transmitted : 0 Port Protocol Migration Count : 1

switch# **show spanning-tree interface fa 0/1 detail**

Switch – default Port 1 [Fa0/1] is Root, Forwarding Port PathCost 2000000, Port Priority 128, Port Identifier 128.1 Designated Root has priority 8192, address 00:18:8b:bf:75:30 Designated Bridge has priority 8192, address 00:18:8b:bf:75:30 Designated Port Id is 128.1, Designated PathCost 0 No of Transitions to forwarding State :1 PortFast is disabled Link Type is Shared BPDUs : sent 1470 , recieved 3458

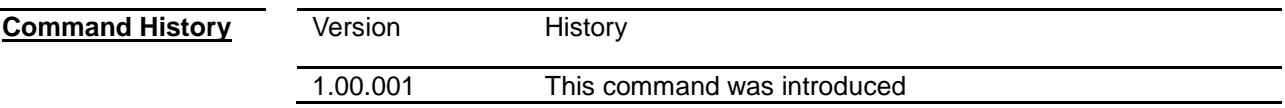

#### **show spanning-tree root**

To display the information of the spanning root bridge.

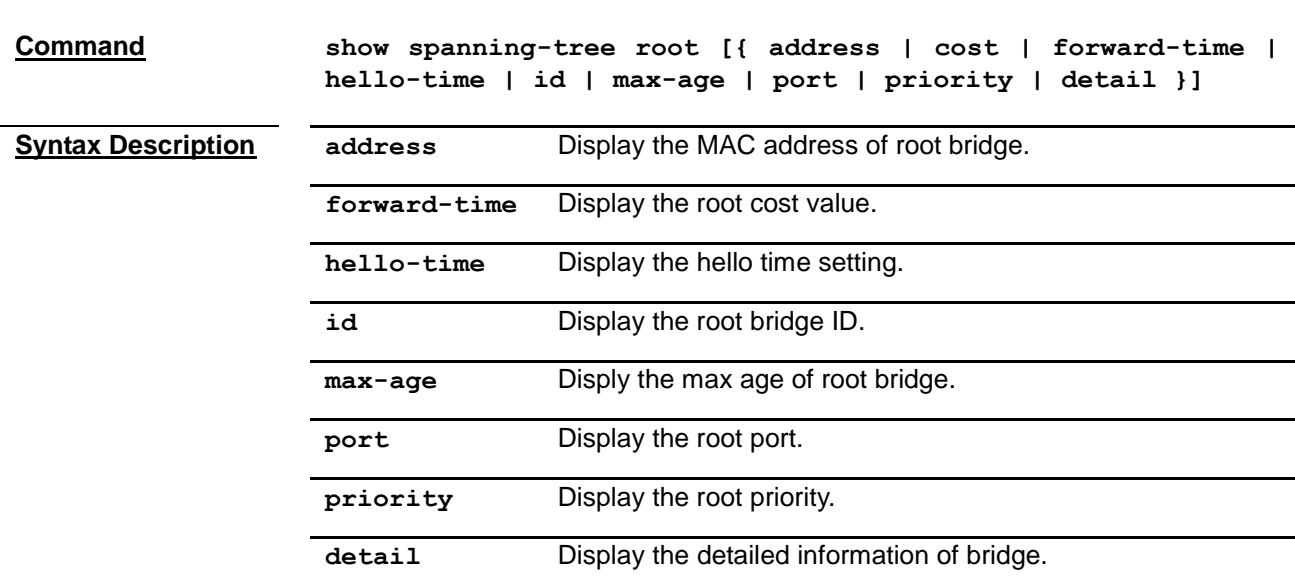

**Command Modes** Privileged EXEC Mode

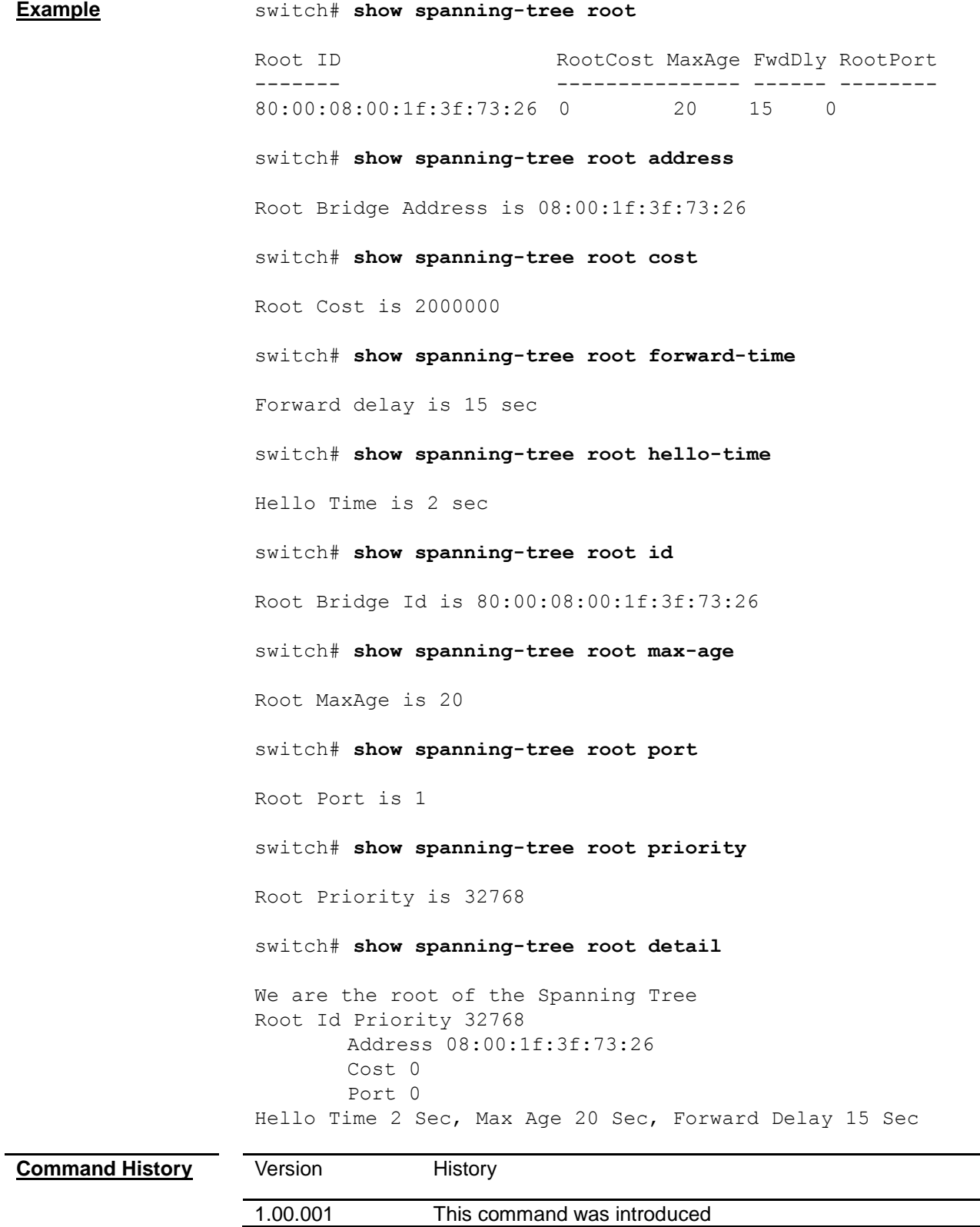

# *Chapter 29* MSTP Command

#### **MSTP Command List**

- **[spanning-tree priority](#page-189-0)**
- **[spanning-tree mst configuration](#page-189-1)**
- **[spanning-tree mst max-hops](#page-190-0)**
- **[spanning-tree mst max-instance](#page-190-1)**
- **[instance](#page-190-1)**
- **[name](#page-191-0)**
- **[revision](#page-192-0)**
- **[spanning-tree mst hello-time](#page-192-1)**
- **[show spanning-tree mst](#page-193-0)**
- **[show spanning-tree mst interface](#page-194-0)**
- **[show spanning-tree mst configuration](#page-194-1)**

#### <span id="page-189-0"></span>**spanning-tree priority**

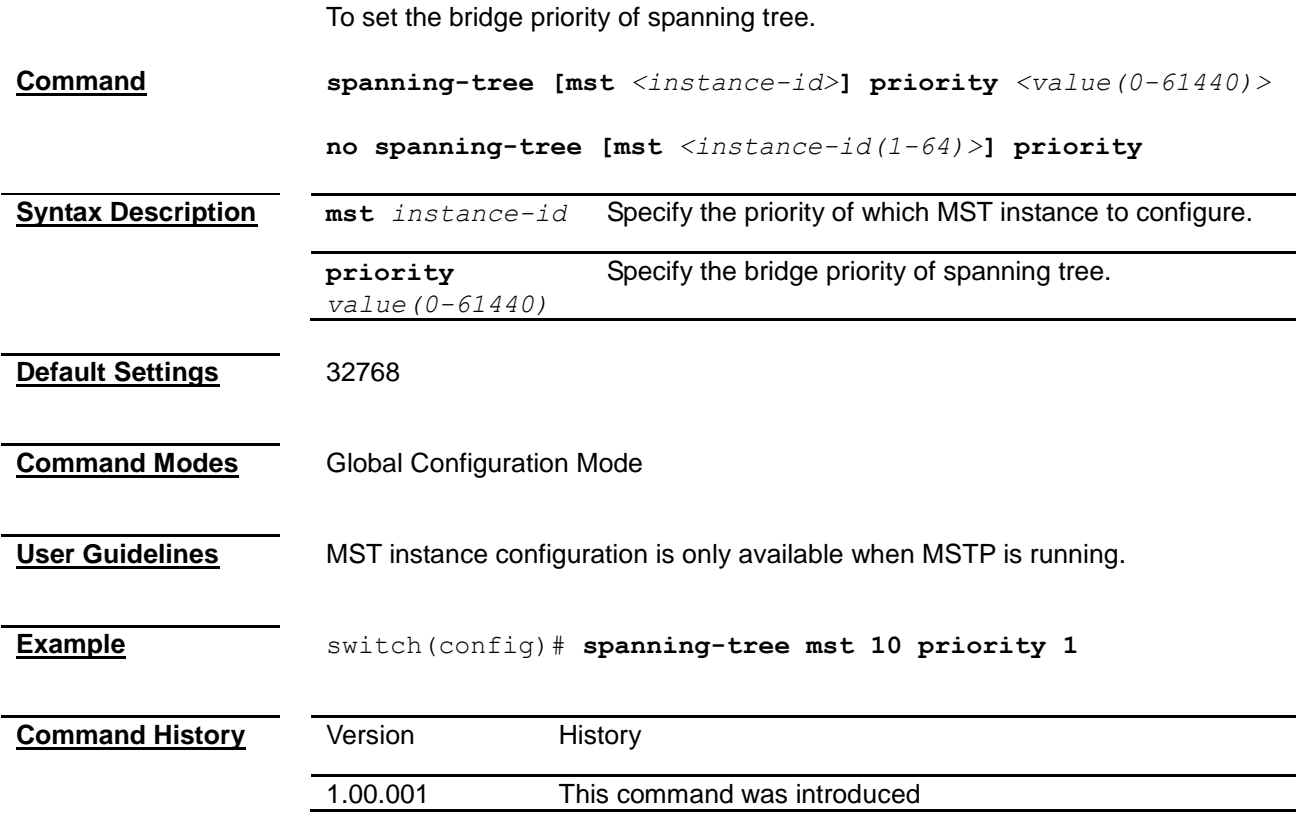

#### <span id="page-189-1"></span>**spanning-tree mst configuration**

To enter MSTP Configuration Mode

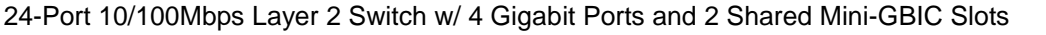

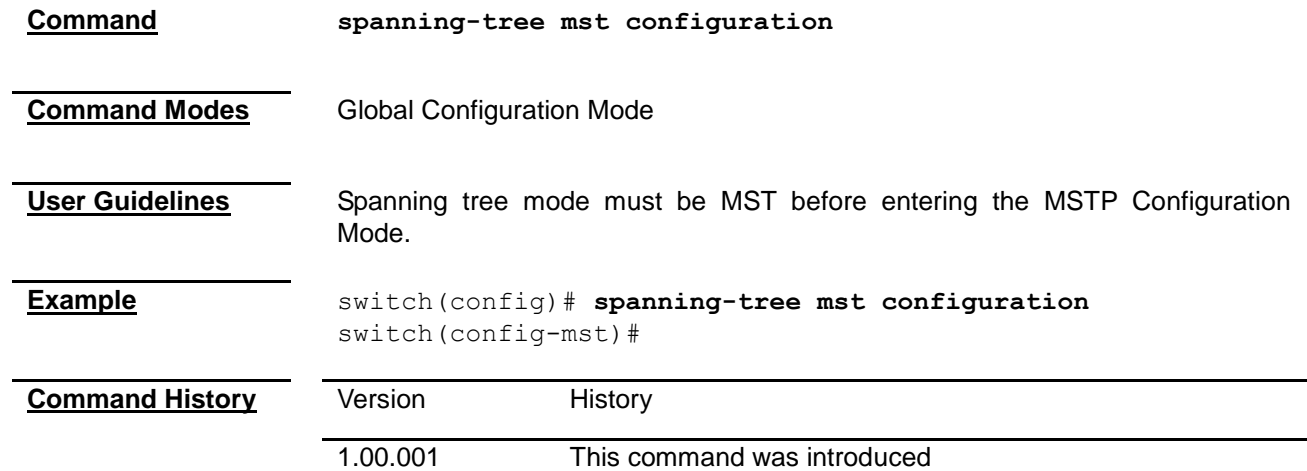

<span id="page-190-0"></span>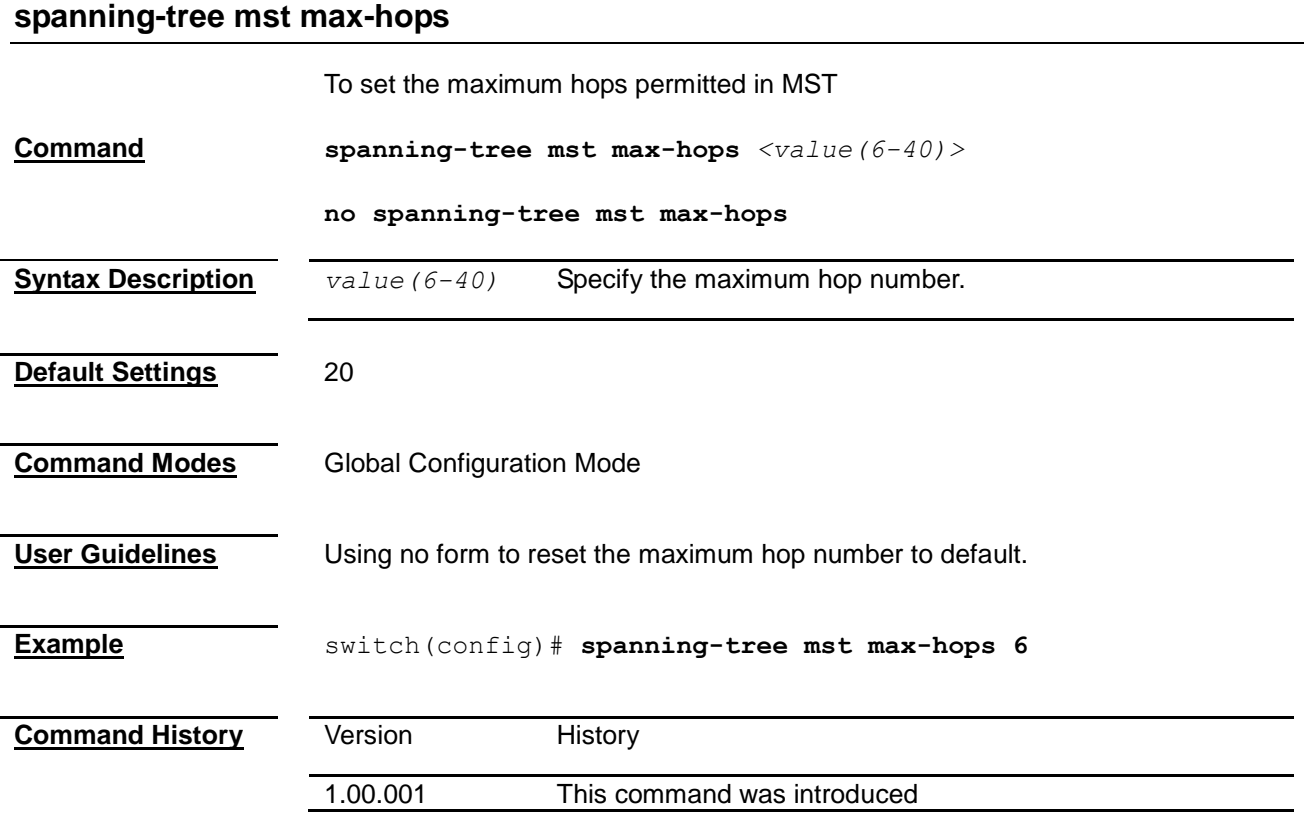

### <span id="page-190-1"></span>**spanning-tree mst max-instance**

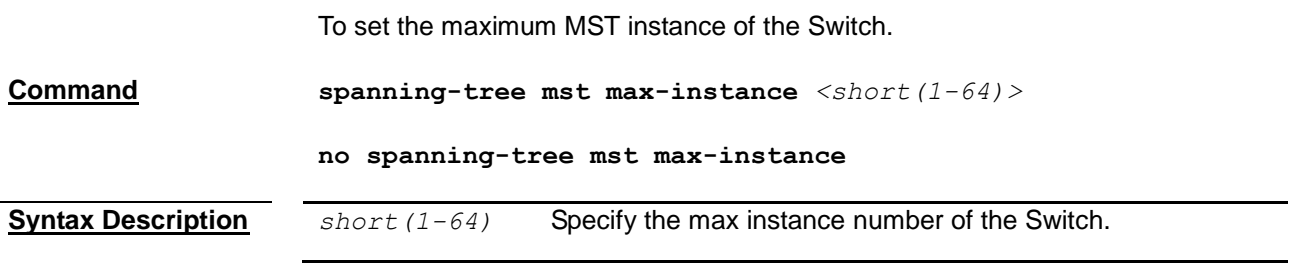

<span id="page-191-0"></span>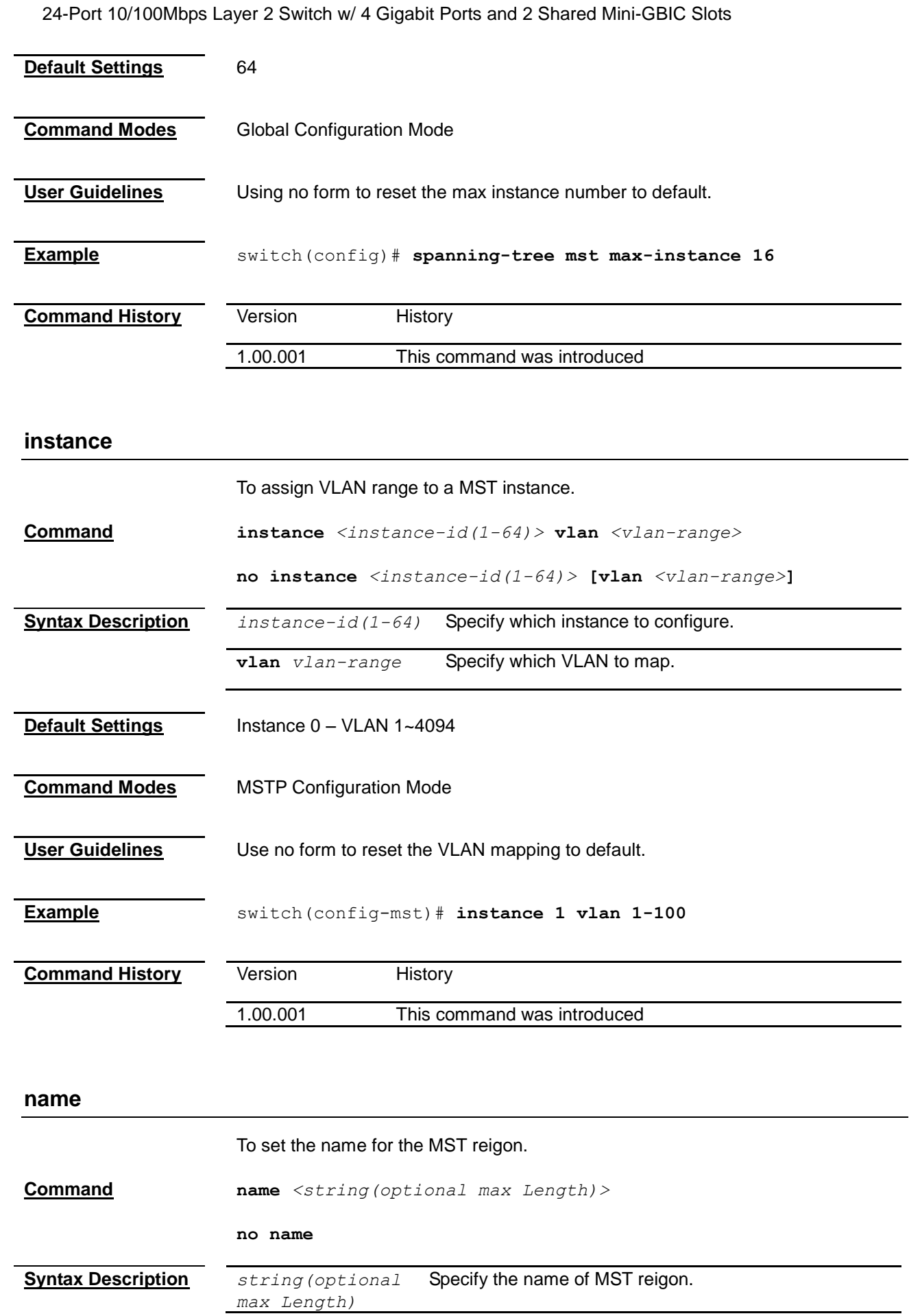

<span id="page-192-0"></span>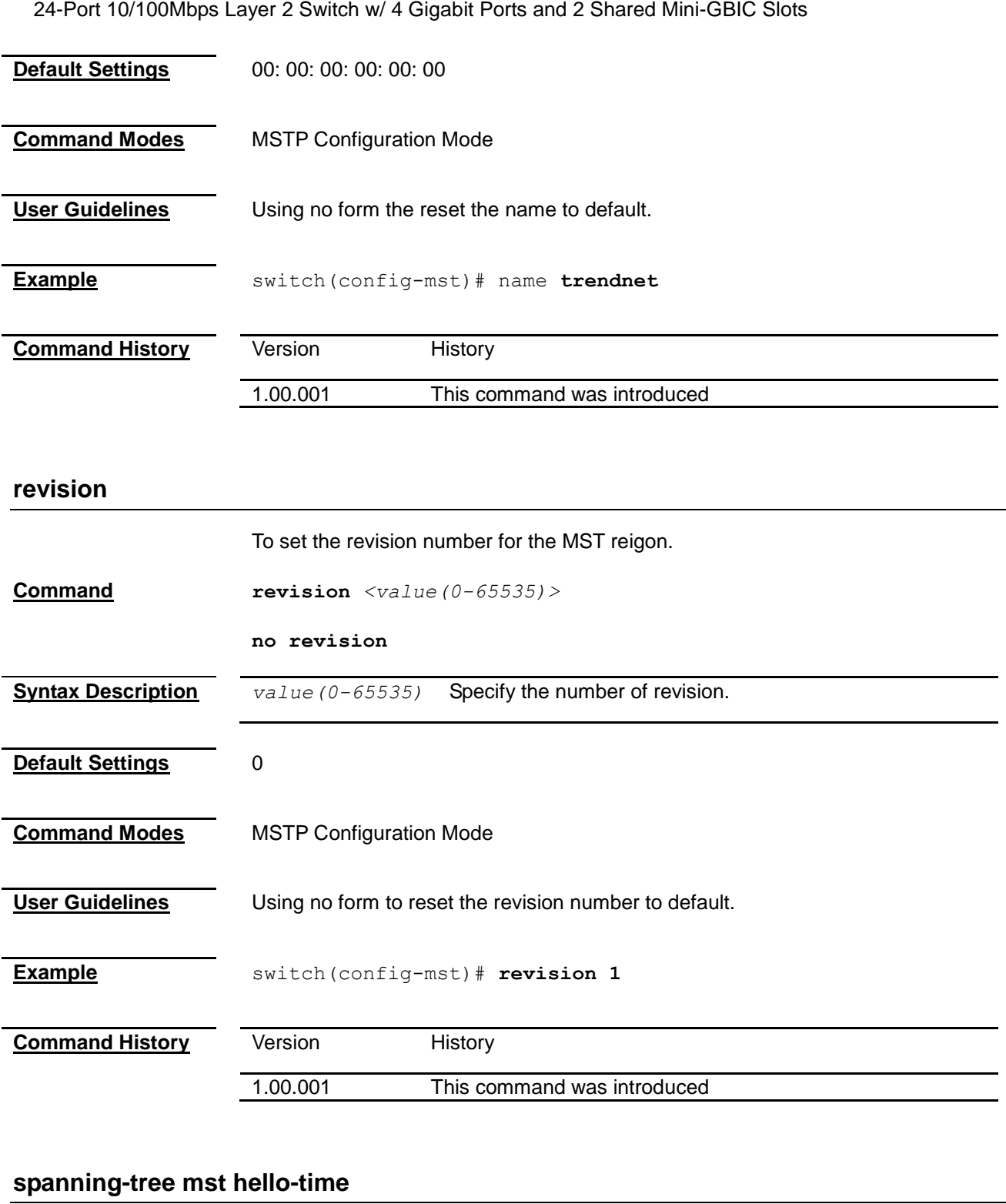

<span id="page-192-1"></span>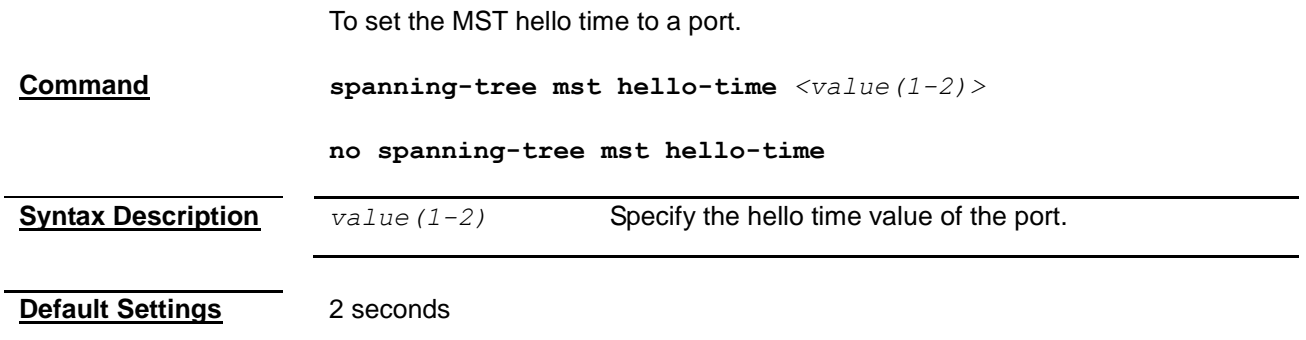

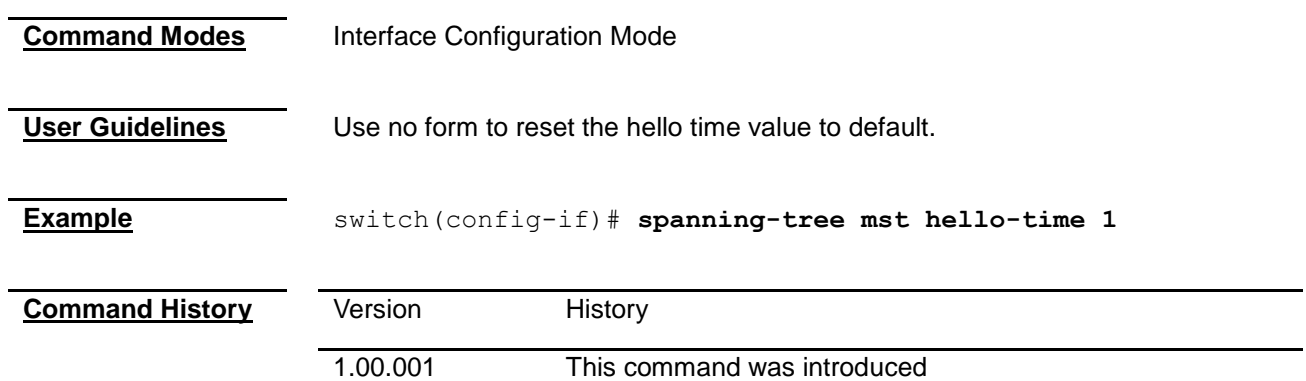

### <span id="page-193-0"></span>**show spanning-tree mst**

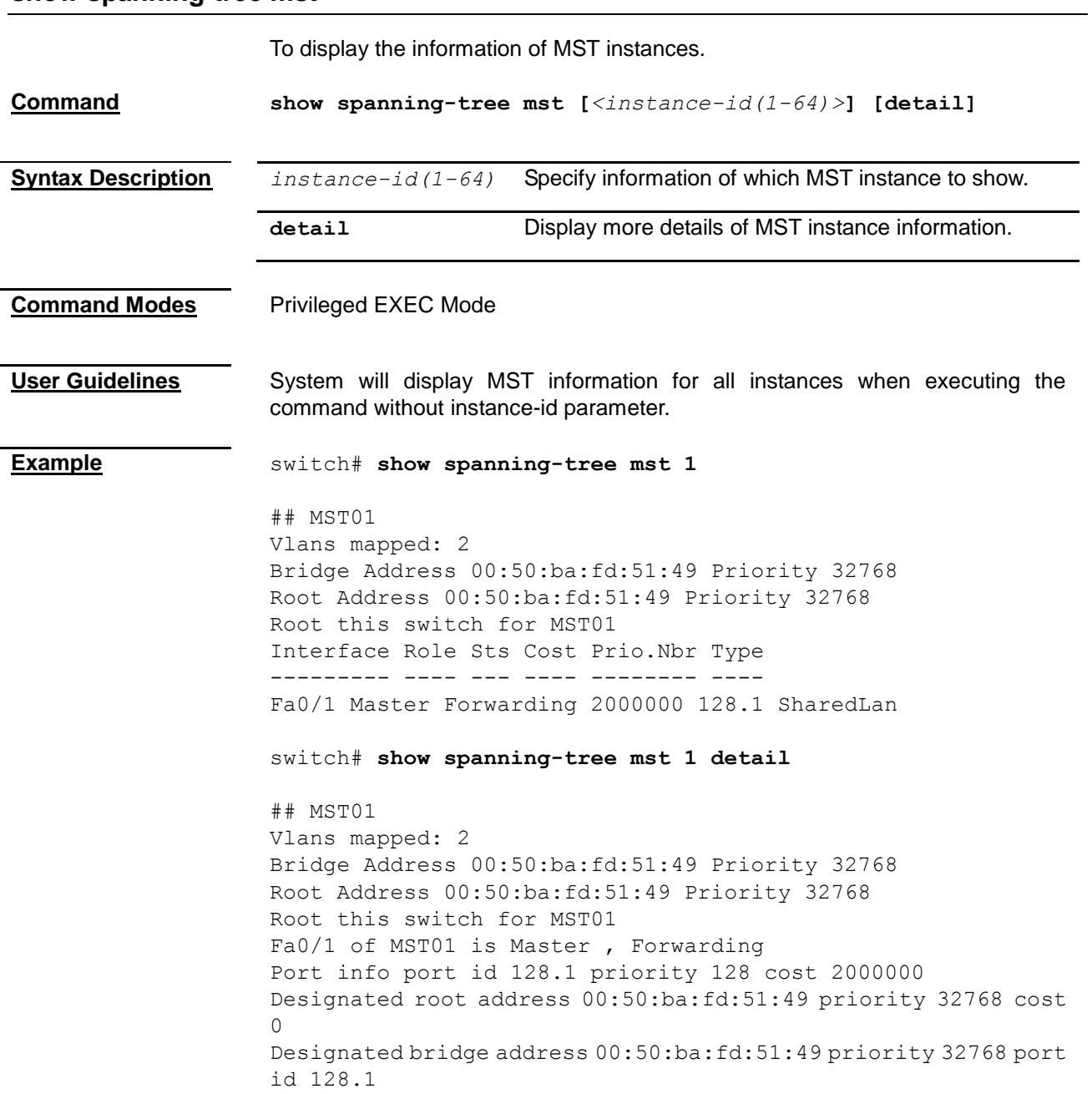

<span id="page-194-0"></span>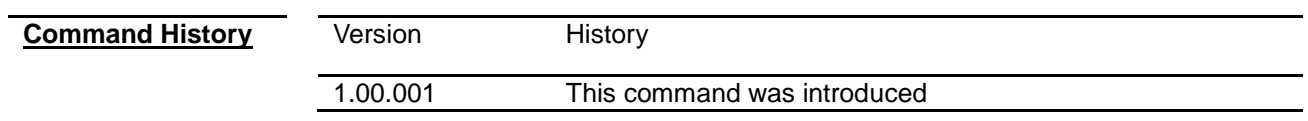

#### **show spanning-tree mst interface**

<span id="page-194-1"></span>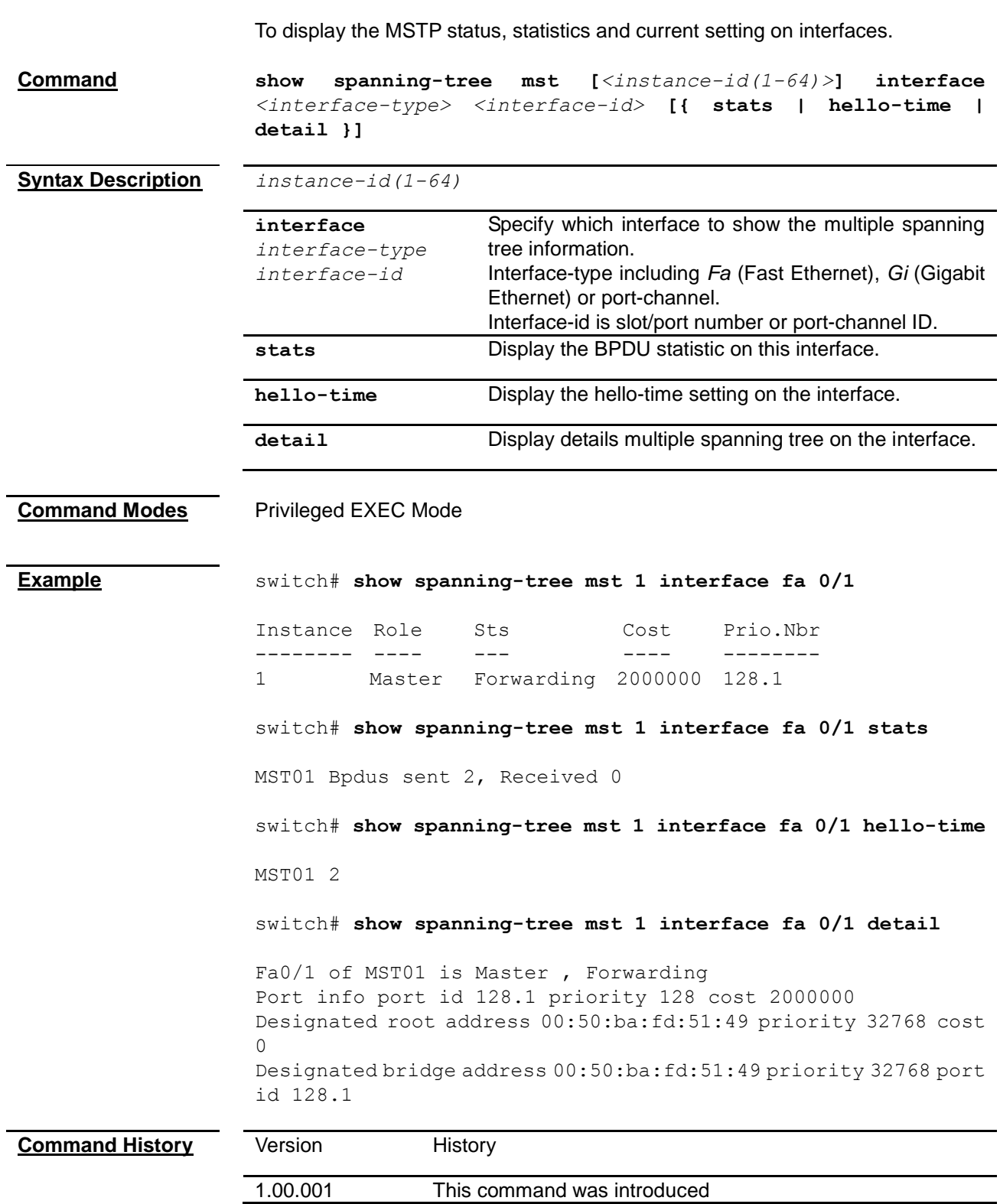

#### **show spanning-tree mst configuration**

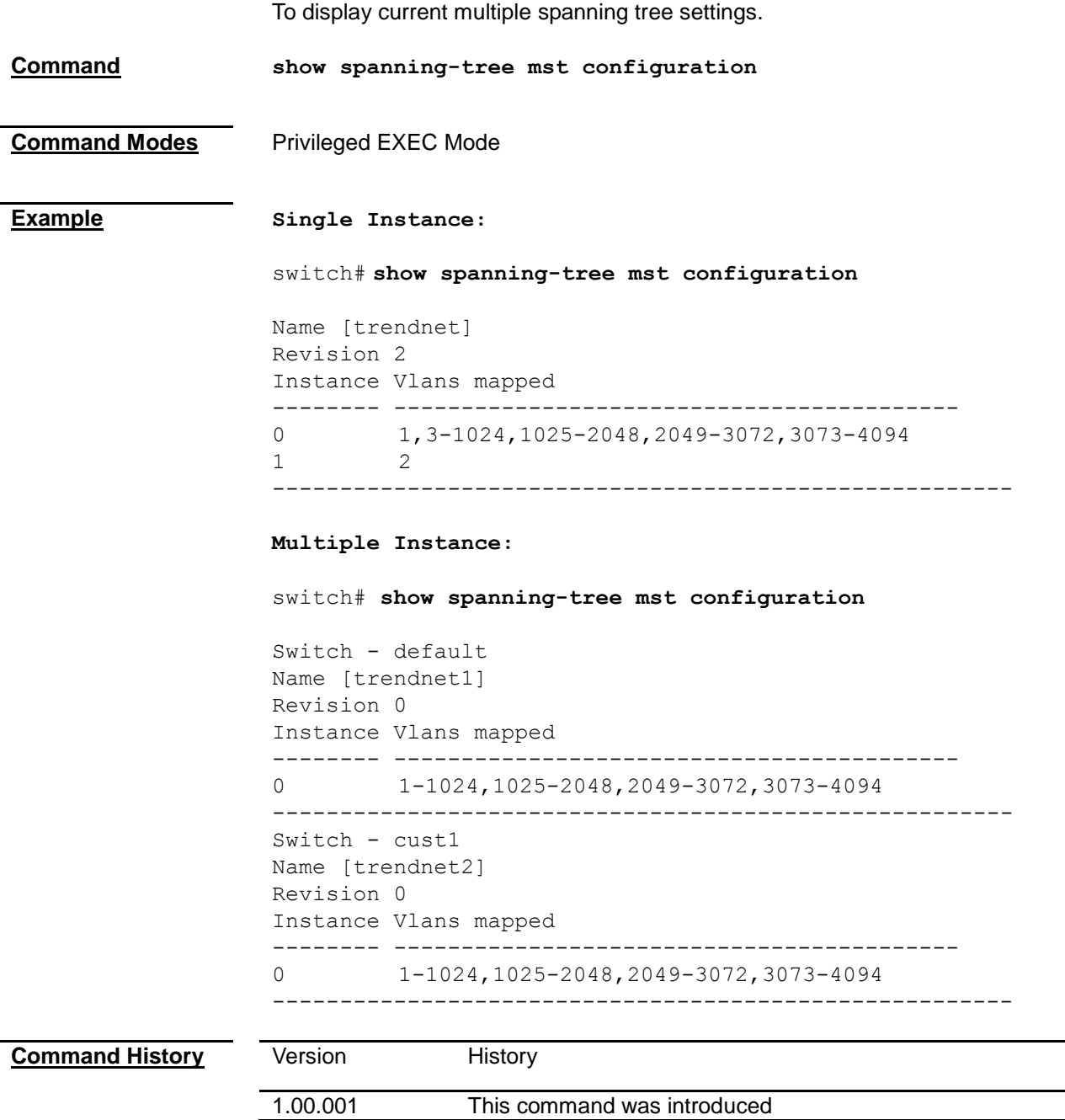

### *Chapter 30*

## Link Aggregation Command

#### **Link Aggregation Command List**

- **[set port-channel](#page-196-0)**
- $\blacksquare$  [lacp system-priority](#page-196-1)
- **[port-channel load-balance](#page-196-1)**
- **[channel-group](#page-198-0)**
- **[lacp port-priority](#page-198-1)**
- **[lacp timeout](#page-199-0)**
- **[lacp wait-time](#page-199-1)**
- **[shutdown port-channel](#page-200-0)**
- **[show etherchannel](#page-200-1)**
- **[show lacp](#page-204-0)**
- **[show interfaces etherchannel](#page-205-0)**

#### <span id="page-196-0"></span>**set port-channel**

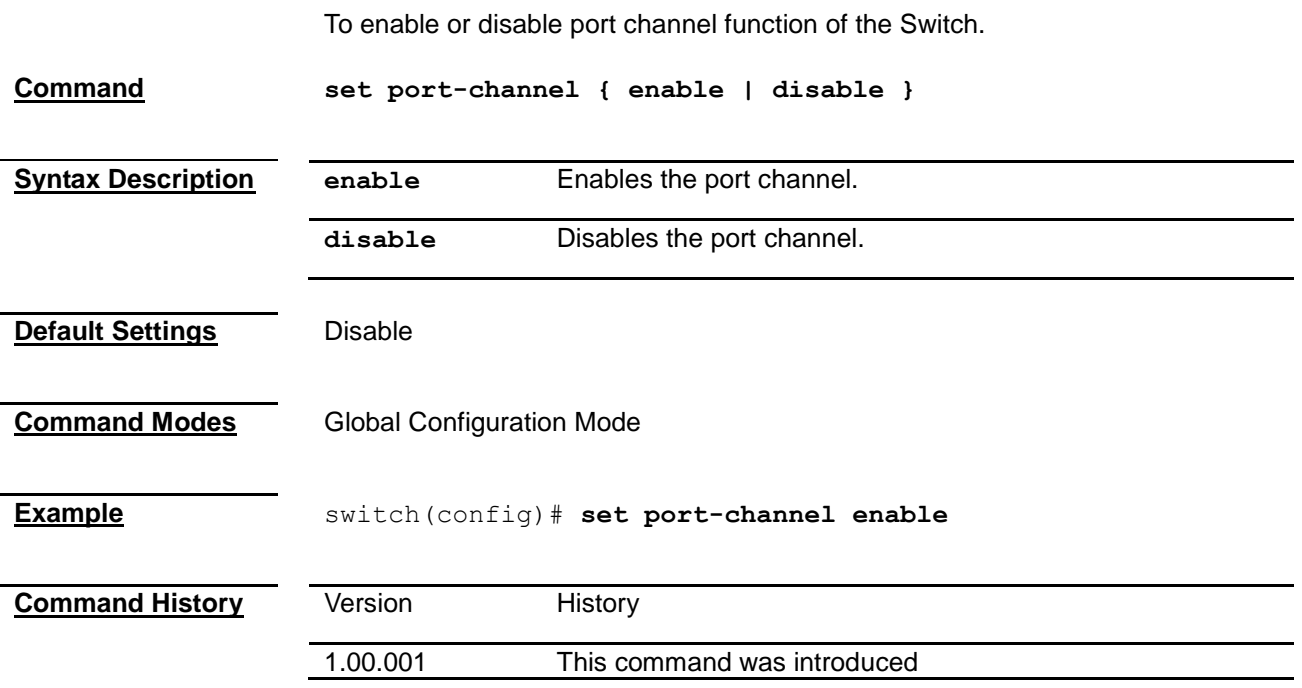

#### <span id="page-196-1"></span>**lacp system-priority**

To set the LACP priority of the Switch.

**Command lacp system-priority** *<0-65535>*

**no lacp system-priority**

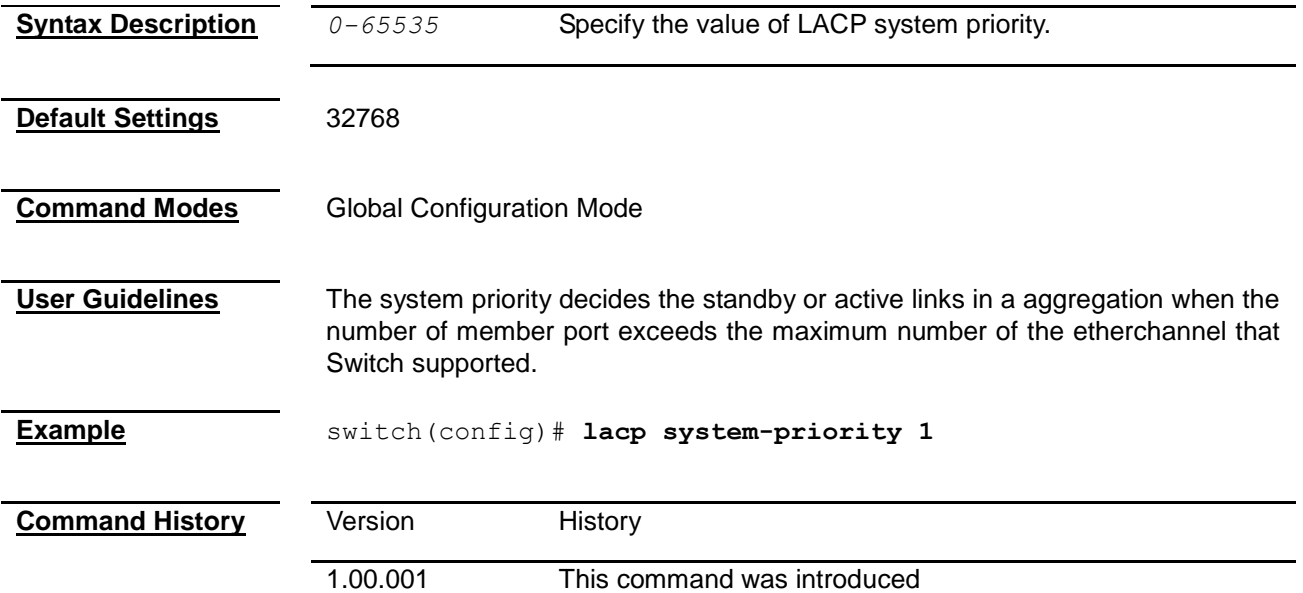

#### **port-channel load-balance**

To choose the load balance algorithm of the port-channel.

**Command port-channel load-balance {src-mac | dest-mac | src-dest-mac| src-ip | dest-ip | src-dest-ip} [** *<port-channel-index(1-65535)>***]**

**no port-channel load-balance [** *<port-channel-index(1-65535)>* **]**

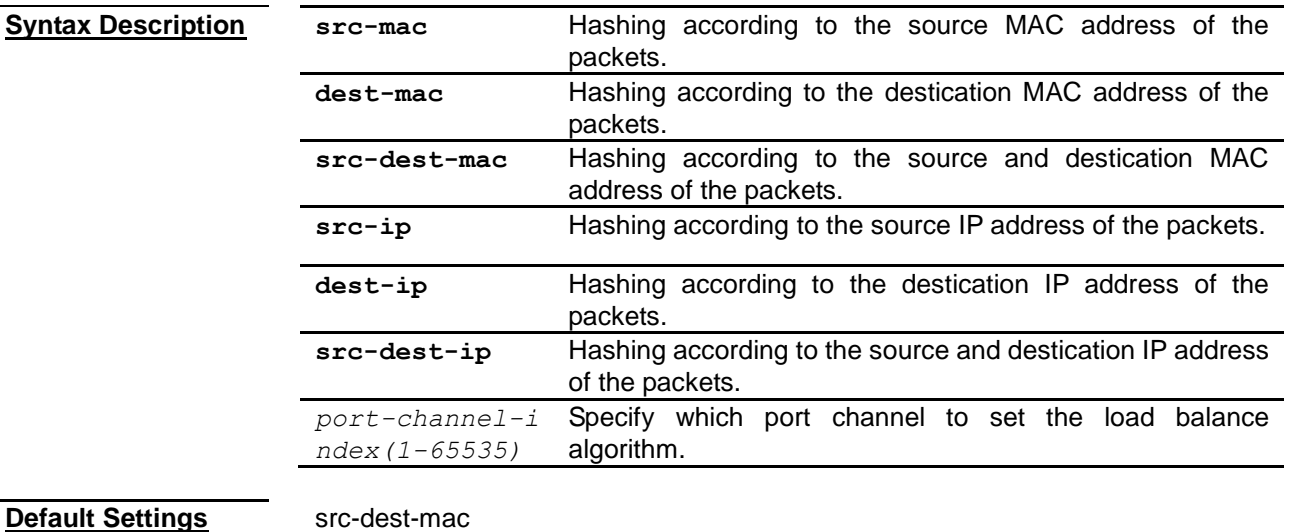

**Command Modes** Global Configuration Mode

**User Guidelines** Using no form to reset the load balance algorithm to default.

**Example** switch(config)# **port-channel load-balance src-dest-ip 1**

<span id="page-198-1"></span><span id="page-198-0"></span>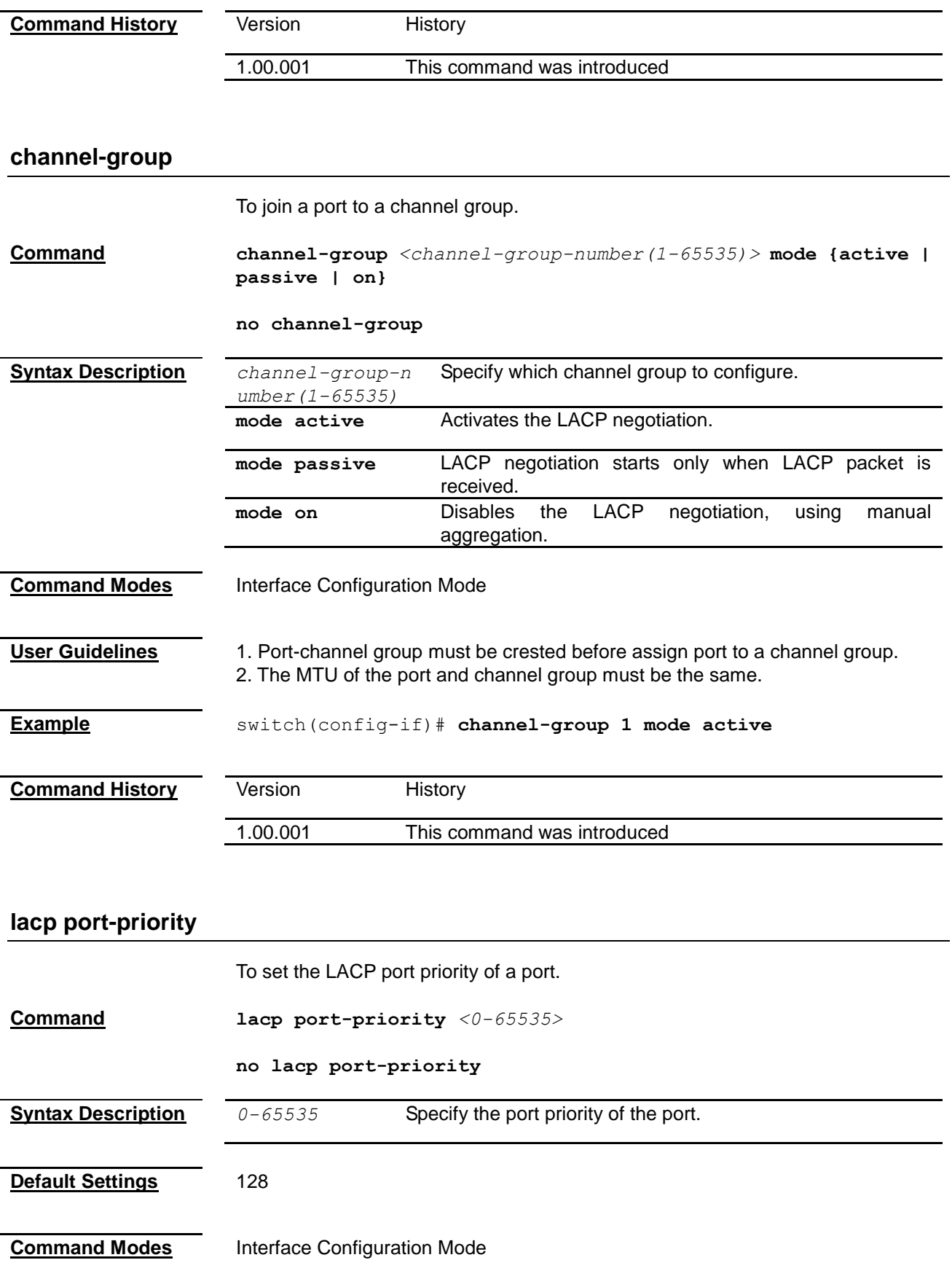

<span id="page-199-1"></span><span id="page-199-0"></span>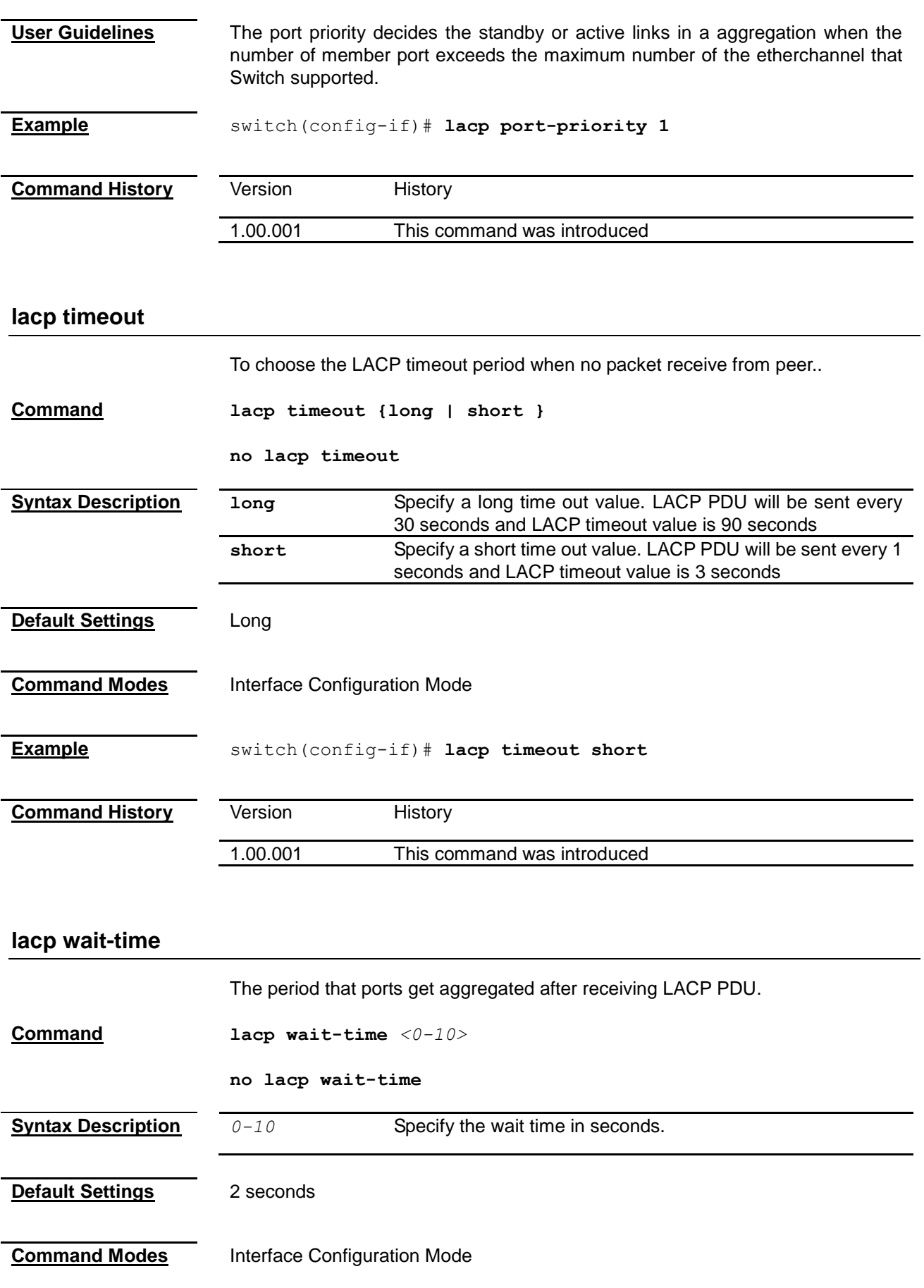

<span id="page-200-0"></span>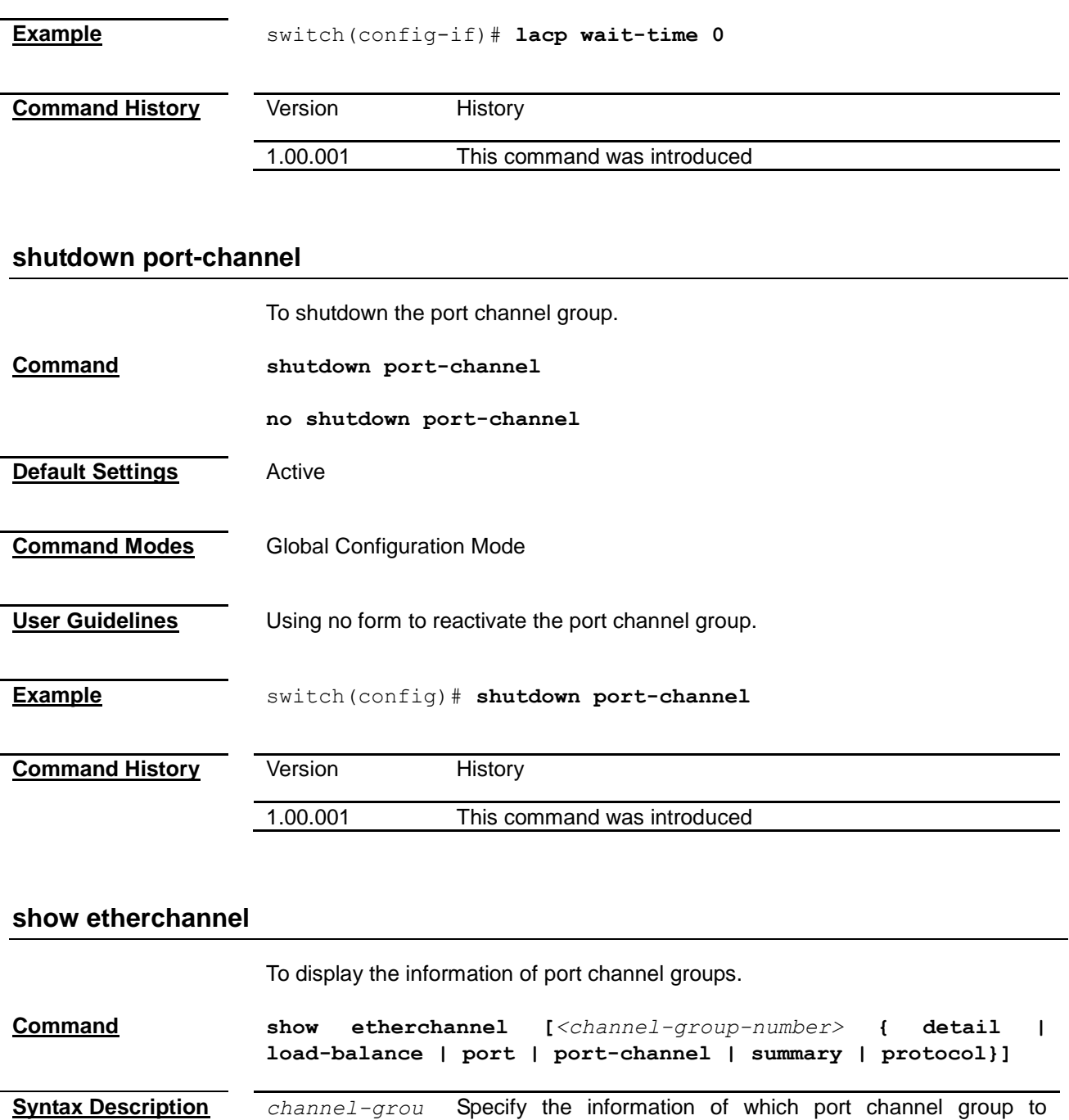

display.

**detail** Displays the detailed information of the etherchannel.

**port** Displays the port information of the etherchannel.

**port-channel** Displays the port-channel of the etherchannel.

**summary** Displays summary of the etherchannel.

**protocol** Displays protocol used in the etherchannel.

**load-balance** Displays the load-balance or frame-distribution scheme

among ports in the port channel of the etherchannel.

**Command Modes** Privileged EXEC Mode

<span id="page-200-1"></span>*p-number*

**User Guidelines** System will display the global information and the summary of all port channel groups when executing this command without any keyword.

**Example** switch# **show etherchannel** Port-channel Module Admin Status is enabled Port-channel Module Oper Status is enabled Port-channel System Identifier is 00:74:24:00:01:00 Maximum ports per Port Channel is 8 with maximum 8 active ports Channel Group Listing --------------------- Group : 1 ---------- Protocol : LACP switch# **show etherchannel 1 detail** Port-channel Module Admin Status is enabled Port-channel Module Oper Status is enabled Port-channel System Identifier is 00:74:24:00:01:00 Maximum ports per Port Channel is 8 with maximum 8 active ports LACP System Priority: 32768 Channel Group Listing --------------------- Group: 1 ---------- Protocol :LACP Ports in the Group ------------------ Port : Gi0/1 ------------- Port State = Down, Not in Bundle Channel Group : 1 Mode : Active Pseudo port-channel = Po1 LACP port-priority = 128 LACP Wait-time  $= 2$  secs LACP Port Identifier = 25 LACP Activity : Active LACP Timeout : Long Aggregation State : Aggregation, Defaulted LACP Port Admin Oper Port Port Port State Priority Key Key Number State ----------------------------------------------------------- Gi0/1 Down 128 1 1 0x19 0xa2 Port-channel : Po1 ------------------- Number of Ports = 1 HotStandBy port = null Port state = Port-channel Ag-Not-Inuse Protocol = LACP

MAC selection = Dynamic

Default Port = None switch# **show etherchannel 1 load-balance** Channel Group Listing --------------------- Group : 1 ---------- Source & Destination MAC Address switch# show etherchannel 1 port Channel Group Listing --------------------- Group: 1 ---------- Protocol :LACP Ports in the Group ------------------ Port : Gi0/1 ------------- Port State = Down, Not in Bundle Channel Group : 1 Mode : Active Pseudo port-channel = Po1 LACP port-priority = 128 LACP Wait-time  $= 2$  secs LACP Port Identifier = 25 LACP Activity : Active LACP Timeout : Long Aggregation State : Aggregation, Defaulted LACP Port Admin Oper Port Port Port State Priority Key Key Number State ----------------------------------------------------------- Gi0/1 Down 128 1 1 0x19 0xa2 switch# **show etherchannel 1 port-channel** Port-channel Module Admin Status is enabled Port-channel Module Oper Status is enabled Port-channel System Identifier is 00:74:24:00:01:00 Maximum ports per Port Channel is 8 with maximum 8 active ports Channel Group Listing --------------------- Group : 1 ---------- Port-channels in the group: --------------------------- Port-channel : Po1

-------------------

```
Number of Ports = 1
HotStandBy port = null
Port state = Port-channel Ag-Not-Inuse
Protocol = LACP
MAC selection = Dynamic
Default Port = None
switch# show etherchannel 1 summary
Port-channel Module Admin Status is enabled
Port-channel Module Oper Status is enabled
Port-channel System Identifier is 00:74:24:00:01:00
Maximum ports per Port Channel is 8 with maximum 8 active ports
Flags:
D - down P - in port-channel
I - stand-alone S - suspended
H - Hot-standby (LACP only)
Number of channel-groups in use: 1
Number of aggregators: 1
Group Port-channel Protocol Ports
---------------------------------------------------------
1 Po1(D) LACP Gi0/1(D)
switch# show etherchannel 1 protocol
              Channel Group Listing
               ---------------------
Group : 1
----------
Protocol : LACP
```
<span id="page-204-0"></span>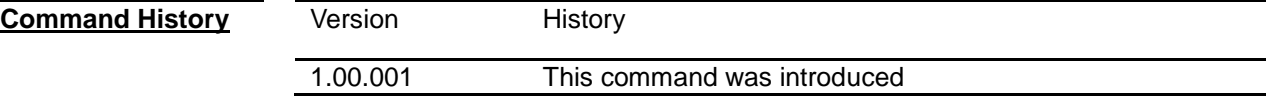

#### **show lacp**

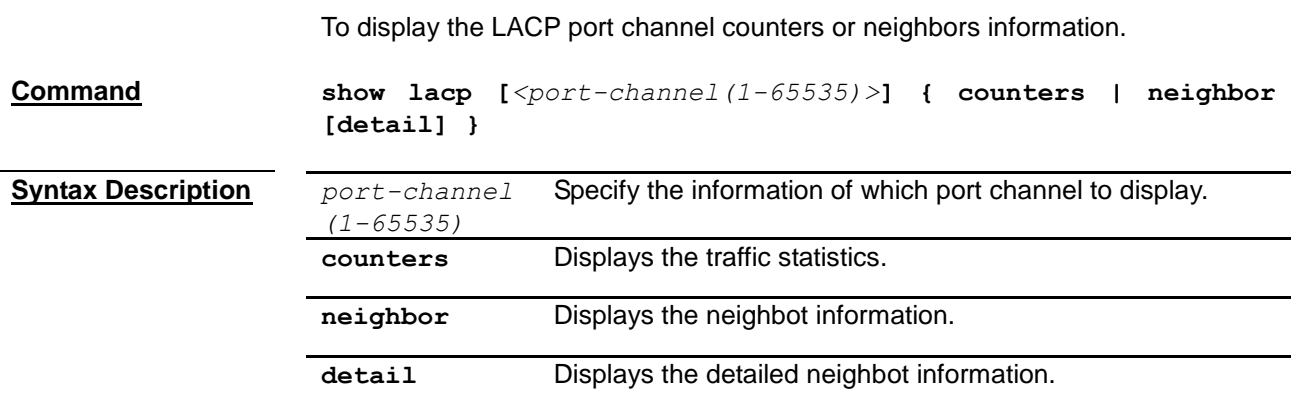

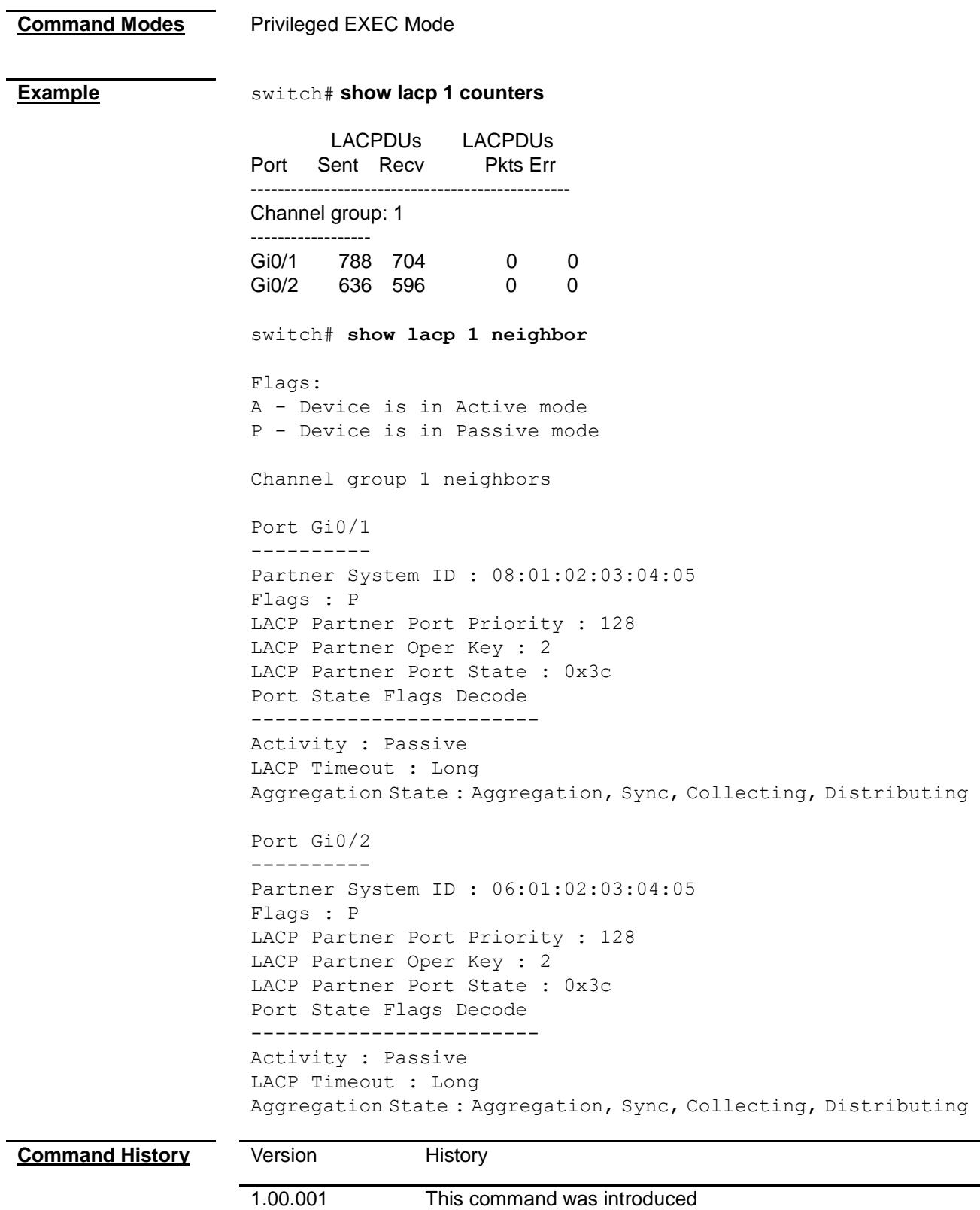

#### <span id="page-205-0"></span>**show interfaces etherchannel**

To display the etherchannel information of a port.

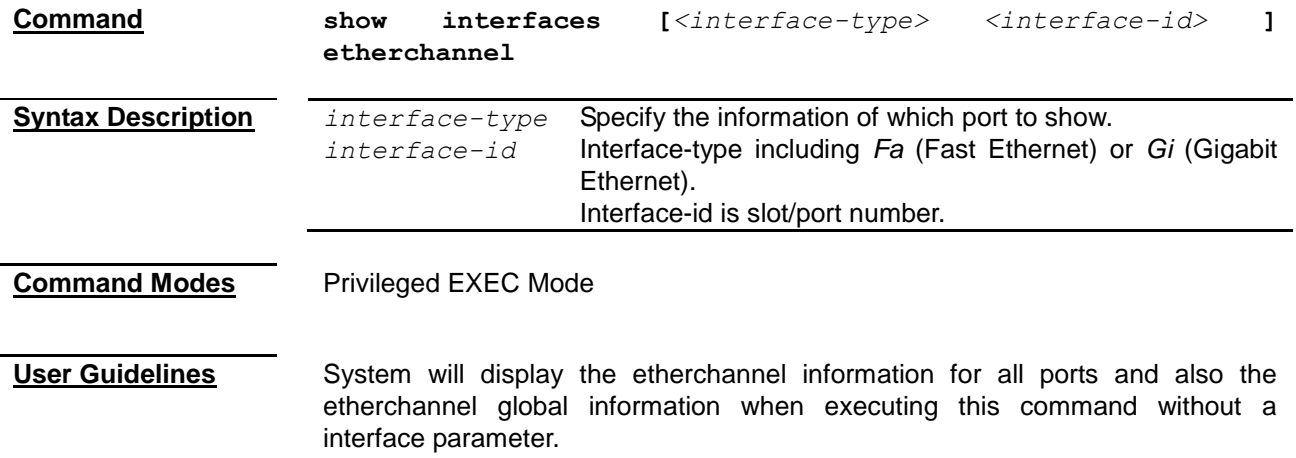

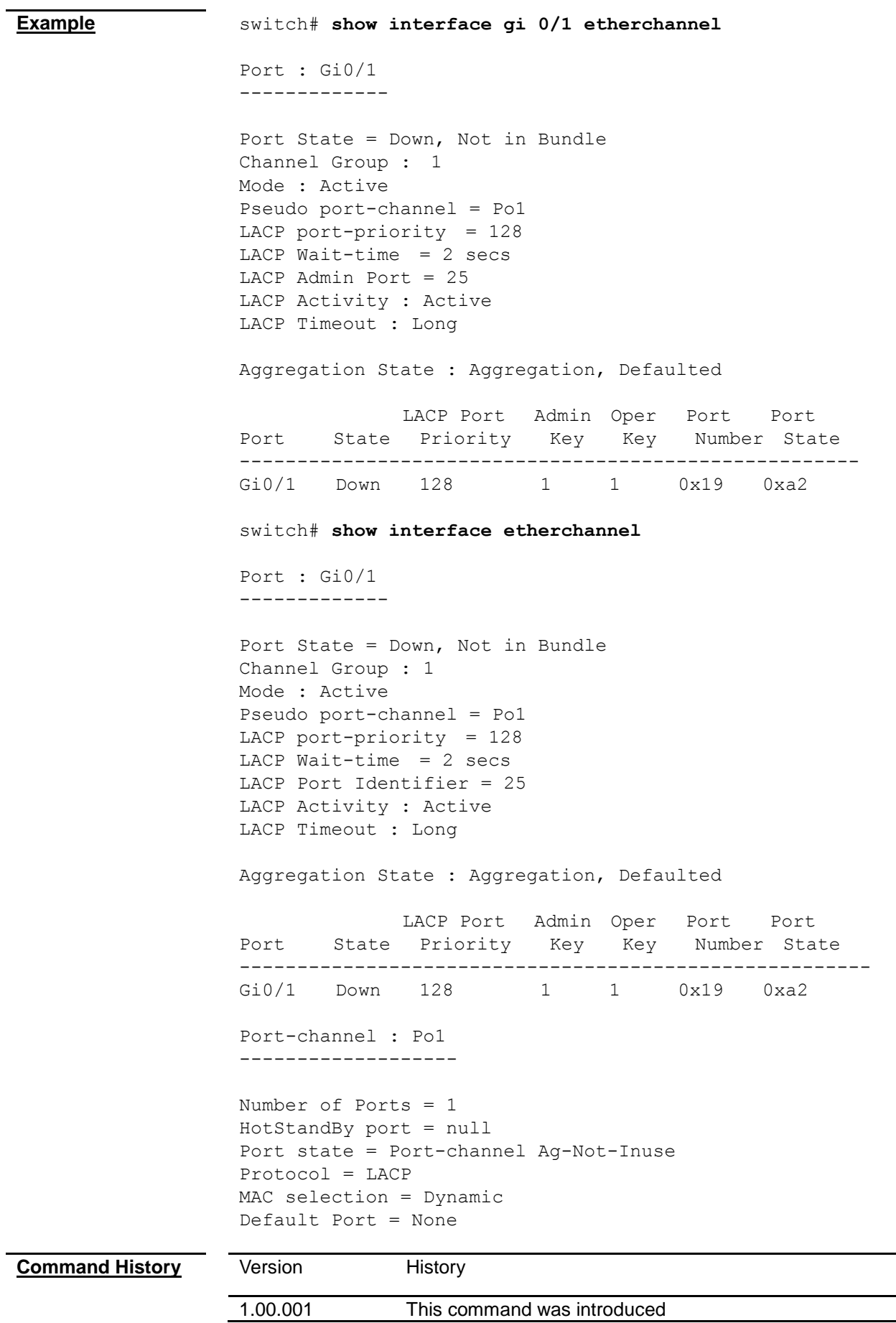

# *Chapter 31* 802.1X Command

#### **802.1X Command List**

- **[dot1x re-authenticate](#page-208-0)**
- **[dot1x system-auth-control](#page-208-1)**
- **[aaa authentication dot1x default](#page-209-0)**
- **[dot1x local-database](#page-209-1)**
- **[radius-server host](#page-210-0)**
- **[dot1x control-direction](#page-211-0)**
- **[dot1x default](#page-211-1)**
- **[dot1x max-req](#page-212-0)**
- **[dot1x max-start](#page-213-0)**
- **[dot1x port-control](#page-213-1)**
- **[dot1x reauthenitcation](#page-214-0)**
- **[dot1x timeout](#page-214-1)**
- **[shutdown dot1x](#page-214-2)**
- **[debug dot1x](#page-215-0)**
- **[debug radius](#page-216-0)**
- **[show dot1x](#page-217-0)**
- **[show radius server](#page-219-0)**
- **[show radius statistics](#page-219-1)**

#### <span id="page-208-0"></span>**dot1x re-authenticate**

<span id="page-208-1"></span>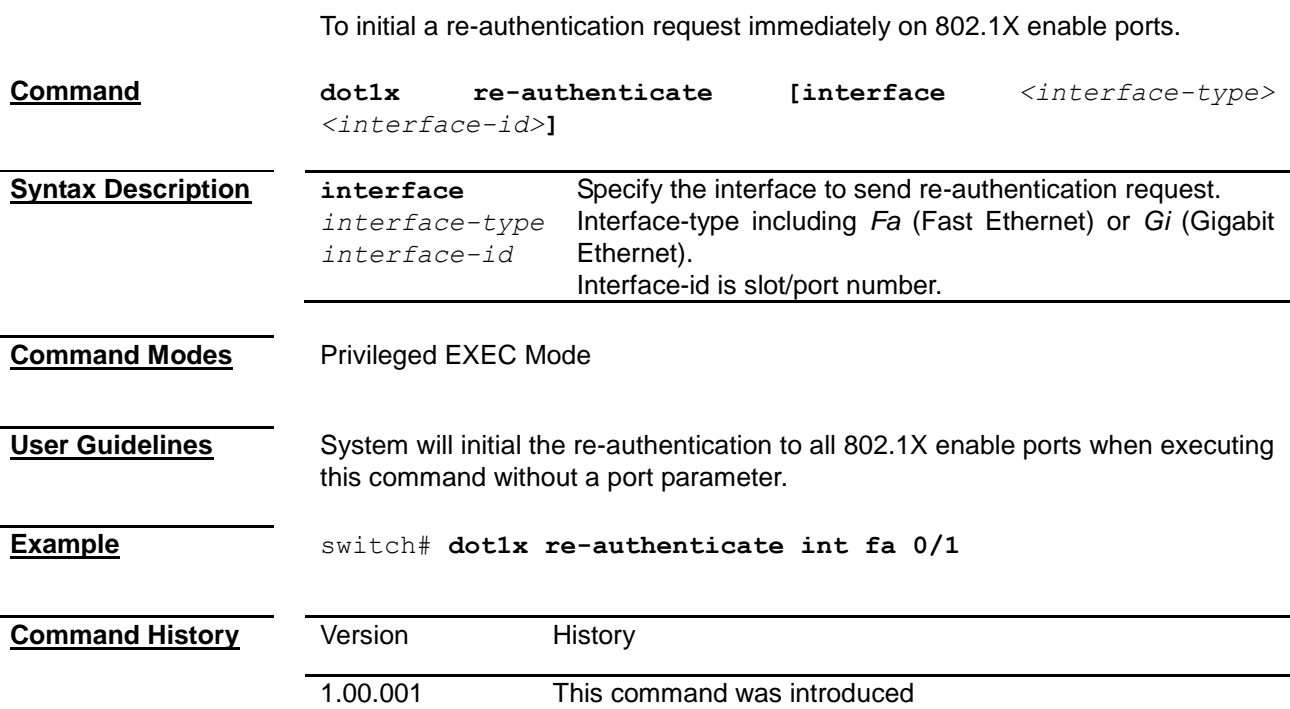

#### **dot1x system-auth-control**

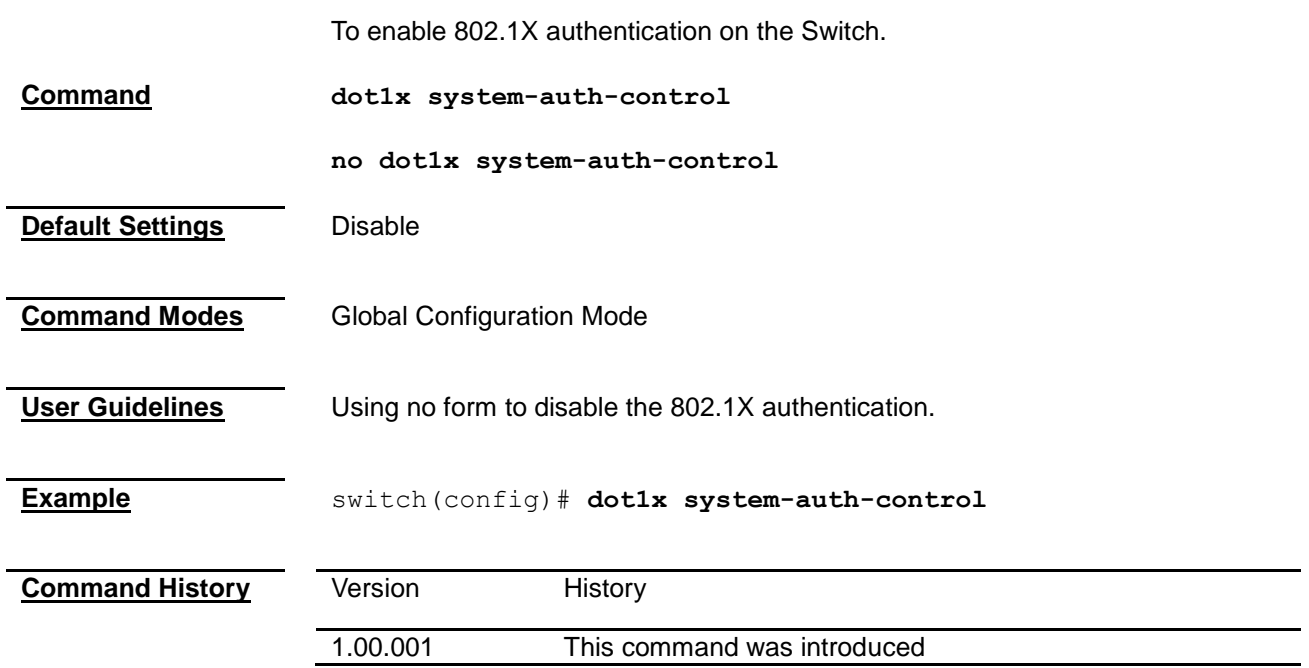

#### <span id="page-209-0"></span>**aaa authentication dot1x default**

To choose local or RADIUS database for 802.1X authentication.

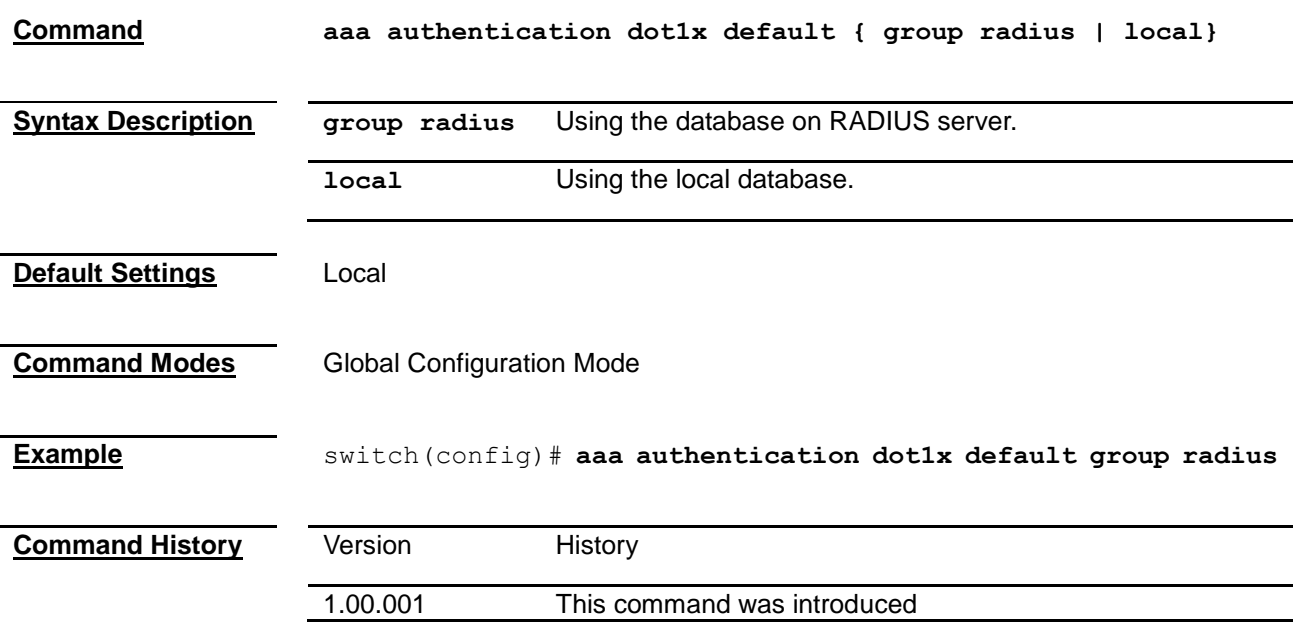

#### <span id="page-209-1"></span>**dot1x local-database**

To create user information in local database.

**Command dot1x local-database** *<username>* **password** *<password>* **permission {allow | deny} [***<auth-timeout (value(0-7200))>***] [interface**  *<interface-type> <interface-list>***]**

**no dot1x local-database** *<username>*

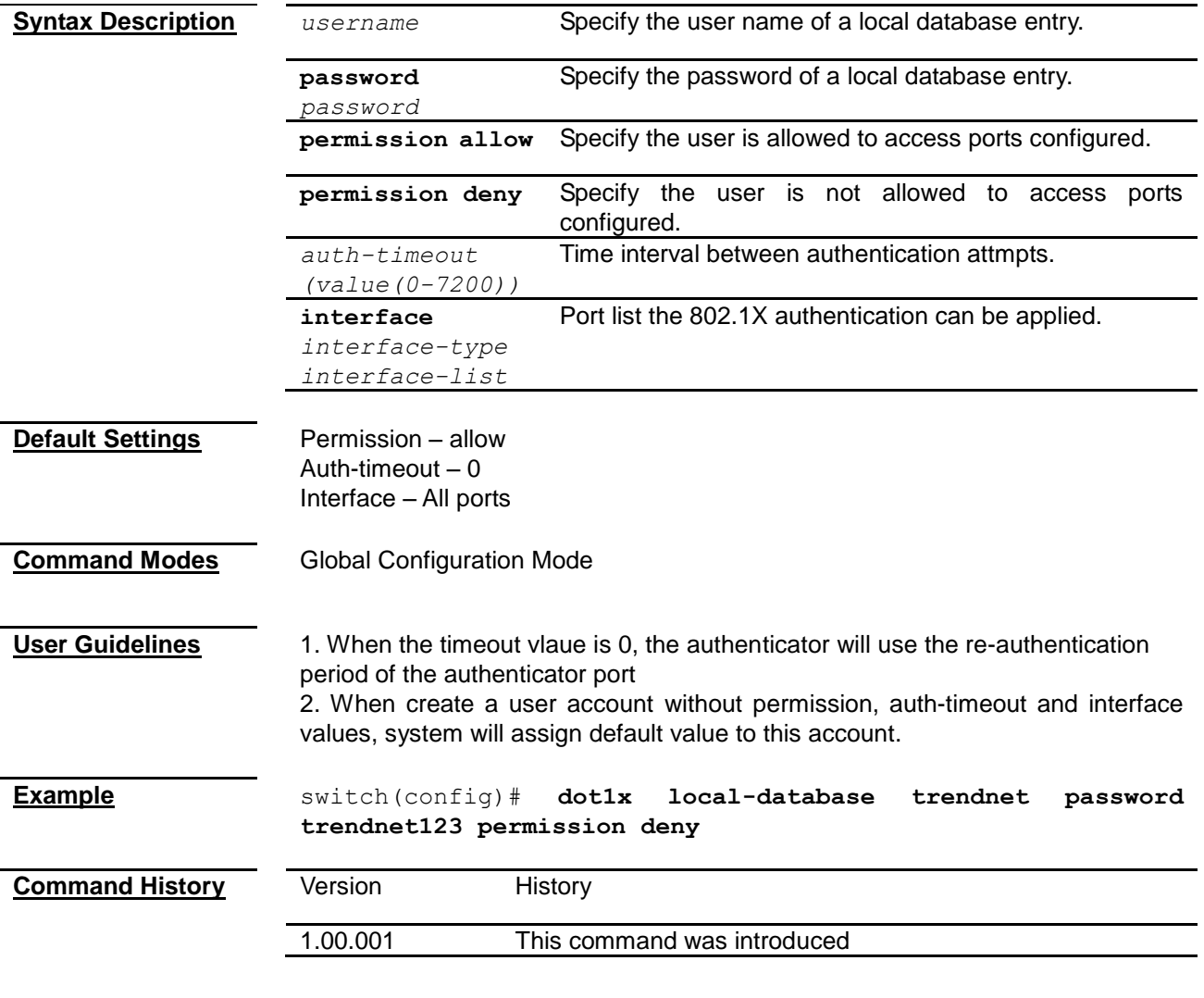

#### <span id="page-210-0"></span>**radius-server host**

To configure the details of RADIUS server.

**Command radius-server host** *<ip-address>* **[timeout** *<1-120>***] [retransmit**  *<1-254>***] key** *<secret-key-string>*

**no radius-server host** *<ip address>*

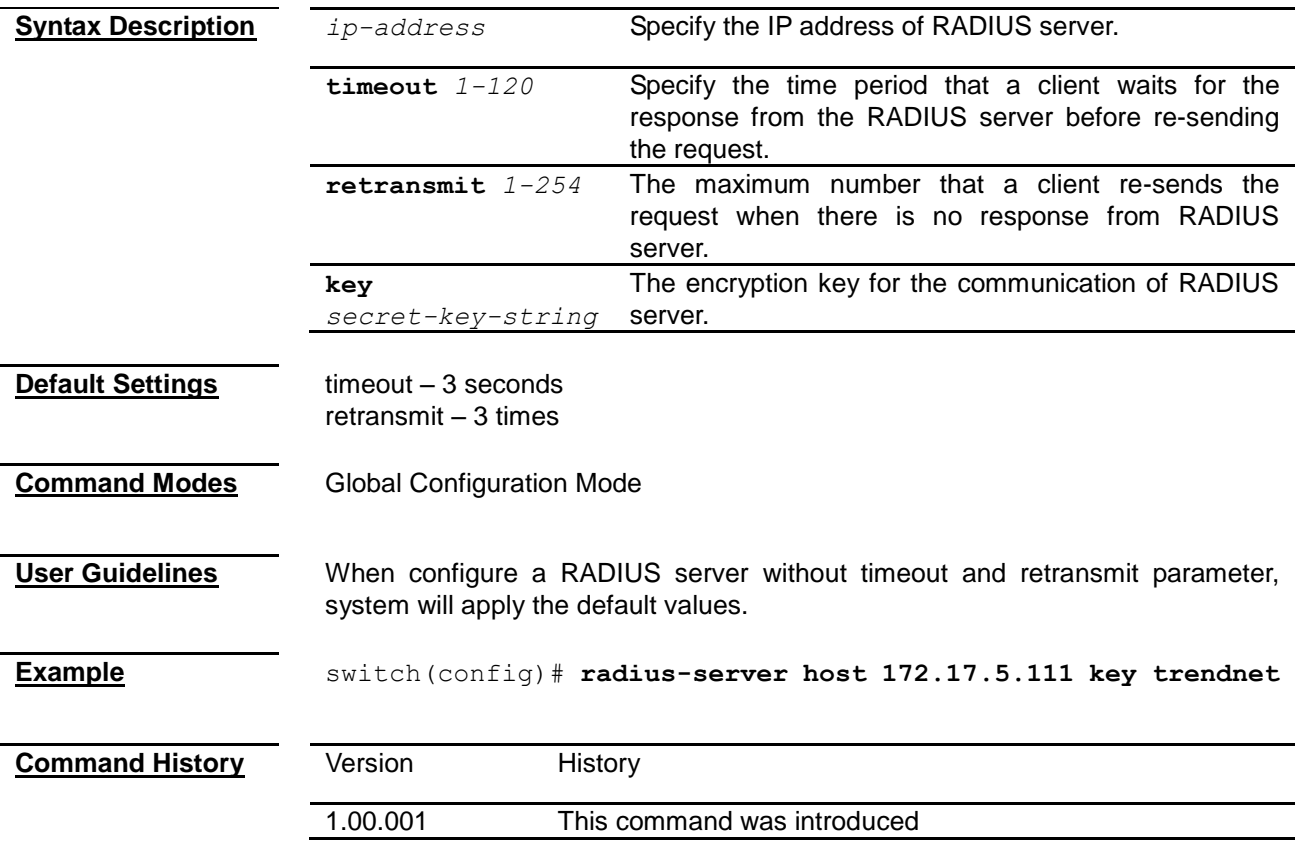

#### <span id="page-211-0"></span>**dot1x control-direction**

<span id="page-211-1"></span>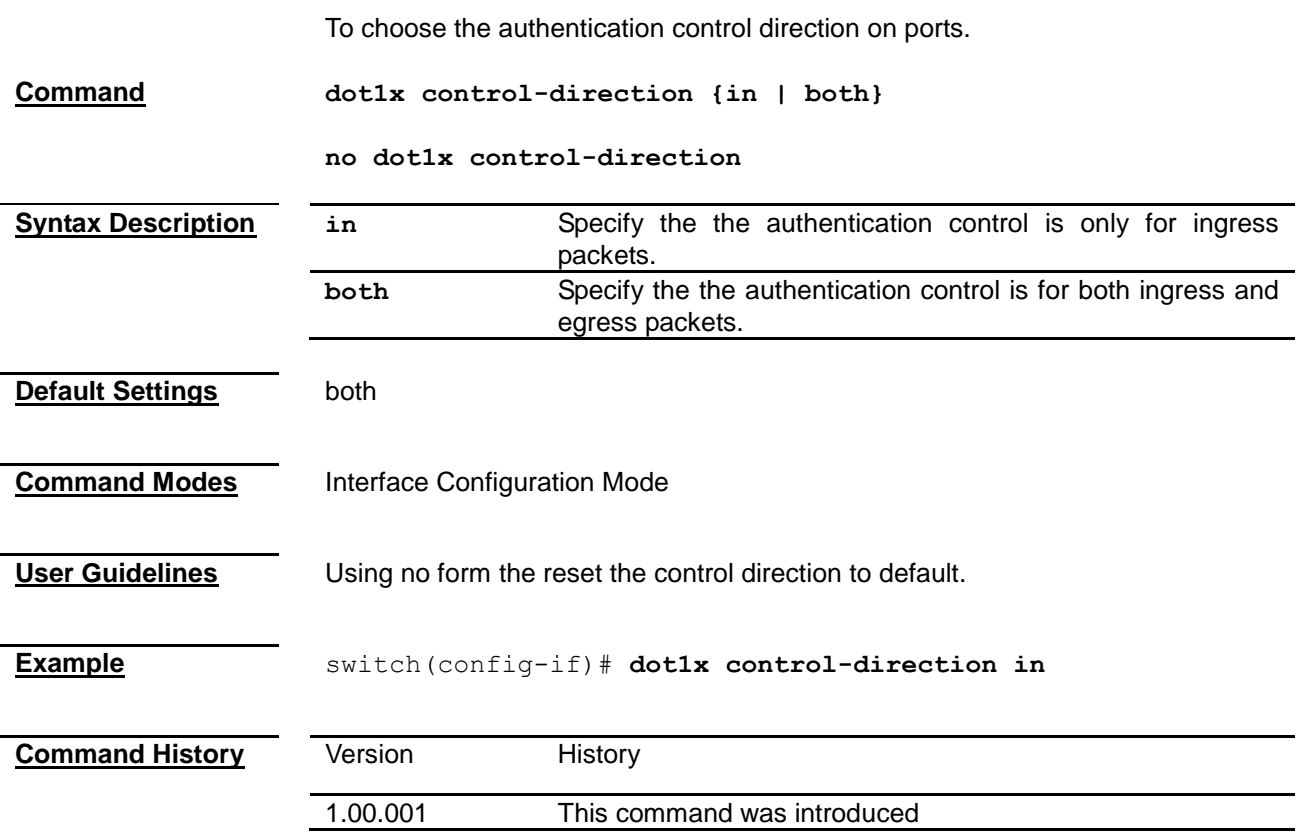

<span id="page-212-0"></span>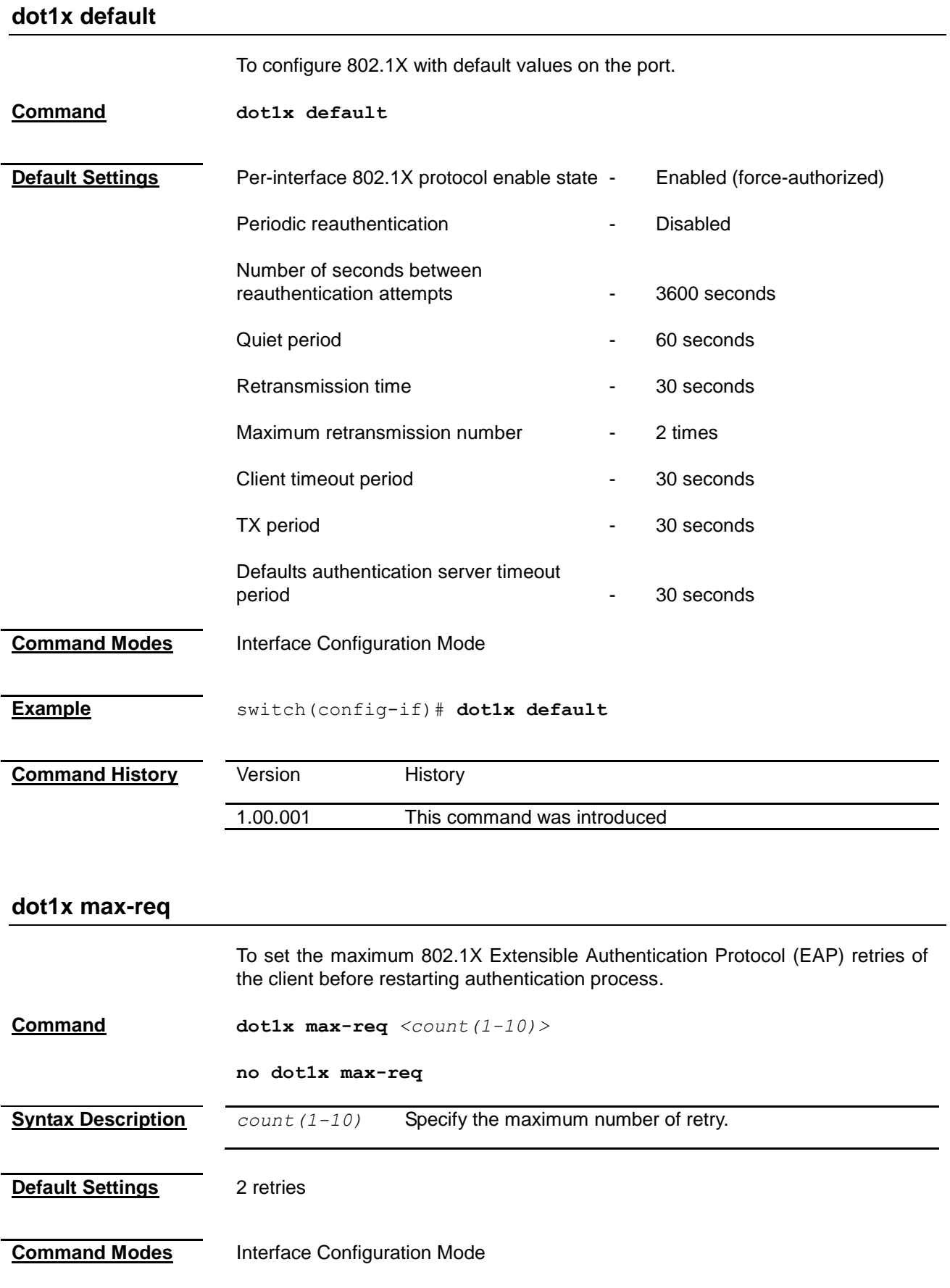

<span id="page-213-1"></span><span id="page-213-0"></span>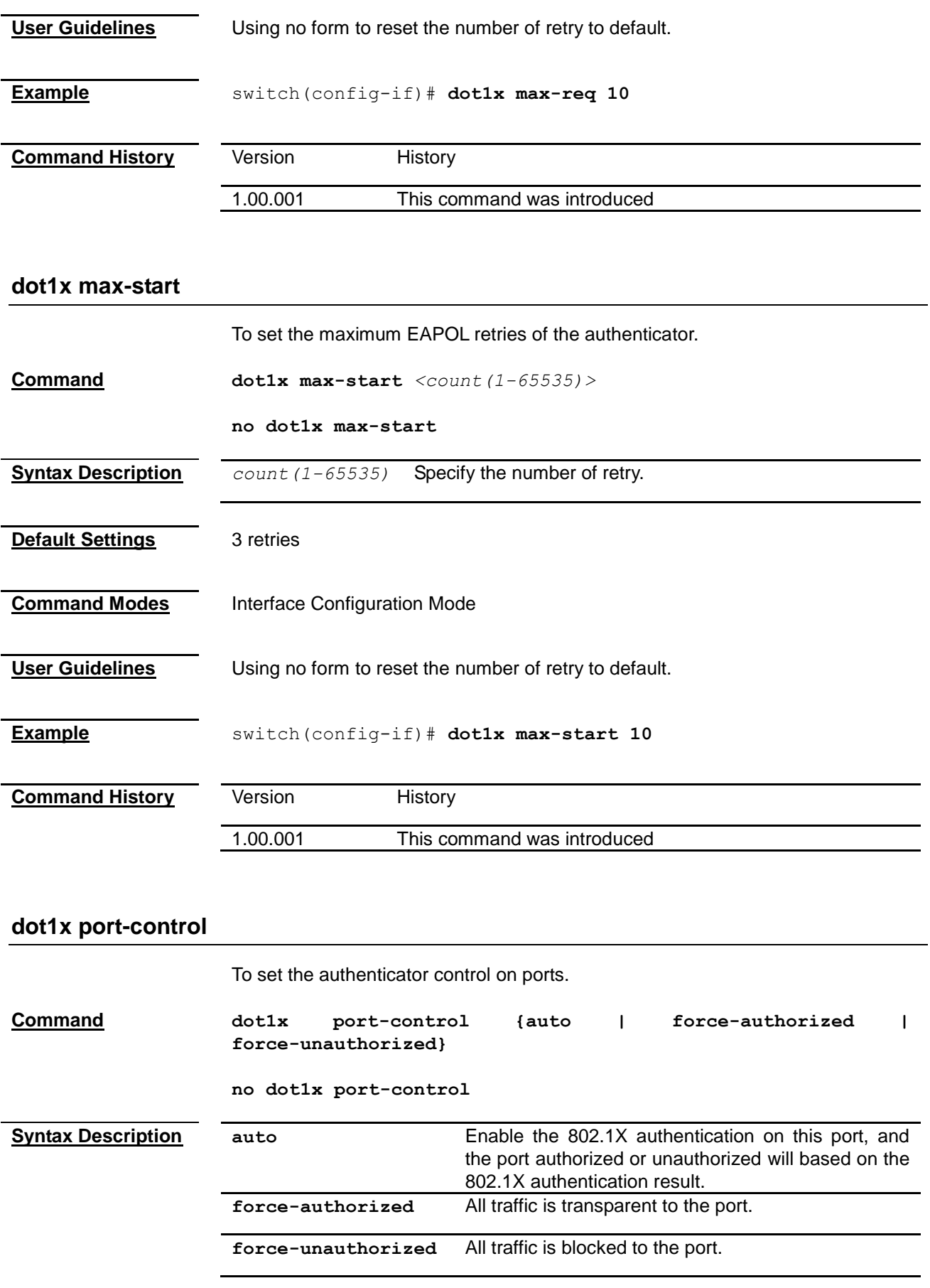

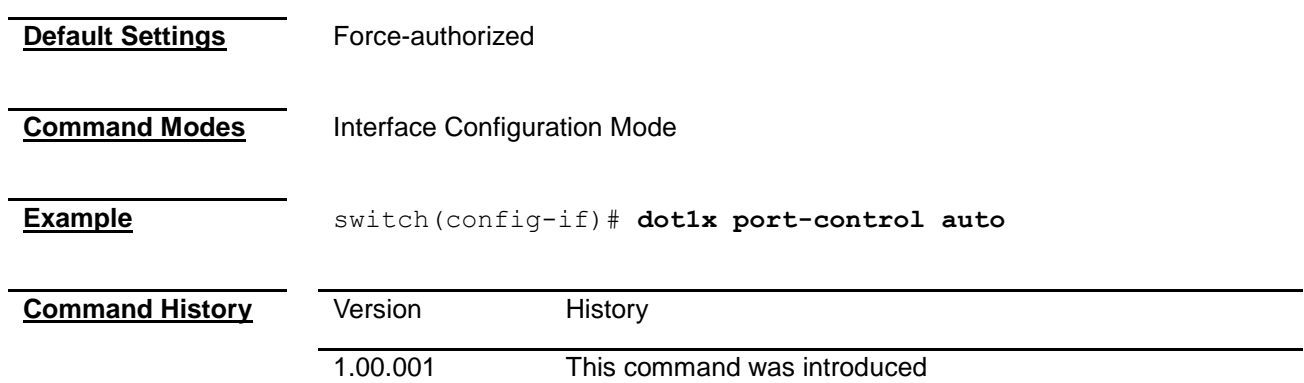

#### <span id="page-214-0"></span>**dot1x reauthenitcation**

<span id="page-214-2"></span><span id="page-214-1"></span>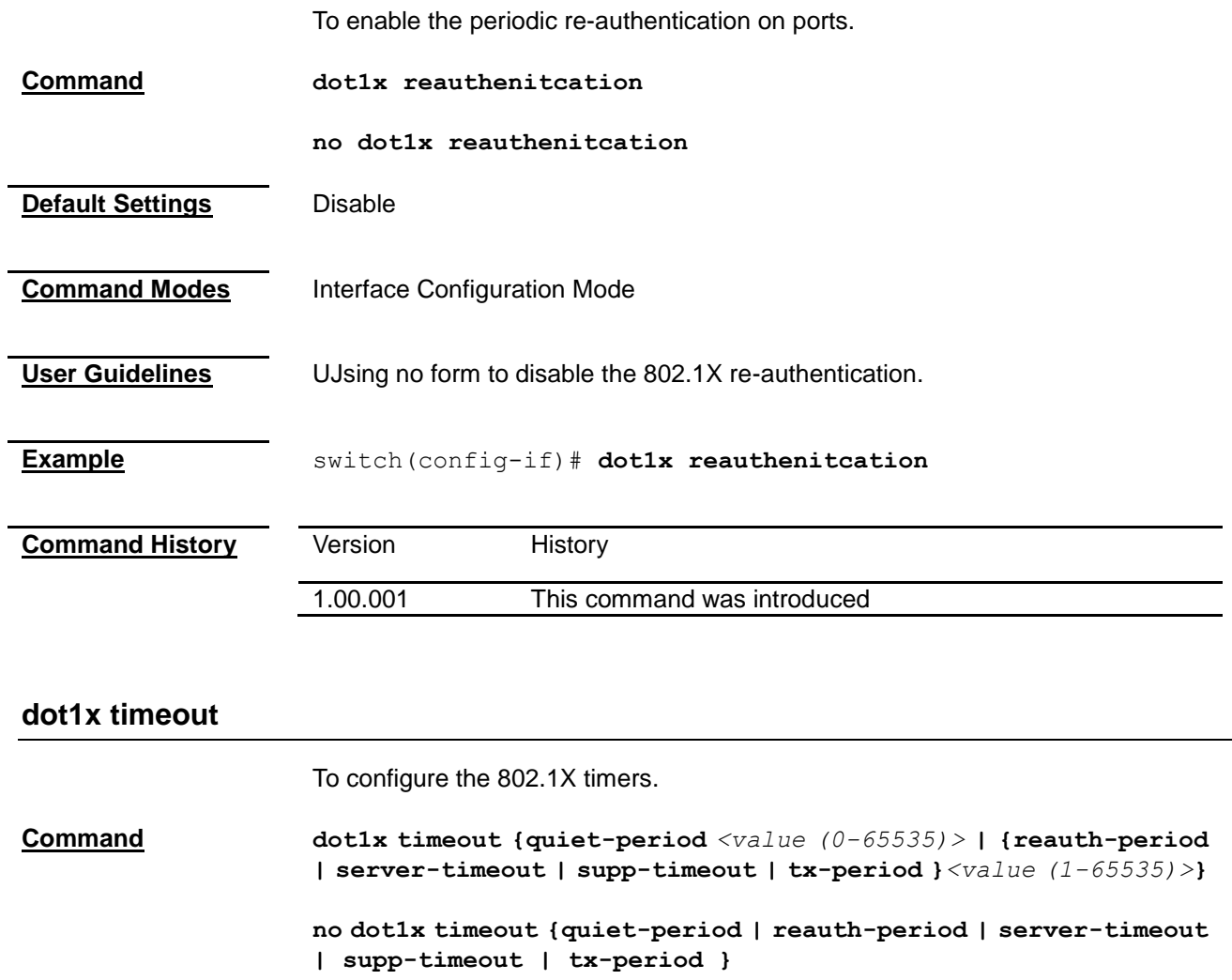

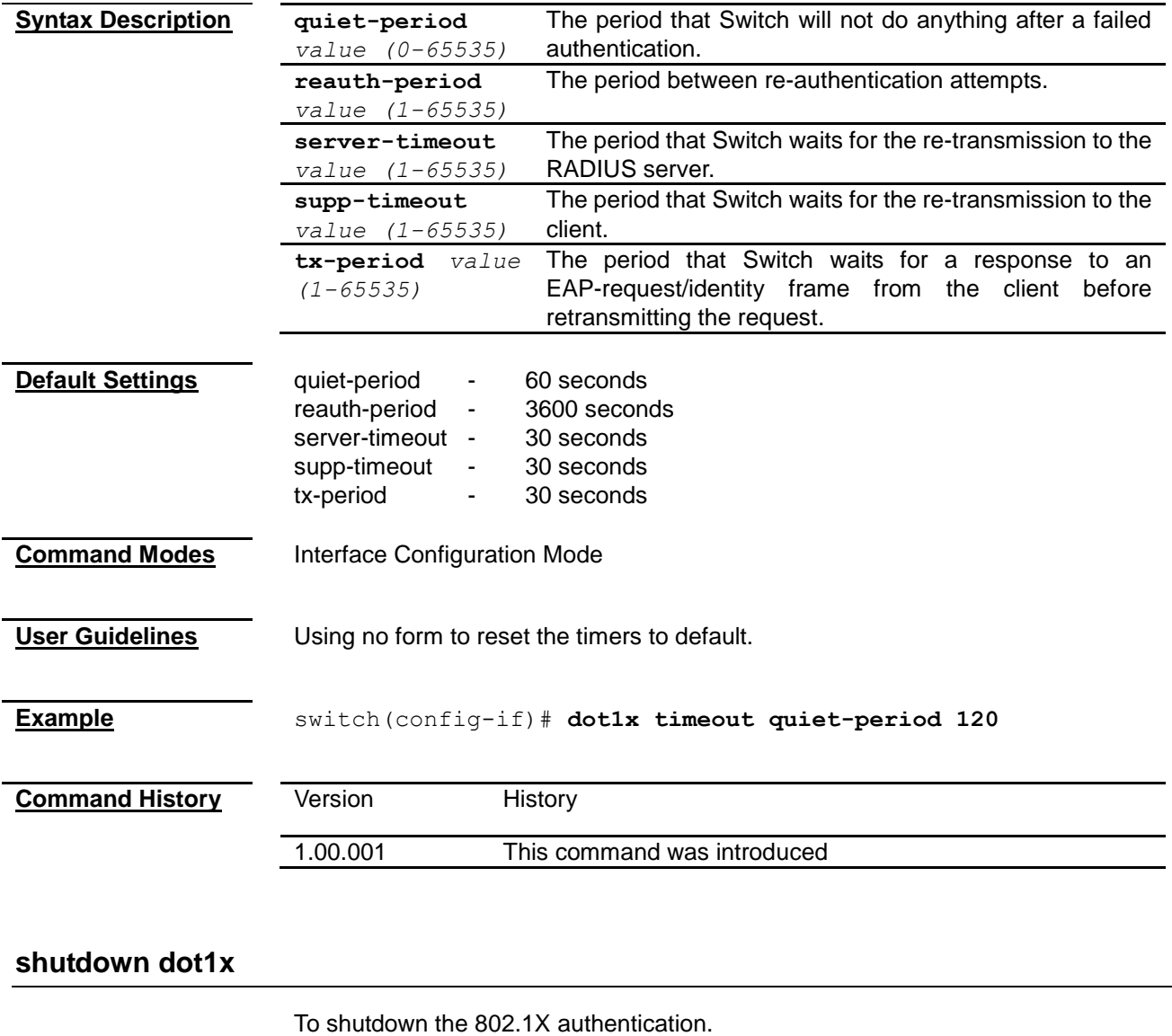

<span id="page-215-0"></span>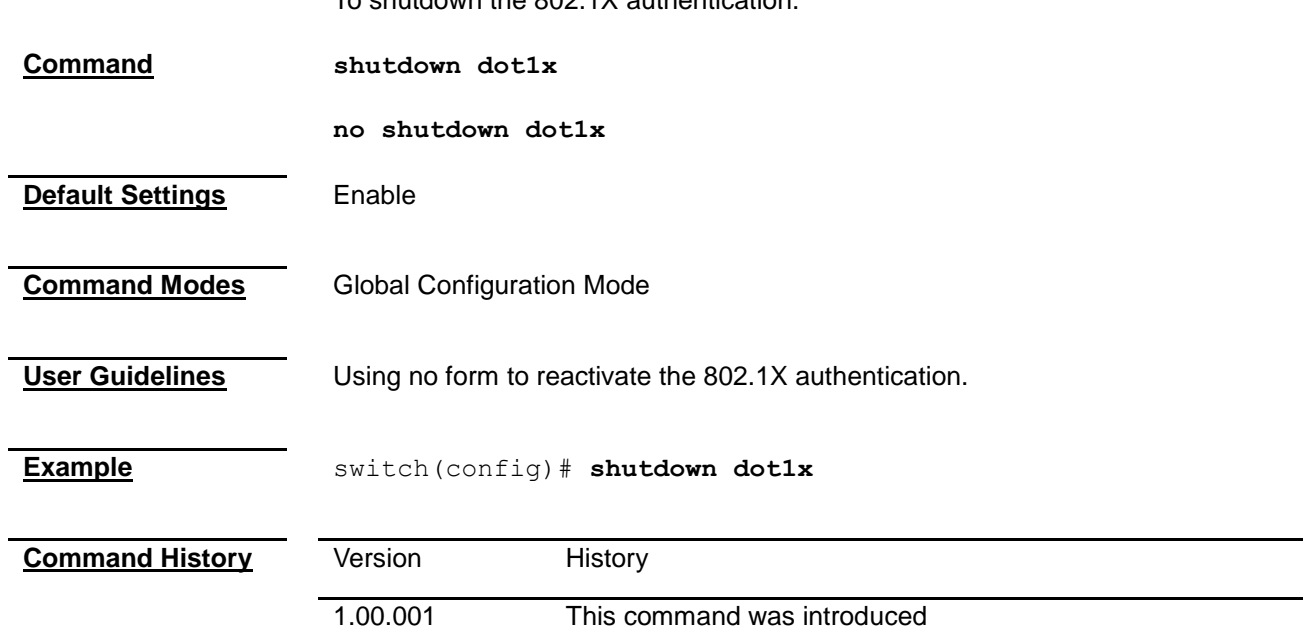
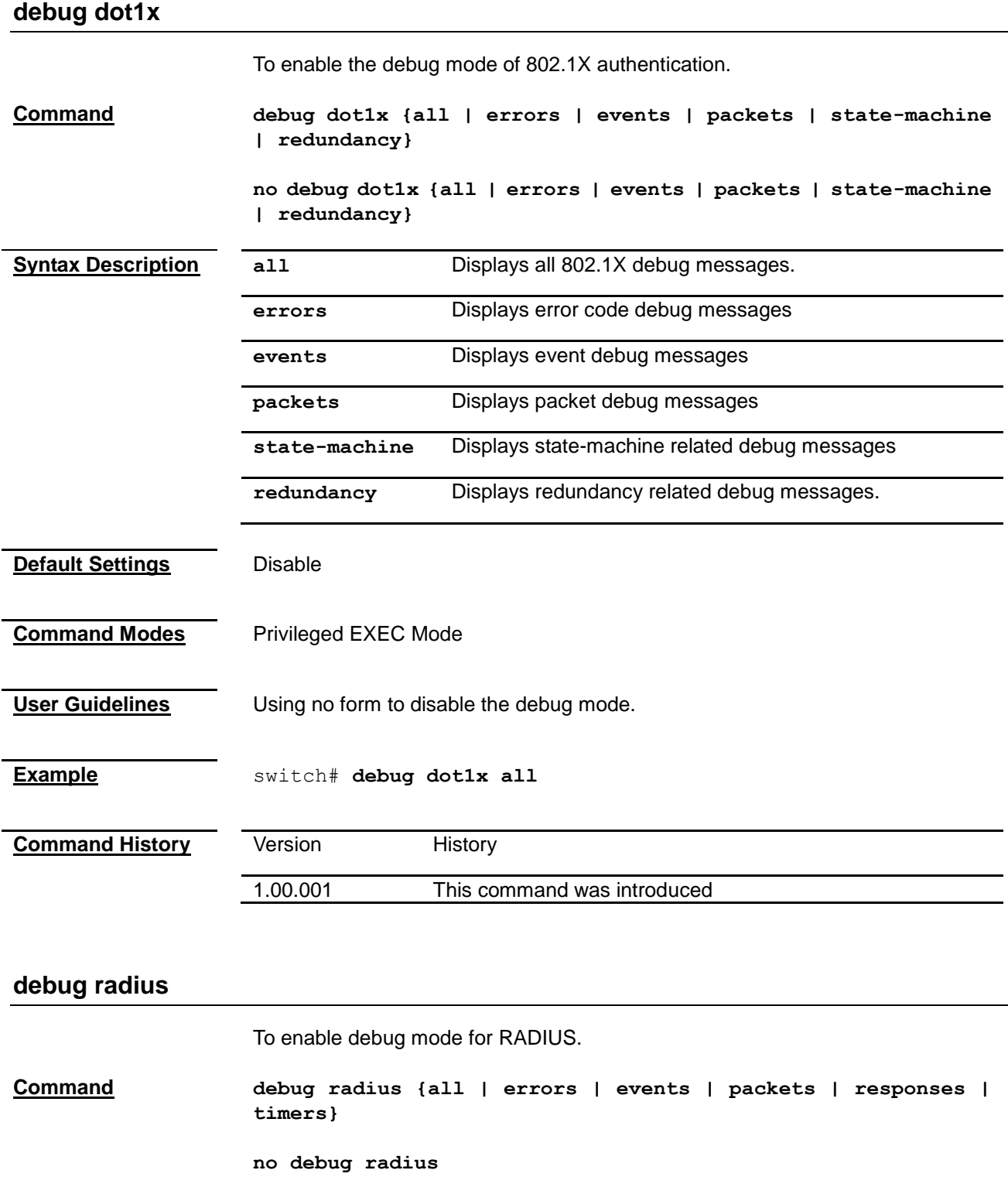

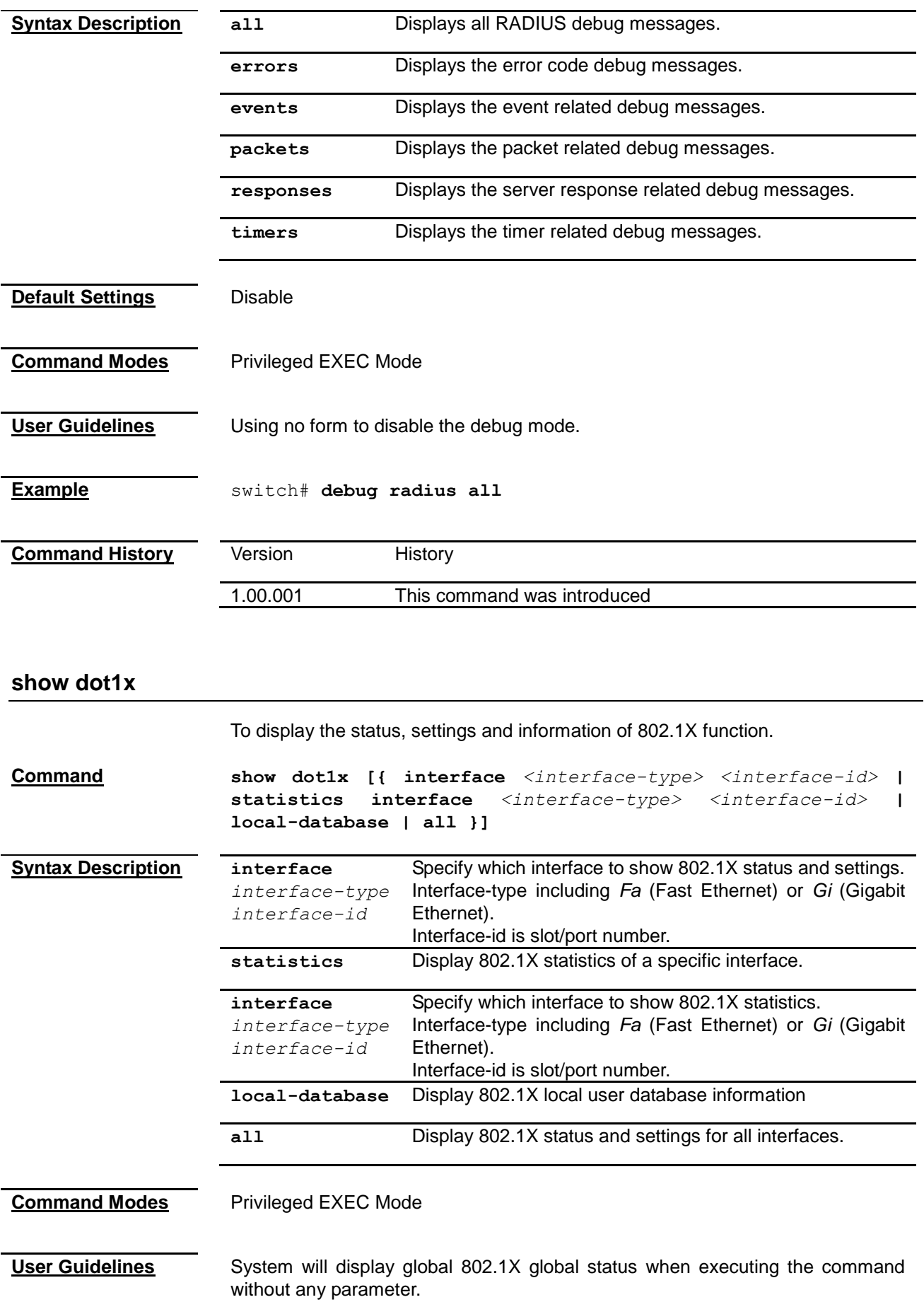

**Example** switch# **show dot1x** Sysauthcontrol = Disabled Module Oper Status = Disabled Dot1x Protocol Version = 2  $Dot1x$  Authentication Method = Local  $Nas$  ID  $=$  fsNas1 switch# **show dot1x interface fa 0/1** Dot1x Info for Fa0/1 --------------------- AuthMode = PORT-BASED PortStatus = AUTHORIZED AuthSM State = INITIALIZE BendSM State = INITIALIZE AuthPortStatus = AUTHORIZED AdminControlDirection = BOTH OperControlDirection = BOTH  $MaxReq$  = 2 Port Control = Force Authorized QuietPeriod = 60 Seconds Re-authentication = Disabled ReAuthPeriod = 3600 Seconds ServerTimeout = 30 Seconds  $SuppTimeout$  = 30 Seconds  $Tx \tPeriod = 30 \t seconds$ switch# **show dot1x statistics interface fa 0/1** PortStatistics Parameters for Dot1x ------------------------------------  $TxReqId = 0$  $TxReq = 0$  $TxTotal = 0$  $RxStart = 0$  $RxLogoff$  = 0  $RxRespId = 0$  $RxResp = 0$  $RxInvalid = 0$ RxLenErr = 0  $RxTotal = 0$  $RxVersion = 0$  $LastRxSrcMac = 00:00:00:00:00:00$ switch# **show dot1x local-database** Pnac Authentication Users Database ----------------------------------- User name : trendnet Protocol : 4 Timeout : 0 seconds Ports : Fa0/1, Fa0/2, Fa0/3, Fa 0/4, Fa 0/5, Fa 0/6, Fa 0/7, Fa 0/8, Fa 0/9, Fa 0/10, Fa 0/11, Fa 0/12, Fa 0/13, Fa 0/14, Fa 0/15, Fa 0/16, Fa 0/17, Fa 0/18, Fa 0/19, Fa 0/20, Fa 0/21,

Fa 0/22, Fa 0/23, Fa 0/24 Permission : Allow ---------------------------------

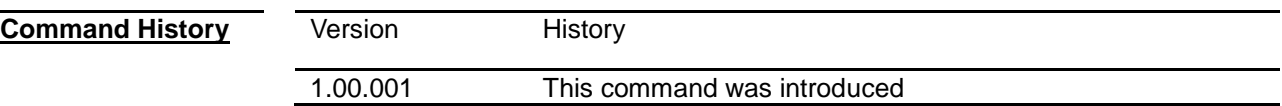

#### **show radius server**

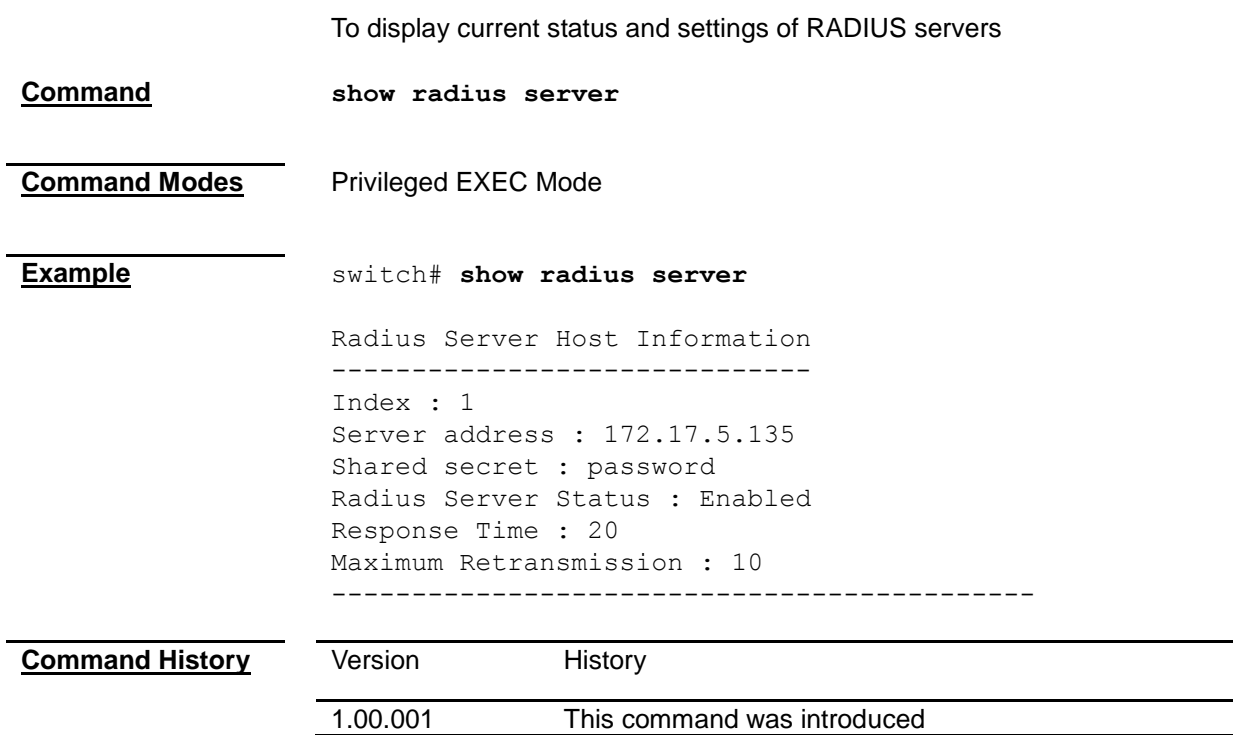

#### **show radius statistics**

To display the RADIUS traffic statistics of the Switch.

**Command show radius statistics**

**Command Modes** Privileged EXEC Mode

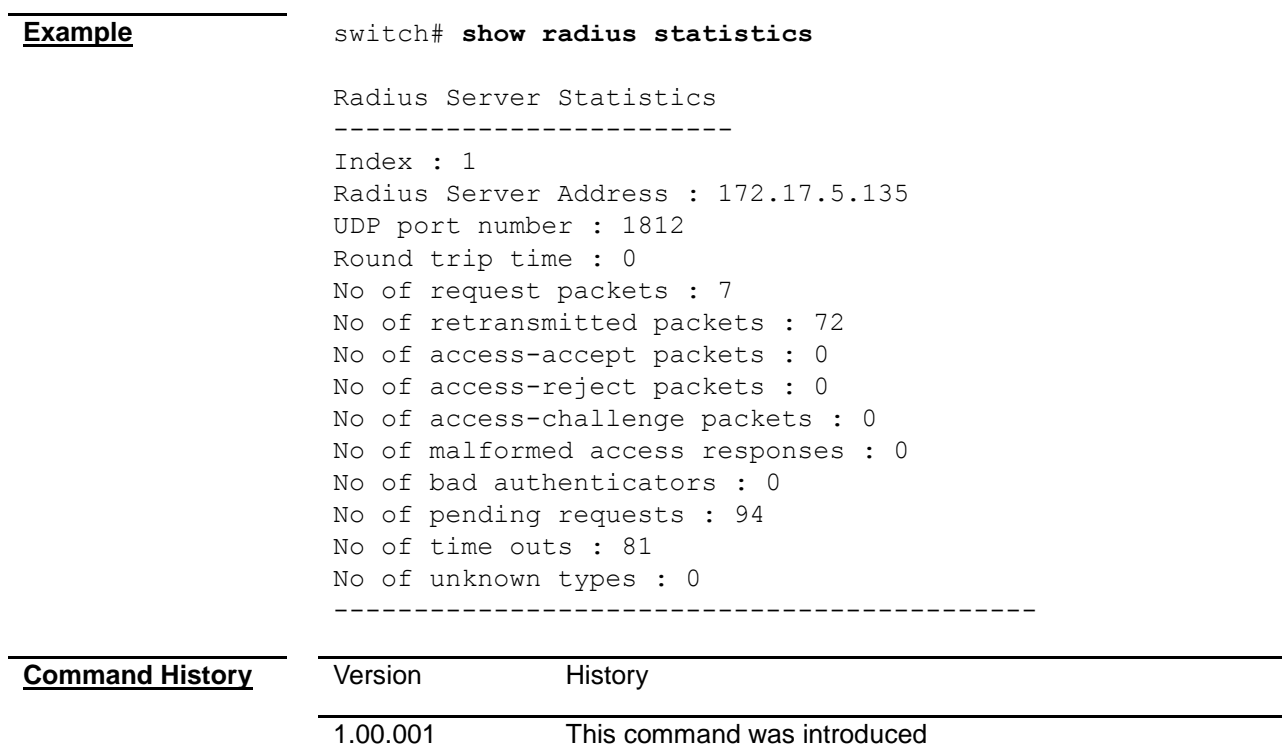

÷.

## *Chapter 32*

## IGMP Snooping Command

#### **IGMP Command List**

- **[ip igmp snooping](#page-221-0)**
- **[ip igmp snooping clear counters](#page-221-1)**
- **[ip igmp snooping group-query-interval](#page-222-0)**
- **[ip igmp snooping mrouter](#page-222-1)**
- **[ip igmp snooping mrouter-time-out](#page-222-2)**
- **[ip igmp snooping port-purge-interval](#page-223-0)**
- **[ip igmp snooping querier-query-interval](#page-224-0)**
- **[ip igmp snooping report-forward](#page-224-1)**
- **[ip igmp snooping report-suppression-interval](#page-225-0)**
- **[ip igmp snooping retry-count](#page-225-1)**
- **[ip igmp snooping send-query](#page-226-0)**
- **[ip igmp snooping fast-leave](#page-226-1)**
- **[ip igmp snooping querier](#page-227-0)**
- **[shutdown snooping](#page-227-1)**
- **[debug ip igmp snooping](#page-228-0)**
- **[show ip igmp snooping](#page-229-0)**
- **[show ip igmp snooping forwarding-database](#page-229-1)**
- **[show ip igmp snooping globals](#page-230-0)**
- **[show ip igmp snooping groups](#page-230-1)**
- **[show ip igmp snooping mrouter](#page-231-0)**
- **[show ip igmp snooping statistics](#page-232-0)**

#### <span id="page-221-0"></span>**ip igmp snooping**

<span id="page-221-1"></span>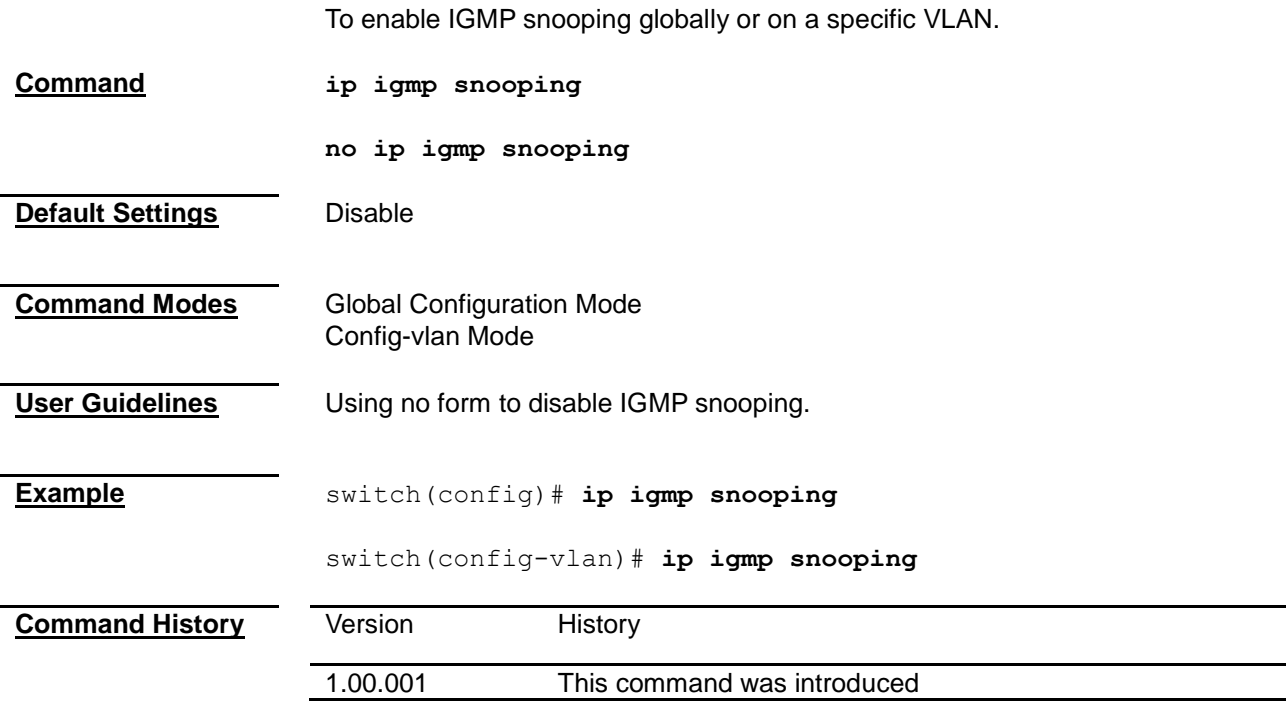

## **ip igmp snooping clear counters**

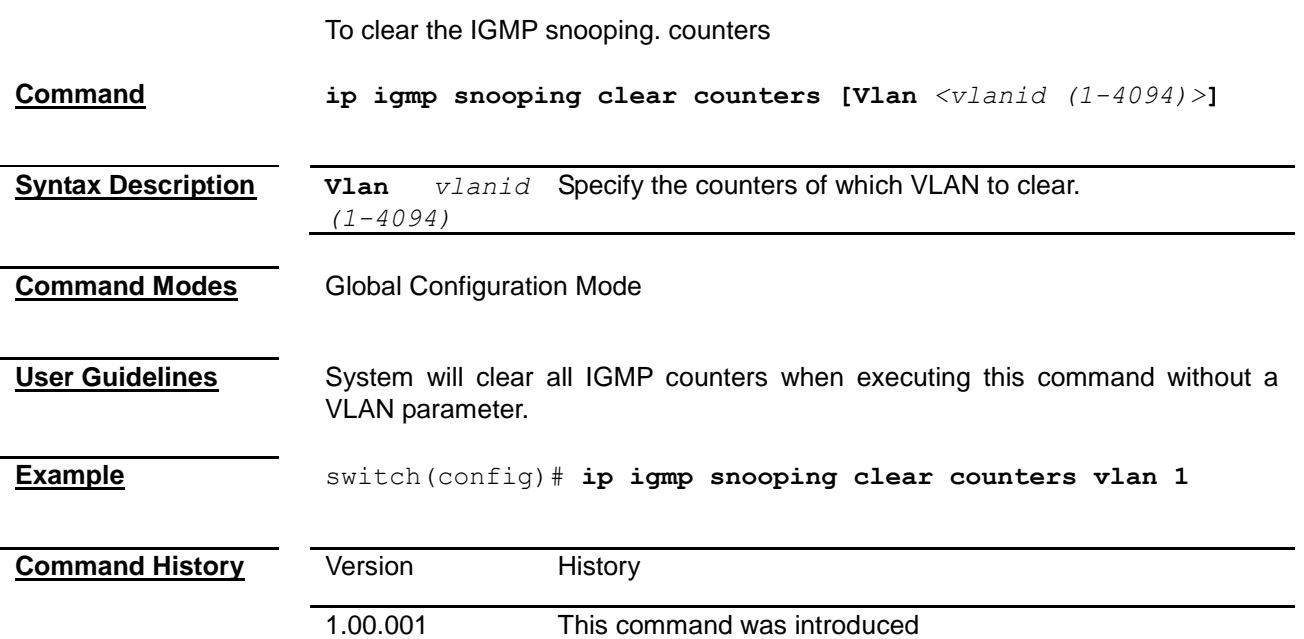

## <span id="page-222-0"></span>**ip igmp snooping group-query-interval**

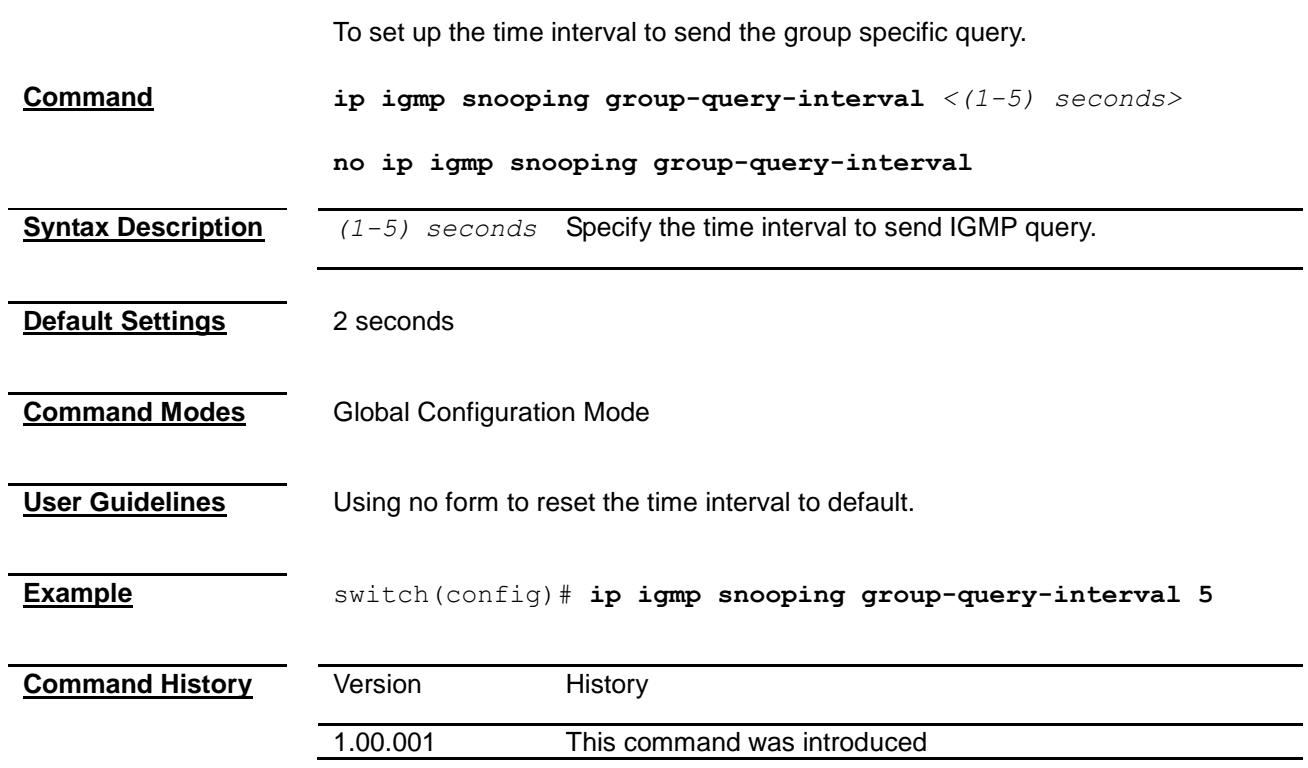

### <span id="page-222-2"></span><span id="page-222-1"></span>**ip igmp snooping mrouter**

To configure static IGMP multicast router ports on a specific VLAN.

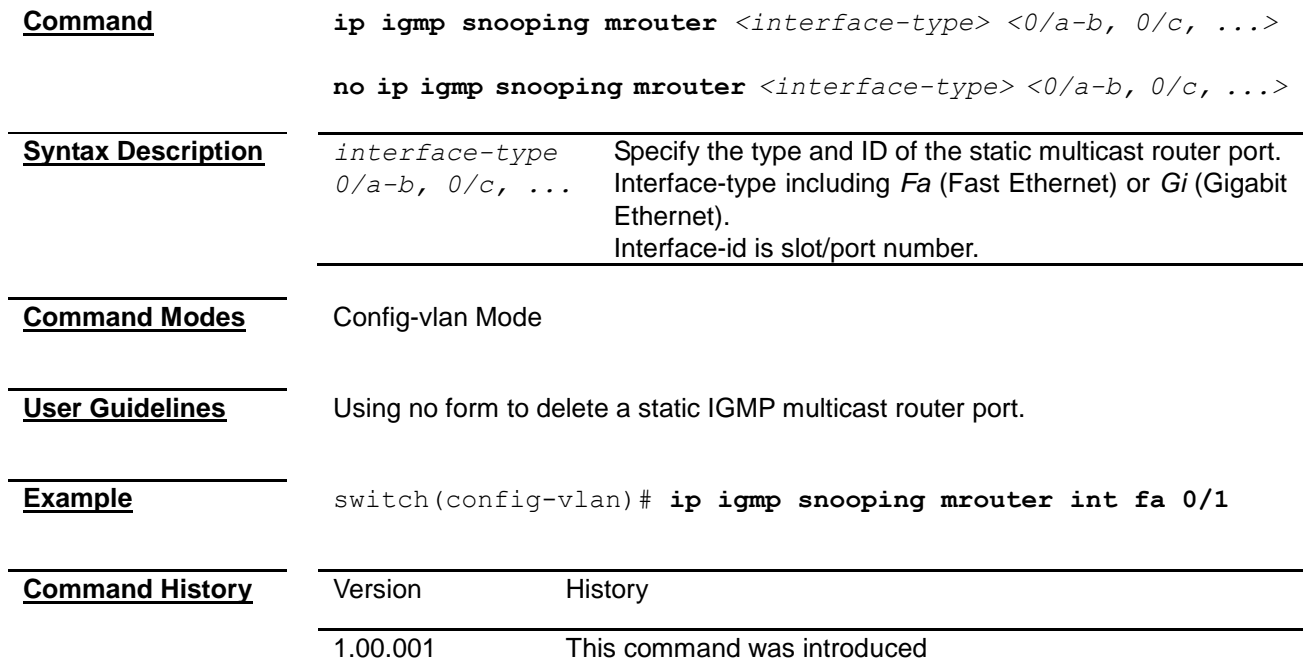

## **ip igmp snooping mrouter-time-out**

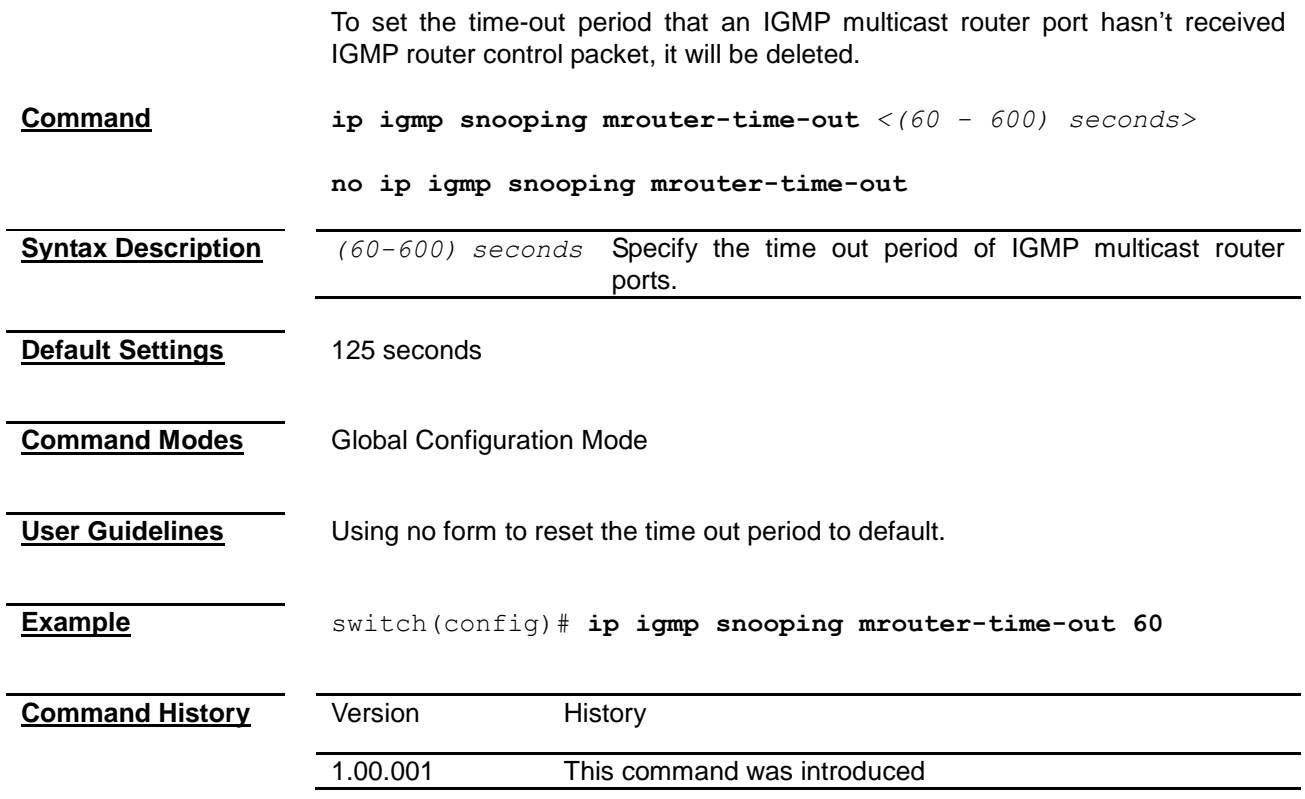

## <span id="page-223-0"></span>**ip igmp snooping port-purge-interval**

To set the purge interval that an IGMP member port hasn't' received IGMP report packet, it will be deleted.

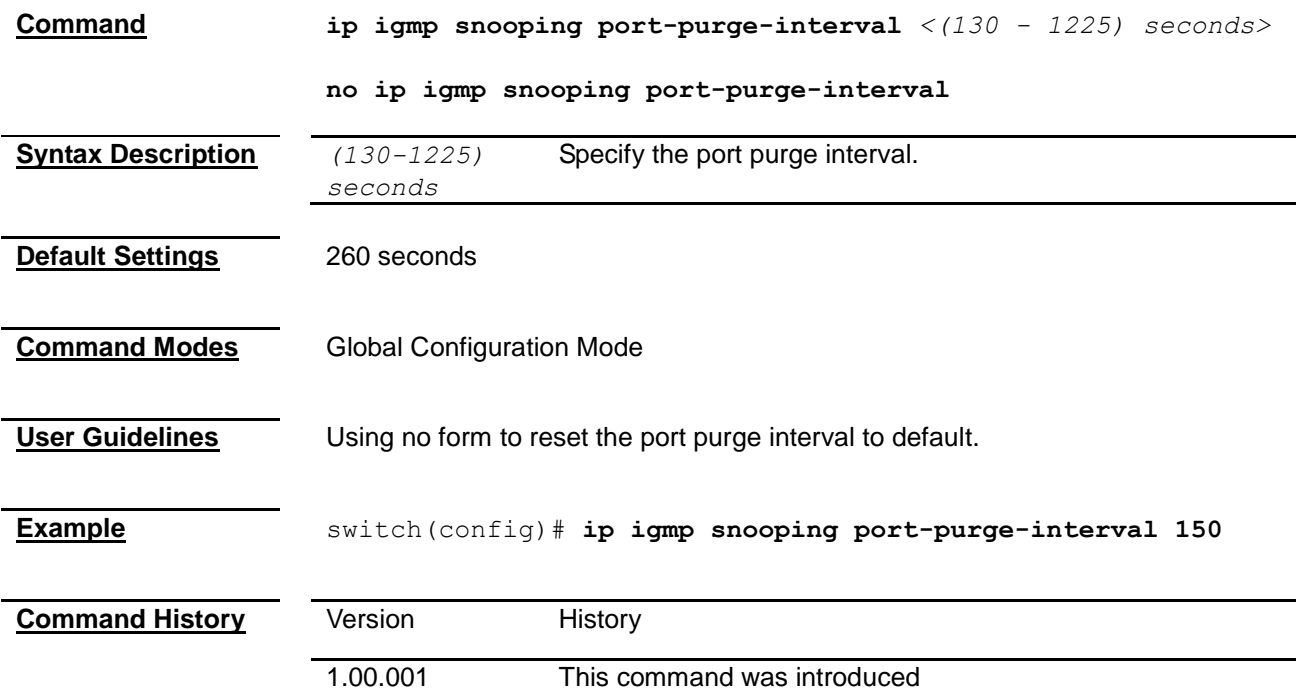

## <span id="page-224-0"></span>**ip igmp snooping querier-query-interval**

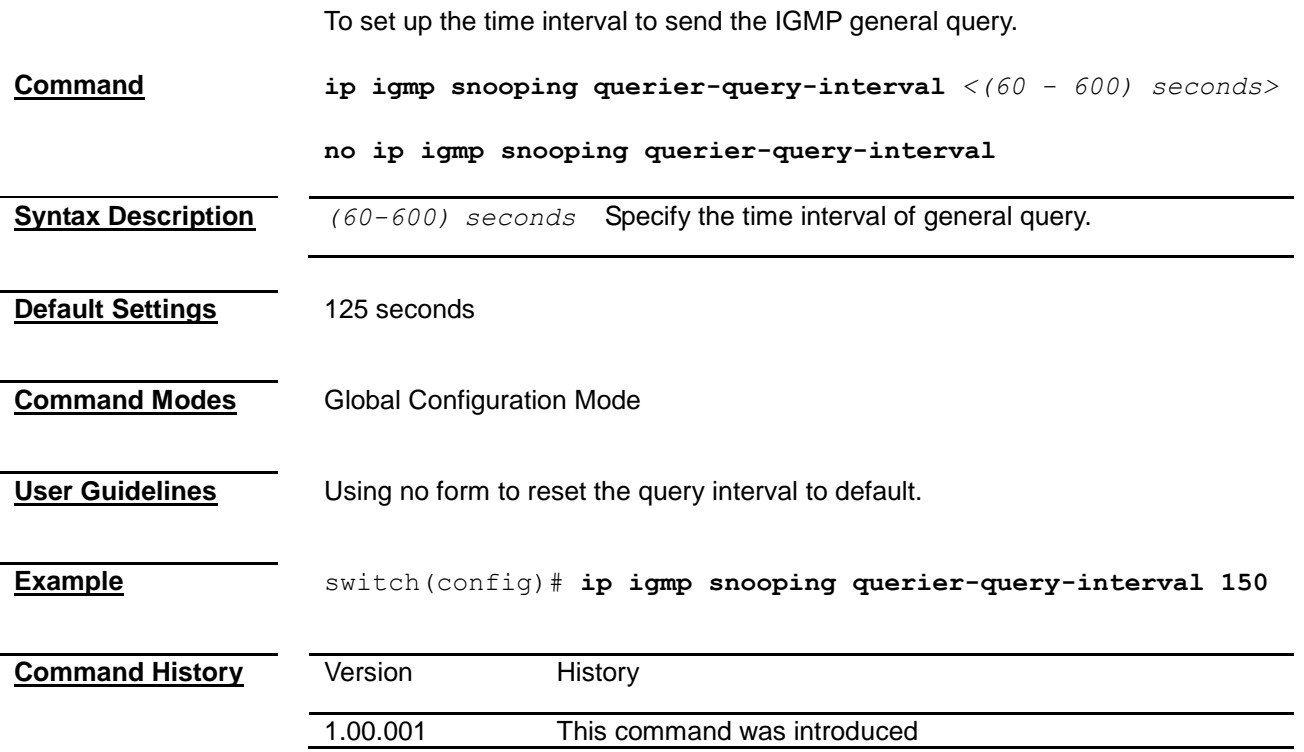

## <span id="page-224-1"></span>**ip igmp snooping report-forward**

To configure which kind of ports that IGMP snooping reports should be forwarded.

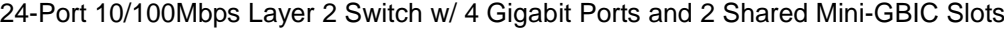

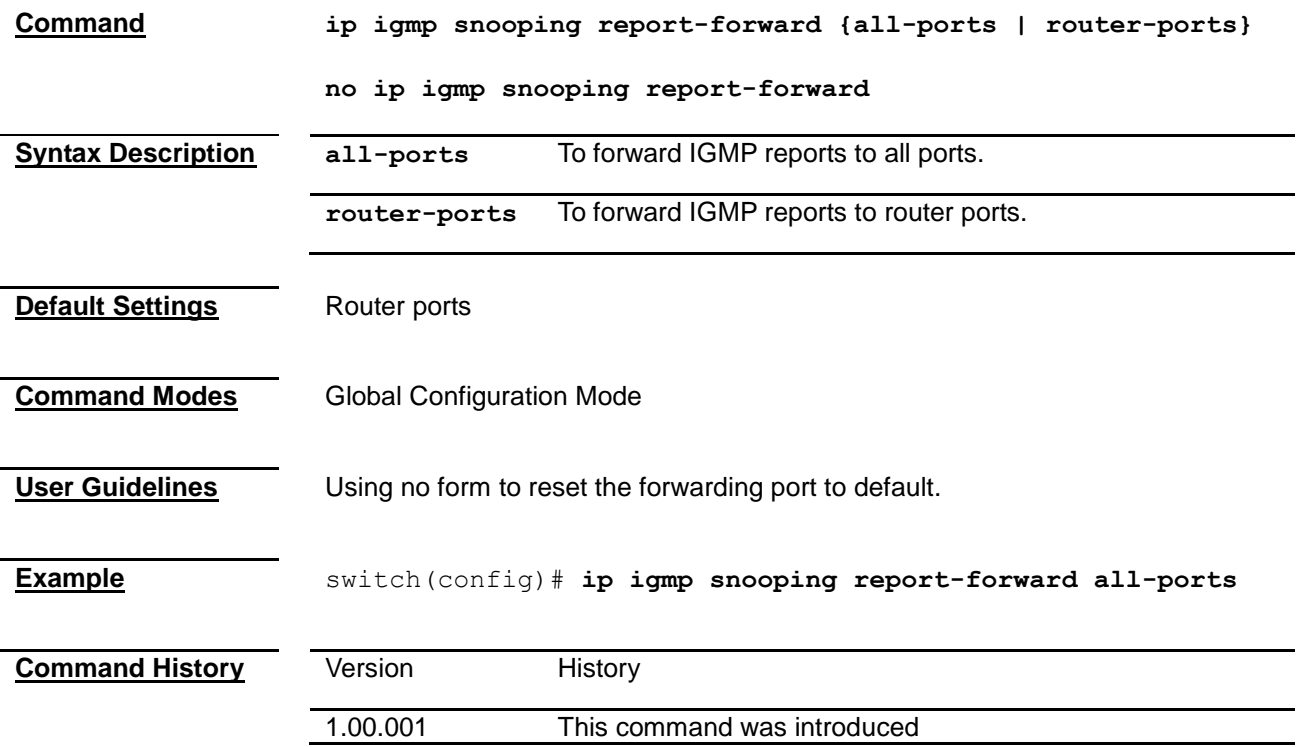

## <span id="page-225-0"></span>**ip igmp snooping report-suppression-interval**

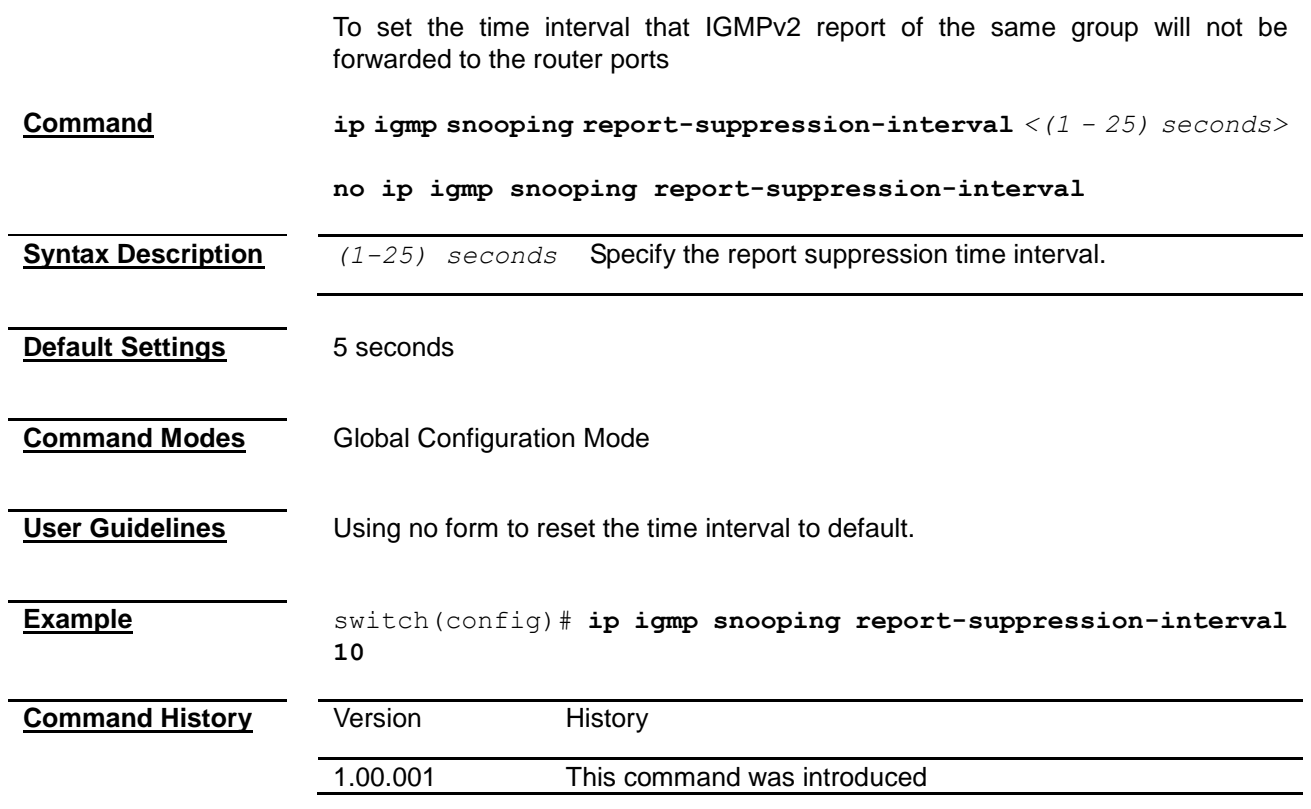

## <span id="page-225-1"></span>**ip igmp snooping retry-count**

To set the maximum retries for group specific queries which sent to a port

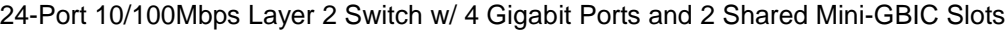

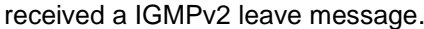

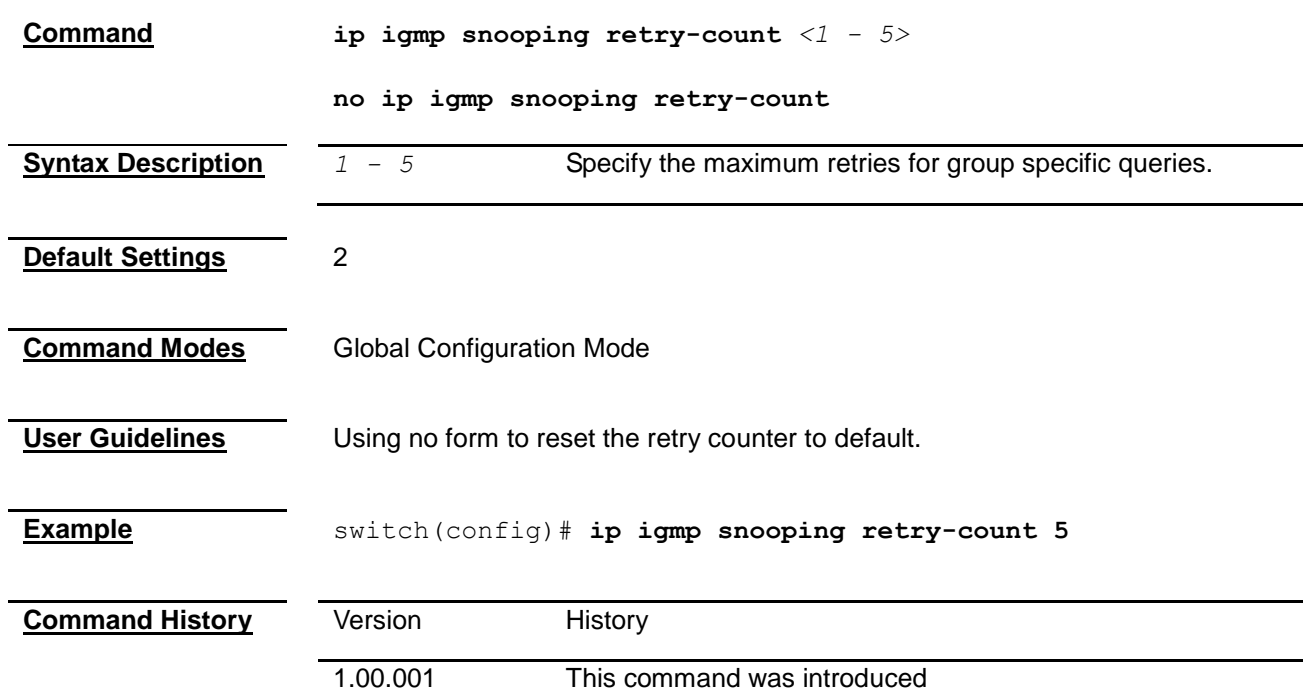

## <span id="page-226-0"></span>**ip igmp snooping send-query**

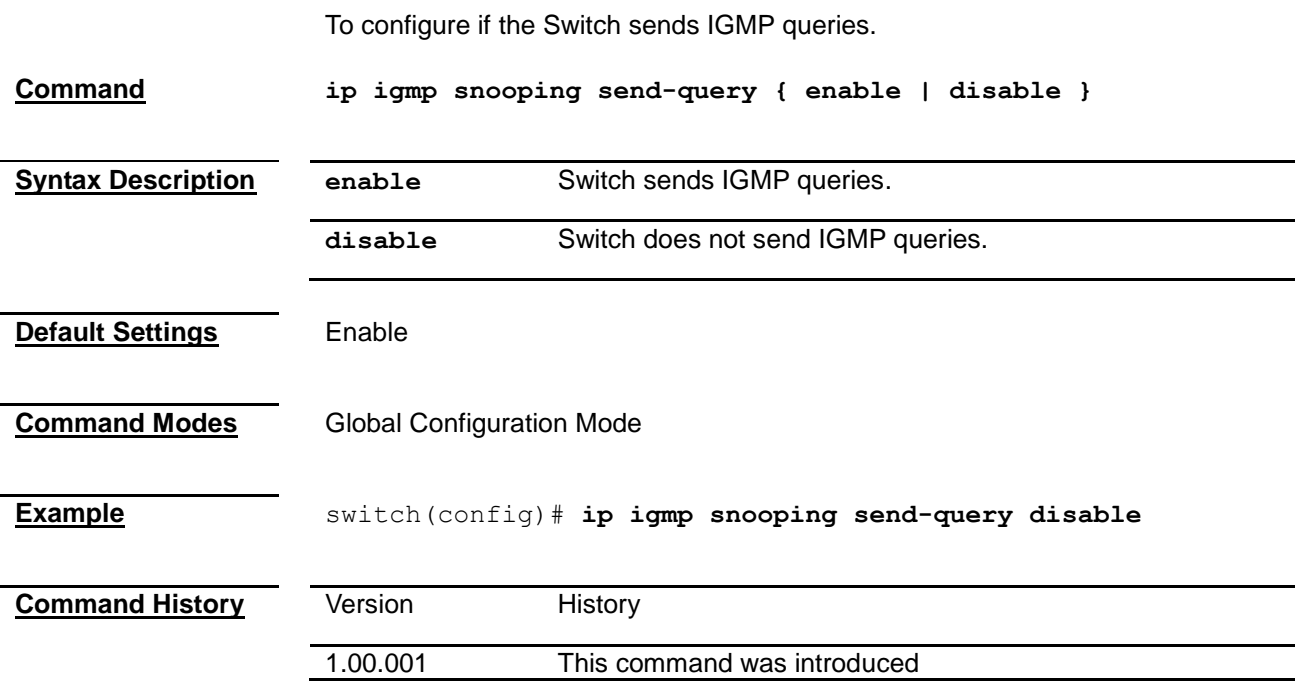

## <span id="page-226-1"></span>**ip igmp snooping fast-leave**

Enable or disable the IGMP snooping fast leave function on a VLAN.

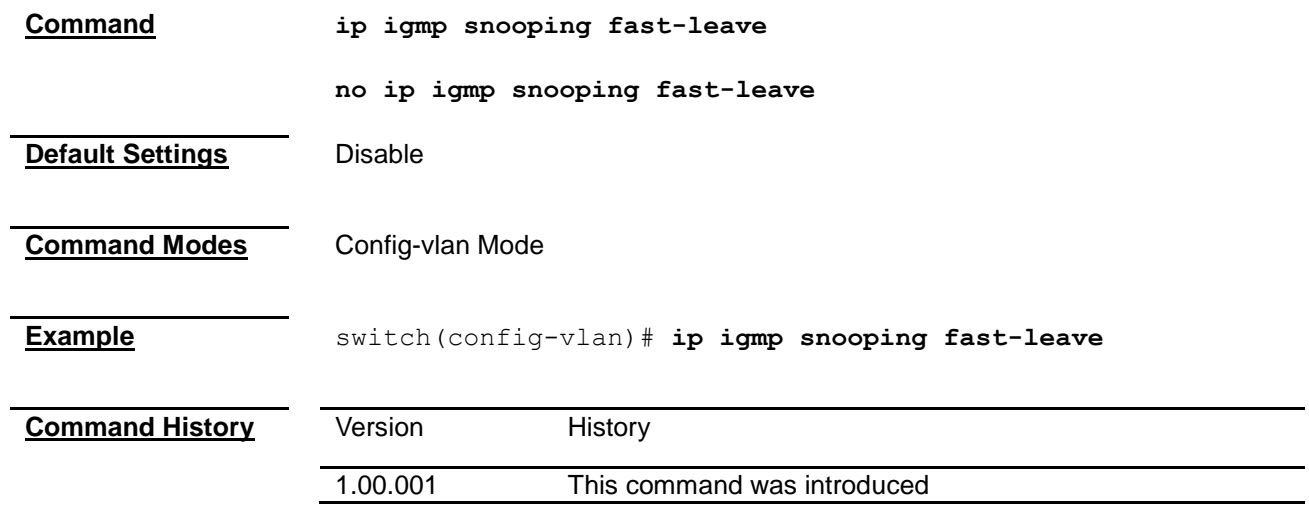

## <span id="page-227-0"></span>**ip igmp snooping querier**

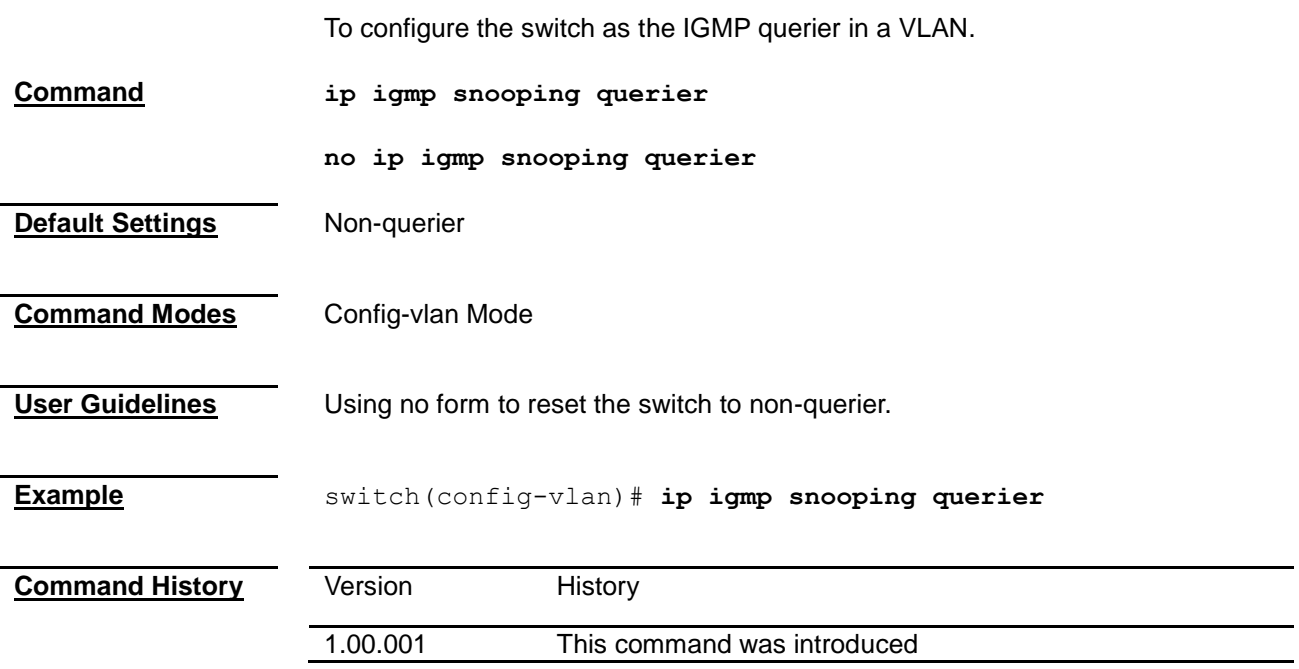

## <span id="page-227-1"></span>**shutdown snooping**

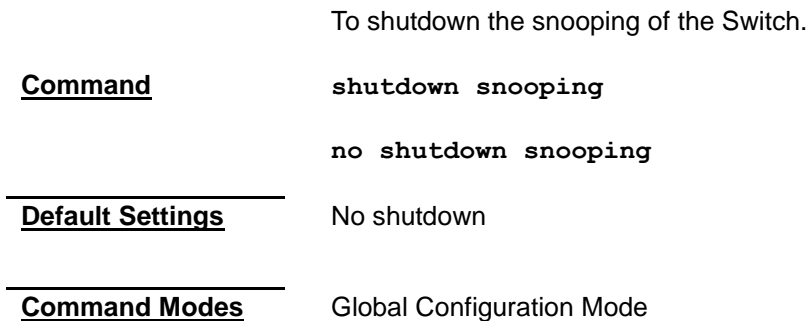

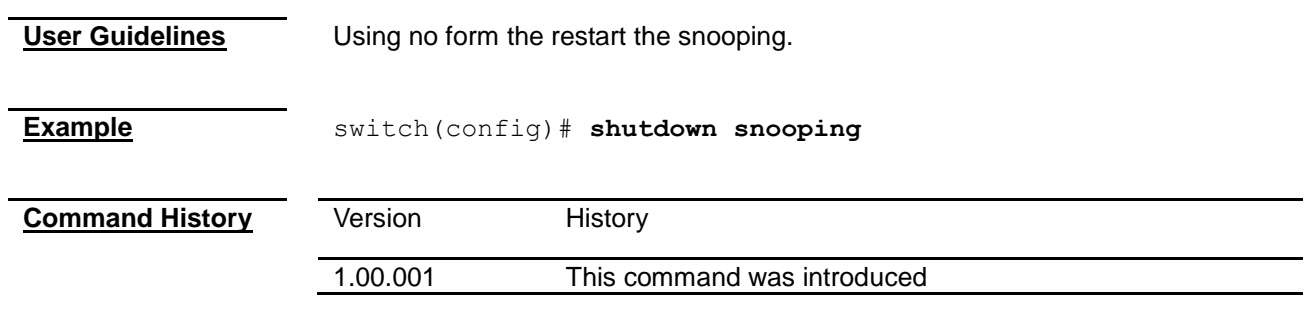

## <span id="page-228-0"></span>**debug ip igmp snooping**

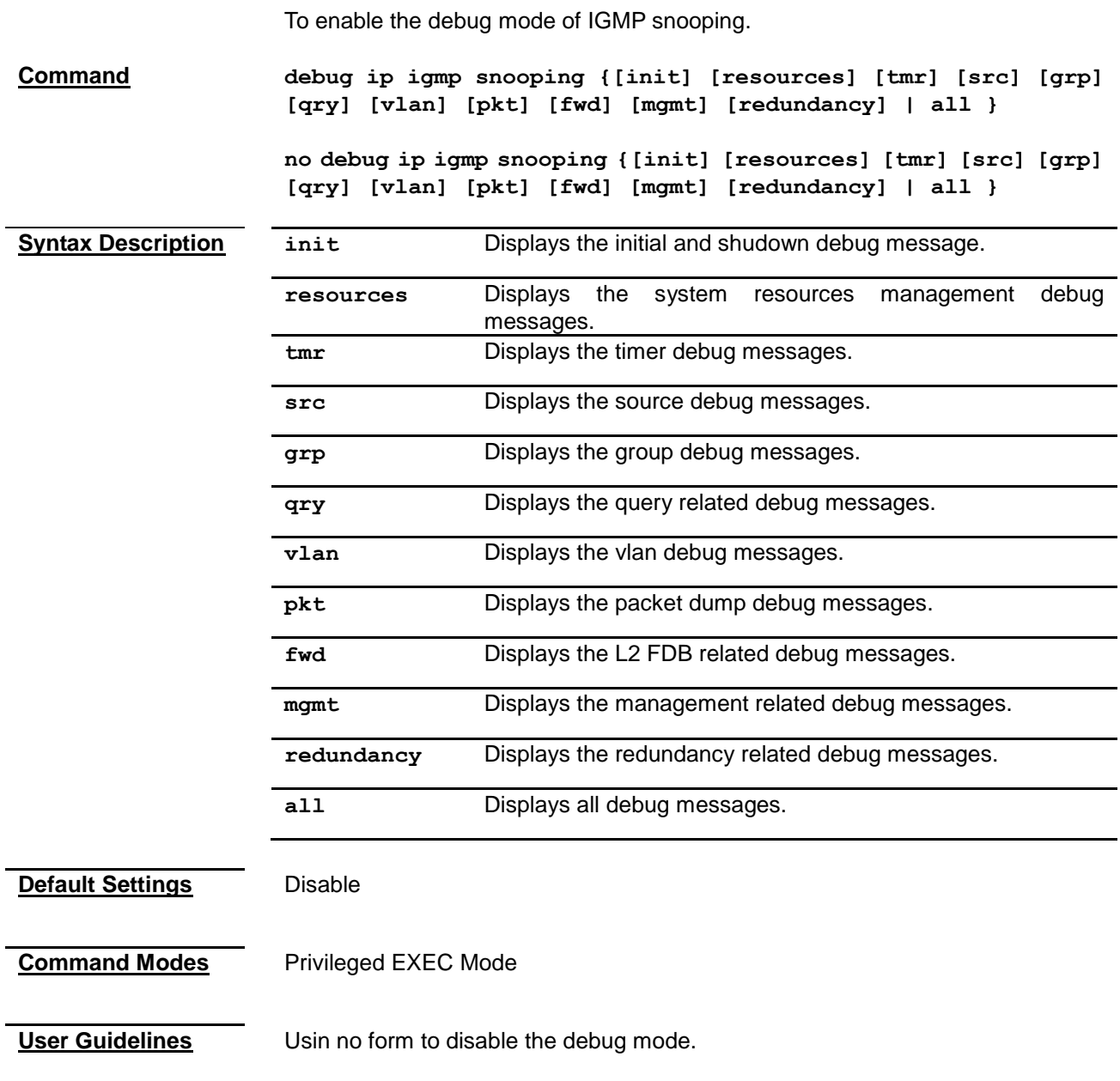

**Example** switch# **debug ip igmp snooping all**

<span id="page-229-0"></span>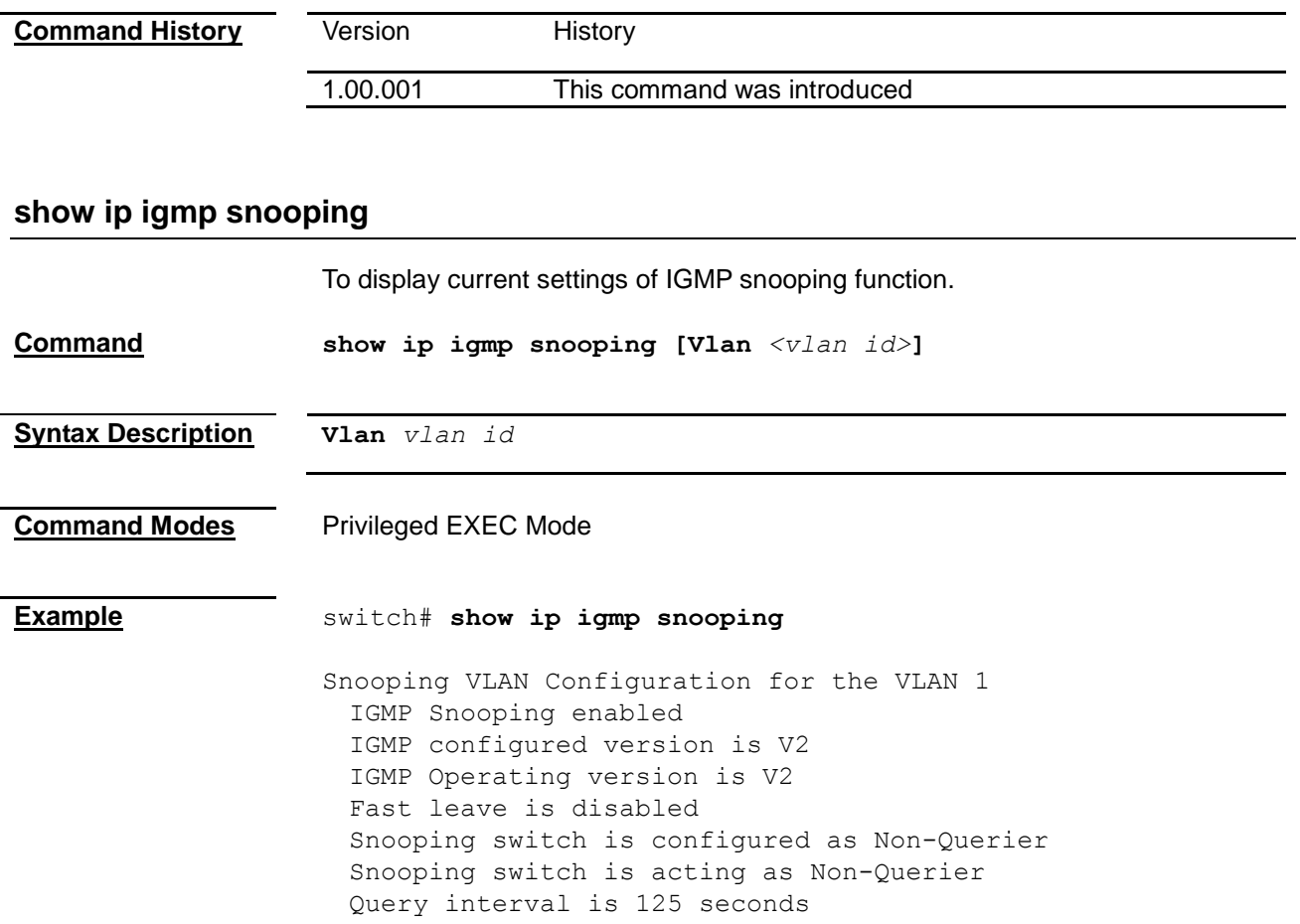

<span id="page-229-1"></span>**Command History** Version History 1.00.001 This command was introduced

## **show ip igmp snooping forwarding-database**

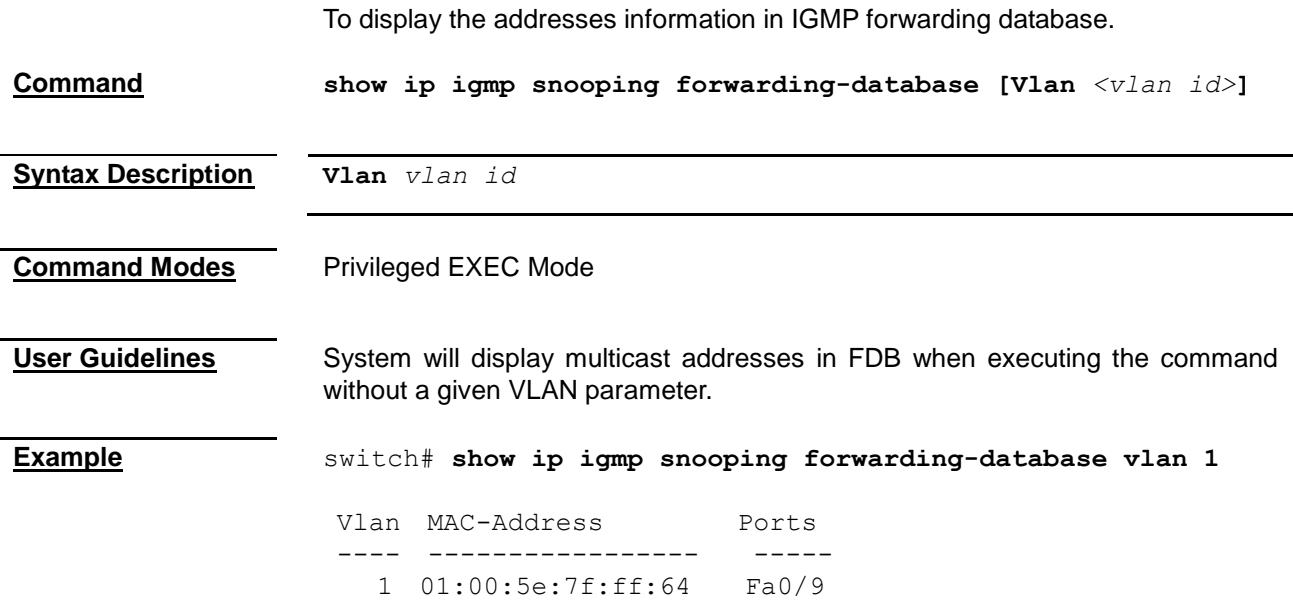

<span id="page-230-0"></span>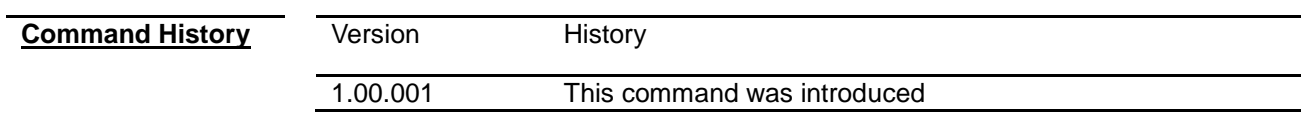

## **show ip igmp snooping globals**

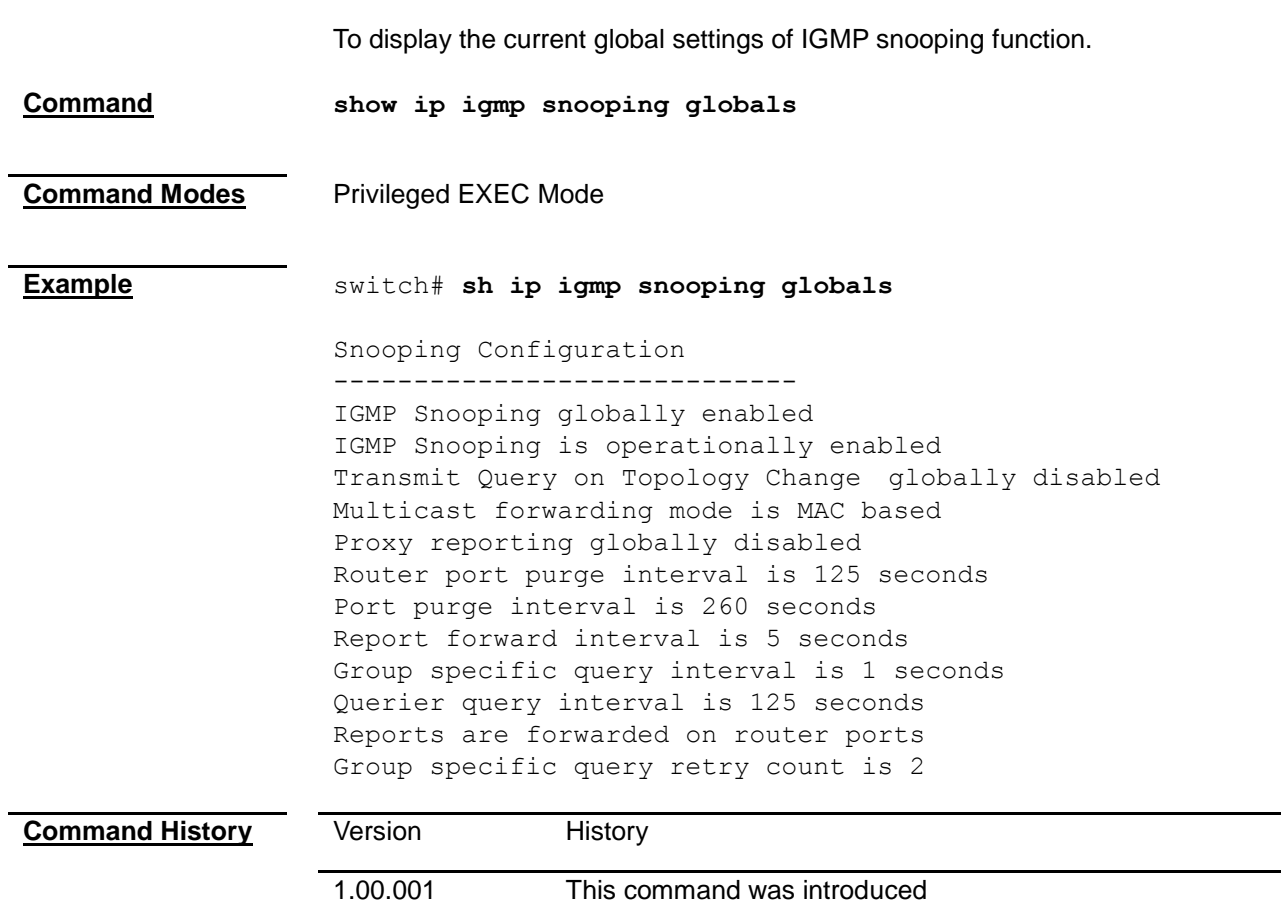

## <span id="page-230-1"></span>**show ip igmp snooping groups**

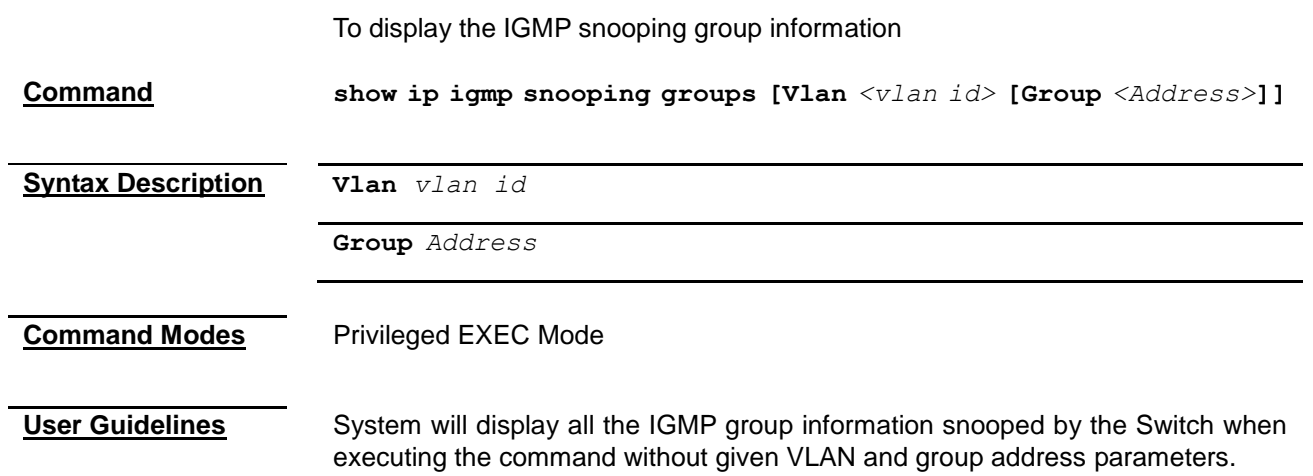

**Example** switch# **sh ip igmp snooping groups vlan 1 Group 239.255.255.250** Snooping Group information ----------------------------- Index: 1 Index: 2 Index: 3 VLAN ID:1 Group Address: 239.255.255.250 Filter Mode: EXCLUDE Exclude sources: None Receiver Ports: Fa0/9 **Comr** 

<span id="page-231-0"></span>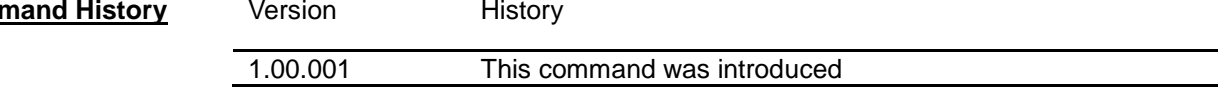

## **show ip igmp snooping mrouter**

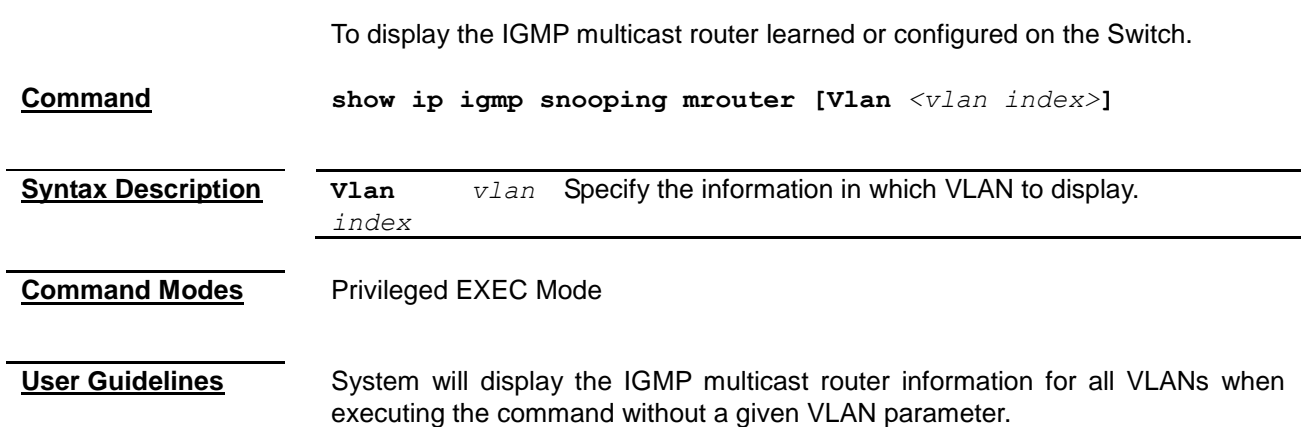

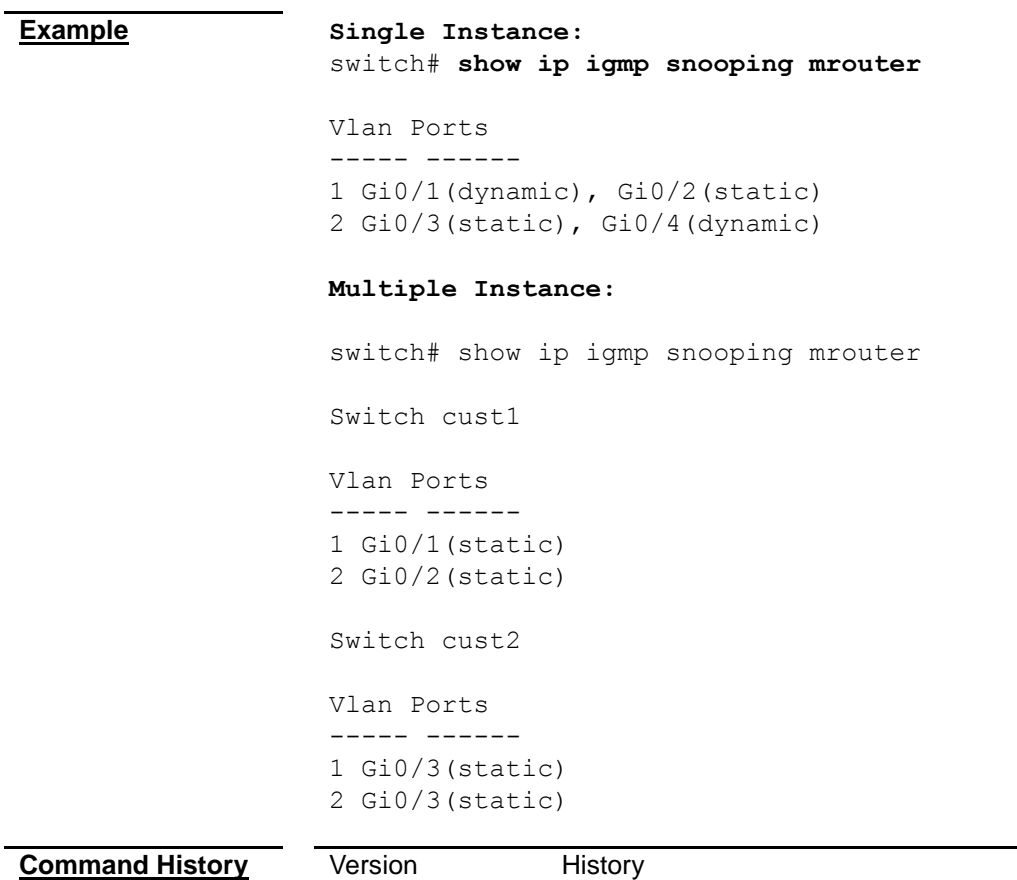

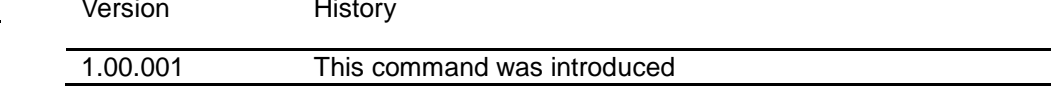

## <span id="page-232-0"></span>**show ip igmp snooping statistics**

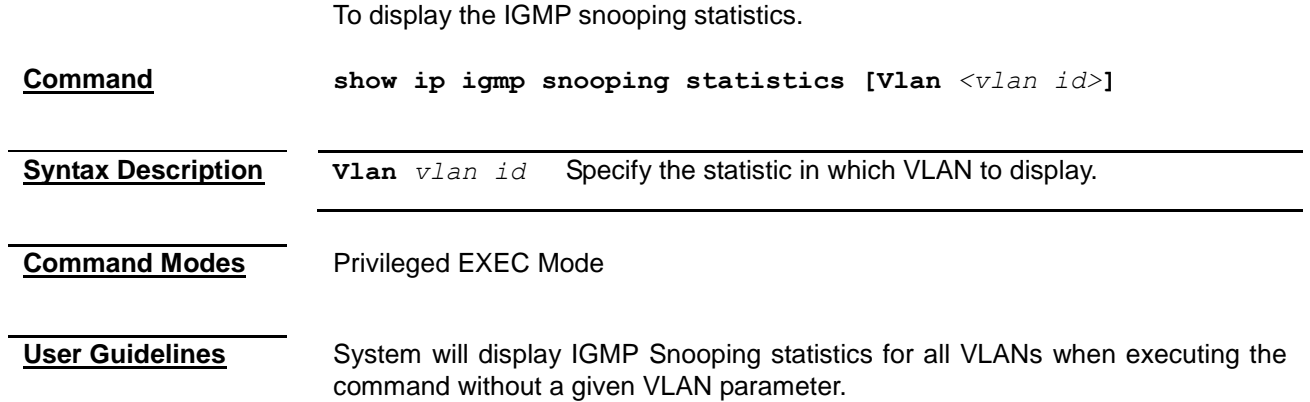

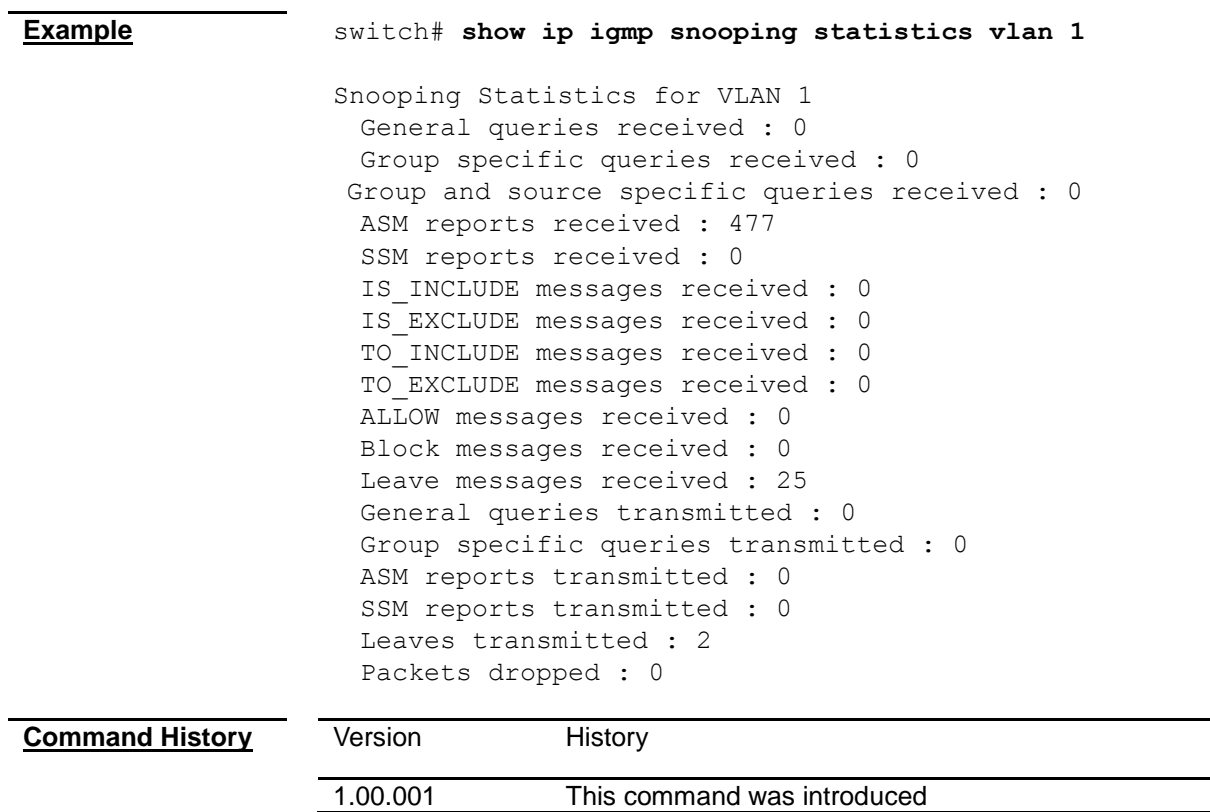

## *Chapter 33*

## Static MAC Entries Command

#### **Static MAC Entries Command List**

- **[mac-address-table aging-time](#page-234-0)**
- **[mac-address-table static multicast](#page-234-1)**
- **[mac-address-table static unicast](#page-235-0)**
- **[show mac-address-table](#page-236-0)**
- **[show mac-address-table aging-time](#page-237-0)**
- **[show mac-address-table count](#page-238-0)**
- **[show mac-address-table dynamic multicast](#page-238-1)**
- **[show mac-address-table dynamic unicast](#page-238-1)**
- **[show mac-address-table static multicast](#page-240-0)**
- **[show mac-address-table static unicast](#page-241-0)**

#### <span id="page-234-0"></span>**mac-address-table aging-time**

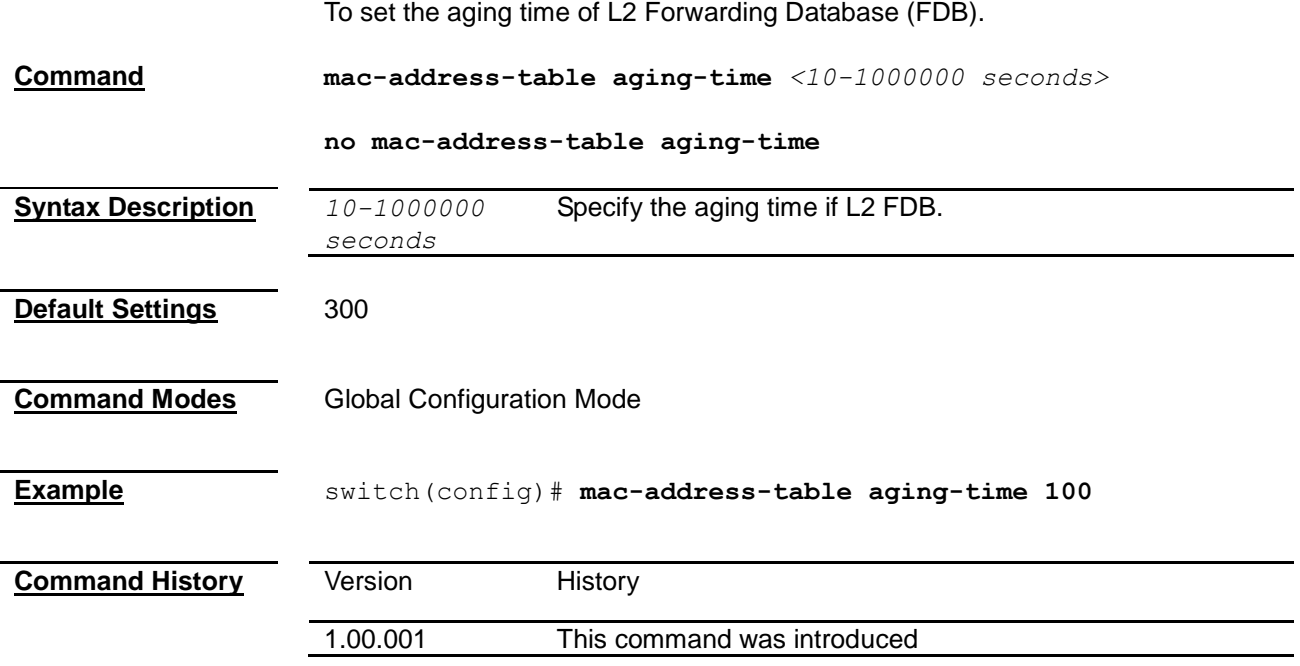

#### <span id="page-234-1"></span>**mac-address-table static multicast**

To create a static multicast entry in L2 FBD.

**Command mac-address-table static multicast** *<aa:aa:aa:aa:aa:aa>* **vlan**  *<vlan-id(1-4094)>* **[recv-port** *<interface-type> <interface-id>***] interface ([***<interface-type> <0/a-b,0/c,...>***] [***<interface-type> <0/a-b,0/c,...>***] [port-channel** *<a,b,c-d>***]]) [forbidden-ports ([***<interface-type> <0/a-b,0/c,...>***]**   $[\langle \text{interface-type} \rangle \langle \frac{0}{a-b}, \frac{0}{c}, \ldots \rangle]$  [port-channel  $\langle a, b, c-d \rangle$ ]]) **[status { permanent | deleteOnReset | deleteOnTimeout }]**

> **no mac-address-table static multicast** *<aa:aa:aa:aa:aa:aa>* **vlan**  *<vlan-id(1-4094)>* **[recv-port** *<interface-type> <interface-id>***]**

<span id="page-235-0"></span>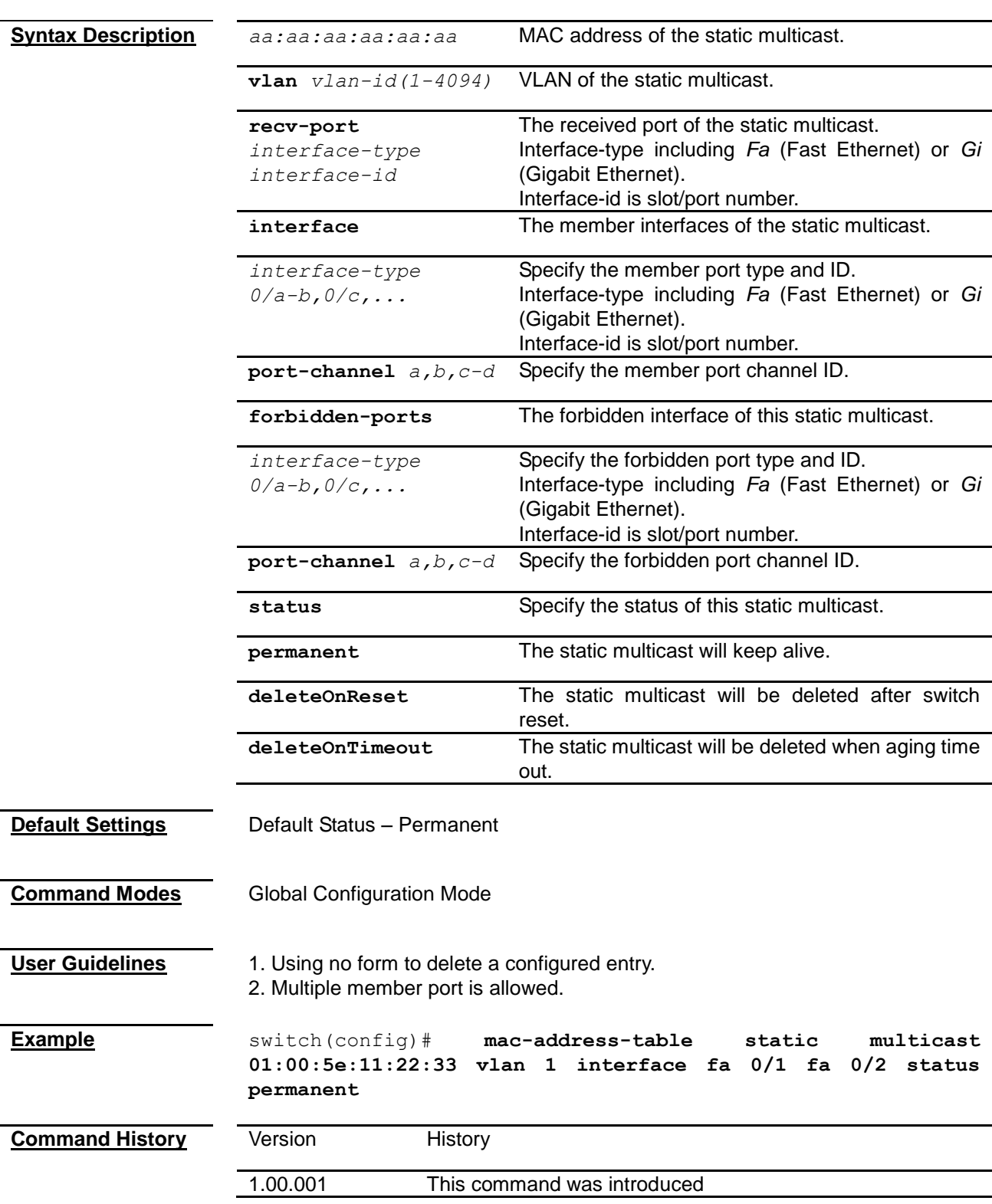

## **mac-address-table static unicast**

<span id="page-236-0"></span>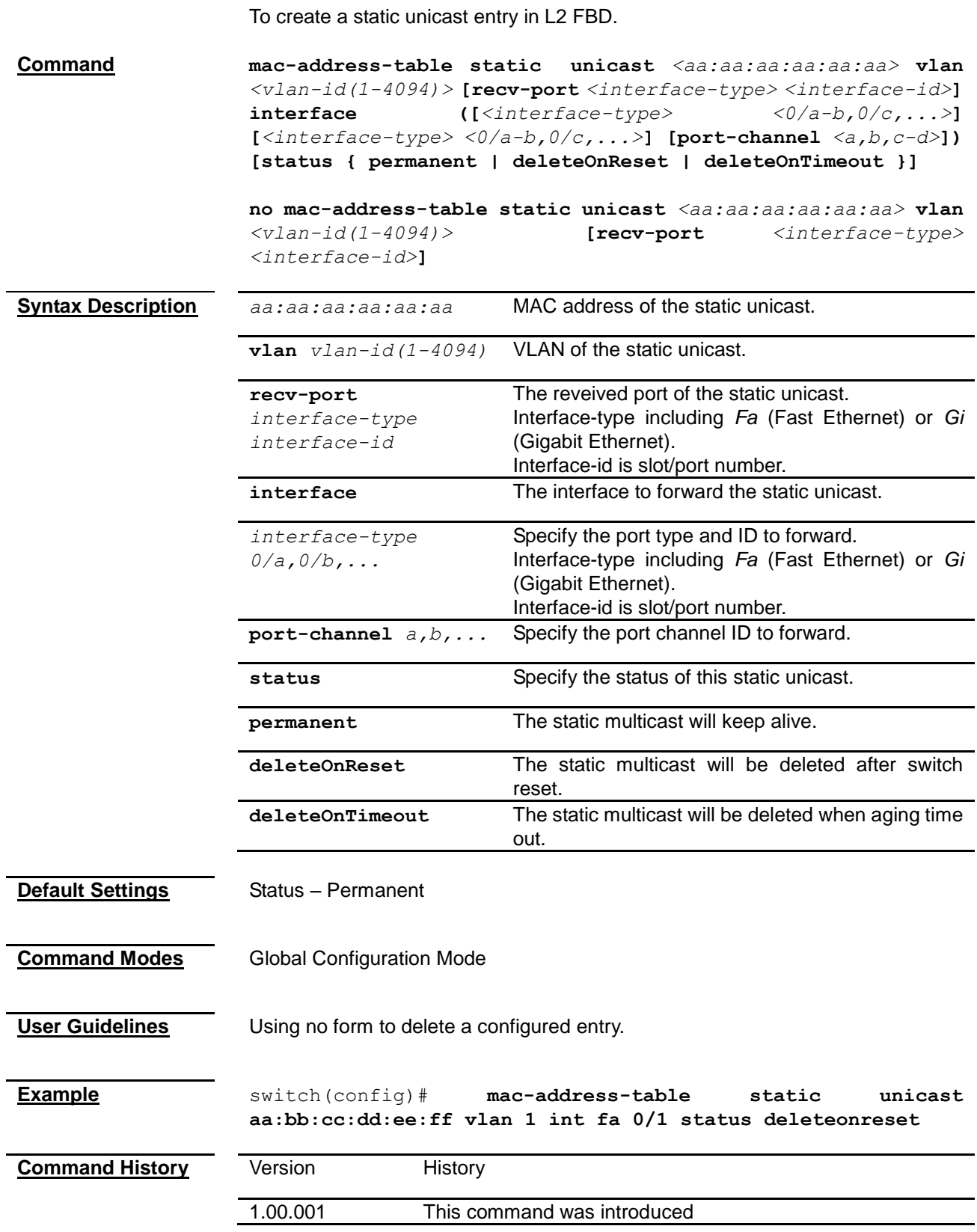

#### **show mac-address-table**

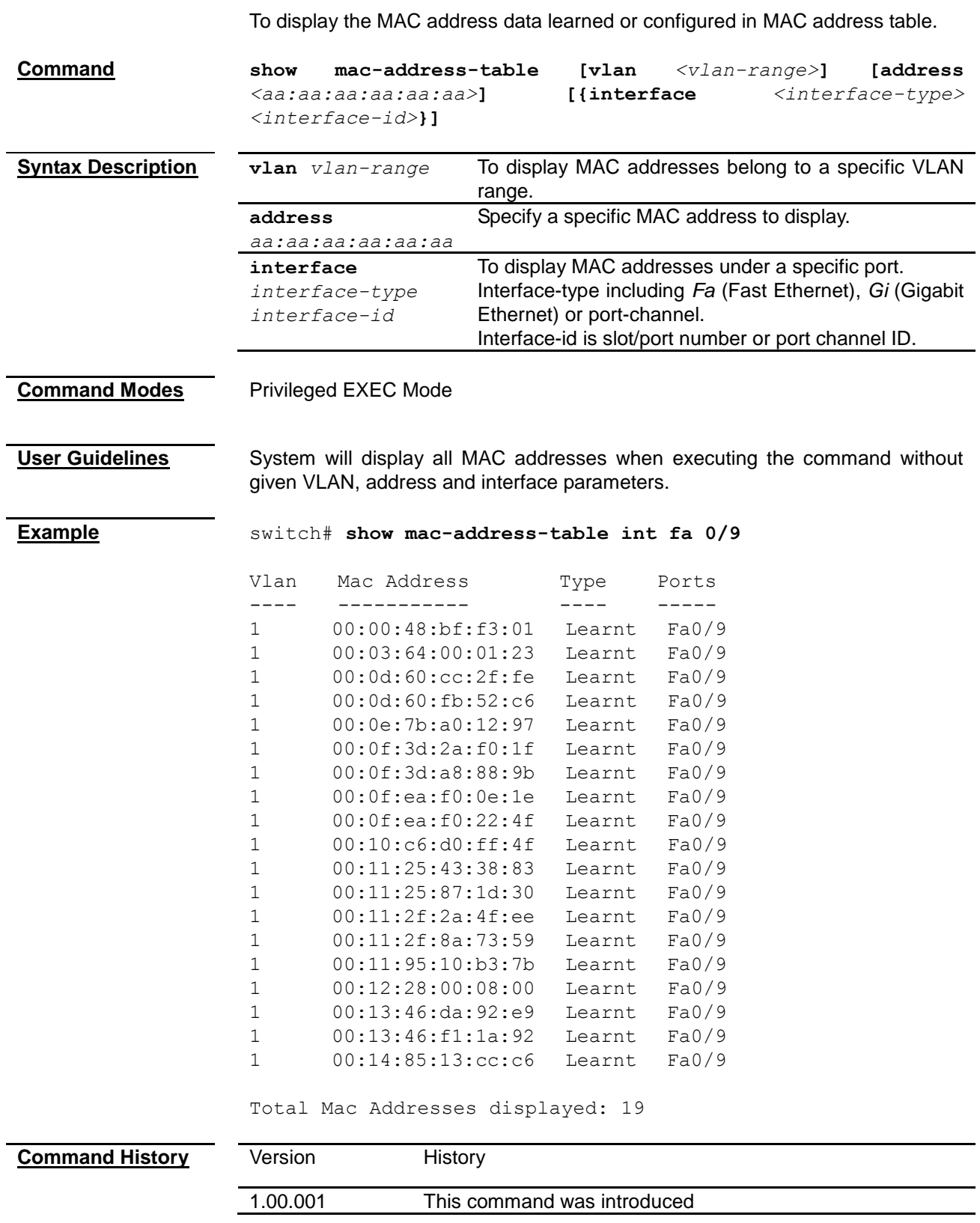

## <span id="page-237-0"></span>**show mac-address-table aging-time**

To display the current setting of MAC table aging time.

<span id="page-238-0"></span>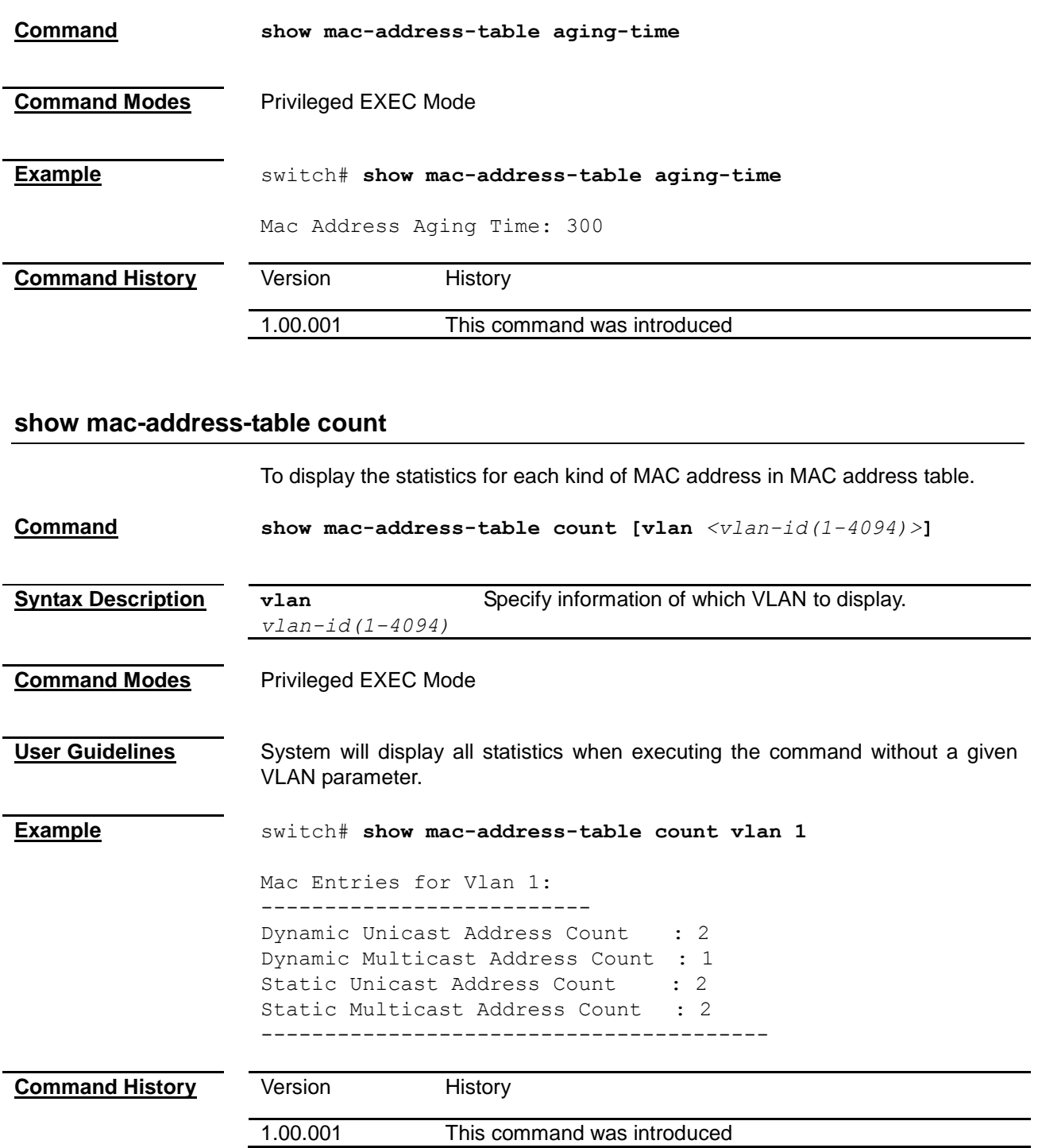

### <span id="page-238-1"></span>**show mac-address-table dynamic multicast**

To display the multicast MAC address dynamic learned in MAC address table.

**Command show mac-address-table dynamic multicast [vlan**  $\langle vlan-range \rangle$ ] **[address** *<aa:aa:aa:aa:aa:aa>***] [{interface** *<interface-type> <interface-id>***}]**

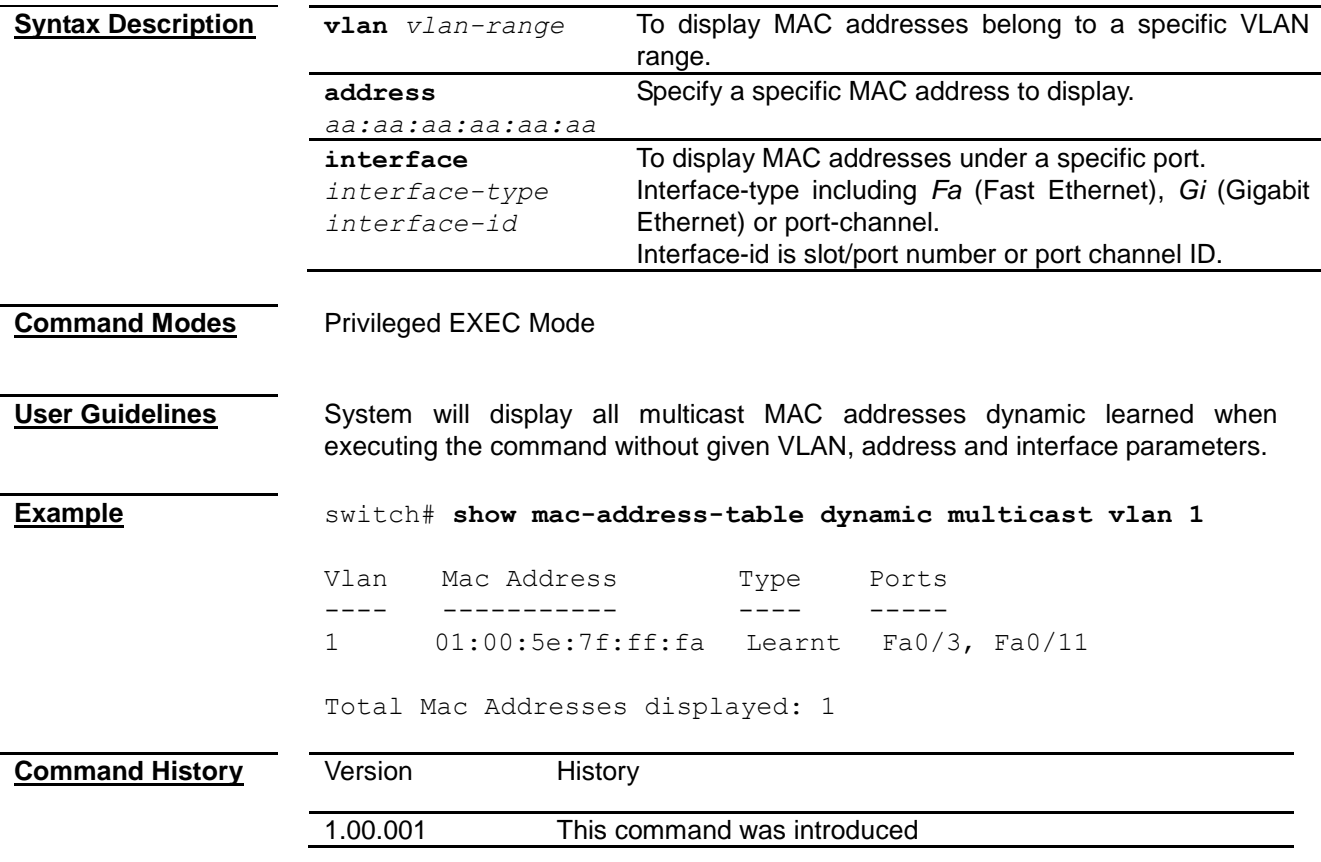

#### **show mac-address-table dynamic unicast**

To display the unicast MAC address dynamic learned in MAC address table.

**Command show mac-address-table dynamic unicast [vlan**  $\langle vlan-range \rangle$ ] **[address** *<aa:aa:aa:aa:aa:aa>***] [{interface** *<interface-type> <interface-id>***}]**

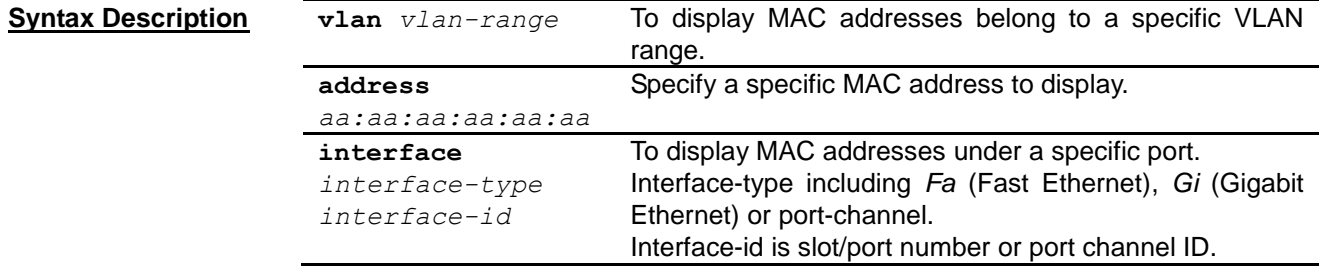

**Command Modes** Privileged EXEC Mode

**User Guidelines** System will display all unicast MAC addresses dynamic learned when executing the command without given VLAN, address and interface parameters.

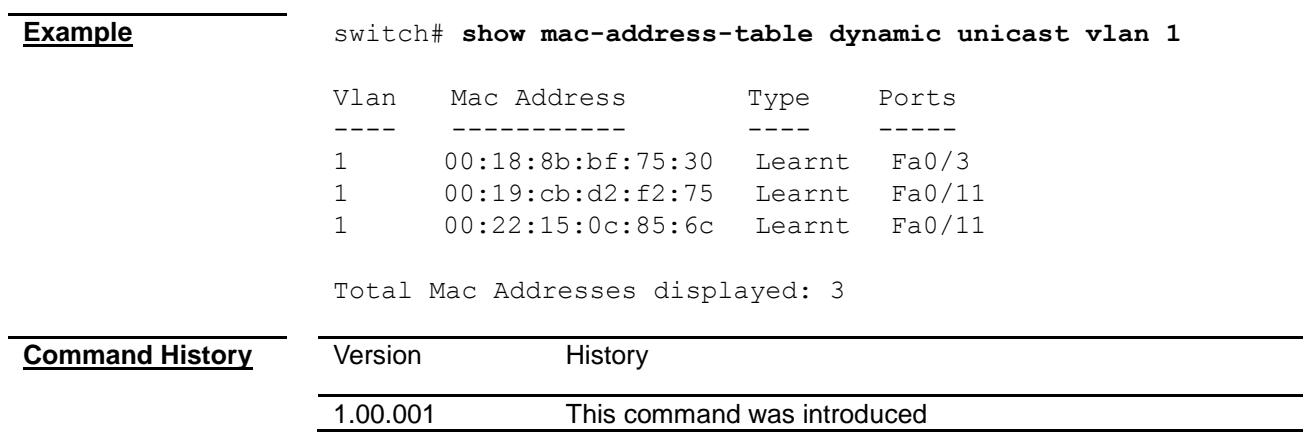

## <span id="page-240-0"></span>**show mac-address-table static multicast**

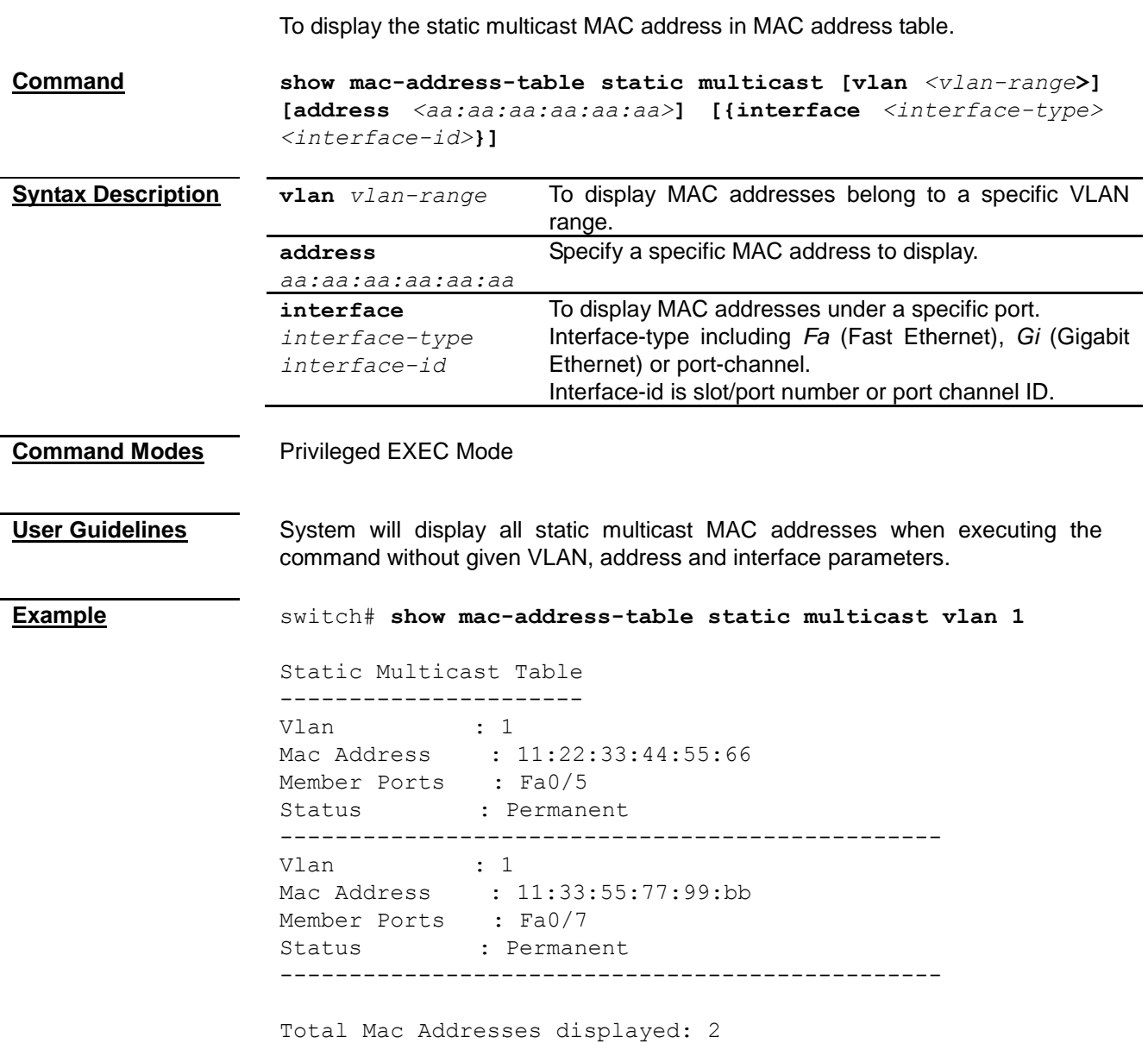

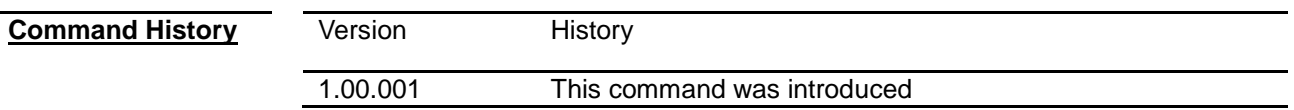

#### <span id="page-241-0"></span>**show mac-address-table static unicast**

To display the static unicast MAC address in MAC address table.

**Command show mac-address-table static unicast [vlan** *<vlan-range>***] [address** *<aa:aa:aa:aa:aa:aa>***] [{interface** *<interface-type> <interface-id>***}]**

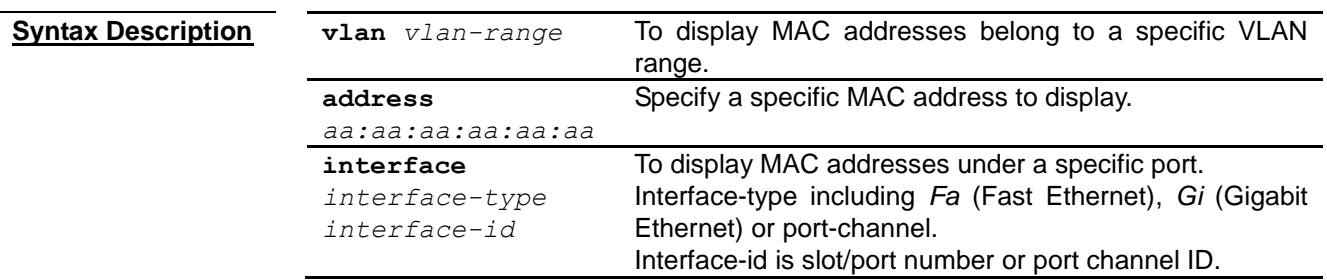

#### **Command Modes** Privileged EXEC Mode

**User Guidelines** System will display all static unicast MAC addresses when executing the command without given VLAN, address and interface parameters.

**Example** switch# **show mac-address-table static unicast vlan 1** Vlan Mac Address RecvPort Status Ports ---- ----------- -------- ------ ----- 1 00:11:22:33:44:55 Permanent Fa0/2 1 00:22:33:44:55:66 Permanent Fa0/1 Total Mac Addresses displayed: 2

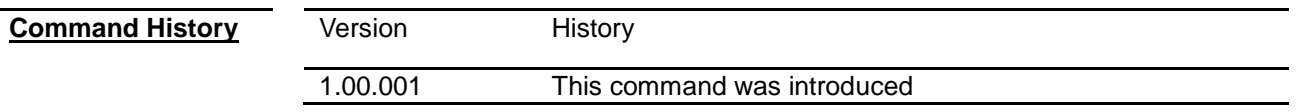

# *Chapter 34* Port Security Command

#### **Port Security Command List**

- **[max learning address](#page-234-0)**
- **show max-learning-address**

#### **max learning address**

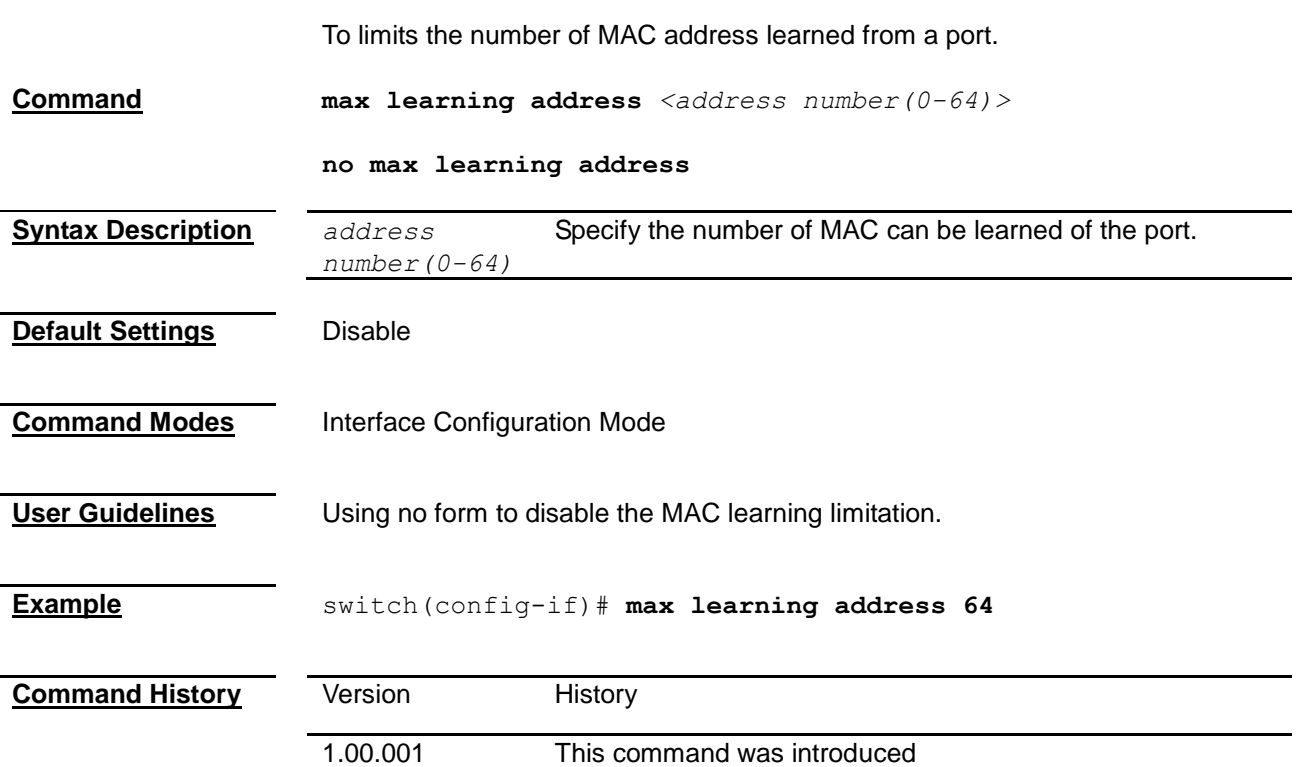

#### **show max-learning-address**

To display the current port security setting on each port.

**Command show max-learning-address**

**Command Modes** Privileged EXEC Mode

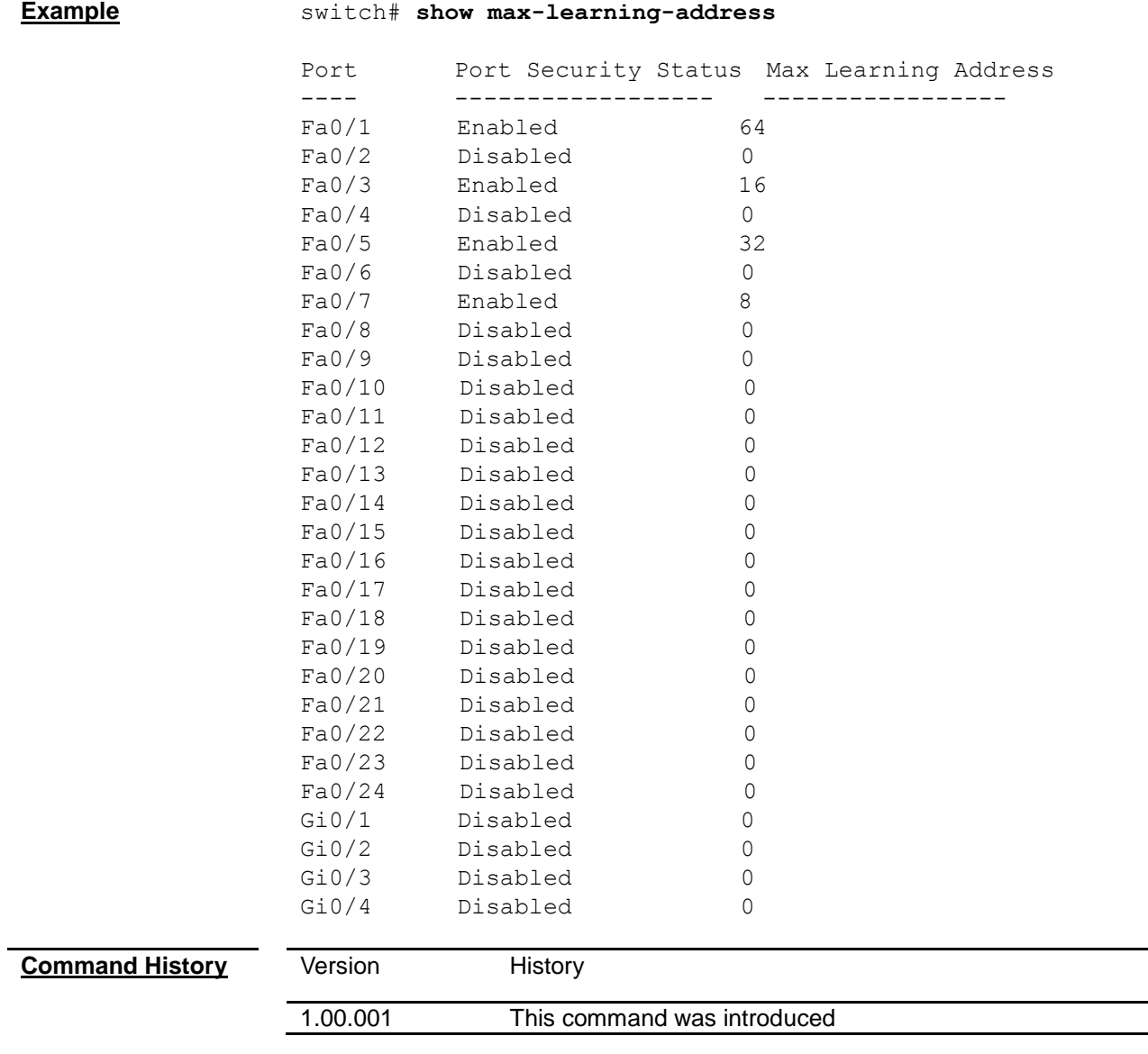

 $\overline{\phantom{0}}$ 

 $\overline{\phantom{0}}$  $\overline{\phantom{a}}$ 

# *Chapter 35* ACL Command

#### **ACL Command List**

- **[mac access-list extended](#page-244-0)**
- **[ip access-list](#page-244-1)**
- **deny (MAC [Access List Configuration\)](#page-245-0)**
- **permit (MAC [Access List Configuration\)](#page-245-0)**
- **[deny \(Standard IP Access List Configuration\)](#page-248-0)**
- **permit [\(Standard IP Access List Configuration\)](#page-248-1)**
- **deny (Extended IP [Access List Configuration\)](#page-249-0)**
- **permit (Extended IP [Access List Configuration\)](#page-250-0)**
- **deny icmp (Extended IP [Access List Configuration\)](#page-252-0)**
- **permit icmp (Extended IP [Access List Configuration\)](#page-252-0)**
- **[mac access-group](#page-254-0)**
- **[ip access-group](#page-254-0)**
- **[show access-lists](#page-255-0)**

#### <span id="page-244-0"></span>**mac access-list extended**

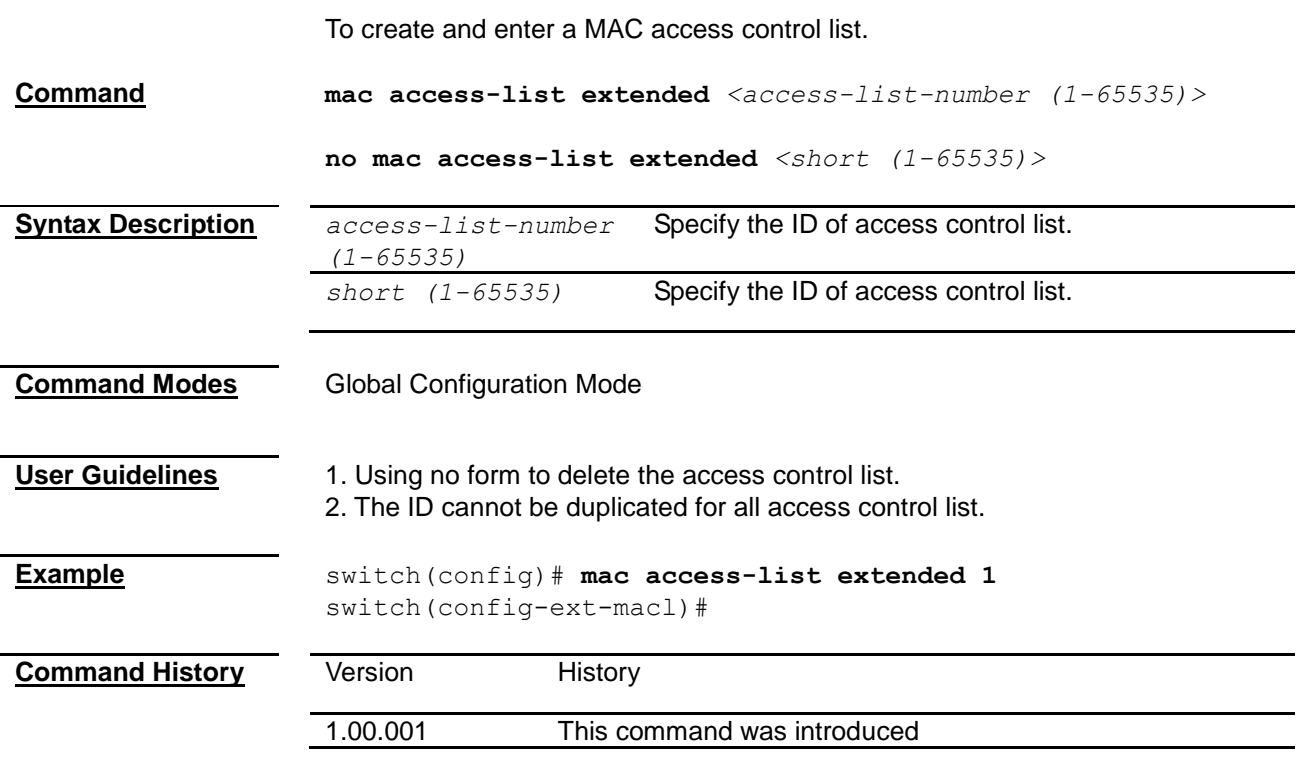

#### <span id="page-244-1"></span>**ip access-list**

To create and enter an IP access control list.

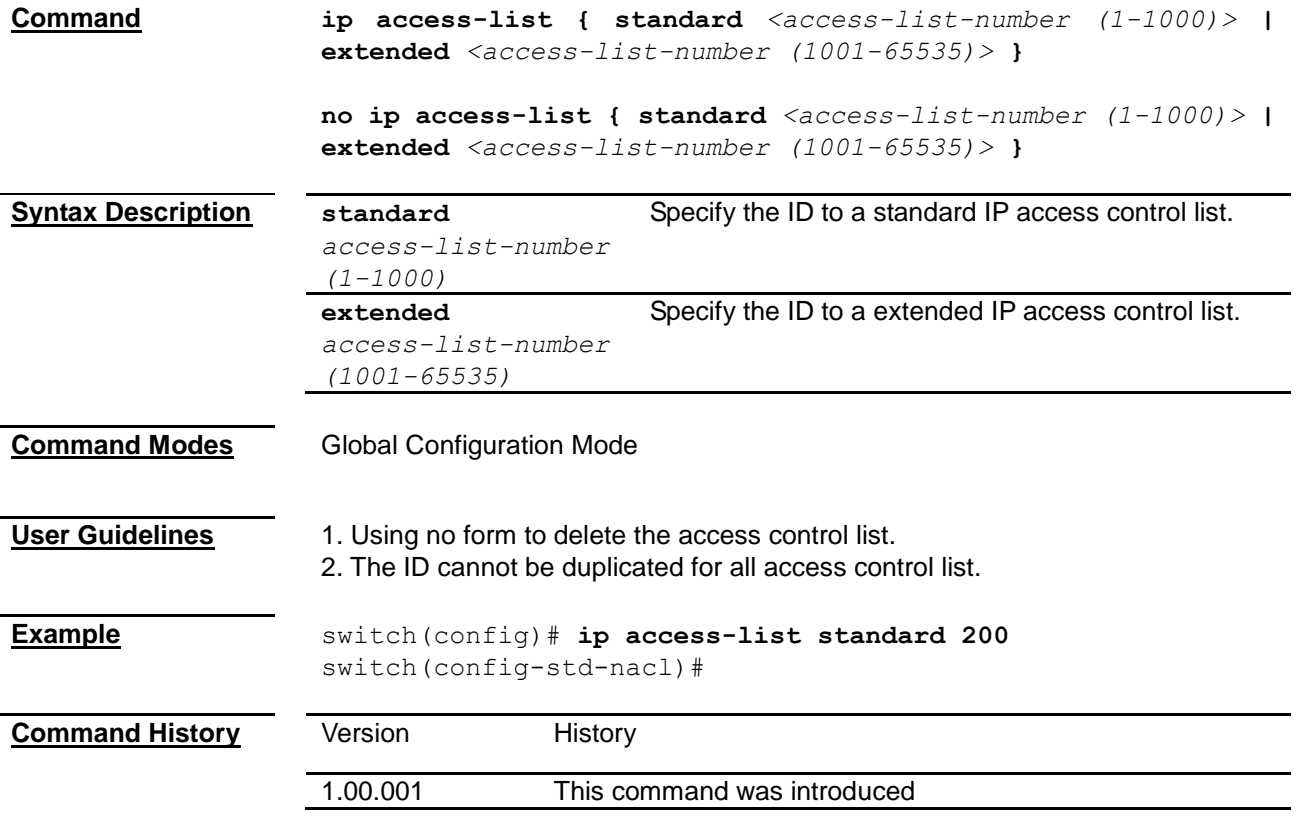

### <span id="page-245-0"></span>**deny (MAC Access List Configuration)**

To configure a rule that packets matched will be filtered.

**Command deny { any | host** *<mac-address>***}{ any | host** *<mac-address>* **} [aarp | amber | dec-spanning | decnet-iv | diagnostic | dsm | etype-6000 | etype-8042 | lat | lavc-sca | mop-console | mop-dump | msdos | mumps | netbios | vines-echo | vines-ip | xns-id |**  *<protocol (0-65535)>***] [ Vlan** *<vlan-id (1-4094)>***]**

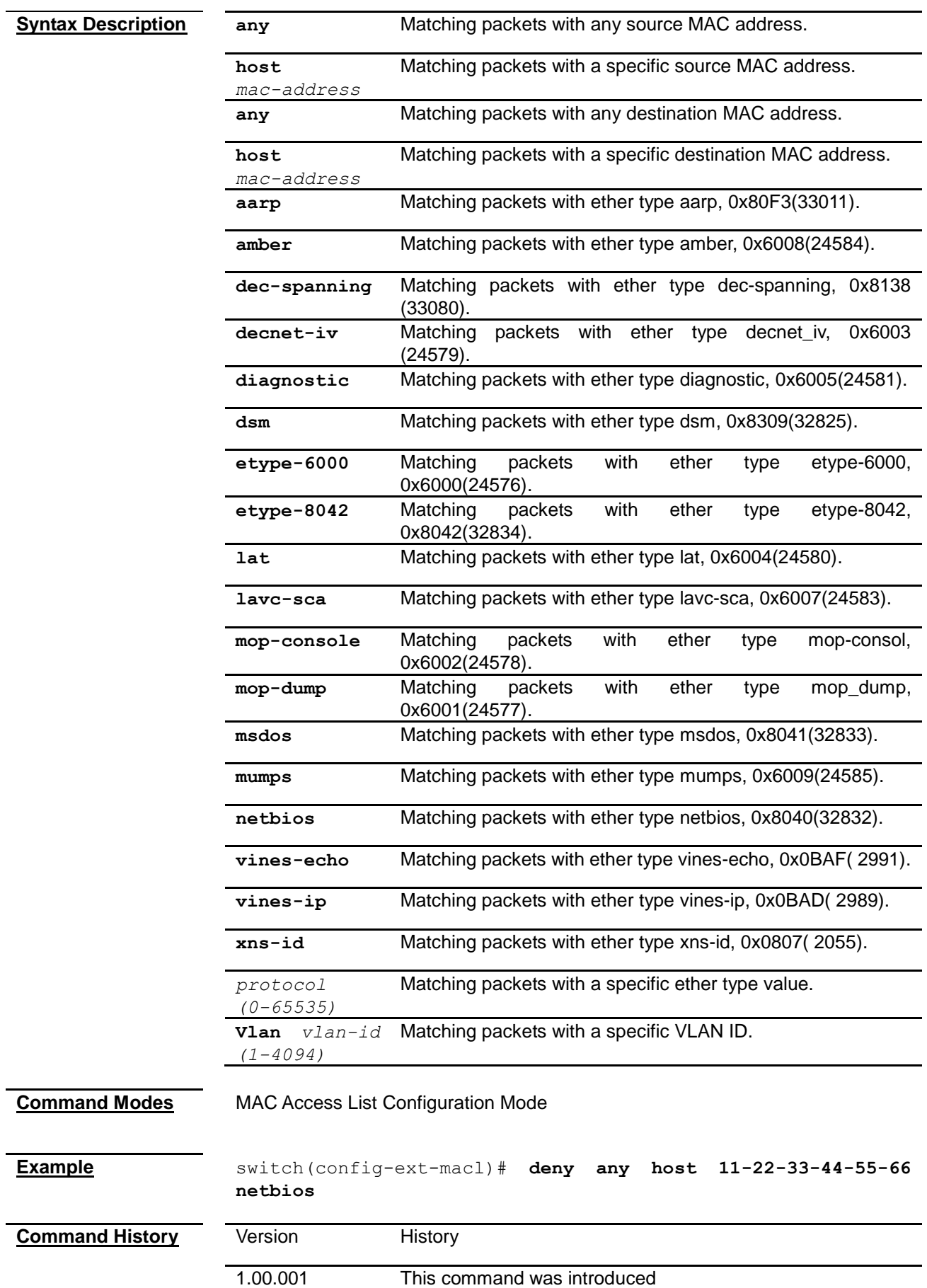

## **permit (MAC Access List Configuration)**

To configure a rule that packets matched will be processed.

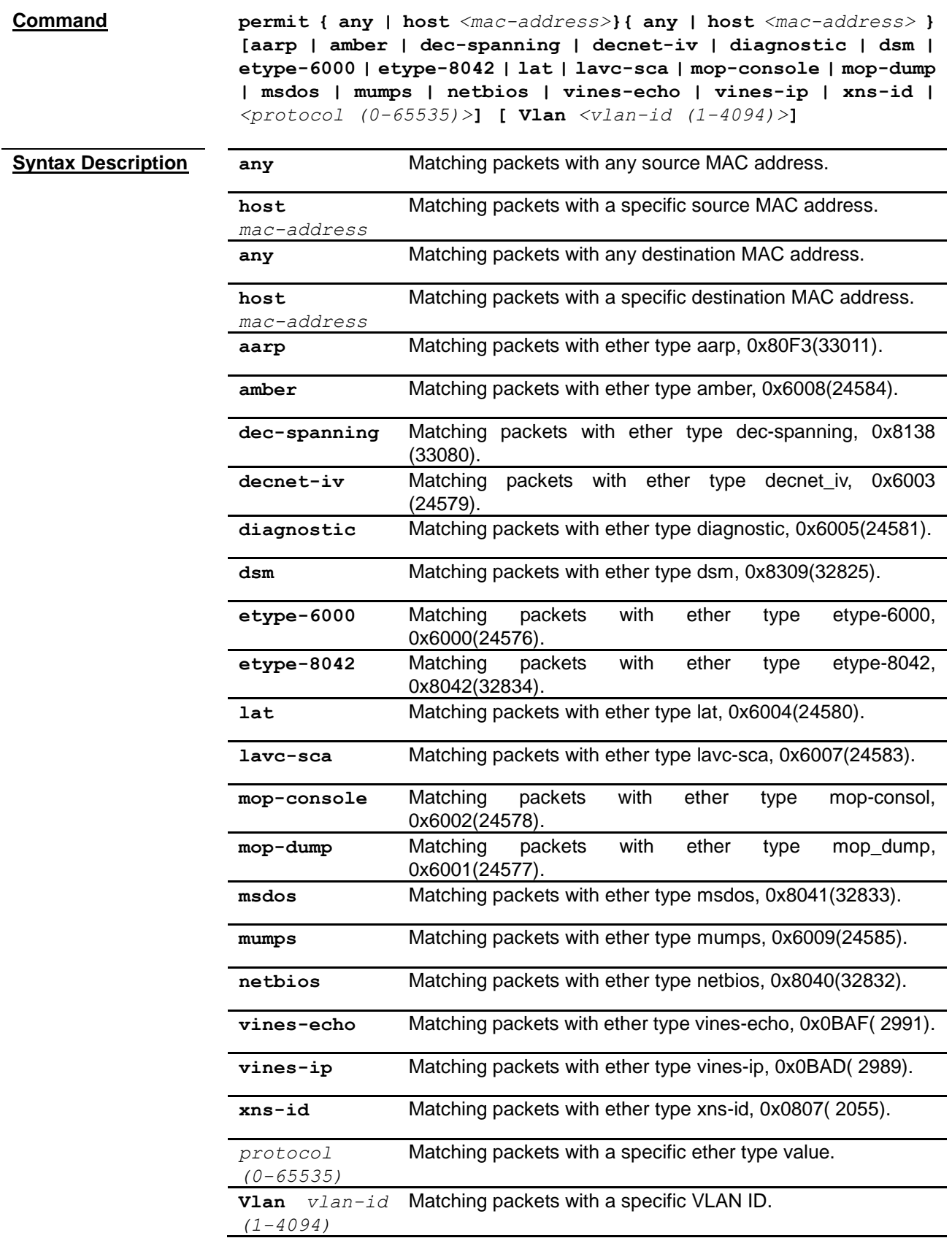

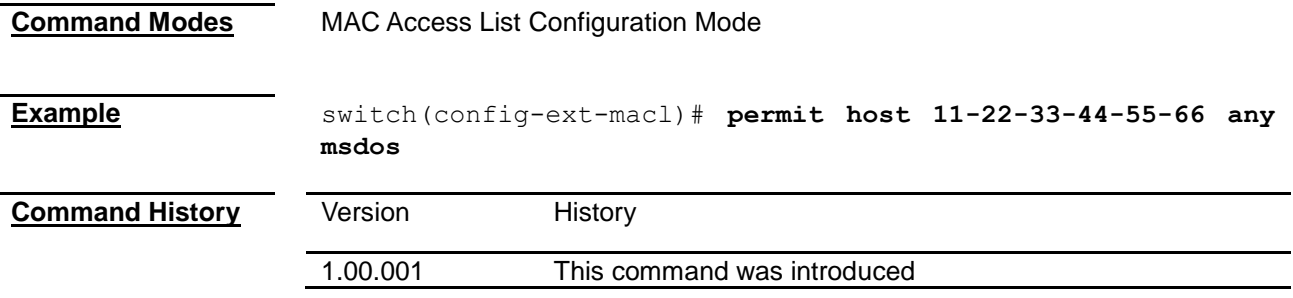

#### <span id="page-248-0"></span>**deny (Standard IP Access List Configuration)**

To configure a rule that packets matched will be filtered.

**Command deny { any | host** *<src-ip-address>* **|** *<src-ip-address> <mask>* **} [ { any | host** *<dest-ip-address>* **|** *<dest-ip-address> <mask>* **} ]**

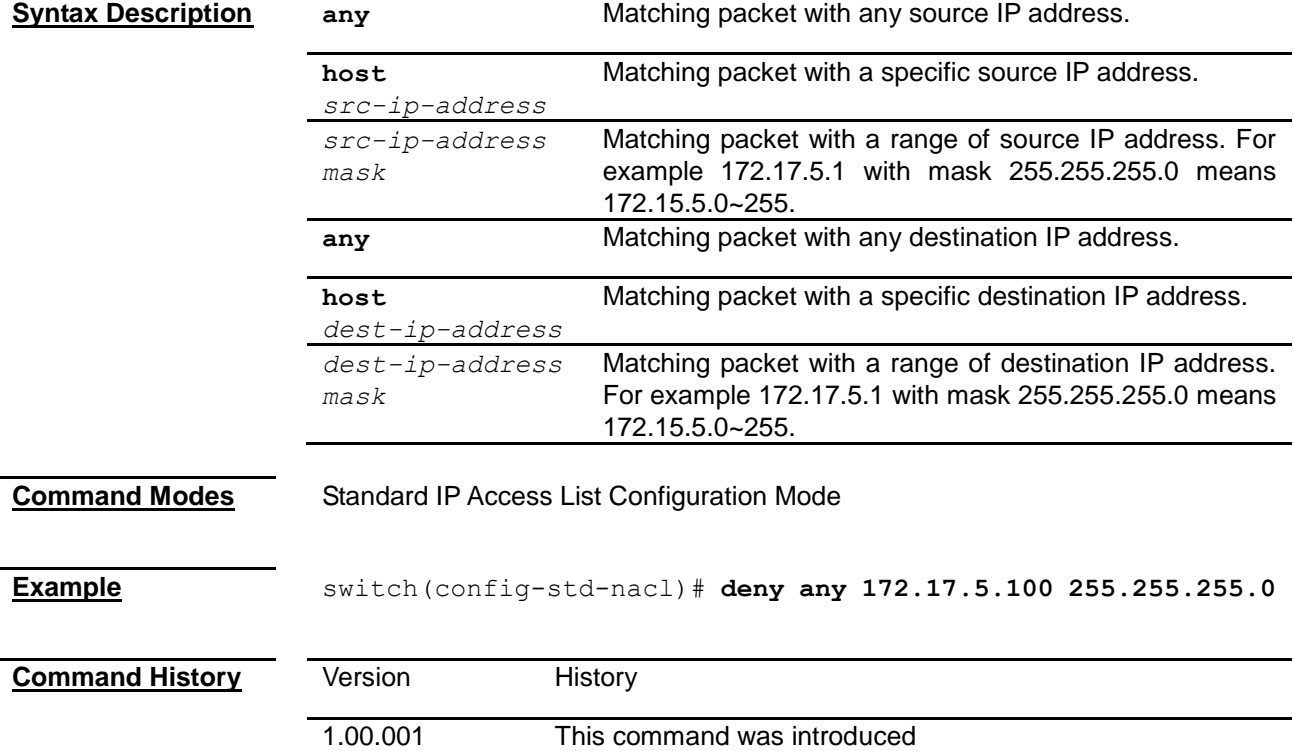

#### <span id="page-248-1"></span>**permit (Standard IP Access List Configuration)**

To configure a rule that packets matched will be processed.

**Command permit { any | host** *<src-ip-address>* **|** *<src-ip-address> <mask>* **} [ { any | host** *<dest-ip-address>* **|** *<dest-ip-address> <mask>* **} ]**

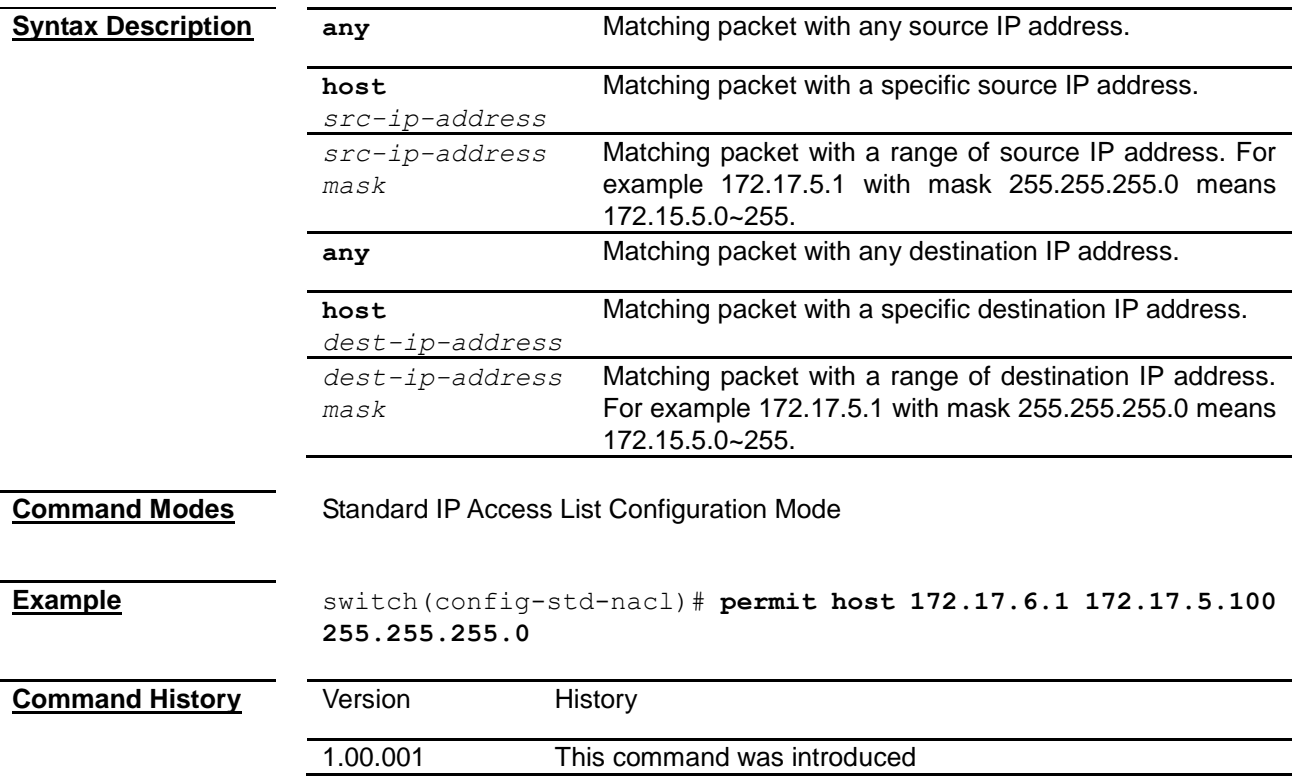

#### <span id="page-249-0"></span>**deny (Extended IP Access List Configuration)**

To configure a rule that packets matched will be filtered.

**Command deny { ip | ospf | pim |** *<protocol-type (1-255)>***} { any | host**  *<src-ip-address>* **|** *<src-ip-address> <mask>* **} { any | host**  *<dest-ip-address>* **|** *<dest-ip-address> <mask>* **} [ {tos** *<value (0-7)>* **| dscp** *<value (0-63)>***} ]**

> **deny {tcp | udp} {any | host** *<src-ip-address>* **|** *<src-ip-address> <src-ip-mask>***} {anyport |** *<src-port (1-65535)> <x8000>* **|** *xC000* **|** *xE000* **|** *xF000* **|** *xF800* **|** *xFC00* **|** *xFE00* **|** *xFF00* **|** *xFF80* **|** *xFFC0* **|** *xFFE0* **|** *xFFF0* **|** *xFFF8* **|** *xFFFC* **|** *xFFFE* **|** *xFFFF>***} {any | host**  *<dest-ip-address>* **|** *<dest-ip-address> <dest-ip-mask>***} {anyport |** *<dest-port (1-65535)> <x8000* **|** *xC000* **|** *xE000* **|** *xF000* **|** *xF800* **|** *xFC00* **|** *xFE00* **|** *xFF00* **|** *xFF80* **|** *xFFC0* **|** *xFFE0* **|** *xFFF0* **|** *xFFF8* **|** *xFFFC* **|** *xFFFE* **|** *xFFFF>***} [ {tos** *<value (0-7)>* **| dscp**  *<value (0-63)>***} ] [{ ack | ack-not }][{ rst | rst-not }]**

<span id="page-250-0"></span>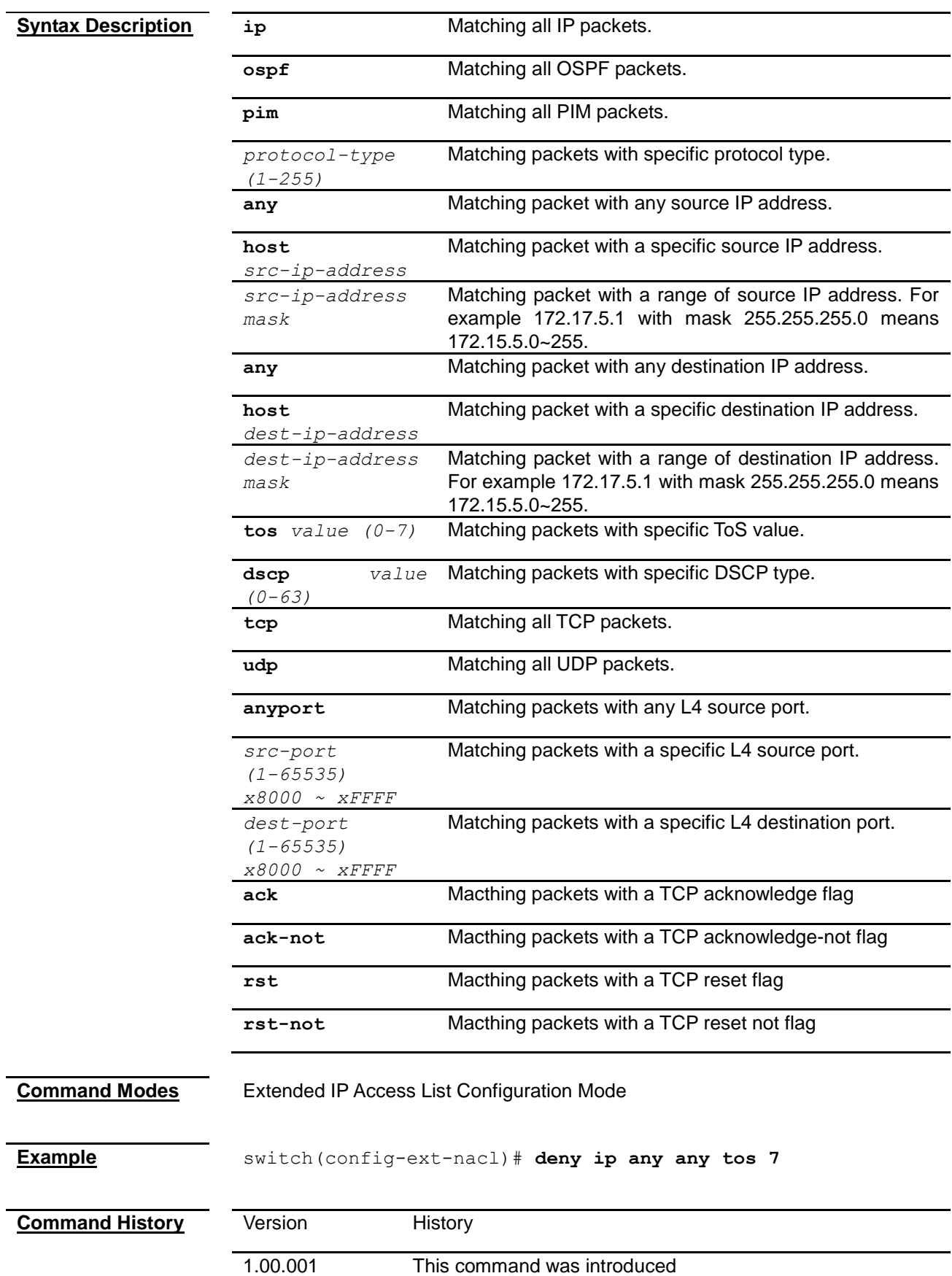

#### **permit (Extended IP Access List Configuration)**

To configure a rule that packets matched will be processed.

**Command permit { ip | ospf | pim |** *<protocol-type (1-255)>***} { any | host**  *<src-ip-address>* **|** *<src-ip-address> <mask>* **} { any | host**  *<dest-ip-address>* **|** *<dest-ip-address> <mask>* **} [ {tos** *<value (0-7)>* **| dscp** *<value (0-63)>***} ]**

> **permit {tcp | udp} {any | host** *<src-ip-address>* **|**  *<src-ip-address> <src-ip-mask>***} {anyport |** *<src-port (1-65535)> <x8000* **|** *xC000* **|** *xE000* **|** *xF000* **|** *xF800* **|** *xFC00* **|** *xFE00* **|** *xFF00* **|** *xFF80* **|** *xFFC0* **|** *xFFE0* **|** *xFFF0* **|** *xFFF8* **|** *xFFFC* **|** *xFFFE* **|** *xFFFF>***} {any | host** *<dest-ip-address>* **|** *<dest-ip-address> <dest-ip-mask>***} {anyport |** *<dest-port (1-65535)> <x8000* **|** *xC000* **|** *xE000* **|** *xF000* **|** *xF800* **|** *xFC00* **|** *xFE00* **|** *xFF00* **|** *xFF80* **|** *xFFC0* **|** *xFFE0* **|** *xFFF0* **|** *xFFF8* **|** *xFFFC* **|** *xFFFE* **|** *xFFFF>***} [ {tos** *<value (0-7)>* **| dscp** *<value (0-63)>***} ] [{ ack | ack-not }][{ rst | rst-not }]**
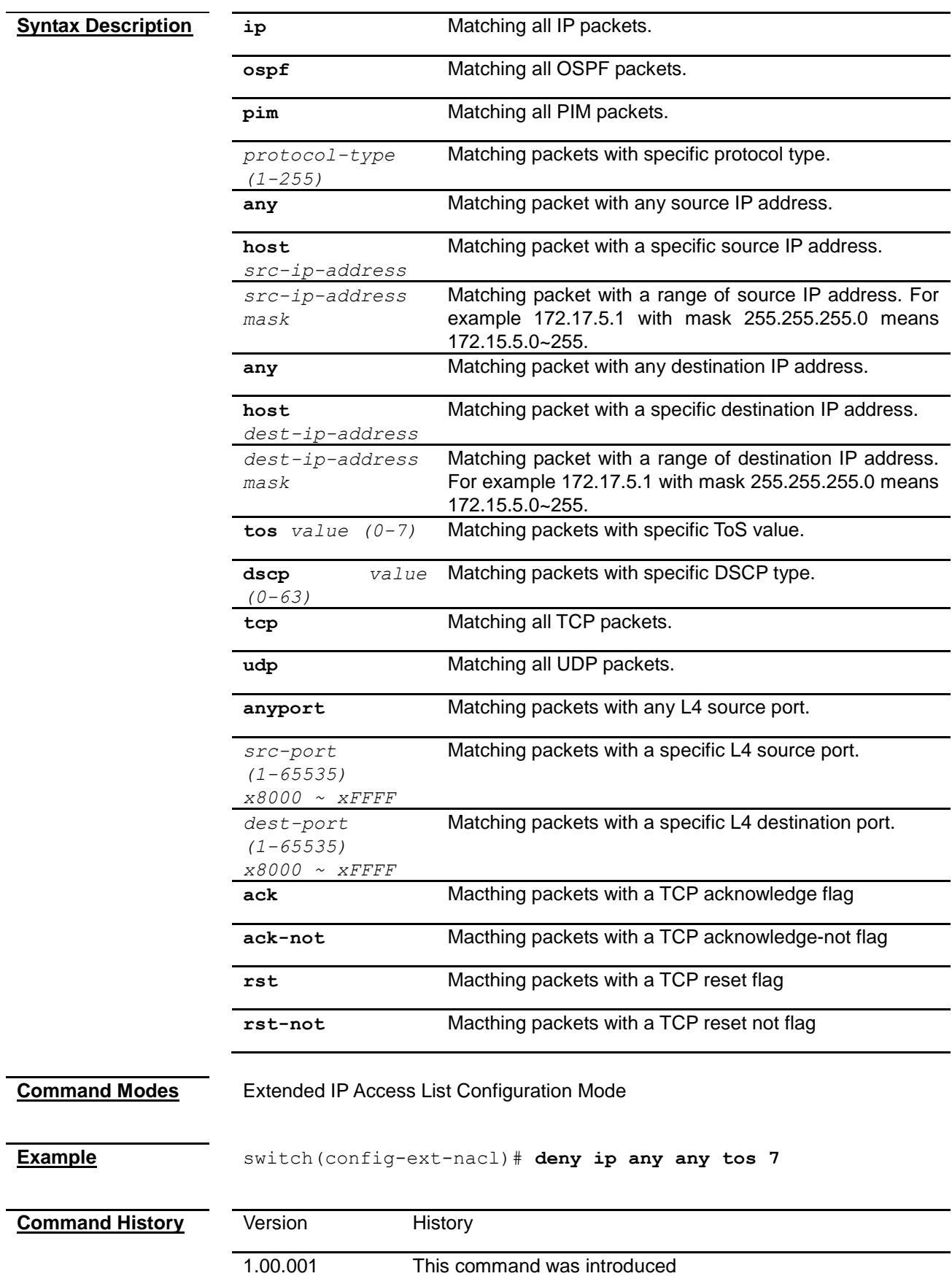

### **deny icmp (Extended IP Access List Configuration)**

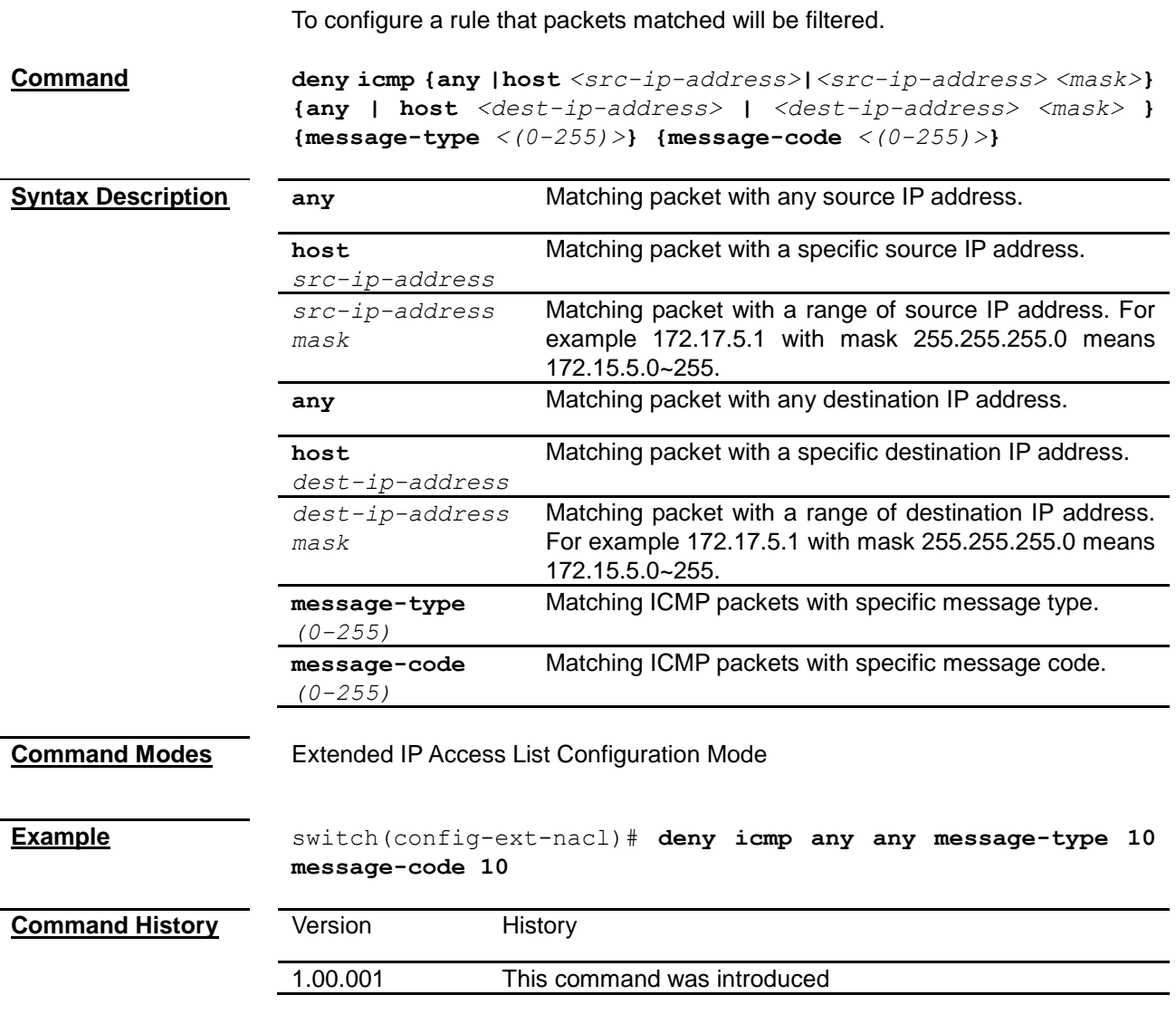

### **permit icmp (Extended IP Access List Configuration)**

To configure a rule that packets matched will be processed.

**Command permit icmp {any |host** *<src-ip-address>***|***<src-ip-address> <mask>***} {any | host** *<dest-ip-address>* **|** *<dest-ip-address> <mask>* **} {message-type** *<(0-255)>***} {message-code** *<(0-255)>***}**

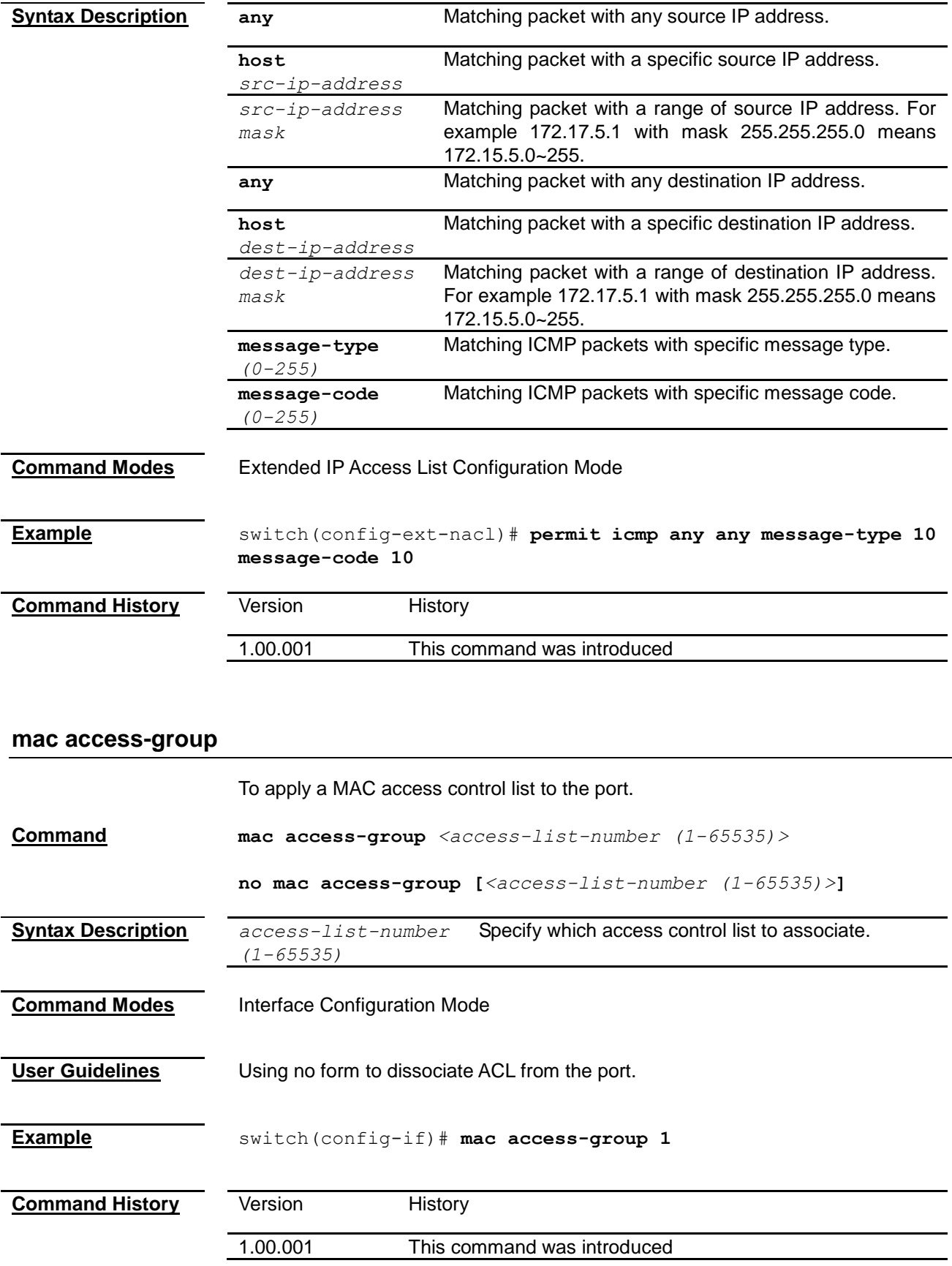

#### **ip access-group**

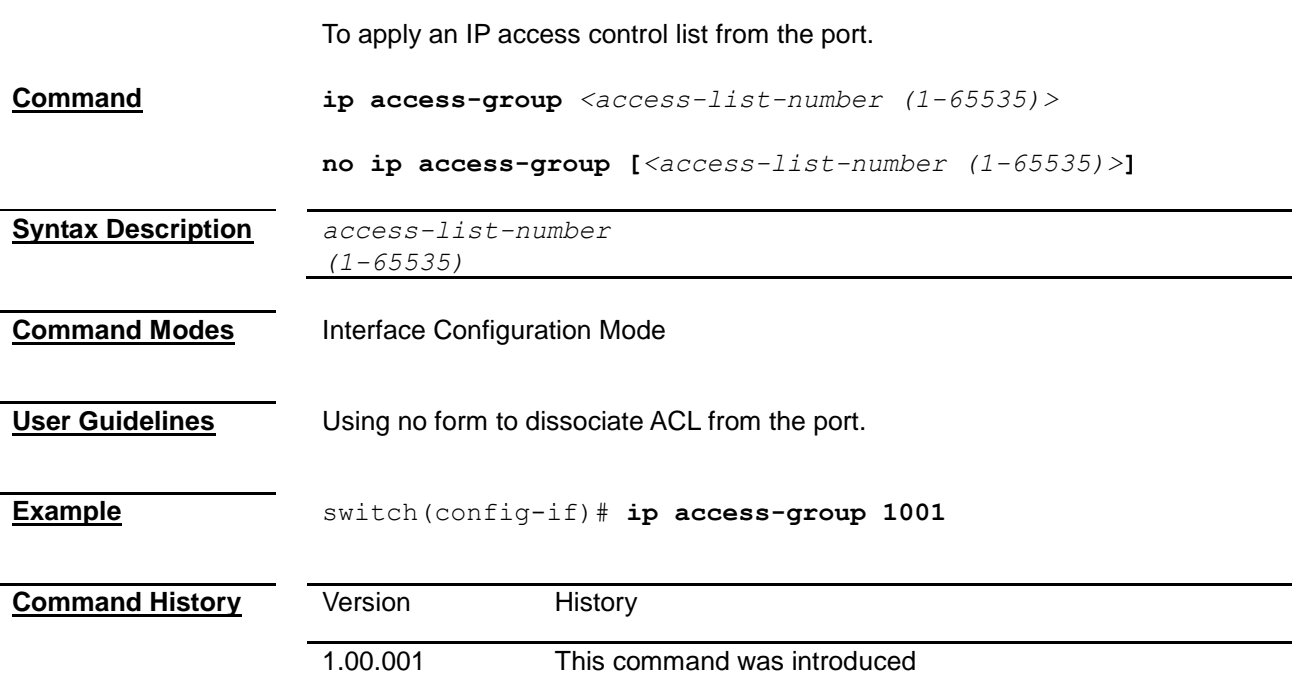

#### **show access-lists**

To display the details of configured access lists. **Command show access-lists [[{ip | mac}]** *<access-list-number (1-65535)>* **] Syntax Description ip** To disply IP access control list. **mac** To display MAC access control list. *access-list-number (1-65535)* Specify the ID of access control list. **Command Modes** Privileged EXEC Mode **User Guidelines** System will display all access list information without a given IP or MAC access list number. **Example** switch# show access-lists mac 1 Extended MAC Access List 1 ----------------------------- EtherType : 0 Vlan Id : 0 Destination MAC Address : 00:00:00:00:00:00 Source MAC Address : 00:00:00:00:00:00 In Port List : NIL Filter Action (1999) : Permit Status : InActive

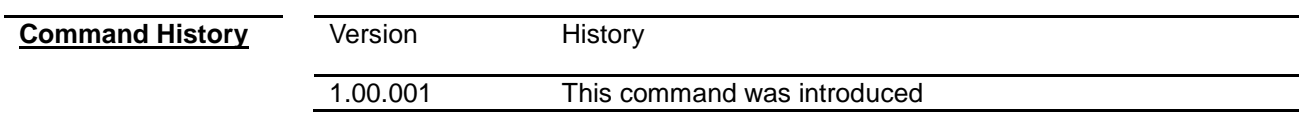

# *Chapter 36* Classmap Command

# **Classmap Command List**

<span id="page-257-1"></span><span id="page-257-0"></span>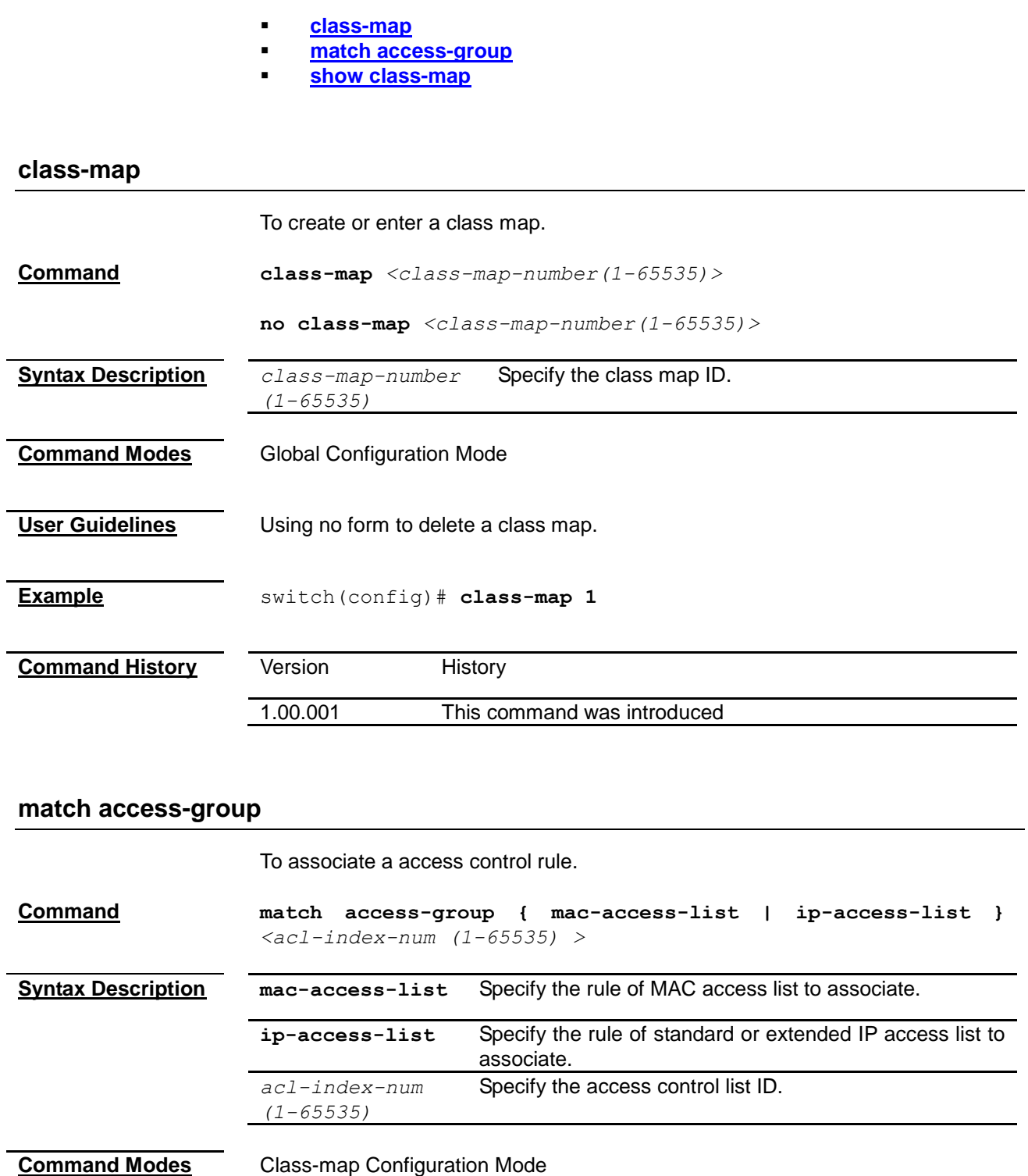

<span id="page-258-0"></span>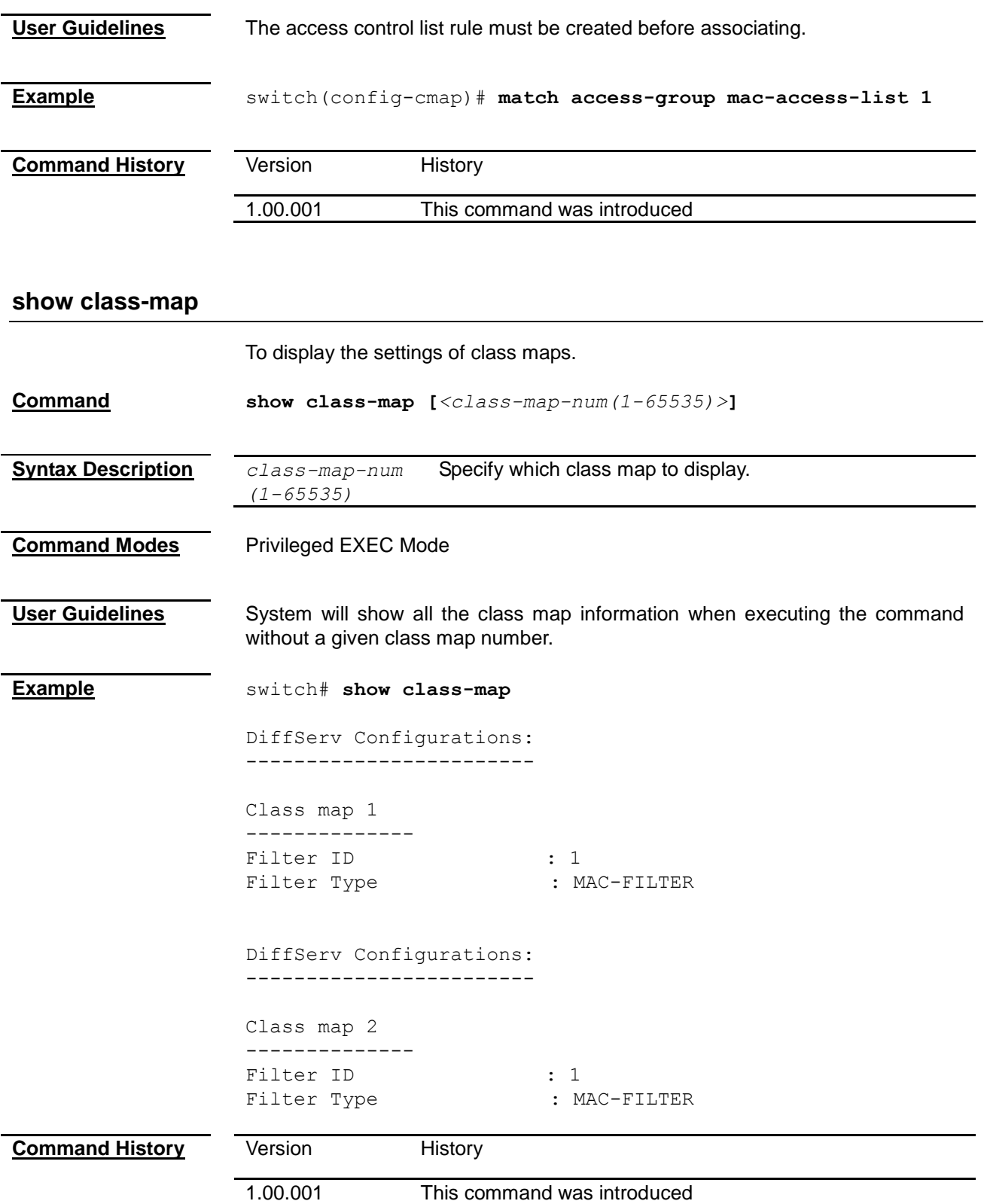

# *Chapter 37* Policymap Command

# **Policymap Command List**

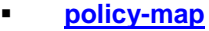

**[class](#page-259-1)**

- **[set](#page-260-0)**
- **[police](#page-260-1)**
- **[show policy-map](#page-261-0)**

<span id="page-259-1"></span><span id="page-259-0"></span>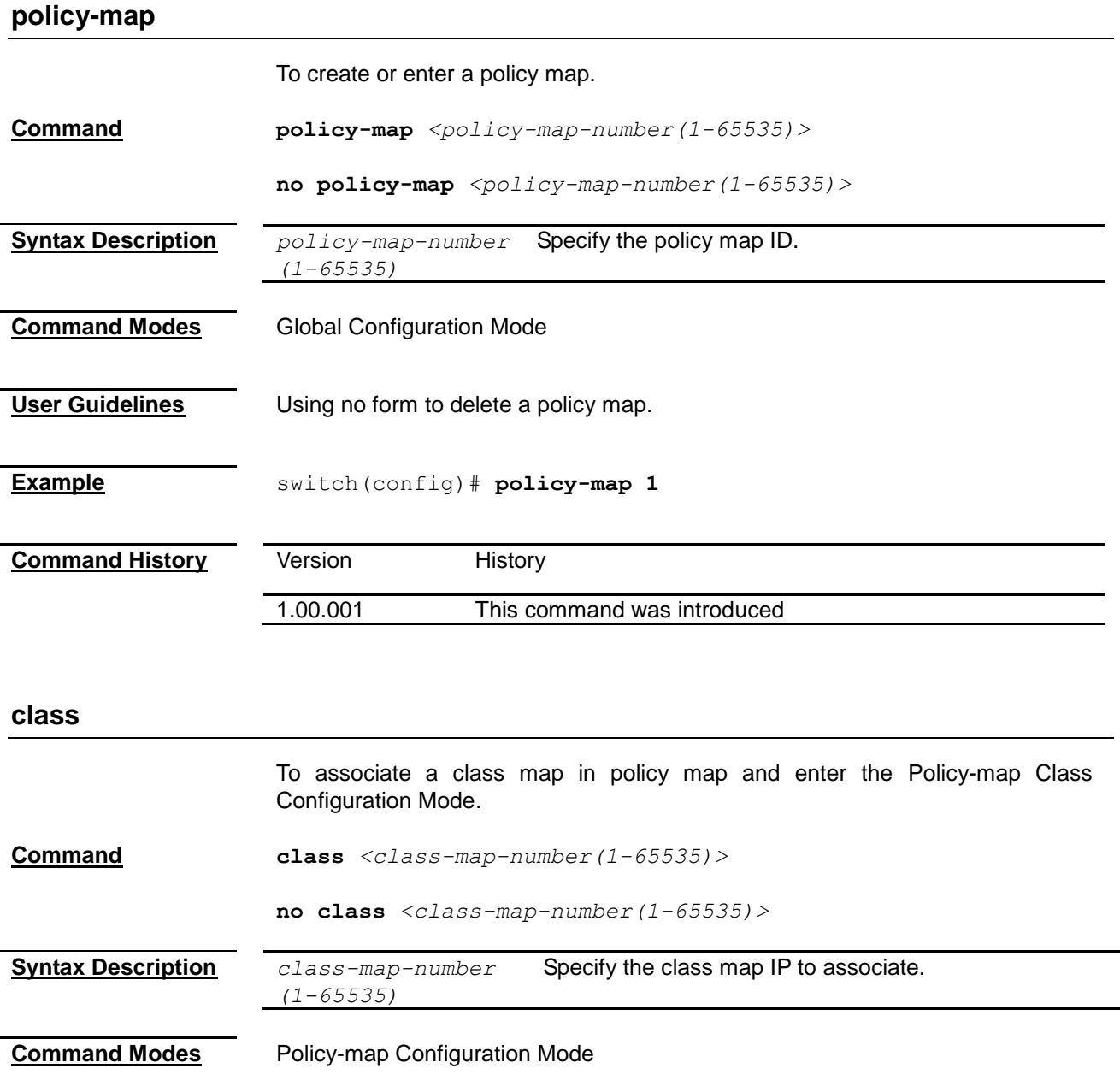

<span id="page-260-1"></span><span id="page-260-0"></span>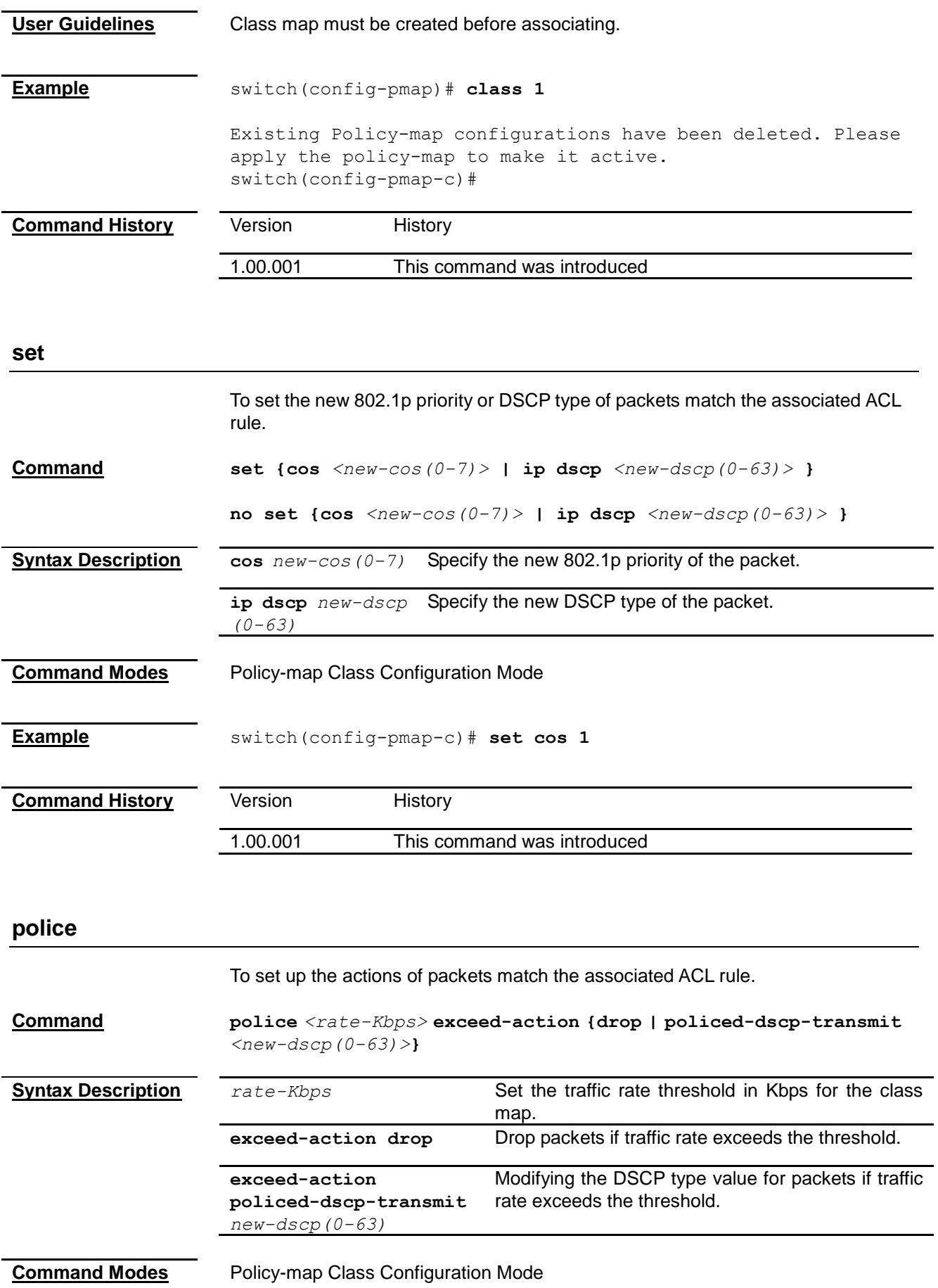

<span id="page-261-0"></span>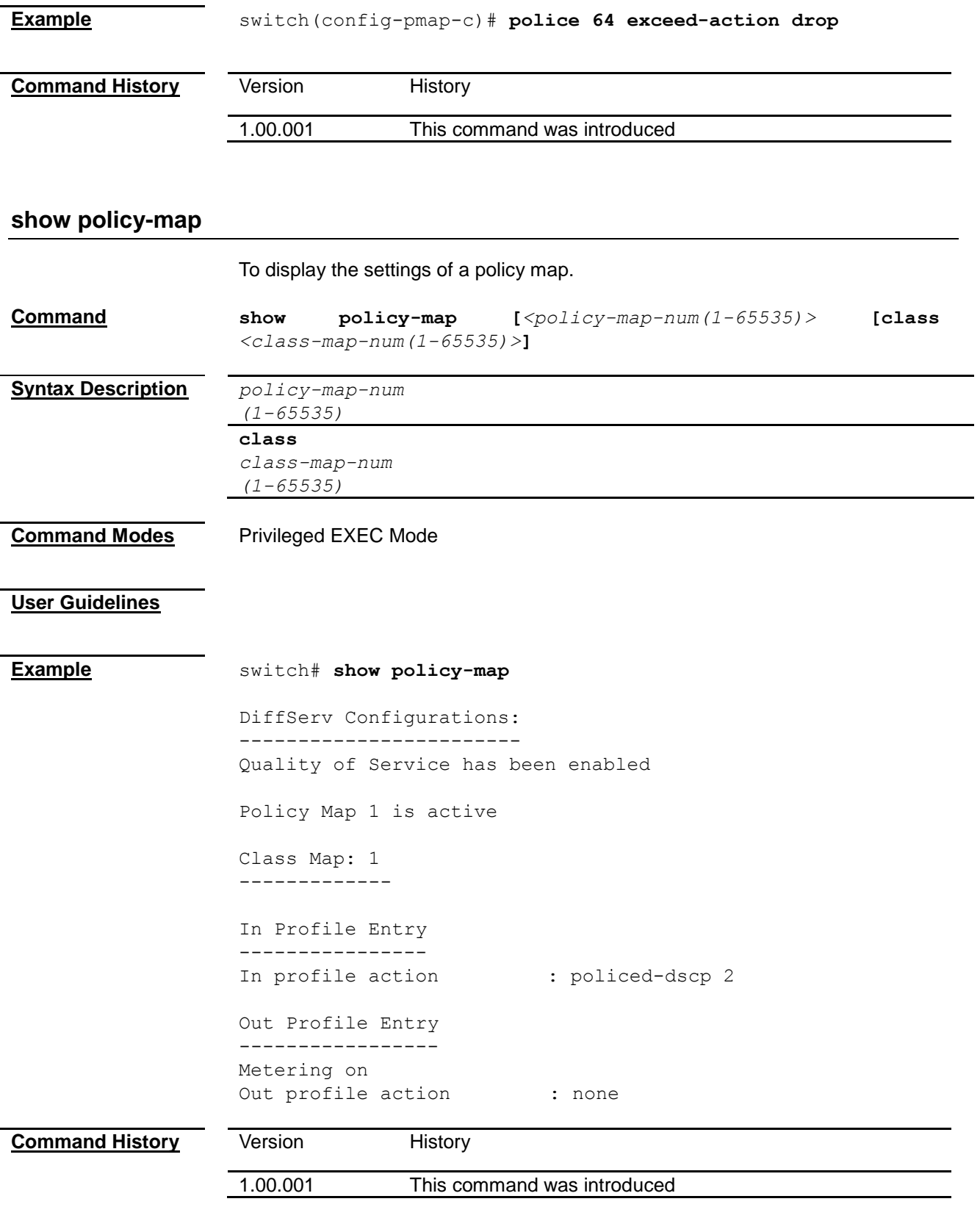

# *Chapter 38* Rate Limiting Command

## **Rate Limiting Command List**

<span id="page-262-0"></span>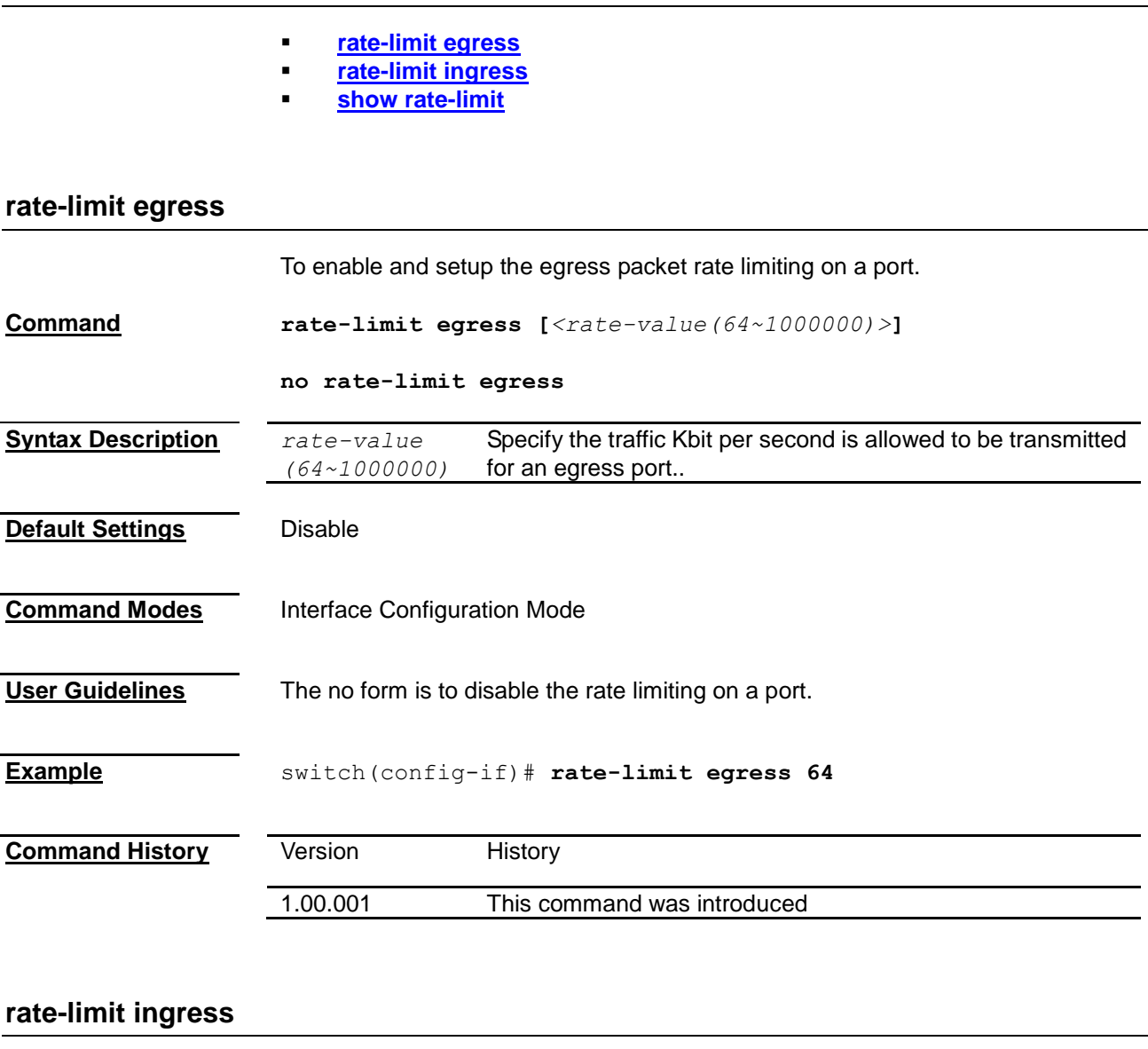

<span id="page-262-1"></span>To enable and setup the ingress packet rate limiting on a port. **Command rate-limit ingress [***<rate-value (64~1000000)>***] no rate-limit ingress Syntax Description** *rate-value (64~1000000)* Specify the traffic Kbit per second is allowed to be received for an ingress port. **Default Settings** Disable

<span id="page-263-0"></span>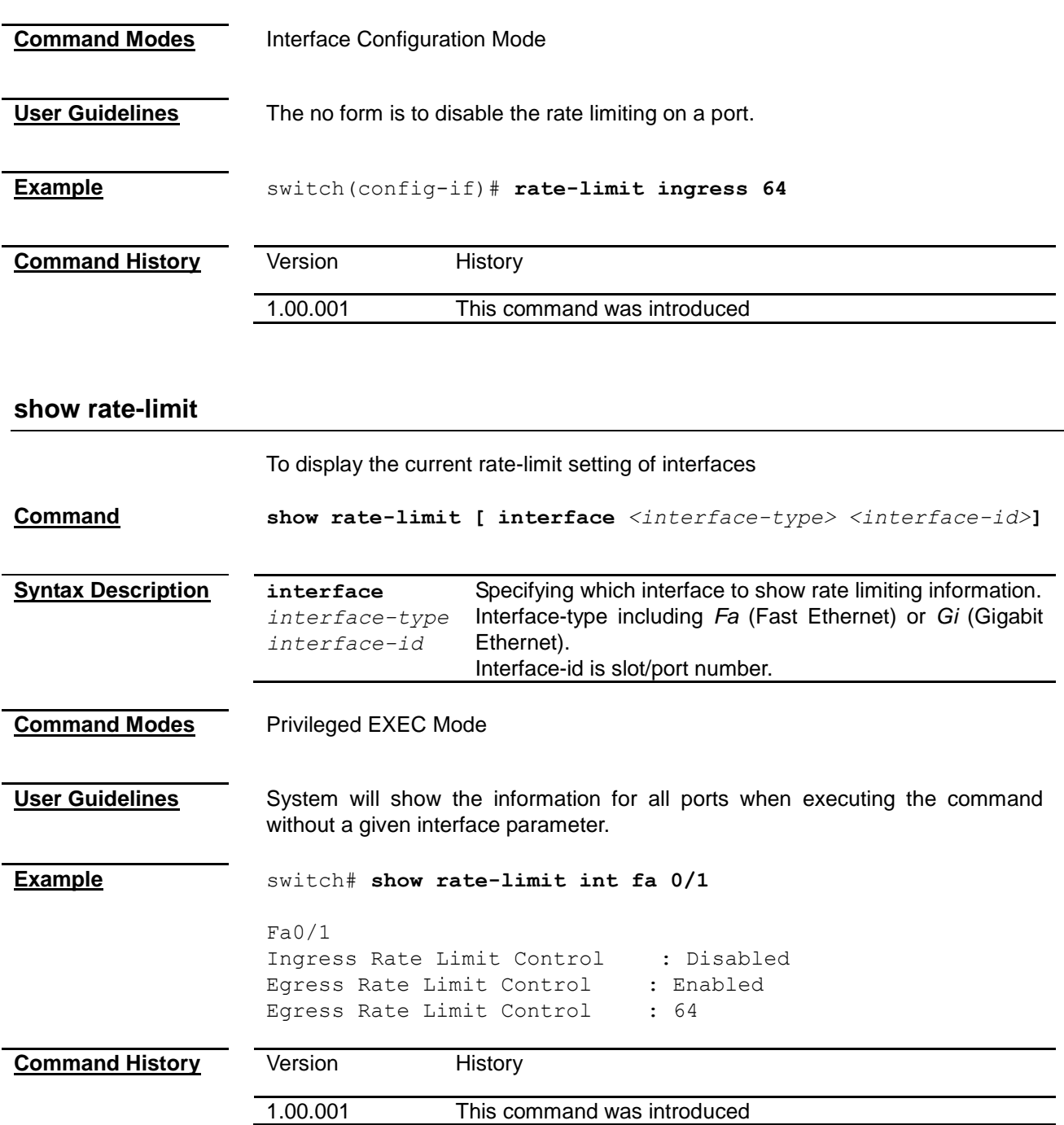

# *Chapter 39* Storm Control Command

### **Storm Control Command List**

**[storm-control pkt-type](#page-264-0)**

## <span id="page-264-0"></span>**storm-control pkt-type**

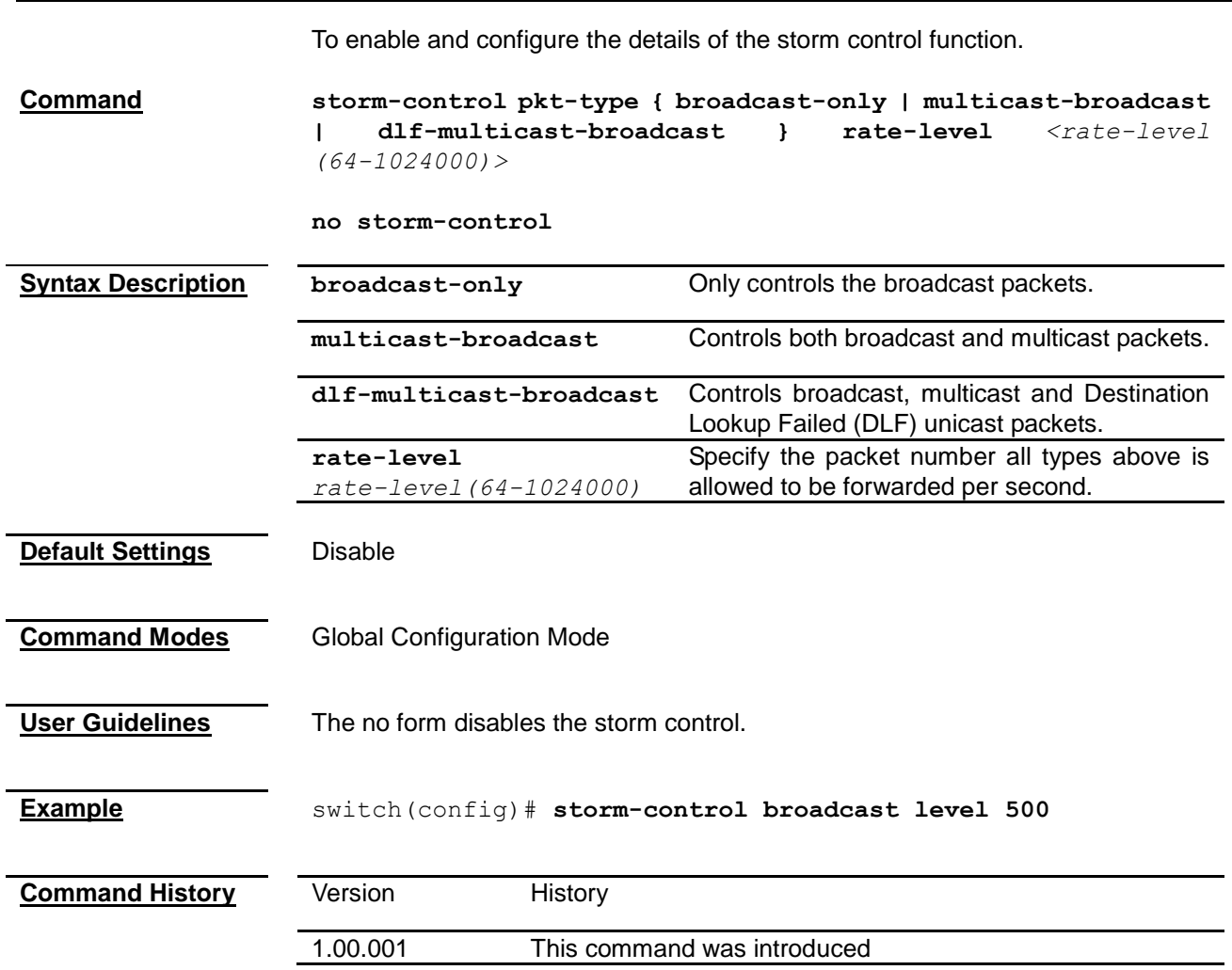

# *Chapter 40* QoS Command

## **QoS Command List**

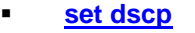

- **[vlan map-priority](#page-265-1)**
- **[dscp map-type](#page-266-0)**
- **[cosq scheduling algorithm](#page-266-1)**
- **[switchport priority default](#page-267-0)**
- **[show vlan traffic-classes](#page-267-1)**
- **[show vlan port config](#page-268-0)**
- **[show dscp](#page-269-0)**
- **[show cosq algorithm](#page-269-1)**

## <span id="page-265-0"></span>**set dscp**

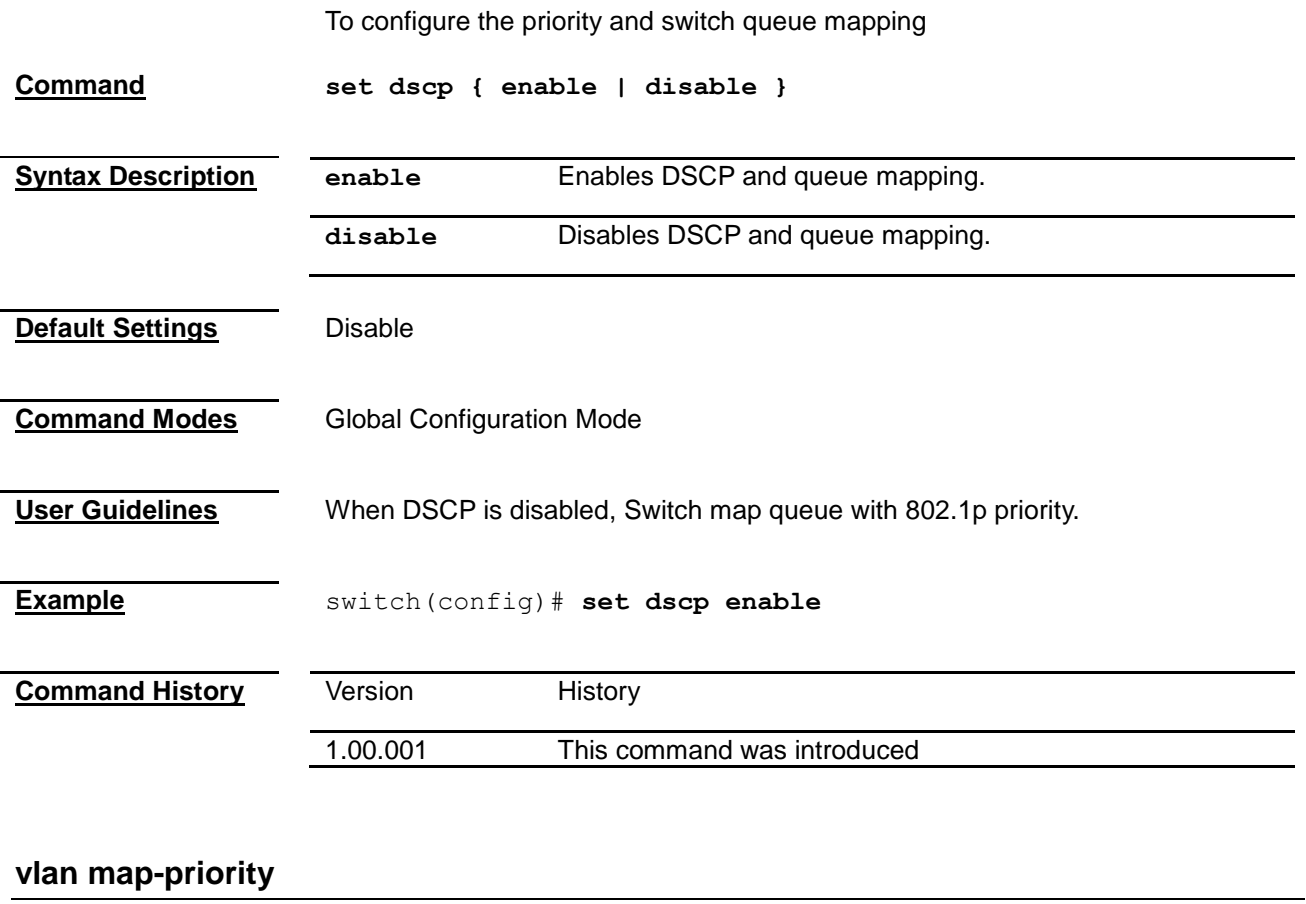

<span id="page-265-1"></span>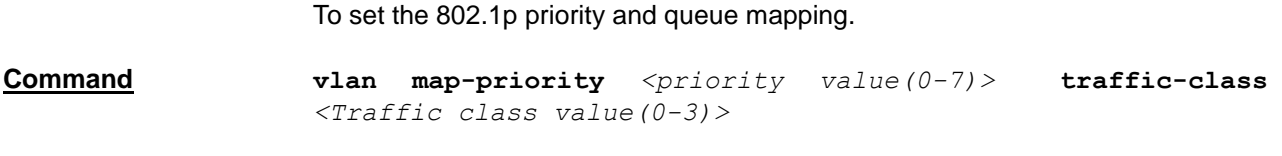

<span id="page-266-0"></span>**Syntax Description** *priority value (0-7)* Specify which priority to map. **traffic-class**  *Traffic class value(0-3)* Specify which switch queue to map. **Default Settings** Priority Default traffic class 0 0 1 0 2 1 3 1 4 2 5 2 6 3 7 3 **Command Modes** Global Configuration Mode **Example** switch(config)# **vlan map-priority 0 traffic-class 1 Command History Version** History 1.00.001 This command was introduced **dscp map-type** To set the dscp type and queue mapping. **Command dscp map-type** *<integer(0-63)>* **traffic-class** *<integer(0-3)***> Syntax Description** *integer(0-63)* Specify which DSCP type to map. **traffic-class**  *integer(0-3)* Specify which switch queue to map. **Command Modes** Global Configuration Mode **User Guidelines** DSCP must be enabled before configuring this command. **Example** switch(config)# **dscp map-type 63 traffic-class 0 Command History** Version History 1.00.001 This command was introduced

#### 24-Port 10/100Mbps Layer 2 Switch w/ 4 Gigabit Ports and 2 Shared Mini-GBIC Slots

#### <span id="page-266-1"></span>**cosq scheduling algorithm**

To choose the scheduling algorithm for switch queues.

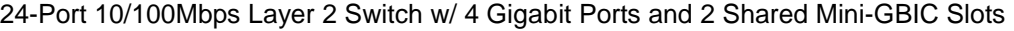

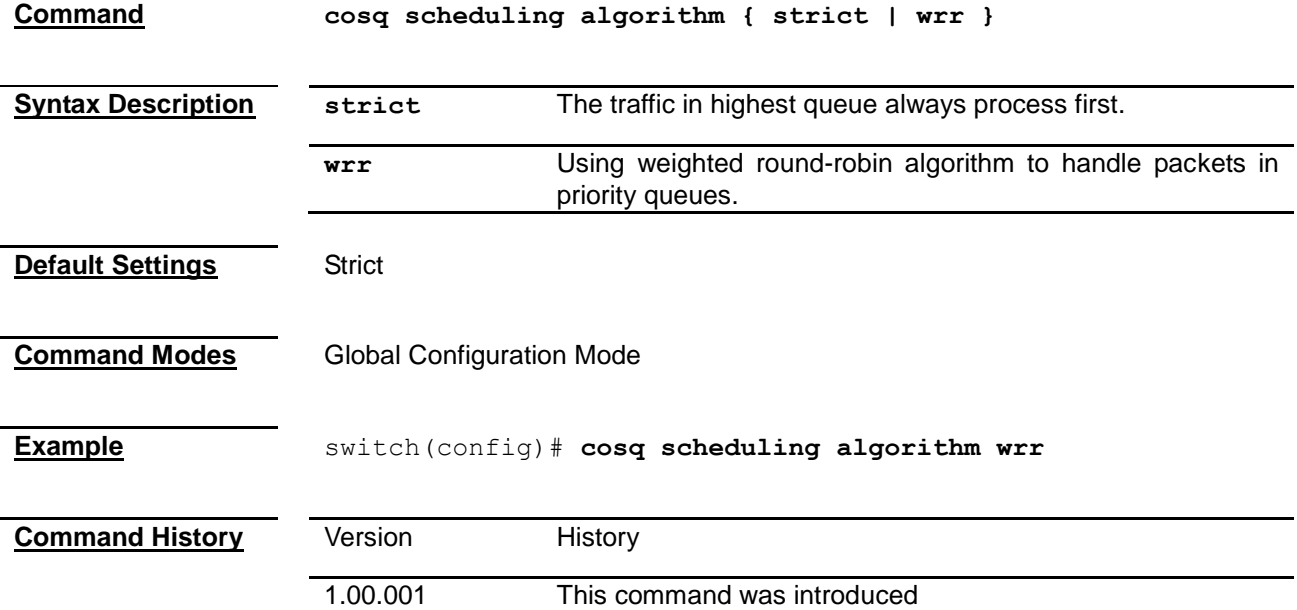

# <span id="page-267-0"></span>**switchport priority default**

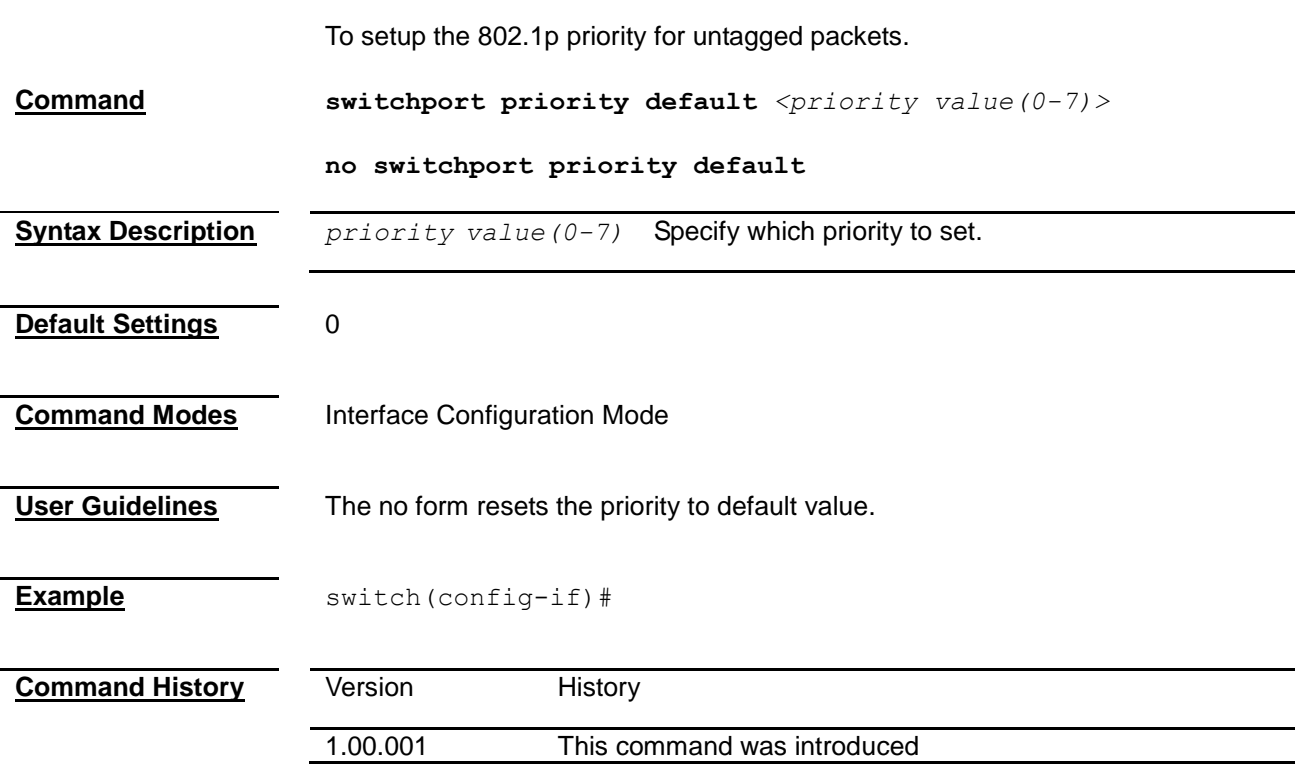

# <span id="page-267-1"></span>**show vlan traffic-classes**

To display the current setting of 802.1p priority and traffic class mapping.

**Command show vlan traffic-classes**

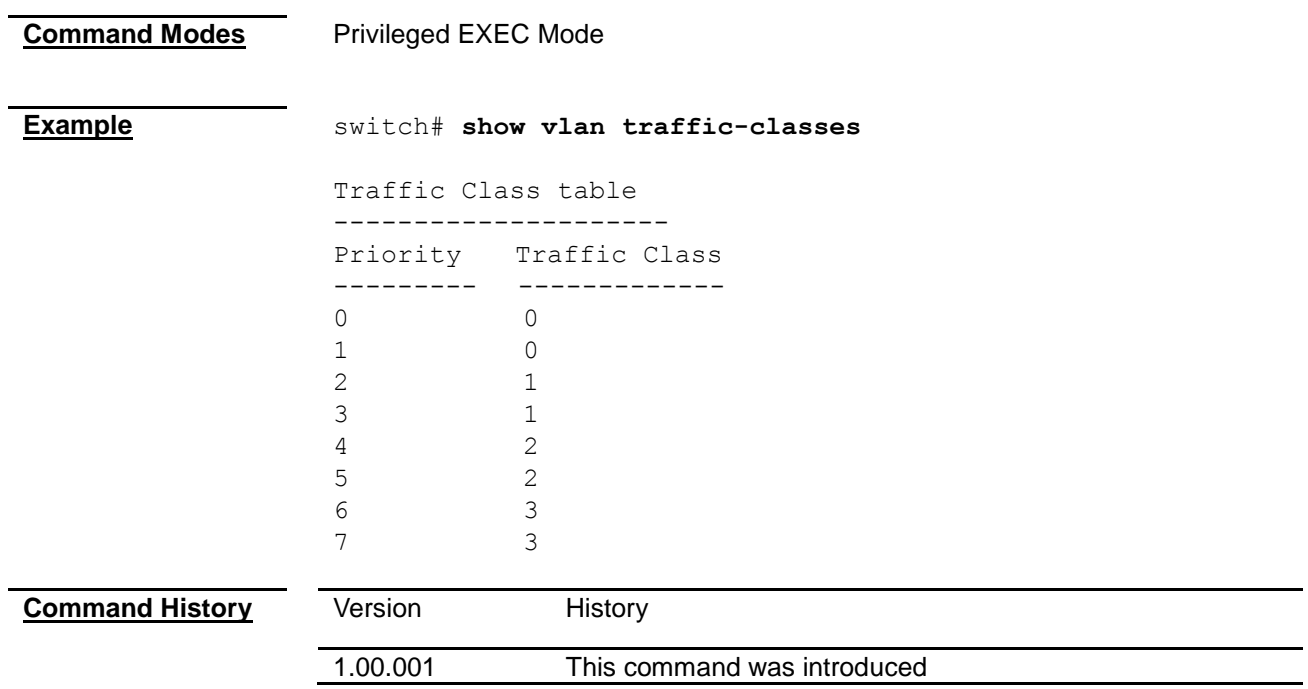

# <span id="page-268-0"></span>**show vlan port config**

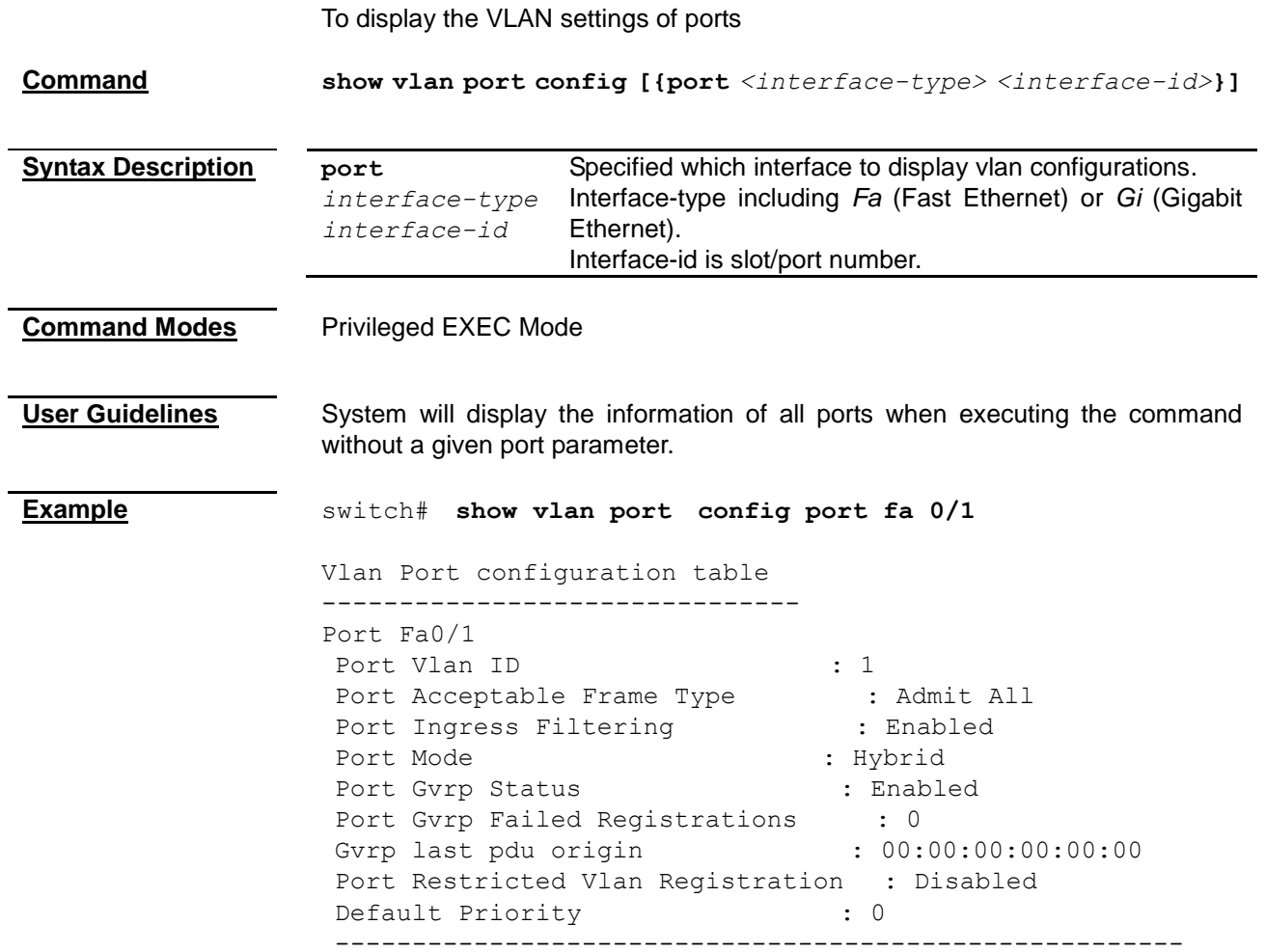

<span id="page-269-0"></span>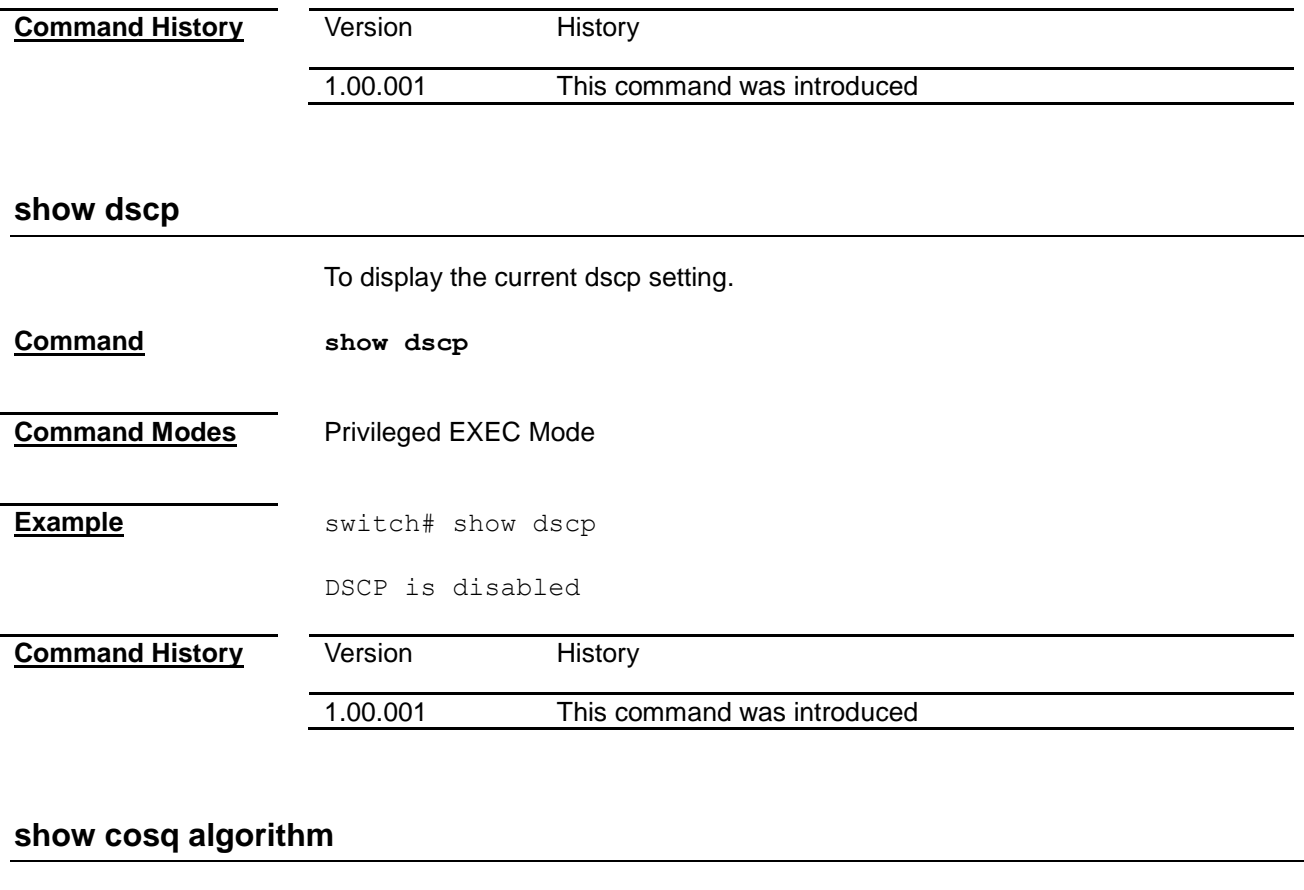

To display the current setting of CoS scheduling algorithm.

<span id="page-269-1"></span>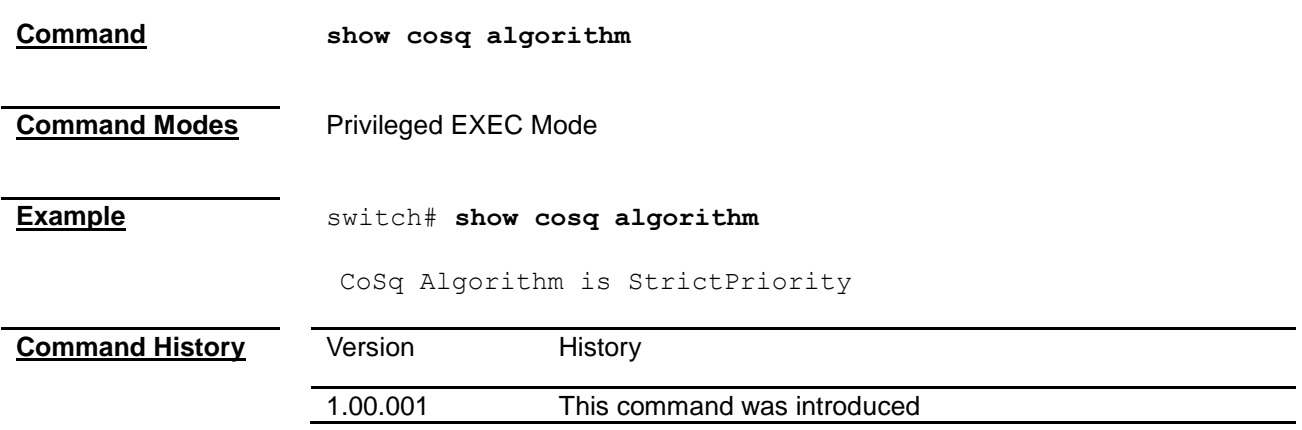

# *Chapter 41* RMON Command

## **RMON Command List**

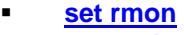

- **[rmon alarm](#page-270-1)**
- **[rmon event](#page-271-0)**
- **[rmon collection history](#page-272-0)**
- **[rmon collection stats](#page-272-1)**
- **[show rmon](#page-273-0)**

<span id="page-270-0"></span>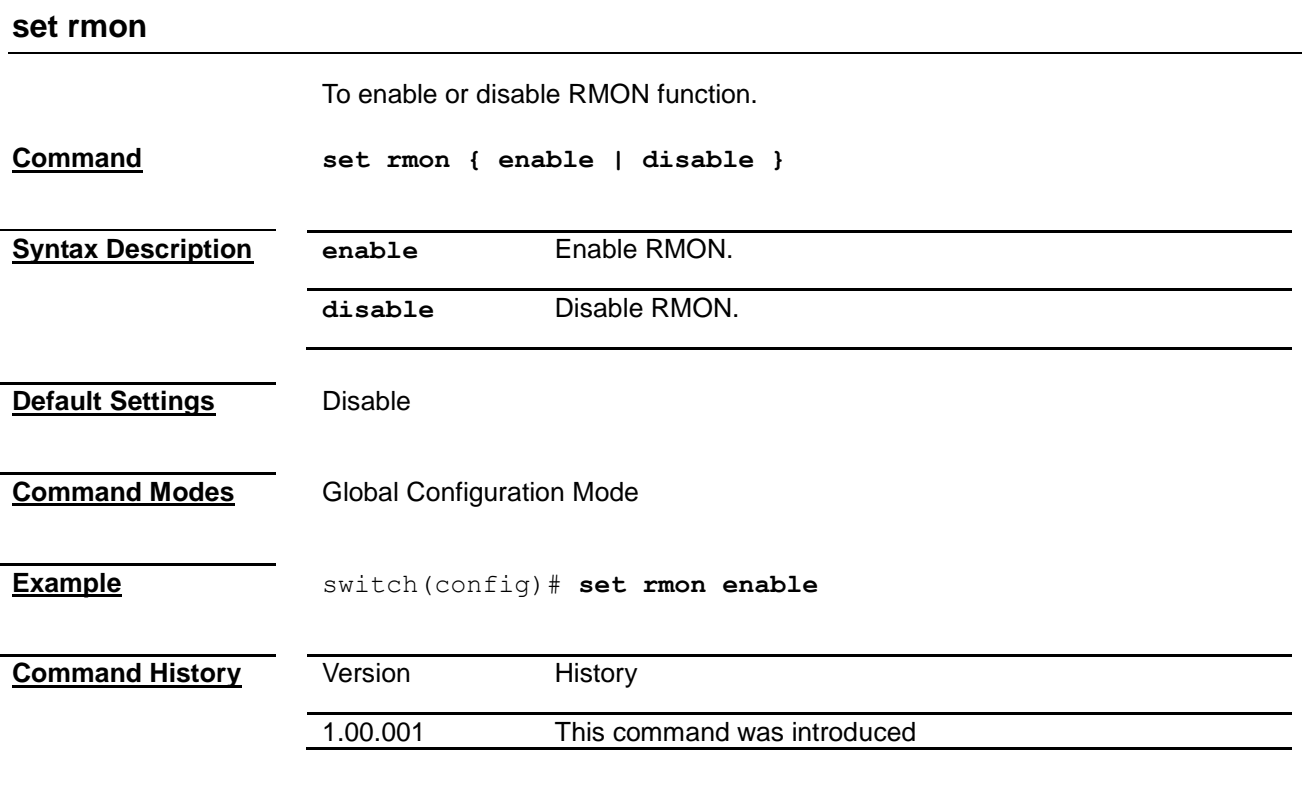

#### <span id="page-270-1"></span>**rmon alarm**

To set a RMON alarm on a MIB object.

**Command rmon alarm** *< number (1-65535)> <mib-object-id (255)> <sample-interval-time (1-2147482647)>* **{absolute | delta } rising-threshold** *<value (0-2147483647)> <rising-event-number (1-65535)>* **falling-threshold** *<value (0-2147483647)> <falling-event-number (1-65535)>* **[owner** *<ownername (127)>***] no rmon alarm** *<number (1-65535)>*

<span id="page-271-0"></span>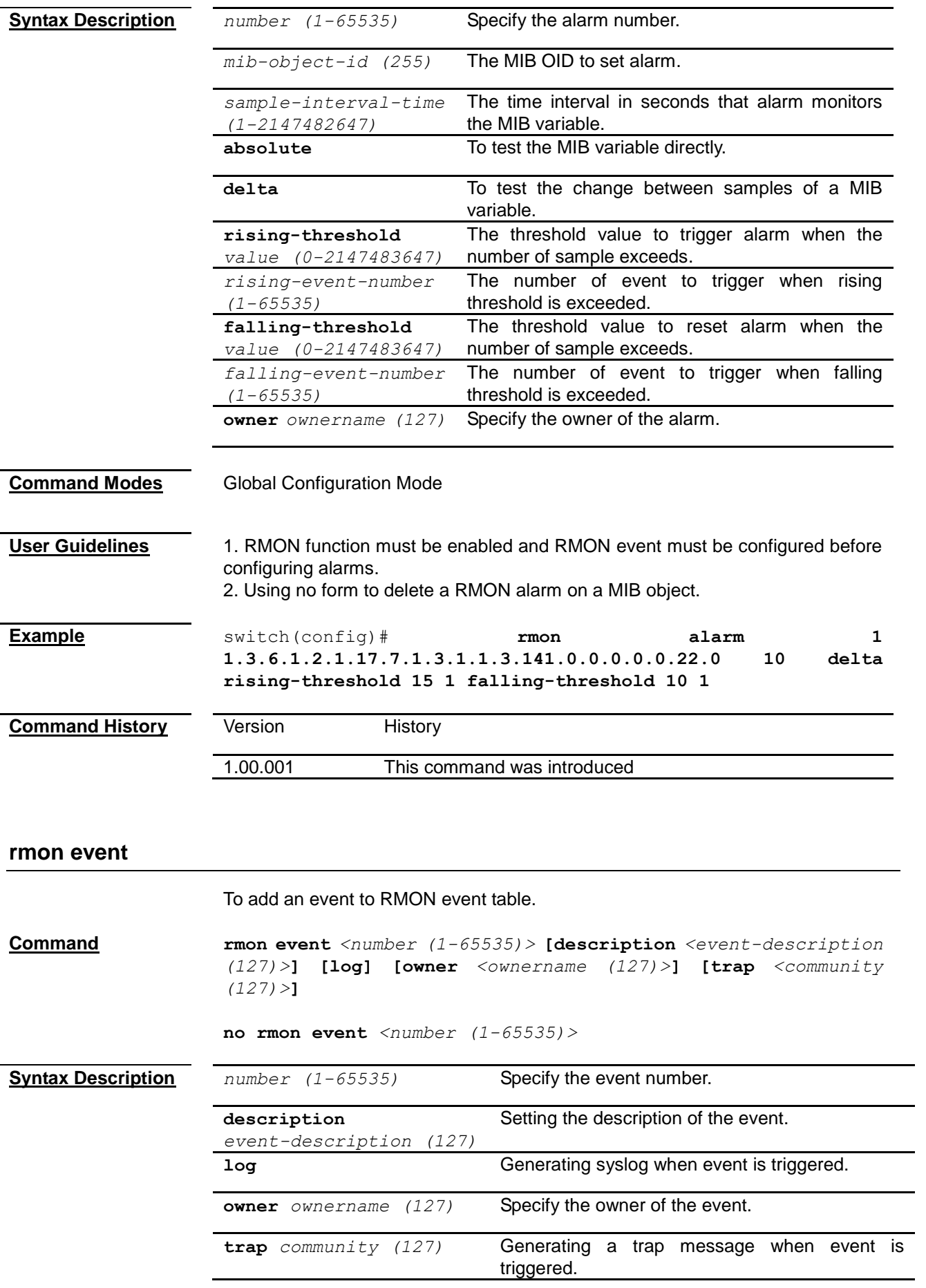

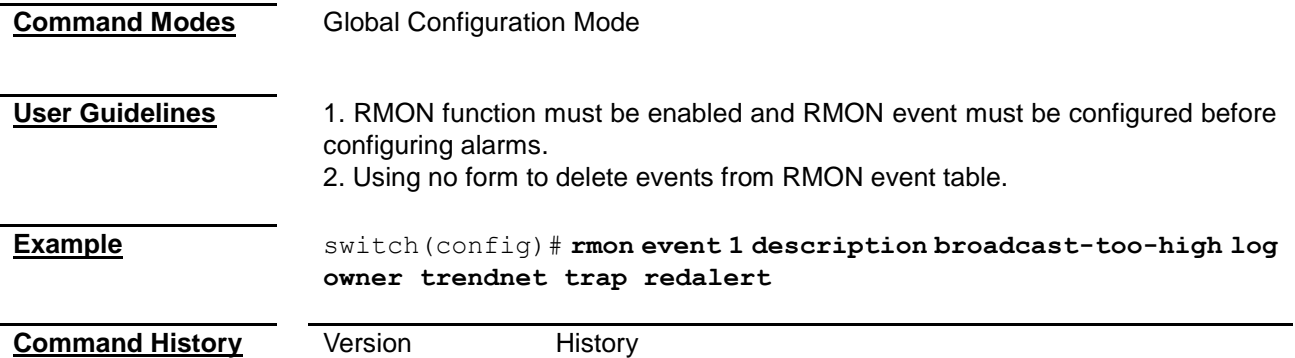

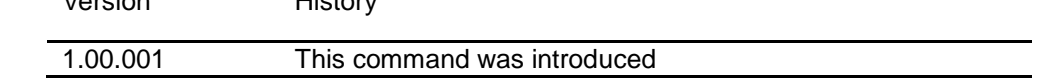

# <span id="page-272-0"></span>**rmon collection history**

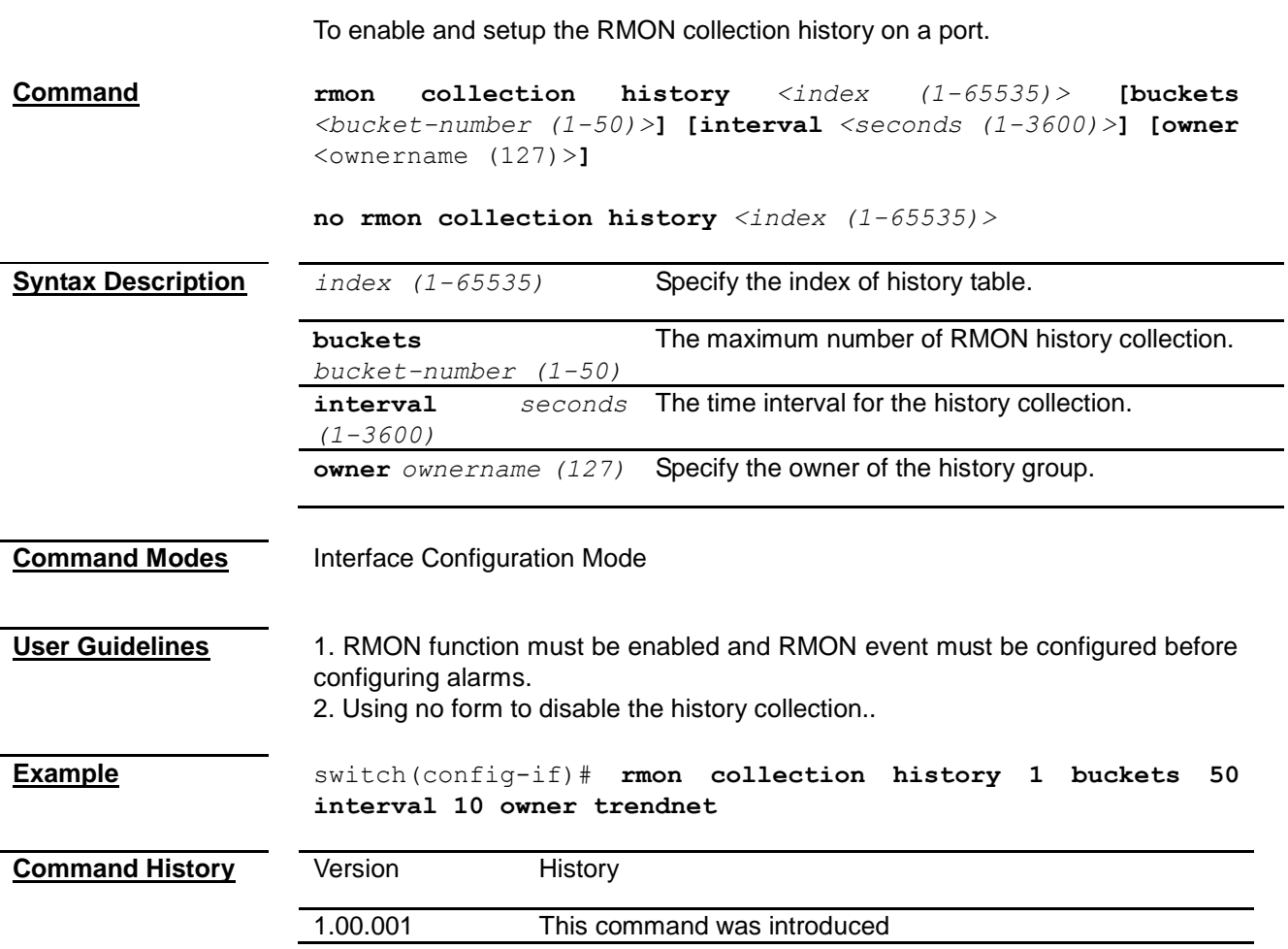

## <span id="page-272-1"></span>**rmon collection stats**

To enable and setup the RMON statistics collection on a port.

<span id="page-273-0"></span>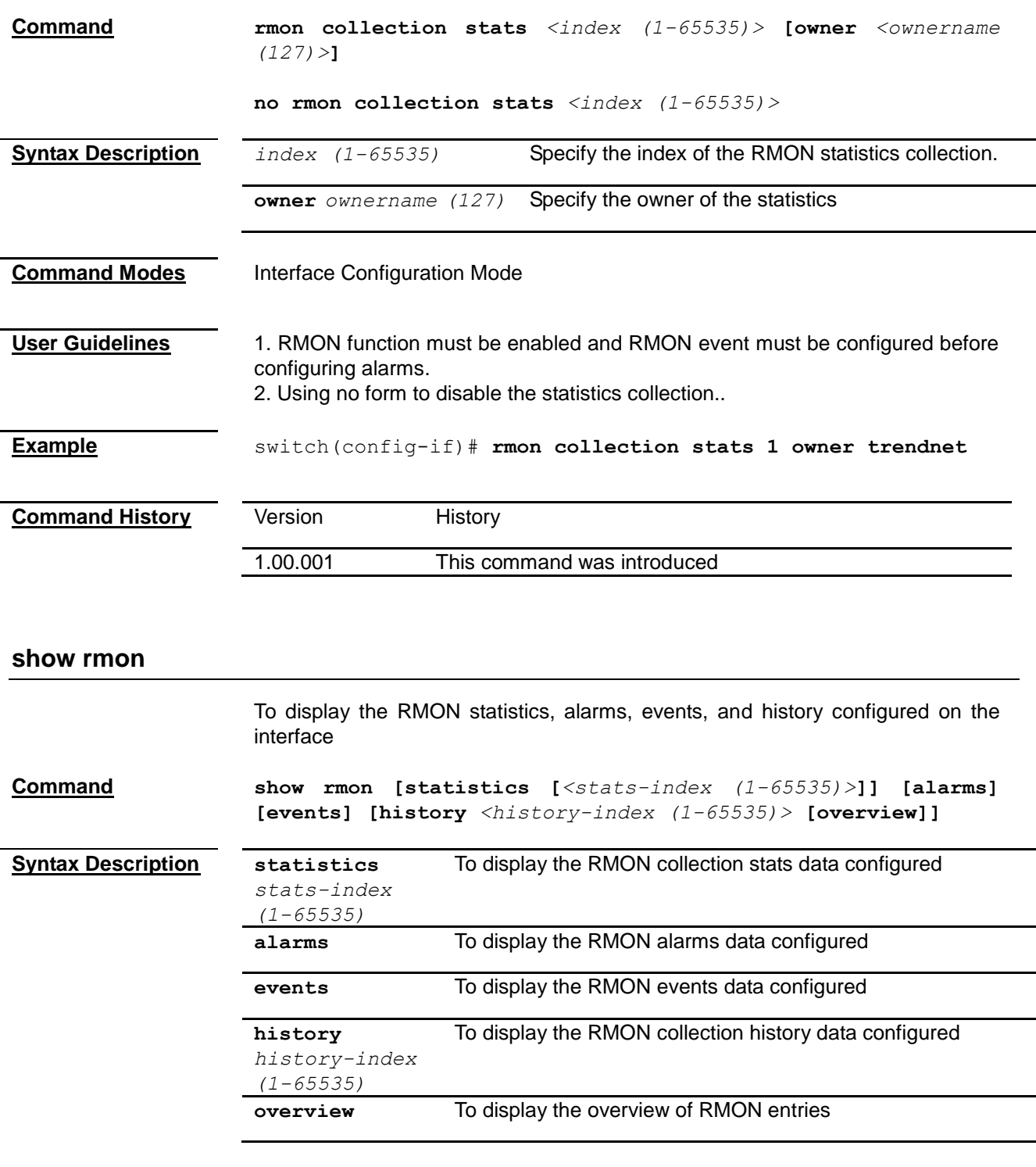

**Command Modes** Privileged EXEC Mode

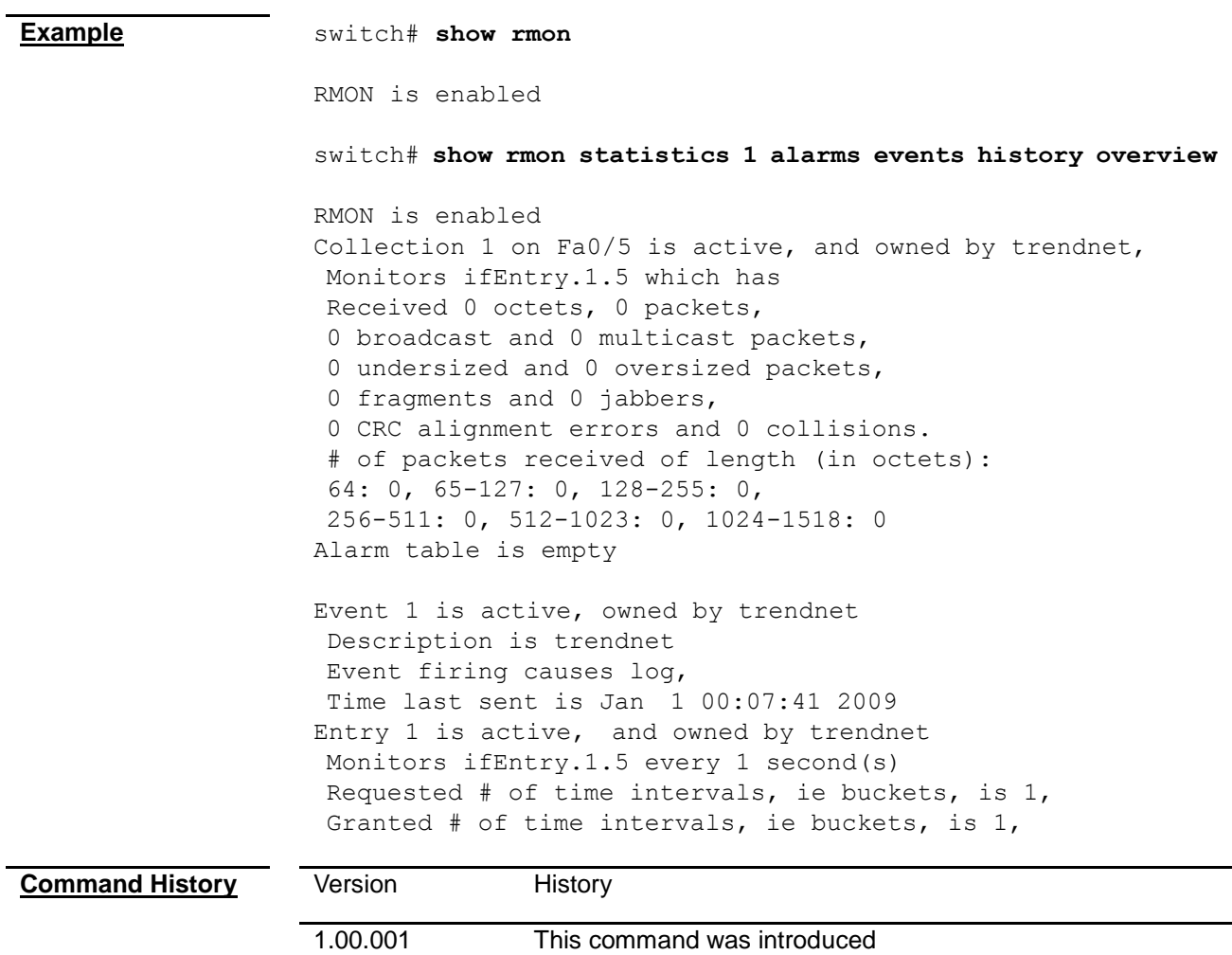

# *Chapter 42* Statistics Command

## **Statistics Command List**

<span id="page-275-0"></span>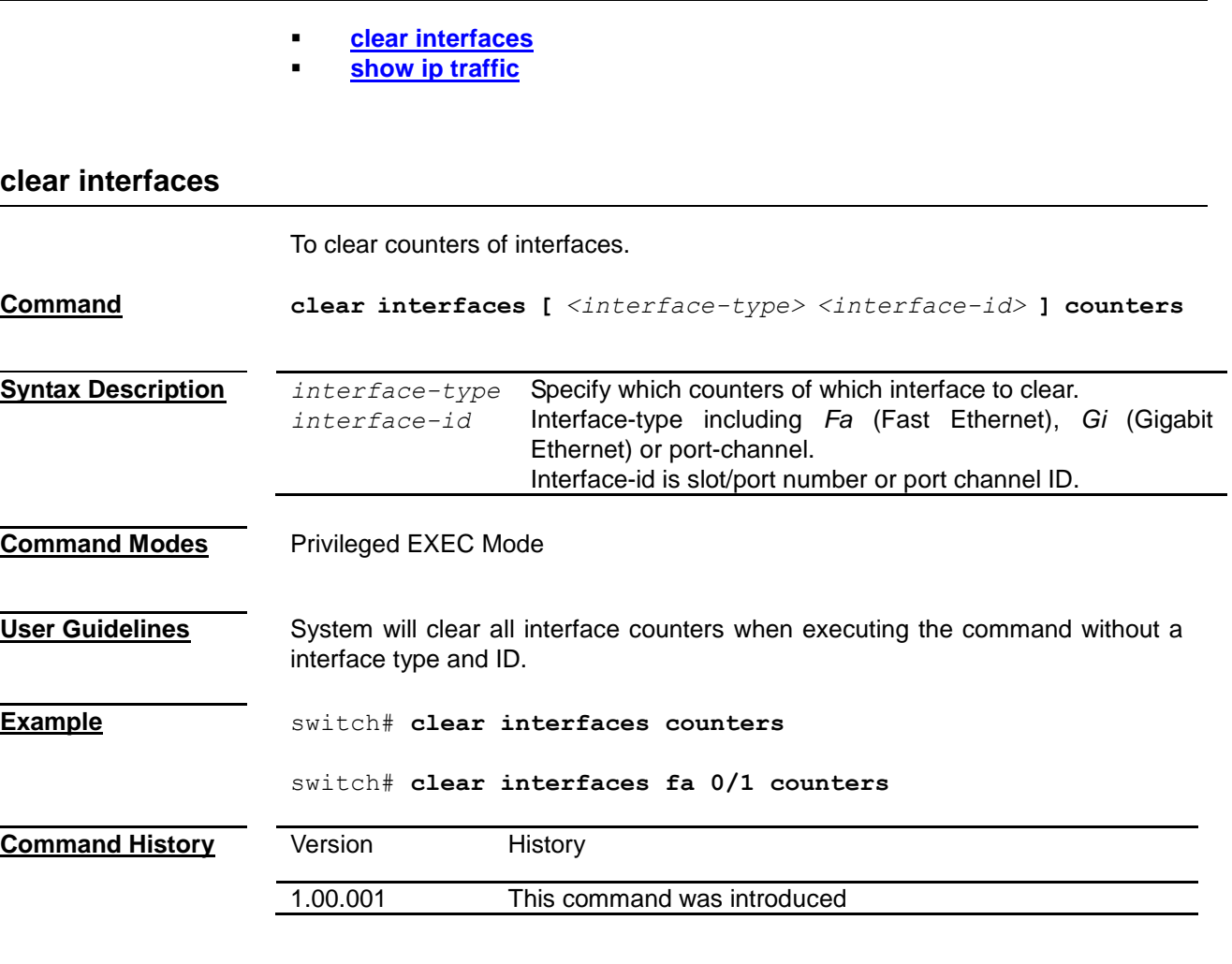

## <span id="page-275-1"></span>**show ip traffic**

To display the statistic of IP traffic and ICMP traffic

**Command show ip traffic**

**Command Modes** Privileged EXEC Mode

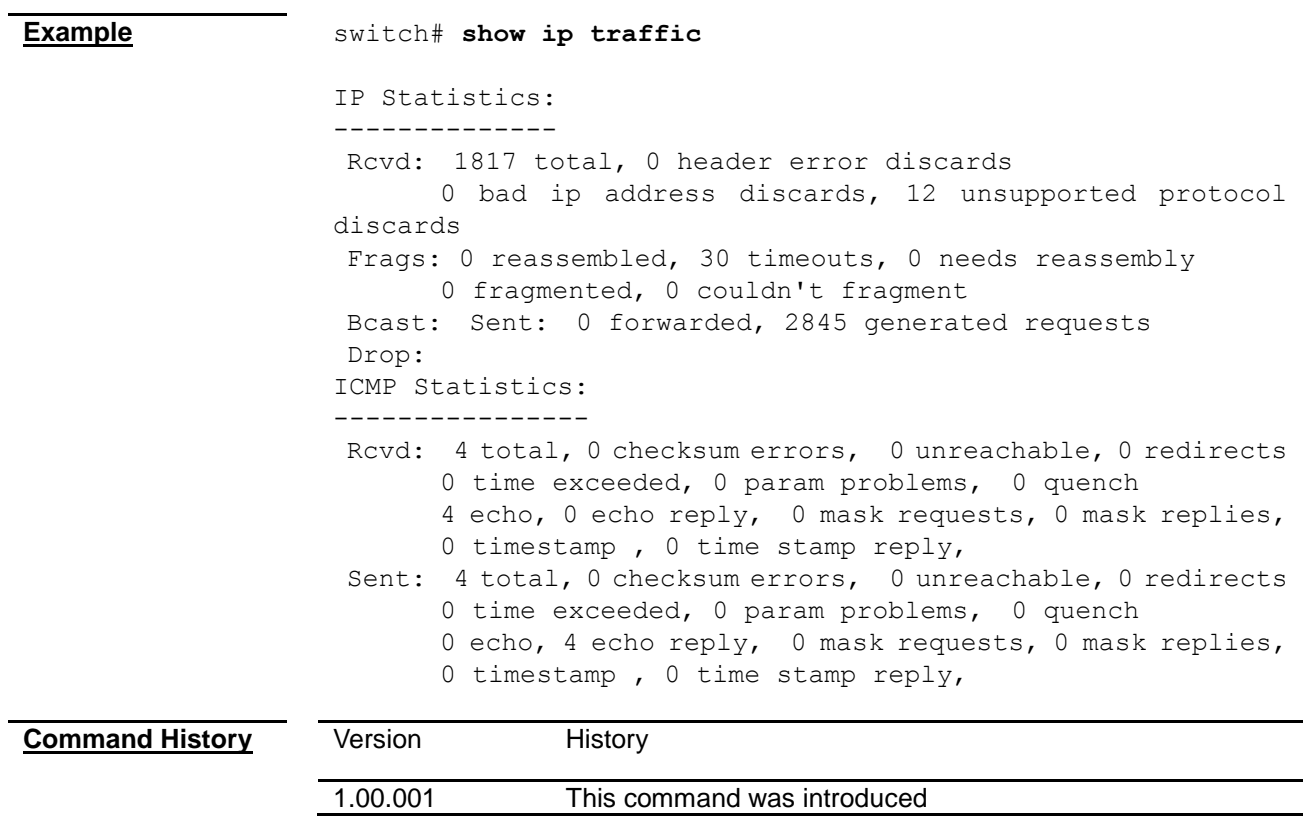

# *Chapter 43*

# System Operation Command

### **System Operation Command List**

- **[watchdog](#page-277-0)**
- **[copy](#page-277-1)**
- **[ping](#page-278-0)**
- **[help](#page-278-1)**
- **[clear screen](#page-279-0)**
- **[lock](#page-280-0)**
- **[logout](#page-280-1)**
- **[cmdbuffs](#page-280-2)**
- **[show history](#page-281-0)**
- **[dir flash:](#page-281-1)**
- **[space flash:](#page-281-2)**
- **[space memory:](#page-282-0)**
- **[?](#page-282-1)**

#### <span id="page-277-0"></span>**watchdog**

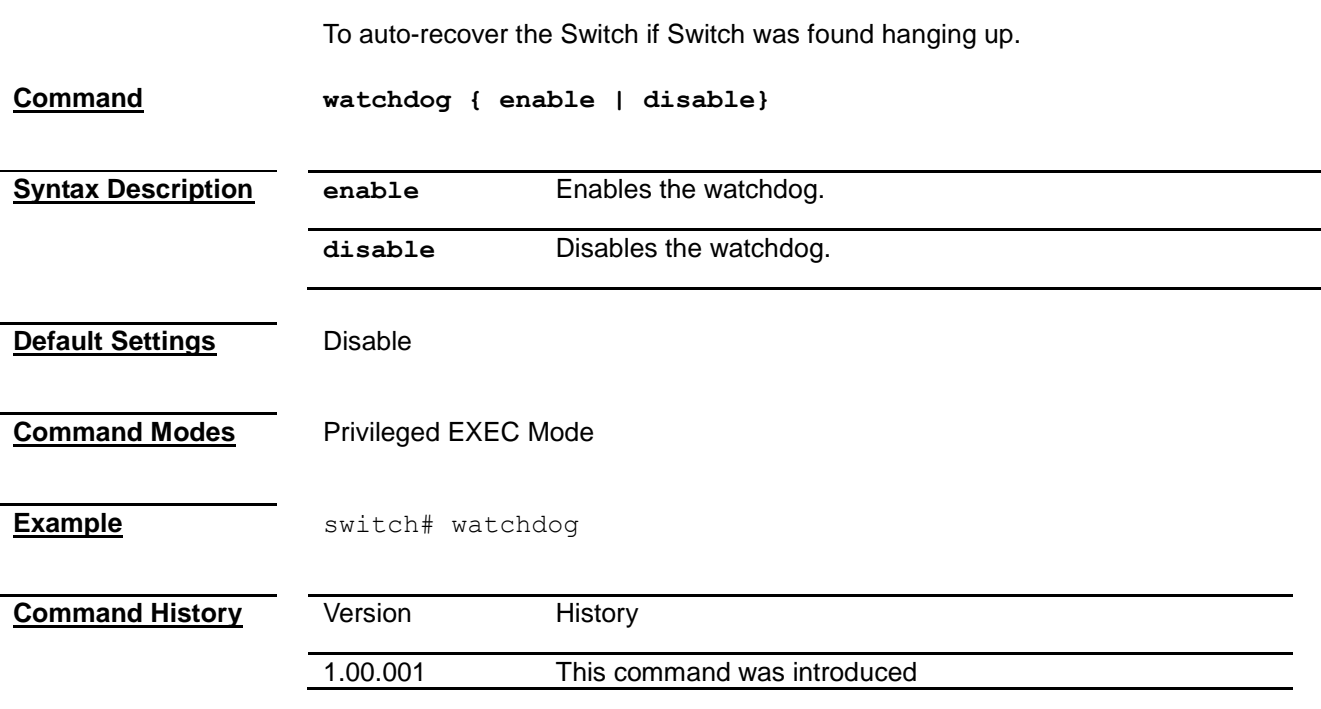

#### <span id="page-277-1"></span>**copy**

To download a file from TFTP server to local flash or upload a local file to TFTP server.

<span id="page-278-1"></span><span id="page-278-0"></span>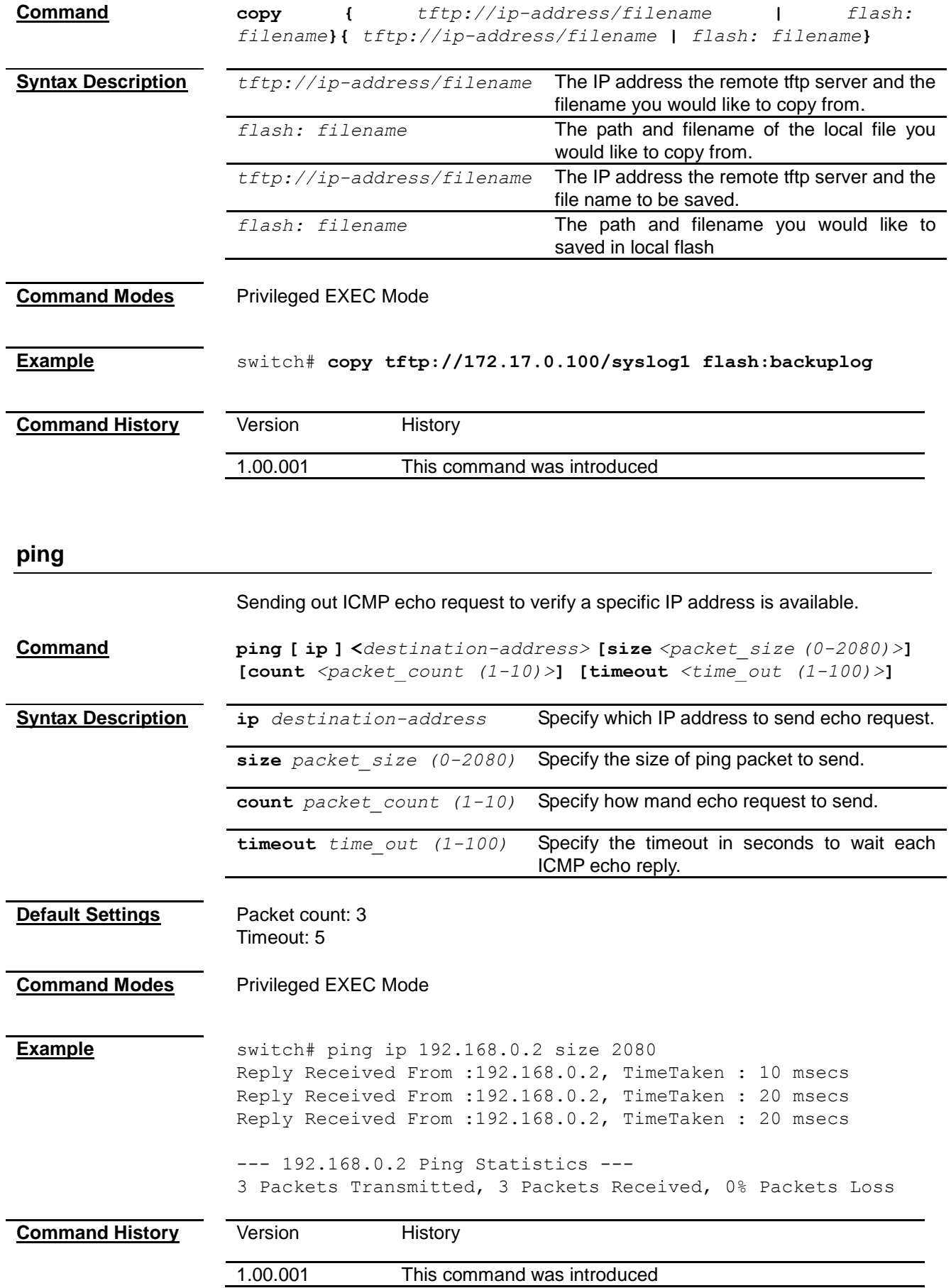

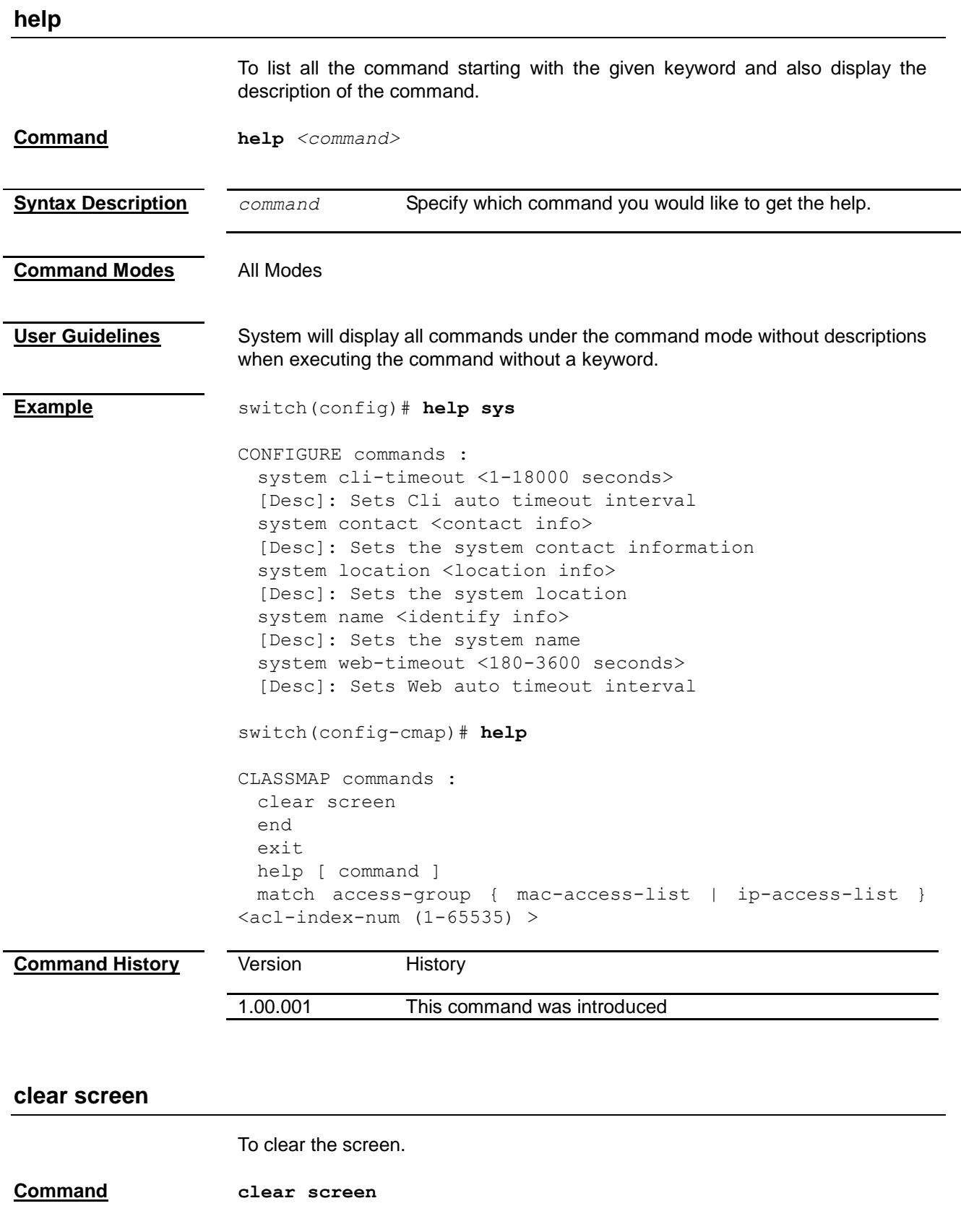

<span id="page-279-0"></span>**Command Modes** All Modes

<span id="page-280-1"></span><span id="page-280-0"></span>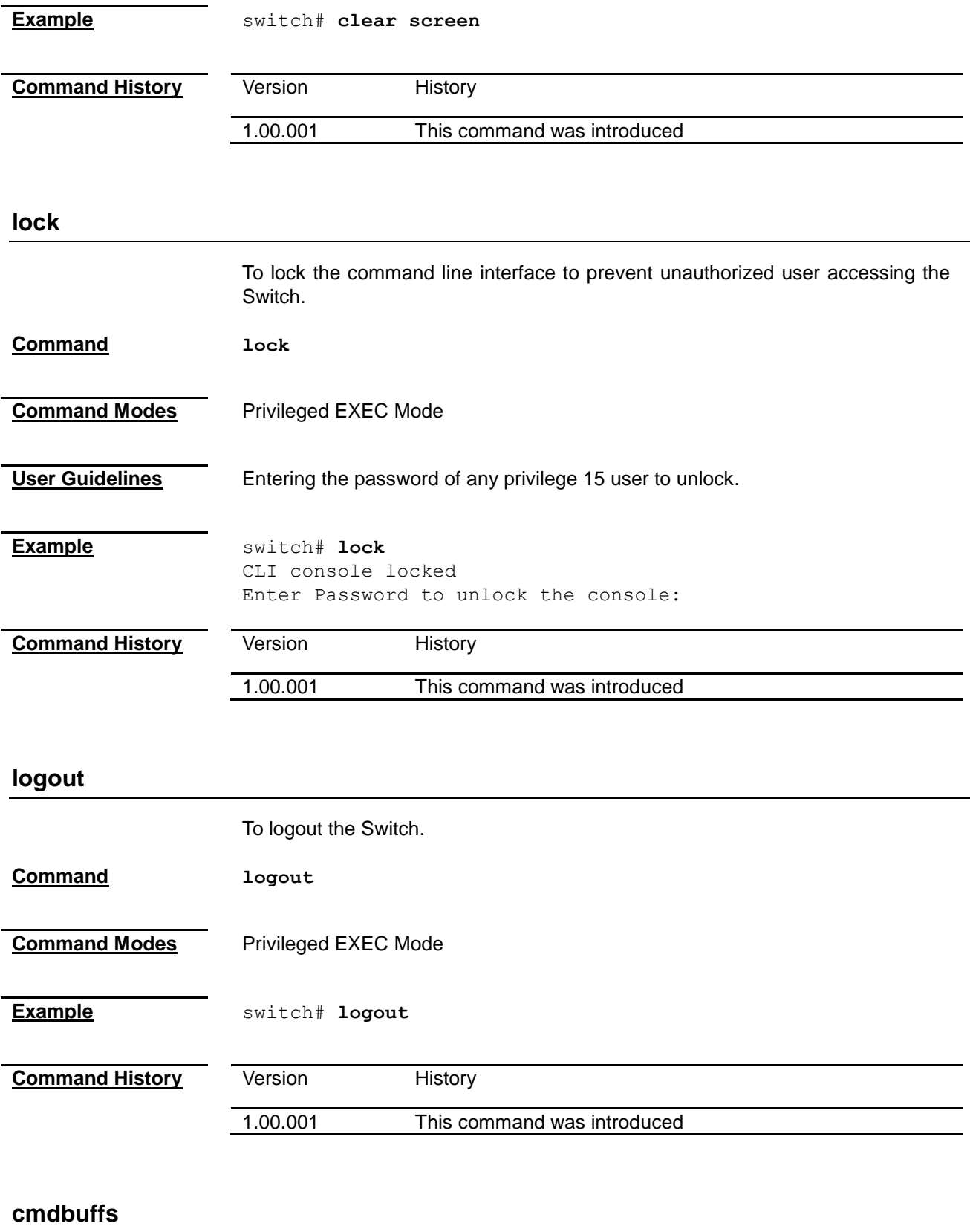

To configure the syslog buffer size for a particular user.

<span id="page-280-2"></span>**Command cmdbuffs** *<user name> <no.of buffers (1-200)>*

<span id="page-281-0"></span>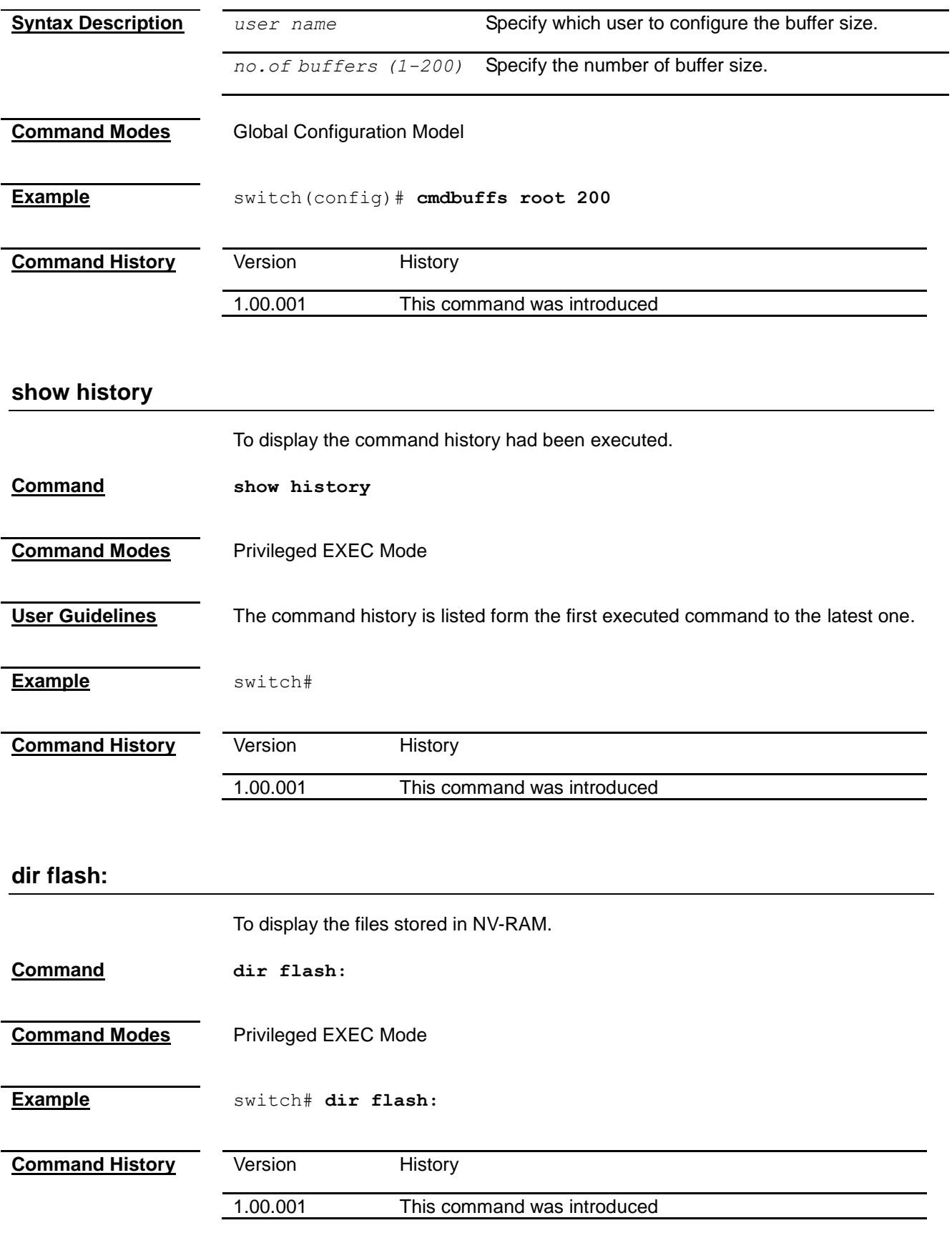

# <span id="page-281-2"></span><span id="page-281-1"></span>**space flash:**

<span id="page-282-0"></span>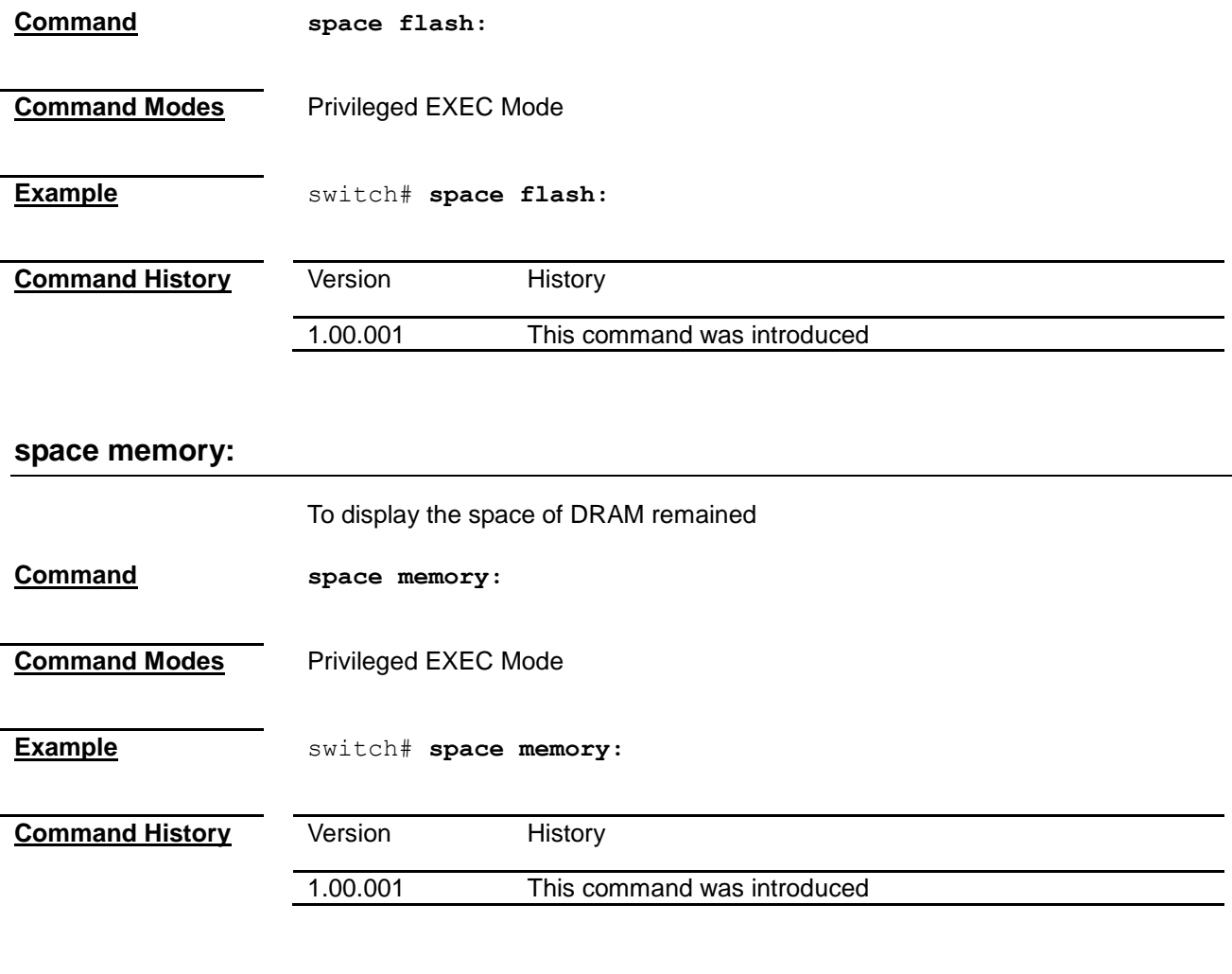

# <span id="page-282-1"></span>**?**

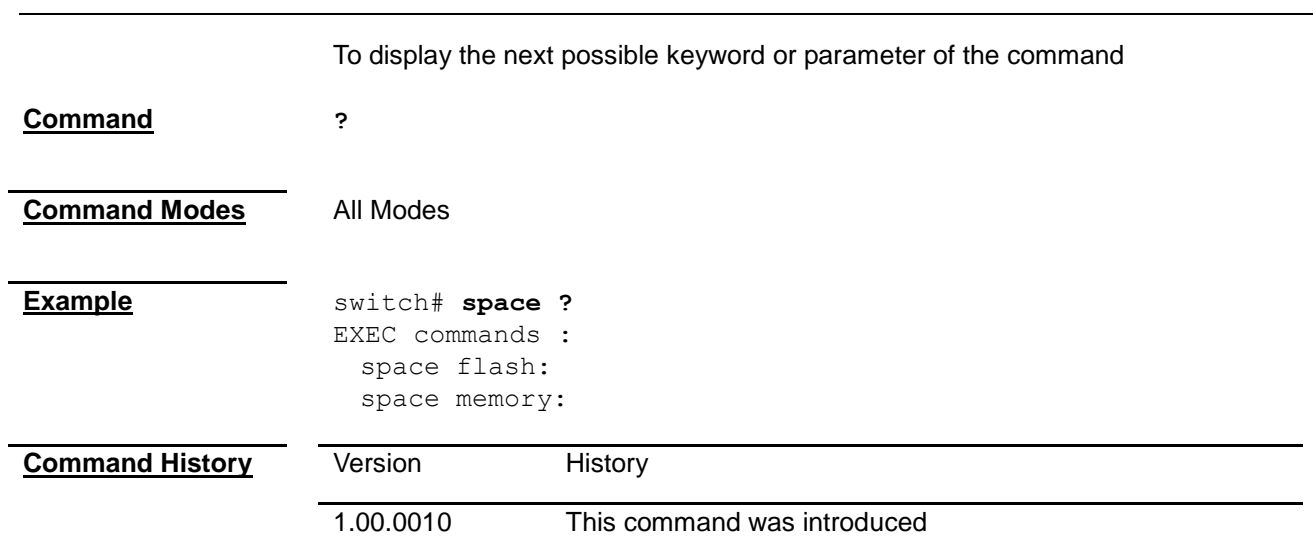

# *Chapter 44* Interface Command

## **Interface Command List**

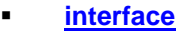

- **[shutdown](#page-283-1)**<br> **mtu**
- **[mtu](#page-284-0)**
- **[show interfaces](#page-284-1)**
- **[show interface mtu](#page-284-1)**
- **[show interfaces counters](#page-286-0)**

<span id="page-283-0"></span>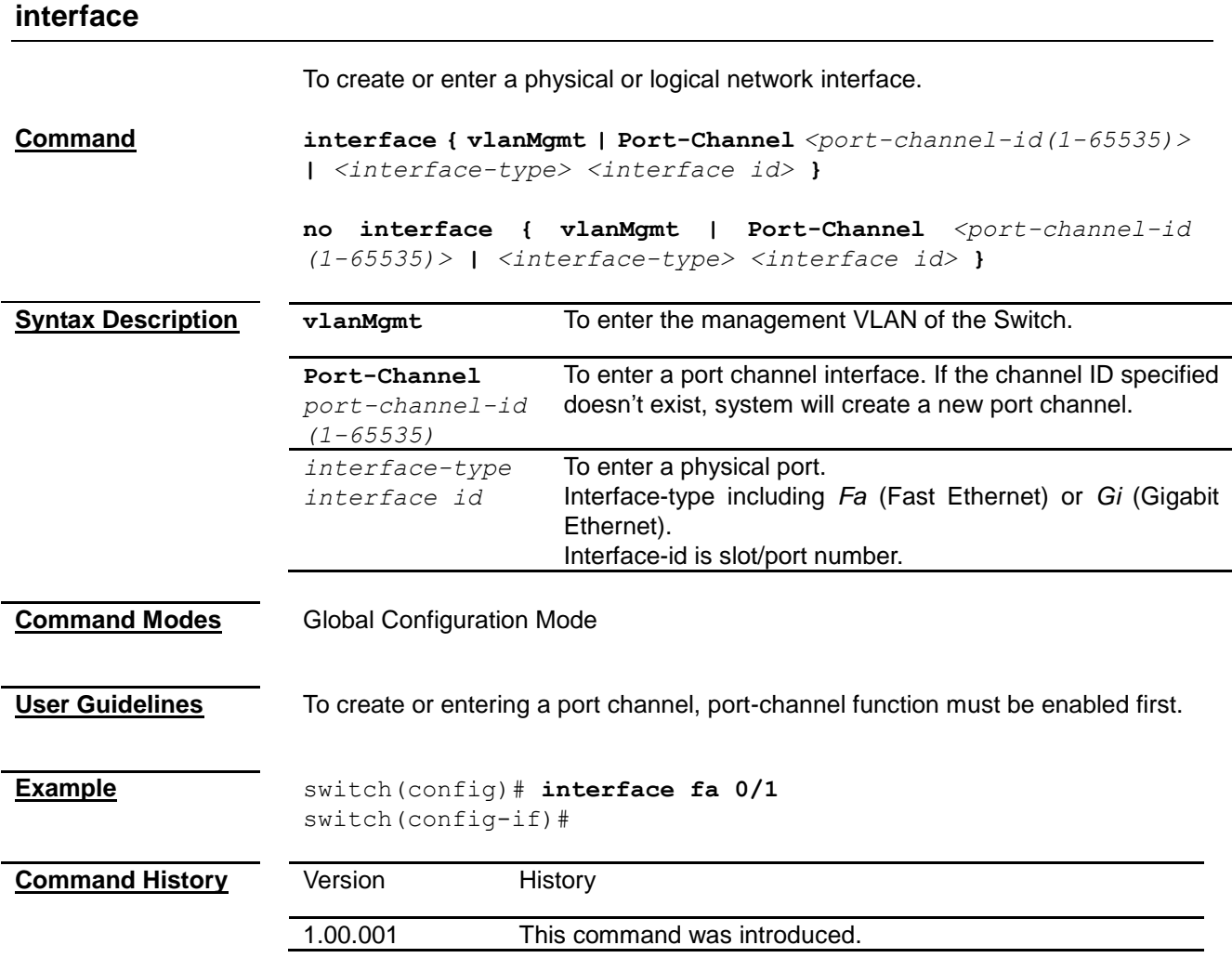

## <span id="page-283-1"></span>**shutdown**

Shutting down the network interface.

<span id="page-284-0"></span>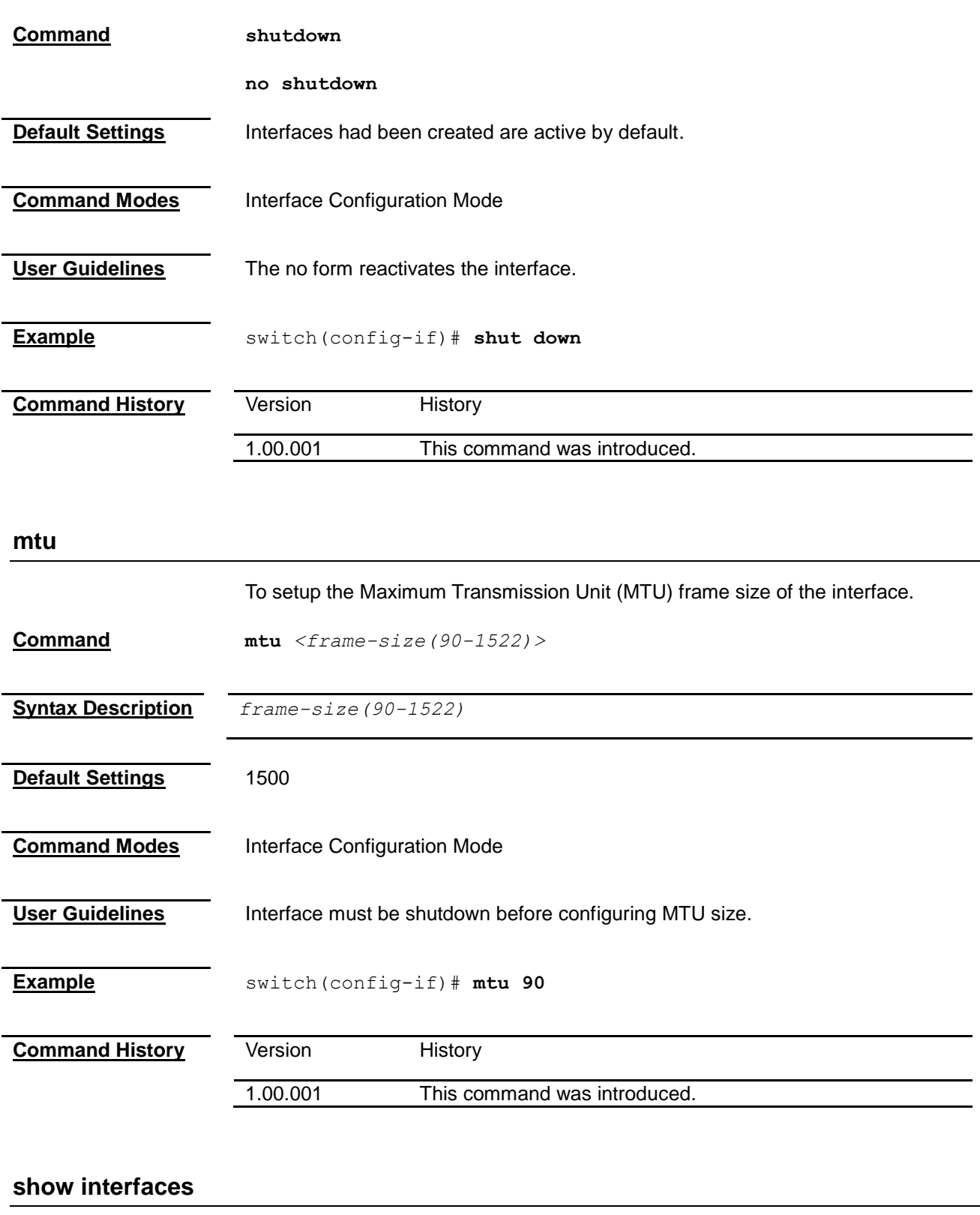

<span id="page-284-1"></span>To display the status, configurations or statistics of the interface **Command show interfaces [{ [***<interface-type> <interface-id>***] [{ description | flowcontrol | capabilities | status }] | port-channel** *<port-channel-id (1-65535)>* **}]**

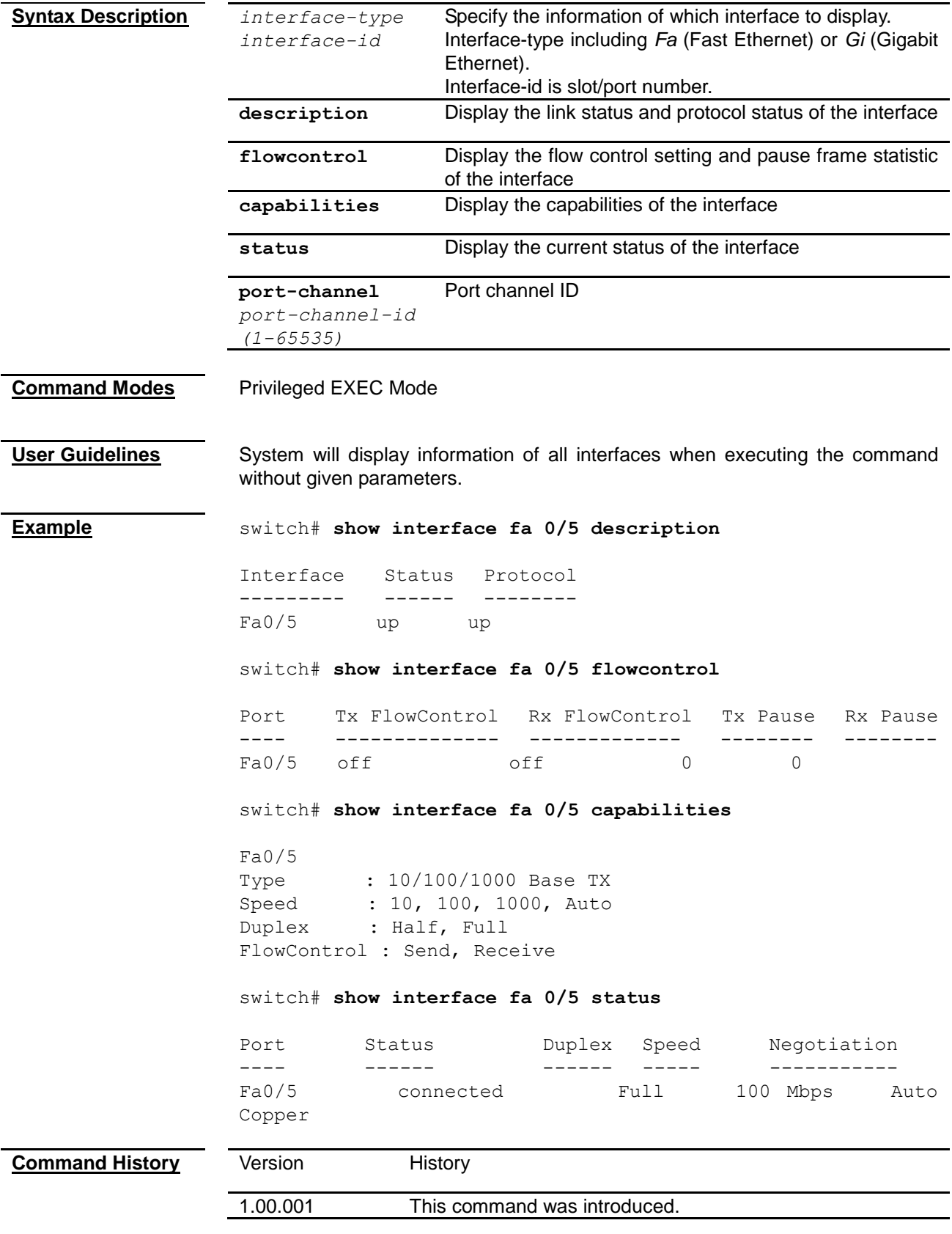

# **show interface mtu**

To display the MTU setting of the interface.

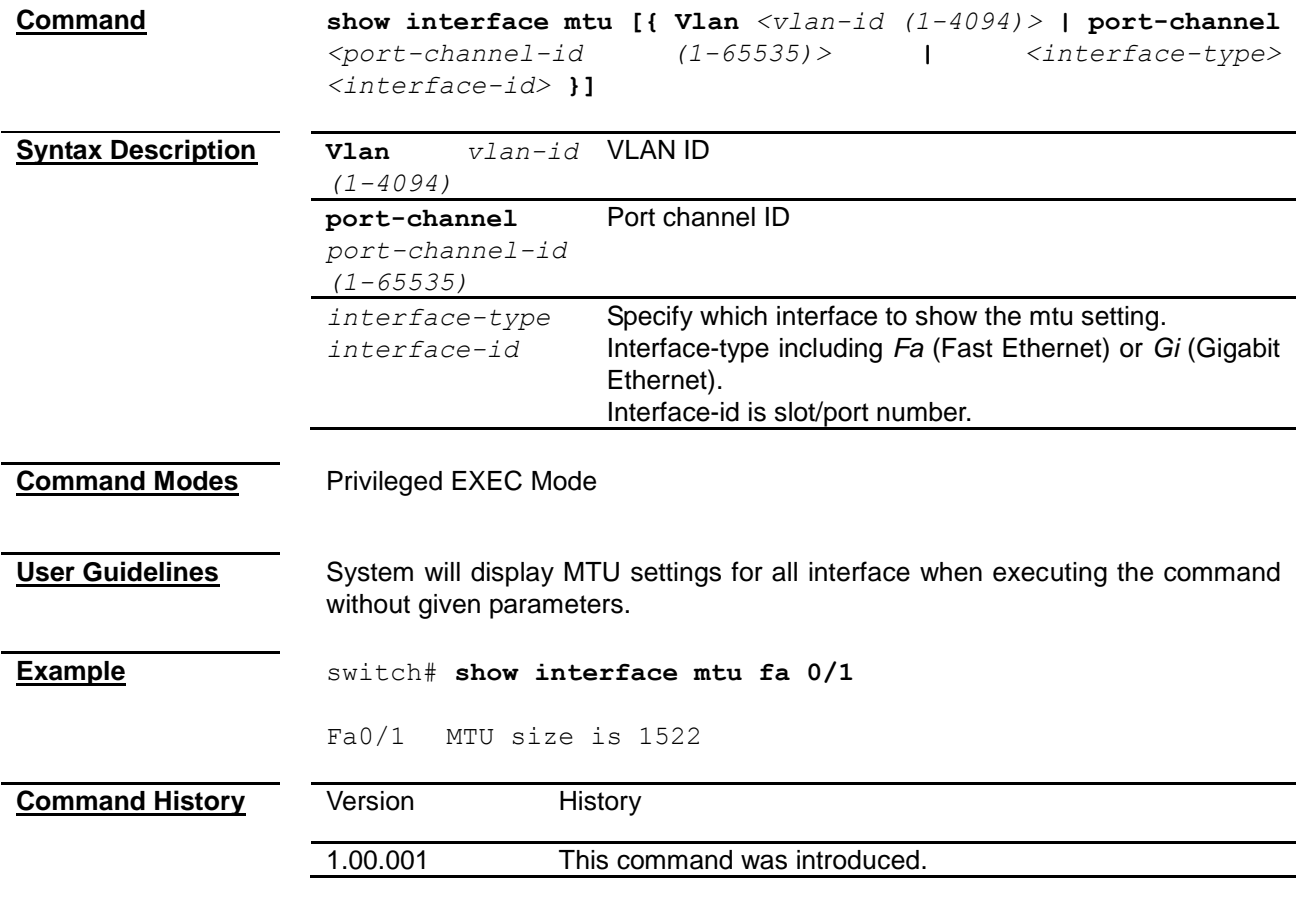

# <span id="page-286-0"></span>**show interfaces counters**

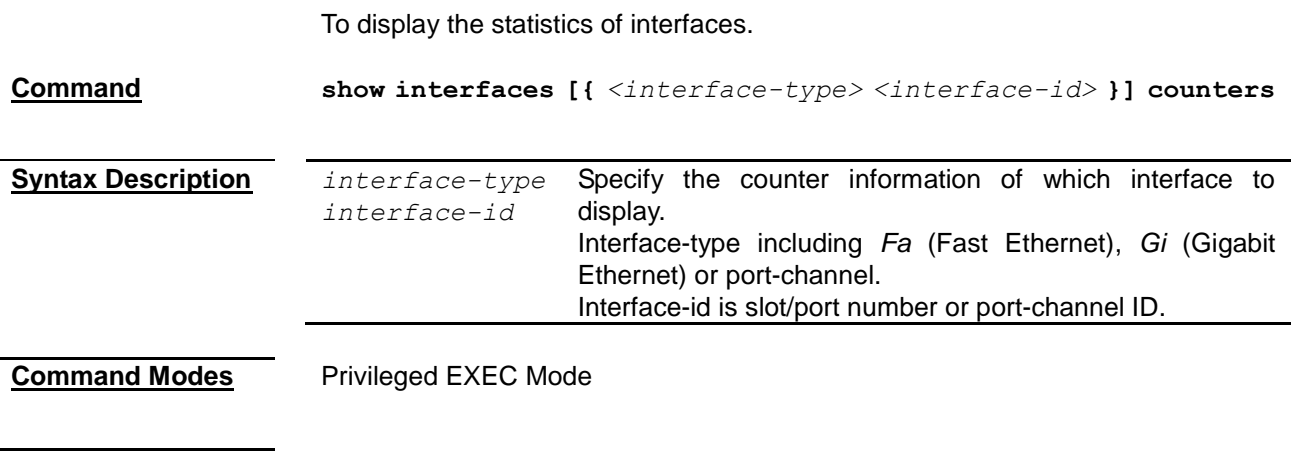

**User Guidelines** System will display statistics for all interfaces when executing the command without interface-type and interface-id.

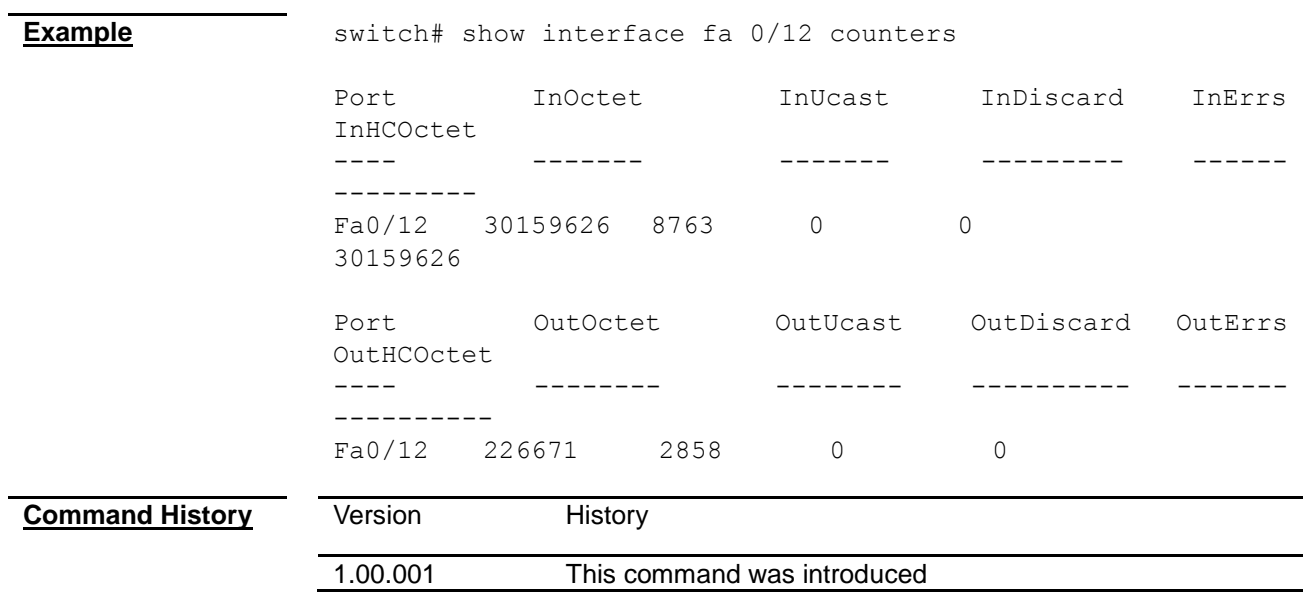
# Technical Specifications

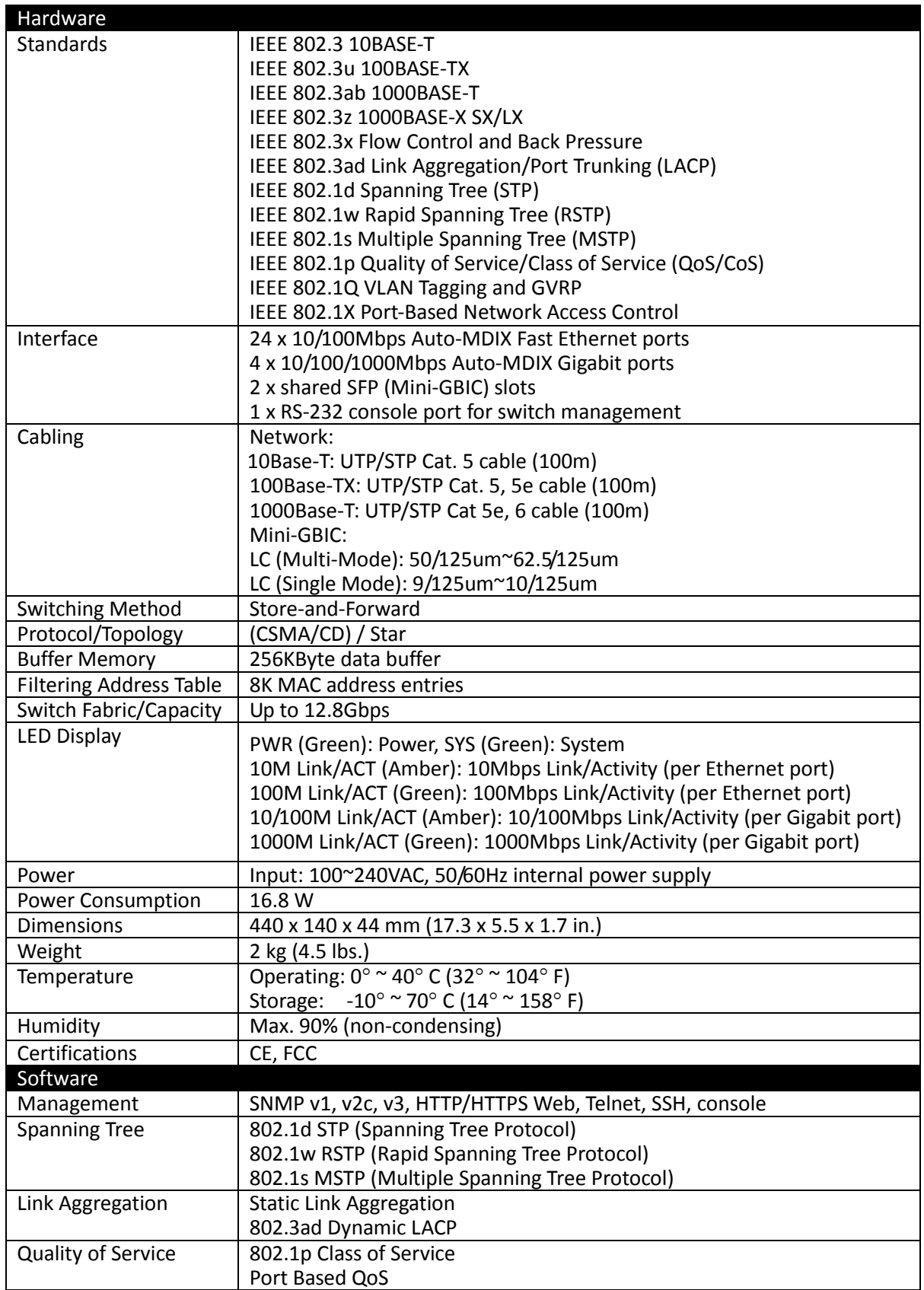

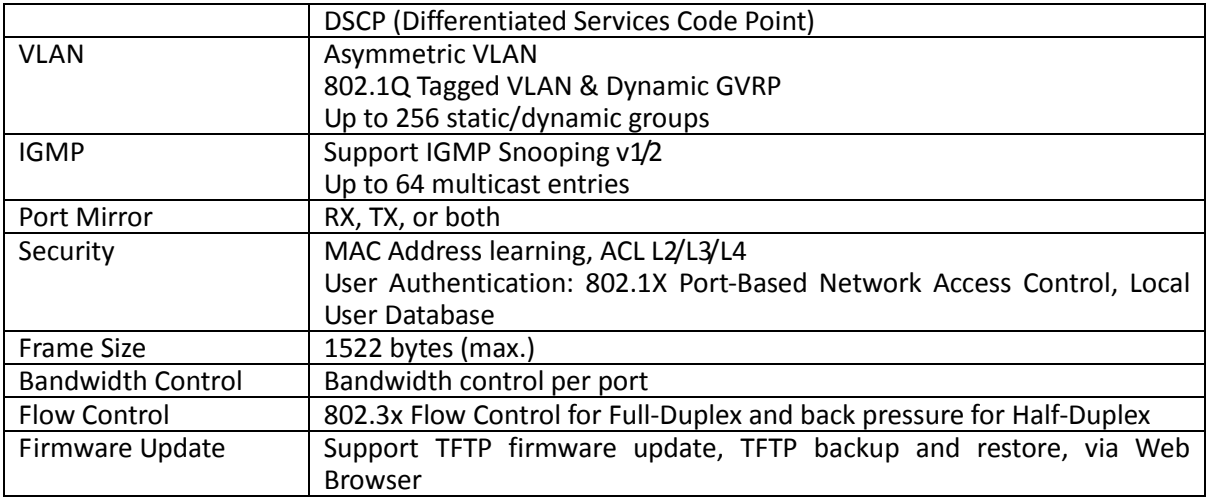

24-Port 10/100Mbps Layer 2 Switch w/ 4 Gigabit Ports and 2 Shared Mini-GBIC Slots

### **Limited Warranty**

TRENDnet warrants its products against defects in material and workmanship, under normal use and service, for the following lengths of time from the date of purchase.

#### TL2-E284 – 3 Years Warranty

#### AC/DC Power Adapter, Cooling Fan, and Power Supply carry 1 year warranty.

If a product does not operate as warranted during the applicable warranty period, TRENDnet shall reserve the right, at its expense, to repair or replace the defective product or part and deliver an equivalent product or part to the customer. The repair/replacement unit's warranty continues from the original date of purchase. All products that are replaced become the property of TRENDnet. Replacement products may be new or reconditioned. TRENDnet does not issue refunds or credit. Please contact the point-of-purchase for their return policies.

TRENDnet shall not be responsible for any software, firmware, information, or memory data of customer contained in, stored on, or integrated with any products returned to TRENDnet pursuant to any warranty.

There are no user serviceable parts inside the product. Do not remove or attempt to service the product by any unauthorized service center. This warranty is voided if (i) the product has been modified or repaired by any unauthorized service center, (ii) the product was subject to accident, abuse, or improper use (iii) the product was subject to conditions more severe than those specified in the manual.

Warranty service may be obtained by contacting TRENDnet within the applicable warranty period and providing a copy of the dated proof of the purchase. Upon proper submission of required documentation a Return Material Authorization (RMA) number will be issued. An RMA number is required in order to initiate warranty service support for all TRENDnet products. Products that are sent to TRENDnet for RMA service must have the RMA number marked on the outside of return packages and sent to TRENDnet prepaid, insured and packaged appropriately for safe shipment. Customers shipping from outside of the USA and Canada are responsible for return shipping fees. Customers shipping from outside of the USA are responsible for custom charges, including but not limited to, duty, tax, and other fees.

**WARRANTIES EXCLUSIVE**: IF THE TRENDNET PRODUCT DOES NOT OPERATE AS WARRANTED ABOVE, THE CUSTOMER'S SOLE REMEDY SHALL BE, AT TRENDNET'S OPTION, REPAIR OR REPLACE. THE FOREGOING WARRANTIES AND REMEDIES ARE EXCLUSIVE AND ARE IN LIEU OF ALL OTHER WARRANTIES, EXPRESSED OR IMPLIED, EITHER IN FACT OR BY OPERATION OF LAW, STATUTORY OR OTHERWISE, INCLUDING WARRANTIES OF MERCHANTABILITY AND FITNESS FOR A PARTICULAR PURPOSE. TRENDNET NEITHER ASSUMES NOR AUTHORIZES ANY OTHER PERSON TO ASSUME FOR IT ANY OTHER LIABILITY IN CONNECTION WITH THE SALE, INSTALLATION MAINTENANCE OR USE OF TRENDNET'S PRODUCTS.

TRENDNET SHALL NOT BE LIABLE UNDER THIS WARRANTY IF ITS TESTING AND EXAMINATION DISCLOSE THAT THE ALLEGED DEFECT IN THE PRODUCT DOES NOT EXIST OR WAS CAUSED BY CUSTOMER'S OR ANY THIRD PERSON'S MISUSE, NEGLECT, IMPROPER INSTALLATION OR TESTING, UNAUTHORIZED ATTEMPTS TO REPAIR OR MODIFY, OR ANY OTHER CAUSE BEYOND THE RANGE OF THE INTENDED USE, OR BY ACCIDENT, FIRE, LIGHTNING, OR OTHER HAZARD.

LIMITATION OF LIABILITY: TO THE FULL EXTENT ALLOWED BY LAW TRENDNET ALSO EXCLUDES FOR ITSELF AND ITS SUPPLIERS ANY LIABILITY, WHETHER BASED IN CONTRACT OR TORT (INCLUDING NEGLIGENCE), FOR INCIDENTAL, CONSEQUENTIAL, INDIRECT, SPECIAL, OR PUNITIVE DAMAGES OF ANY KIND, OR FOR LOSS OF REVENUE OR PROFITS, LOSS OF BUSINESS, LOSS OF INFORMATION OR DATE, OR OTHER FINANCIAL LOSS ARISING OUT OF OR IN CONNECTION WITH THE SALE, INSTALLATION, MAINTENANCE, USE, PERFORMANCE, FAILURE, OR INTERRUPTION OF THE POSSIBILITY OF SUCH DAMAGES, AND LIMITS ITS LIABILITY TO REPAIR, REPLACEMENT, OR REFUND OF THE PURCHASE PRICE PAID, AT TRENDNET'S OPTION. THIS DISCLAIMER OF LIABILITY FOR DAMAGES WILL NOT BE AFFECTED IF ANY REMEDY PROVIDED HEREIN SHALL FAIL OF ITS ESSENTIAL PURPOSE.

**Governing Law**: This Limited Warranty shall be governed by the laws of the state of California.

Some TRENDnet products include software code written by third party developers. These codes are subject to the GNU General Public License ("GPL") or GNU Lesser General Public License ("LGPL").

#### 24-Port 10/100Mbps Layer 2 Switch w/ 4 Gigabit Ports and 2 Shared Mini-GBIC Slots

Go to <http://www.trendnet.com/gpl> or [http://www.trendnet.com](http://www.trendnet.com/) Download section and look for the desired TRENDnet product to access to the GPL Code or LGPL Code. These codes are distributed WITHOUT WARRANTY and are subject to the copyrights of the developers. TRENDnet does not provide technical support for these codes. Please go to <http://www.gnu.org/licenses/gpl.txt> or<http://www.gnu.org/licenses/lgpl.txt> for specific terms of each license.

PWP05202009v2

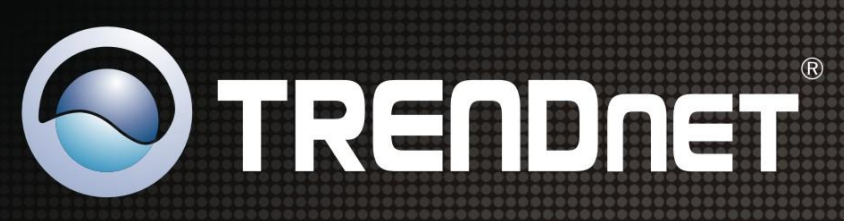

24-Port 1000Mbps Layer 2 Shared Mini-Gigabit Ports and 2 Shared Mini-Gigabit Ports and 2 Shared Mini-Gigabit P

## **Product Warranty Registration**

Please take a moment to register your product online. Go to TRENDnet's website at http://www.trendnet.com/register

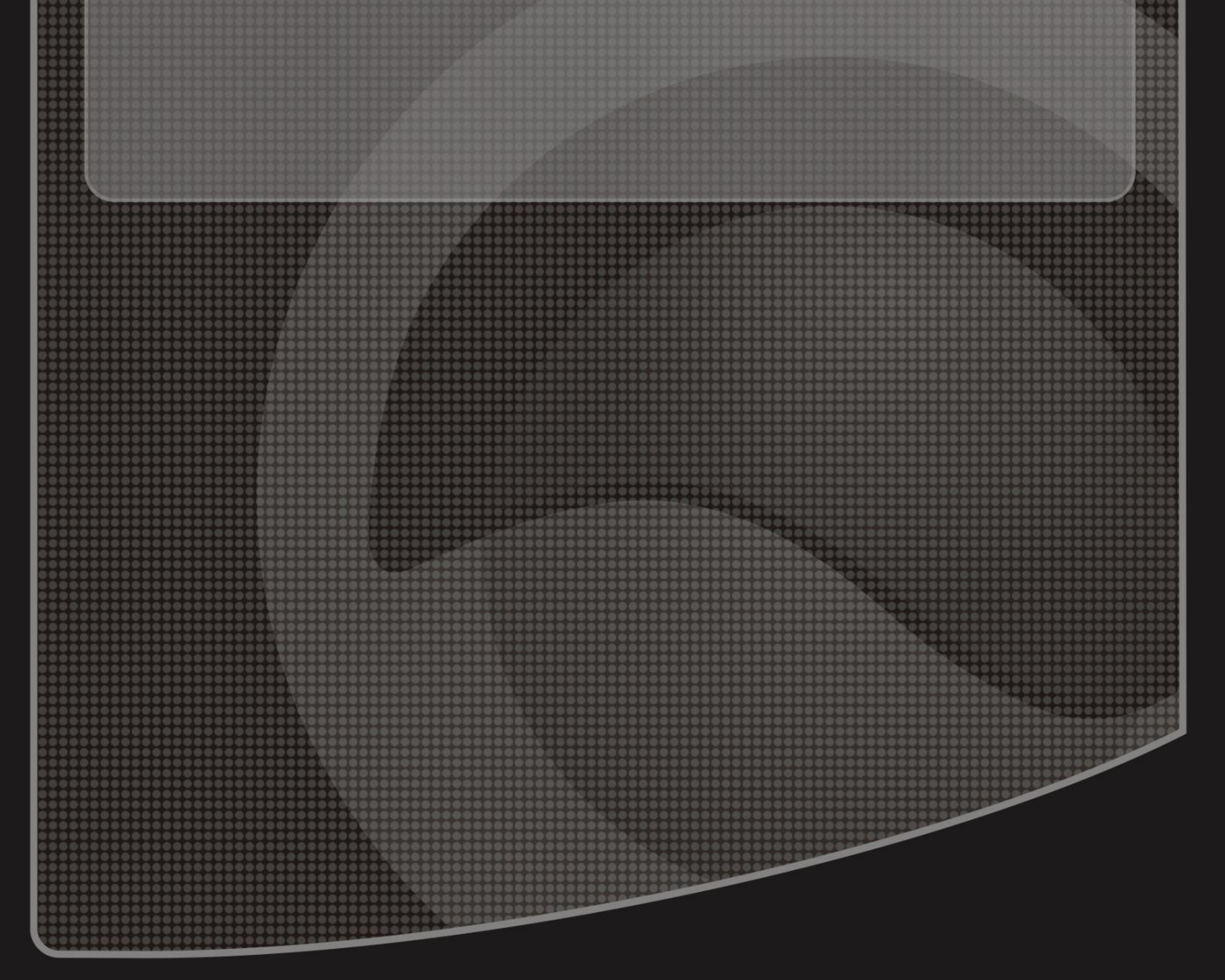

Copyright ©2010. All Rights Reserved. TRENDnet.